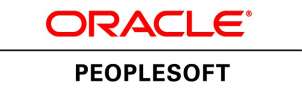

# PeopleSoft 9.2: Staffing Front Office

**March 2013**

ORACLE<sup>®</sup>

PeopleSoft 9.2: Staffing Front Office CDSKU fscm92pbr0 Copyright © 1992-2013, Oracle and/or its affiliates. All rights reserved.

#### **Trademark Notice**

Oracle and Java are registered trademarks of Oracle and/or its affiliates. Other names may be trademarks of their respective owners.

Intel and Intel Xeon are trademarks or registered trademarks of Intel Corporation. All SPARC trademarks are used under license and are trademarks or registered trademarks of SPARC International, Inc. AMD, Opteron, the AMD logo, and the AMD Opteron logo are trademarks or registered trademarks of Advanced Micro Devices. UNIX is a registered trademark of The Open Group.

#### **License Restrictions Warranty/Consequential Damages Disclaimer**

This software and related documentation are provided under a license agreement containing restrictions on use and disclosure and are protected by intellectual property laws. Except as expressly permitted in your license agreement or allowed by law, you may not use, copy, reproduce, translate, broadcast, modify, license, transmit, distribute, exhibit, perform, publish, or display any part, in any form, or by any means. Reverse engineering, disassembly, or decompilation of this software, unless required by law for interoperability, is prohibited.

#### **Warranty Disclaimer**

The information contained herein is subject to change without notice and is not warranted to be error-free. If you find any errors, please report them to us in writing.

#### **Restricted Rights Notice**

If this is software or related documentation that is delivered to the U.S. Government or anyone licensing it on behalf of the U.S. Government, the following notice is applicable:

U.S. GOVERNMENT END USERS: Oracle programs, including any operating system, integrated software, any programs installed on the hardware, and/or documentation, delivered to U.S. Government end users are "commercial computer software" pursuant to the applicable Federal Acquisition Regulation and agency-specific supplemental regulations. As such, use, duplication, disclosure, modification, and adaptation of the programs, including any operating system, integrated software, any programs installed on the hardware, and/or documentation, shall be subject to license terms and license restrictions applicable to the programs. No other rights are granted to the U.S. Government.

#### **Hazardous Applications Notice**

This software or hardware is developed for general use in a variety of information management applications. It is not developed or intended for use in any inherently dangerous applications, including applications that may create a risk of personal injury. If you use this software or hardware in dangerous applications, then you shall be responsible to take all appropriate fail-safe, backup, redundancy, and other measures to ensure its safe use. Oracle Corporation and its affiliates disclaim any liability for any damages caused by use of this software or hardware in dangerous applications.

#### **Third Party Content, Products, and Services Disclaimer**

This software or hardware and documentation may provide access to or information on content, products, and services from third parties. Oracle Corporation and its affiliates are not responsible for and expressly disclaim all warranties of any kind with respect to third-party content, products, and services. Oracle Corporation and its affiliates will not be responsible for any loss, costs, or damages incurred due to your access to or use of third-party content, products, or services.

#### **Alpha and Beta Draft Documentation Notice**

If this document is in preproduction status:

This documentation is in preproduction status and is intended for demonstration and preliminary use only. It may not be specific to the hardware on which you are using the software. Oracle Corporation and its affiliates are not responsible for and expressly disclaim all warranties of any kind with respect to this documentation and will not be responsible for any loss, costs, or damages incurred due to the use of this documentation.

## **Contents**

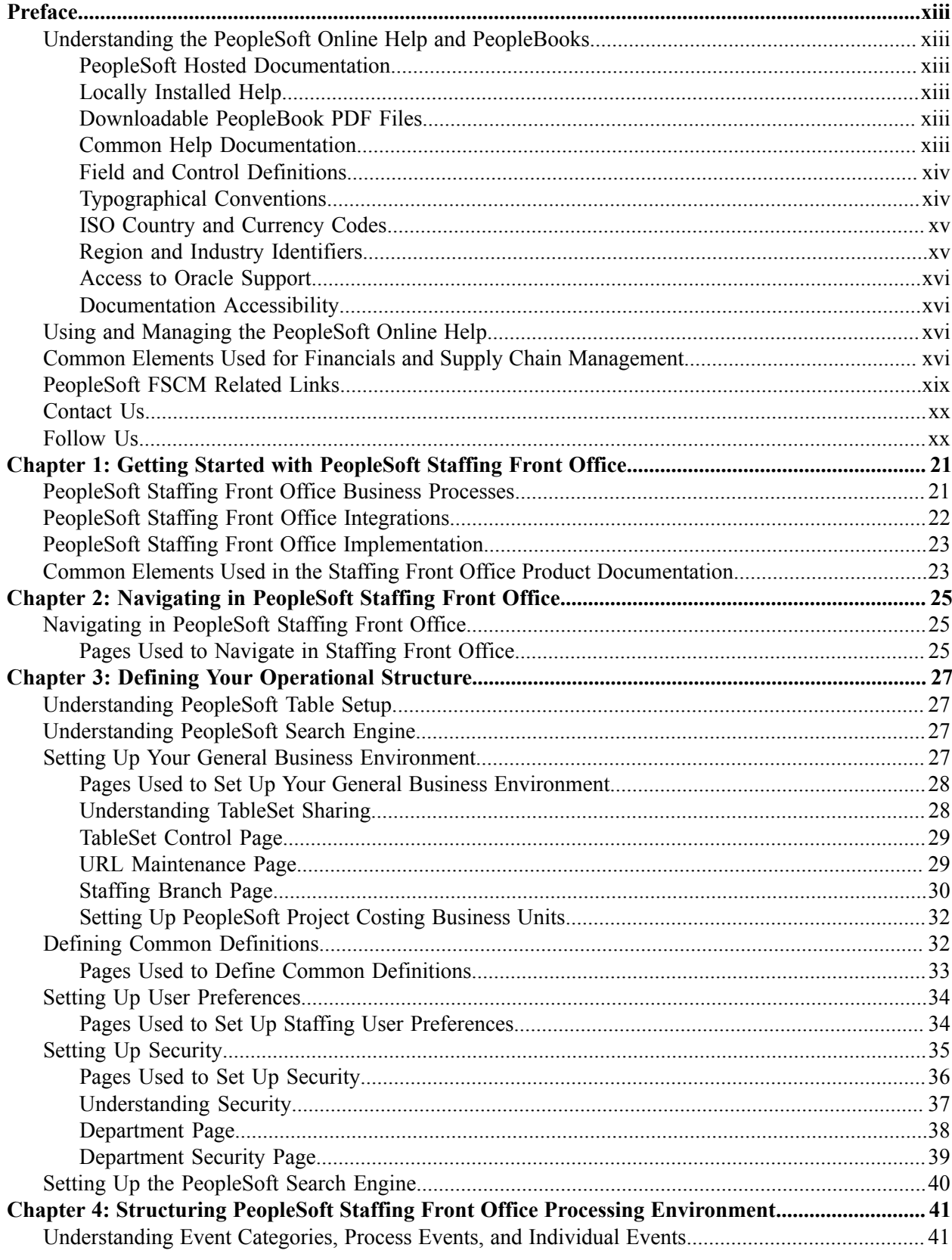

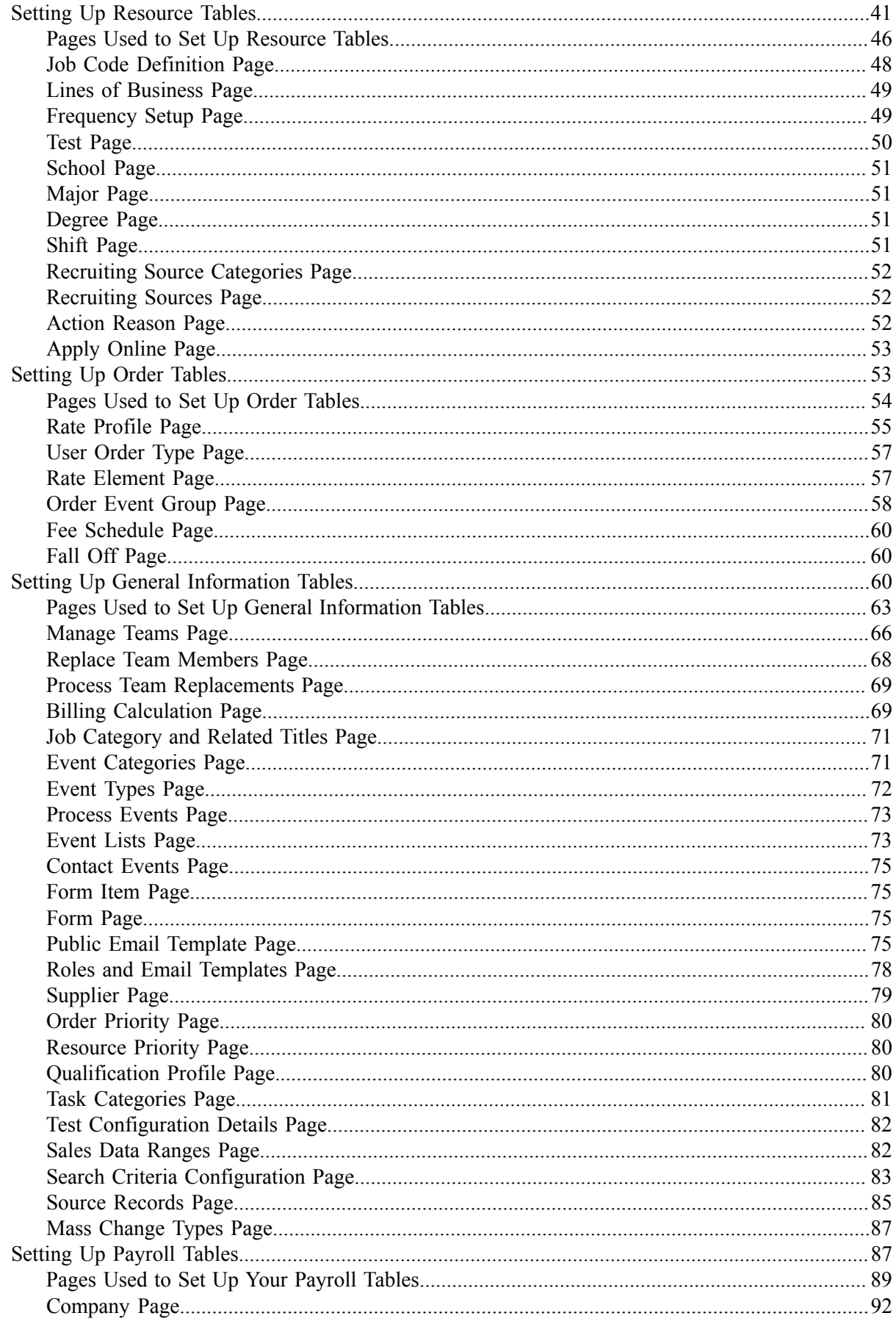

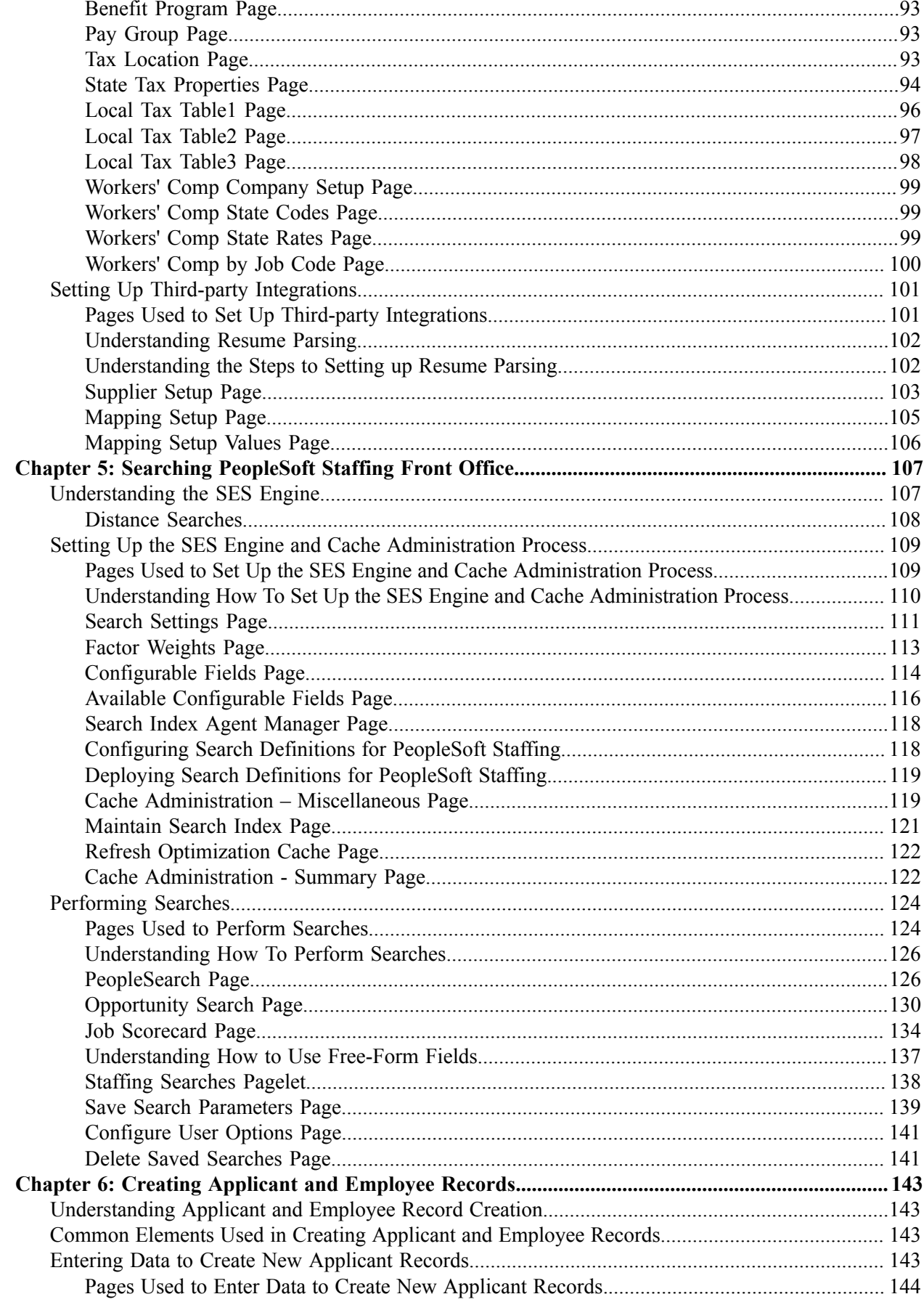

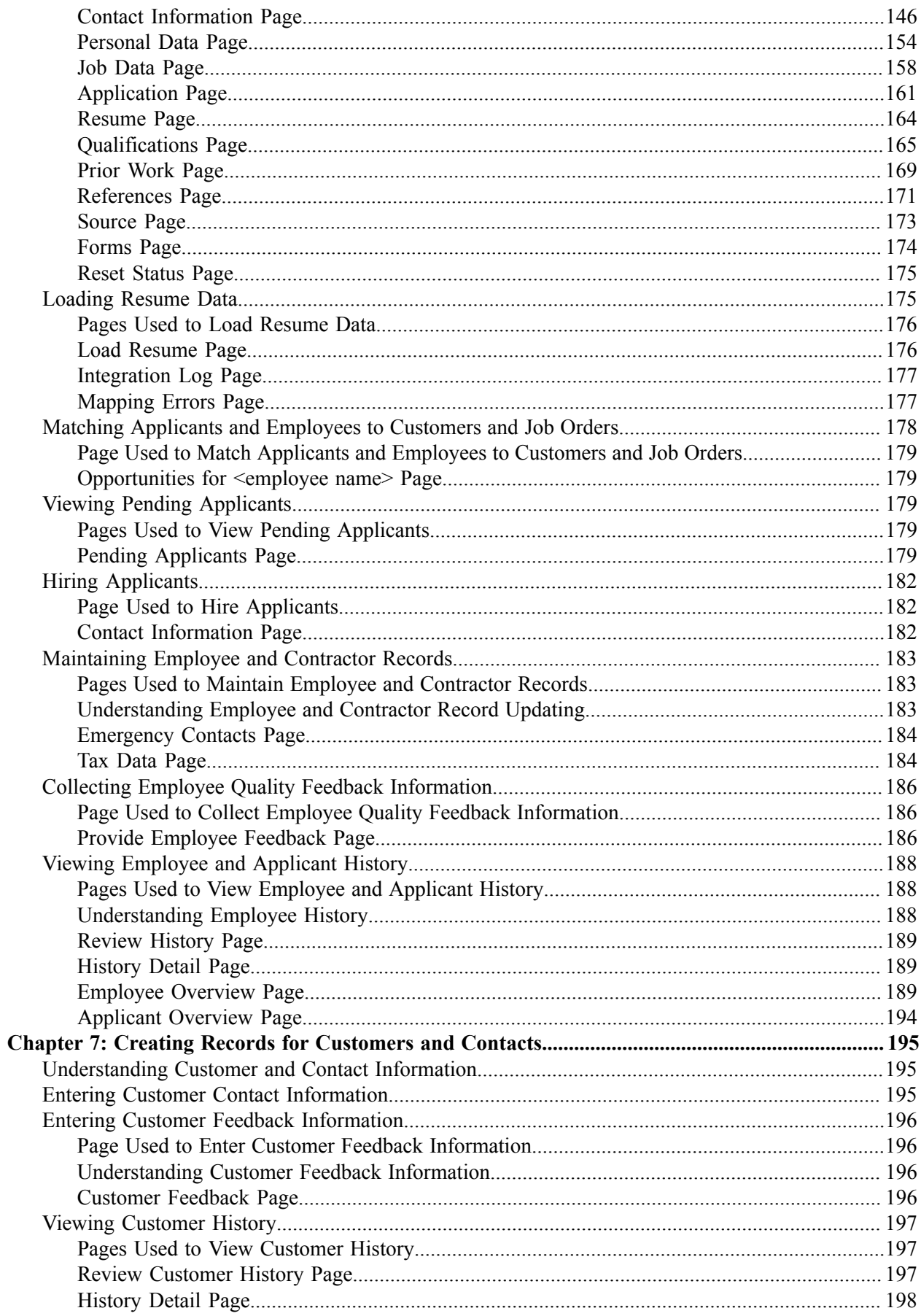

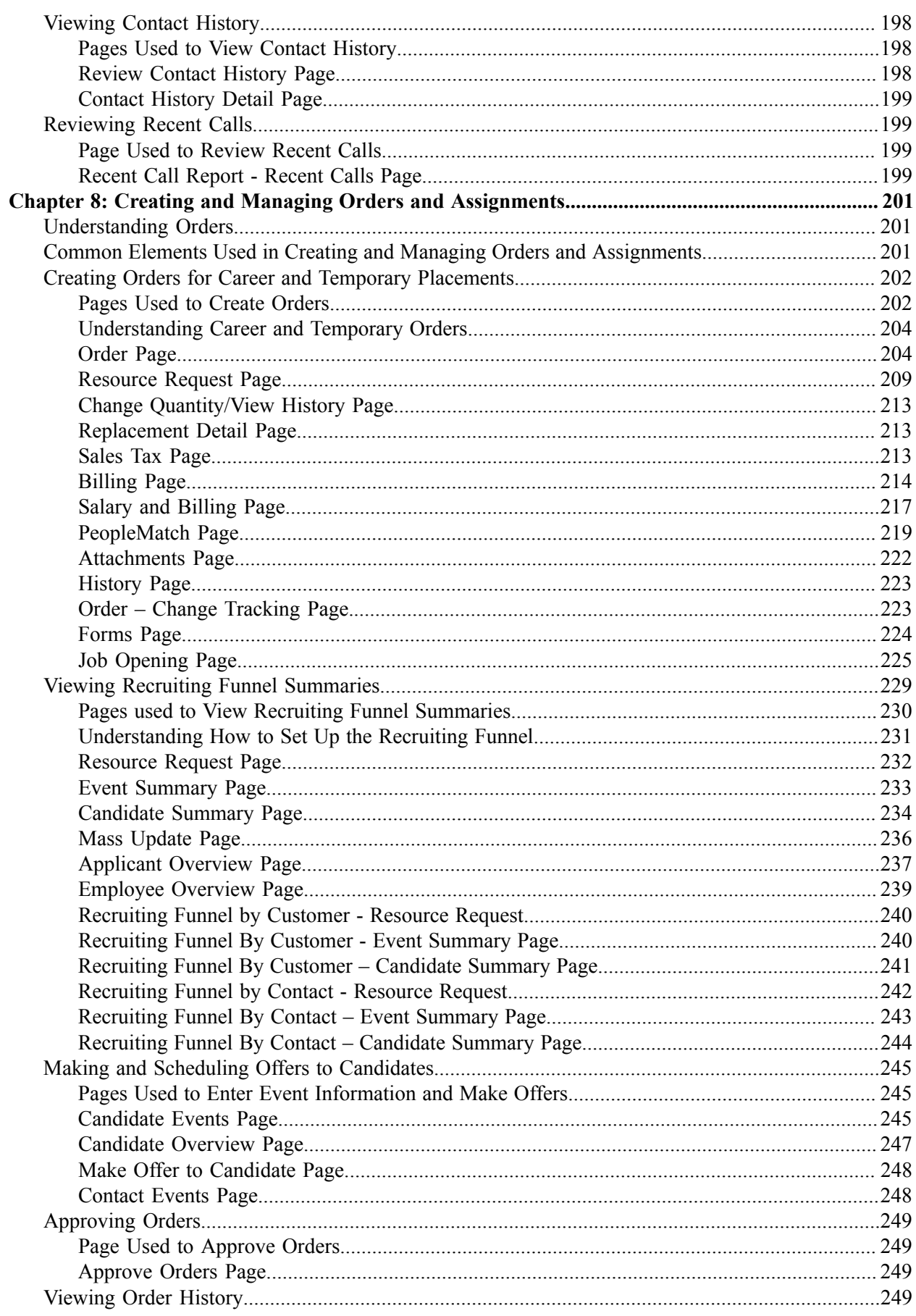

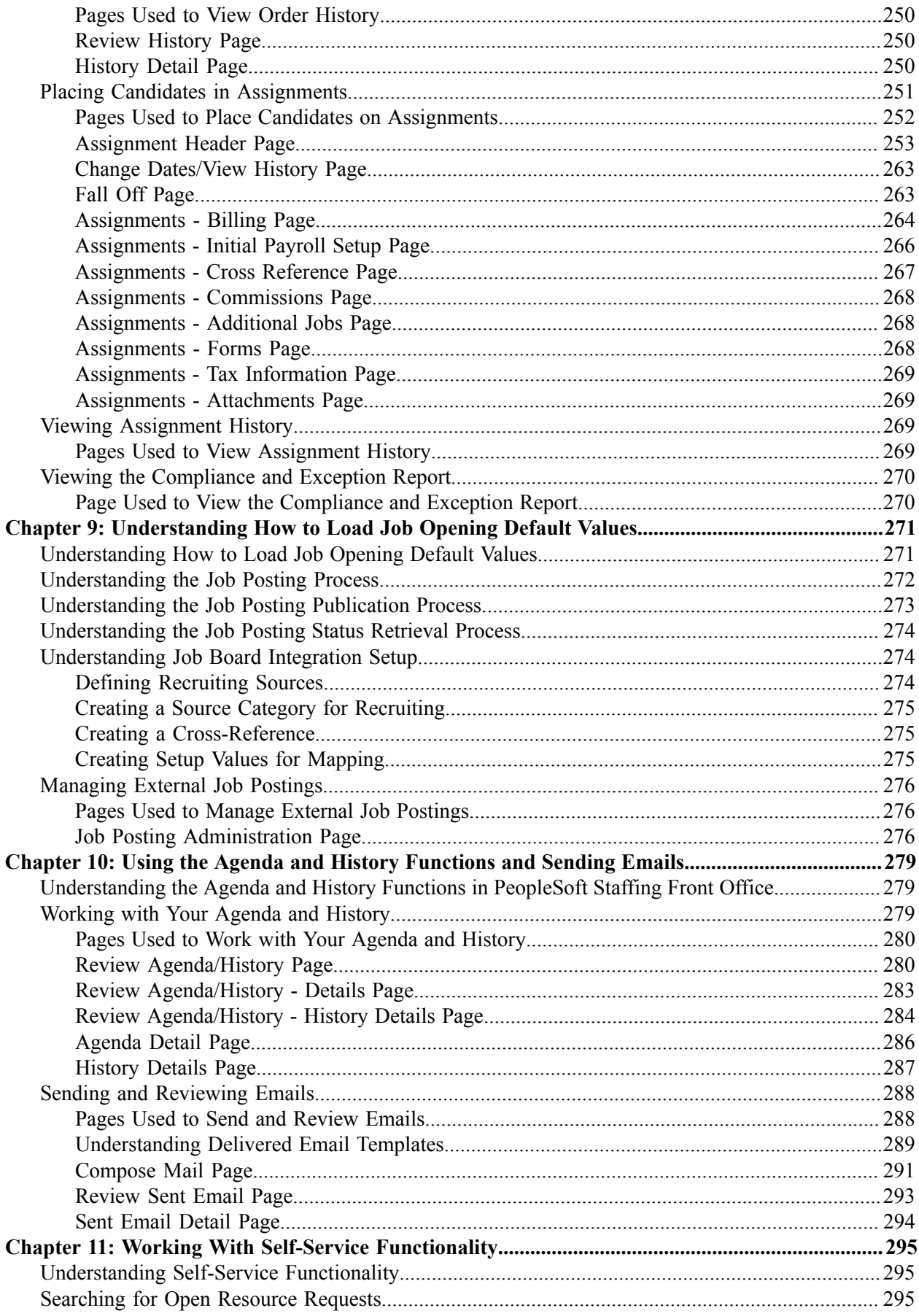

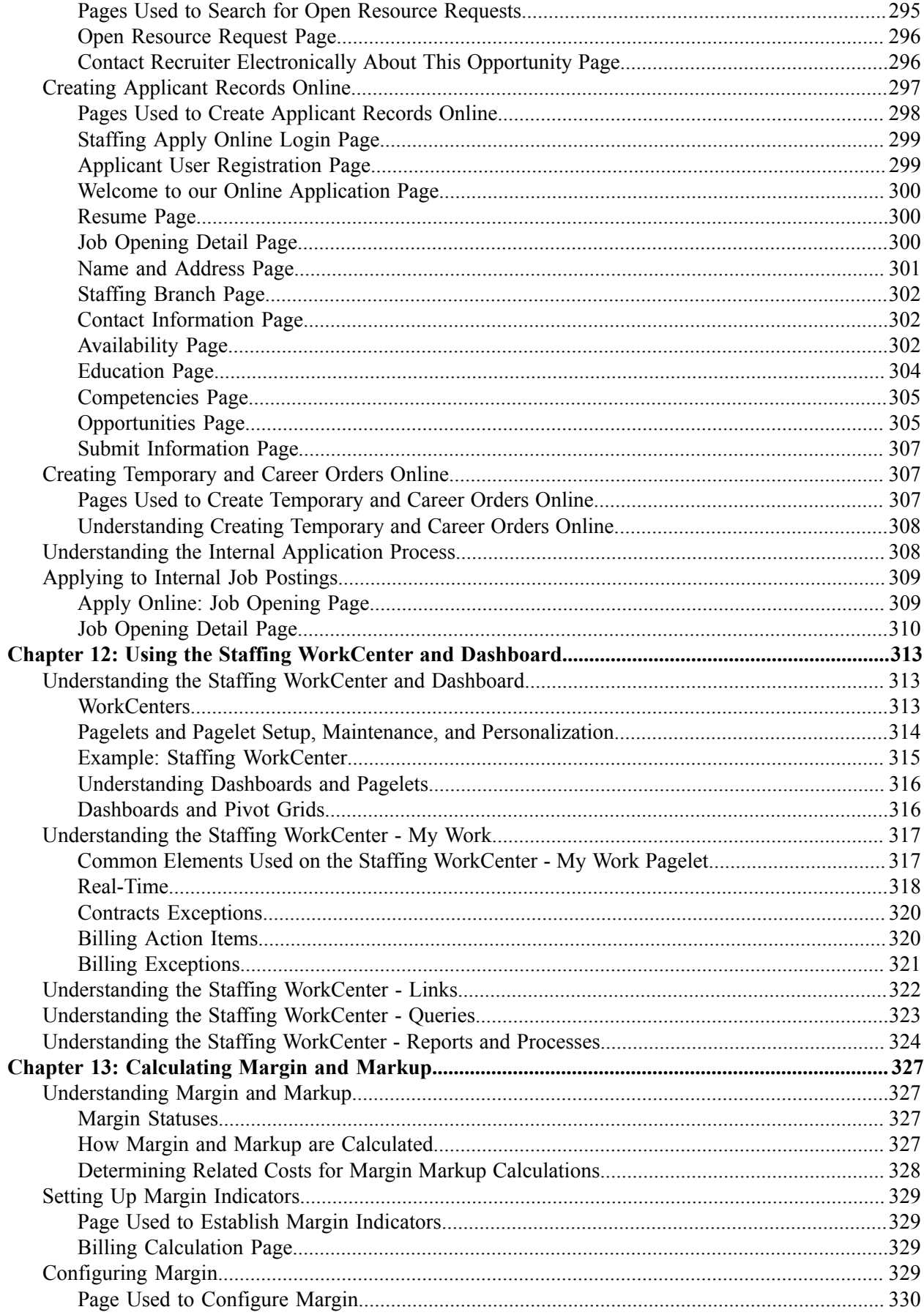

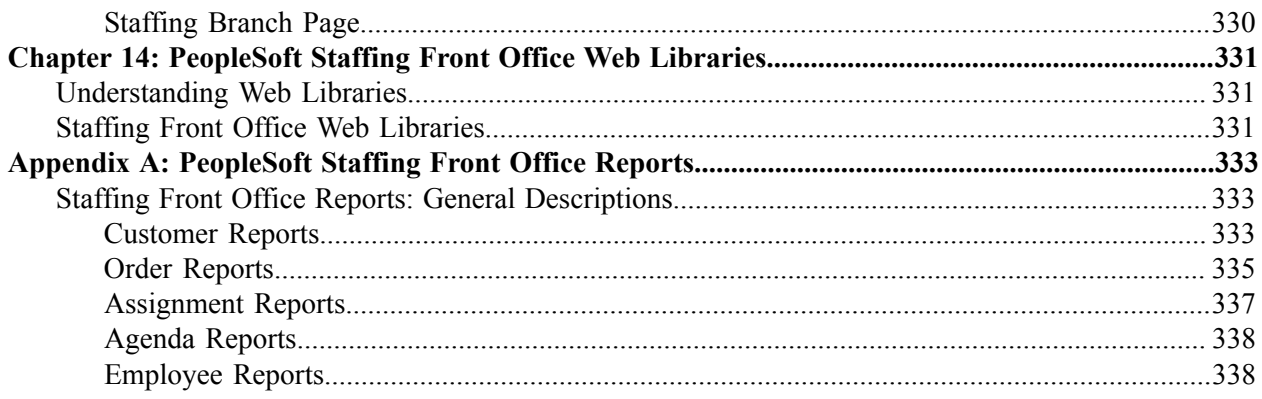

## <span id="page-12-0"></span>**Preface**

## <span id="page-12-1"></span>**Understanding the PeopleSoft Online Help and PeopleBooks**

The PeopleSoft Online Help is a website that enables you to view all help content for PeopleSoft Applications and PeopleTools. The help provides standard navigation and full-text searching, as well as context-sensitive online help for PeopleSoft users.

#### <span id="page-12-2"></span>**PeopleSoft Hosted Documentation**

You access the PeopleSoft Online Help on Oracle's PeopleSoft Hosted Documentation website, which enables you to access the full help website and context-sensitive help directly from an Oracle hosted server. The hosted documentation is updated on a regular schedule, ensuring that you have access to the most current documentation. This reduces the need to view separate documentation posts for application maintenance on My Oracle Support, because that documentation is now incorporated into the hosted website content. The Hosted Documentation website is available in English only.

#### <span id="page-12-3"></span>**Locally Installed Help**

If your organization has firewall restrictions that prevent you from using the Hosted Documentation website, you can install the PeopleSoft Online Help locally. If you install the help locally, you have more control over which documents users can access and you can include links to your organization's custom documentation on help pages.

In addition, if you locally install the PeopleSoft Online Help, you can use any search engine for fulltext searching. Your installation documentation includes instructions about how to set up Oracle Secure Enterprise Search for full-text searching.

See *PeopleTools 8.53 Installation* for your database platform, "Installing PeopleSoft Online Help." If you do not use Secure Enterprise Search, see the documentation for your chosen search engine.

**Note:** Before users can access the search engine on a locally installed help website, you must enable the Search portlet and link. Click the Help link on any page in the PeopleSoft Online Help for instructions.

#### <span id="page-12-4"></span>**Downloadable PeopleBook PDF Files**

You can access downloadable PDF versions of the help content in the traditional PeopleBook format. The content in the PeopleBook PDFs is the same as the content in the PeopleSoft Online Help, but it has a different structure and it does not include the interactive navigation features that are available in the online help.

#### <span id="page-12-5"></span>**Common Help Documentation**

Common help documentation contains information that applies to multiple applications. The two main types of common help are:

• Application Fundamentals

• Using PeopleSoft Applications

Most product lines provide a set of application fundamentals help topics that discuss essential information about the setup and design of your system. This information applies to many or all applications in the PeopleSoft product line. Whether you are implementing a single application, some combination of applications within the product line, or the entire product line, you should be familiar with the contents of the appropriate application fundamentals help. They provide the starting points for fundamental implementation tasks.

In addition, the *PeopleTools: PeopleSoft Applications User's Guide* introduces you to the various elements of the PeopleSoft Pure Internet Architecture. It also explains how to use the navigational hierarchy, components, and pages to perform basic functions as you navigate through the system. While your application or implementation may differ, the topics in this user's guide provide general information about using PeopleSoft Applications.

#### <span id="page-13-0"></span>**Field and Control Definitions**

PeopleSoft documentation includes definitions for most fields and controls that appear on application pages. These definitions describe how to use a field or control, where populated values come from, the effects of selecting certain values, and so on. If a field or control is not defined, then it either requires no additional explanation or is documented in a common elements section earlier in the documentation. For example, the Date field rarely requires additional explanation and may not be defined in the documentation for some pages.

### <span id="page-13-1"></span>**Typographical Conventions**

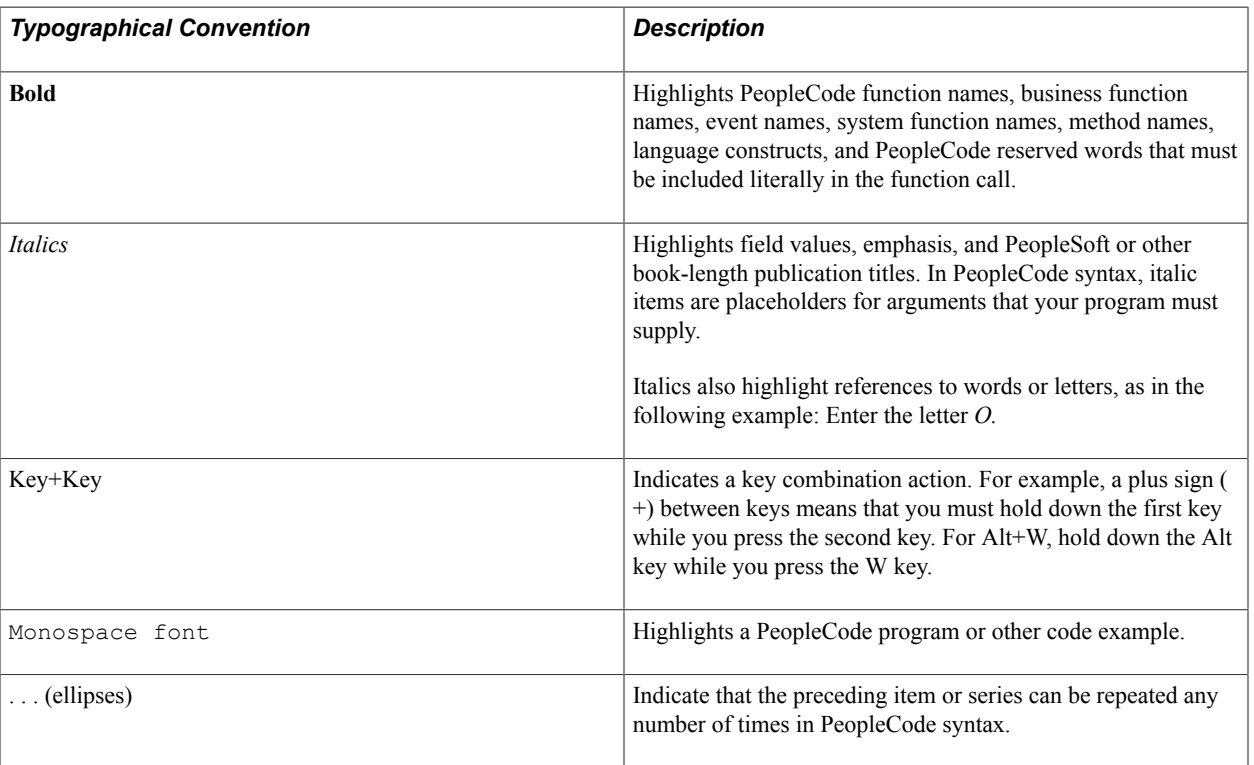

The following table describes the typographical conventions that are used in the online help.

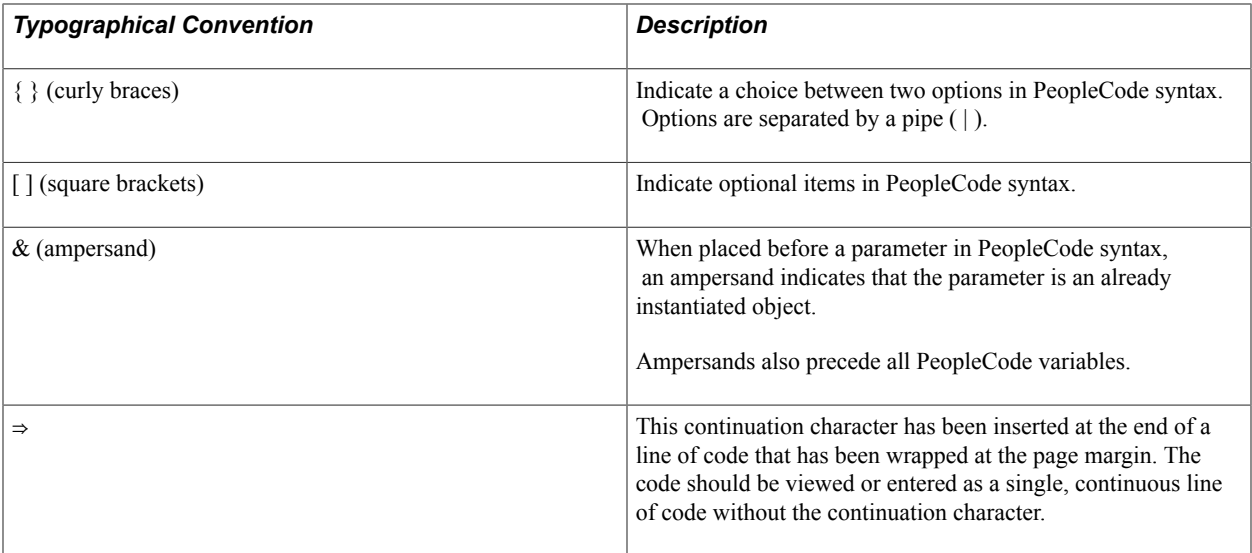

#### <span id="page-14-0"></span>**ISO Country and Currency Codes**

PeopleSoft Online Help topics use International Organization for Standardization (ISO) country and currency codes to identify country-specific information and monetary amounts.

ISO country codes may appear as country identifiers, and ISO currency codes may appear as currency identifiers in your PeopleSoft documentation. Reference to an ISO country code in your documentation does not imply that your application includes every ISO country code. The following example is a country-specific heading: "(FRA) Hiring an Employee."

The PeopleSoft Currency Code table (CURRENCY\_CD\_TBL) contains sample currency code data. The Currency Code table is based on ISO Standard 4217, "Codes for the representation of currencies," and also relies on ISO country codes in the Country table (COUNTRY\_TBL). The navigation to the pages where you maintain currency code and country information depends on which PeopleSoft applications you are using. To access the pages for maintaining the Currency Code and Country tables, consult the online help for your applications for more information.

#### <span id="page-14-1"></span>**Region and Industry Identifiers**

Information that applies only to a specific region or industry is preceded by a standard identifier in parentheses. This identifier typically appears at the beginning of a section heading, but it may also appear at the beginning of a note or other text.

Example of a region-specific heading: "(Latin America) Setting Up Depreciation"

#### **Region Identifiers**

Regions are identified by the region name. The following region identifiers may appear in the PeopleSoft Online Help:

- Asia Pacific
- Europe
- Latin America

• North America

#### **Industry Identifiers**

Industries are identified by the industry name or by an abbreviation for that industry. The following industry identifiers may appear in the PeopleSoft Online Help:

- USF (U.S. Federal)
- E&G (Education and Government)

### <span id="page-15-0"></span>**Access to Oracle Support**

Oracle customers have access to electronic support through My Oracle Support. For information, visit <http://www.oracle.com/pls/topic/lookup?ctx=acc&id=info> or visit [http://www.oracle.com/pls/topic/](http://www.oracle.com/pls/topic/lookup?ctx=acc&id=trs) [lookup?ctx=acc&id=trs](http://www.oracle.com/pls/topic/lookup?ctx=acc&id=trs) if you are hearing impaired.

### <span id="page-15-1"></span>**Documentation Accessibility**

For information about Oracle's commitment to accessibility, visit the Oracle Accessibility Program website at [http://www.oracle.com/pls/topic/lookup?ctx=acc&id=docacc.](http://www.oracle.com/pls/topic/lookup?ctx=acc&id=docacc)

## <span id="page-15-2"></span>**Using and Managing the PeopleSoft Online Help**

Click the Help link in the universal navigation header of any page in the PeopleSoft Online Help to see information on the following topics:

- What's new in the PeopleSoft Online Help.
- PeopleSoft Online Help acessibility.
- Accessing, navigating, and searching the PeopleSoft Online Help.
- Managing a locally installed PeopleSoft Online Help website.

## <span id="page-15-3"></span>**Common Elements Used for Financials and Supply Chain Management**

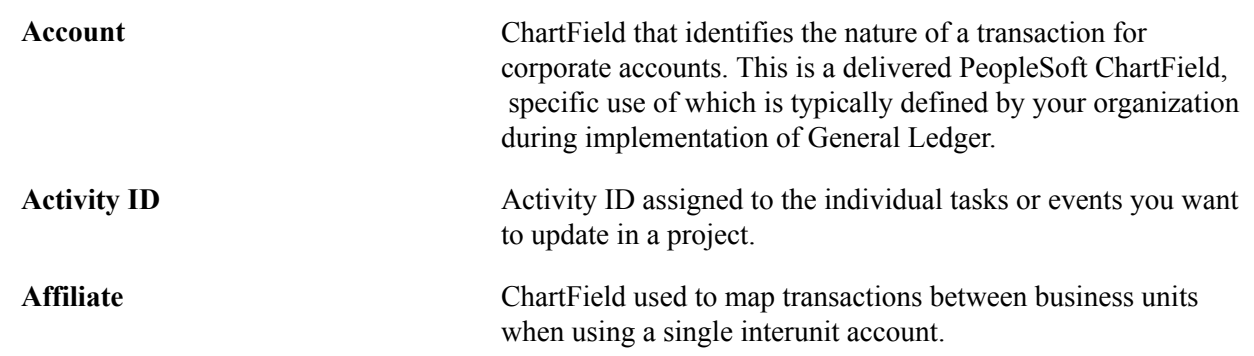

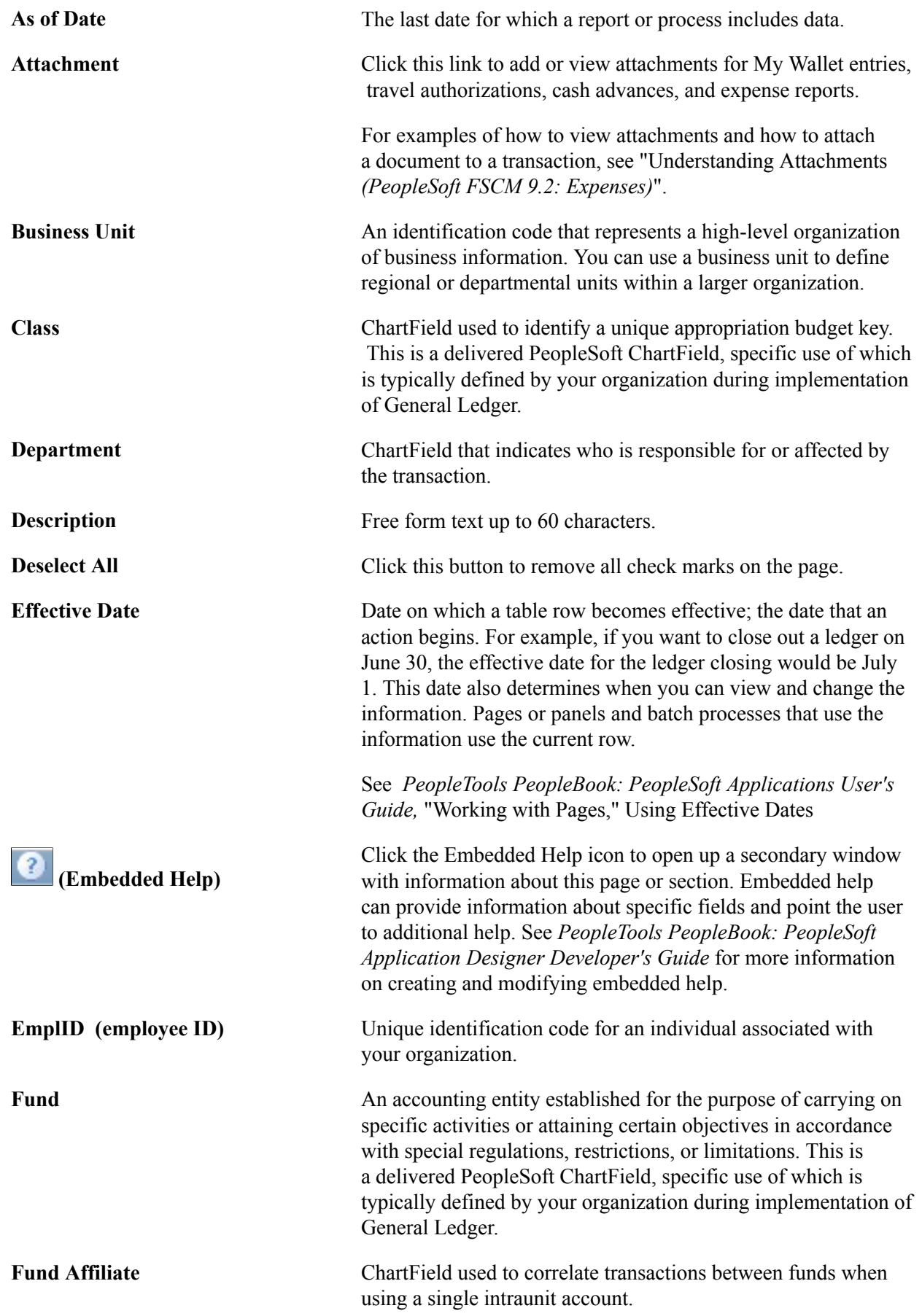

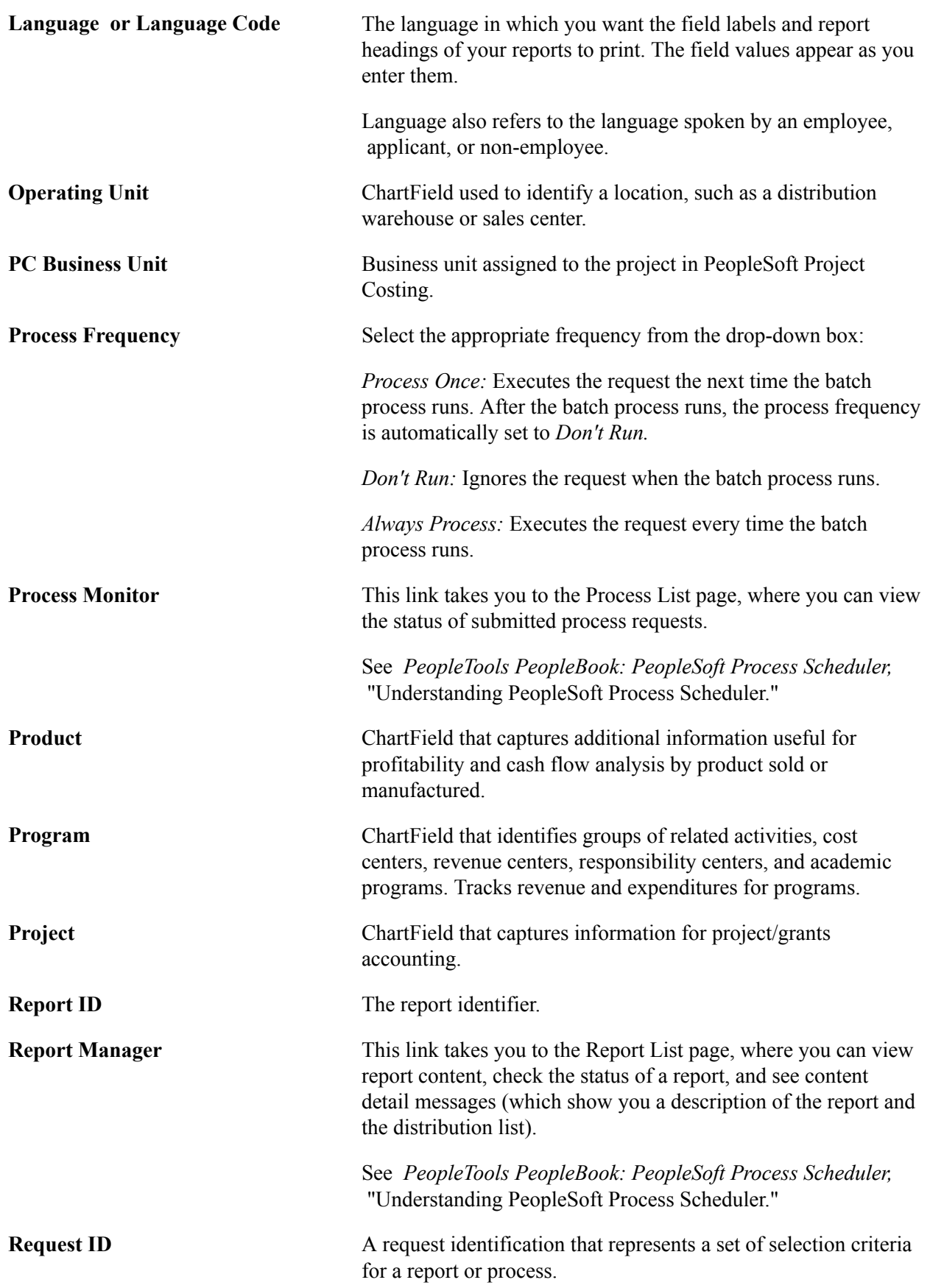

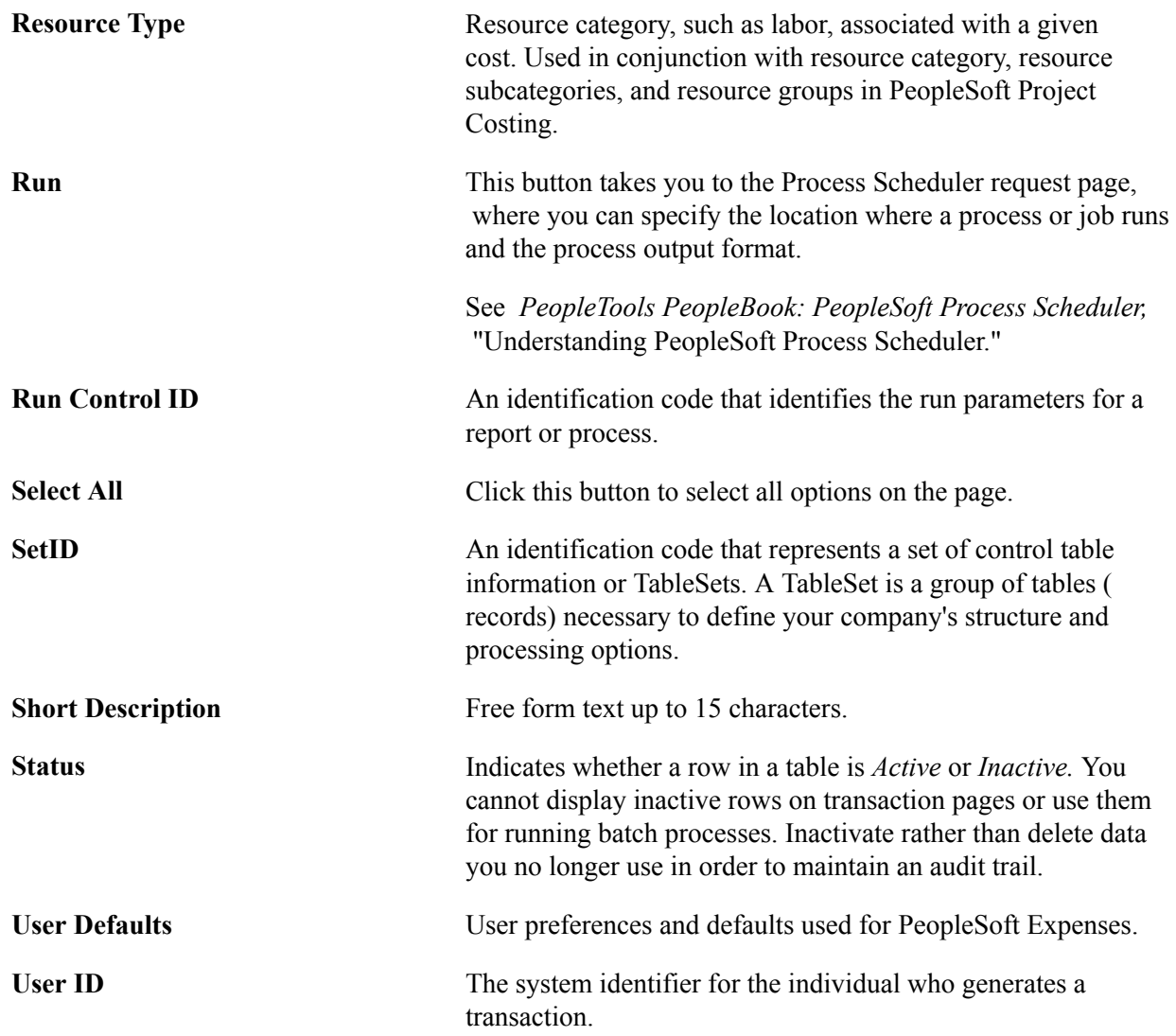

## <span id="page-18-0"></span>**PeopleSoft FSCM Related Links**

Financial and Supply Chain Management information for Secure Enterprise Search (SES) can be found in PeopleSoft Application Fundamentals documentation. For application specific information, see the "Understanding Search Pages within Components *(PeopleSoft FSCM 9.2: Application Fundamentals)*" topic.

[My Oracle Support](https://login.oracle.com/mysso/signon.jsp)

[PeopleSoft Information Portal on Oracle.com](http://www.oracle.com/us/products/applications/054275.html)

[PeopleSoft Training from Oracle University](http://education.oracle.com/pls/web_prod-plq-dad/db_pages.getpage?page_id=402&p_nl=OPSE)

[PeopleSoft Video Feature Overviews on YouTube](http://www.youtube.com/user/PSFTOracle)

## <span id="page-19-0"></span>**Contact Us**

[Send us your suggestions](mailto:PSOFT-INFODEV_US@ORACLE.COM) Please include release numbers for the PeopleTools and applications that you are using.

## <span id="page-19-1"></span>**Follow Us**

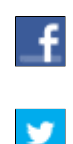

Get the latest PeopleSoft updates on [Facebook](http://www.facebook.com/pages/Oracle-PeopleSoft/220476464680933?sk=wall&filter=12).

Follow PeopleSoft on [Twitter@PeopleSoft\\_Info](https://twitter.com/PeopleSoft_Info).

#### <span id="page-20-0"></span>**Chapter 1**

## **Getting Started with PeopleSoft Staffing Front Office**

## <span id="page-20-1"></span>**PeopleSoft Staffing Front Office Business Processes**

PeopleSoft Staffing Front Office provides these business processes:

- Manage Applicant Information
- Manage Employee and Contractor Information
- Manage Customers and Prospects
- Manage Contact Information
- Process Orders
- Process Online Applications
- Post Orders Internally
- Match Employees and Contractors to Orders
- Perform Searches
- Manage Assignments
- Manage Agendas
- Review History
- Manage Resource Calendar

We discuss these business processes in the business process topics in this documentation.

**Note:** For the total PeopleSoft Staffing solution, we recommend that you implement the following PeopleSoft applications: Pay/Bill Management (including PeopleSoft Project Costing, PeopleSoft Contracts, PeopleSoft Billing, PeopleSoft Payables, PeopleSoft Human Resources, PeopleSoft Time and Labor, PeopleSoft Payroll for North America, and PeopleSoft Global Payroll), PeopleSoft General Ledger, and PeopleSoft Receivables.

## <span id="page-21-0"></span>**PeopleSoft Staffing Front Office Integrations**

**Note:** Throughout this documentation, we refer to an *integrated environment.* This refers to situations in which both PeopleSoft Staffing Front Office and Oracle's PeopleSoft Pay/Bill Management are installed. The term *standalone* refers to situations in which Staffing Front Office is installed without Pay/Bill Management.

Because PeopleSoft Staffing Front Office and Pay/Bill Management share the same transaction tables for employees, customers, contacts, orders, and assignments, Pay/Bill Management can be thought of as an integration layer between PeopleSoft Staffing Front Office and other back-office applications such as PeopleSoft Project Costing, PeopleSoft Contracts, PeopleSoft Billing, PeopleSoft Accounts Payable, PeopleSoft HR, PeopleSoft Payroll, and PeopleSoft Time and Labor.

This following diagram illustrates how PeopleSoft Staffing Front Office integrates with other products through PeopleSoft Pay/Bill Management.

#### **Image: PeopleSoft Staffing Front Office integration flow**

This following diagram illustrates how PeopleSoft Staffing Front Office integrates with other products through PeopleSoft Pay/Bill Management.

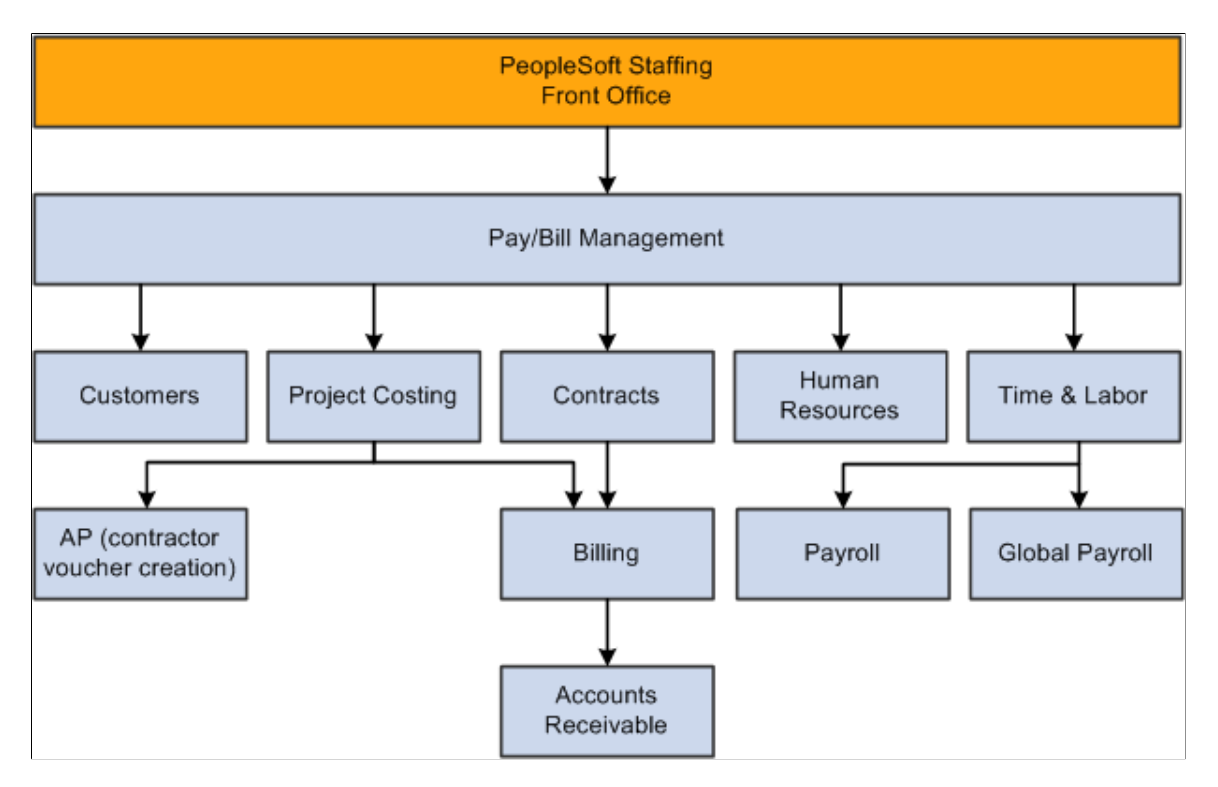

**Note:** Journal entries can be sent to PeopleSoft General Ledger from PeopleSoft Project Costing, PeopleSoft Contracts, PeopleSoft Billing, PeopleSoft Accounts Receivable, PeopleSoft Payroll, and PeopleSoft Global Payroll.

## <span id="page-22-0"></span>**PeopleSoft Staffing Front Office Implementation**

PeopleSoft Setup Manager enables you to review a list of setup tasks for your organization for the products that you are implementing. The setup tasks include the components that you must set up, listed in the order in which you must enter data into the component tables, and links to the corresponding documentation.

#### **Other Sources of Information**

In the implementation planning phase, take advantage of all PeopleSoft sources of information, including the installation documtation, data models, business process maps, and troubleshooting guidelines.

## <span id="page-22-1"></span>**Common Elements Used in the Staffing Front Office Product Documentation**

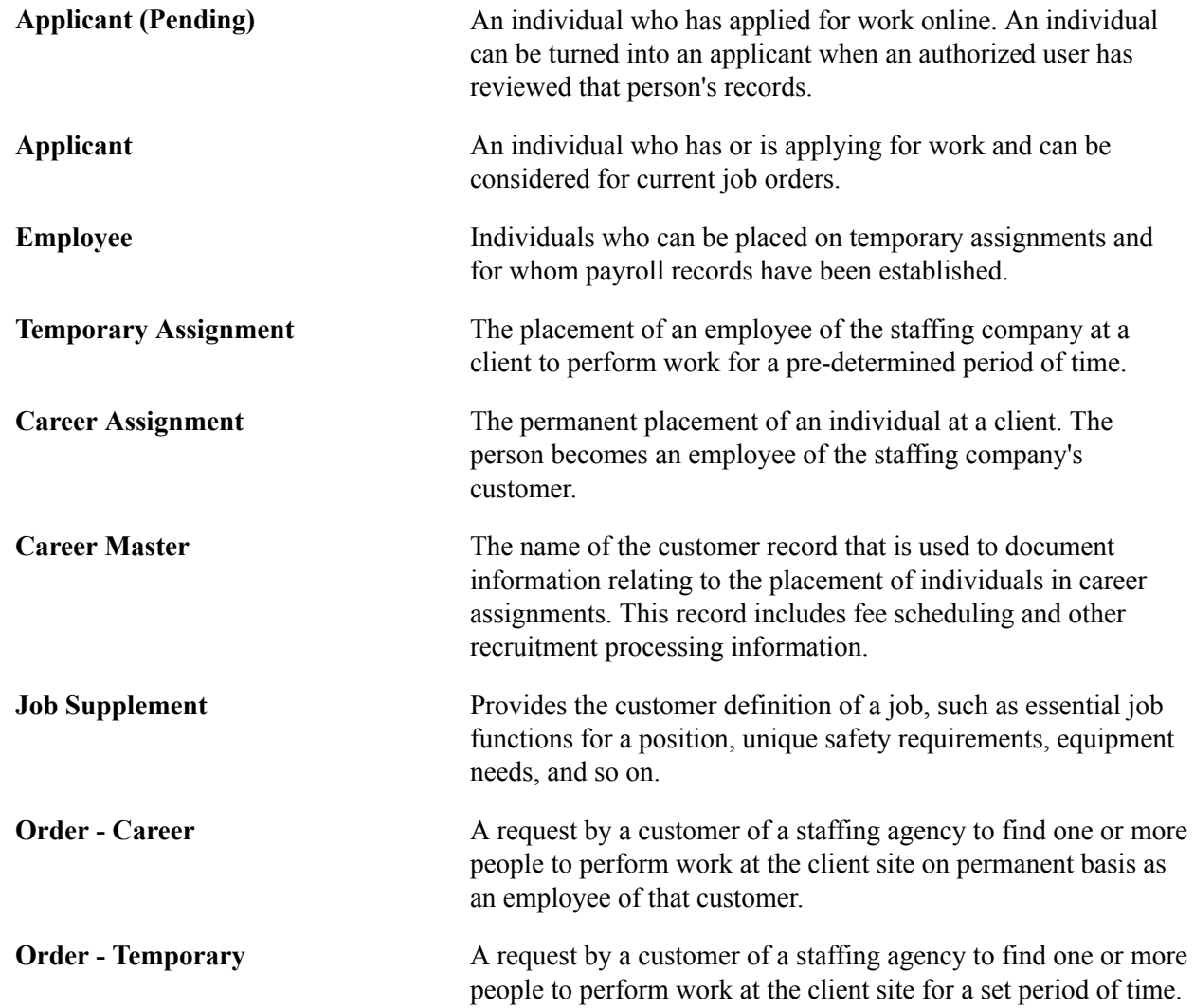

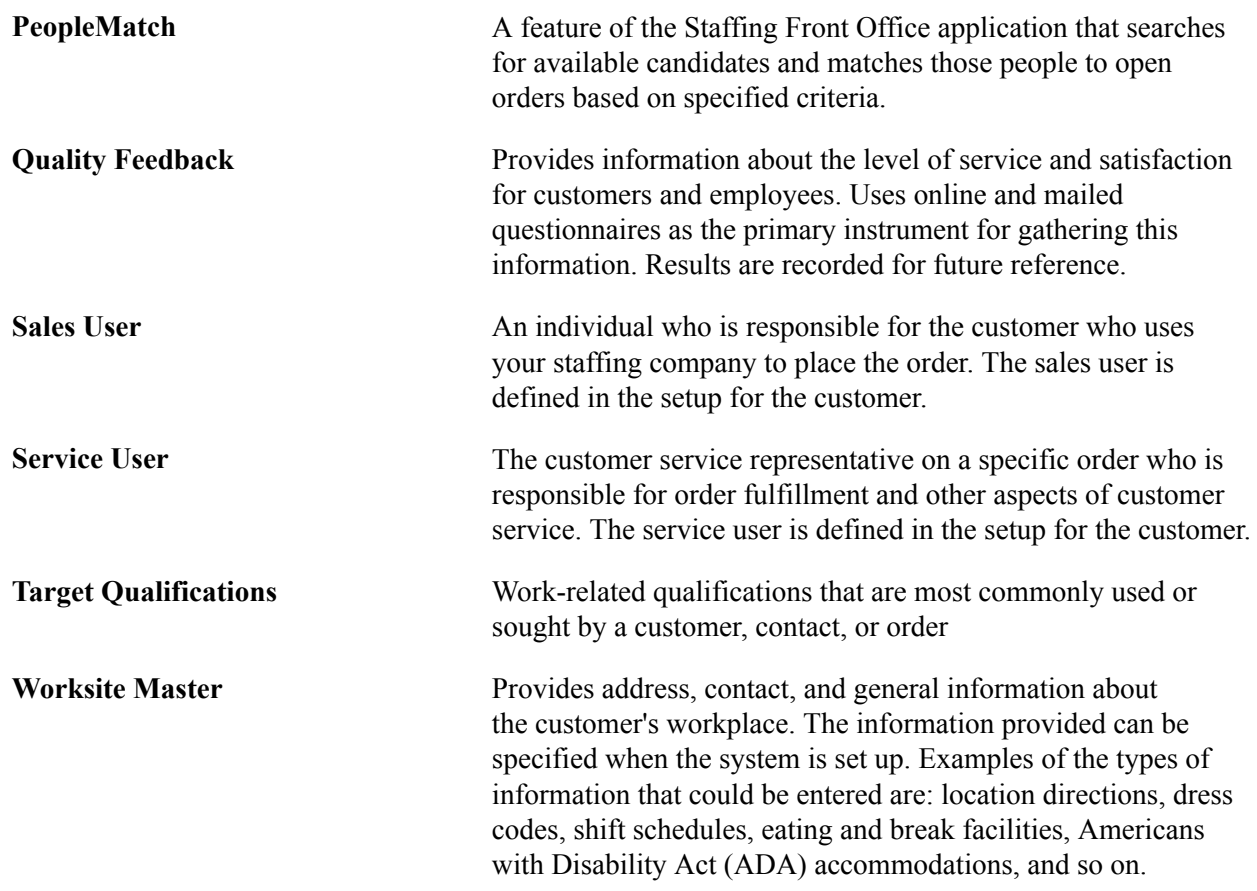

#### <span id="page-24-0"></span>**Chapter 2**

## **Navigating in PeopleSoft Staffing Front Office**

## <span id="page-24-1"></span>**Navigating in PeopleSoft Staffing Front Office**

PeopleSoft Staffing Front Office provides custom navigation center pages that contain groupings of folders that support a specific business process, task, or user role.

**Note:** In addition to the PeopleSoft Staffing Front Office custom navigation center pages, PeopleSoft provides menu navigation, standard navigation pages, and PeopleSoft Navigator

See the product documentation for *PeopleTools: PeopleSoft Application User's Guide*

#### <span id="page-24-2"></span>**Pages Used to Navigate in Staffing Front Office**

This table lists the Custom Navigation Center pages that are used to navigate in Staffing Front Office.

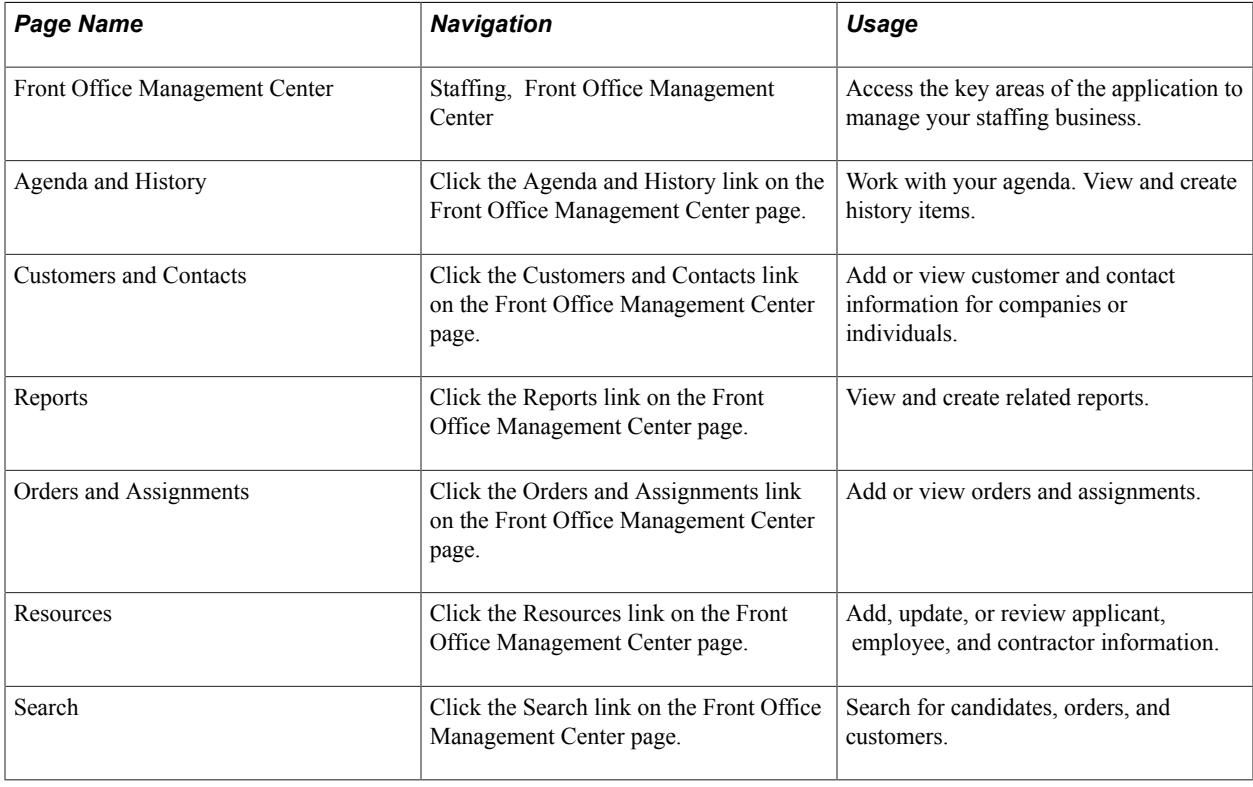

## <span id="page-26-0"></span>**Defining Your Operational Structure**

## <span id="page-26-1"></span>**Understanding PeopleSoft Table Setup**

PeopleSoft applications rely on tables to store your business transactions as well as the structure and processing rules that drive your system. Before you start, set up your basic framework using the pages in PeopleTools . If you are integrating with PeopleSoft Pay/Bill Management, some of this framework should be defined first in other core Financials or HCM applications. You should work closely with administrators from your human resource and financials areas as you prepare to populate these tables.

Because of the relational design of PeopleSoft applications, the order in which you make important decisions about using the application is not necessarily the order in which you use the online pages to set up the database tables. Certain tables work as a group when you make processing or implementation decisions; therefore, you must establish data in some tables before others.

## <span id="page-26-2"></span>**Understanding PeopleSoft Search Engine**

PeopleSoft combined with People Tools provides search capabilities using the Oracle Secure Enterprise Search (SES), which is implemented through the PeopleSoft Search Framework.

The PeopleSoft Search Framework provides a standard method to use search indexes for all PeopleSoft applications. The Search Framework depends on the Secure Enterprise Search (SES) engine.

Five search types — PeopleMatch, PeopleSearch, Order Search, Customer Search, and Contact Search use the SES engine.

For more information about setting up and using searches for PeopleSoft Staffing Front Office, "Searching PeopleSoft Staffing Front Office".

For more information about PeopleSoft Search for Financials and Supply Chain Management, See PeopleSoft Application Fundamentals product documentation, PeopleSoft Search for Financials and Supply Chain Management

## <span id="page-26-3"></span>**Setting Up Your General Business Environment**

To set up your business environment, use the TableSet Control (SETID\_TBL) and Staffing Branch (FO\_BRANCH\_TBL) components.

Your implementation team must decide how to classify your organization's data in Staffing Front Office. This involves determining how to define your TableSet sharing. This topic provides an overview of TableSet sharing and discusses how to:

• Establish TableSet IDs.

- Set up uniform resource locators (URLs).
- Set up branches.
- Set up Project Costing business units.

### <span id="page-27-0"></span>**Pages Used to Set Up Your General Business Environment**

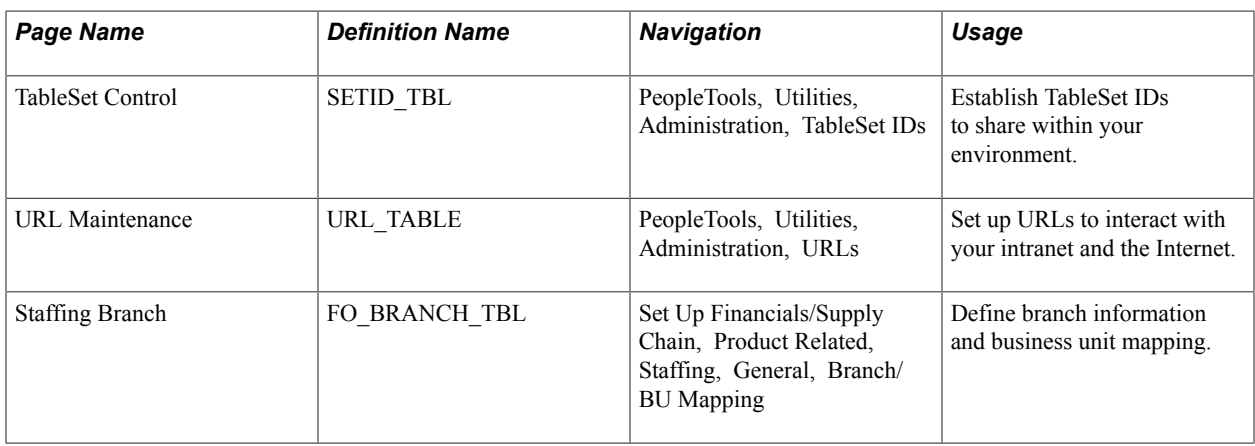

#### **Related Links**

"Installation Options - Staffing Installation Page *(PeopleSoft FSCM 9.2: Application Fundamentals)*"

#### <span id="page-27-1"></span>**Understanding TableSet Sharing**

TableSet sharing is a way to share common information among business units. The key to sharing that information is defining what data is available under specific circumstances. To do this, PeopleSoft uses setIDs. TableSet sharing consists of assigning setIDs to specific record groups.

PeopleSoft Staffing Front Office provides several record groups for business unit and setID functionality.

Record groups ensure that TableSet sharing is applied consistently across related tables and views in your system. A record group can contain a single table or many tables and views. Because table sharing is defined by a record group and not by individual tables, you do not need to know every table that is involved in a particular function, such as establishing customers.

For example, mapping a new setID to record group FO 01 links that setID to all views and tables that are contained in that record group. PeopleSoft delivers your Staffing Front Office system with all tables and views assigned to record groups.

**Note:** Set up TableSet controls if you are sharing data across business units. If you are integrating with PeopleSoft Pay/Bill Management, the setIDs used for customers, suppliers, departments, and rates must match the setIDs used within the Financials and HRMS databases.

#### **Branches**

Branches offer your organization a structuring device through which you can implement PeopleSoft Staffing Front Office based on how your business is organized. Your branches might be companies, subsidiaries, divisions, departments, or branch offices within your organization.

Each branch is actually a separate part of your organization. For example, you might have a southwest staffing branch and a southeast staffing branch for temporary resources.

When you establish branches in Staffing Front Office, be aware that no predefined definitions exist; use the branch organizational level in the ways most useful to you.

#### **URL Maintenance**

Staffing Front Office enables you to interact with your intranet and the Internet. Some functions in Staffing Front Office draw upon stored uniform resource locators (URLs) or web site addresses. URLs are used, for example, by the attachment function and to check stock quotes. You can add other URLs to accommodate future enhancements.

#### <span id="page-28-0"></span>**TableSet Control Page**

Use the TableSet Control page (SETID\_TBL) to establish TableSet IDs to share within your environment.

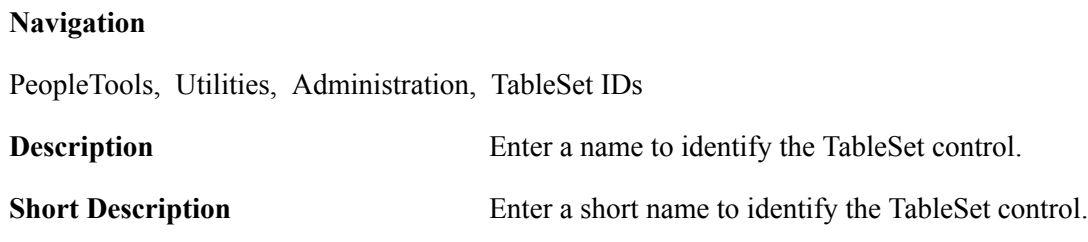

*Warning!* TableSet IDs must be five characters long to avoid affecting system performance.

#### <span id="page-28-1"></span>**URL Maintenance Page**

Use the URL Maintenance page (URL\_TABLE) to set up URLs to interact with your intranet and the Internet.

**Navigation**

PeopleTools, Utilities, Administration, URLs

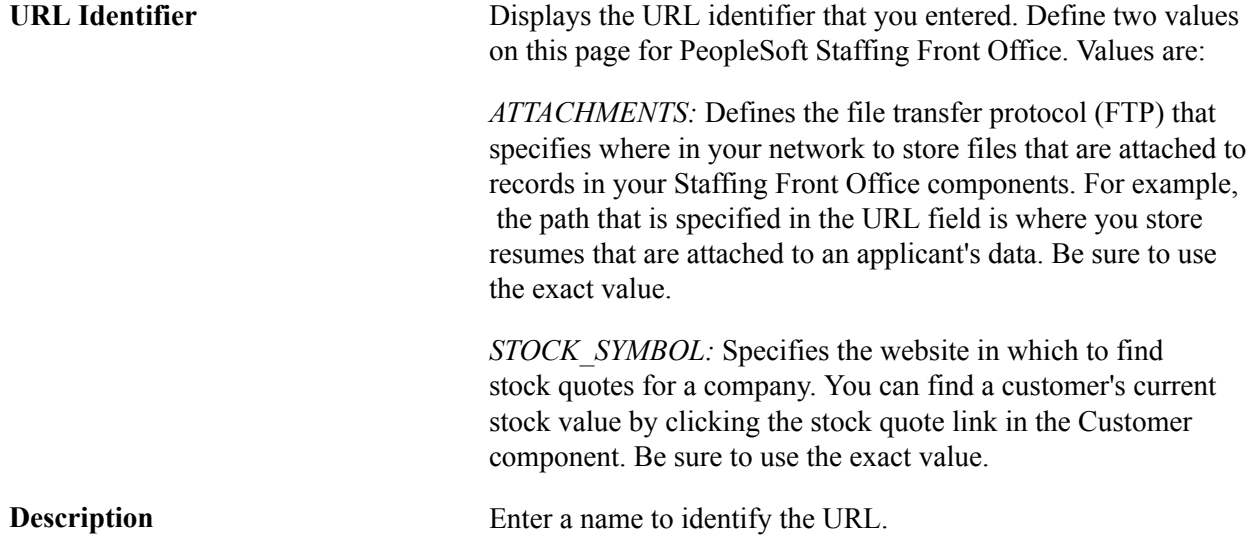

URL Enter the URL of the web link or FTP server that you are setting up.

**Note:** URLs must be preceded by *http://* to function properly.

#### <span id="page-29-0"></span>**Staffing Branch Page**

Use the Staffing Branch page (FO\_BRANCH\_TBL) to define branch information and business unit mapping.

#### **Navigation**

Set Up Financials/Supply Chain, Product Related, Staffing, General, Branch/Business Unit Mapping

#### **Image: Staffing Branch page**

This example illustrates the fields and controls on the Staffing Branch page. You can find definitions for the fields and controls later on this page.

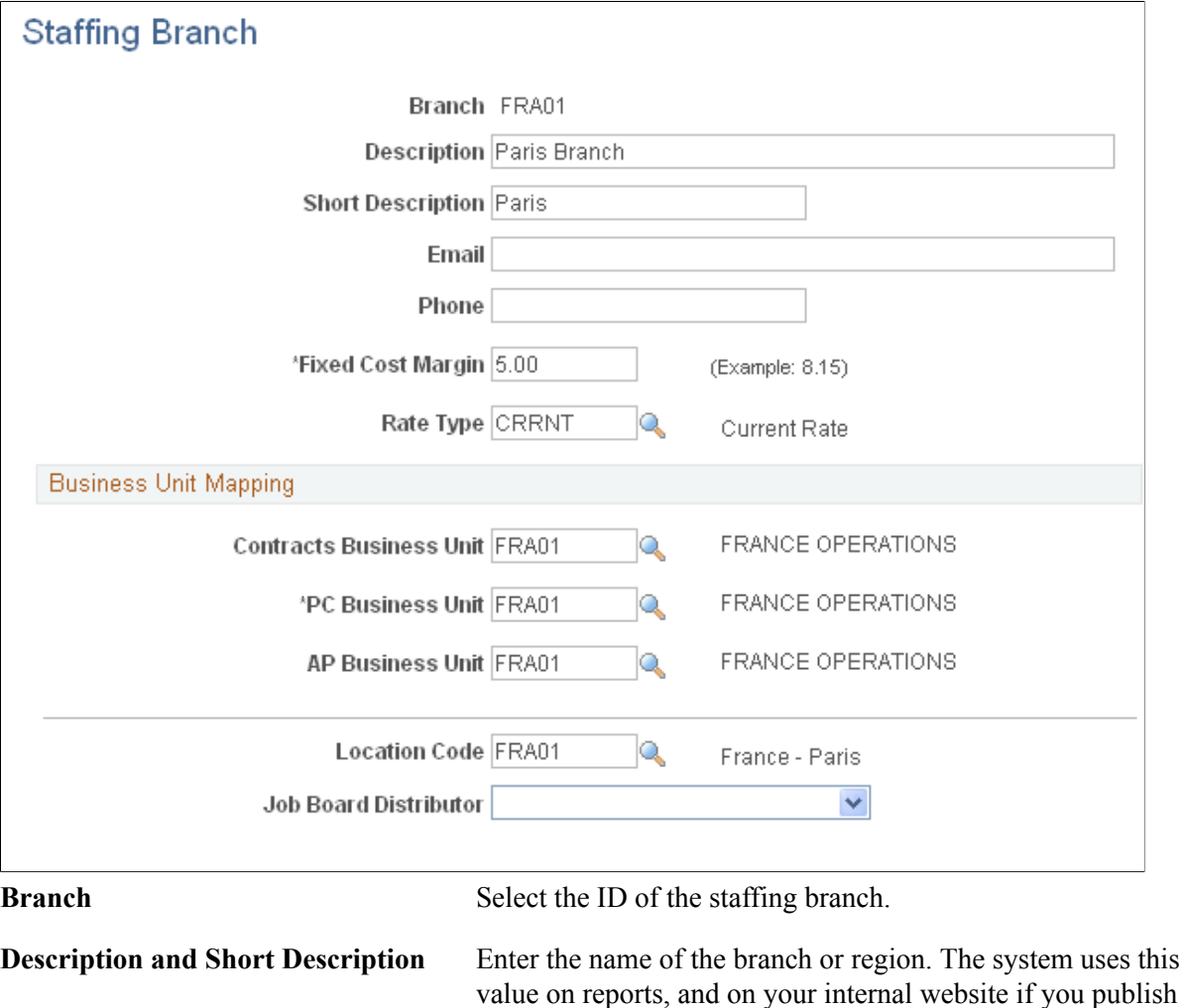

orders.

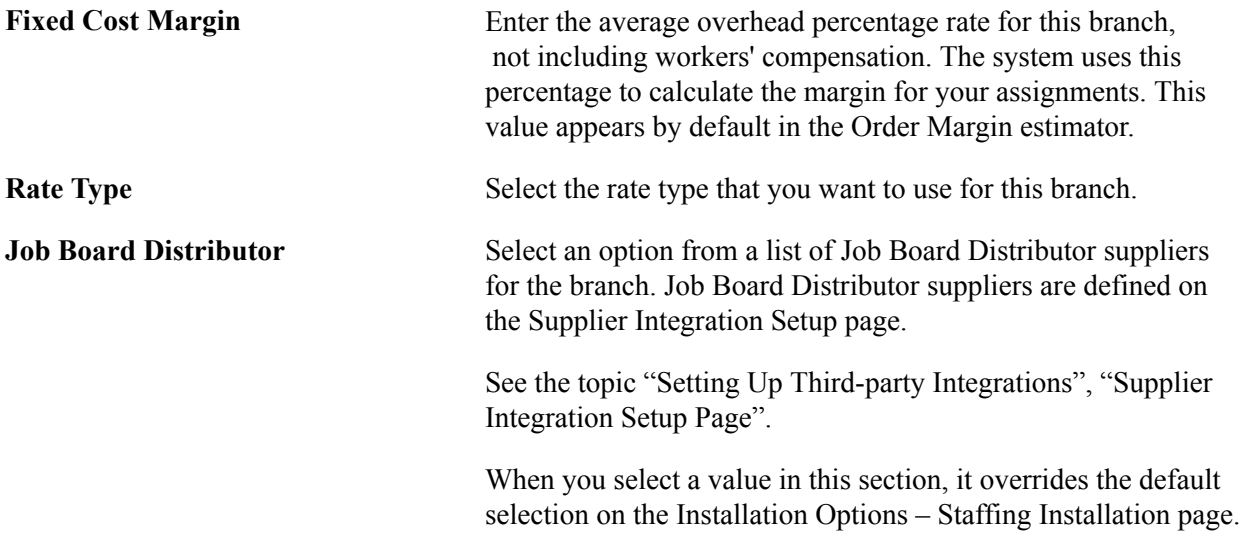

**Note:** You must set up TableSet controls if you share data across business units.

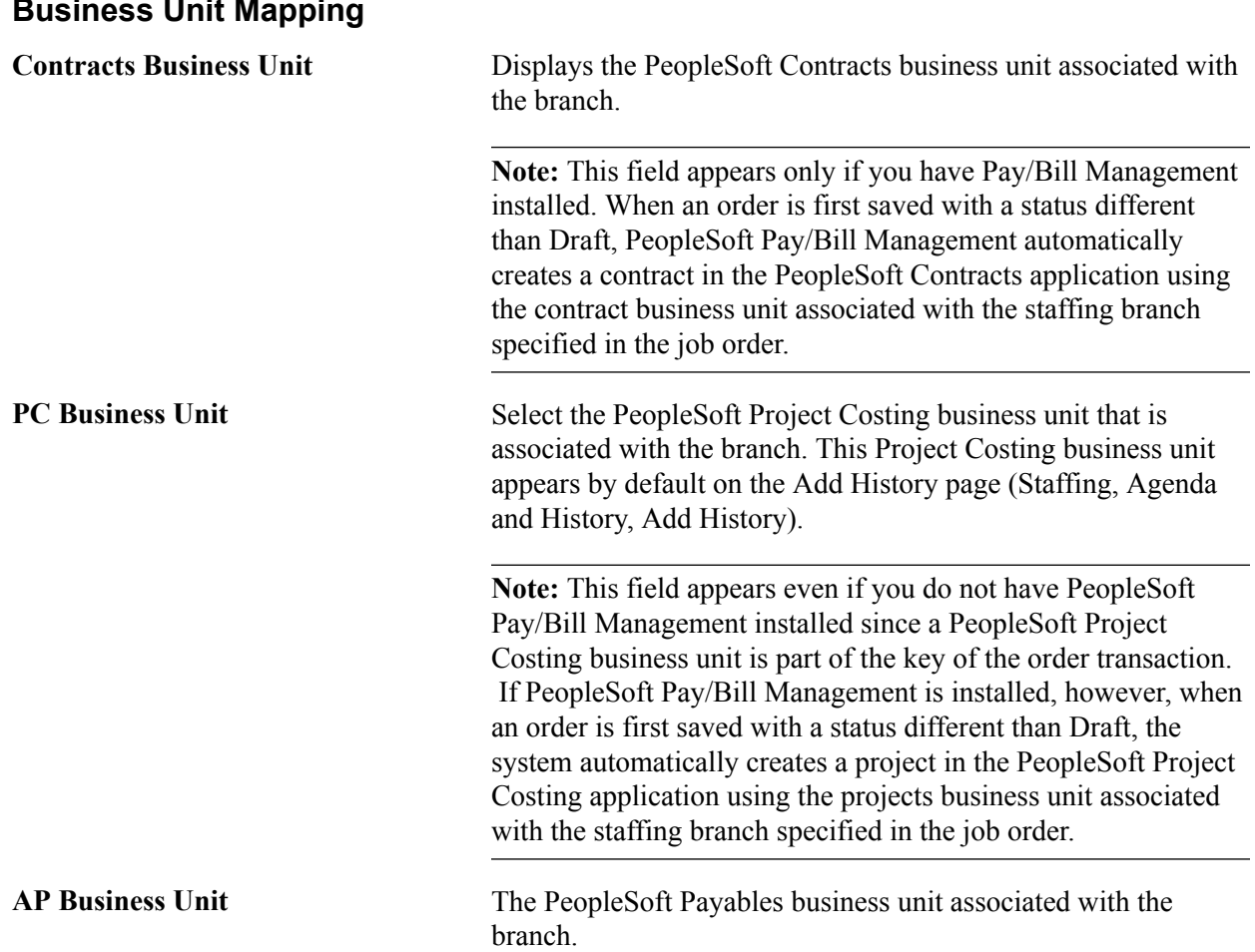

### **Business Unit Mapping**

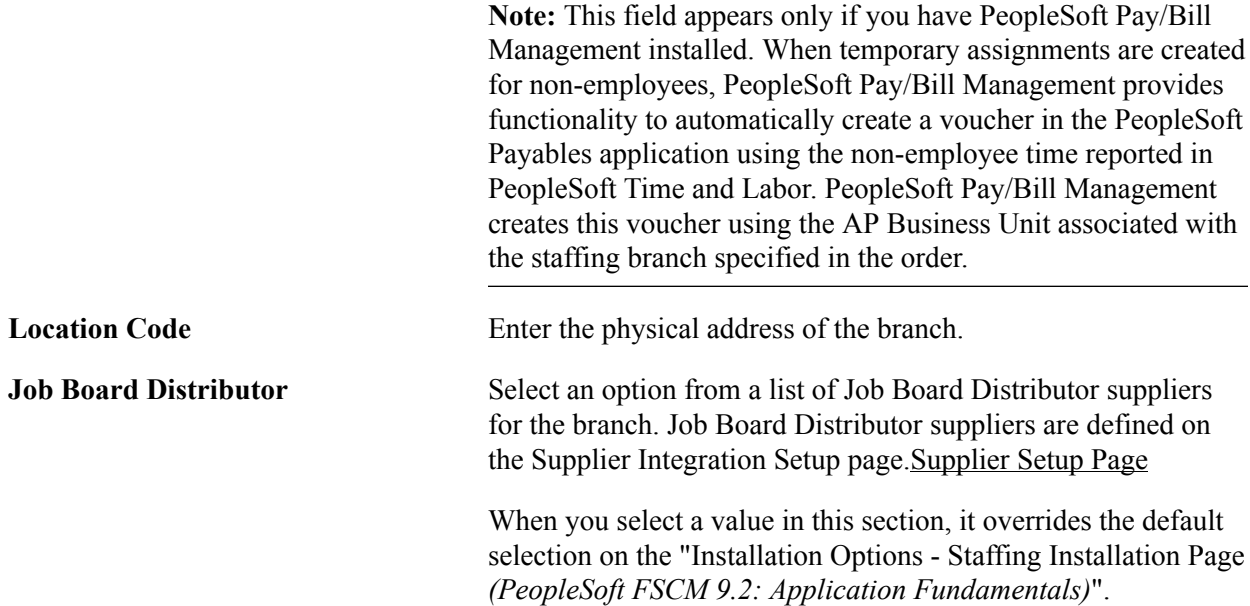

#### <span id="page-31-0"></span>**Setting Up PeopleSoft Project Costing Business Units**

Staffing orders are keyed by PeopleSoft Project Costing business units—even if you are not using PeopleSoft Project Costing. You must set up PeopleSoft Project Costing business units and map the staffing branches to the corresponding PeopleSoft Project Costing business unit. If you have PeopleSoft Staffing Front Office without PeopleSoft Pay/Bill Management, this is the only PeopleSoft Project Costing related configuration you must complete.

See "Project Costing Definition Page *(PeopleSoft FSCM 9.2: Project Costing)*".

## <span id="page-31-1"></span>**Defining Common Definitions**

This section discusses how to:

- Set up automatic numbering.
- Define rate types.
- Add or review country descriptions.
- Add or review state or province codes.
- Add or update currency codes.
- Assign national ID types.

## <span id="page-32-0"></span>**Pages Used to Define Common Definitions**

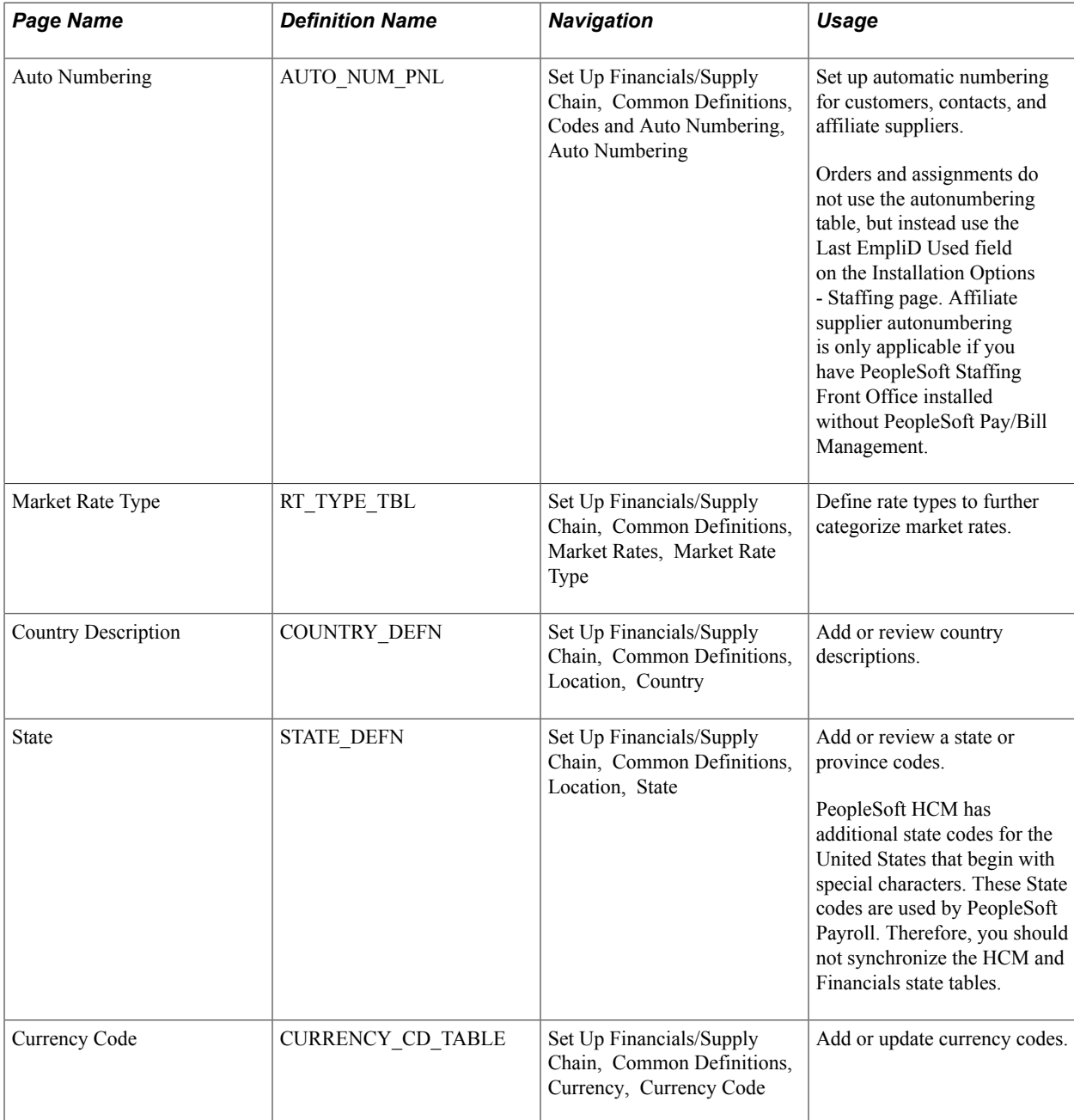

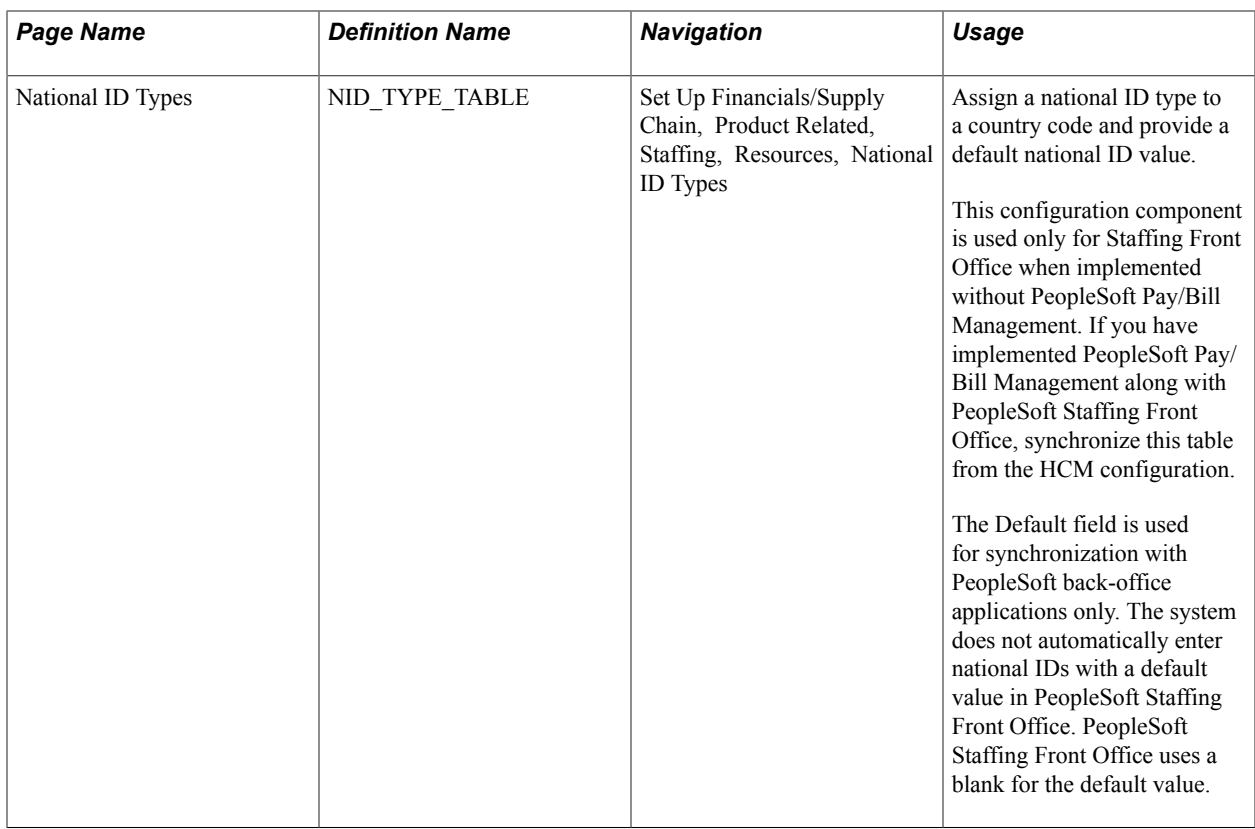

## <span id="page-33-0"></span>**Setting Up User Preferences**

To set up user preferences, use the Staffing (OPR\_DEF\_TABLE\_FO) component.

User preferences are a way to set up default values that facilitate faster data entry into transaction tables. The users can override these default values on the application pages.

This topic discusses how to:

- Set up staffing general user preferences.
- Set up user preferences for job data.

#### <span id="page-33-1"></span>**Pages Used to Set Up Staffing User Preferences**

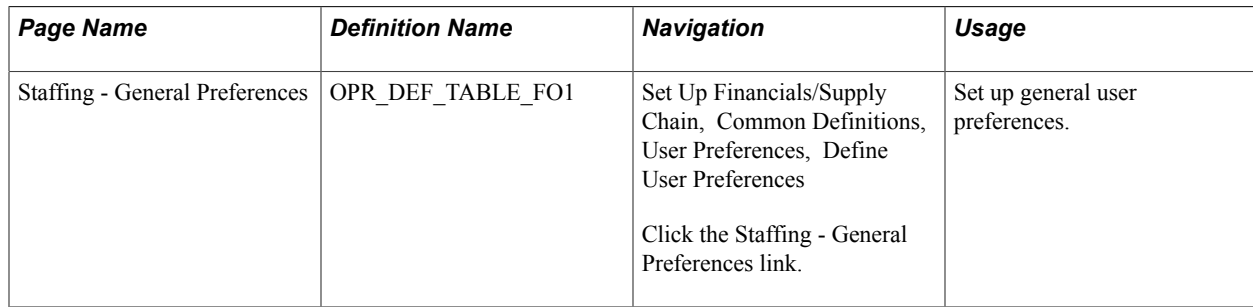

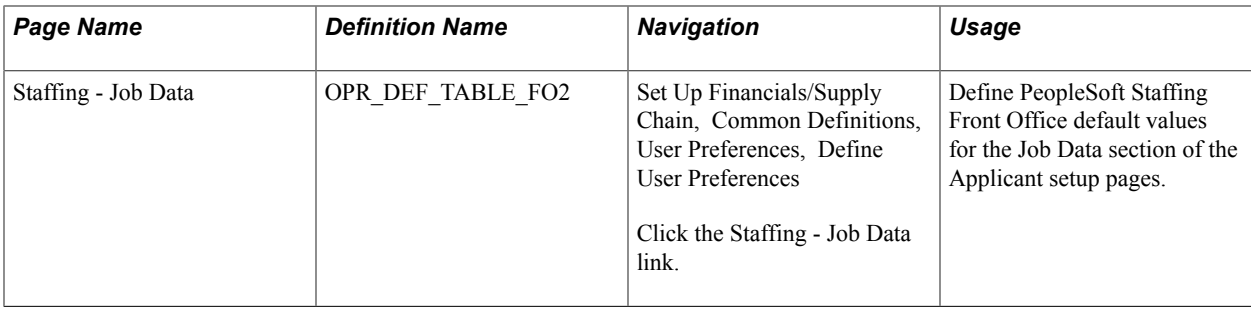

## <span id="page-34-0"></span>**Setting Up Security**

To set up security, use the following components:

- Department (DEPARTMENT)
- Staffing Department Security (SCRTY\_TABL\_DEPT)
- Unit by Permission List (SEC BU CLS)
- Unit by User ID (SEC\_BU\_OPR)
- TableSet by Permission List (SEC\_SETID\_CLS)
- TableSet by User ID (SEC\_SETID\_OPR)
- Security Views (SECURITY VIEWS)

You can grant access to a department, setID, or business unit using permission lists or user IDs. The pages that you use to define security using permission lists or user IDs work the same way. We discuss security for setIDs and business units in the *PeopleSoft Application Fundamentals.*documentation. Department security is specific to PeopleSoft Staffing Front Office.

This topic provides an overview of security and discusses how to:

- Create a departmental reporting structure.
- Assign users permission lists.
- Grant access to a business unit using a permission list.
- Grant access to a business unit using a user ID.
- Grant access to a setID using a permission list.
- Grant access to a setID using a user ID.
- Define security types for each view of your system.
- Apply security options.

## <span id="page-35-0"></span>**Pages Used to Set Up Security**

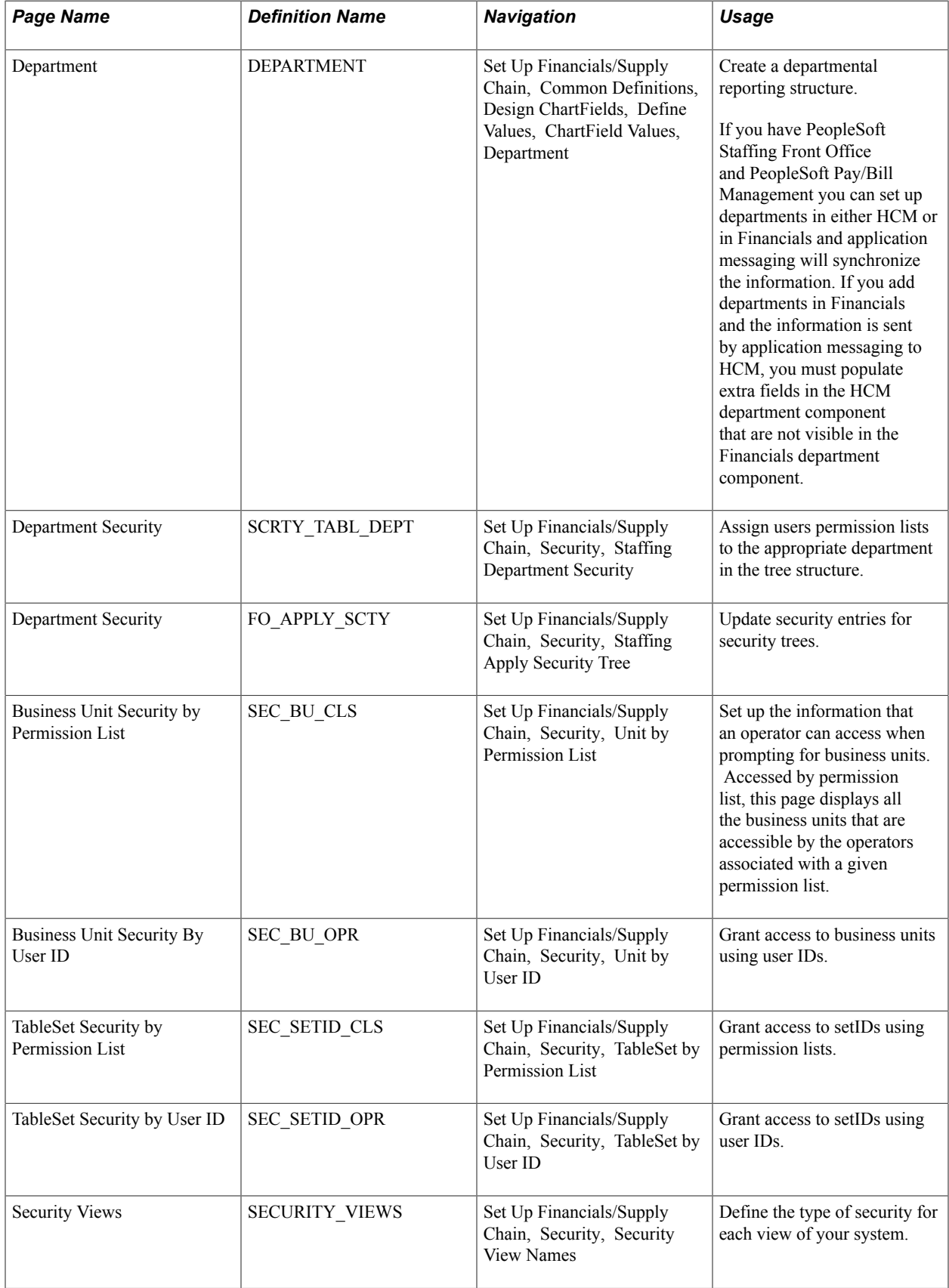
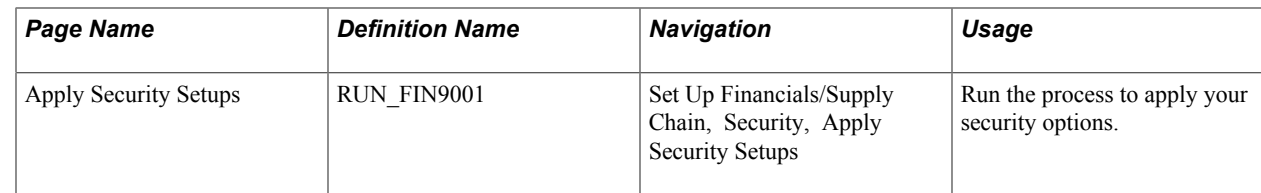

# **Understanding Security**

This section discusses:

- Department security.
- Business unit and setID security.

# **Department Security**

You must assign every applicant and employee who is entered in PeopleSoft Staffing Front Office to a department. Associating a department with an employee is necessary for payroll processing and data security. All PeopleSoft users have individual security profiles that define the data that they can view or update.

You cannot access information about applicants or employees if you have not completed department security correctly.

These items must be set up for department security to work correctly:

- Department table.
- Department tree.
- Department security table.

Your security administrator should set up the department security tree using PeopleSoft Tree Manager and department security tables. Departments are setID-driven.

To enable data entry for applicants and employees, assign the user permission lists to the appropriate level in the security tree. The users with a particular permission list have access to that department's data and all data that falls underneath the department in the department tree.

Place departments on a department tree in your organization's appropriate reporting structure. You do so to ensure that the correct people at each level access the correct data.

To enter and retrieve applicant and employee data in PeopleSoft Staffing Front Office, add all active departments to the tree manager table that is linked to your PeopleSoft logon.

**Note:** To gain access to an applicant or employee, add the department to the department tree under PeopleSoft Tree Manager. In addition, you must add the node (or a higher level node) to the permission list for that user under Department Security in Set Up Staffing. When you select a department for the applicant, all departments appear regardless of security. Consequently, you can mistakenly add an applicant for which no access exists.

See the product documentation for*PeopleTools: PeopleSoft Tree Manager*

# **Business Unit and SetID Security**

You maintain business unit and setIDs in edit tables. You can use them as primary keys throughout the system. When a field uses an edit table to select values, you can select only the values that have been defined for that table. When PeopleSoft row-level application security is activated, you can specify values from the edit table so that only those values are available in a particular view.

Views are a means to access data horizontally across more than one table. Views are Structured Query Language (SQL) statements that filter out data rows whose key values are not needed as valid access parameters. The result is that users with the authority to access setIDs and business units see only a subset of the values from these edit tables.

After views are set up, you can specify which users or permission lists can access the pages that contain secured field values.

PeopleSoft delivers its applications with security views that apply to the key fields in your system. You can alter these views or build views of your own. A view name has one of these three file extensions to reflect the type of security for the view:

- NONVW: No security is selected for that view.
- OPRVW: Operator security is selected for that view.
- CLSVW: Class list security is selected for that view.

After you select your security options and set up security view names, you can define the actual secured field values that are used by each user or permission list. The page that you use to secure fields in your application depends on your level of system security. If you select operator-level security, you utilize user security pages. If you select class-level security, you use the permission list security pages.

See the product documentation for *PeopleTools: Security Administration*.

# **Department Page**

Use the Department page (DEPARTMENT) to create a departmental reporting structure.

Ī

#### **Navigation**

Set Up Financials/Supply Chain, Common Definitions, Design ChartFields, Define Values, ChartField Values, Department

#### **Image: Department page**

This example illustrates the fields and controls on the Department page. You can find definitions for the fields and controls later on this page.

#### Department

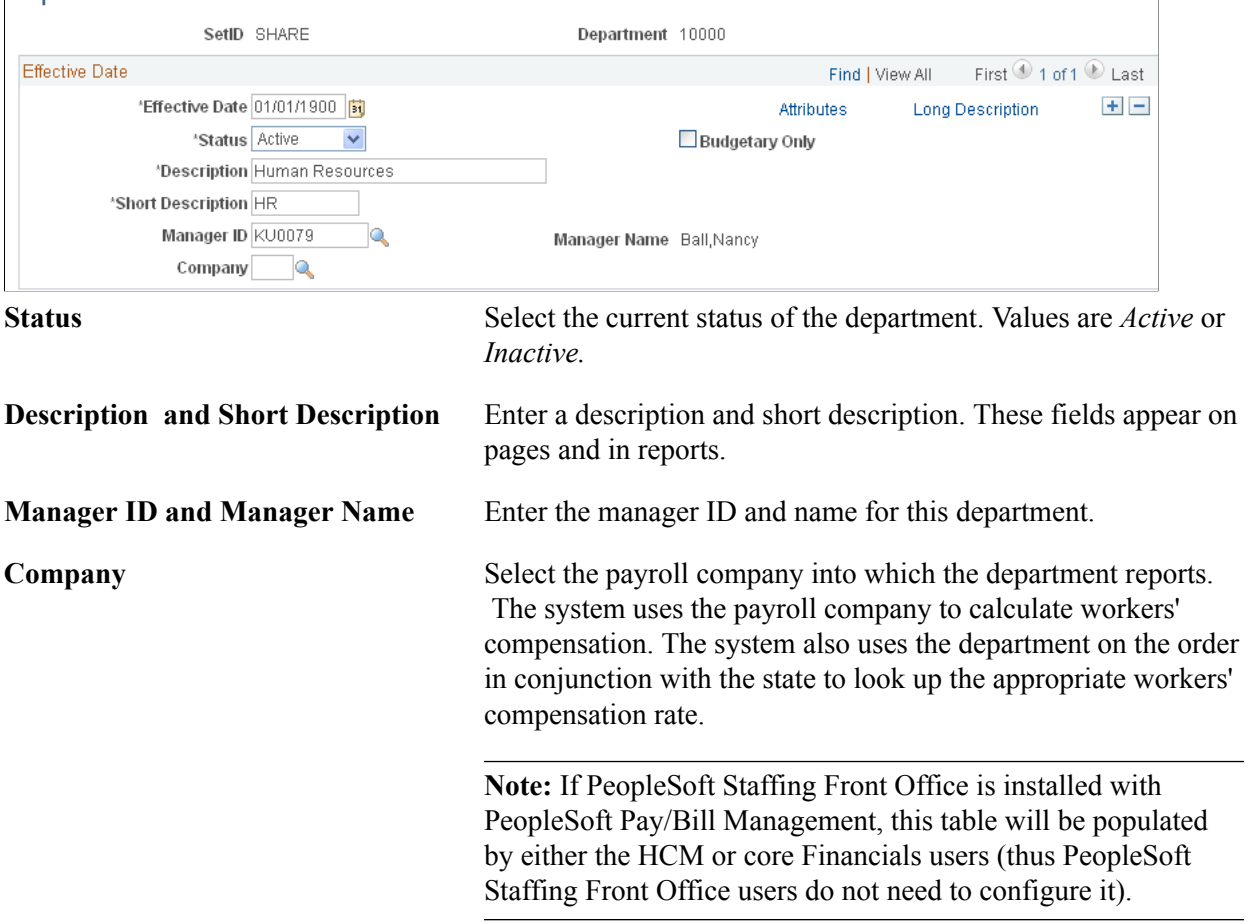

# **Department Security Page**

Use the Department Security page (SCRTY\_TABL\_DEPT) to assign users permission lists to the appropriate department in the tree structure.

#### **Navigation**

Set Up Financials/Supply Chain, Security, Staffing Department Security

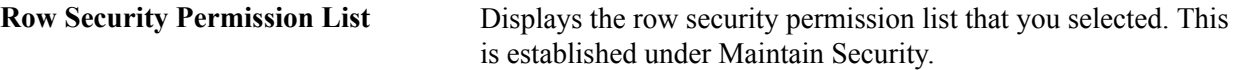

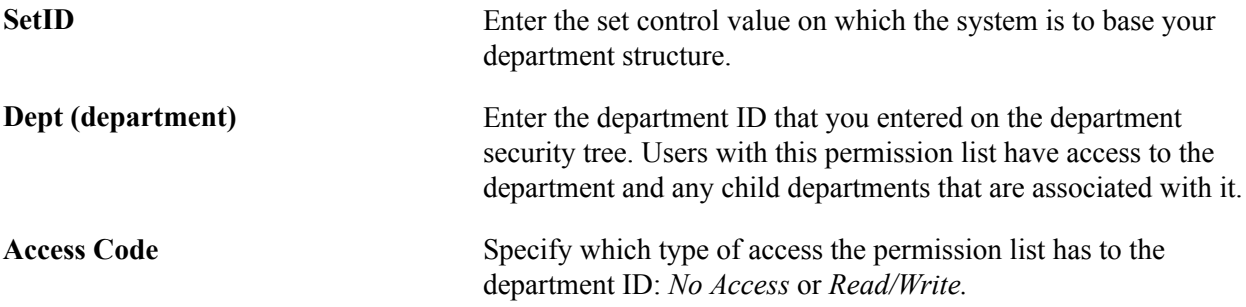

Update security entries for security trees as necessary by accessing the second Department Security page.

# **Setting Up the PeopleSoft Search Engine**

PeopleSoft combined with People Tools provides search capabilities using the Oracle Secure Enterprise Search (SES), which is implemented through the PeopleSoft Search Framework.

The PeopleSoft Search Framework provides a standard method to use search indexes for all PeopleSoft applications. The Search Framework depends on the Secure Enterprise Search (SES) engine.

Five search types - PeopleMatch, PeopleSearch, Order Search, Customer Search, and Contact Search use the SES engine.

For more information about setting up and using searches for PeopleSoft Staffing Front Office, see [Understanding the SES Engine](#page-106-0). For more information about PeopleSoft Search for Financials and Supply Chain Management, see "Understanding Financials and Supply Chain Search *(PeopleSoft FSCM 9.2: Application Fundamentals)*".

# **Chapter 4**

# **Structuring PeopleSoft Staffing Front Office Processing Environment**

# **Understanding Event Categories, Process Events, and Individual Events**

It is important to understand the relationship between event categories, process events (and sub-events), and individual events.

# **Event Category**

An event category enables you to categorize several event types. Therefore, if you choose to map event assignments for team members at the event category level, then this is the easiest to setup your system.

## **Process Event**

A process event is another way to group event types and usually refers to a group of tasks that need to be completed in order to be considered complete. Process events are only used for the Recruiting Funnel feature.

## **Individual Event**

An individual event is the most detailed setup you can create because it refers to specific events that you associate to a user.

A user can be assigned to an event category, a process event, and an individual event at same time. Therefore, all events available within an event category, a process event, and an individual event are available to the user.

# **Setting Up Resource Tables**

Use the pages described in this topic to set up the tables and processing rules that PeopleSoft Staffing Front Office uses to process information entered into the Employee and Applicant component pages.

To set up resource tables, use the following components:

- Jobcodes (RS\_CM\_JOBCODE\_TBL)
- Lines of Business (LINE OF BUSINESS)
- Frequencies (RS\_CM\_FREQNCY)
- Tests (RS\_CM\_TEST\_TBL)
- Schools (RS\_CM\_SCHOOL\_TBL)
- Majors (RS\_CM\_MAJOR\_TBL)
- Degrees (RS\_CM\_DEGREE\_TBL)
- Shifts (SHIFT\_CODE\_TABLE)
- Recruiting Source Categories (RECRUIT\_SRC\_TABLE)
- Recruiting Sources (RECR\_CATSRC\_TABLE)
- Action Reasons (ACTRSN\_TBL\_GBL)

**Note:** In the following list, the items marked with an asterisk (\*) are, in an integrated environment where you have PeopleSoft Pay/Bill Management installed as well as PeopleSoft Staffing Front Office, configured in and owned by PeopleSoft HRMS. You set these up in HRMS, and the information from these tables is synchronized with the information in the Financials tables through application messaging. The items in the following list that are not marked with an asterisk are set up in and owned by PeopleSoft Financials, and they do not exist in HRMS.

This topic discusses how to:

Enter job code definitions.

**Note:** If you have both PeopleSoft Staffing Front Office and PeopleSoft Pay/Bill Management installed, most of the job code setup is done in HRMS, but you set up margin percents in the Financials database.

• Enter lines of business.

You can associate lines of business with applicants and employees. The system then uses the information as searching and matching criteria.

• Define frequencies.

**Note:** If you have both PeopleSoft Staffing Front Office and PeopleSoft Pay/Bill Management installed, perform this setup in HRMS.

- \*Enter the name of tests.
- \* Enter the names of schools.
- \* Enter the names of majors.
- \*Enter the names of degrees.
- Enter shift names.
- Set up recruiting source categories.
- Set up individual recruiting sources.
- \*Define reasons for your job actions.

When an employee job record changes, the action reason can further clarify the reason for the action taken. The values for the Action and Reason fields should be coordinated with your human resources group, and, if you are using PeopleSoft Pay/Bill Management, the values should be identical in both PeopleSoft Staffing Front Office and HR.

• Determine the sequence in which pages appear in the Apply Online component.

PeopleSoft Staffing Front Office enables potential candidates to apply to your staffing organization online using a special web page that you set up. The Apply Online Setup table determines the sequence in which each page appears to users in the self-service application.

In addition, you must set up the following information:

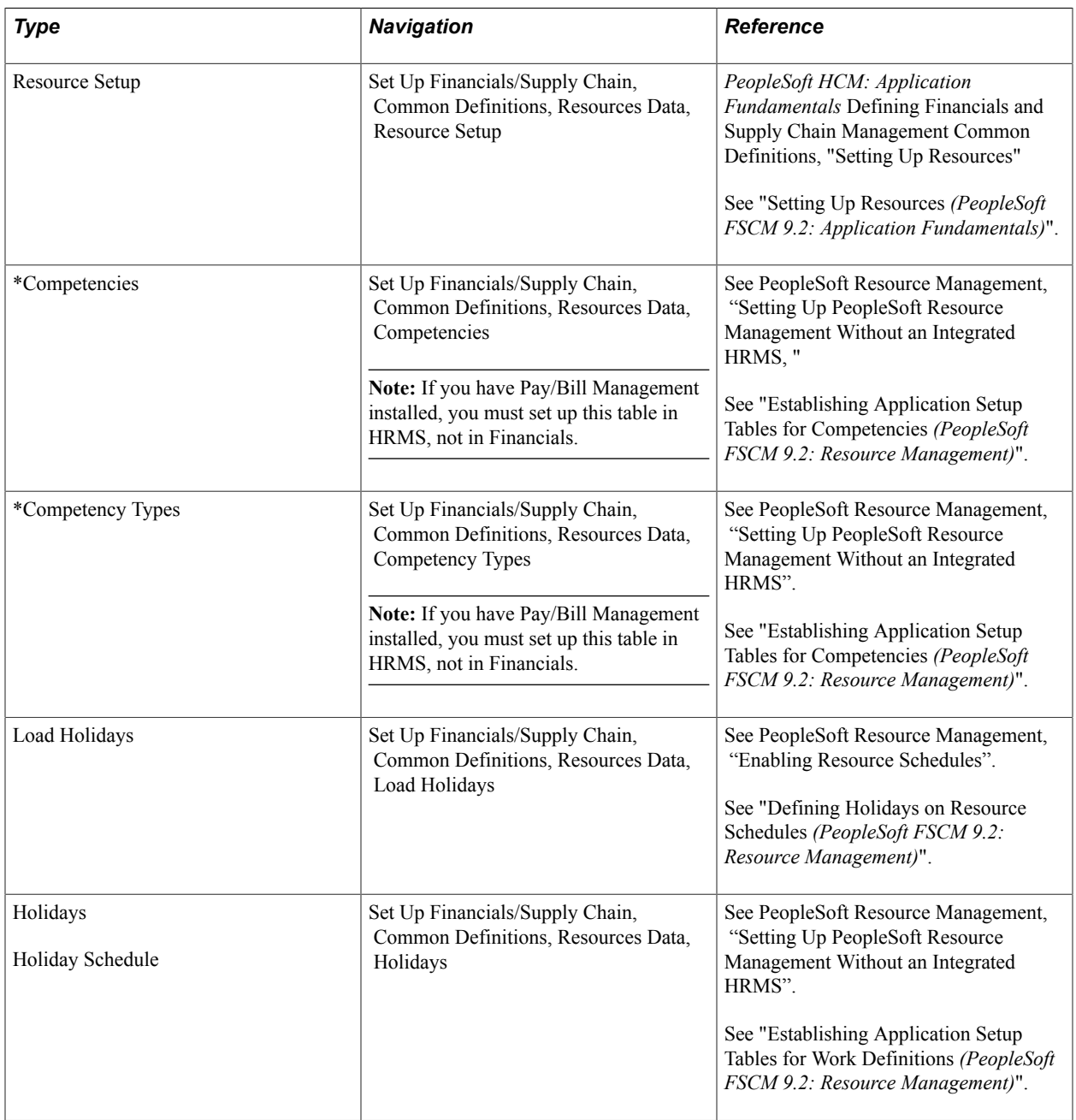

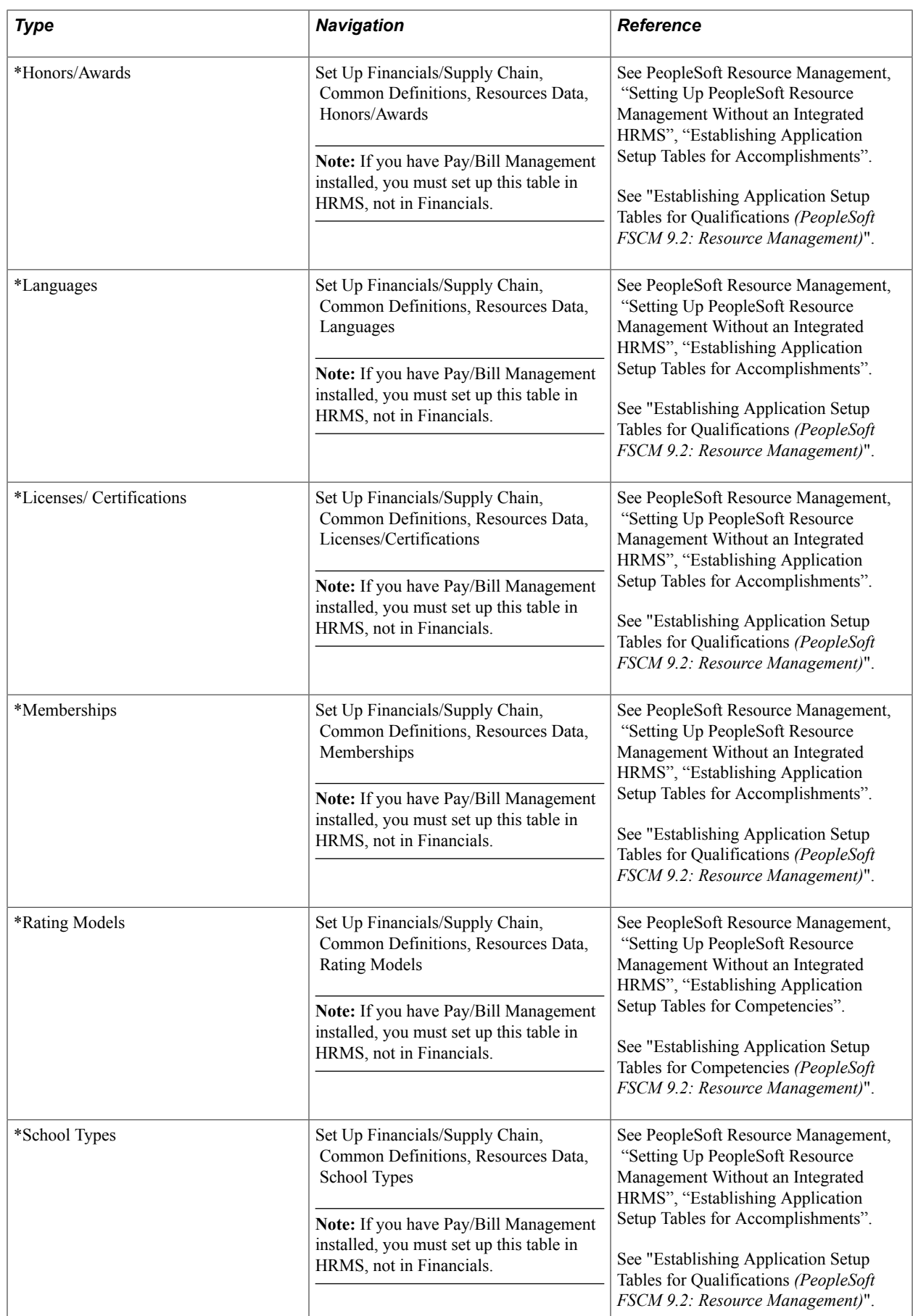

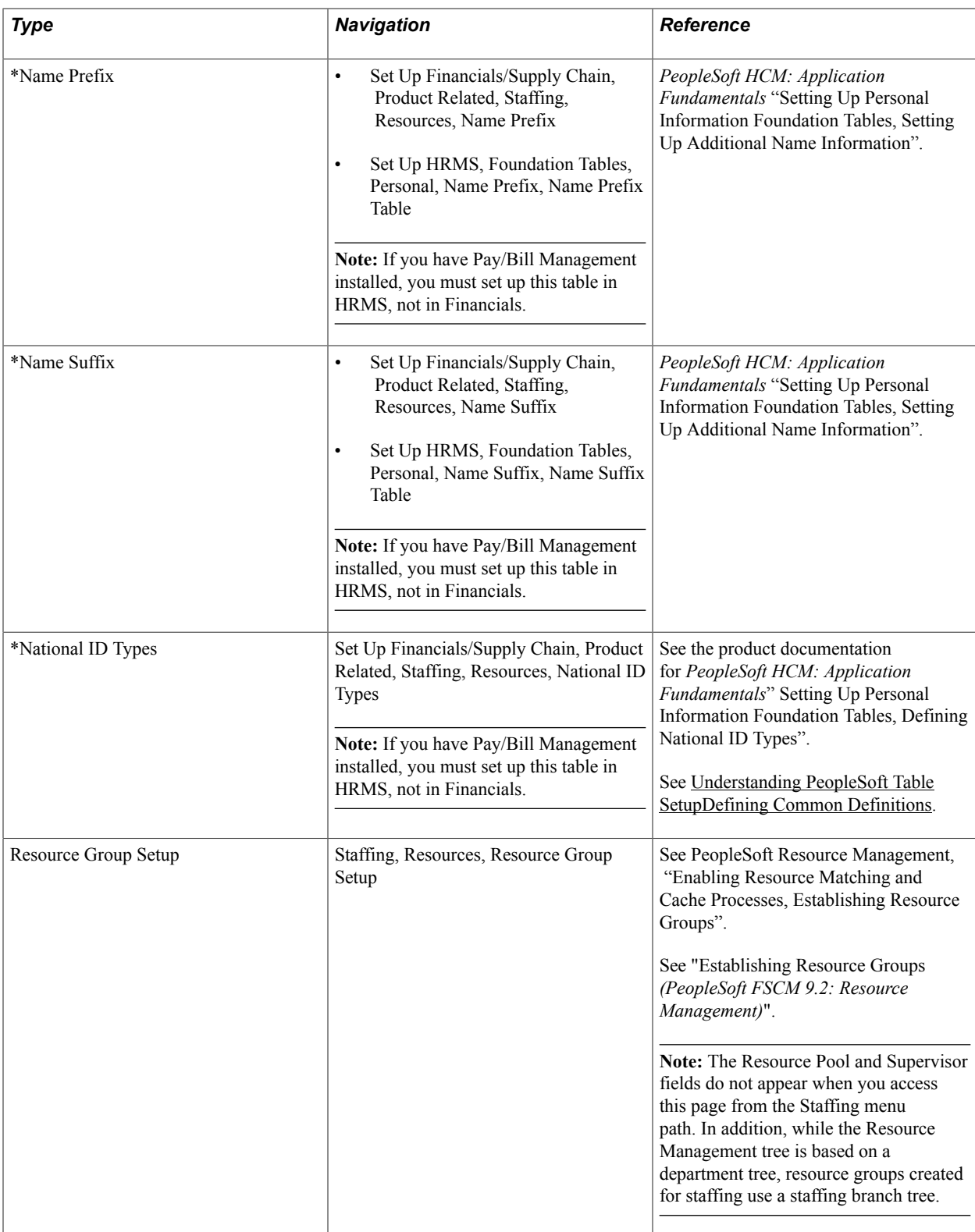

# **Pages Used to Set Up Resource Tables**

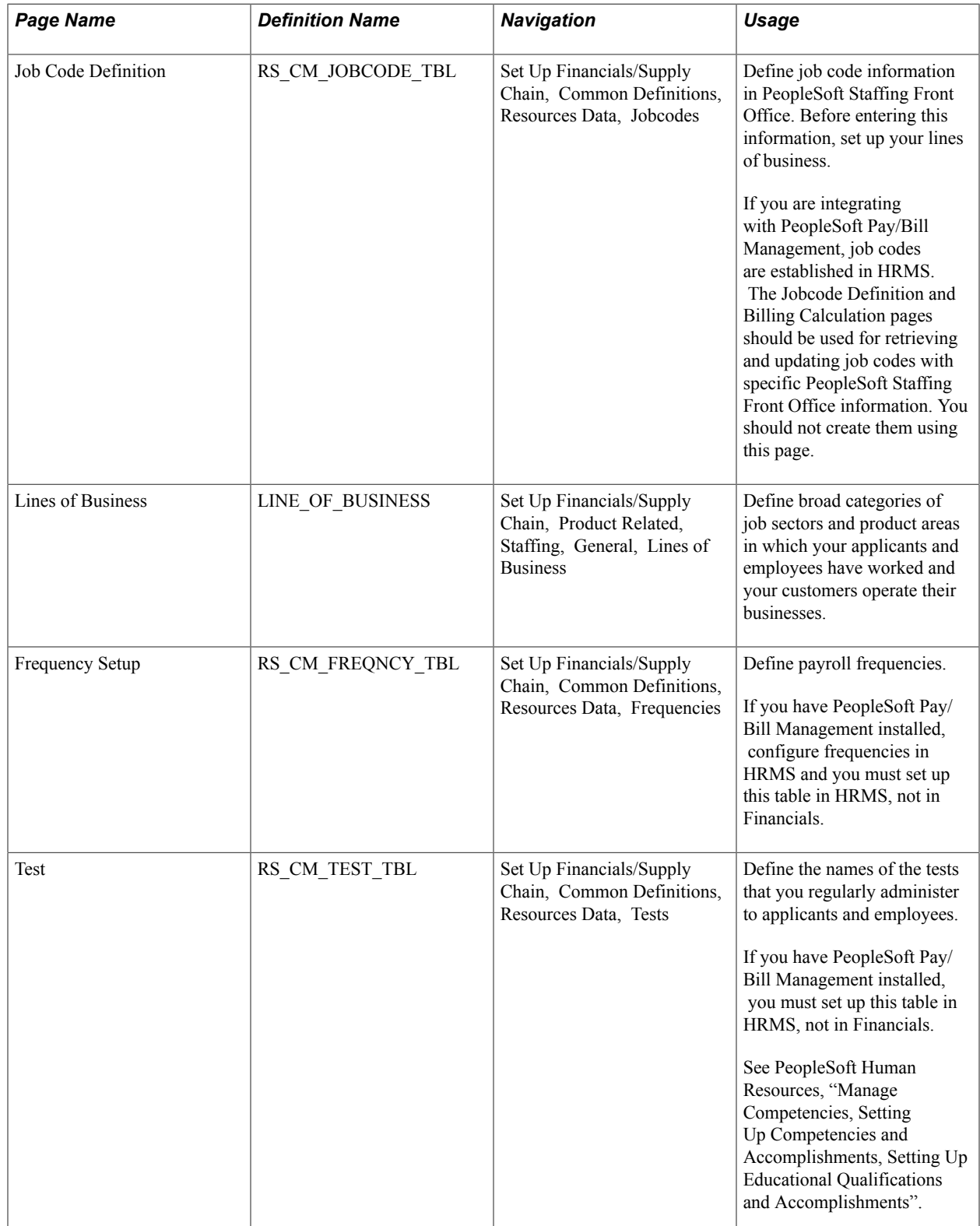

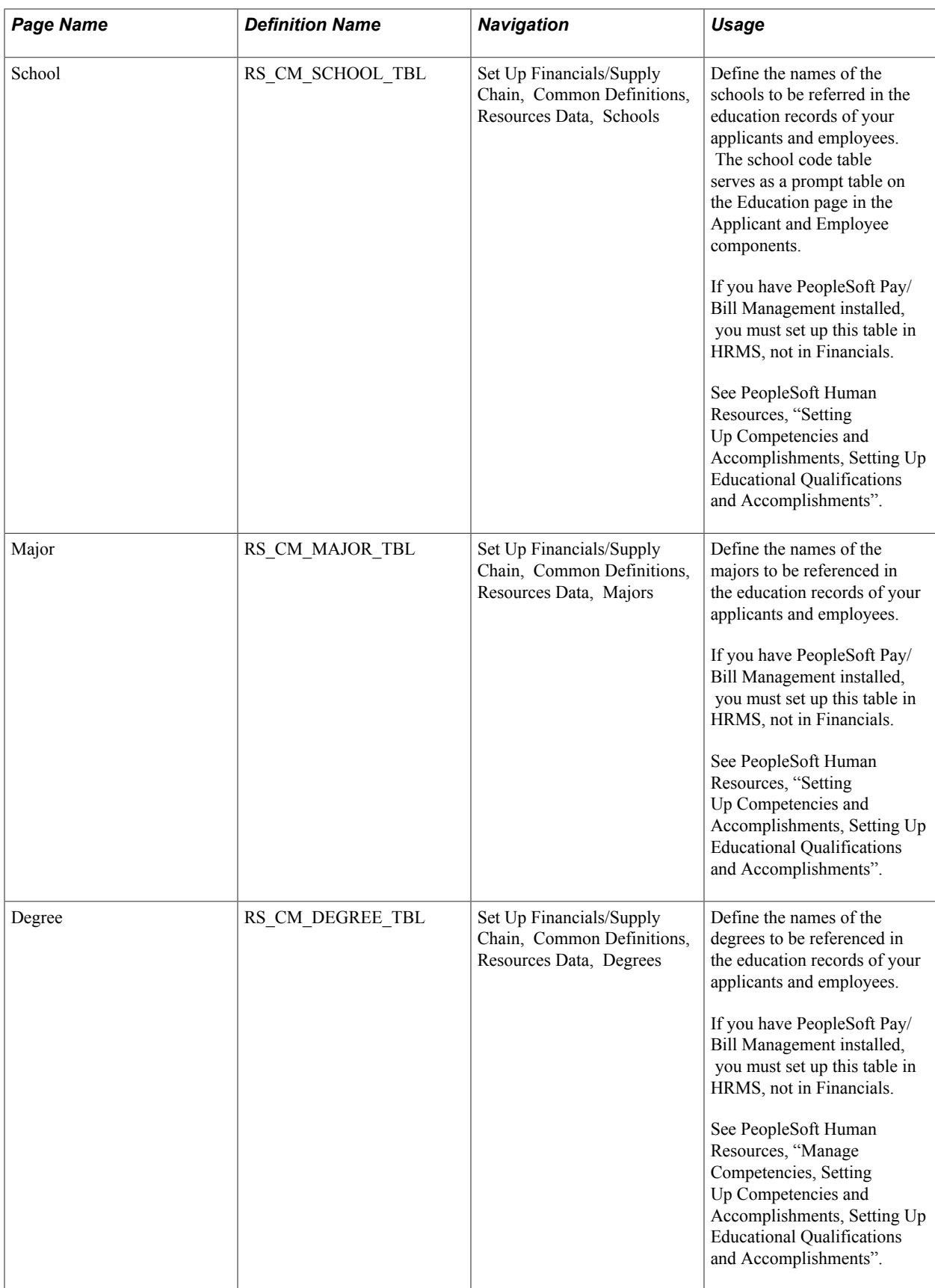

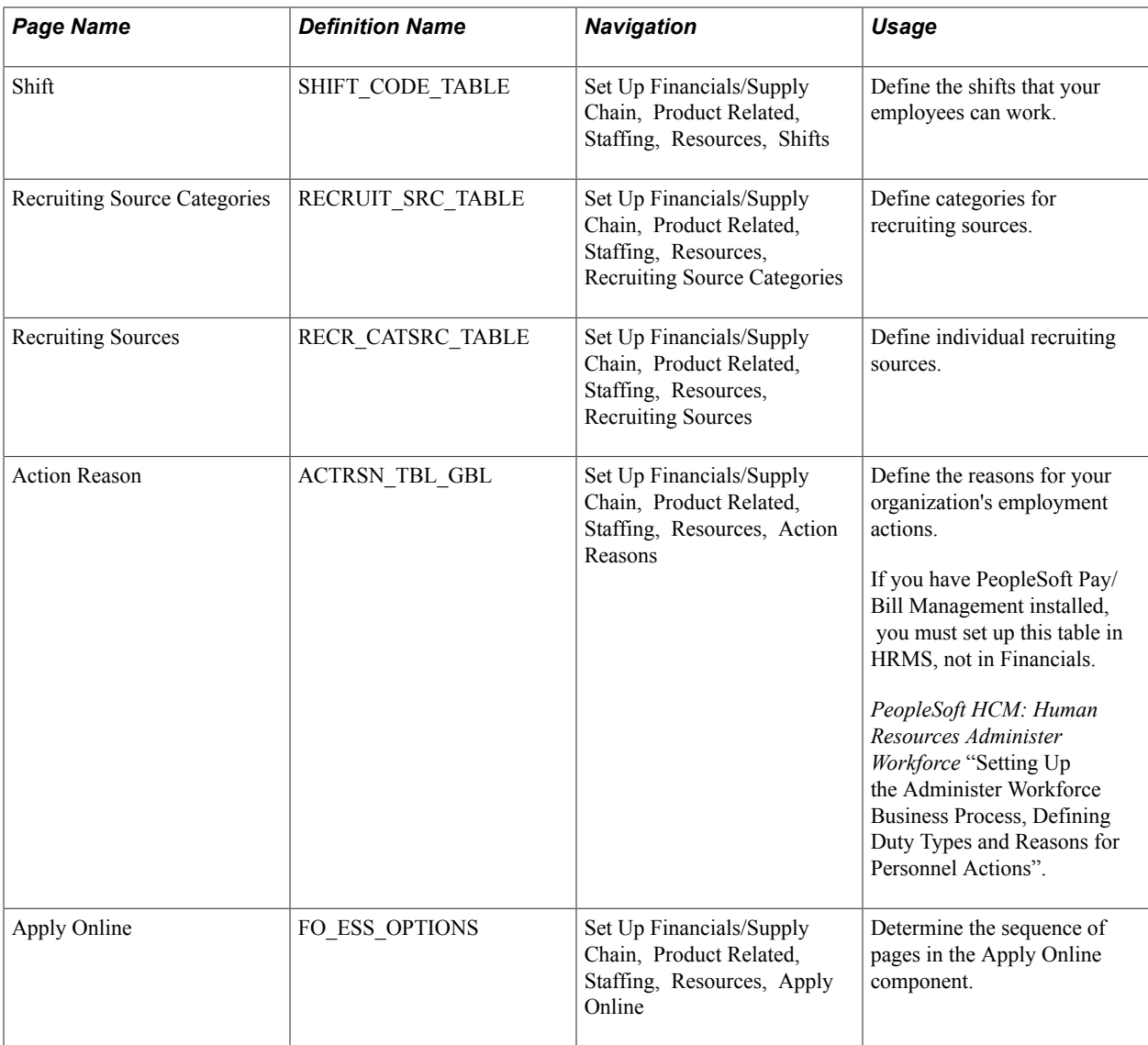

# **Related Links**

[Entering Data to Create New Applicant Records](#page-142-0)

# **Job Code Definition Page**

Use the Job Code Definition page (RS\_CM\_JOBCODE\_TBL) to define job code information in PeopleSoft Staffing Front Office.

Before entering this information, set up your lines of business.

## **Navigation**

Set Up Financials/Supply Chain, Common Definitions, Resources Data, Jobcodes

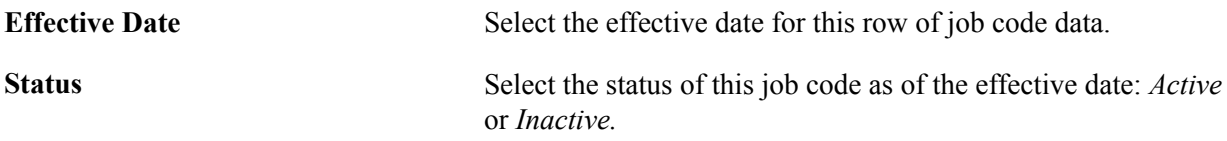

**Line of Business** Enter the product area to which the job code belongs.

# **Lines of Business Page**

Use the Lines of Business page (LINE OF BUSINESS) to define broad categories of job sectors and product areas in which your applicants and employees have worked and your customers operate their businesses.

## **Navigation**

Set Up Financials/Supply Chain, Product Related, Staffing, General, Lines of Business

Enter a unique code to identify this line of business, and enter a short and long description.

# **Frequency Setup Page**

Use the Frequency Setup page (RS\_CM\_FREQNCY\_TBL) to define payroll frequencies.

## **Navigation**

Set Up Financials/Supply Chain, Common Definitions, Resources Data, Frequencies

## **Image: Frequency Setup page**

This example illustrates the fields and controls on the Frequency Setup page. You can find definitions for the fields and controls later on this page.

## **Frequency Setup**

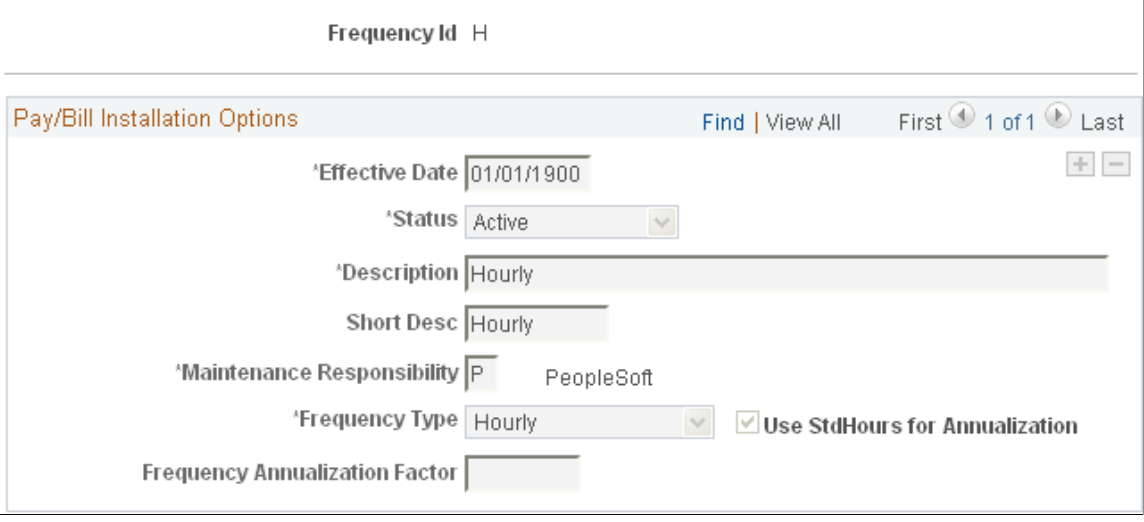

**Note:** If you are integrating with PeopleSoft Pay/Bill Management, you establish the frequency information in PeopleSoft HRMS, and send it to Financials via application messaging. If this is your situation and you are a system administrator, PeopleSoft recommends that you do not make this page accessible to general users.

**Maintenance Responsibility** Select a maintenance responsibility:

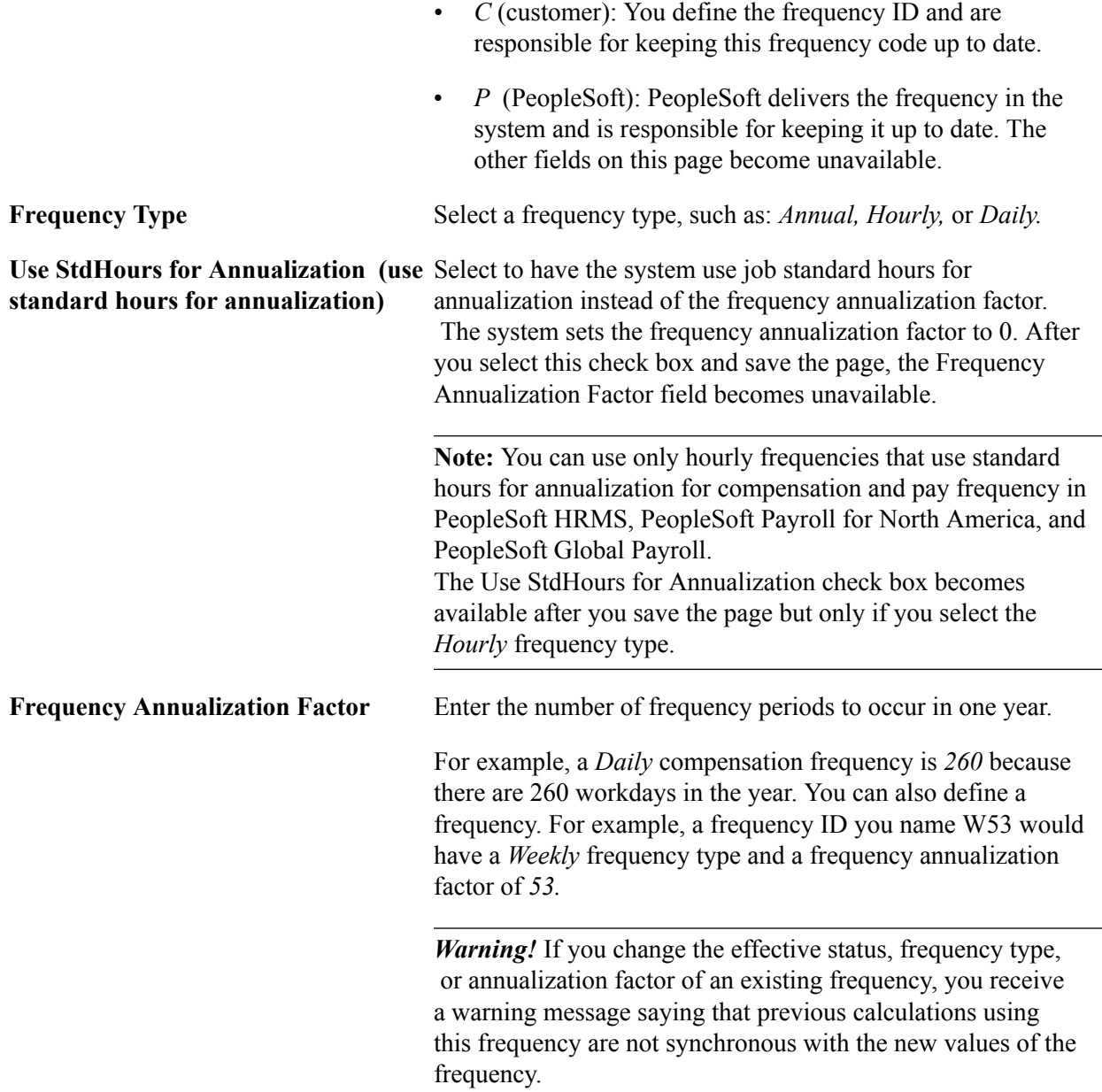

## **Related Links**

"Establishing Application Setup Tables for Work Definitions *(PeopleSoft FSCM 9.2: Resource Management)*"

# **Test Page**

Use the Test page (RS\_CM\_TEST\_TBL) to define the names of the tests that you regularly administer to applicants and employees.

## **Navigation**

Set Up Financials/Supply Chain, Common Definitions, Resources Data, Tests

Enter a short and long description for the test.

**Note:** Test table codes are global, not driven by setID.

# **School Page**

Use the School page (RS CM\_SCHOOL\_TBL) to define the names of the schools to be referred in the education records of your applicants and employees.

The school code table serves as a prompt table on the Education page in the Applicant and Employee components.

## **Navigation**

Set Up Financials/Supply Chain, Common Definitions, Resources Data, Schools

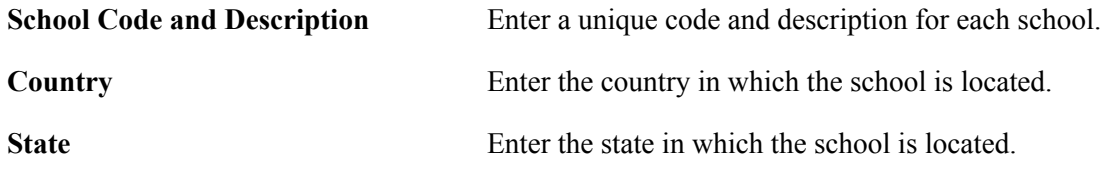

# **Major Page**

Use the Major page (RS CM\_MAJOR\_TBL) to define the names of the majors to be referenced in the education records of your applicants and employees.

## **Navigation**

Set Up Financials/Supply Chain, Common Definitions, Resources Data, Majors

Enter a unique code for the major and a short and long description.

# **Degree Page**

Use the Degree page (RS CM\_DEGREE\_TBL) to define the names of the degrees to be referenced in the education records of your applicants and employees.

## **Navigation**

Set Up Financials/Supply Chain, Common Definitions, Resources Data, Degrees

Enter a Degree Code, Description, Short Description, and Country for the degree.

# **Shift Page**

Use the Shift page (SHIFT\_CODE\_TABLE) to define the shifts that your employees can work.

## **Navigation**

Set Up Financials/Supply Chain, Product Related, Staffing, Resources, Shifts

Enter a Shift Code, Description, and Short Description, for the shift.

# **Recruiting Source Categories Page**

Use the Recruiting Source Categories page (RECRUIT\_SRC\_TABLE) to define categories for recruiting sources.

## **Navigation**

Set Up Financials/Supply Chain, Product Related, Staffing, Resources, Recruiting Source Categories

**Note:** Access this page only if you have PeopleSoft Staffing Front Office installed.

Enter a Category, Description, and Short Description.

# **Recruiting Sources Page**

Use the Recruiting Sources page (RECR\_CATSRC\_TABLE) to define individual recruiting sources.

## **Navigation**

Set Up Financials/Supply Chain, Product Related, Staffing, Resources, Recruiting Sources

Enter a Source, Description, and Short Description.

# **Action Reason Page**

Use the Action Reason page (ACTRSN\_TBL\_GBL) to define the reasons for your organization's employment actions.

## **Navigation**

Set Up Financials/Supply Chain, Product Related, Staffing, Resources, Action Reasons

Enter the Effective Date and Status of the action reason as well as a short and long description.

**Note:** If you have PeopleSoft Pay/Bill Management in addition to PeopleSoft Staffing Front Office, this table should be configured in HRMS and synchronized with Financials through application messaging. If this is your situation and you are a system administrator, do not make this page accessible to general users.

If you do not have PeopleSoft Pay/Bill Management installed, use this page to maintain the information.

# **Apply Online Page**

Use the Apply Online page (FO\_ESS\_OPTIONS) to determine the sequence of pages in the Apply Online componentSet Up Financials/Supply Chain, Product Related, Staffing, Resources, Apply Online.

## **Image: Apply Online Page**

This example illustrates the fields and controls on the Apply Online Page. You can find definitions for the fields and controls later on this page.

Seguence

# **Apply Online**

Pages to include in Online Application

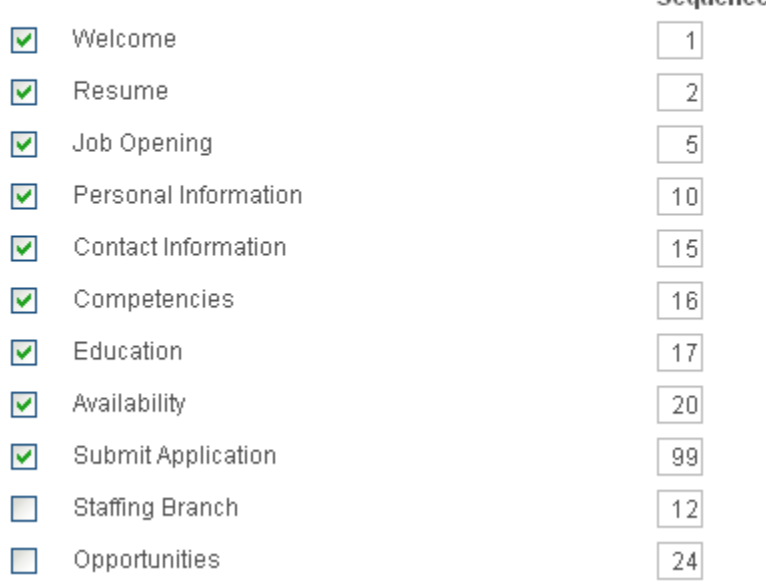

You must select the check boxes for the *Welcome Page* and the *Submit Application* page, and these must be ordered first and last, respectively.

Select the check box next to the other pages that you want to include (or deselect those you do not want to include) and indicate the order in which you want them to appear by entering a number that is greater than *1* and less than *99* in the corresponding Sequence column field.

# **Setting Up Order Tables**

To set up your order tables, use the Rate Profile (FO\_RATE\_PROFILE), User Order Type (FO\_ORDER\_TYPE), and Rate Element (FO\_RATE\_ELEMENT) components.

You can use the pages described in this topic to set up the tables and processing rules that PeopleSoft Staffing Front Office references to process the information entered into the Order and Assignment component pages.

This topic discusses how to:

• Create rate profiles.

- Create user-defined order types.
- Create rate elements.
- Set up order event groups.

The system uses order event groups to automatically schedule a set of agenda items, such as calls or visits, once a candidate accepts a temporary or career assignment. Each order event is associated with a setID.

Order events automatically generate agenda items based on the criteria that are set. The objective for multiple agenda items is to monitor the status of an order or how an employee is working out on a career or temporary order. The system schedules order events when an applicant or an employee accepts an offer.

• Create career order fee schedules.

The fee schedules that you set up are used to calculate the placement fee fields on the in the Order component. Fee schedules enable you to project a maximum and minimum income amount based on the salary range you enter on the career order. Potential income scales are setID-driven.

Create fall off terms.

A fall off indicates that a candidate did not begin or complete a career placement that he or she accepted. When PeopleSoft Pay/Bill Management is installed in addition to PeopleSoft Staffing Front Office, a credit is automatically created for the customer in the PeopleSoft Billing application when a fall off occurs.

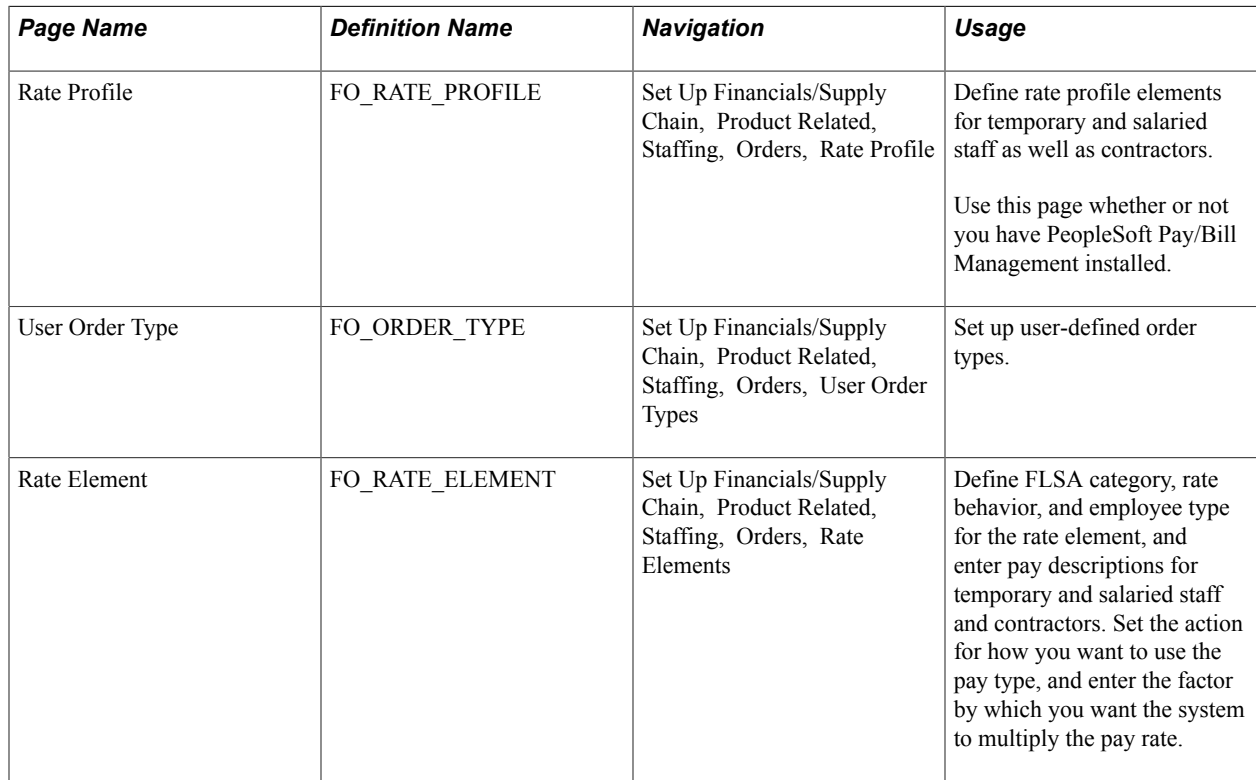

# **Pages Used to Set Up Order Tables**

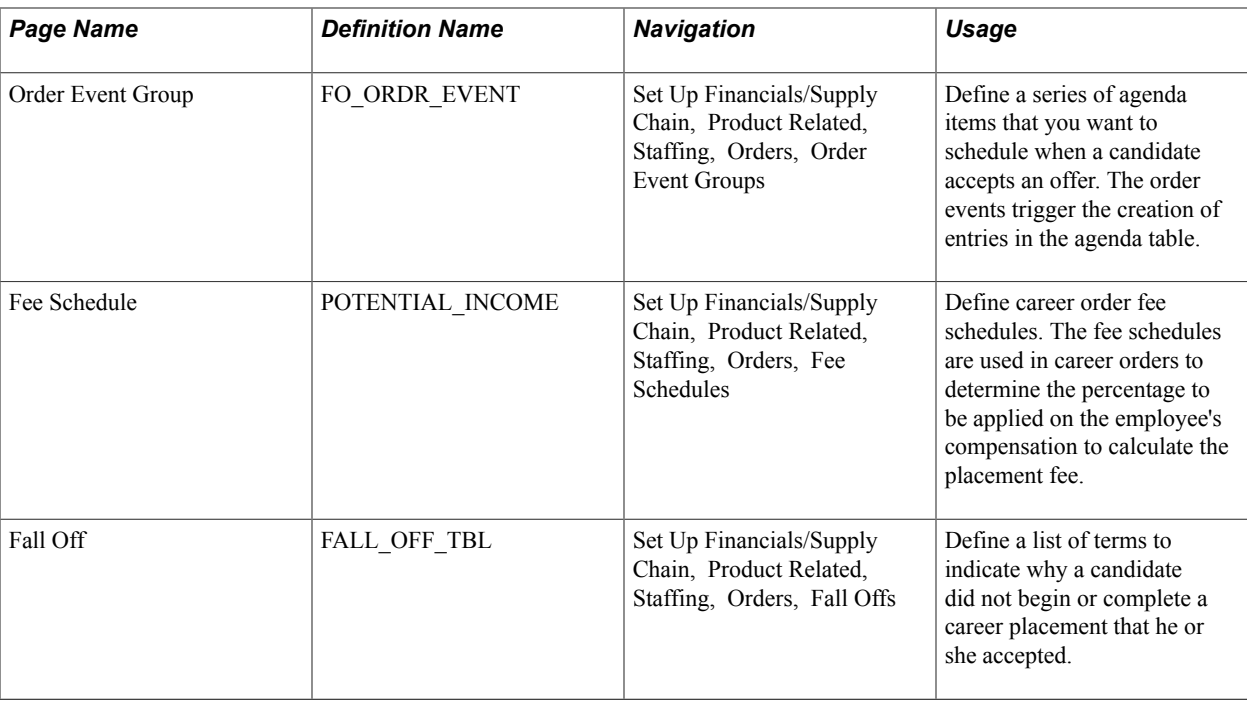

# **Rate Profile Page**

Use the Rate Profile page (FO\_RATE\_PROFILE) to define rate profile elements for temporary and salaried staff as well as contractors.

Use this page whether or not you have PeopleSoft Pay/Bill Management installed.

## **Navigation**

Set Up Financials/Supply Chain, Product Related, Staffing, Orders, Rate Profile

#### **Image: Rate Profile page**

This example illustrates the fields and controls on the Rate Profile page. You can find definitions for the fields and controls later on this page.

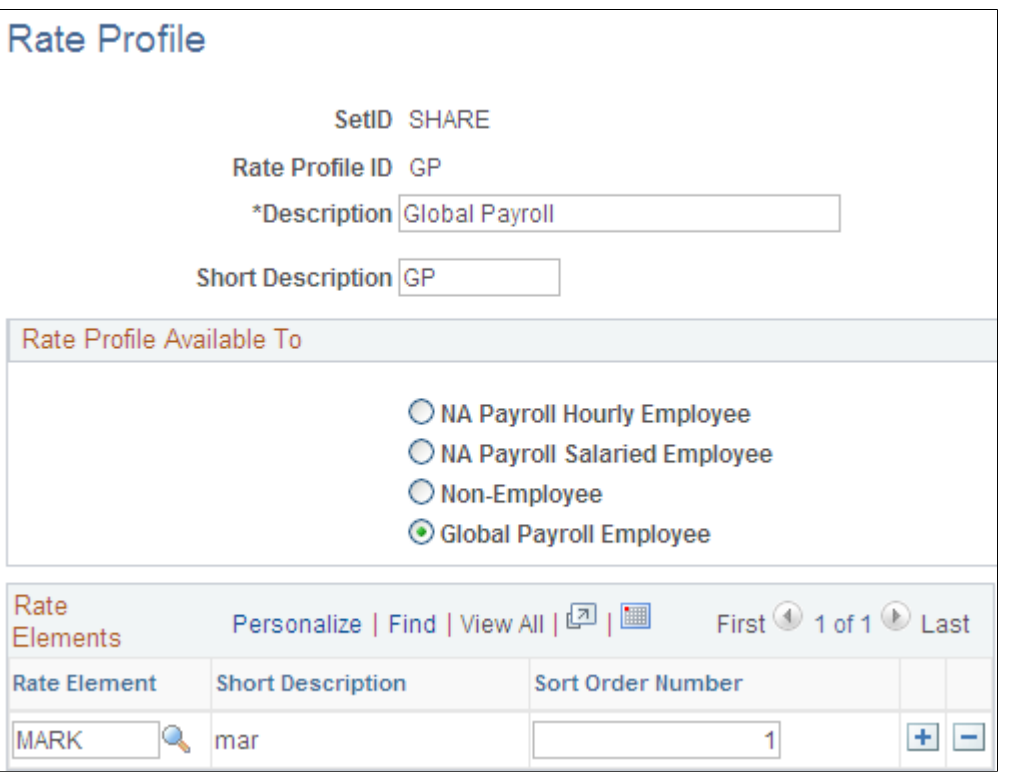

**Description and Short Description** Enter descriptions for the Rate Profile ID you selected. For example, *NA Salaried* (North American salaried) or *GPEMP* (global employee).

> **Note:** When PeopleSoft Staffing Front Office is installed without PeopleSoft Pay/Bill Management, only four rate profiles can be created (one each for NA hourly employees, NA salaried employees, non-employees, and Global Payroll employees). When PeopleSoft Staffing Front Office is installed with PeopleSoft Pay/Bill Management, you can create as many different rate profiles as needed.

# **Rate Profile Available To**

**NA Payroll Hourly Employee (North American payroll hourly employee),NA Payroll Salaried Employee (North American payroll salaried employee), Non-Employee, or Global Payroll Employee**

Select an employee type to which the rate profile should be available.

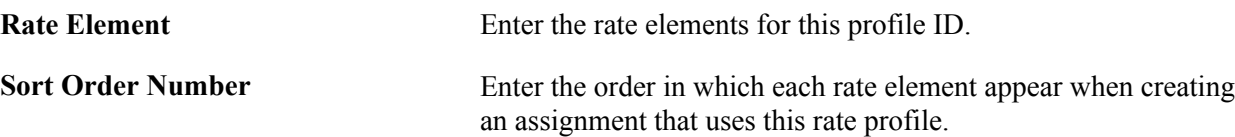

## **Related Links**

"Rate Profile Page *(PeopleSoft 9.2: Pay/Bill Management)*"

# **User Order Type Page**

Use the User Order Type page (FO\_ORDER\_TYPE) to set up user-defined order types.

#### **Navigation**

Set Up Financials/Supply Chain, Product Related, Staffing, Orders, User Order Types

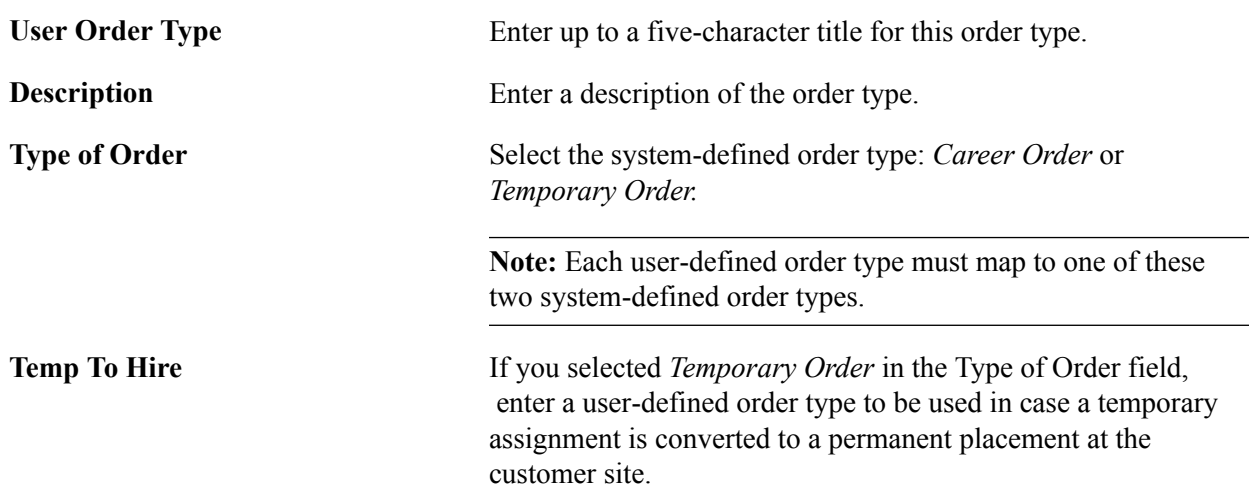

# **Rate Element Page**

Use the Rate Element page (FO\_RATE\_ELEMENT) to define FLSA category, rate behavior, and employee type for the rate element, and enter pay descriptions for temporary and salaried staff and contractors.

Set the action for how you want to use the pay type, and enter the factor by which you want the system to multiply the pay rate.

## **Navigation**

Set Up Financials/Supply Chain, Product Related, Staffing, Orders, Rate Elements

#### **Image: Rate Element page**

This example illustrates the fields and controls on the Rate Element page. You can find definitions for the fields and controls later on this page.

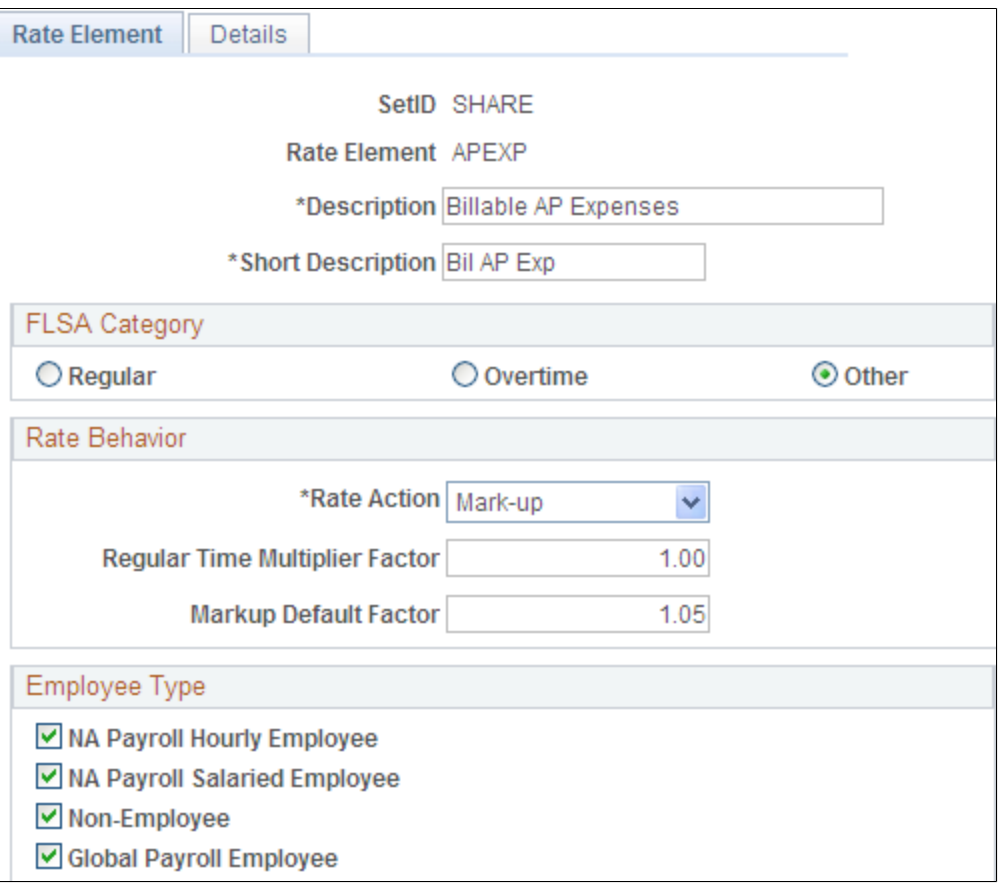

We discuss this page in the *PeopleSoft Pay/Bill Management*documentation. Only the first page in this component is used when PeopleSoft Staffing Front Office is installed without PeopleSoft Pay/Bill Management. When PeopleSoft Pay/Bill Management is installed, both pages are used.

# **Related Links**

"Setting Up Rate Elements and Rate Profiles *(PeopleSoft 9.2: Pay/Bill Management)*"

# **Order Event Group Page**

Use the Order Event Group page (FO\_ORDR\_EVENT) to define a series of agenda items that you want to schedule when a candidate accepts an offer.

The order events trigger the creation of entries in the agenda table.

## **Navigation**

Set Up Financials/Supply Chain, Product Related, Staffing, Orders, Order Event Groups

## **Image: Order Event Group page**

This example illustrates the fields and controls on the Order Event Group page. You can find definitions for the fields and controls later on this page.

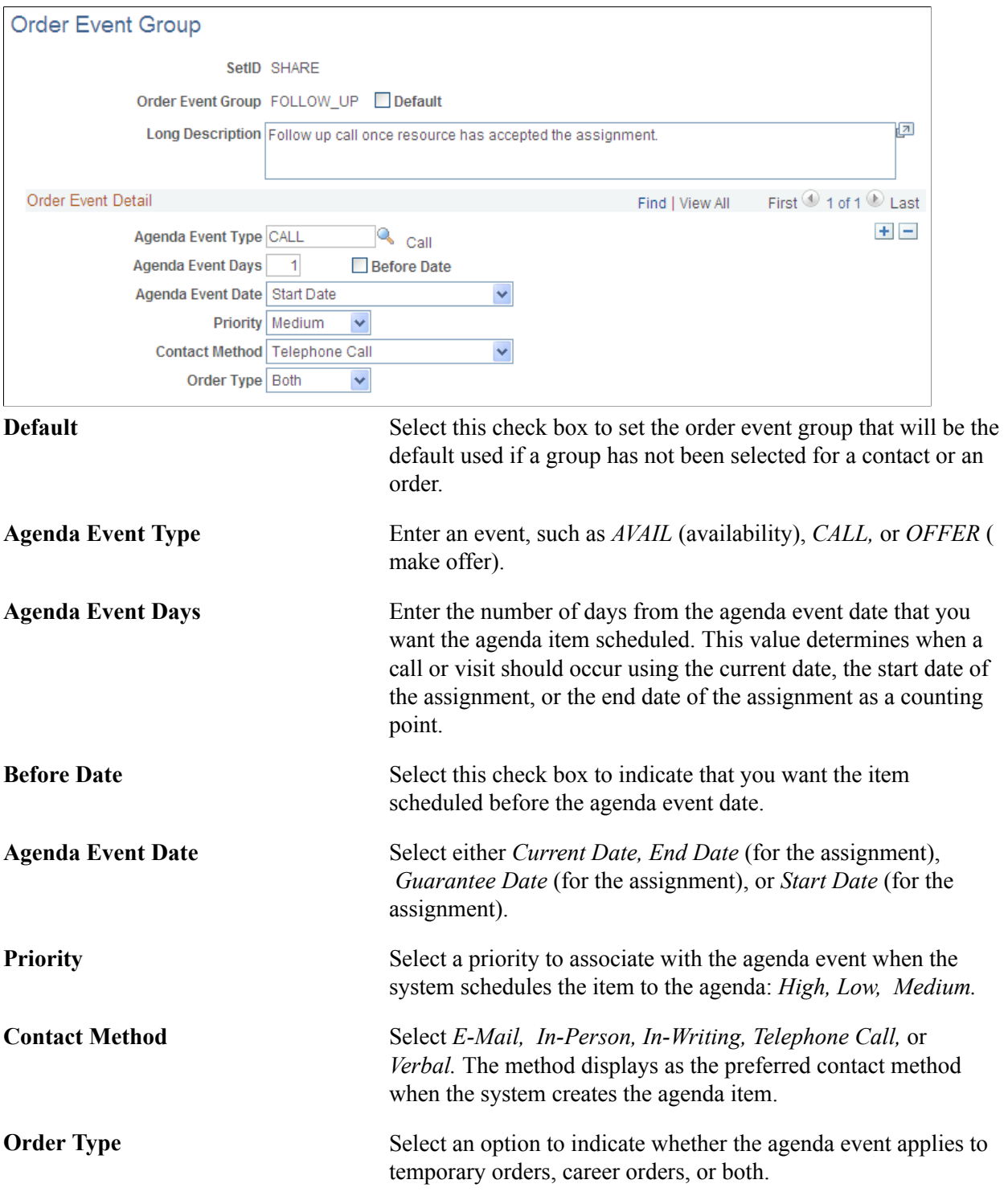

# **Fee Schedule Page**

Use the Fee Schedule page (POTENTIAL\_INCOME) to define career order fee schedules.

The fee schedules are used in career orders to determine the percentage to be applied on the employee's compensation to calculate the placement fee.

## **Navigation**

Set Up Financials/Supply Chain, Product Related, Staffing, Orders, Fee Schedules

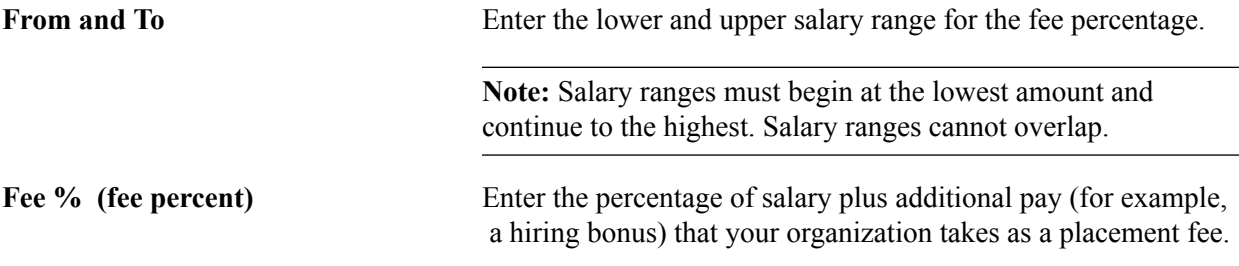

# **Fall Off Page**

Use the Fall Off page (FALL\_OFF\_TBL) to define a list of terms to indicate why a candidate did not begin or complete a career placement that he or she accepted.

## **Navigation**

Set Up Financials/Supply Chain, Product Related, Staffing, Orders, Fall Offs

Enter a fall off code in the Fall Off Code field as well as a Description and any Comments. Fall off codes are setID-driven.

Examples include a candidate not showing up for work on the first day *(No Show)* or a candidate not returning to work after starting the job *(Quit).*

# **Setting Up General Information Tables**

To set up general information tables, use the following components:

- Event Category (FO\_EVENT\_CATEGORY)
- Manage Teams (FO\_SVC\_GROUP\_PG)
- Replace Group Team Member (FO\_TEAM\_REPLACE\_PG)
- Process Group Team Member (RUN\_TEAM\_REP\_PG)
- Billing Calculation (FO\_JOB\_BILLING)
- Job Titles (FO\_JOBTITLE)
- Event Types (FO\_EVENT\_TYPE)
- Contact Type Codes (CONTACT TYPE CODE)
- Contact Events (FO\_EVENT\_CONT\_TYPE)
- Process Events (FO\_EVENTS\_PROC)
- Event Lists (FO\_EVENT\_LIST)
- Form Items (TEMPLATE\_ITEM\_TBL)
- Forms (FO\_TEMPLATE\_TABLE)
- Email Templates (FO\_EMAIL\_TMPL)
- Affiliate Suppliers (AFFL\_VENDOR)
- Order Priority (RS\_SO\_PRIORITY)
- Resource Priorities (FO\_RSRC\_PRIORTY)
- Salutation Table (SALUTATION TABLE)
- Attachments (ATTACHMENT\_TBL)
- Auto Numbering (AUTO\_NUM\_PNL)
- Auto Numbering by Installation (AUTO\_NUM\_INSTALL)
- Qualification Profile (RS\_RESRC\_TEMPLT)
- Task Categories (RS\_TASK\_TYPE)
- Test Configuration Details (FO\_TEST\_CFG\_DTL)
- Sales Data Ranges (FO\_SALES\_DATA)
- Search Criteria Configuration (FO\_SRCH\_CRIT\_CFG)
- Source Records (FO\_SC\_SRC\_RCDS\_SEC)
- Mass Change Types (FO\_MC\_TYPE)
- Contract Rates Non Compliance Reasons (FO\_MCR\_REASON)

You can use the pages described in this topic to set up the tables and processing rules that PeopleSoft Staffing Front Office will employ to process information entered into the Order, Applicant, Employee, Customer, and Assignment components.

This topic discusses how to:

- Define service groups and assign team members to groups.
- Replace group team members.
- Enter default values for pay grades and margin rates.
- Enter job title codes.

• Create or modify event types for the agenda, history, and event group functions.

When you define agenda event types the system uses them to classify agenda and history items. Agenda events are used to create action items. Action items become history items when complete. The system uses agenda events with temporary and career orders. Event types are global, not setIDdriven.

- Define customer contact types.
- Create contact events.
- Define process events.
- Define event lists.
- Create form items.
- Group form items.
- Define email templates.
- Assign templates to roles.
- Create affiliate suppliers.

You only create affiliate suppliers here if you have PeopleSoft Staffing Front Office without PeopleSoft Pay/Bill Management. If you also have PeopleSoft Pay/Bill Management installed, you set up suppliers in PeopleSoft Payables.

If you use other staffing companies to fill orders for temporary work, you must set up those companies as suppliers. When an individual is added as a contractor in order to be placed on assignments, you must associate the individual with one of these suppliers. You can enable automatic numbering to increment the supplier ID by one number each time you save a new supplier. Affiliate Suppliers are setID-driven.

- Establish priority status codes for orders.
- Establish priority status codes for resources.
- Enter salutations.
- Set up attachment types.

Attachment types are descriptions of attachments. The system uses them as prompt values wherever PeopleSoft Staffing Front Office supports attachments (for example, to attach a resume in the Applicant component).

- Set up autonumbering for customers, contacts, and affiliate suppliers.
- Set up autonumbering for agenda, history, and applicant IDs.
- Create qualification profiles.
- Create task categories.
- Create test configuration details.
- Define sales data ranges.
- Identify search criteria configurations.
- Define source records.
- Define mass change types.

See "Defining Financials and Supply Chain Management Common Definitions *(PeopleSoft FSCM 9.2: Application Fundamentals)*"

# **Pages Used to Set Up General Information Tables**

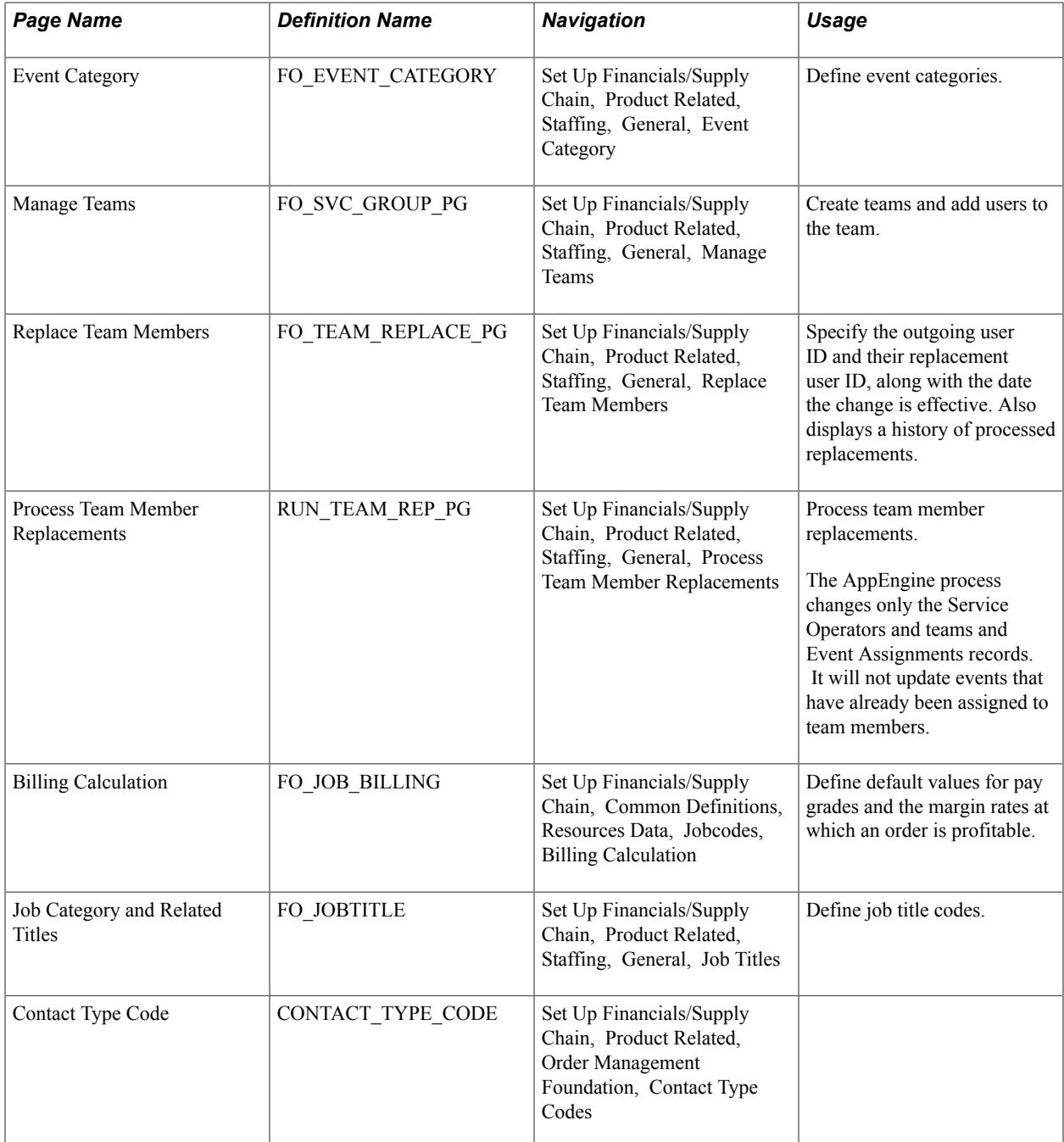

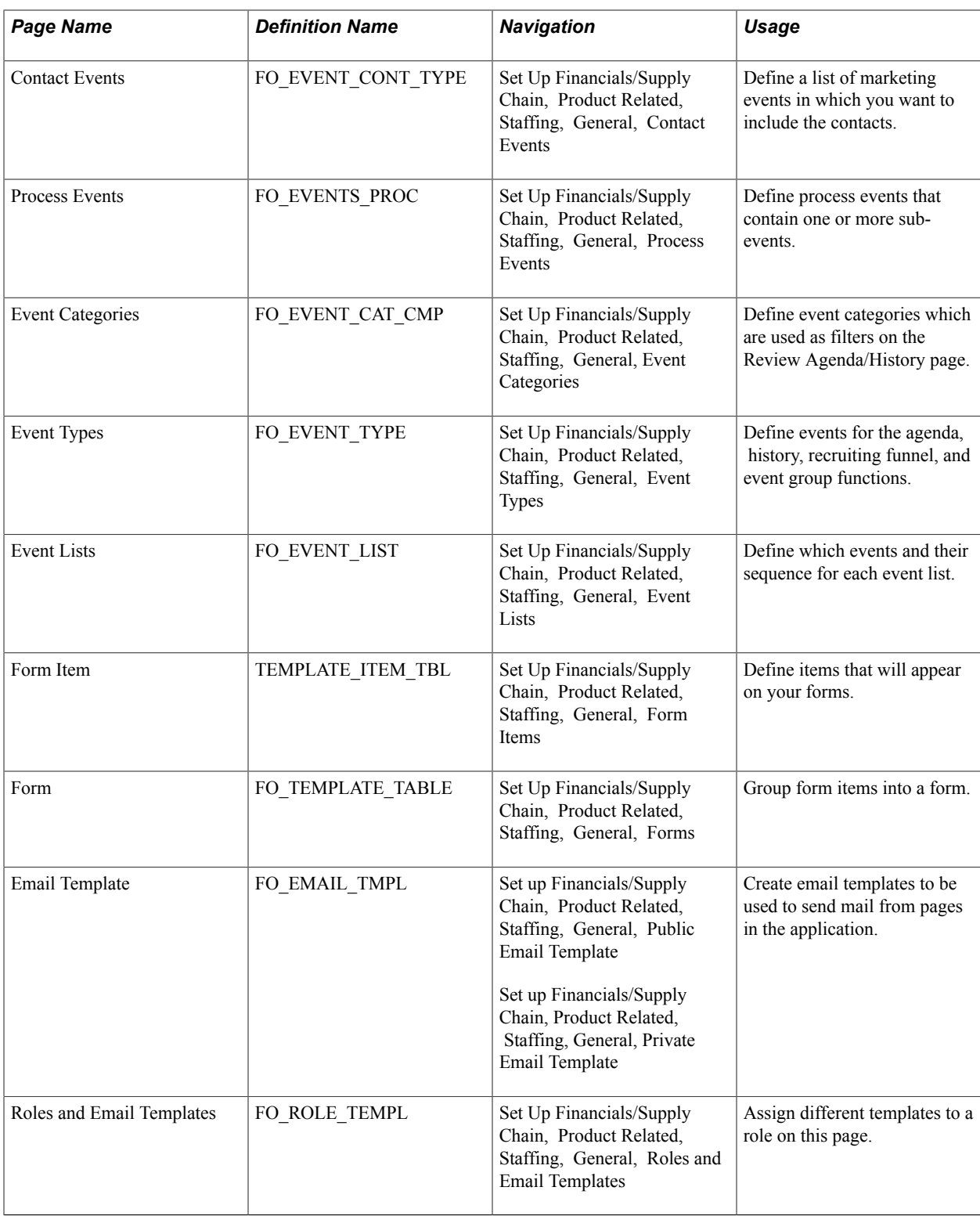

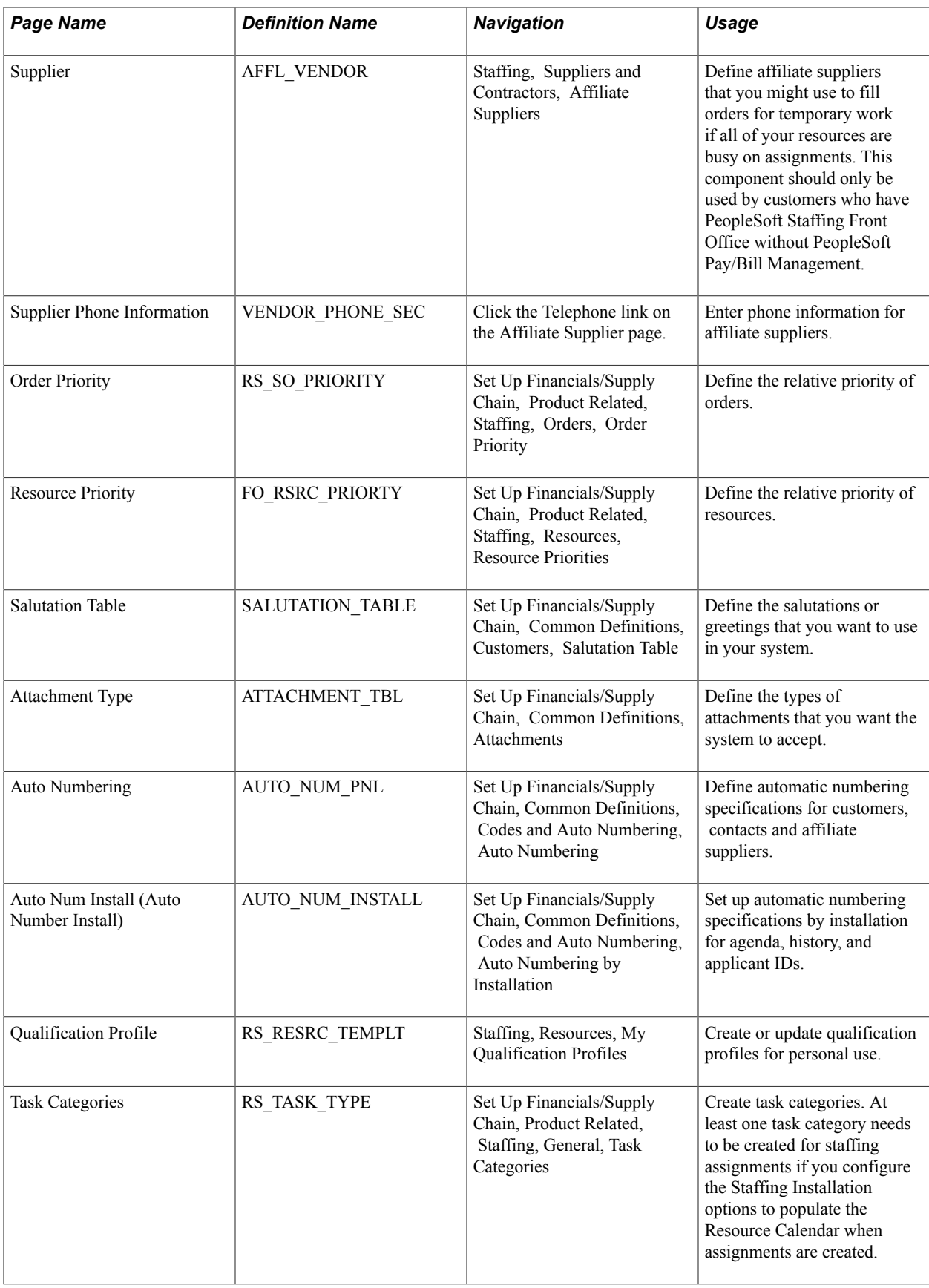

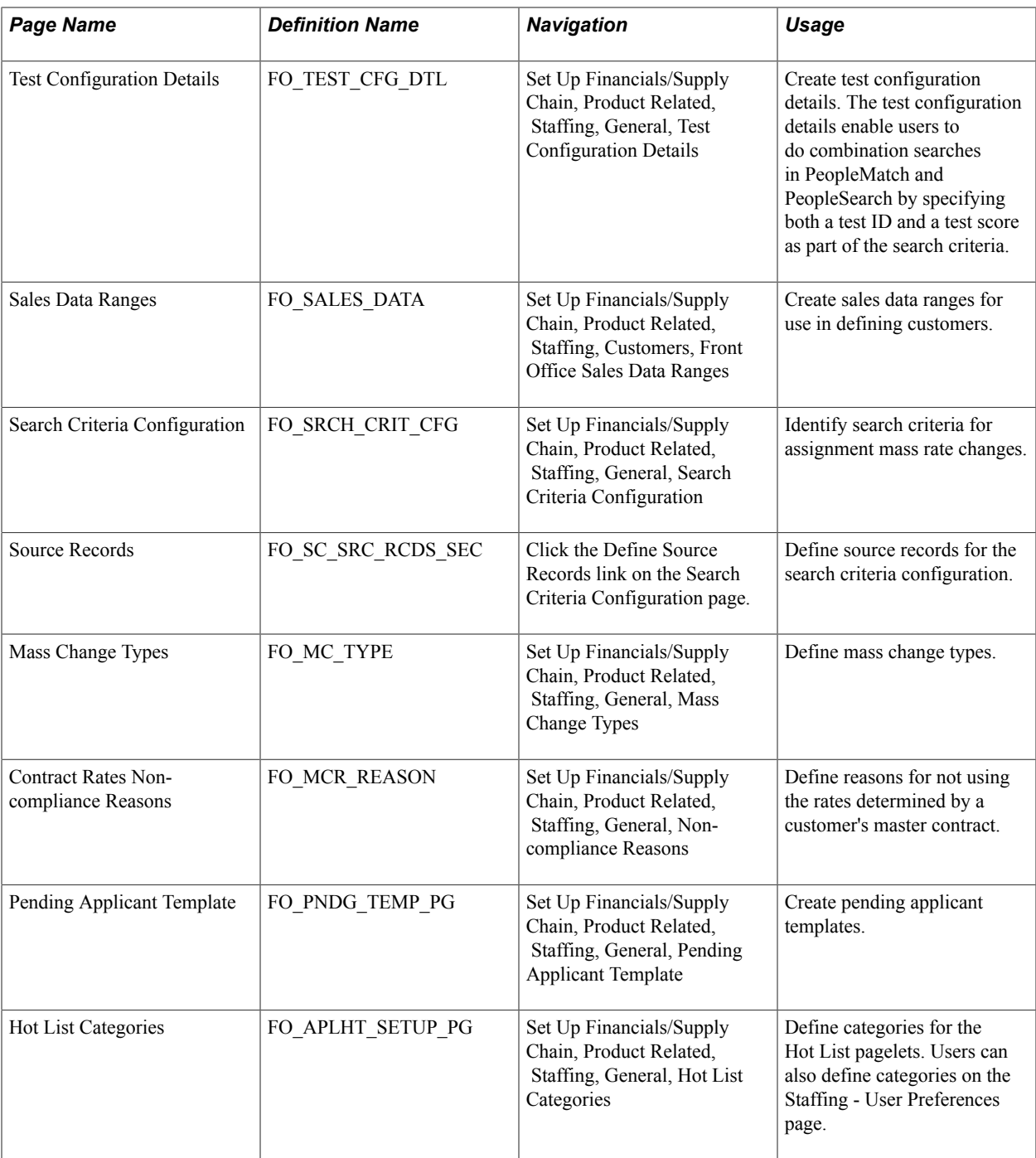

# **Related Links**

"Defining Additional Common Information *(PeopleSoft FSCM 9.2: Application Fundamentals)*"

# **Manage Teams Page**

Use the Manage Teams page (FO\_SVC\_GROUP\_PG) to add user IDs to teams and assign events to each team member.

## **Navigation**

Set Up Financials/Supply Chain, Product Related, Staffing, General, Manage Teams

## **Image: Manage Teams Page**

This example illustrates the fields and controls on the Manage Teams Page. You can find definitions for the fields and controls later on this page.

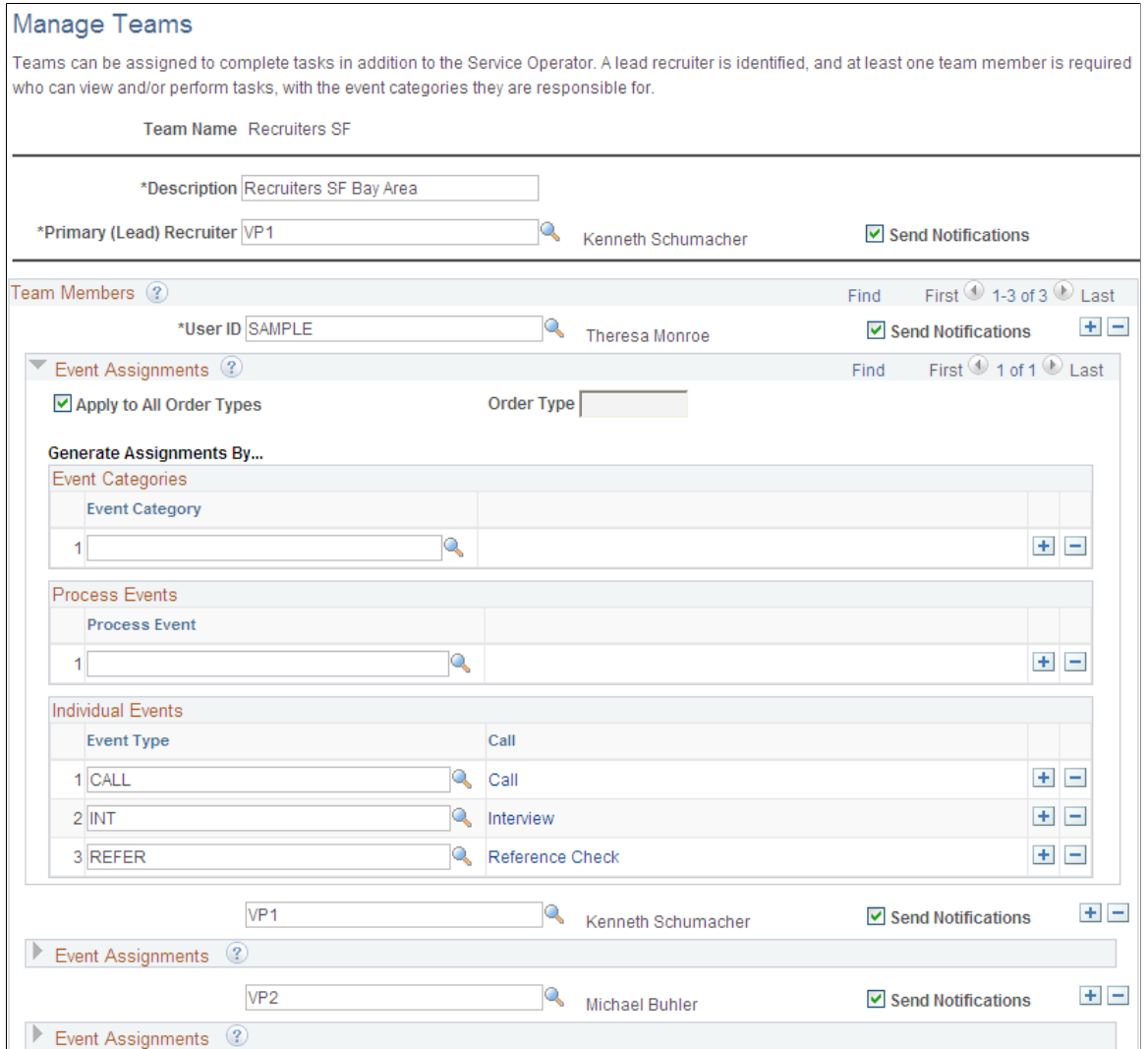

**Primary (Lead) Recruiter** Enter the user ID of the team leader.

This is a required field. The Primary (Lead) Recruiter can also be in the Team Members grid, even though they are marked as primary, then they can also be assigned responsibility to specific event categories, process events, and individual events.

# **Team Members**

User **ID** Enter the ID for each team member.

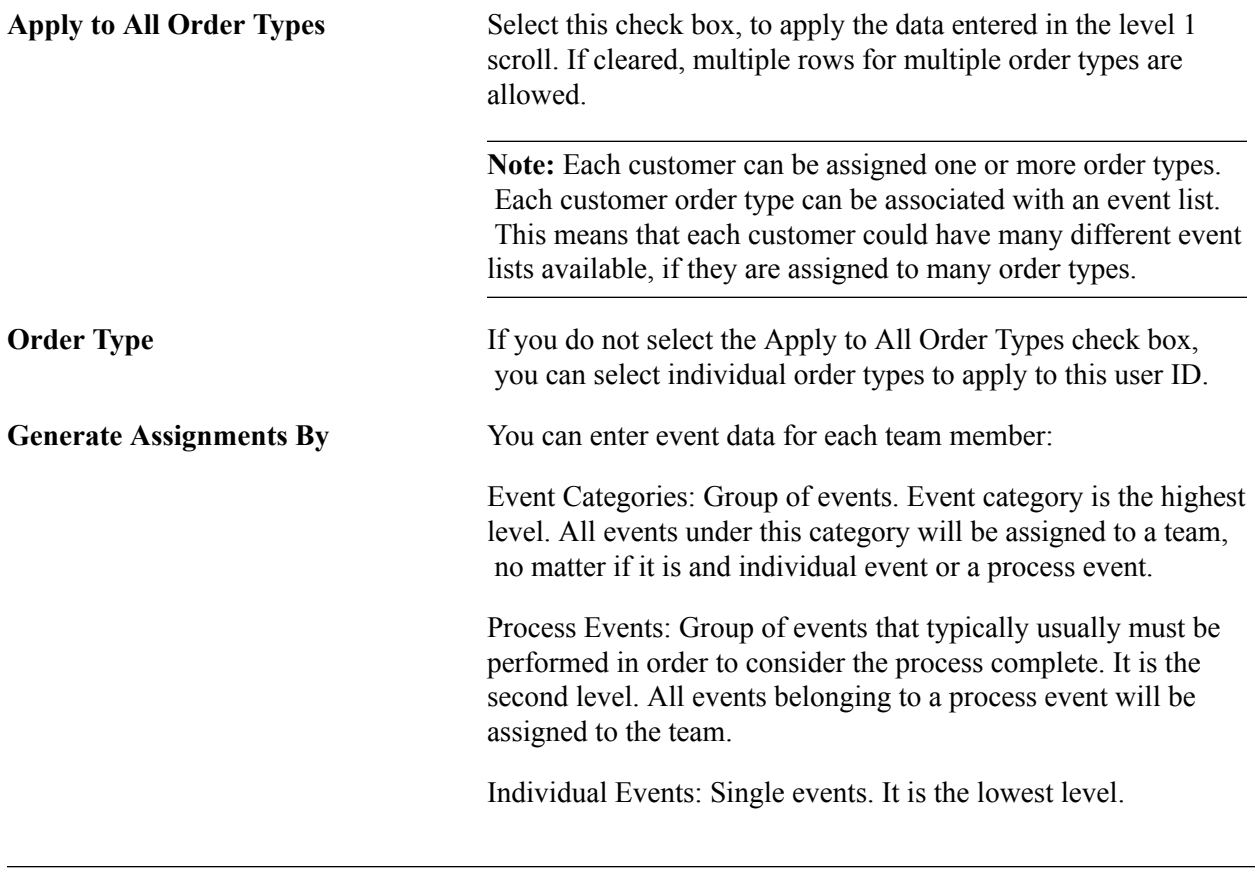

**Note:** When the system creates task assignments and assigns users to those tasks, if any data is missing such that the system cannot determine who is assigned to this task, the system only displays the task in the"Team Agenda Pagelet *(PeopleSoft FSCM 9.2: Financials, ESA, ALM, and SCM Portal Packs)*" and no one will be assigned to it.

# <span id="page-67-0"></span>**Replace Team Members Page**

Use the Replace Team Members page (FO\_TEAM\_REPLACE\_PG) to specify an outgoing used ID and their replacement user ID, along with the date that the change is effective. Also displays a history of processed replacements.

#### **Navigation**

Set Up Financials/Supply Chain, Product Related, Staffing, Replace Team Members.

#### **Image: Replace Team Members page**

This example illustrates the fields and controls on the Replace Team Members page.

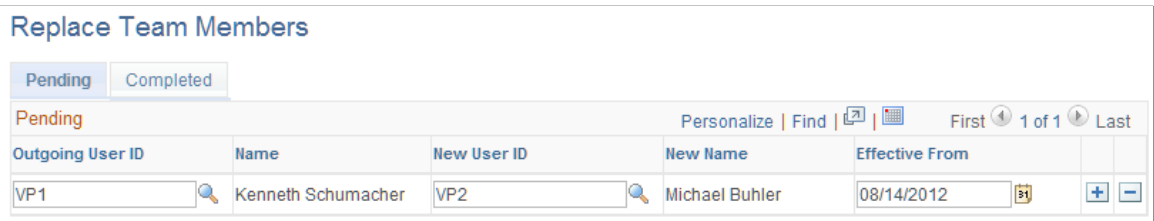

# **Pending Tab**

Specify the outgoing user ID and their replacement user ID, along with the date to commit the change.

# **Completed Tab**

After rows in the Pending tab are processed by the Process Team Member Replacements AppEngine program, the rows will appear in this tab. This tab retains a history of replaced user ID's unless you elect to delete the history.

**Delete History** Select this check box for each row you want to delete from this page. Once saved, the next time the AppEngine process is run to process new replacements; any rows marked for deletion are deleted from this record.

# **Process Team Replacements Page**

Use the Process Team Replacements page (RUN\_TEAM\_REP\_PG) to process the team member replacements specified on the [Replace Team Members Page.](#page-67-0)

## **Navigation**

Set Up Financials/Supply Chain, Product Related, Staffing, General, Process Team Replacements.

This Application Engine FO\_REPLACE\_AE processes team member replacements and applies changes to only the team member and event assignment records. It does not update events that have already been assigned to team members.

To update events that have already been assigned to team members, use the [Review Agenda/History Page](#page-279-0), and use the Change Assigned To field in the Available Actions for Selected Items section.

# **Billing Calculation Page**

Use the Billing Calculation page (FO\_JOB\_BILLING) to define default values for pay grades and the margin rates at which an order is profitable.

## **Navigation**

Set Up Financials/Supply Chain, Common Definitions, Resources Data, Jobcodes, Billing Calculation

#### **Image: Billing Calculation page**

This example illustrates the fields and controls on the Billing Calculation page. You can find definitions for the fields and controls later on this page.

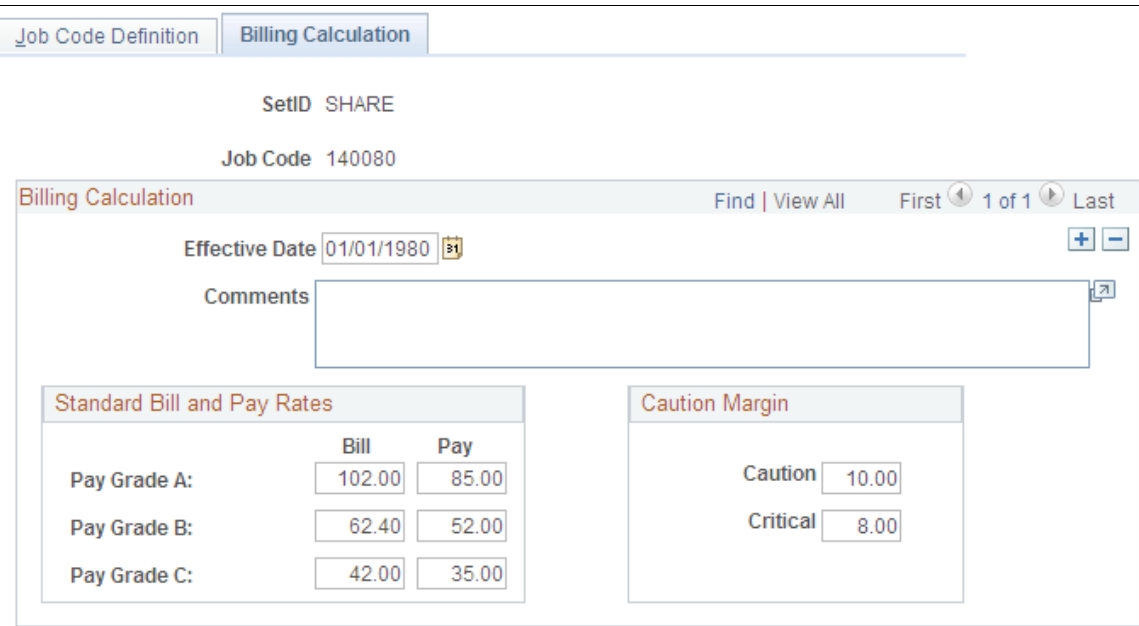

# **Billing Calculation**

**Effective Date and Comments** Enter the date that the job code rates and margins are effective and any comments. **Note:** This effective date is independent of the effective date for the job code on the Job Code Definition page. **Standard Bill and Pay Rates Bill and Pay** Enter values for the pay grades that will display on the Orders - Billing page. You can use this information to determine the appropriate rates. **Standard Margins Caution and Critical** Enter the margin percentages at which an order is not profitable. The system uses this entry for a calculation in the Order and Assignment components. Color-coded symbols signal the profitability of the order. A margin that falls below the specified caution margin displays a yellow symbol; a margin that falls below the critical margin displays a red symbol.

# **Job Category and Related Titles Page**

Use the Job Category and Related Titles page (FO\_JOBTITLE) to define job title codes.

## **Navigation**

Set Up Financials/Supply Chain, Product Related, Staffing, General, Job Titles

## **Image: Job Category and Related Titles page**

This example illustrates the fields and controls on the Job Category and Related Titles page. You can find definitions for the fields and controls later on this page.

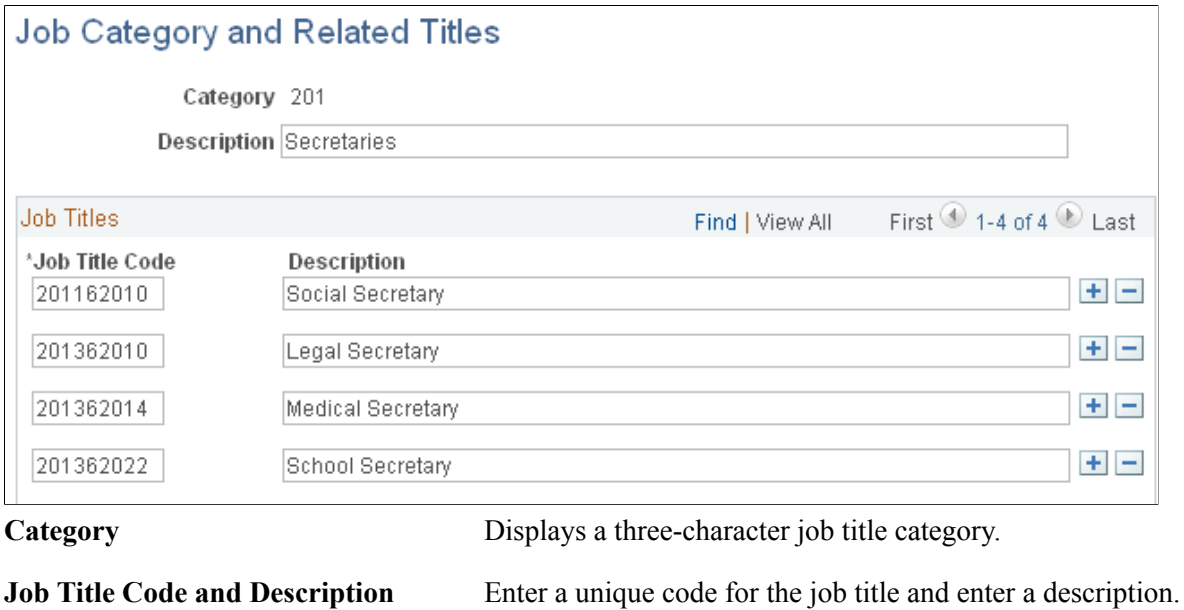

## **Related Links**

"Establishing Application Setup Tables for Work Definitions *(PeopleSoft FSCM 9.2: Resource Management)*"

# **Event Categories Page**

Use the Event Categories page (FO\_EVENT\_CATEGORY) to define event categories. Multiple event types can be assigned to event categories. Event categories are used as filters on the Review Agenda/ History page and define which events are displayed on the My Agenda pagelet.

## **Navigation**

Set Up Financials/Supply Chain, Product Related, Staffing, General, Event Categories

## **Image: Event Categories Page**

This example illustrates the fields and controls on the Event Categories Page. You can find definitions for the fields and controls later on this page.

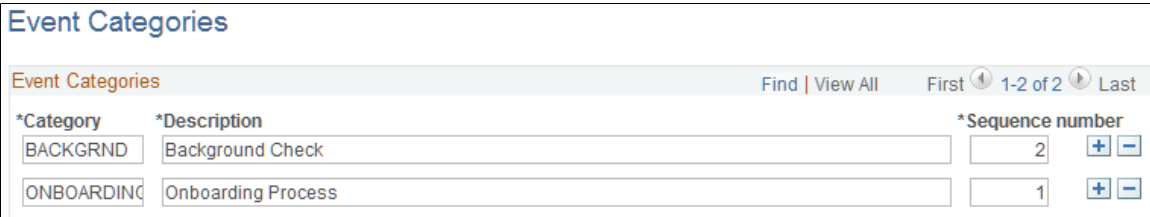

**Sequence number** This field is no longer used and will be removed in a future release.

# **Event Types Page**

Use the Event Types page (FO\_EVENT\_TYPE) to define events for the agenda, history, recruiting funnel, and event group functions.

## **Navigation**

Set Up Financials/Supply Chain, Product Related, Staffing, General, Event Types

## **Image: Event Types Page**

This example illustrates the fields and controls on the Event Types Page. You can find definitions for the fields and controls later on this page.

#### **Event Types**

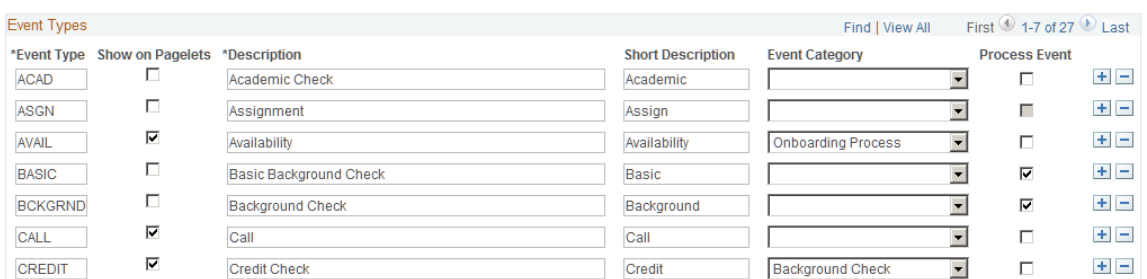

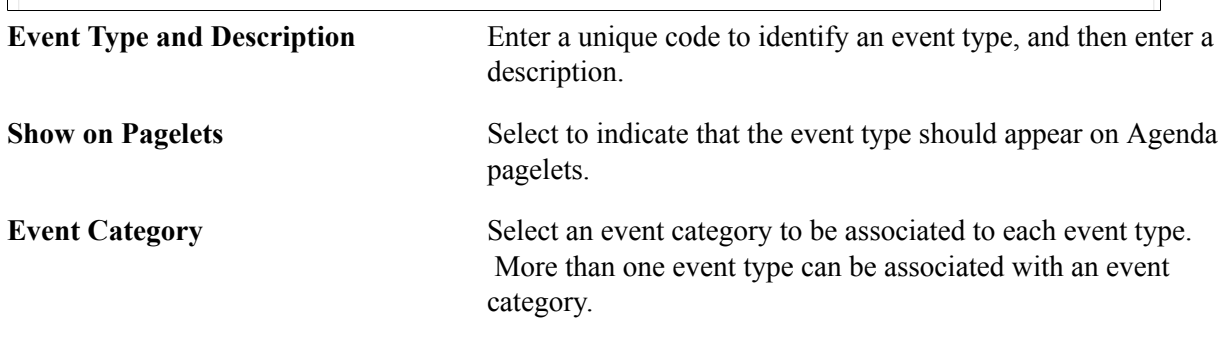
This is an optional step.

**Process Event** Select to indicate that this event type is part of a process. When this check box is selected, the sub-events below the process event inherit the category that is assigned to the process event, regardless of whether the individual event is assigned to a different category in this grid. This mean that the process event category overrides the individual event category.

*Warning!* You can modify or add event types to this list. However, do not change the following events: *CALL, OFFER,* and *FALL.*

### **Process Events Page**

Use the Process Events page (FO\_EVENTS\_PROC) to set up the events within a process event.

### **Navigation**

Set Up Financials/Supply Chain, Product Related, Staffing, General, Process Events

#### **Image: Process Events page**

This example illustrates the fields and controls on the Process Events page. You can find definitions for the fields and controls later on this page.

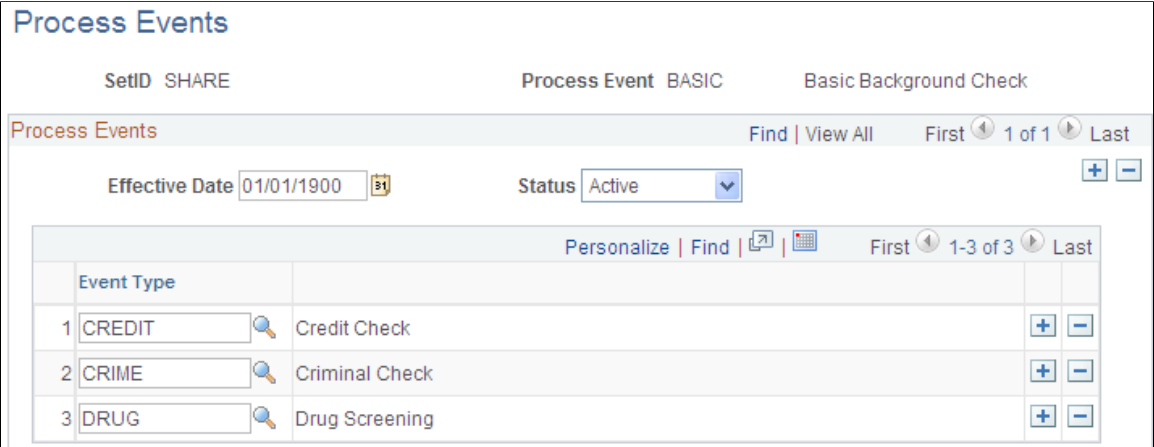

Both the process event and the related sub-events need to be pre-defined on the Event Type page and have the Process Event check box selected. The sub-events cannot be defined as process events.

### **Event Lists Page**

Use the Event Lists page (FO\_EVENT\_LIST) to set up a series of events that must occur during the application and hiring process. The lists can be effective dated and activated or inactivated. Also, you can force the sequence of the events so that each event cannot be attempted until the previous event is completed.

Set Up Financials/Supply Chain, Product Related, Staffing, General, Event Lists

#### **Image: Event Lists page**

This example illustrates the fields and controls on the Event Lists page. You can find definitions for the fields and controls later on this page.

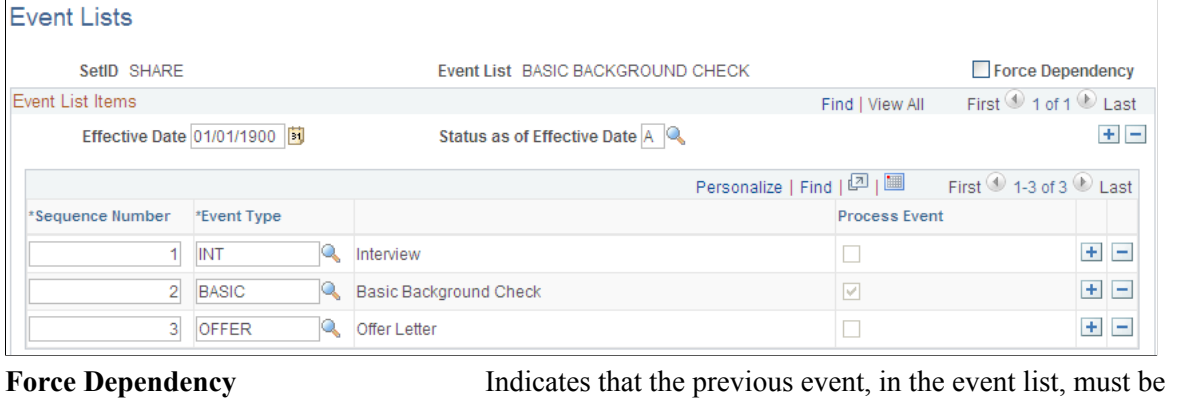

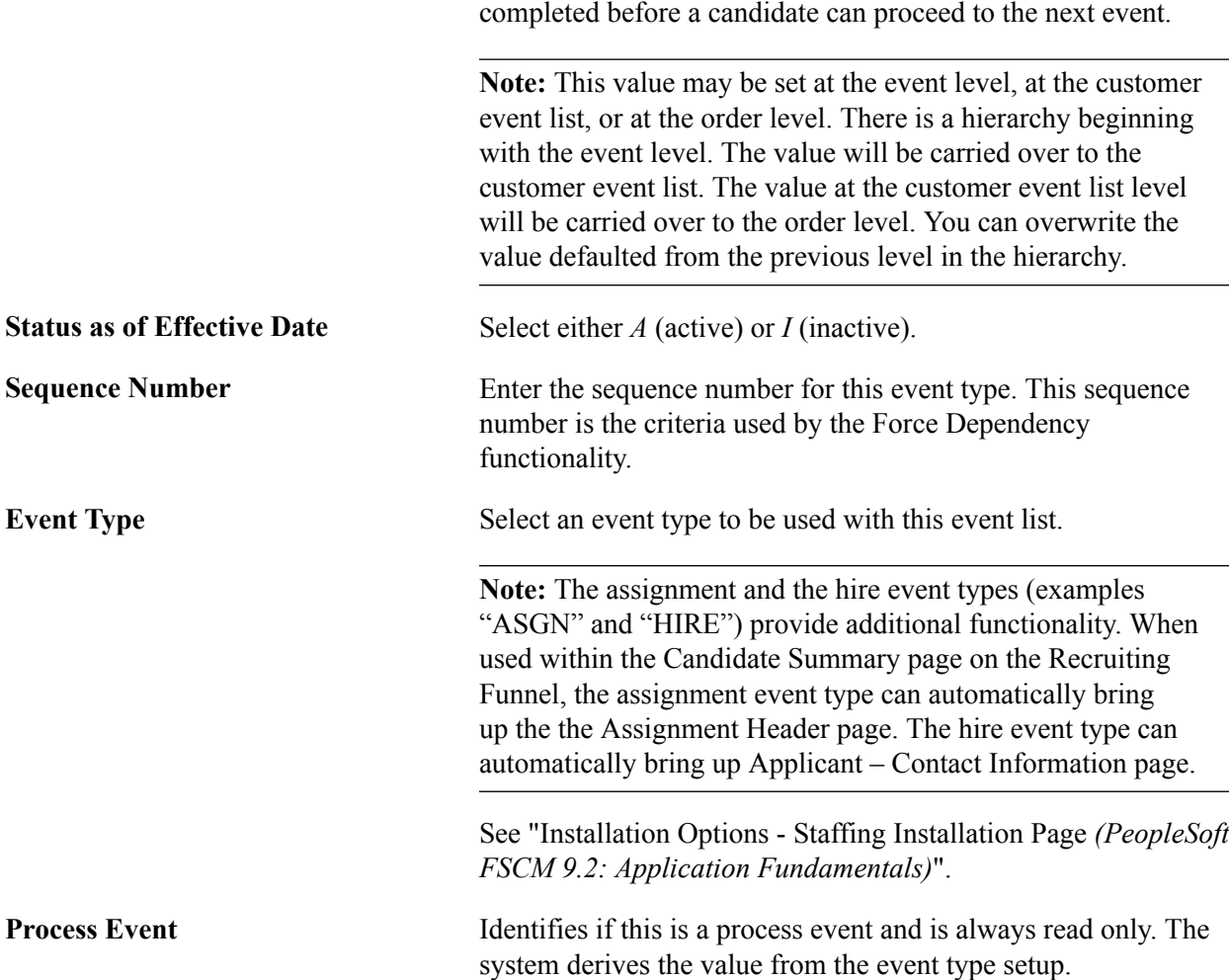

### **Contact Events Page**

Use the Contact Events page (FO\_EVENT\_CONT\_TYPE) to define a list of marketing events in which you want to include the contacts.

### **Navigation**

Set Up Financials/Supply Chain, Product Related, Staffing, General, Contact Events

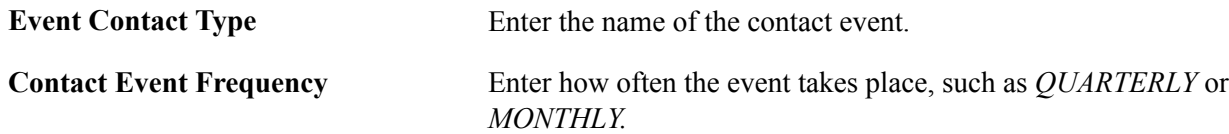

### **Form Item Page**

Use the Form Item page (TEMPLATE\_ITEM\_TBL) to define items that will appear on your forms.

#### **Navigation**

Set Up Financials/Supply Chain, Product Related, Staffing, General, Form Items

In Field Name, enter a description of the type of data you are capturing. This description can be questions or field names that will appear on the form entry pages.

### **Form Page**

Use the Form page (FO\_TEMPLATE\_TABLE) to group form items into a form.

#### **Navigation**

Set Up Financials/Supply Chain, Product Related, Staffing, General, Forms

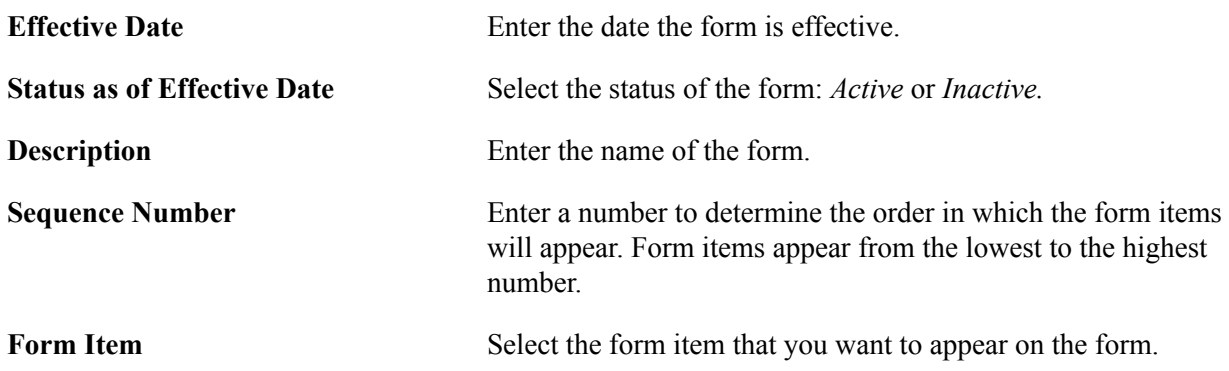

### **Public Email Template Page**

Use the Public Email Template page (FO\_EMAIL\_TMPL) to create email templates to be used to send mail from pages in the application.

Set up Financials/Supply Chain, Product Related, Staffing, General, Public Email Template

#### **Image: Public Email Template Page**

This example illustrates the fields and controls on the Public Email Template Page. You can find definitions for the fields and controls later on this page.

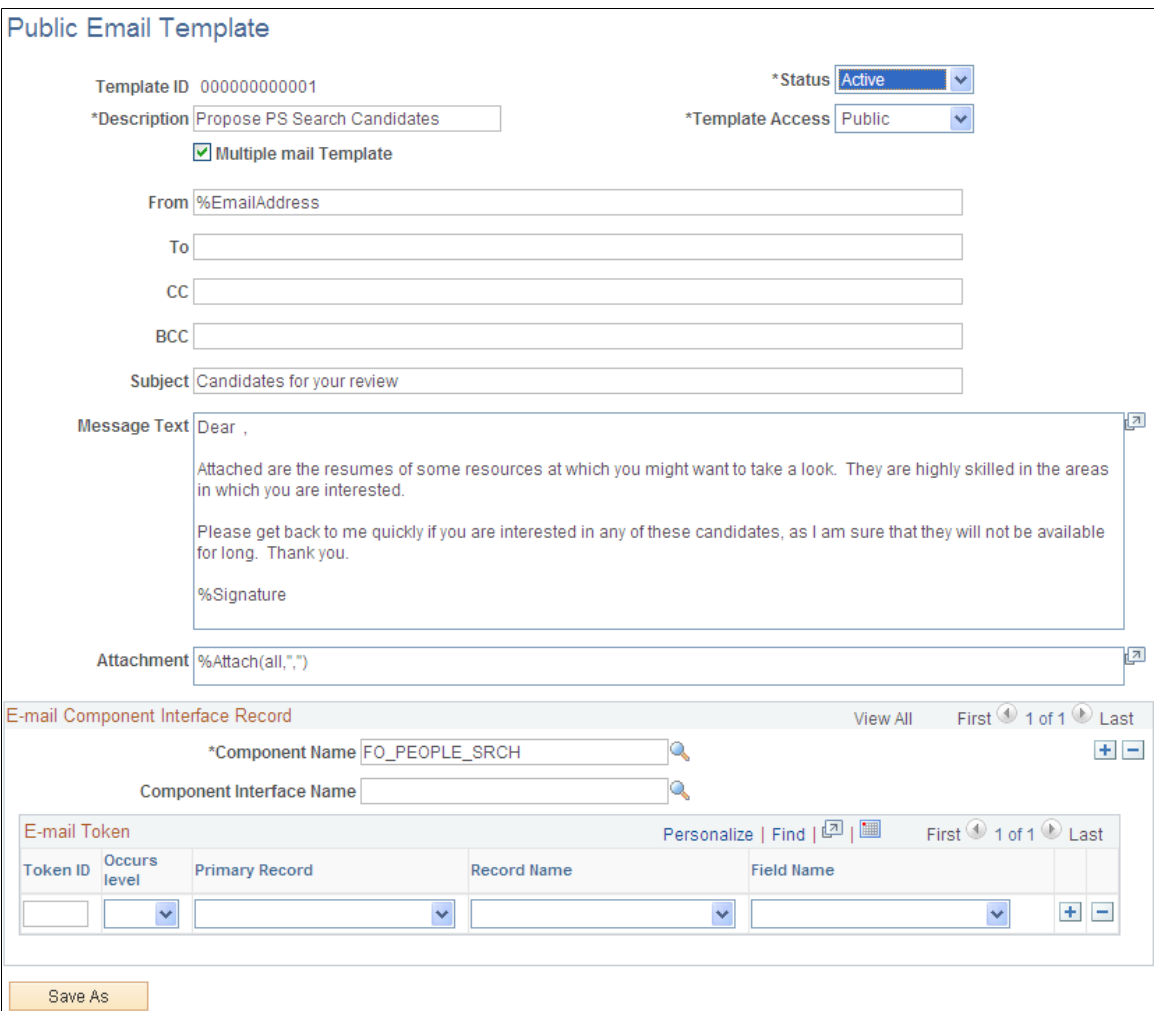

Users can define email templates using a token to reference data from any field in the Component Interface (CI) except as stated below. The system will replace the reference data with the embedded variables when users click the Apply button on the Compose Mail page.

The following two cases are the exceptions:

• Email Candidate or Propose Candidate button (Search Results grid) on the PeopleMatch page

Since the data in the Search Results grid on the PeopleMatch page are not saved to the database, the CI cannot extract the data (Candidate Name, Candidate email address, and Candidate resume attach ID) that belong to this grid. To resolve this problem, the system passes the Candidate email address or Candidate Name and Candidate resume attach ID from the Order component to the Compose Mail component. The system administrator defines the email template using a token to reference data from any field in the CI and the variables *%CandidateEmailAddr, %CandidateName,* and *%Attach.* These variables reference data that are passed from the Order Component. The system will replace the reference data with the embedded variables when users click the Apply button on the Compose Mail page.

• Email Candidate or Propose Candidate button (Search Results grid or Considering grid) on the PeopleSearch page.

The search record for this component is INSTALLATION. The INSTALLATION table does not have any keys. The CI requires using the key values in the search record to retrieve the data. To resolve this problem, the system will pass the Candidate email address or Candidate Name and Candidate resume attach ID from the PeopleSearch component to the Compose Mail component. The system administrator defines the Email Template using the variables *%CandidateEmailAddr, %CandidateName,* and *%Attach.* These variables reference data that are passed from the PeopleSearch component. The system will replace the reference data with the embedded variables when users click the Apply button on the Compose Mail page.

The system allows for the creation of public and private templates.

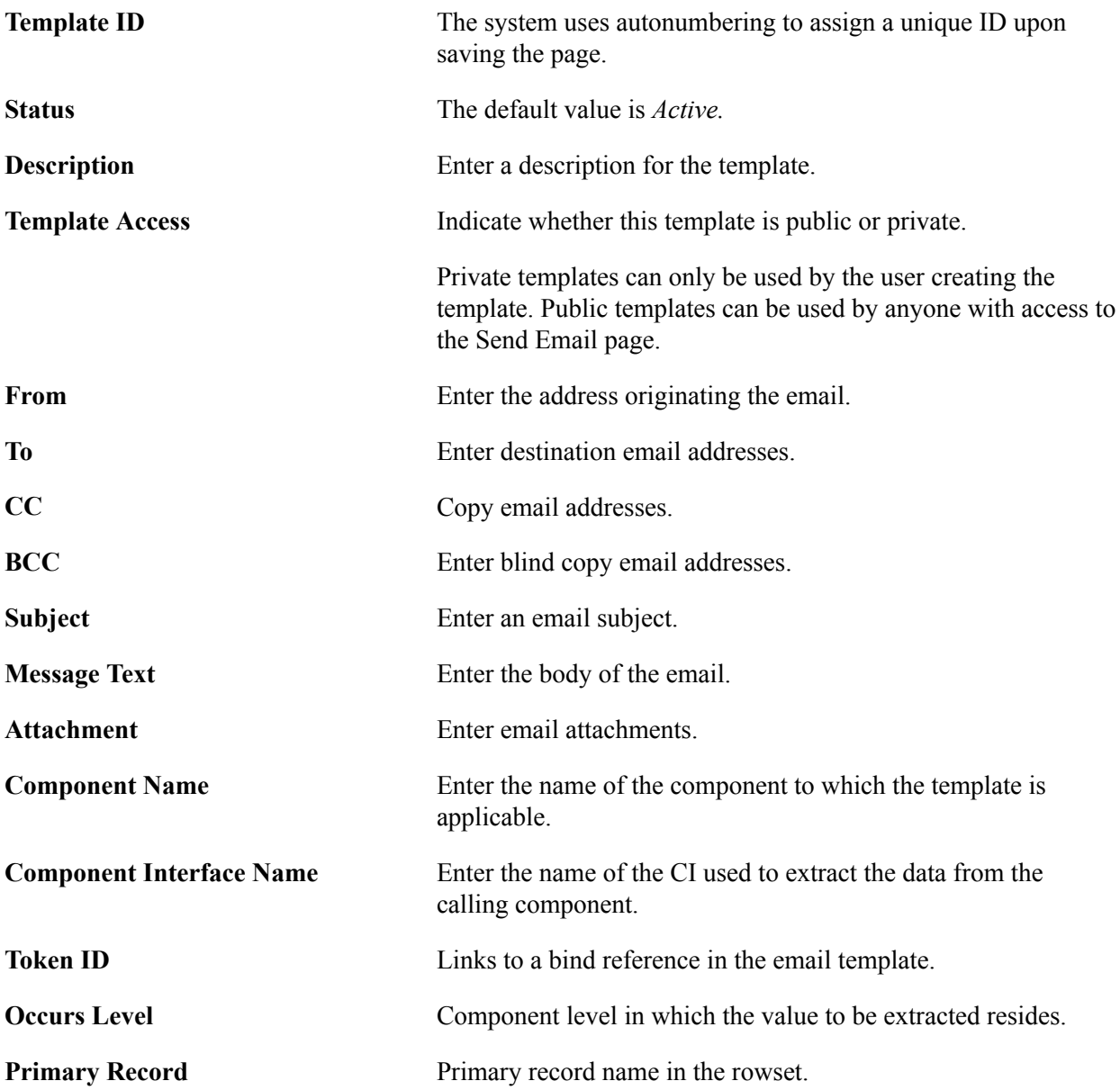

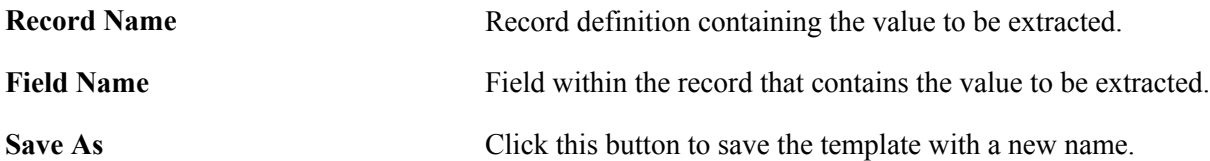

The following tables lists system variables that can be used in place of tokens. For some variables, such as *%CandidateEmailAddr,* the use of variables is required since the information is not contained in the component.

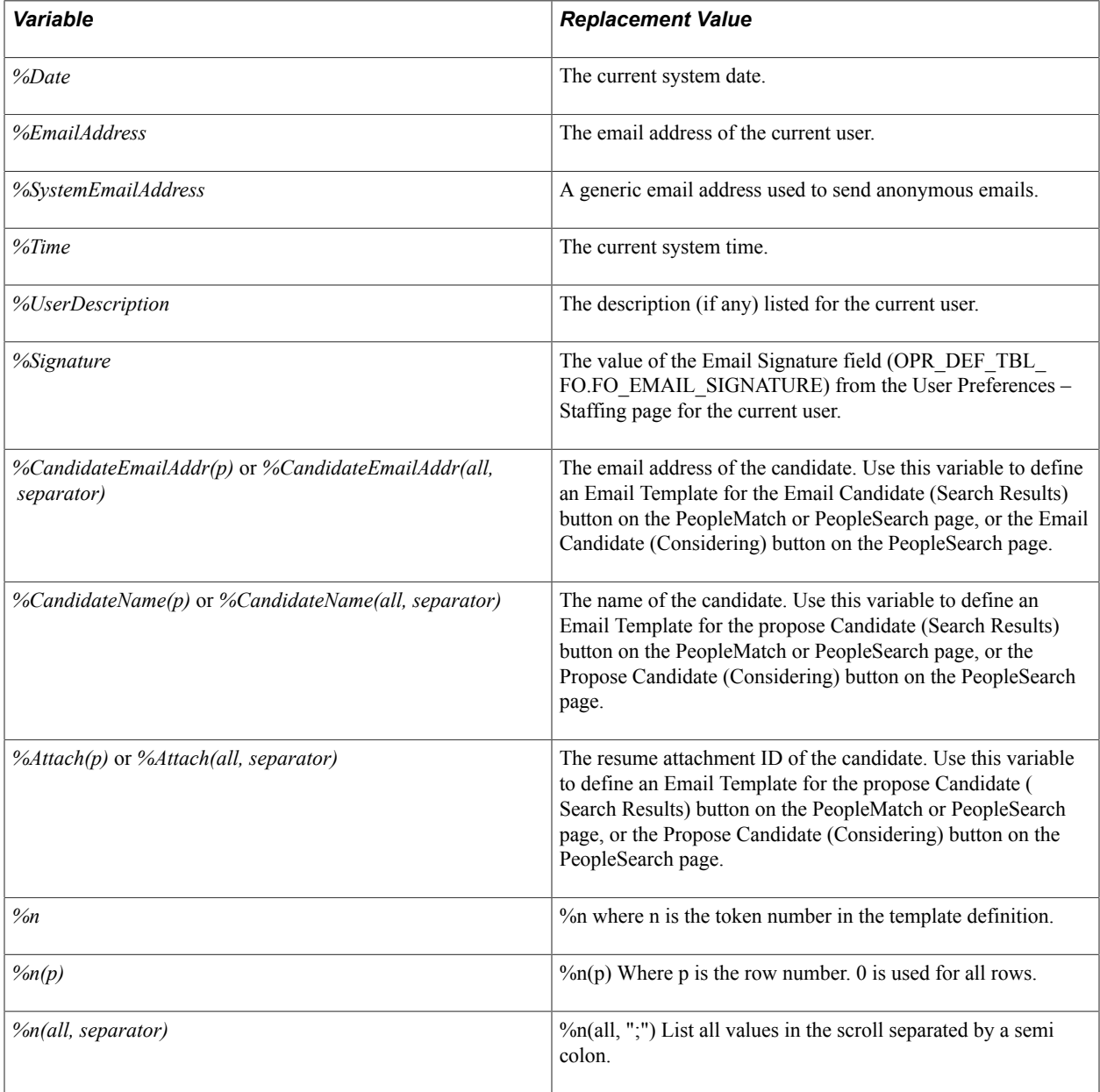

### **Roles and Email Templates Page**

Use the Roles and Email Templates page (FO\_ROLE\_TEMPL) to assign different templates to a role on this page.

Set Up Financials/Supply Chain, Product Related, Staffing, General, Roles and Email Templates

#### **Image: Roles and Email Templates page**

This example illustrates the fields and controls on the Roles and Email Templates page. You can find definitions for the fields and controls later on this page.

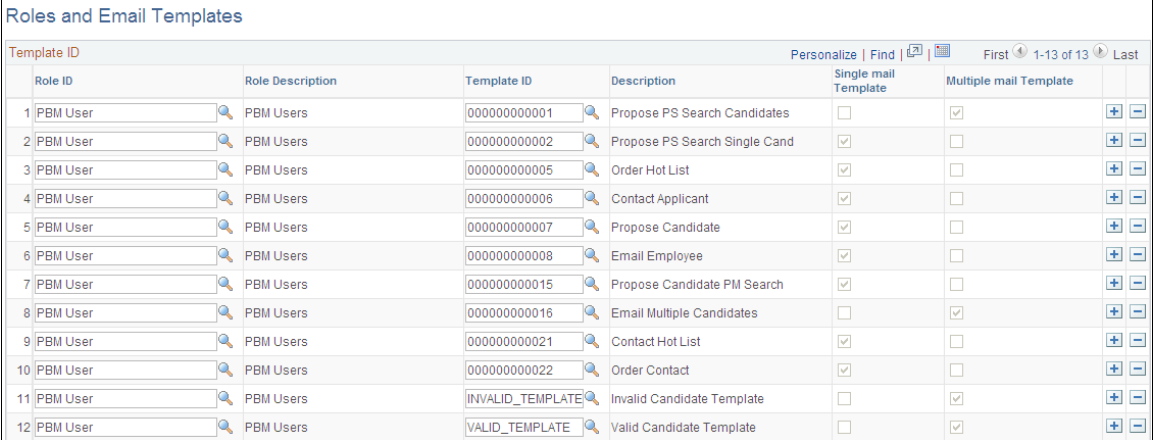

You can define a role ID to multiple templates. Select either Single mail Template or Multiple mail Template.

### **Supplier Page**

Use the Supplier page (AFFL\_VENDOR) to define affiliate suppliers that you might use to fill orders for temporary work if all of your resources are busy on assignments.

This component should only be used by customers who have PeopleSoft Staffing Front Office without PeopleSoft Pay/Bill Management.

#### **Navigation**

Staffing, Suppliers and Contractors, Affiliate Suppliers

**Note:** If you have PeopleSoft Pay/Bill Management installed along with PeopleSoft Staffing Front Office, we recommend that you do not make this page accessible to general users.

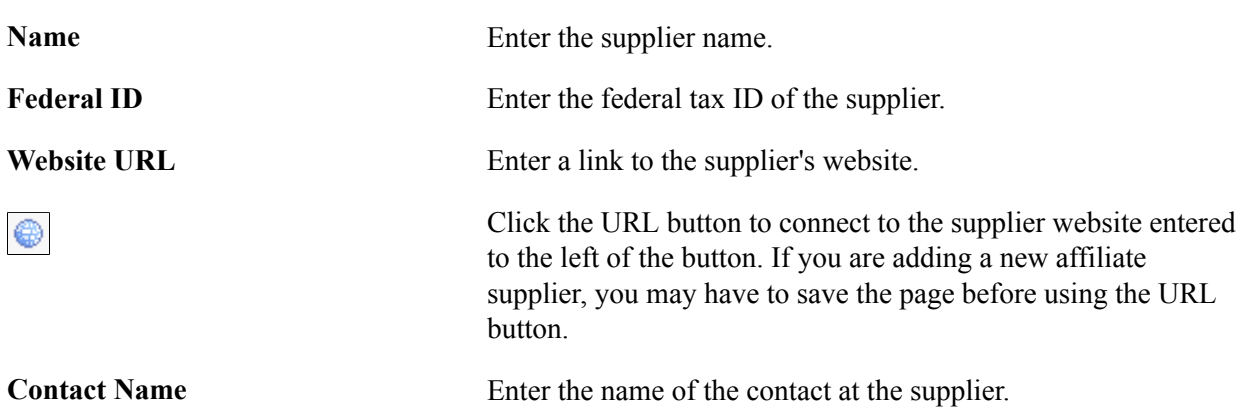

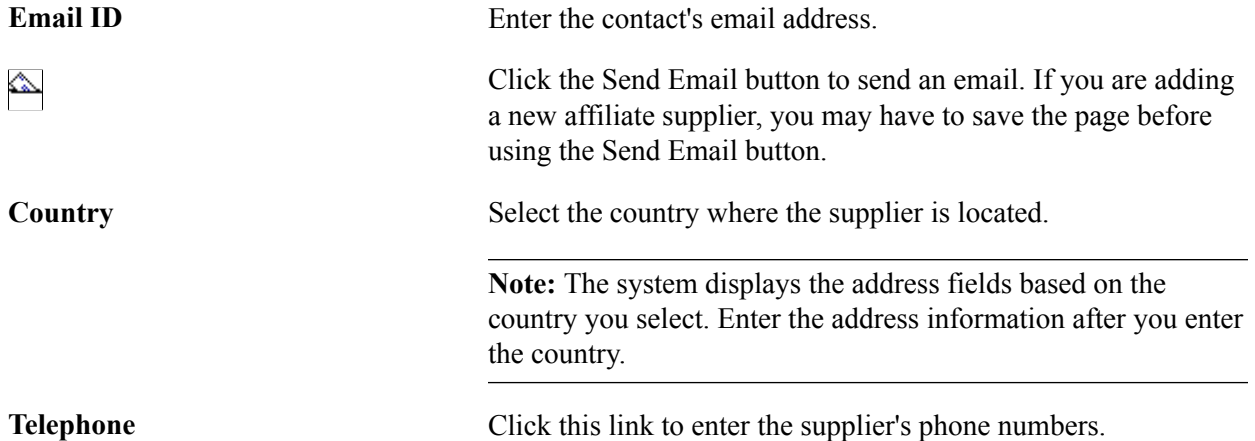

### **Order Priority Page**

Use the Order Priority page (RS\_SO\_PRIORITY) to define the relative priority of orders.

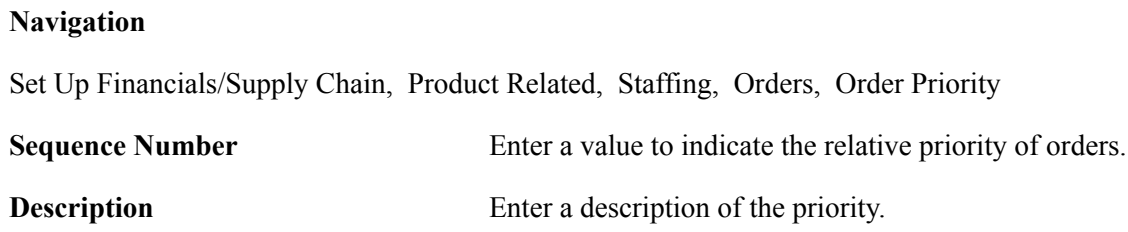

### **Resource Priority Page**

Use the Resource Priority page (FO\_RSRC\_PRIORTY) to define the relative priority of resources.

#### **Navigation**

Set Up Financials/Supply Chain, Product Related, Staffing, Resources, Resource Priorities

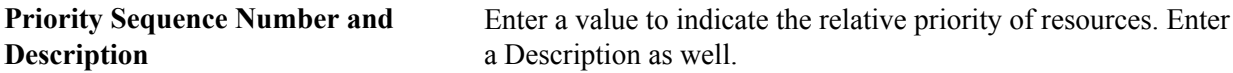

### **Qualification Profile Page**

Use the Qualification Profile page (RS\_RESRC\_TEMPLT) to create or update qualification profiles for personal use.

#### **Navigation**

Staffing, Resources, My Qualification Profiles.

### **Profile Description**

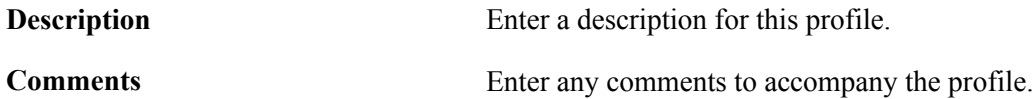

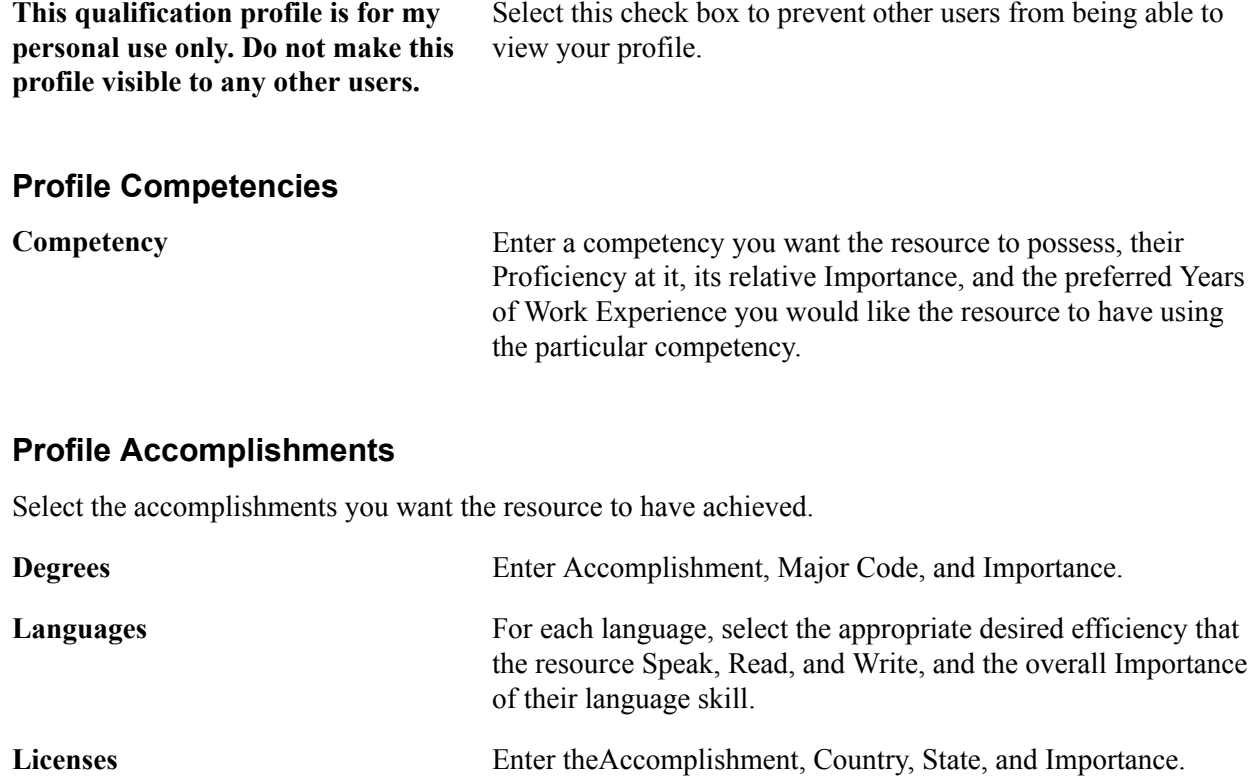

## **Task Categories Page**

Use the Task Categories page (RS\_TASK\_TYPE) to create task categories.

**Memberships** Enter the Accomplishment and Importance.

At least one task category needs to be created for staffing assignments if you configure the Staffing Installation options to populate the Resource Calendar when assignments are created.

#### **Navigation**

Set Up Financials/Supply Chain, Product Related, Staffing, General, Task Categories

You must configure at least one task category and select the Use for Assignment check box. This category must be the same as the Default Task Category specified on the Staffing Installation page.

**Note:** The Map Time Reporting Codes group box is only to be used for PeopleSoft Resource Management, not for PeopleSoft Staffing Front Office.

#### **Resource Schedule Categories**

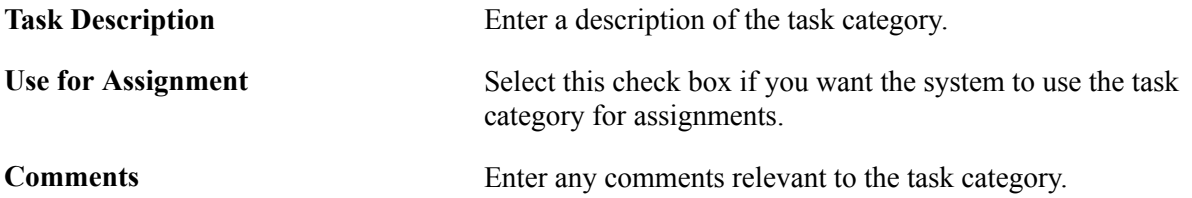

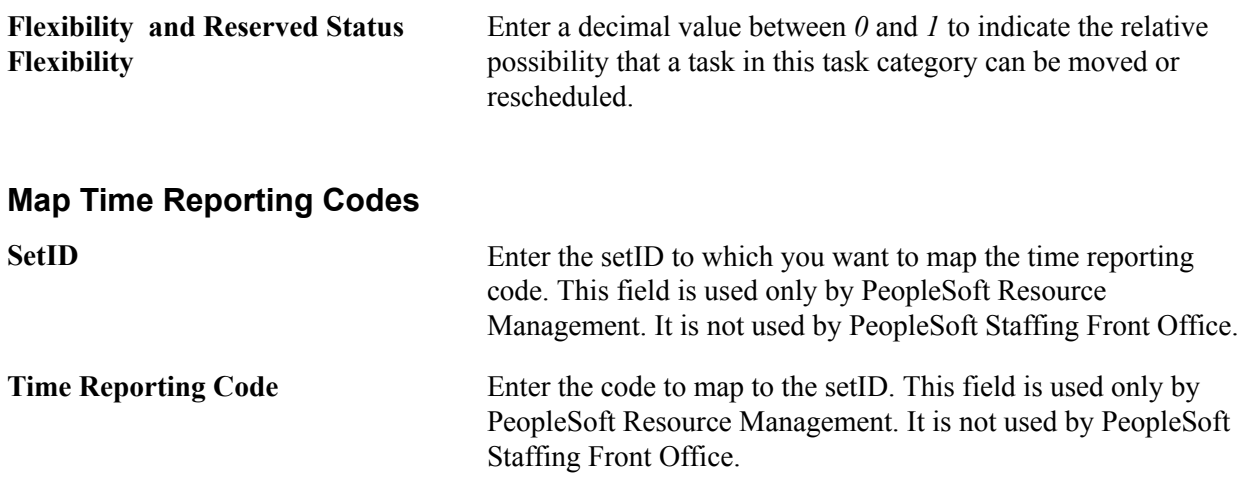

### **Test Configuration Details Page**

Use the Test Configuration Details page (FO\_TEST\_CFG\_DTL) to create test configuration details.

The test configuration details enable users to do combination searches in PeopleMatch and PeopleSearch by specifying both a test ID and a test score as part of the search criteria.

#### **Navigation**

Set Up Financials/Supply Chain, Product Related, Staffing, General, Test Configuration Details

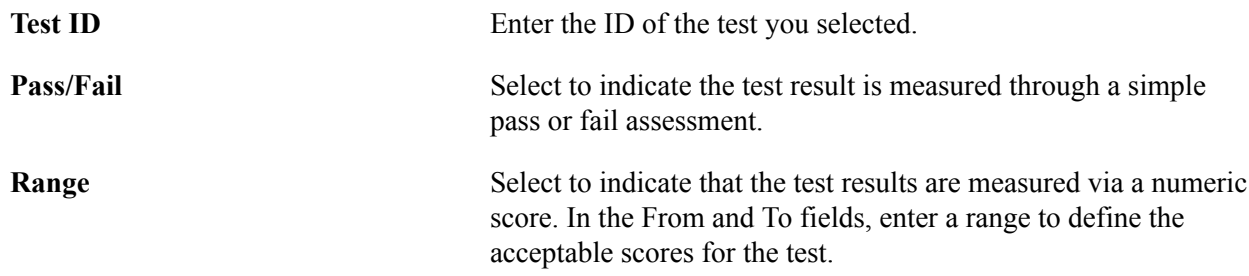

### **Sales Data Ranges Page**

Use the Sales Data Ranges page (FO\_SALES\_DATA) to create sales data ranges for use in defining customers.

Set Up Financials/Supply Chain, Product Related, Staffing, Customers, Front Office Sales Data Ranges.

#### **Image: Front Office Sales Data Ranges Page**

This example illustrates the fields and controls on the Front Office Sales Data Ranges Page. You can find definitions for the fields and controls later on this page.

### **Front Office Sales Data Ranges**

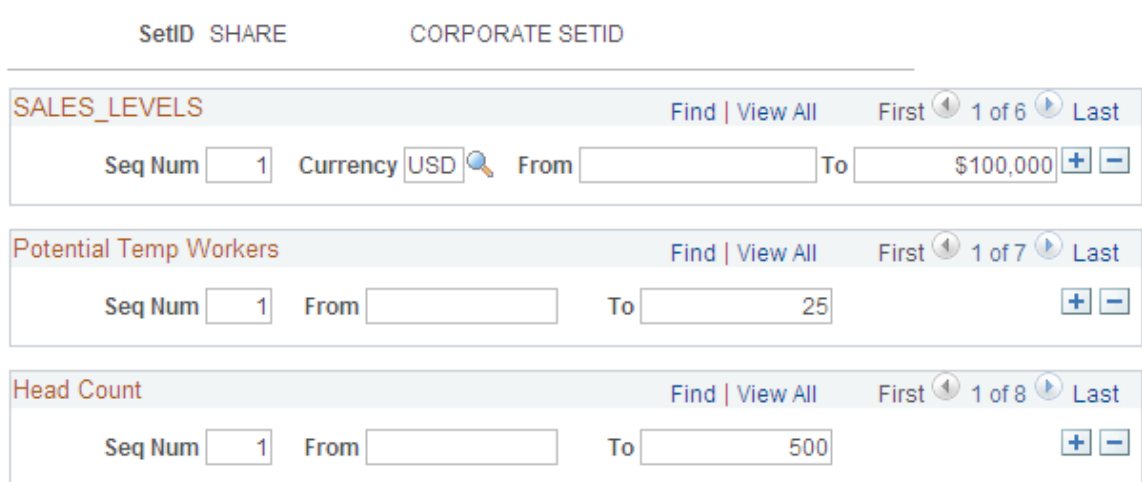

### **Sales Levels**

Enter a range of values to use for possible sales level ranges of customers. Captures the level of sales in terms of possible revenue that will be generated by this location.

### **Potential Temp Workers**

Enter a range of values to use for possible potential numbers of workers the customer will use at this location.

### **Head Count**

Enter a range of values to use for possible company and location head count ranges.

### **Search Criteria Configuration Page**

Use the Search Criteria Configuration page (FO\_SRCH\_CRIT\_CFG) to identify search criteria for assignment mass rate changes.

Set up Financials/Supply Chain, Product Related, Staffing, General, Search Criteria Configuration.

#### **Image: Search Criteria Configuration**

This example illustrates the fields and controls on the Search Criteria Configuration. You can find definitions for the fields and controls later on this page.

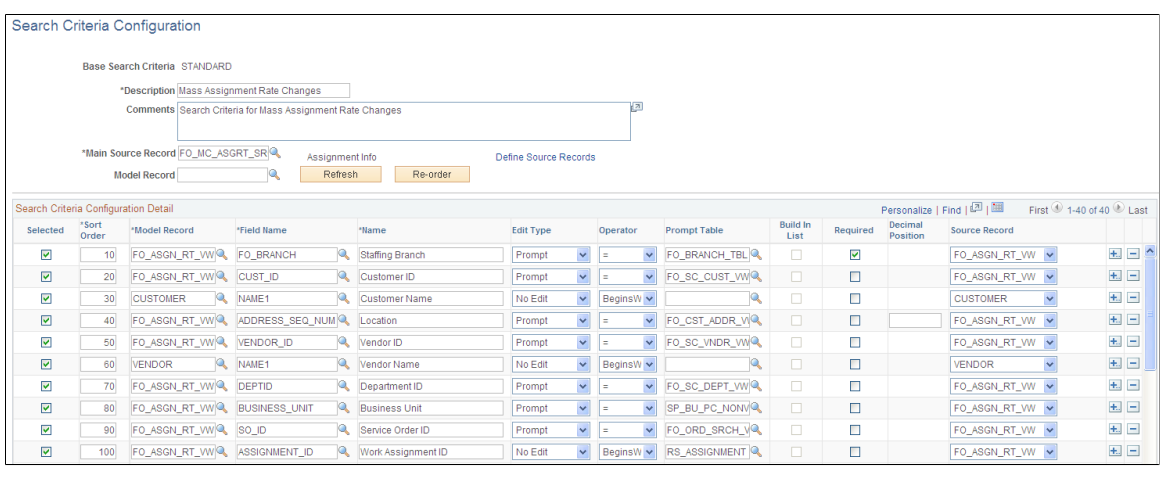

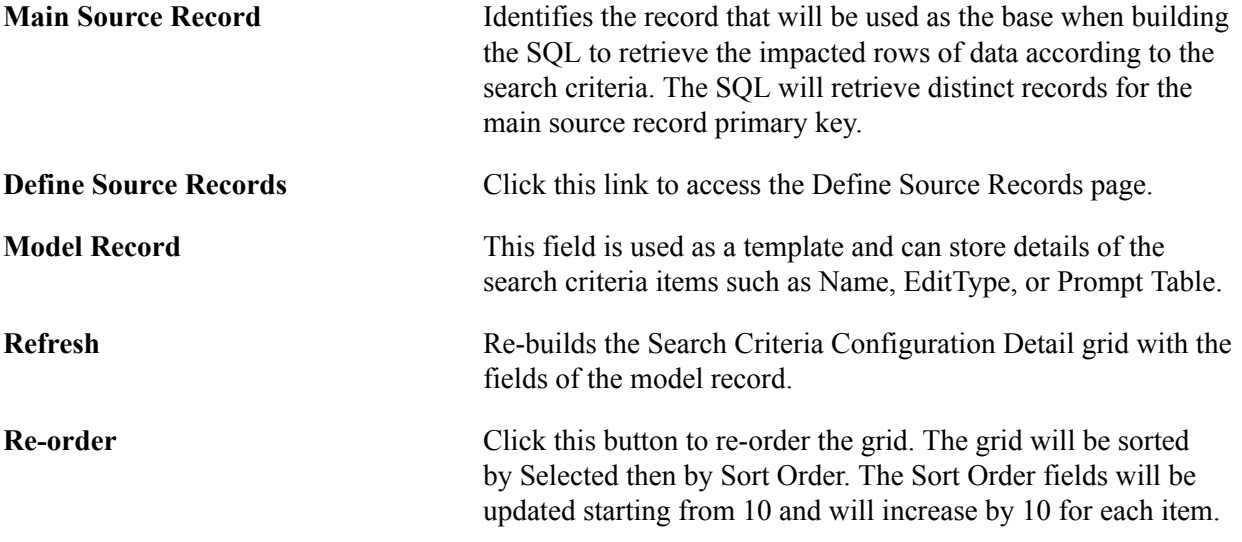

### **Search Criteria Configuration Detail**

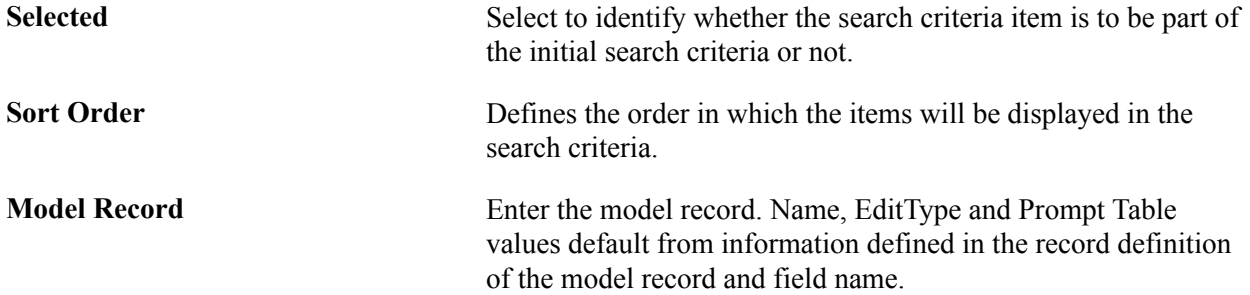

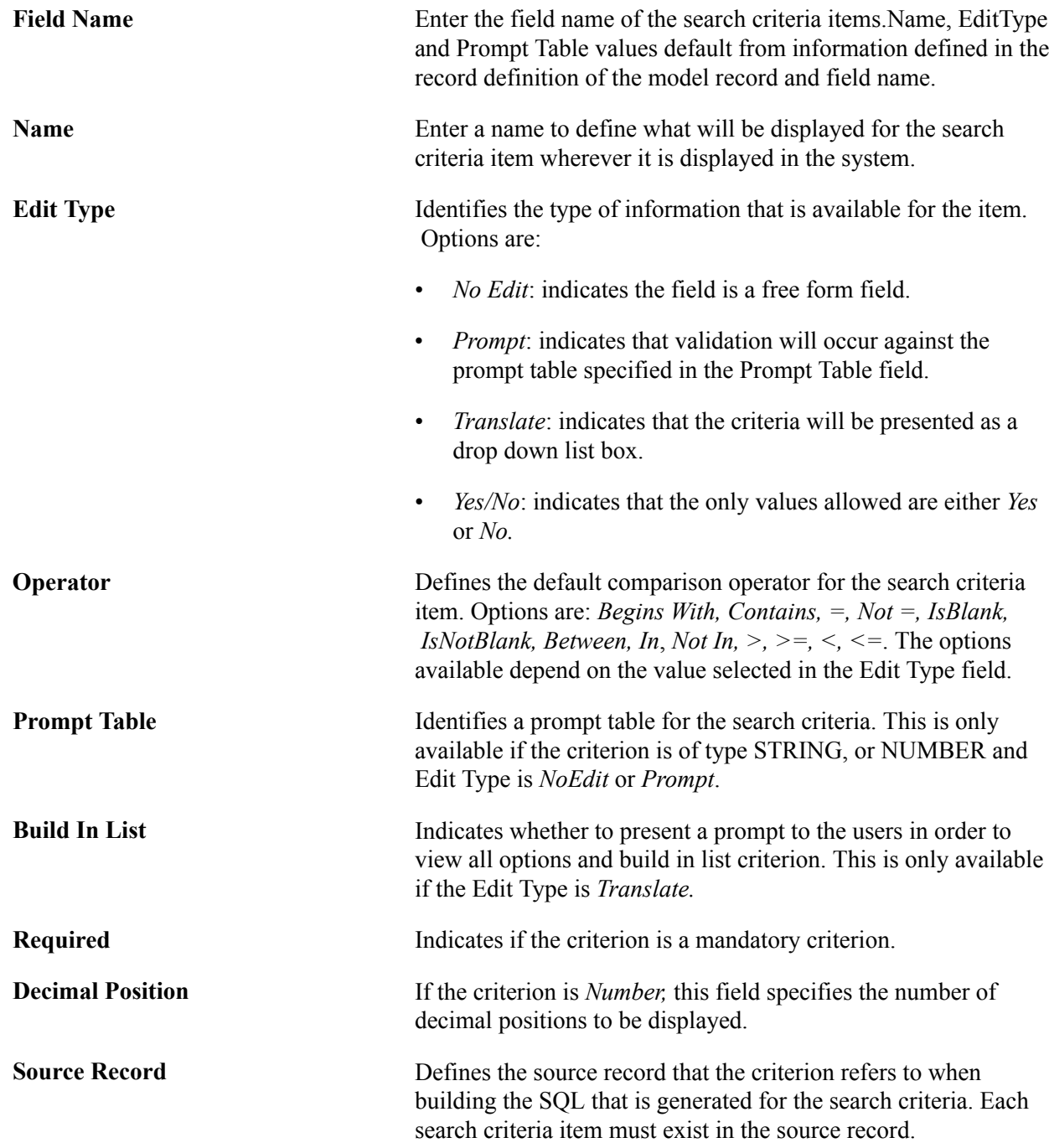

### **Source Records Page**

Use the Source Records page (FO\_SC\_SRC\_RCDS\_SEC) to define source records for the search criteria configuration.

Click the Define Source Records link on the Search Criteria Configuration page.

#### **Image: Source Records page**

This example illustrates the fields and controls on the Source Records page. You can find definitions for the fields and controls later on this page.

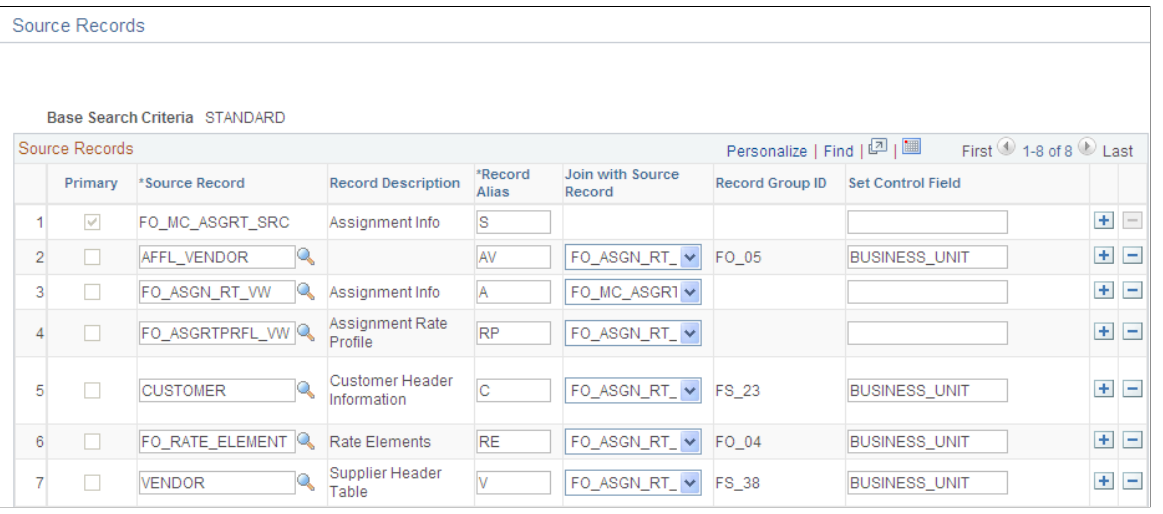

Configuration page.

**Primary** Indicates the main source record. This value is automatically set

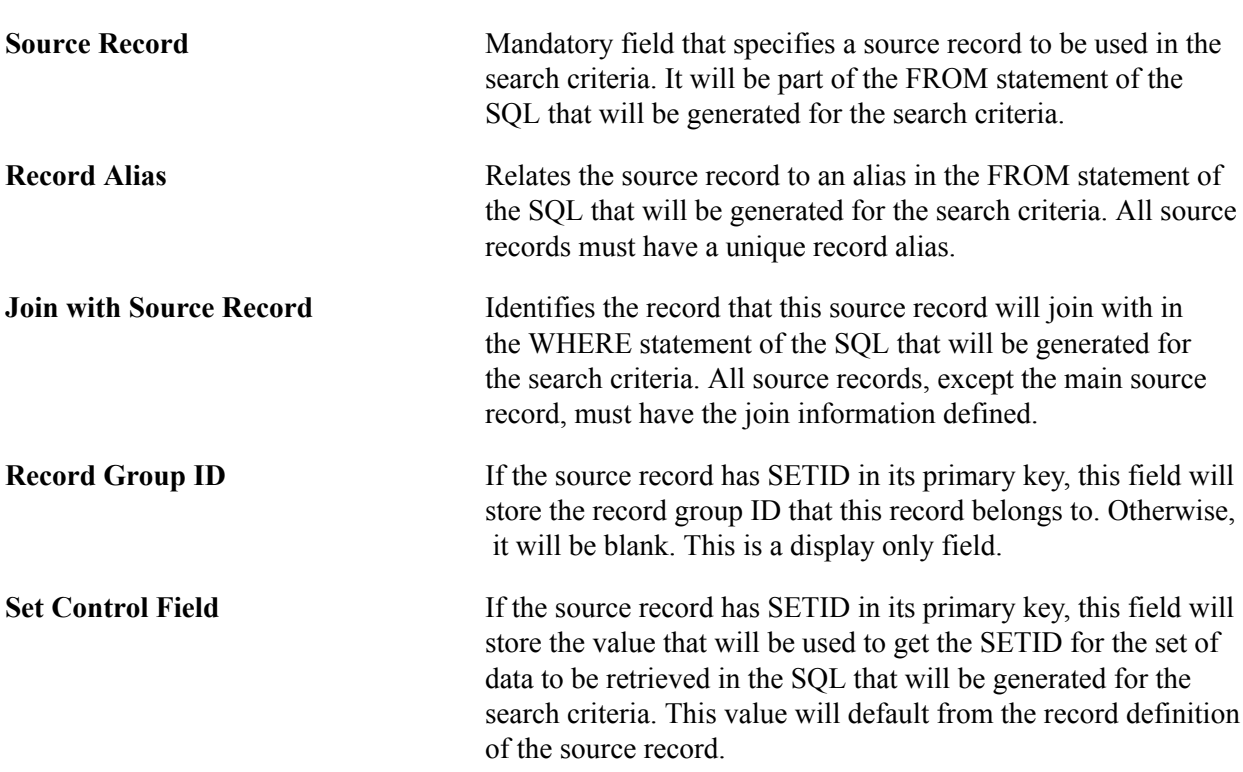

when user enters the Main Source Record on the Search Criteria

### **Mass Change Types Page**

Use the Mass Change Types page (FO\_MC\_TYPE) to define mass change types.

### **Navigation**

Set up Financials/Supply Chain, Product Related, Staffing, General, Mass Change Types.

#### **Image: Mass Change Types page**

This example illustrates the fields and controls on the Mass Change Types page. You can find definitions for the fields and controls later on this page.

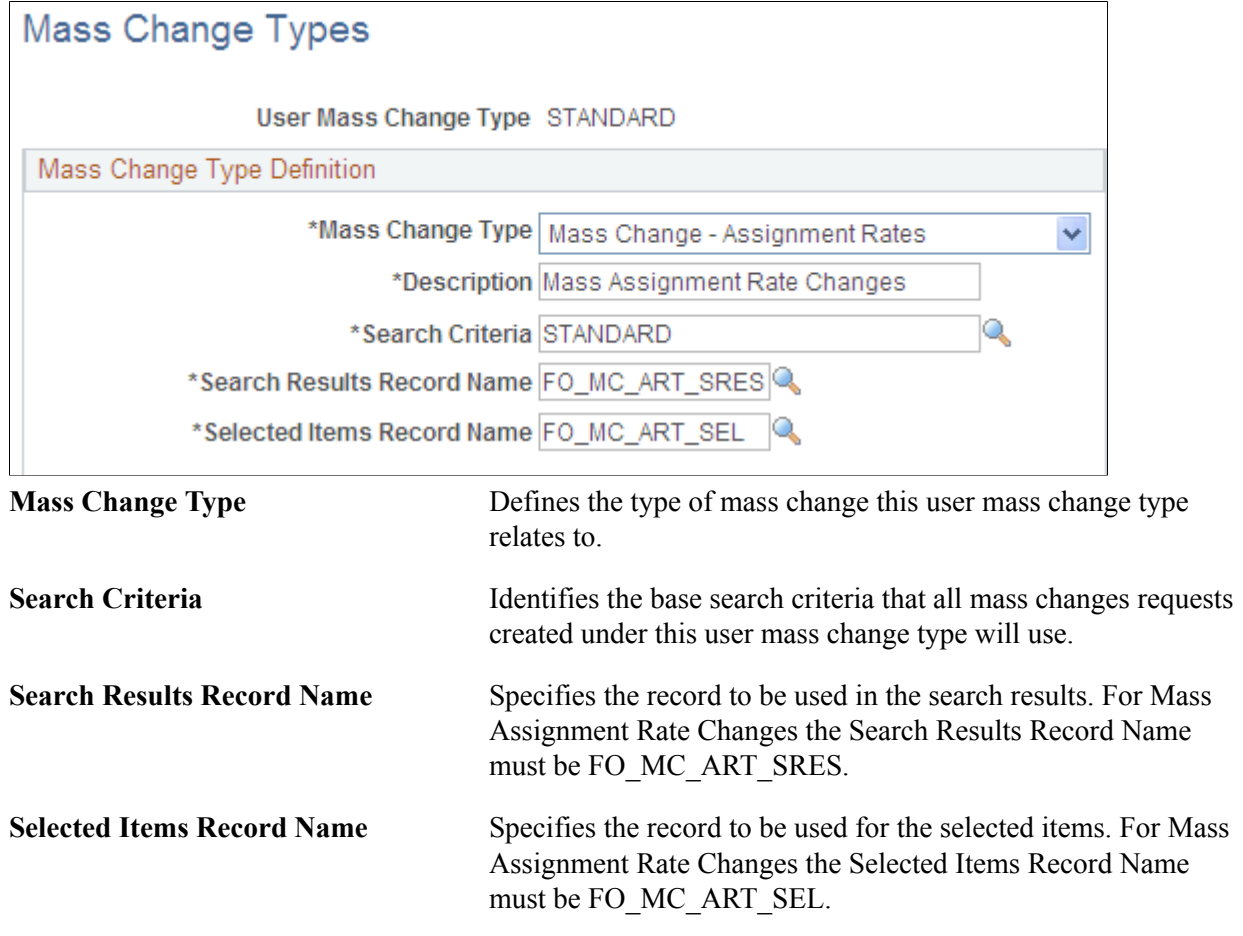

### **Setting Up Payroll Tables**

To set up payroll tables, use the following components:

- Companies (COMPANY\_TBL)
- Location (LOCATION TBL)
- Benefit Programs (BEN\_DEF\_PROG)
- Pay Groups (PAYGROUP TABLE)
- Tax Locations (TAX\_LOCATION\_TBL)
- State Tax Properties (STATE TAX TABLE)
- Local Tax Properties (LOCAL TAX TABLE)
- Workers' Comp Company Setup (FO\_WC\_CO\_MOD)
- Workers' Comp State Codes (FO\_WC\_STATE)
- Workers' Comp State Rates (FO\_WC\_CO\_STATE)
- Workers' Comp by Job Code (FO\_JOBCODE\_PRD)

Use the pages described in this topic to set up the tables and processing rules that PeopleSoft Staffing Front Office will use to process information entered into the pages that make up the Applicant, Employee, and Assignment components.

This topic discusses how to:

• Create or modify your payroll company.

You must define at least one company. If your PeopleSoft Staffing Front Office application integrates with PeopleSoft HRMS, each employee must be associated with a company to pass payroll and human resource information to PeopleSoft Pay/Bill Management. In integrated environments, companies should be defined in HRMS and synchronized with Financials through application messaging. Work with your human resources group to establish appropriate company values. The company value is global, not setID-driven.

**Note:** If you have PeopleSoft Payroll for North America in addition to PeopleSoft Staffing Front Office, you only configure the tax tables in HRMS.

• Set up your company's benefit programs.

You must define at least one benefit program in PeopleSoft Staffing Front Office. Every employee must be associated with a benefit program in PeopleSoft Staffing Front Office to pass payroll and benefits information in PeopleSoft Pay/Bill Management. In integrated environments, benefit programs should be defined in HRMS and are synchronized with Financials through application messages.

• Create payroll processing groups.

You must define at least one pay group in PeopleSoft Staffing Front Office. Paygroups are set up by company, and are not driven by setID. To enter a pay group, you must first create a company for payroll. In integrated environments, pay groups should be defined in HRMS and synchronized with Financials via application messaging.

• Define payroll tax locations.

You must define at least one tax location code in PeopleSoft Staffing Front Office. The values you specify are the individual taxing locations for payroll processing; payroll uses these codes. The tax location code value is global, not driven by setID. In integrated environments, tax location codes should be defined in HRMS and synchronized with Financials through application messaging.

Set up the state tax properties.

The information that appears in PeopleSoft Staffing Front Office is for reference purposes only. You should maintain the information in the application that you use for back-office transactions.

- Set up for local tax properties.
- Set up local withholding tax methods and rates.
- Set up a locality's tax reporting requirements.
- Set up a company's workers' compensation rules.
- Associate a workers' compensation code with a state.
- Establish rates for each of your workers' compensation codes.
- Associate workers' compensation codes with job codes.

**Note:** If you are integrating with PeopleSoft Pay/Bill Management, these tables are set up in PeopleSoft HRMS and are sent back to Financials through application messaging to be used when hiring employees and filling orders. These pages should not be accessible to users within PeopleSoft Staffing Front Office.

### **Pages Used to Set Up Your Payroll Tables**

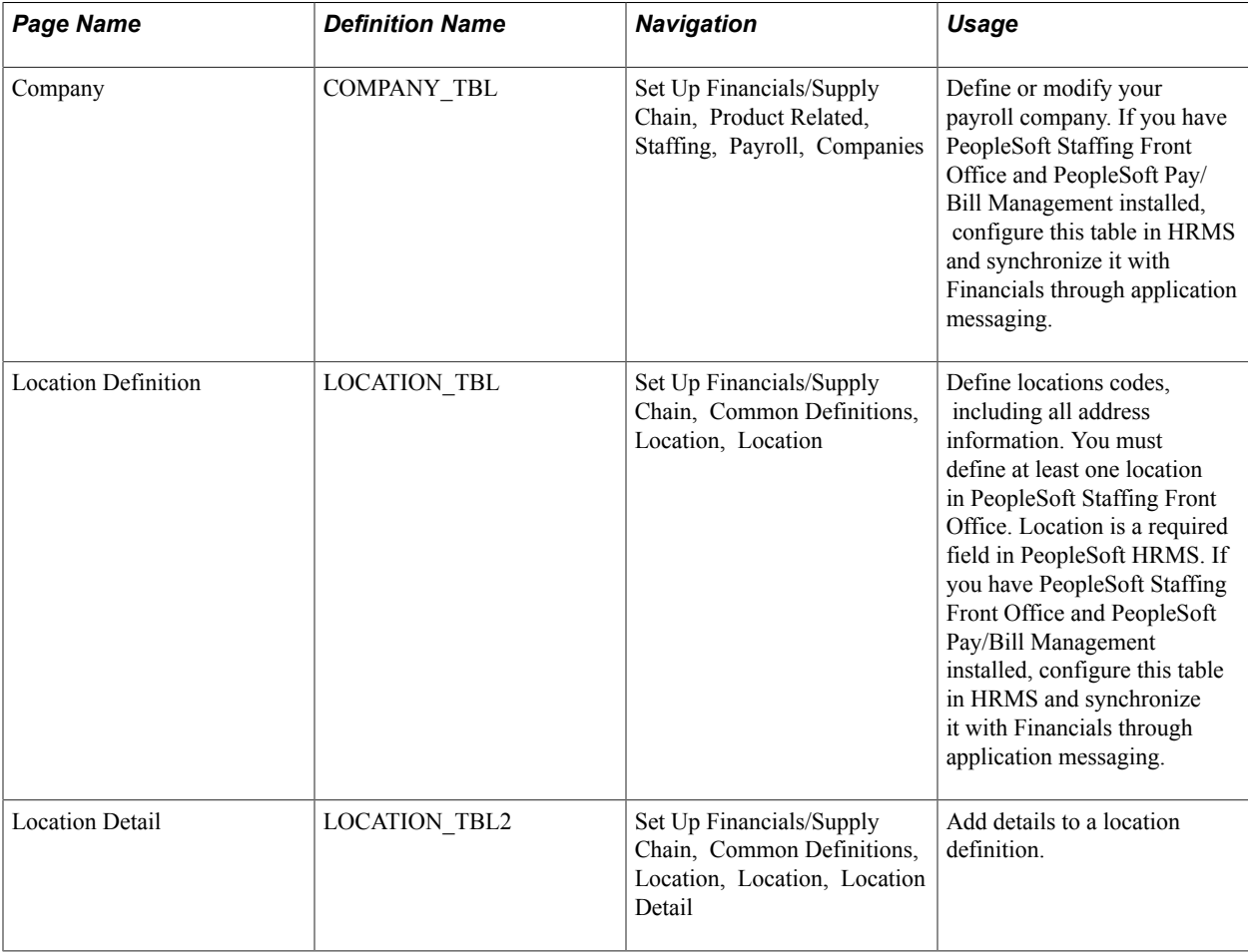

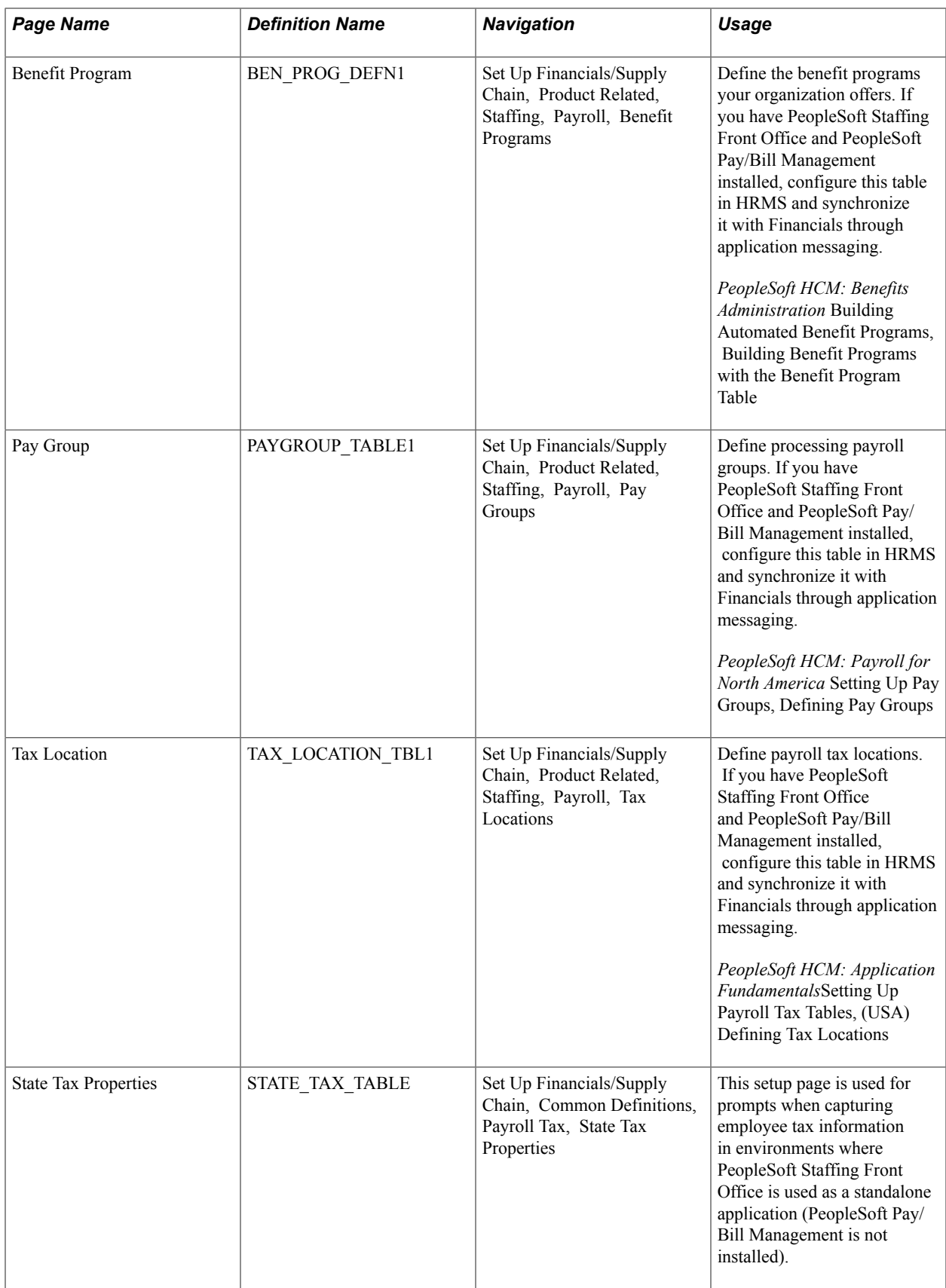

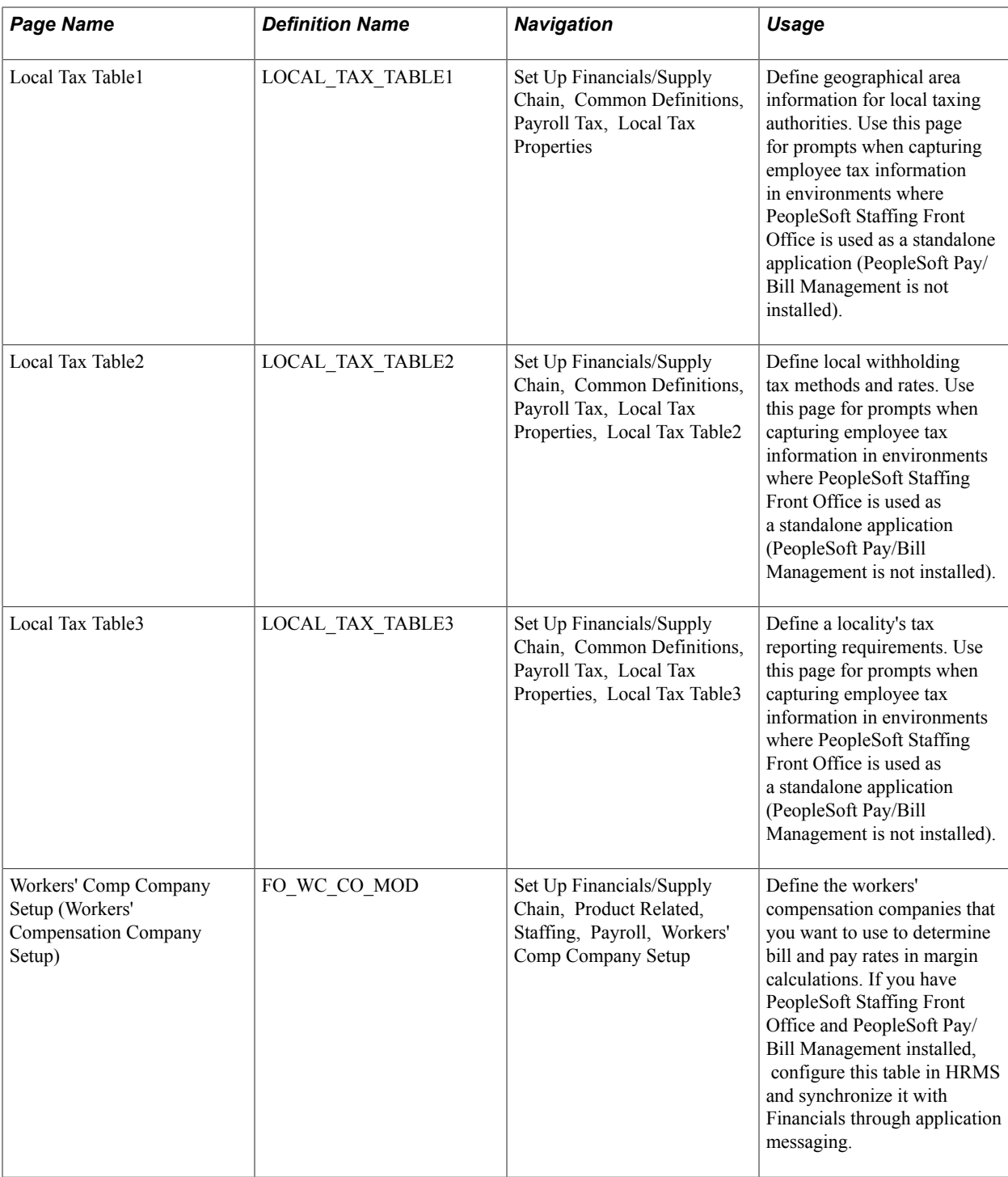

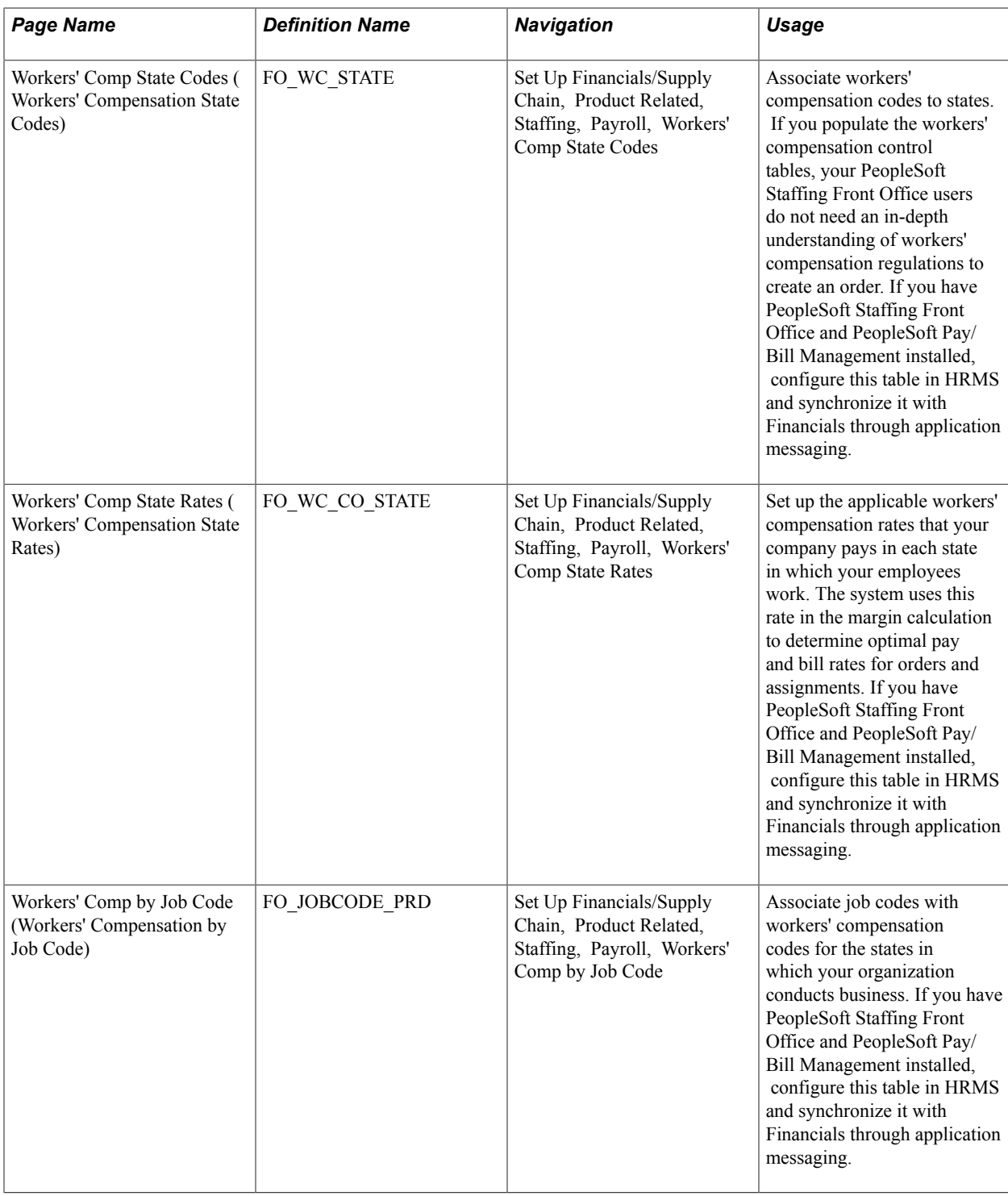

See also the PeopleSoft Human Resources documentation.

### **Company Page**

Use the Company page (COMPANY\_TBL) to define or modify your payroll company.

If you have PeopleSoft Staffing Front Office and PeopleSoft Pay/Bill Management installed, configure this table in HRMS and synchronize it with Financials through application messaging.

Set Up Financials/Supply Chain, Product Related, Staffing, Payroll, Companies

After you enter an ID to define the company, select an Effective Date and enter a Description.

### **Benefit Program Page**

Use the Benefit Program page (BEN\_PROG\_DEFN1) to define the benefit programs your organization offers.

If you have PeopleSoft Staffing Front Office and PeopleSoft Pay/Bill Management installed, configure this table in HRMS and synchronize it with Financials through application messaging.

#### **Navigation**

Set Up Financials/Supply Chain, Product Related, Staffing, Payroll, Benefit Programs

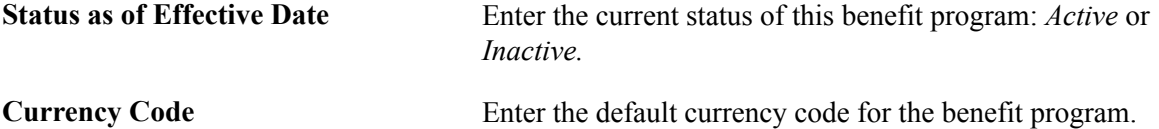

If you do not offer benefits, set up a program for no benefits. The benefit program value is global, not driven by setID.

### **Pay Group Page**

Use the Pay Group page (PAYGROUP TABLE1) to define processing payroll groups.

If you have PeopleSoft Staffing Front Office and PeopleSoft Pay/Bill Management installed, configure this table in HRMS and synchronize it with Financials through application messaging.

### **Navigation**

Set Up Financials/Supply Chain, Product Related, Staffing, Payroll, Pay Groups

Enter the date the pay group is effective, and then enter a short and long description.

### **Tax Location Page**

Use the Tax Location page (TAX LOCATION TBL1) to define payroll tax locations.

If you have PeopleSoft Staffing Front Office and PeopleSoft Pay/Bill Management installed, configure this table in HRMS and synchronize it with Financials through application messaging.

### **Navigation**

Set Up Financials/Supply Chain, Product Related, Staffing, Payroll, Tax Locations

Select the current Status of the tax location code *(Active* or *Inactive)* and enter a long and short description.

### **State Tax Properties Page**

Use the State Tax Properties page (STATE\_TAX\_TABLE) to this setup page is used for prompts when capturing employee tax information in environments where PeopleSoft Staffing Front Office is used as a standalone application (PeopleSoft Pay/Bill Management is not installed).

#### **Navigation**

Set Up Financials/Supply Chain, Common Definitions, Payroll Tax, State Tax Properties

#### **Image: State Tax Properties page**

This example illustrates the fields and controls on the State Tax Properties page. You can find definitions for the fields and controls later on this page.

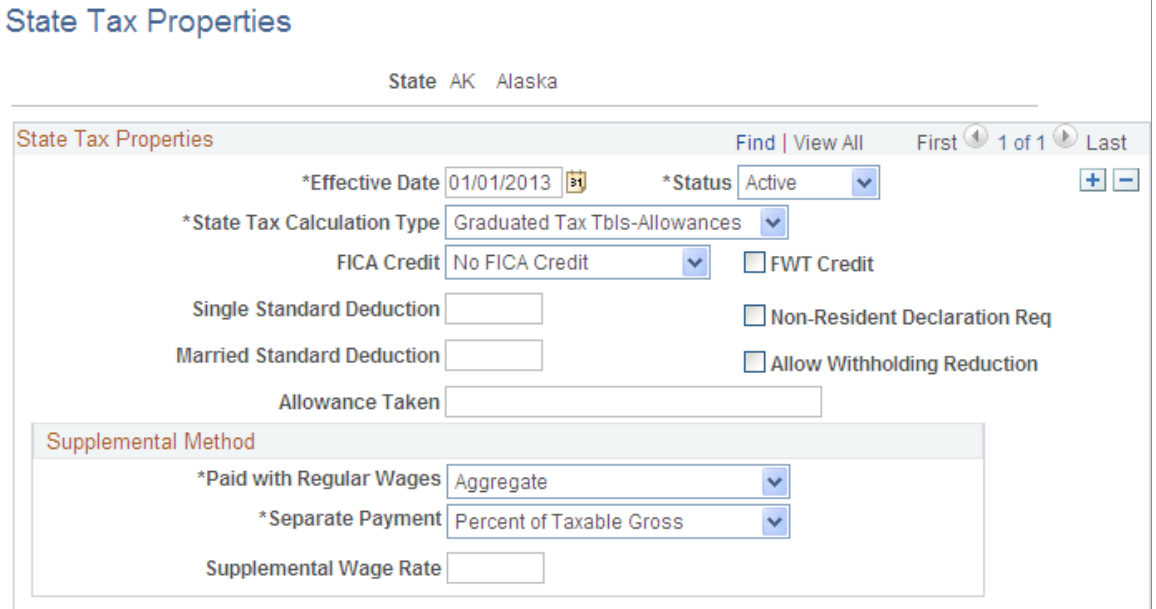

**State** Enter the state for which you are creating or modifying

**State Tax Calculation Type** Select the type of tax calculation that is required by the state:

- *Graduated Tax Tbls-Allowances*
- *Graduated Tax Tbls-Annl Exem*
- *No State Withholding*
- *Not Applicable*

information.

- *Percent of FWT (Many)*
- *Percent of FWT (One)*
- *Percent of Taxable Gross*

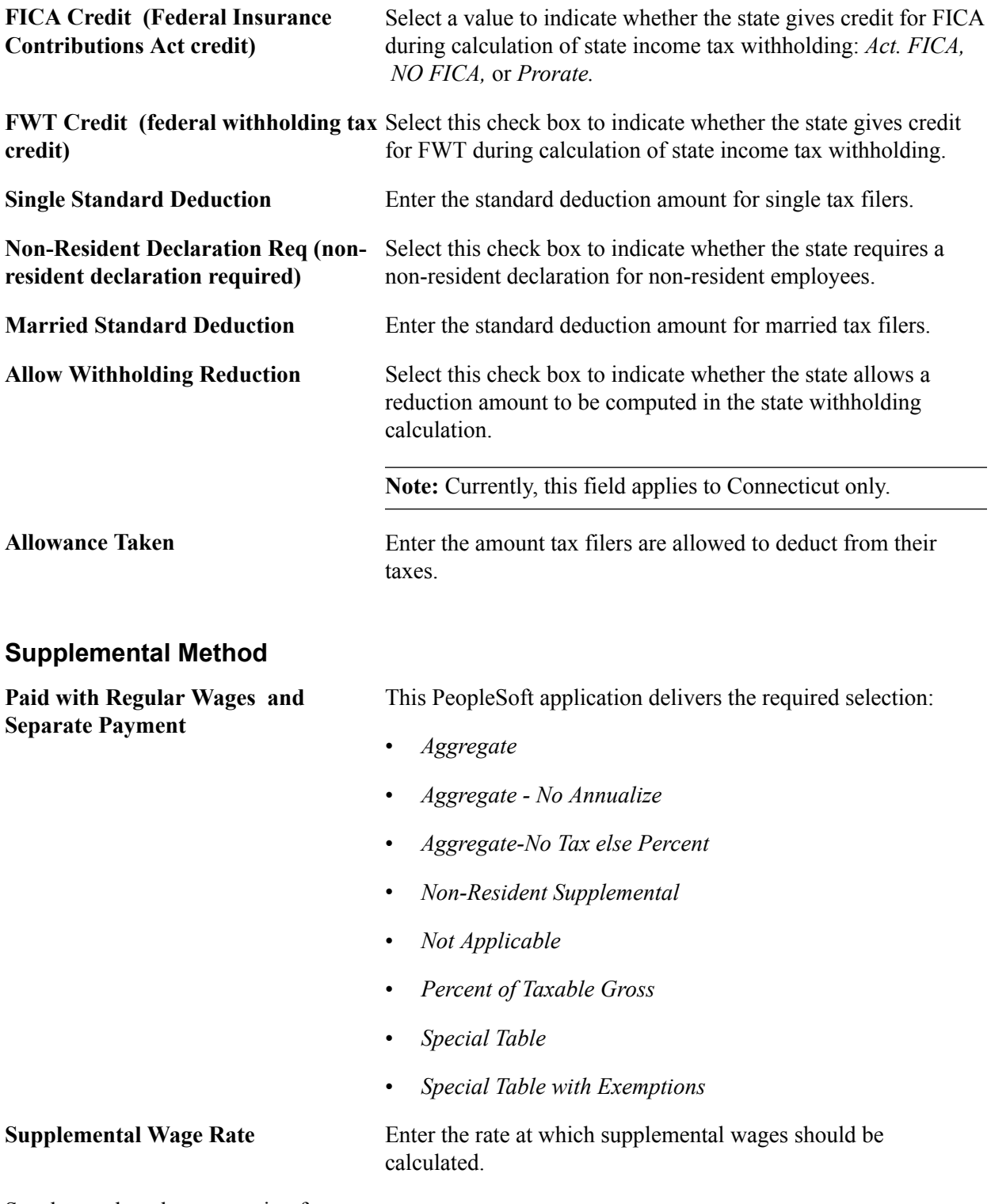

See the product documentation for

*PeopleSoft HCM: Application Fundamentals*

"Setting Up Payroll Tax Tables", "Viewing Standard Deductions, Allowance Amounts, and Supplemental Taxes".

### **Local Tax Table1 Page**

Use the Local Tax Table1 page (LOCAL\_TAX\_TABLE1) to define geographical area information for local taxing authorities.

Use this page for prompts when capturing employee tax information in environments where PeopleSoft Staffing Front Office is used as a standalone application (PeopleSoft Pay/Bill Management is not installed).

#### **Navigation**

Set Up Financials/Supply Chain, Common Definitions, Payroll Tax, Local Tax Properties

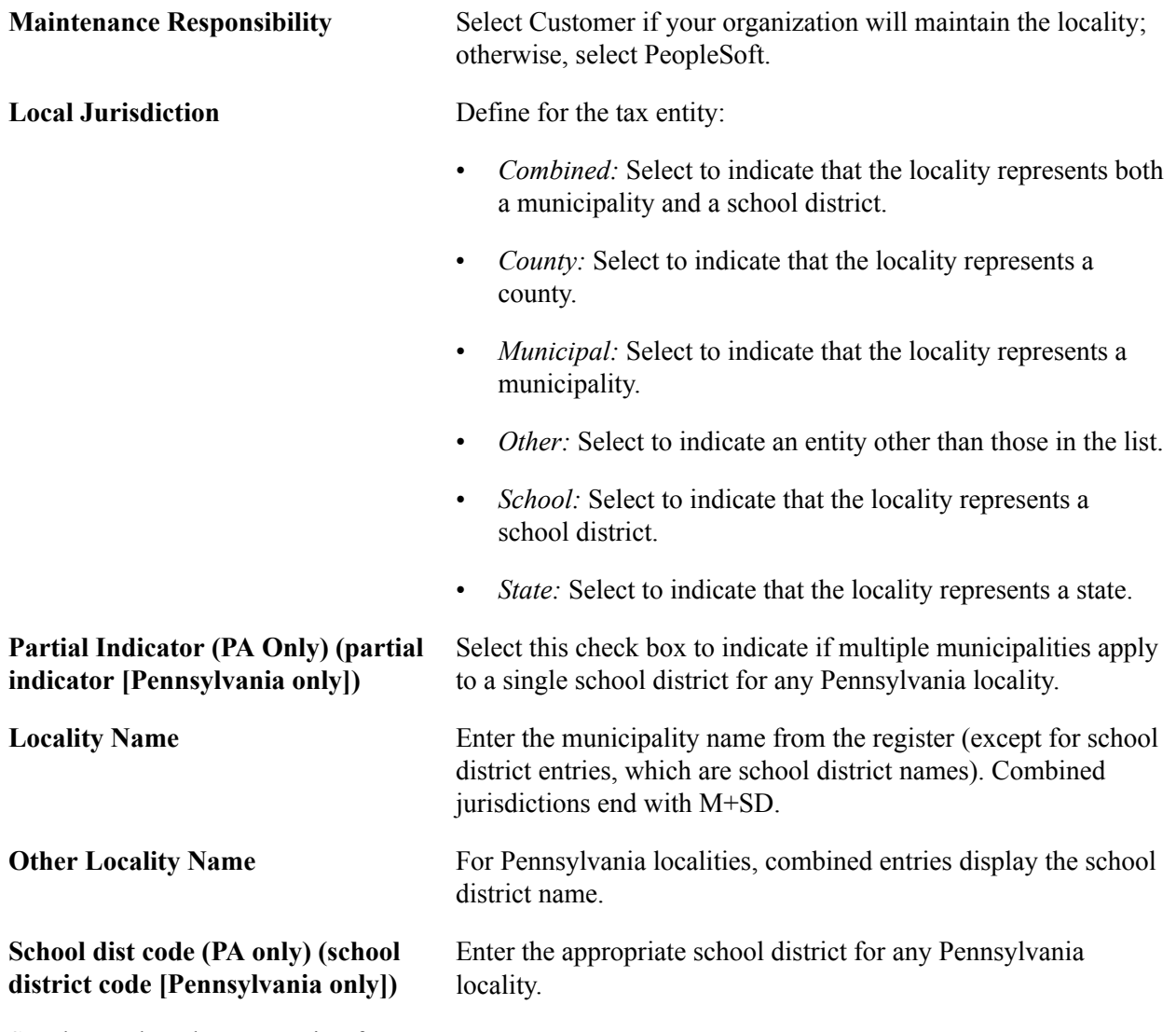

See the product documentation for

*PeopleSoft HCM: Application Fundamentals*

"Setting Up Payroll Tax Tables," (USA) Updating Local Tax Information.

### **Local Tax Table2 Page**

Use the Local Tax Table2 page (LOCAL\_TAX\_TABLE2) to define local withholding tax methods and rates.

Use this page for prompts when capturing employee tax information in environments where PeopleSoft Staffing Front Office is used as a standalone application (PeopleSoft Pay/Bill Management is not installed).

### **Navigation**

Set Up Financials/Supply Chain, Common Definitions, Payroll Tax, Local Tax Properties, Local Tax Table2

### **Local Tax Information**

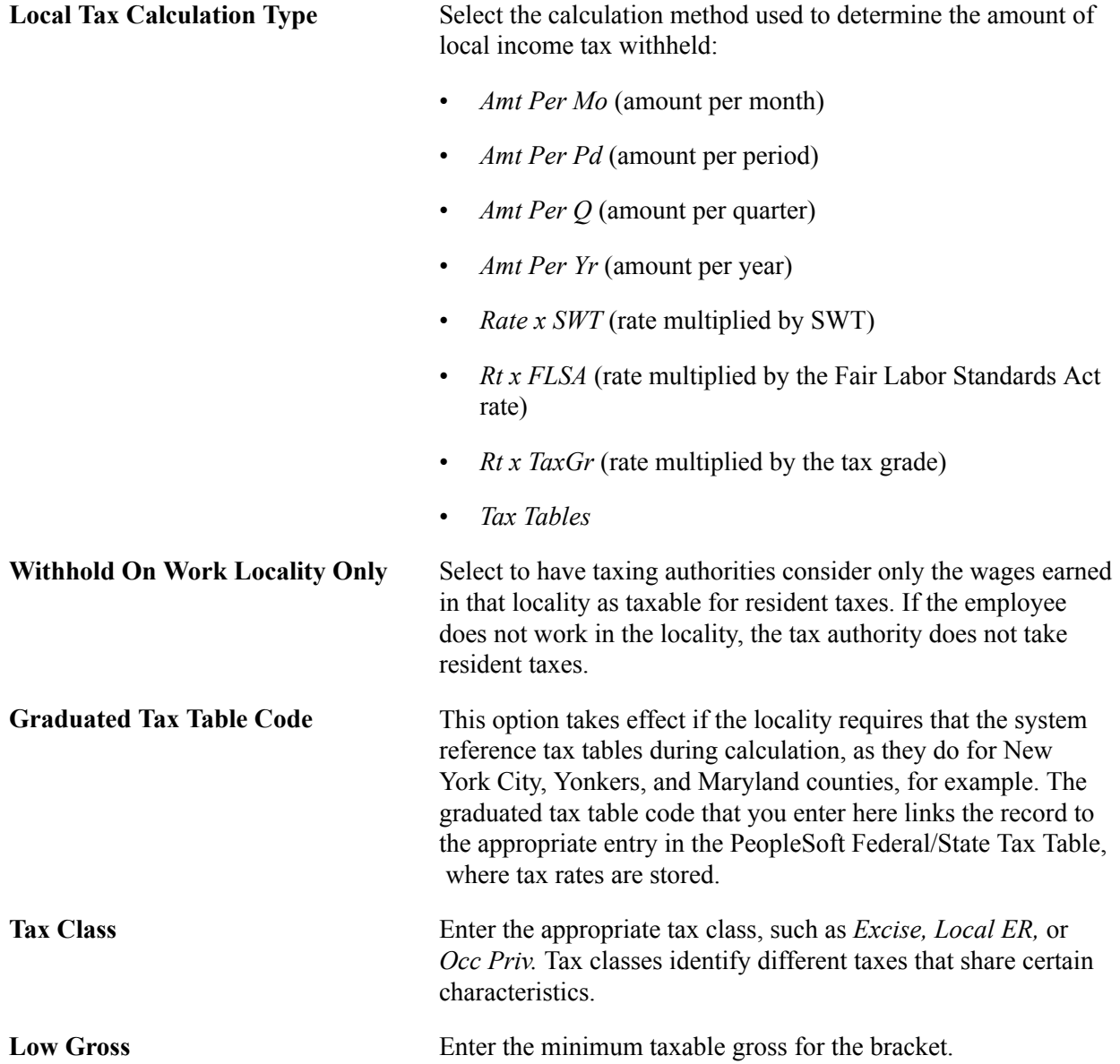

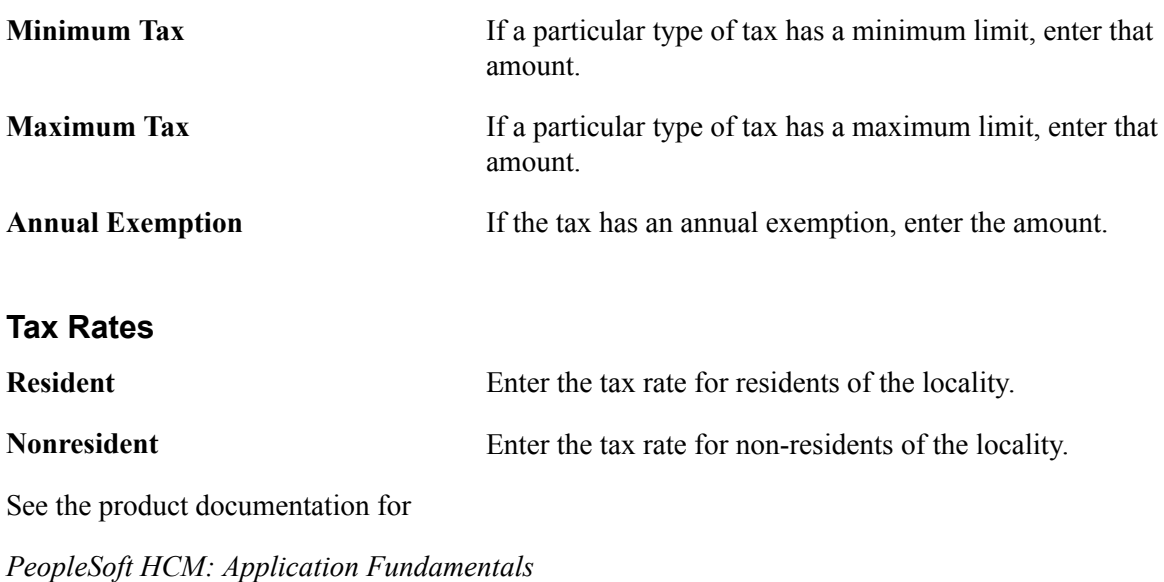

"Setting Up Payroll Tax Tables," (USA) Updating Local Tax Information.

### **Local Tax Table3 Page**

Use the Local Tax Table3 page (LOCAL\_TAX\_TABLE3) to define a locality's tax reporting requirements.

Use this page for prompts when capturing employee tax information in environments where PeopleSoft Staffing Front Office is used as a standalone application (PeopleSoft Pay/Bill Management is not installed).

#### **Navigation**

Set Up Financials/Supply Chain, Common Definitions, Payroll Tax, Local Tax Properties, Local Tax Table3

### **Tax Reporting**

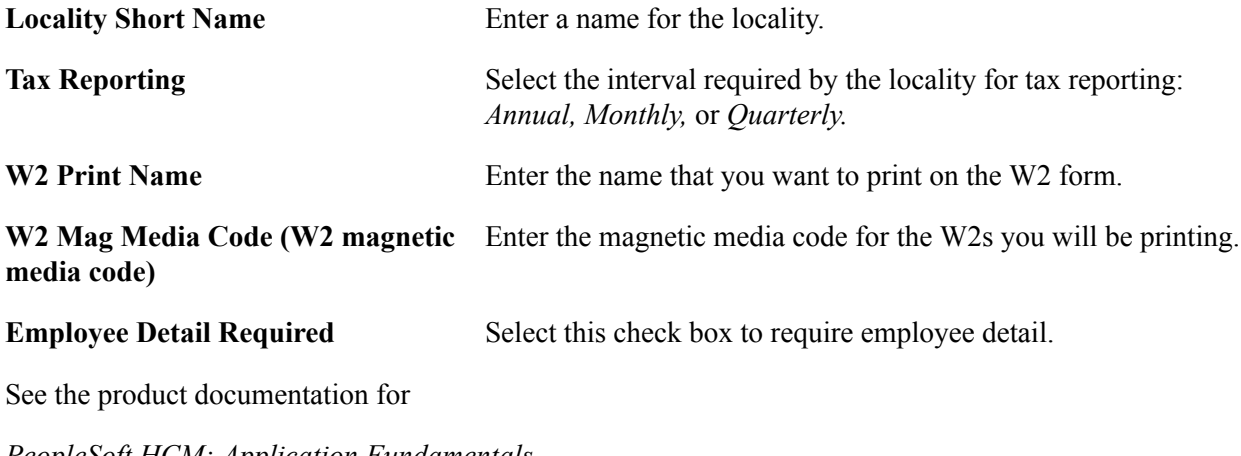

*PeopleSoft HCM: Application Fundamentals*

"Setting Up Payroll Tax Tables," (USA) Updating Local Tax Information.

### **Workers' Comp Company Setup Page**

Use the Workers' Comp Company Setup (Workers' Compensation Company Setup) page (FO\_WC\_CO\_MOD) to define the workers' compensation companies that you want to use to determine bill and pay rates in margin calculations.

If you have PeopleSoft Staffing Front Office and PeopleSoft Pay/Bill Management installed, configure this table in HRMS and synchronize it with Financials through application messaging.

#### **Navigation**

Set Up Financials/Supply Chain, Product Related, Staffing, Payroll, Workers' Comp Company Setup

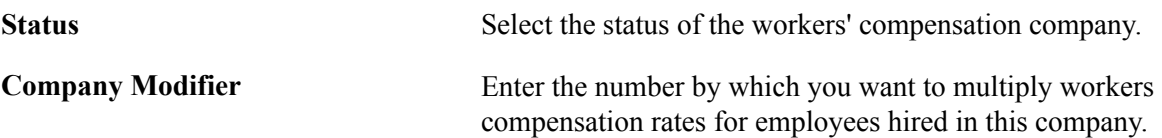

### **Workers' Comp State Codes Page**

Use the Workers' Comp State Codes (Workers' Compensation State Codes) page (FO\_WC\_STATE) to associate workers' compensation codes to states.

If you populate the workers' compensation control tables, your PeopleSoft Staffing Front Office users do not need an in-depth understanding of workers' compensation regulations to create an order. If you have PeopleSoft Staffing Front Office and PeopleSoft Pay/Bill Management installed, configure this table in HRMS and synchronize it with Financials through application messaging.

#### **Navigation**

Set Up Financials/Supply Chain, Product Related, Staffing, Payroll, Workers' Comp State Codes

Enter the Workers' Comp Code that you want to associate with the state, and then enter a long and short description.

**Note:** We recommend you have a workers' compensation specialist set up the information in this table.

### **Workers' Comp State Rates Page**

Use the Workers' Comp State Rates (Workers' Compensation State Rates) page (FO\_WC\_CO\_STATE) to set up the applicable workers' compensation rates that your company pays in each state in which your employees work.

The system uses this rate in the margin calculation to determine optimal pay and bill rates for orders and assignments. If you have PeopleSoft Staffing Front Office and PeopleSoft Pay/Bill Management installed, configure this table in HRMS and synchronize it with Financials through application messaging.

Set Up Financials/Supply Chain, Product Related, Staffing, Payroll, Workers' Comp State Rates

#### **Image: Workers' Comp State Rates page**

This example illustrates the fields and controls on the Workers' Comp State Rates page. You can find definitions for the fields and controls later on this page.

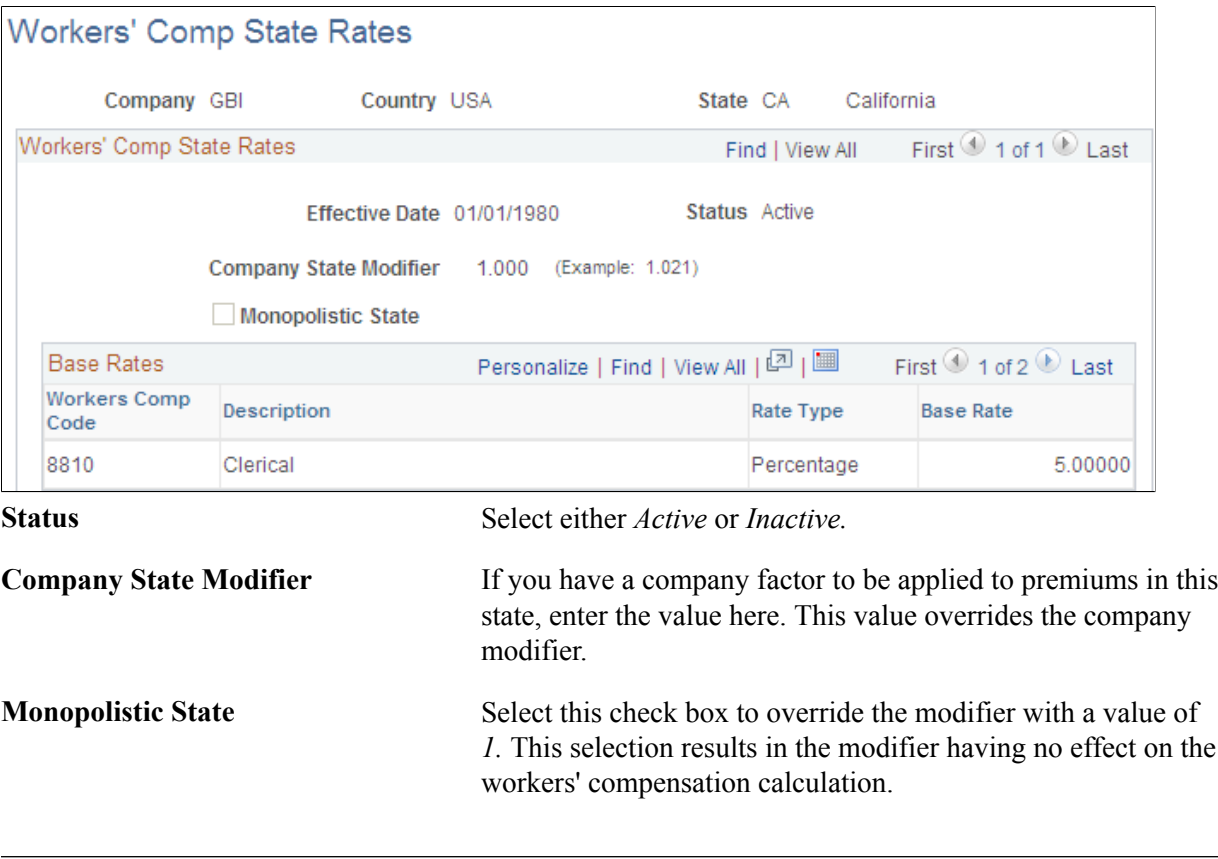

**Note:** Viewing the Workers' Comp Rates page is dependent upon setting up values in the Workers' Comp Company Setup and Workers' Comp State Code pages.

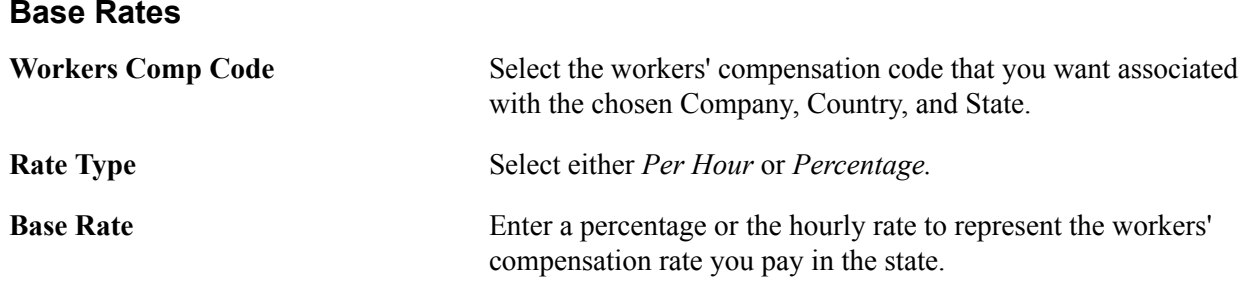

### **Workers' Comp by Job Code Page**

Use the Workers' Comp by Job Code (Workers' Compensation by Job Code) page (FO\_JOBCODE\_PRD) to associate job codes with workers' compensation codes for the states in which your organization conducts business.

If you have PeopleSoft Staffing Front Office and PeopleSoft Pay/Bill Management installed, configure this table in HRMS and synchronize it with Financials through application messaging.

#### **Navigation**

Set Up Financials/Supply Chain, Product Related, Staffing, Payroll, Workers' Comp by Job Code

#### **Image: Workers' Comp by Job Code page**

This example illustrates the fields and controls on the Workers' Comp by Job Code page. You can find definitions for the fields and controls later on this page.

### Workers' Comp by Job Code

|                           |              | SetID SHARE               | <b>Job Code 120000</b> |                             | Administrator                     |                                                         |
|---------------------------|--------------|---------------------------|------------------------|-----------------------------|-----------------------------------|---------------------------------------------------------|
| Workers' Comp by Job Code |              |                           |                        |                             | Find   View All                   | First 1 of 1 D Last                                     |
|                           |              | Effective Date 01/01/1980 |                        |                             | Status Active                     |                                                         |
| State Codes               |              |                           |                        |                             | Personalize   Find   View All   2 | First $\textcircled{1}$ 1-2 of 2 $\textcircled{1}$ Last |
| Country                   | <b>State</b> | <b>Description</b>        |                        | <b>Workers</b><br>Comp Code | <b>Description</b>                |                                                         |
| USA                       | СA           | California                |                        | 9000                        | Management                        |                                                         |
| <b>USA</b>                | NJ.          | New Jersey                |                        | 2000                        | Manager                           |                                                         |

Enter the Country, State, and Workers Comp Code that you want to associate with the Job Code.

### **Setting Up Third-party Integrations**

This topic discusses how to:

- Set up suppliers.
- Define mapping setup.
- Map setup items.

### **Pages Used to Set Up Third-party Integrations**

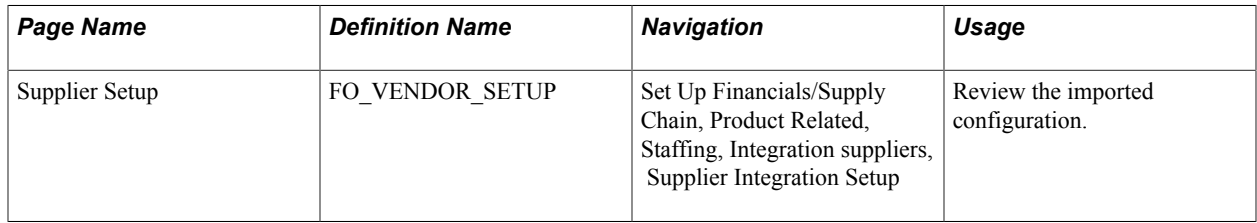

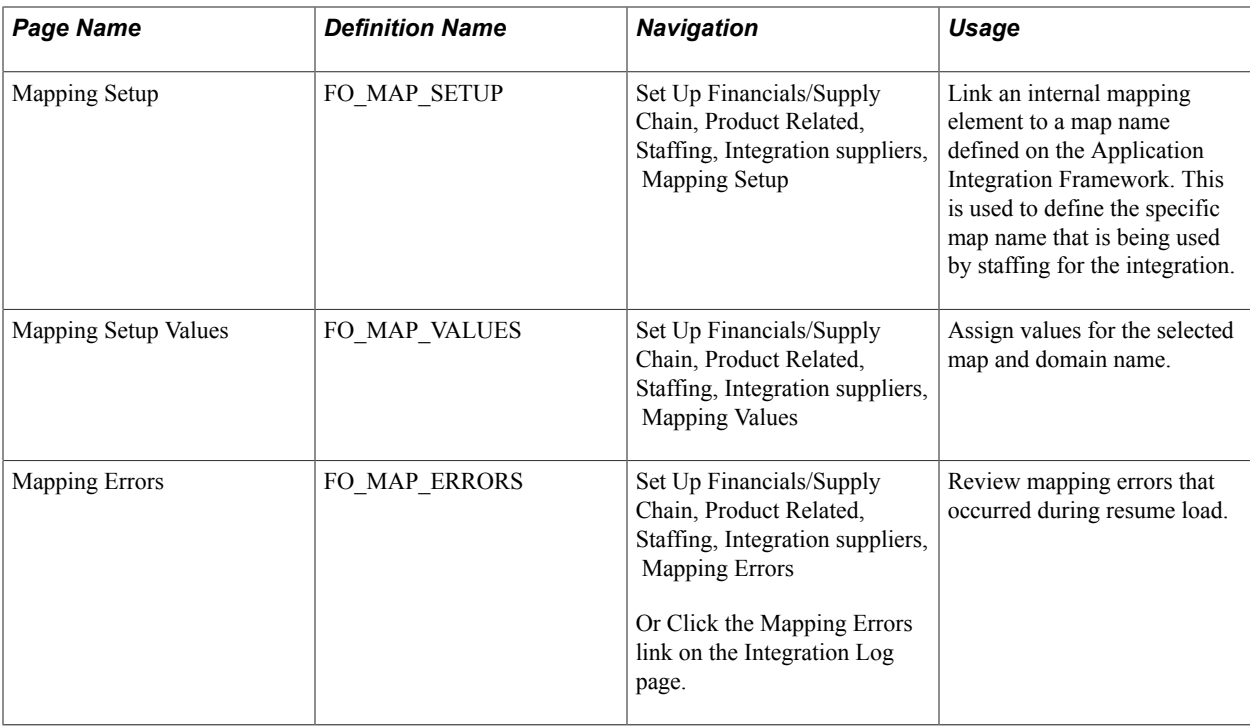

### <span id="page-101-0"></span>**Understanding Resume Parsing**

Staffing Front Office enables you to set up integrations to third-party resume parsing and job board integration suppliers.

Resume parsing refers to stripping a resume of its formatting, resulting in basic and consistent data on an applicant's work history, skill sets, education, and so on. Once the data is parsed, it can be loaded into the database and into the appropriate fields for processing and searching.

There are two types of data mapping, dynamic and static. Dynamic data mapping is used when the XREF tables can change (add/update/delete) from time to time. Static data mapping is used when the codes used by the system are not changed a lot from time to time but still have different values used by candidates, such as gender. Static data mapping is covered in other documentation.

See "Understanding Application Integration Framework Web Services *(PeopleSoft 9.2: Application Integration Framework)*"

### **Understanding the Steps to Setting up Resume Parsing**

This topic breaks the steps to setting up resume parsing into these sections:

- Configure Integration Broker.
- Configure Enterprise Components.
- Configure Supplier Integration Setup.
- Configure Installation Options.

### **Configure Integration Broker**

- 1. Set domain status to active using the Domain Status page (PeopleTools, Integration Broker, Service Operations Monitor, Administration, Domain Status).
- 2. Define the local gateway using the Gateways page (PeopleTools, Integration Broker, Configuration, Gateways).
- 3. Define gateway setup properties for advanced configuration using the PeopleSoft Node Configuration page (PeopleTools, Integration Broker, Configuration, Quick Configuration).
- 4. Add the proxy using the Gateway Properties page (PeopleTools, Integration Broker, Configuration, Quick Configuration). These settings depend on your environment.

See: .

### **Configure Enterprise Components**

Define 11 maps using the Define Value Maps page (Enterprise Components, Integration Definitions, Transformation Framework, Define Value Maps).

See the product documentation for "Understanding the Application Integration Framework *(PeopleSoft 9.2: Application Integration Framework)*"

### **Configure Supplier Integration Setup**

- 1. Assign the maps that are used by Staffing using the [Mapping Setup Page](#page-104-0) (Set Up Financials/Supply Chain, Product Related, Staffing, Integration Suppliers, Mapping Setup ) and the Mapping Setup Values pages (Set Up Financials/Supply Chain, Product Related, Staffing, Integration Suppliers, Mapping Values).
- 2. Configure a Resume Parsing Supplier using the [Supplier Setup Page](#page-102-0) (Setup Financials/Supply Chain, Product Related, Staffing, Integration Suppliers, Supplier Integration Setup).

### **Configure Installation Options**

On the "Installation Options - Staffing Installation Page *(PeopleSoft FSCM 9.2: Application Fundamentals)*" (Set Up Financials/Supply Chain, Install, Installation Options) define the PeopleSoft Domain Name field, Candidate Registration field, After Update Status field, and Resume Parsing Provider section.

### <span id="page-102-0"></span>**Supplier Setup Page**

Use the Supplier Setup page (FO\_VENDOR\_SETUP) to review the imported configuration.

Set Up Financials/Supply Chain, Product Related, Staffing, Integration suppliers, Supplier Integration Setup

#### **Image: Supplier Integration Setup Page**

This example illustrates the fields and controls on the Supplier Integration Setup Page. You can find definitions for the fields and controls later on this page.

### **Supplier Integration Setup**

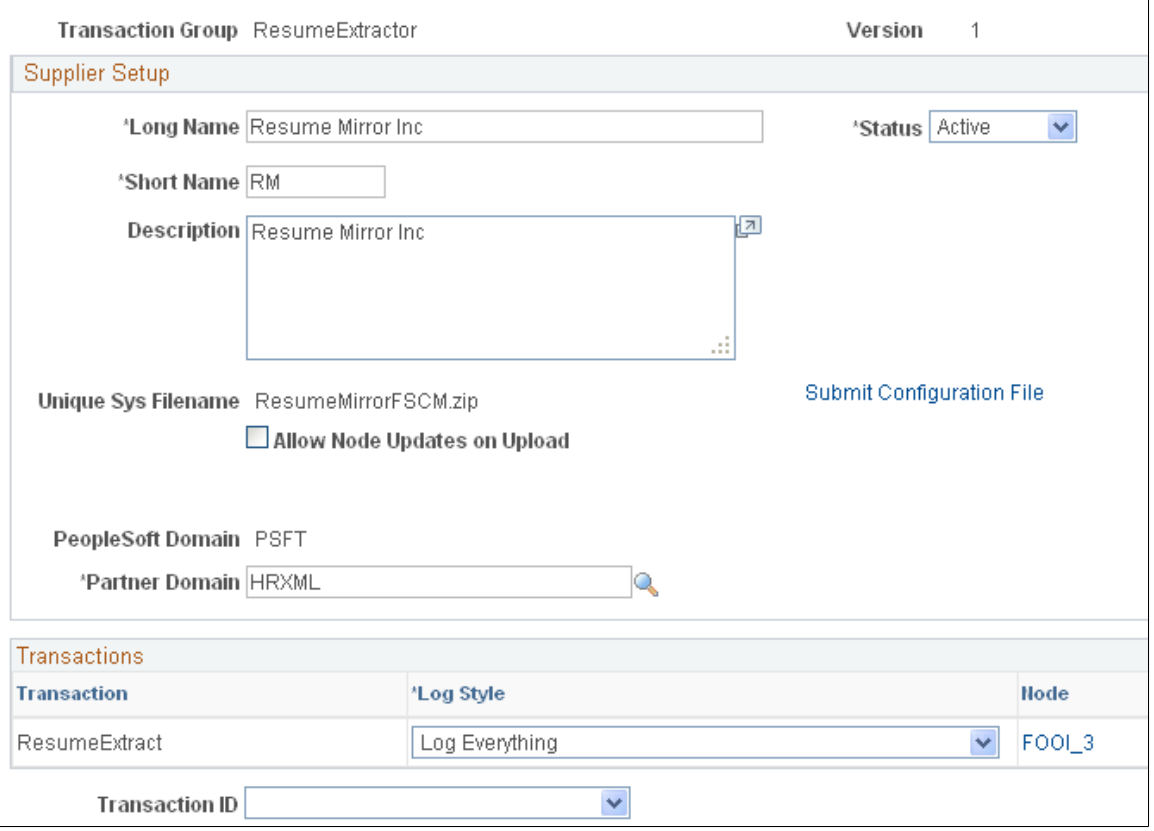

**Submit Configuration File** This button appears when you add a new supplier. Every new supplier integration requires a zip file that includes these files:

- PSConfig.xsd: This is the schema file for the configuration file, it should be included and unedited, as delivered by PeopleSoft. This file should be located in the root of the zip file.
- PSConfig.xml: This is the xml configuration file, it must comply to PSConfig.xsd, be called PSConfig.xml and be located in the root of the zip file.
- XSLT Files: Any transformation XSLT files listed on the configuration file should be included in this zip file.

[Understanding Resume Parsing](#page-101-0)

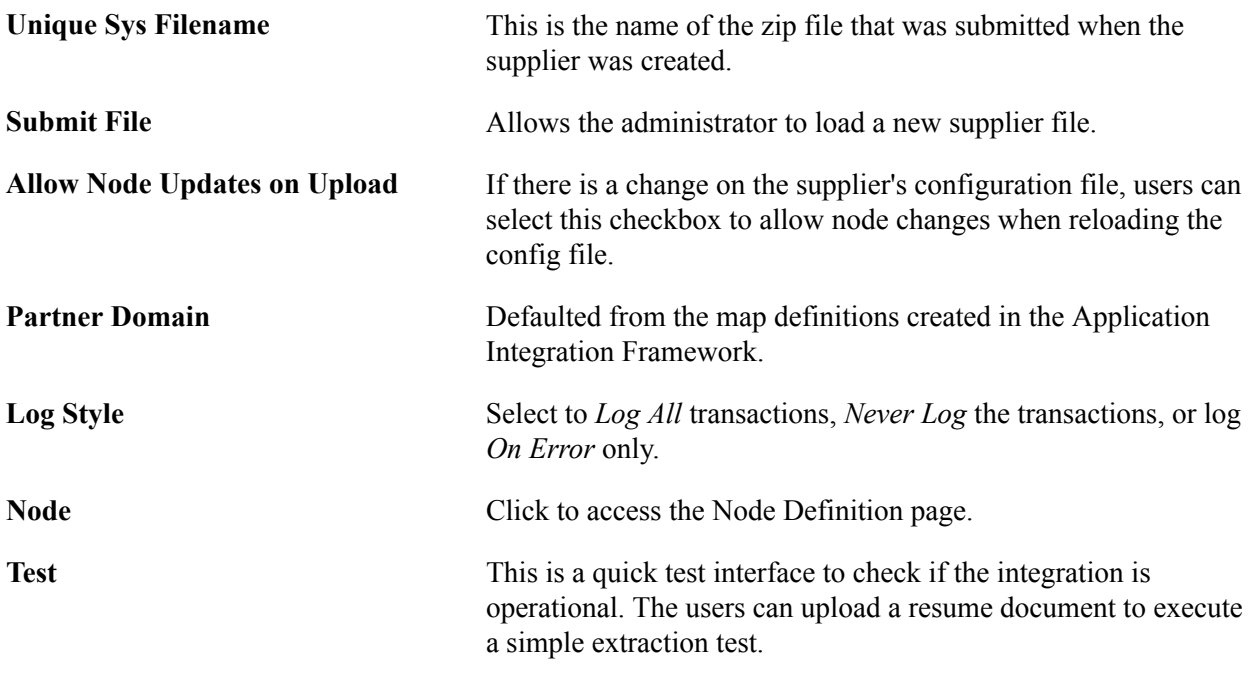

### <span id="page-104-0"></span>**Mapping Setup Page**

Use the Mapping Setup page (FO\_MAP\_SETUP) to link an internal mapping element to a map name defined on the Application Integration Framework.

This is used to define the specific map name that is being used by staffing for the integration.

#### **Navigation**

Set Up Financials/Supply Chain, Product Related, Staffing, Integration Suppliers, Mapping Setup

#### **Image: Mapping Setup Values page**

This example illustrates the fields and controls on the Mapping Setup Values page. You can find definitions for the fields and controls later on this page.

### **Mapping Setup**

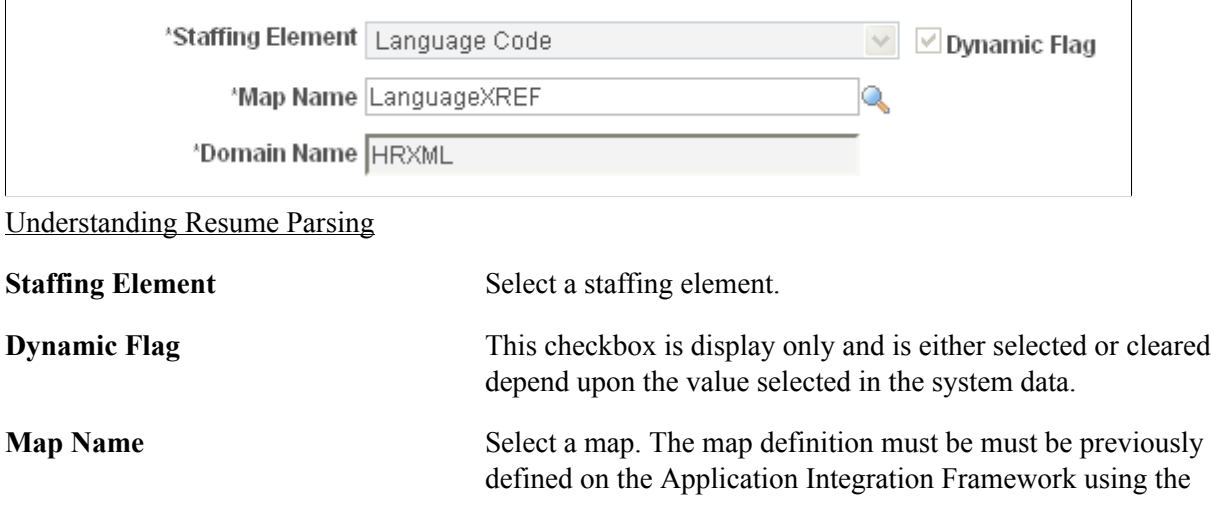

same domain defined on the supplier Integration Configuration page.

**Domain Name** Select the domain that was created in the Application Integration Framework.

### **Mapping Setup Values Page**

Use the Mapping Setup Values page (FO\_MAP\_VALUES) to assign values for the selected map and domain name.

#### **Navigation**

Set Up Financials/Supply Chain, Product Related, Staffing, Integration suppliers, Mapping Values

#### **Image: Mapping Setup Values Page**

This example illustrates the fields and controls on the Mapping Setup Values Page. You can find definitions for the fields and controls later on this page.

#### **Mapping Setup Values**

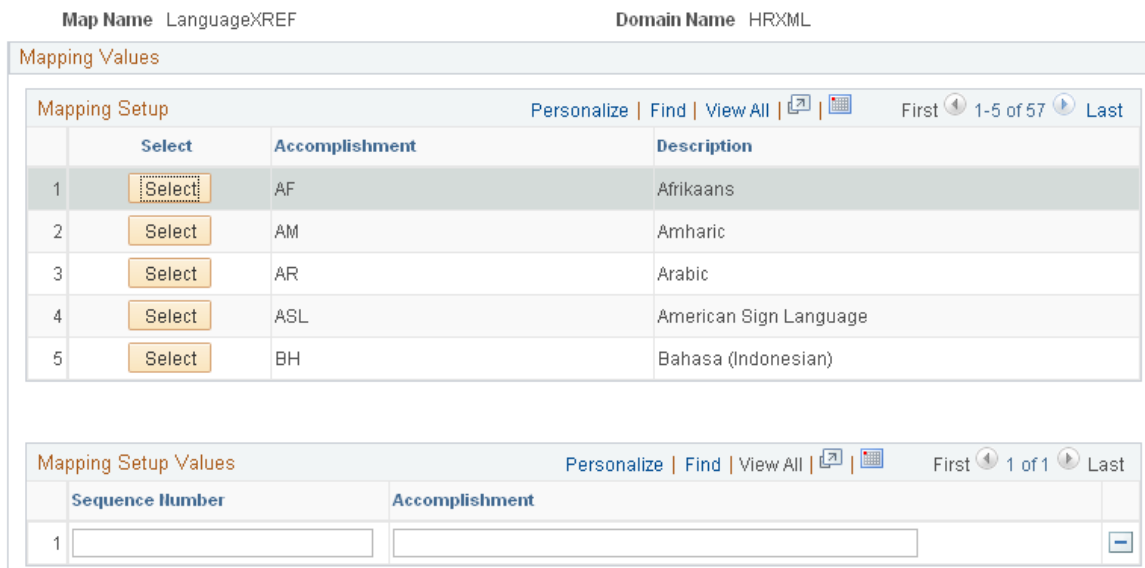

#### [Understanding Resume Parsing](#page-101-0)

The field labels on this page vary depending upon the map name selected.

**Select** Click this button to define the external value for the internal value. Then enter the external values in the Mapping Setup Values grid. If you have already defined the external values for the internal values, the Mapping Setup Values grid will populate with the external values when you click this button. **Sequence Number** Enter a unique number for each row.

# **Searching PeopleSoft Staffing Front Office**

### **Understanding the SES Engine**

The SES engine is an Oracle product that is integrated into PeopleSoft applications via the PeopleTools Search Framework. The searches are not performed directly against the database but are performed by the search engine against the indexes stored in the SES server. The indexes are created based on the information contained in PeopleSoft Staffing Front Office. The indexes are not updated online, but through a batch process.

The search is implemented as an Application Class that receives search criteria as input and returns results in the form of resources, orders, and so on, with associated scores.

PeopleSoft Staffing Front Office uses five types of searches:

- PeopleMatch
- PeopleSearch
- Customer Search
- Contact Search
- Order Search

The first two of these are forward searches, meaning that they look for resources that match specific criteria. The last three search types are reverse searches, meaning that they look for customers, contacts, and orders that match specific criteria, typically a candidate's experience or preferences. The last three searches are combined in a single component called Opportunity Search.

The PeopleSoft product delivers a standard searching template for these search types. However, PeopleSoft Staffing Front Office customers must define their own search criteria for their organization as part of the implementation process.

To optimize searching capabilities and performance, the system extracts data from PeopleSoft Staffing Front Office records via PS Query and places the data into an XML file. The XML file is sent to the SES server for indexing.

For PeopleMatch and PeopleSearch, the system can also extract information from electronic attachments such as resource resumes. However, the creation of search indexes may be slower when electronic documents are processed. To optimize performance when resume searches are needed, PeopleSoft Staffing Front Office provides a field in the Applicant and Employee components into which users can paste resume ASCII text. Using this method (instead of electronic attachments) reduces search index creation time. Even if users paste their resumes this way, they can still attach electronic resumes to the applicant and employee records to present them to customers.

The Search Index Creation process (PTSF\_GENFEED) captures search definitions and generates the appropriate index files (XML). The system applies a key to the templates according to a Key field (SRCH\_TYPE\_CD). This key is used to identify the correct index files for the SES engine.

When configuring the five search types, you define the following attributes:

- The availability algorithm to be used (applicable to PeopleMatch and PeopleSearch only).
- Factor weights.

You can define factor weights as part of the search configuration and factor family weights in the actual search pages.

The list of configurable fields and settings used in the search type.

**Note:** For instructions about installing the SES search engine with PeopleSoft Staffing Front Office, refer to the installation procedures for PeopleSoft Staffing Front Office on the Oracle's My Oracle Support website.

### **Reverse Searching**

Opportunity Search is a reverse search. Reverse searching consists of searching orders, customers, and contacts that would be a good match for a particular resource.

### **Forward Searching**

PeopleMatch and PeopleSearch are forward searches. They consist of searching resources that meet certain criteria, such as required job order and desired qualifications. Forward searches calculate both the resource qualification and preference scores. These searches can also provide resource availability information.

The choice of availability algorithm is defined in the search type configuration. For an availability algorithm to be used with a search type, the resource calendar must be current.

For additional information about PeopleSoft Search, see "Understanding Financials and Supply Chain Search *(PeopleSoft FSCM 9.2: Application Fundamentals)*".

### **Distance Searches**

Distance search is used on the PeopleSearch and PeopleMatch pages.

To enable the Distance Search feature, a developer must populate the geocode table to map each postal code to its latitude and longitude.

Developer Guidelines:

- 1. Locate files containing postal codes, cities, states, latitude, and longitude for the countries to which your organization operates and download them. Many web sites offer these files for free or a small fee. You can also subscribe to a geocoder web service and create your own geocoded files. The key is to create a file containing postal code, city, state, country, latitude, and longitude in a CSV (spreadsheet) format.
- 2. Modify the file layout and AE process to populate the geocode table.
- Modify the file layout RS\_GEOCODE\_CITY in Application Designer to match the layout and location of the file created in step one.
- Open the RS GEOCODE AE process in Application Designer.
- Change the input file name and path to match the file downloaded from the internet.
- Run the process to read the input file and insert the data into the RS\_GEOCODE\_CITY table.

Normally this only needs to run one time because city locations don't normally change. It may be necessary to download and import a new file when new cities or postal codes are added to the geocode databases. The RS\_GEOCODE\_CITY table serves as input to the SES index building processes as well as the location prompt tables.

### **Setting Up the SES Engine and Cache Administration Process**

This topic discusses how to:

- Define the search settings.
- Define factor weights.
- Define records and fields.
- Define search fields to create the search index files.
- Manage the Search Index Agent.
- Deploy the search definitions to the SES server.
- Refresh cache tables and build the search indexes.
- Maintain and schedule the search Index File Creation process and the Cache Creation process.
- Run the Cache Optimization program.
- Run the Cache Administration program.

### **Pages Used to Set Up the SES Engine and Cache Administration Process**

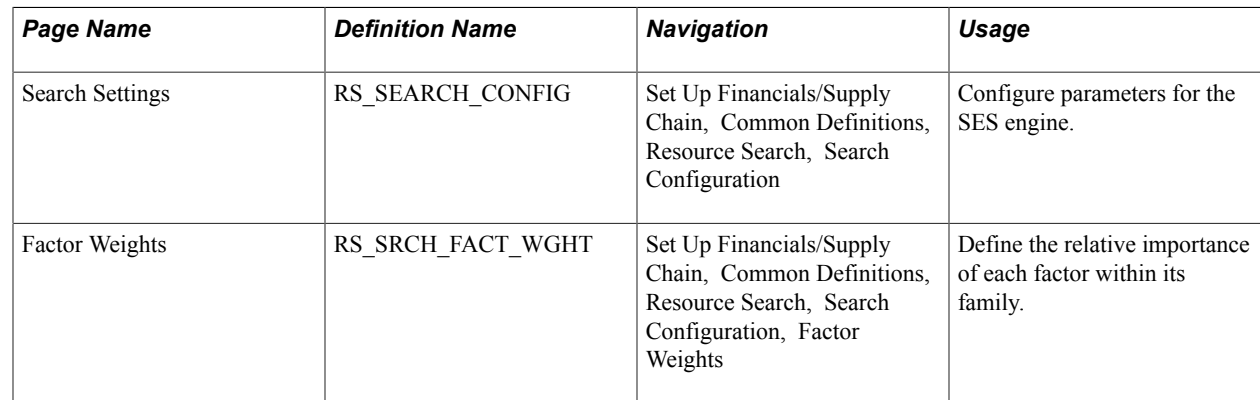

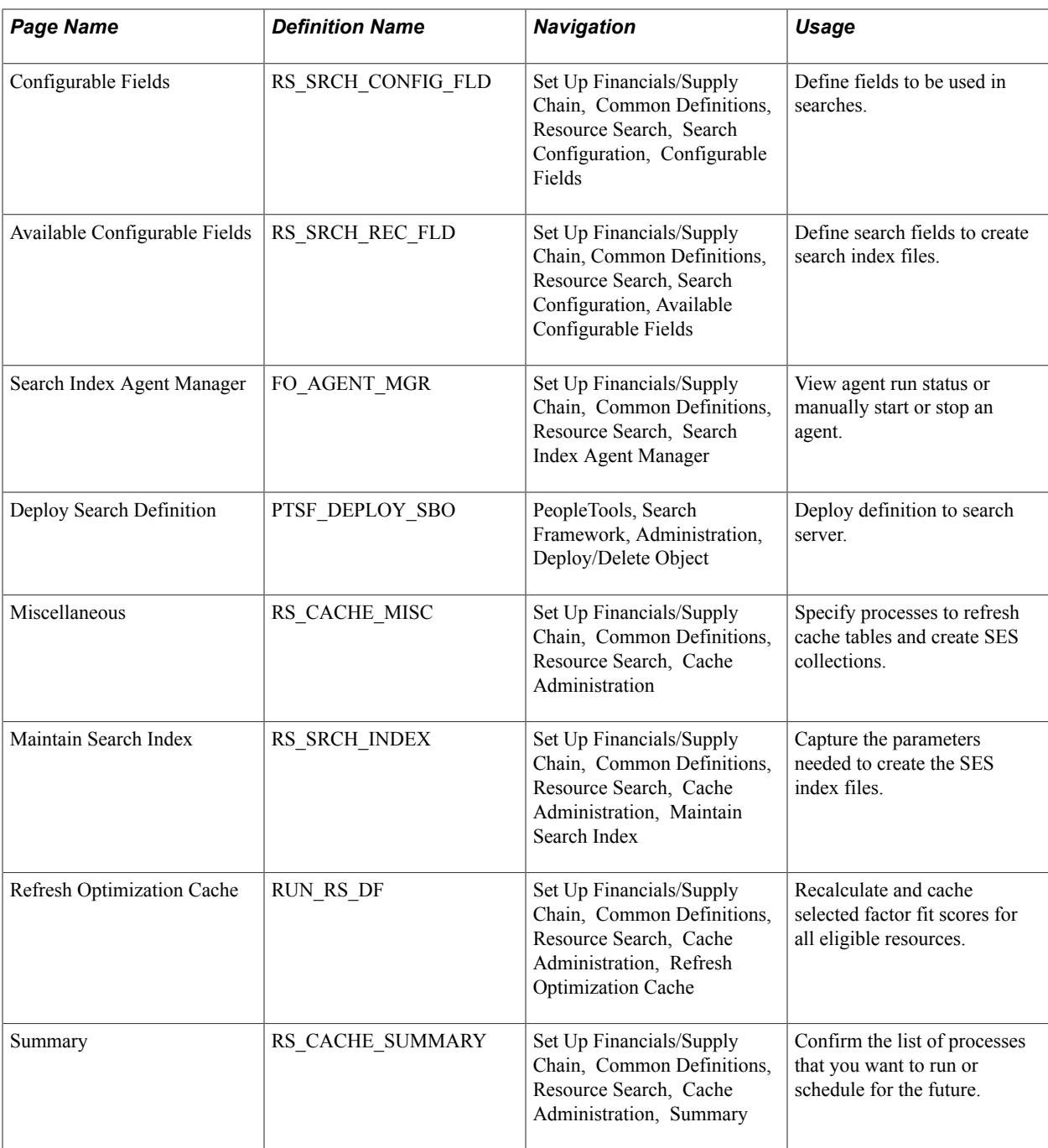

### **Understanding How To Set Up the SES Engine and Cache Administration Process**

Use the pages described in this topic to set up the tables and processing rules that PeopleSoft Staffing Front Office uses when running the SES engine processes.

You should periodically run the Cache Administration process to correct inaccuracies in the data and to reorganize the database indexes for these tables, as well as to update standings.

To set up the SES engine, use the Search Configuration (RS\_SRCH\_CONFIG) component and the Cache Administration (RS\_SRCH\_INDEX) component.

### **Search Settings Page**

Use the Search Settings page (RS\_SEARCH\_CONFIG) to configure parameters for the SES engine.

#### **Navigation**

Set Up Financials/Supply Chain, Common Definitions, Resource Search, Search Configuration.

#### **Image: Search Settings page**

This example illustrates the fields and controls on the Search Settings page. You can find definitions for the fields and controls later on this page.

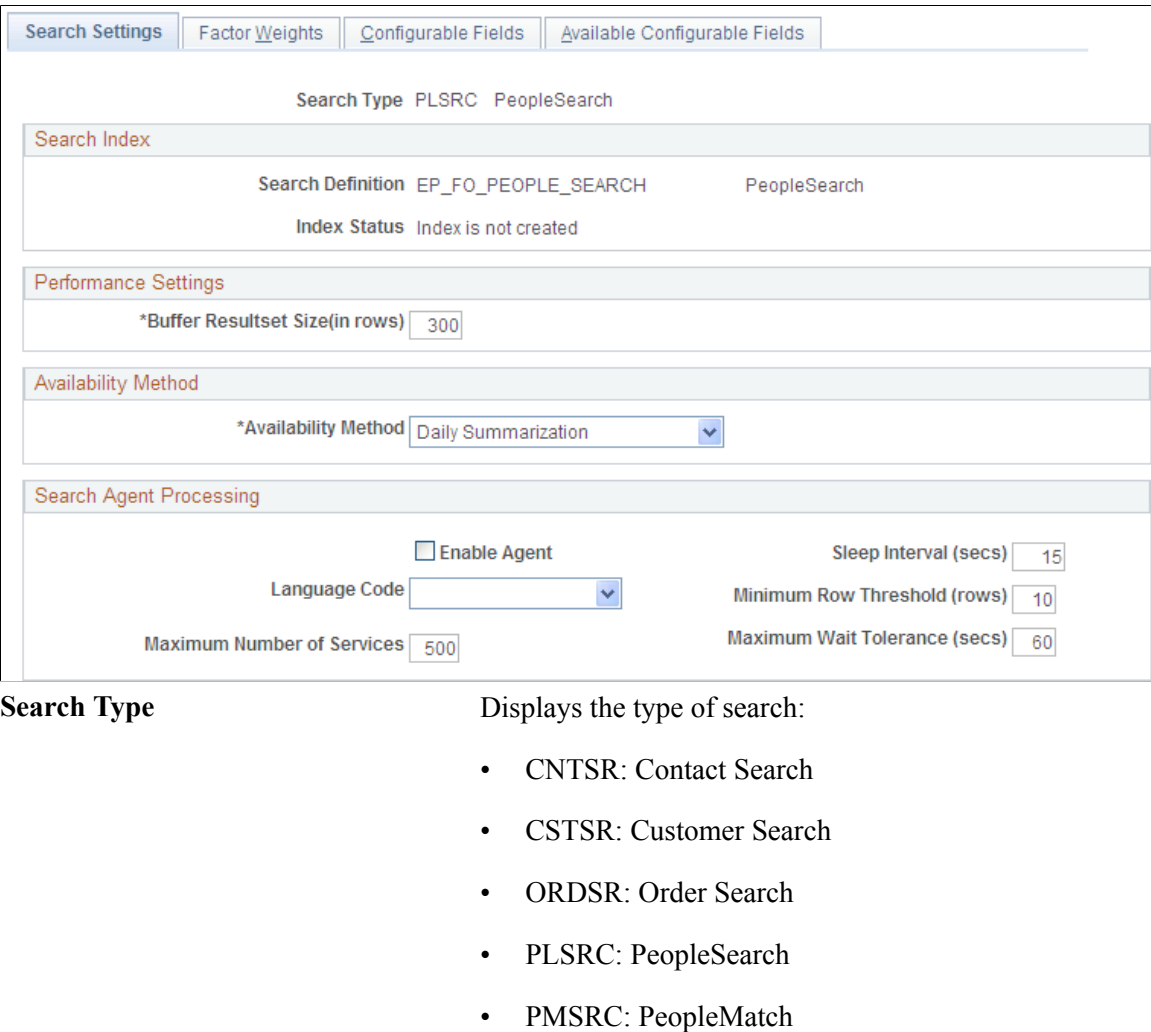

The resume attachment feature for applicants and employees allows applicants to attach their own resumes to PeopleSoft Staffing Front Office. Depending on the setup in the Administer File Attachments page, the attachment process can use FTP, SFTP, or the database (DB) to move the resumes from the users' own workstations into a centralized storage location.

**Note:** The applicant and employee components capture resumes both in the form of electronic document attachments and in an ACSII text field. Entering resumes in the ASCII text field provides faster indexing performance while adding resume attachments provides them to customers in their original form. You can even do both and the system will index the text version.

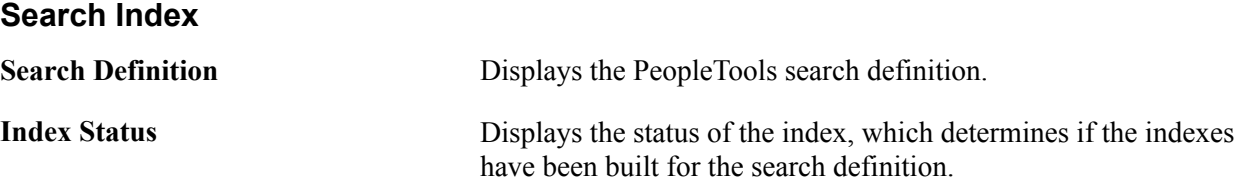

#### **Performance Settings**

Define the size of your result set by entering a value in the Buffer Resultset Size (in rows) field.You must also set the Maximum Number of Results in the Oracle SES Administration Console. It should be larger than the maximum search result set desired on the search pages and greater than the largest Buffer Resultset Size in the Search Configuration component. See *Oracle SES Administration* documentation for the "Global Settings", Query Configuration page.

#### **Availability Method**

Enter the method that the system will use to calculate availability scores in the search results: *Daily Summarization* or *No Availability Calculation.*

**Note:** This group box appears only if you select the PeopleSearch (PLSRC) or PeopleMatch (PMSRC) search type. When Daily Summarization is selected, the system calculates the percentage of time that a resource will be available between the start and end dates specified in the Order or in the PeopleSearch component. When No Availability Calculation is selected, the system does not calculate availability scores, and users may have to rely on other information, such as the count of active assignments, to infer whether a resource is available.

#### **Search Agent Processing**

The search agent:

- Minimizes the number of times the program runs (to reduce overhead and, more importantly, fragmentation).
- Minimizes the time required for a change to be reflected in the collection.

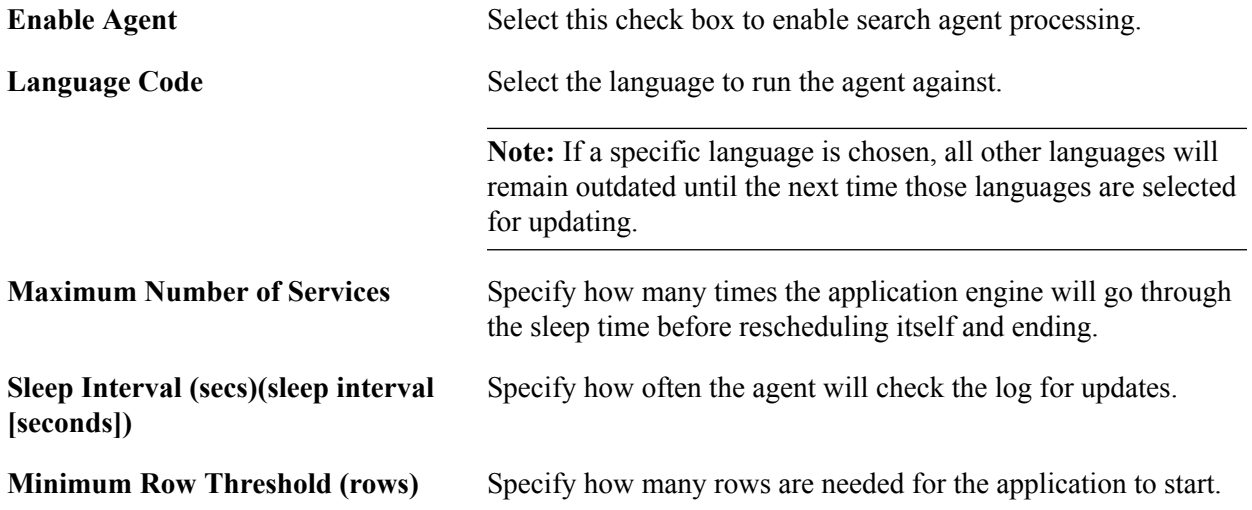

**Maximum Wait Tolerance (secs)(maximum wait tolerance [seconds])**

Specify the maximum times a row of data can wait before it is updated in the search collection.

### **Factor Weights Page**

Use the Factor Weights page (RS\_SRCH\_FACT\_WGHT) to define the relative importance of each factor within its family.

#### **Navigation**

Set Up Financials/Supply Chain, Common Definitions, Resource Search, Search Configuration, Factor Weights

#### **Image: Factor Weights Page**

This example illustrates the fields and controls on the Factor Weights Page. You can find definitions for the fields and controls later on this page.

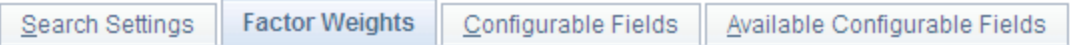

#### Search Type PLSRC PeopleSearch

Each factor used by the match process belongs to a factor family. Use the fields below to indicate the relative importance of each factor within its family.

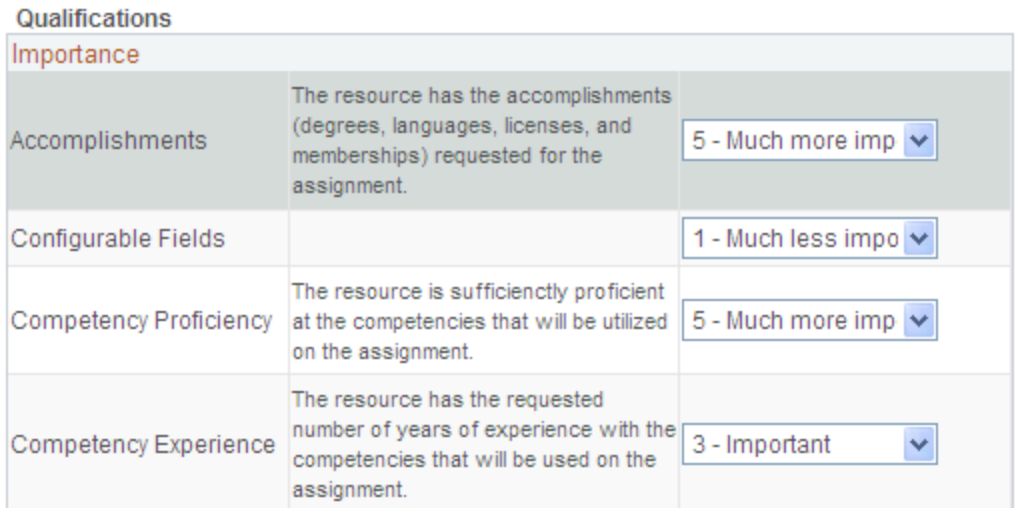

**Qualifications** The Staffing Front Office search components present the results with their associated search score. The score is a weighted average of several factors. For each factor family grouping, enter the relative importance of each factor, such as Accomplishments, Competency Proficiency, or Resume. Values are *0 - Not at all important, 1 - Much less important, 2 - Less important, 3 - Important, 4 - More important,* or *5 - Much more important.*

### **Configurable Fields Page**

Use the Configurable Fields page (RS\_SRCH\_CONFIG\_FLD) to define fields to be used in searches.

#### **Navigation**

Set Up Financials/Supply Chain, Common Definitions, Resource Search, Search Configuration, Configurable Fields

#### **Image: Configurable Fields page**

This example illustrates the fields and controls on the Configurable Fields page. You can find definitions for the fields and controls later on this page.

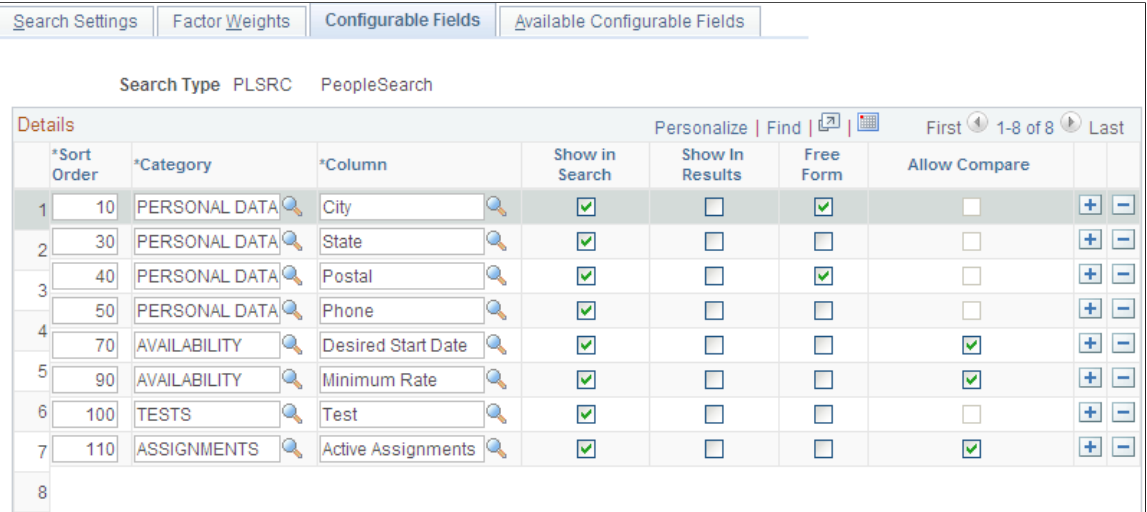

actual search page.

**Sort Order** Enter a number to change the order of the fields on the page.

**Category** Enter the category to which you want to group fields.

This field controls in which order the fields are listed on the

**Note:** You can define views to join multiple records and use that view for the SES index creation. You can also create views with complex joins or outer joins, but this is considered a specific customer customization. Note that complex joins, outer joins and joins with multiple tables and views may significantly decrease the performance of the SES index creation process. If you are adding new tables, views, or fields not delivered on the Available Configurable Fields page, you must also create the queries to extract the new data, assign the queries to its parent connected query, and update the search definition. For additional information, see *PeopleTools: PeopleSoft Search Technology*.

**Column** Enter the name of the field as you want it to appear in searches.

**Show in Search Select to indicate which fields appear on the search page.**  Selecting a check box causes the system to include that field as a search field. If an existing row is not selected, the system

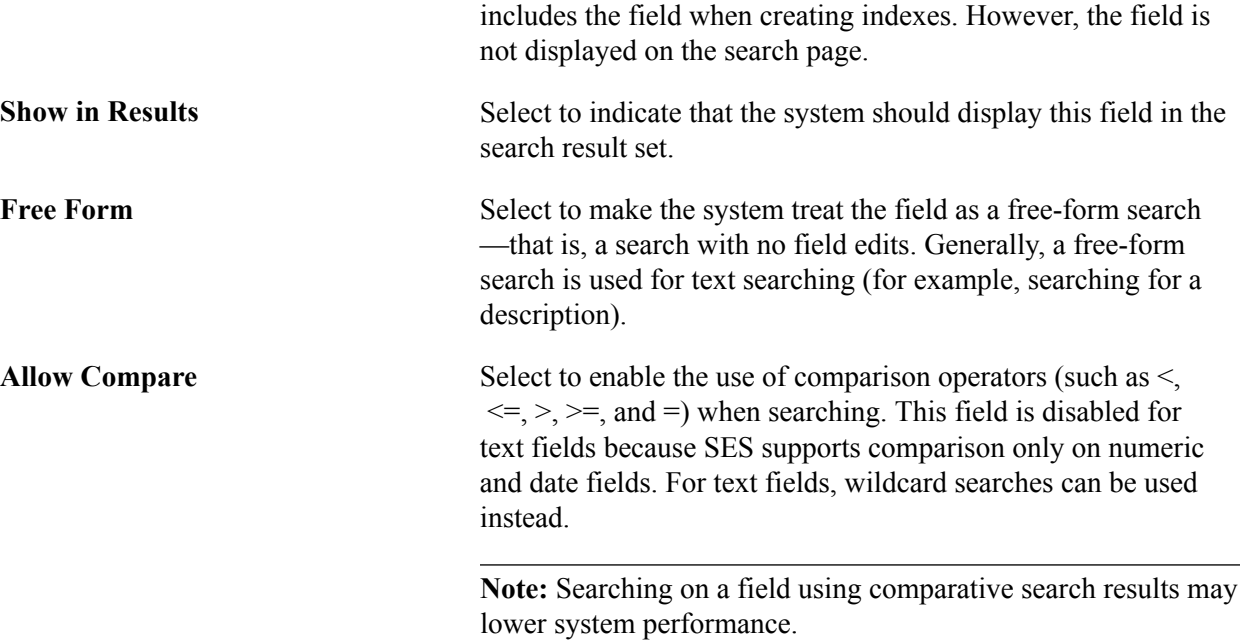

This table lists search types and fields with available defaults:

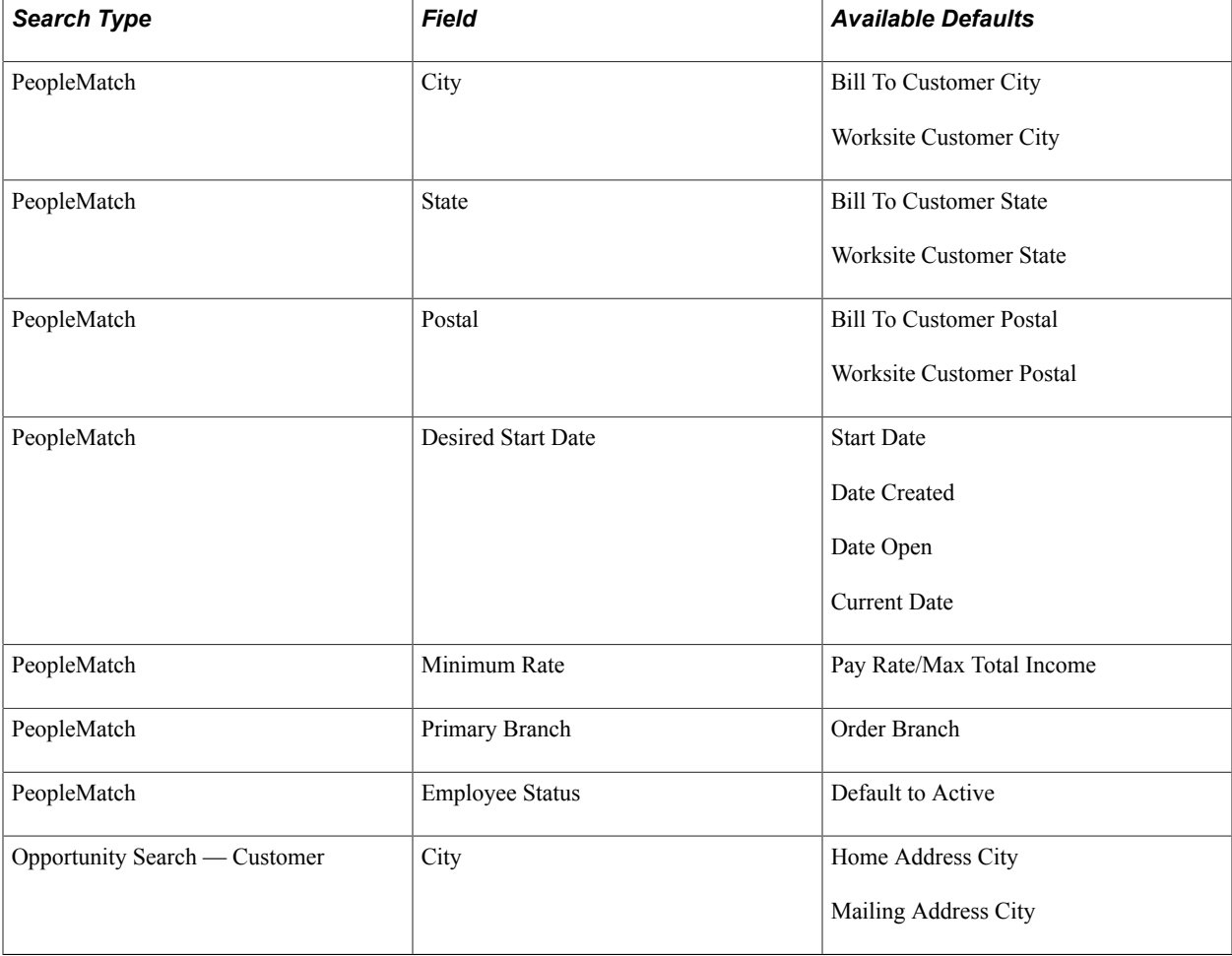

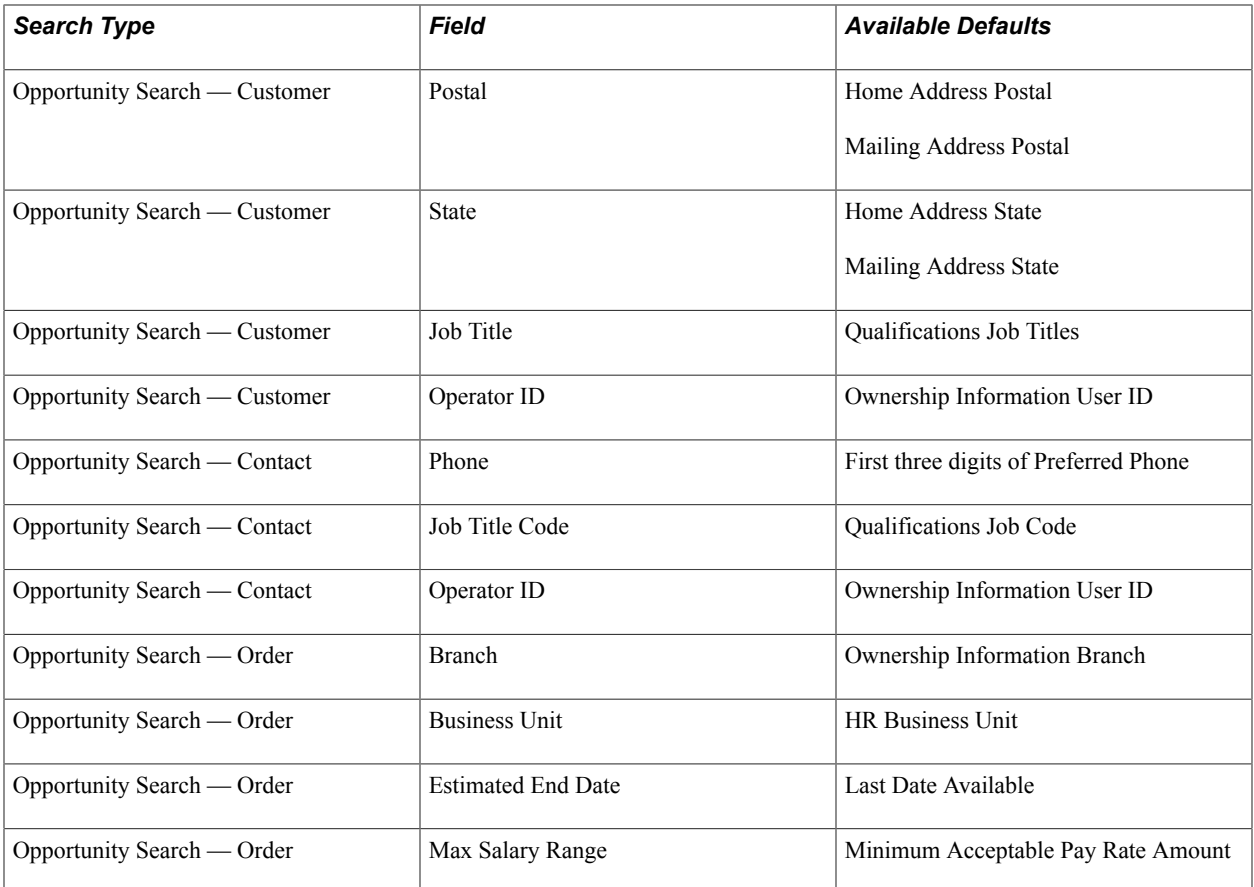

### **Available Configurable Fields Page**

Use the Available Configurable Fields page (RS\_SRCH\_REC\_FLD) to define search fields to create search index files.

#### **Navigation**

Set Up Financials/Supply Chain, Common Definitions, Resource Search, Search Configuration, Available Configurable Fields.

#### **Image: Available Configurable Fields page**

This example illustrates the fields and controls on the Available Configurable Fields page. You can find definitions for the fields and controls later on this page.

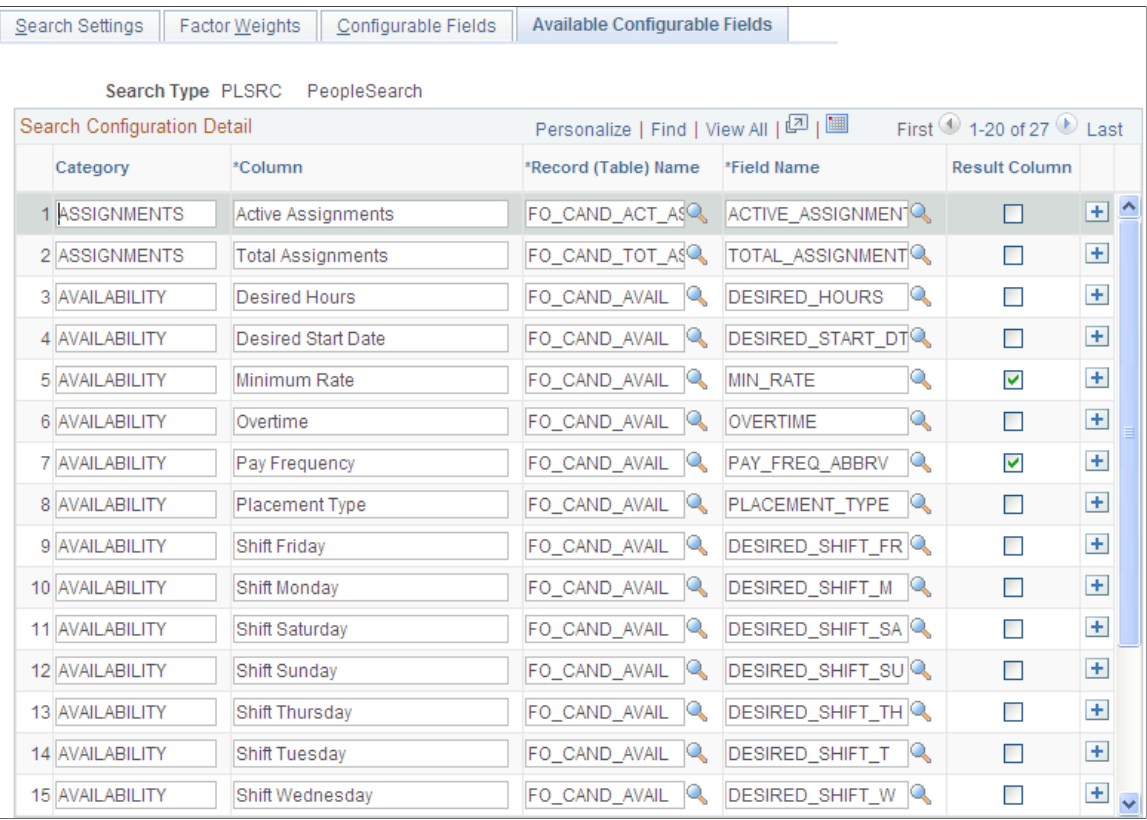

**Note:** If you are adding new tables, views, or fields not delivered on the Available Configurable Fields page, you must also create the queries to extract the new data, assign the queries to its parent connected query, and update the search definition. For additional information, see *PeopleTools: PeopleSoft Search Technology*.

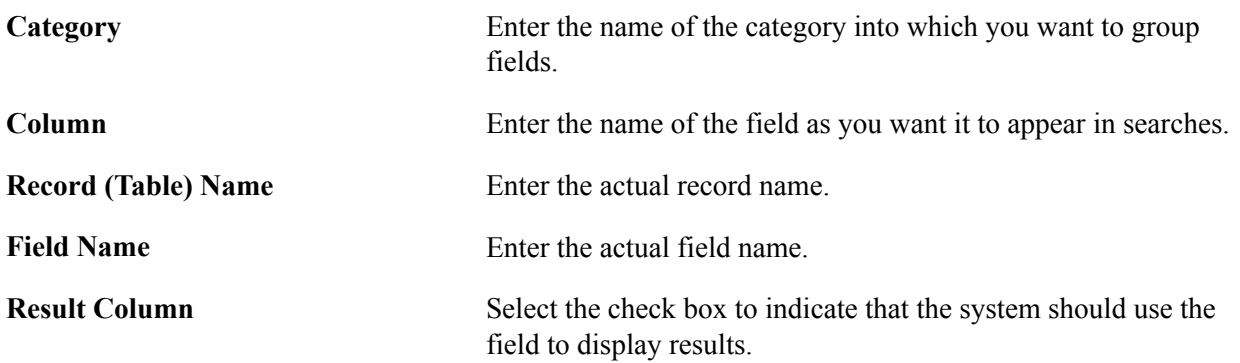

See the product documentation for , "Understanding PeopleSoft Process Scheduler".

### **Search Index Agent Manager Page**

Use the Search Index Agent Manager page (FO\_AGENT\_MGR) to view the searches where the search agent is enabled.

#### **Navigation**

Set Up Financials/Supply Chain, Common Definitions, Resource Search, Search Index Agent Manager

#### **Image: Search Index Agent Manager Page**

This example illustrates the fields and controls on the Search Index Agent Manager Page. You can find definitions for the fields and controls later on this page.

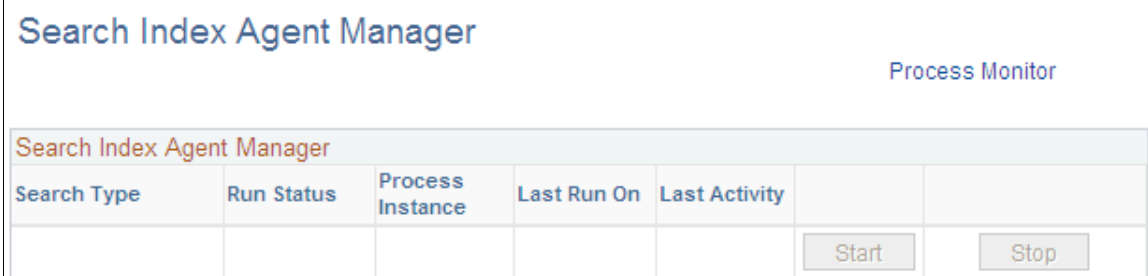

This page lists the searches that have the agent enabled.

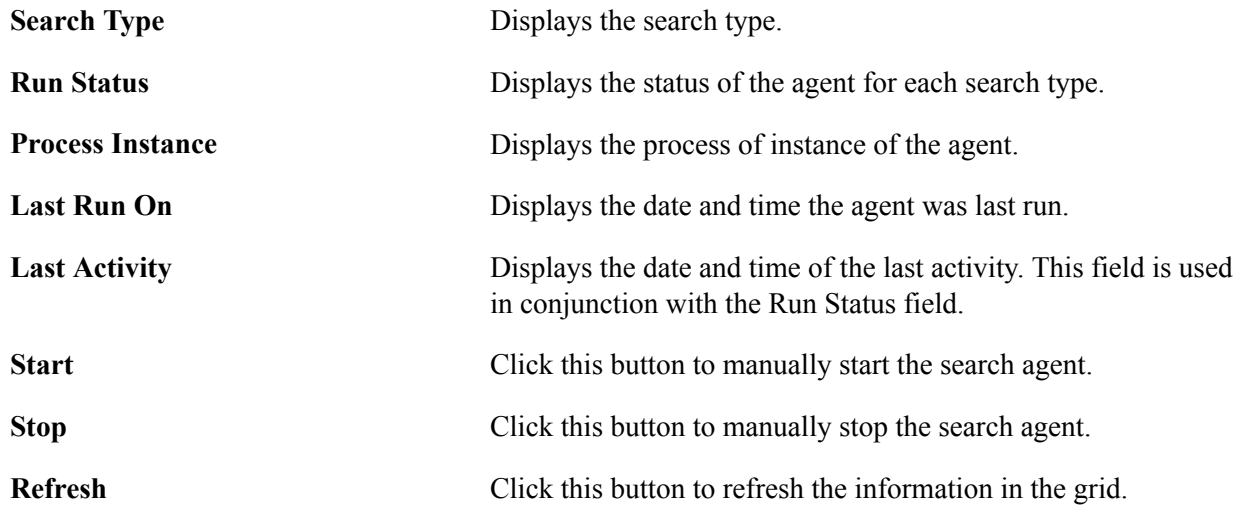

### **Configuring Search Definitions for PeopleSoft Staffing**

To configure search definitions for PeopleSoft Staffing, use the Security page in the Search Definition component, which is described in the PeopleTools: PeopleSoft Search Technology documentation.

For each search definition prefixed by EP\_FO, follow these steps:

- 1. Select the Source Level Security option.
- 2. Enter a role that has been assigned to users of the corresponding Staffing search pages.

The security role is only needed to secure the data when searches are performed from outside of PeopleSoft, such as when searching on the SES Search page.

**Note:** If you leave the Search Definitions as delivered in system data, the Staffing search pages will most likely produce no results. This is because system data is delivered with the PeopleSoft User demo role, which is not used in most production environments.

### **Deploying Search Definitions for PeopleSoft Staffing**

Use the Deploy Search Definition page (PTSF\_DEPLOY\_SBO) to deploy the search definition to the SES server. The search definition must be deployed before building the index for the first time.

#### **Navigation**

PeopleTools, Search Framework, Administration, Deploy/Delete Object.

Enter EP\_FO in the Filter by name field to display search definitions for PeopleSoft Staffing. You should perform the deploy process once for each search definition before building the indexes for the first time.

For additional information about this component, see the *PeopleTools: PeopleSoft Search Technology*, Administering PeopleSoft Search Framework, Administering Search Definitions and Search Categories.

### **Cache Administration – Miscellaneous Page**

Use the Miscellaneous page (RS\_CACHE\_MISC) to specify processes to refresh cache tables and create search collections.

#### **Navigation**

Set Up Financials/Supply Chain, Common Definitions, Resource Search, Cache Administration

#### **Image: Miscellaneous page**

This example illustrates the fields and controls on the Miscellaneous page. You can find definitions for the fields and controls later on this page.

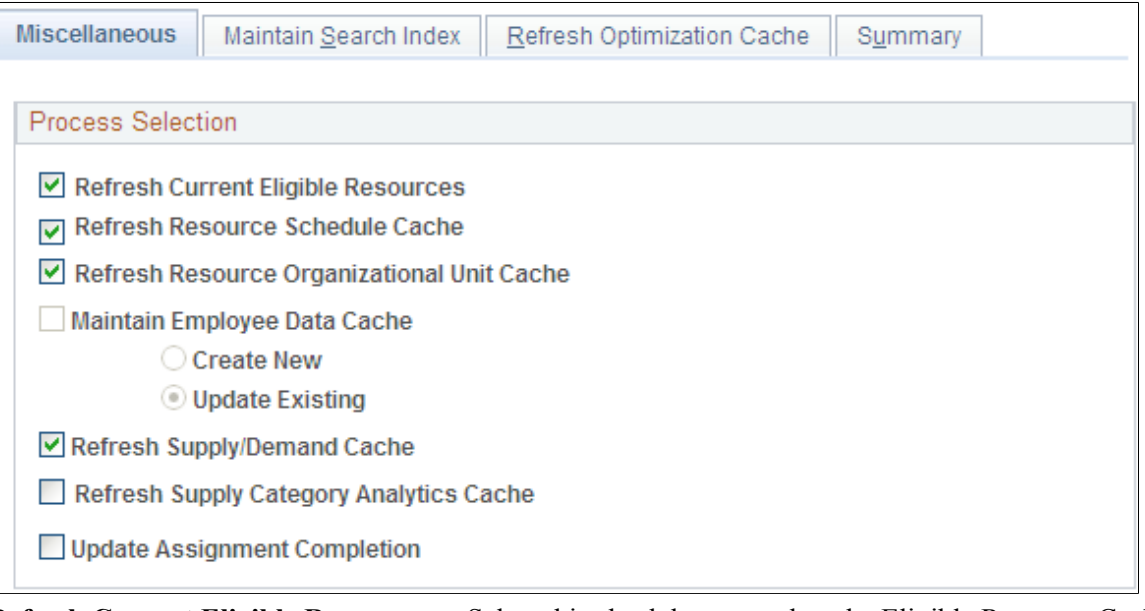

**Refresh Current Eligible Resources** Select this check box to update the Eligible Resource Cache table (RS\_ELGBL\_WRKR) with current eligible resource

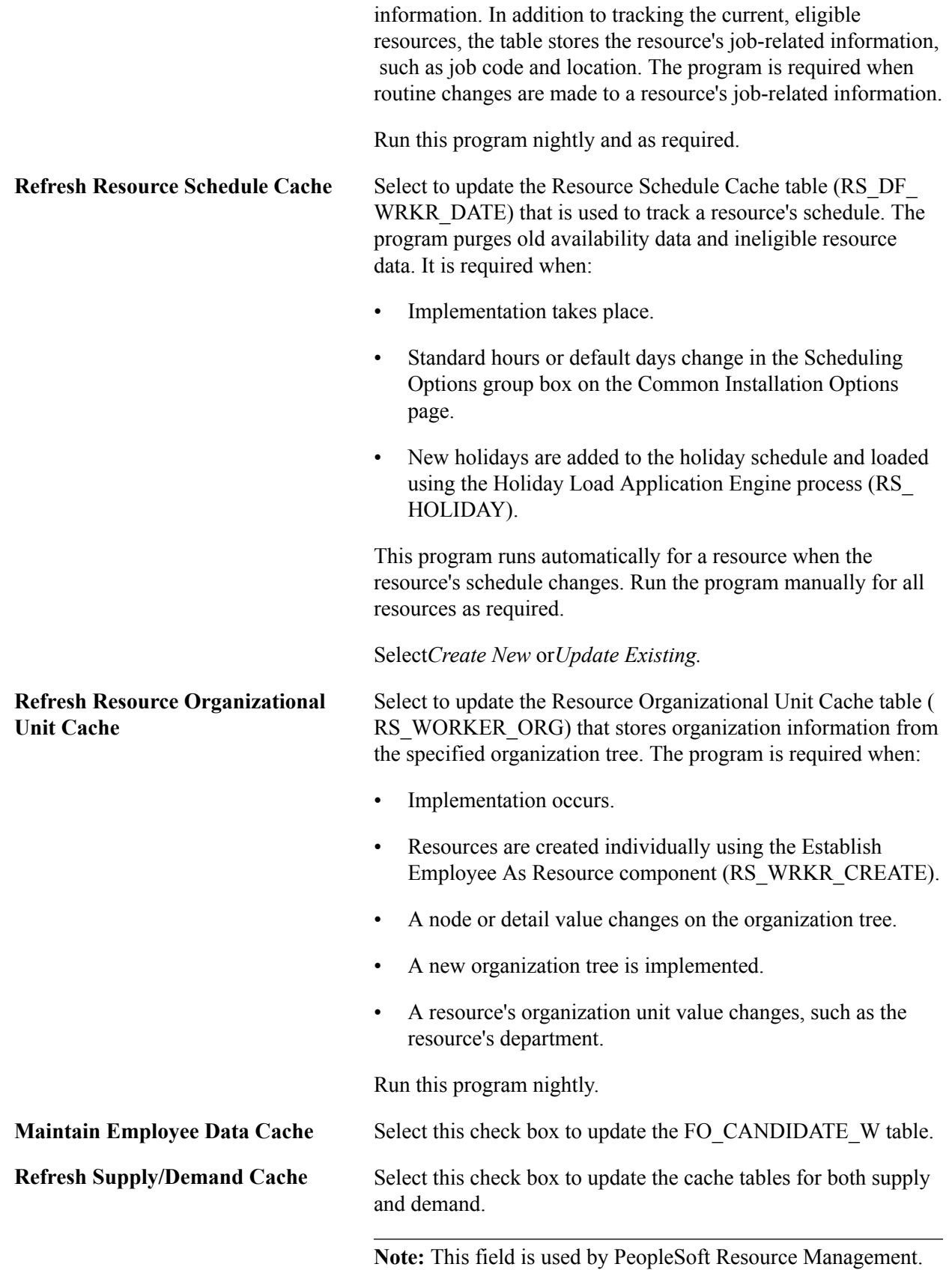

**Refresh Supply Category Analytics Cache** Select this check box to update the cache tables for supply category analytics.

**Note:** This field is used by PeopleSoft Resource Management.

### **Maintain Search Index Page**

Use the Maintain Search Index page (RS\_SRCH\_INDEX) to capture the parameters needed to create the search index files.

#### **Navigation**

Set Up Financials/Supply Chain, Common Definitions, Resource Search, Cache Administration, Maintain Search Index

#### **Image: Maintain Search Index page**

This example illustrates the fields and controls on the Maintain Search Index page. You can find definitions for the fields and controls later on this page.

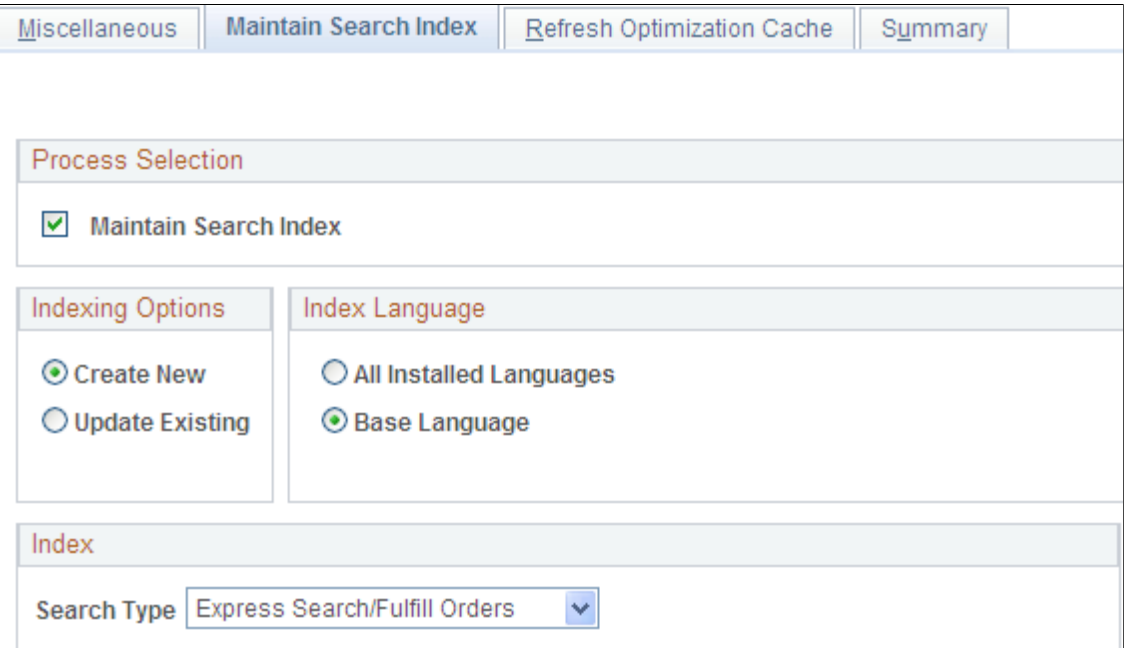

#### **Process Selection**

Select the Maintain Search Index check box to create the search index as part of this Cache Administration run control.

#### **Indexing Options**

Select Create New to delete the existing index and create a new one. Use this option to replace the search index.

Select Update Existing to update the existing index without deleting it by inserting new documents and updating those that have changed since the last time the update process ran.

#### **Index Language**

Specify whether the index should be created for all installed languages or a single language.

- Select All Installed Languages to create a collection for each installed language.
- Select Base Language to specify the installed base language.

#### **Index**

Specify a Search Type for the index creation.

When you update this page and submit the process, Cache Administration runs the Build Search Index process provided in the Search Framework. You may also run this process directly from the Schedule Search Index page (PeopleTools, Search Framework, Administration, Schedule Search Index). However, PeopleSoft recommends that you use the Cache Administration process so that the cache tables and search indexes are synchronized at all times.

**Note:** The Optimize Indexes feature has been removed from the Maintain Search Index page. It is now maintained centrally within SES. See the *Oracle Secure Enterprise Search Administrator's Guide*.

### **Refresh Optimization Cache Page**

Use the Refresh Optimization Cache page (RUN\_RS\_DF ) to recalculate and cache selected factor fit scores for all eligible resources.

#### **Navigation**

Set Up Financials/Supply Chain, Common Definitions, Resource Search, Cache Administration, Refresh Optimization Cache

**Refresh Optimization Cache** Select to include the Refresh Optimization Cache Application Engine process (RS\_DF) as part of this Cache Administration run control.

### **Cache Administration - Summary Page**

Use the Cache Administration - Summary page (RS\_CACHE\_SUMMARY) to confirm the list of processes that you want to run or schedule for the future.

#### **Navigation**

Set Up Financials/Supply Chain, Common Definitions, Resource Search, Cache Administration, Summary

#### **Image: Cache Administration - Summary Page**

This example illustrates the fields and controls on the Cache Administration - Summary Page. You can find definitions for the fields and controls later on this page.

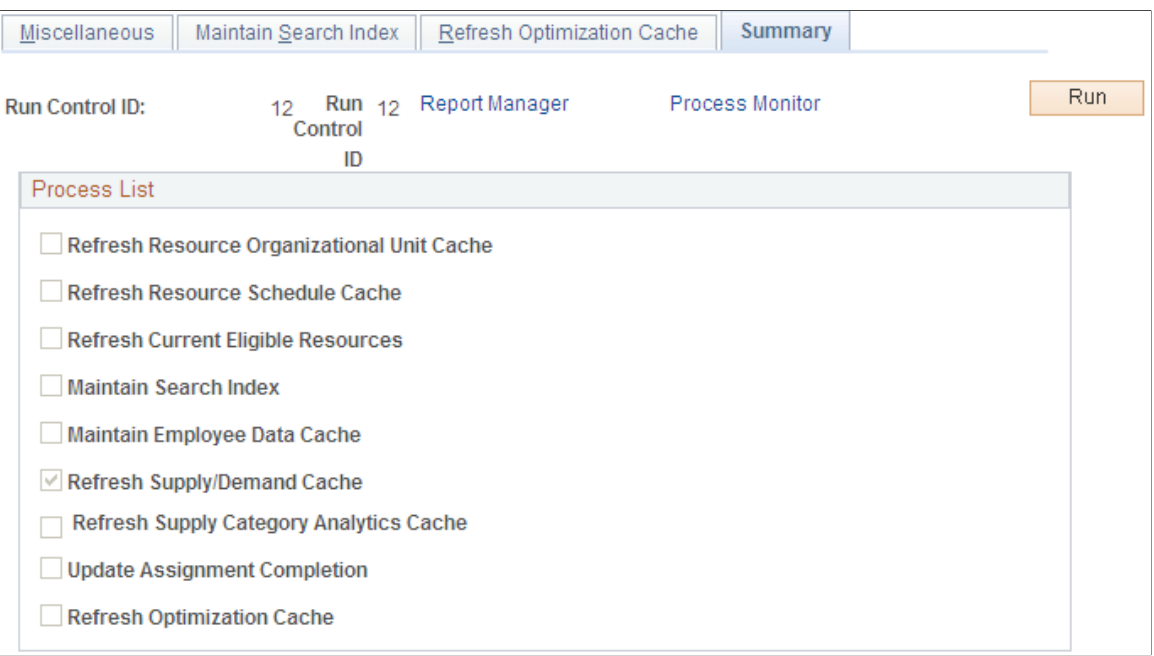

These check boxes will be selected or deselected according to the options selected on the previous pages:

- Refresh Resource Organizational Unit Cache
- Refresh Resource Schedule Cache
- Refresh Current Eligible Resources
- Maintain Search Index
- Maintain Employee Data Cache
- Refresh Supply/Demand Cache
- Refresh Supply Category Cache

**Run** Click this button to run the cache administration program.

**Process Monitor** Click this link to review the status of the process scheduler job you initiated when you clicked the Run button.

## **Performing Searches**

This topic discusses how to:

- Use PeopleSearch to find resources.
- Use Opportunity Search to find positions.
- Select required versus desired fields.
- Score results.
- View job scorecard information.
- Describe job scorecard results.
- Use free-form fields.
- Use the Staffing Searches pagelet.
- Configure a new PeopleSearch.
- Configure a new Opportunity Search.
- Save search parameters.
- Configure user options.
- Delete saved searches.

**Note:** Your system administrator establishes the search criteria fields during implementation. If you want to search for additional characteristics, contact your system administrator.

### **Pages Used to Perform Searches**

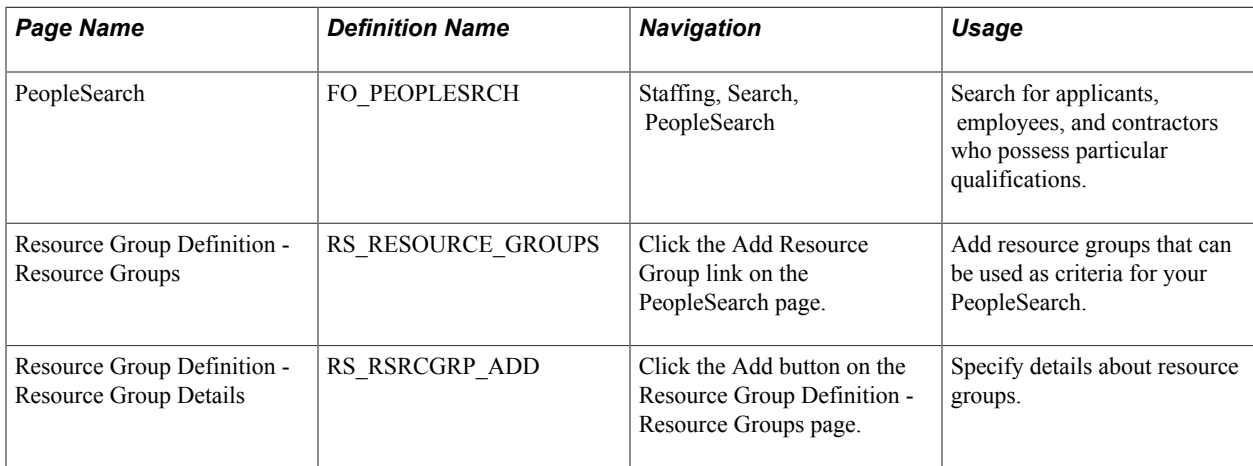

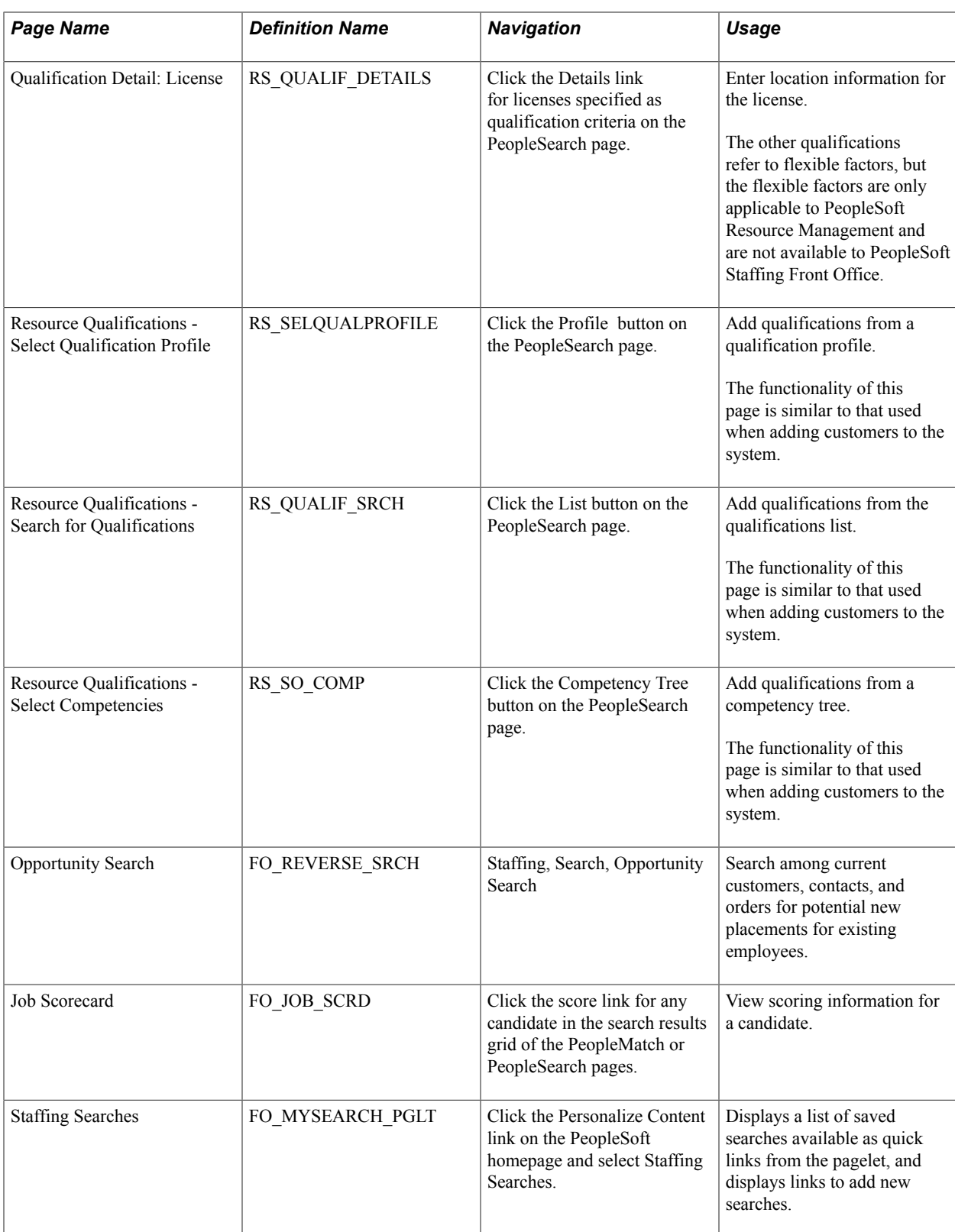

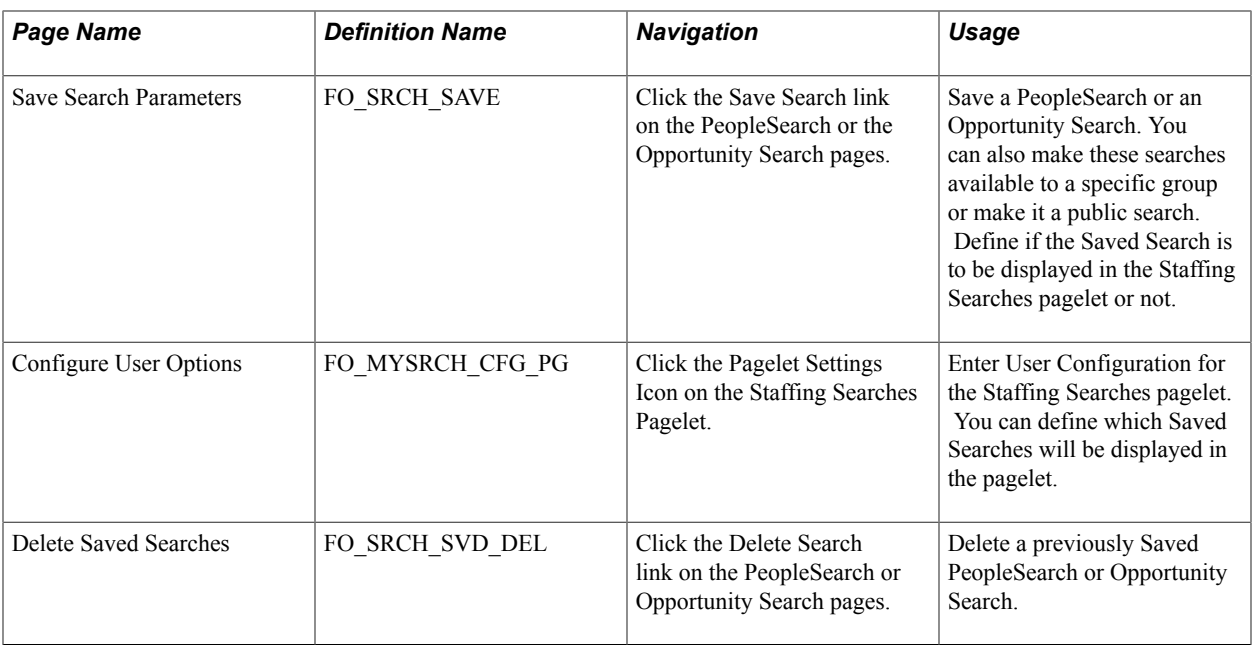

### **Understanding How To Perform Searches**

The five PeopleSoft Staffing Front Office searches can be executed from these components:

• Order

From this component, users can run PeopleMatch.

• Opportunity Search

From this component, users can perform customer, contact, and order searches.

• A third component is provided to execute PeopleSearch.

PeopleSearch is an impromptu search that is not associated with any particular order.

The PeopleSearch page enables you to define specific sets of qualifications and characteristics, and then search your database to locate employees and applicants that match the search criteria. You can save the searches that you create under different names and recall them for repeated searching.

**Note:** Your system administrator establishes the search criteria fields during implementation. If you want to search for additional characteristics, contact your system administrator.

### <span id="page-125-0"></span>**PeopleSearch Page**

Use the PeopleSearch page (FO\_PEOPLESRCH) to search for applicants, employees, and contractors who possess particular qualifications.

#### **Navigation**

Staffing, Search, PeopleSearch. .

#### **Image: PeopleSearch page**

This example illustrates the fields and controls on the PeopleSearch page. You can find definitions for the fields and controls later on this page.

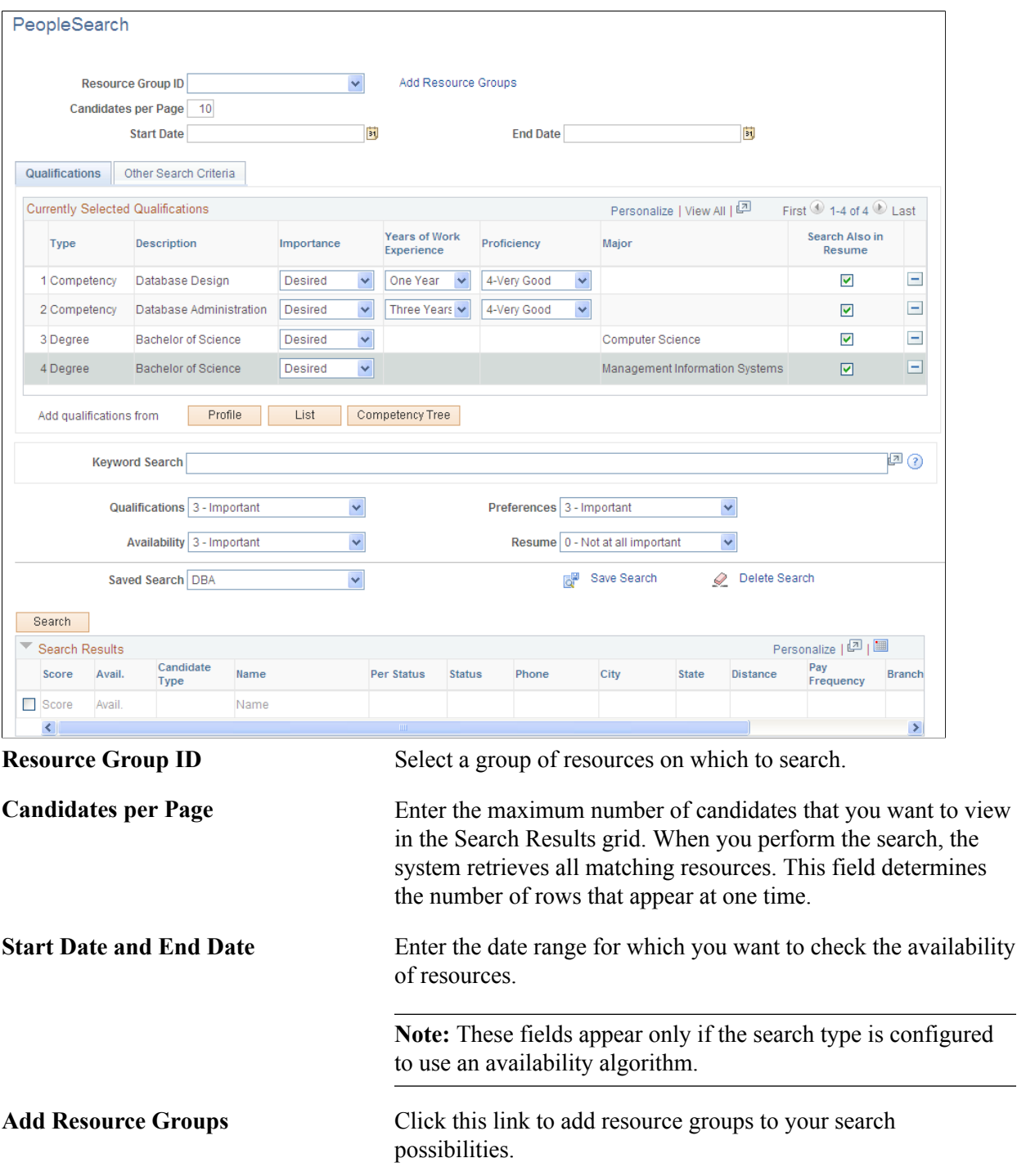

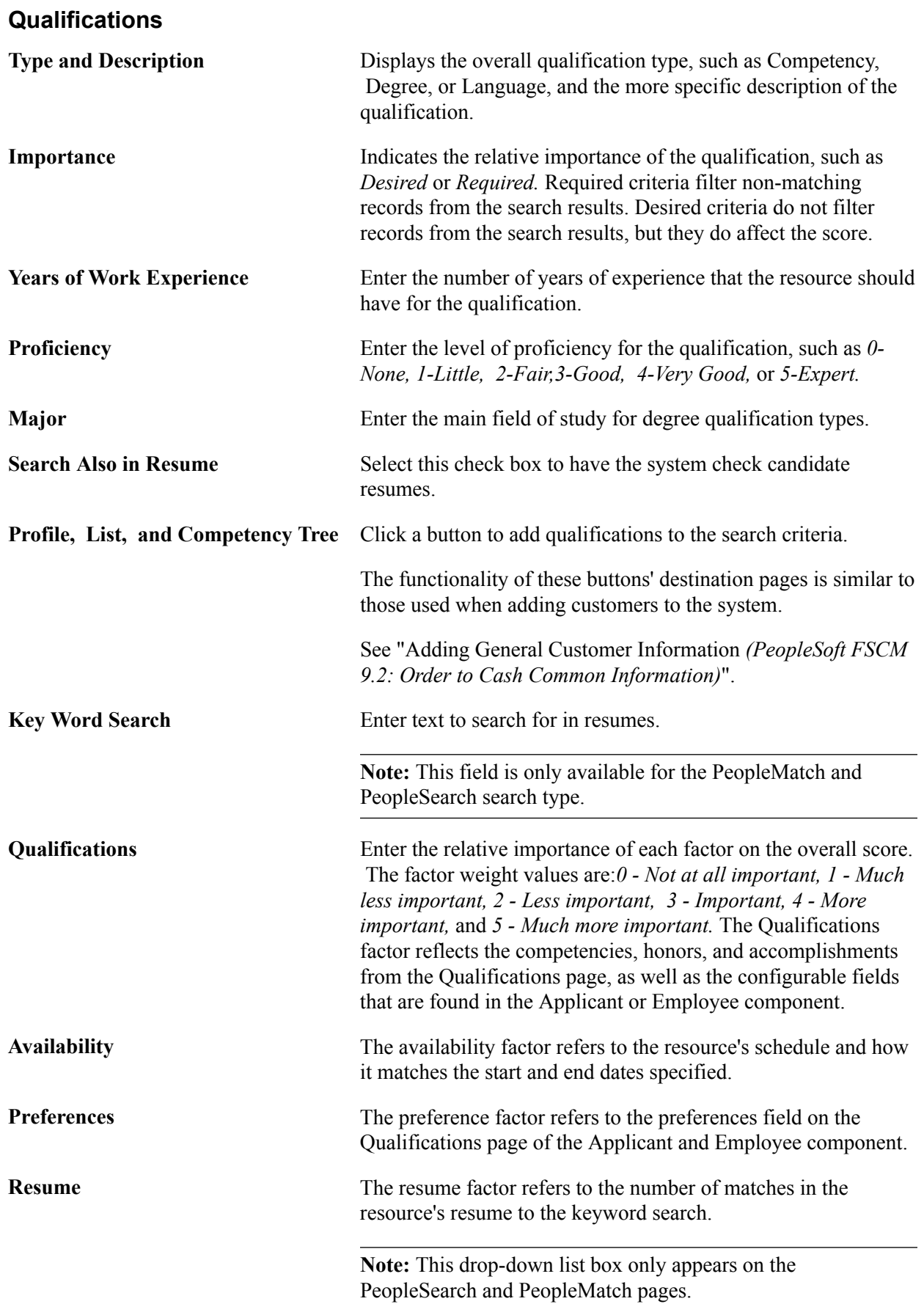

### **Other Search Criteria**

Configurable fields are used in PeopleSearch and PeopleMatch to search for data that do not fall under qualifications in candidate's profiles. The configurable search fields fall under five categories: Assignments, Availability, Personal data, Resume, and Tests. Examples of configurable fields include candidate's address information, test performances, rate information, and so on.

You define these fields as either free-form or comparable in the setup, and specify them as required or desirable in the search.

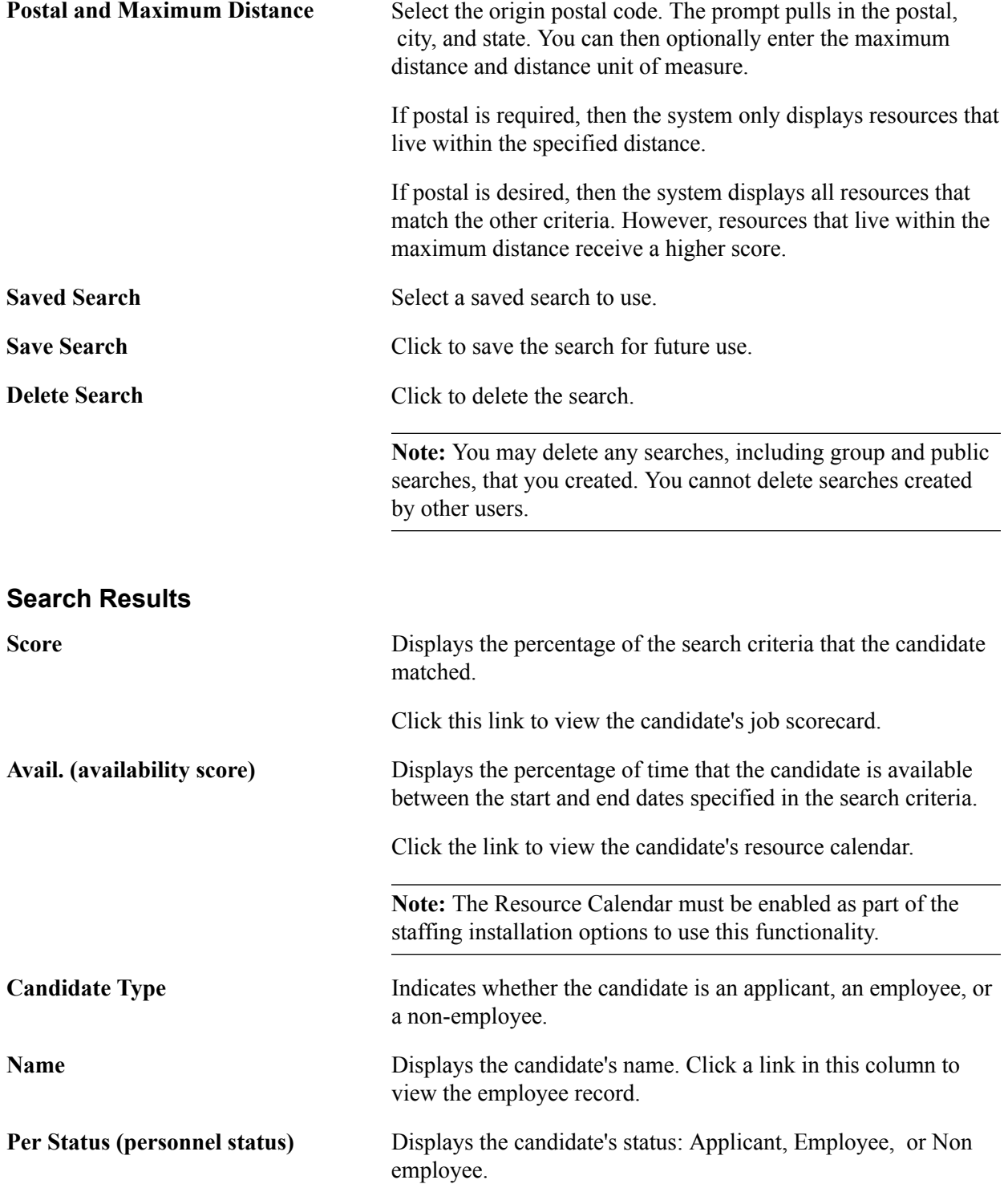

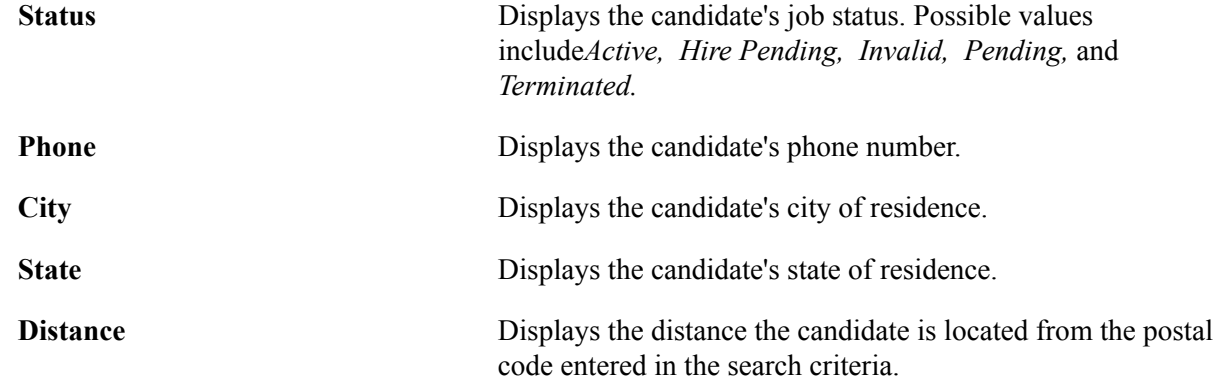

### <span id="page-129-0"></span>**Opportunity Search Page**

Use the Opportunity Search page (FO\_REVERSE\_SRCH) to search among current customers, contacts, and orders for potential new placements for existing employees.

#### **Navigation**

Staffing, Search, Opportunity Search.

#### **Image: Opportunity Search page**

This example illustrates the fields and controls on the Opportunity Search page. You can find definitions for the fields and controls later on this page.

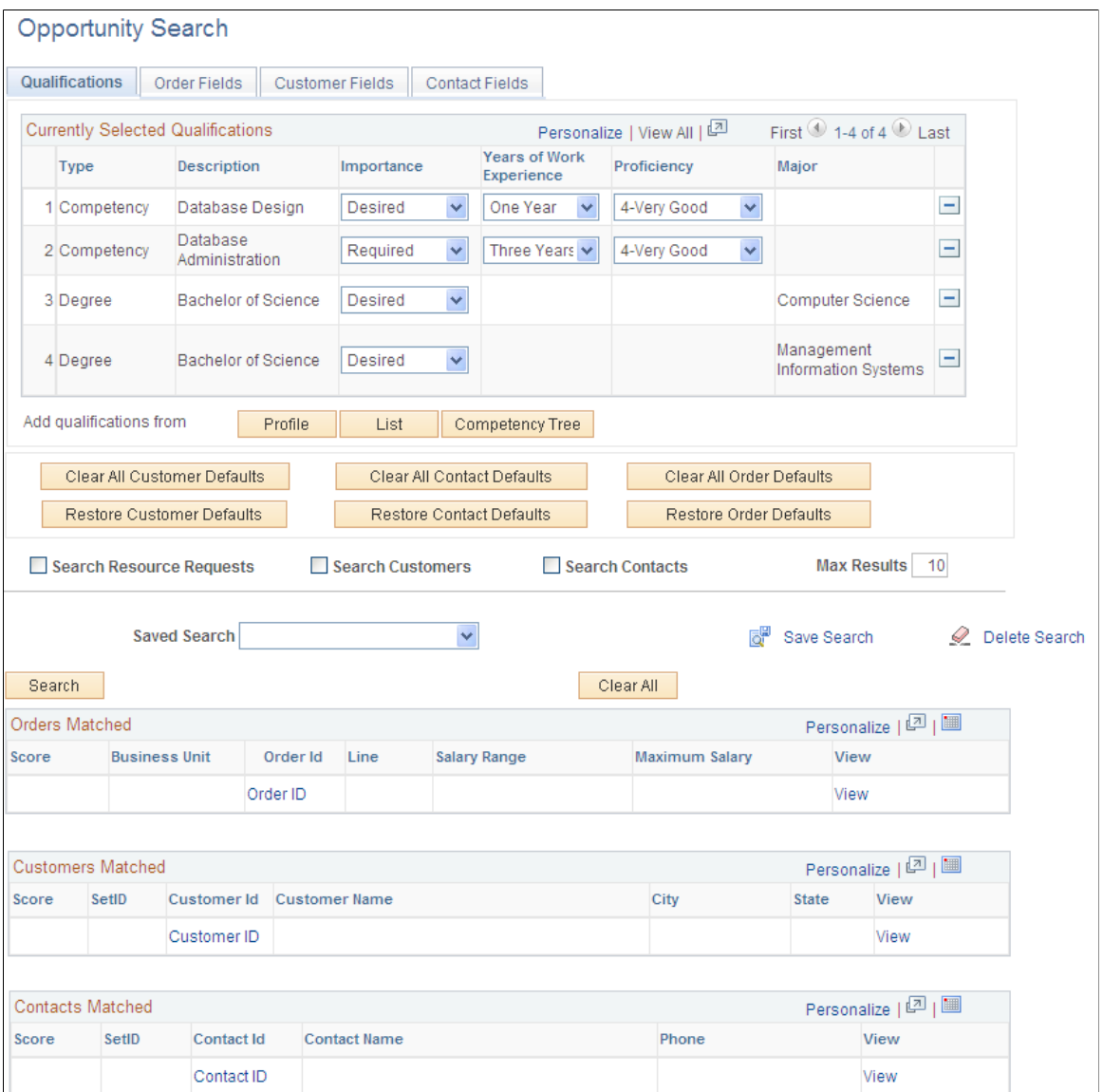

#### **Qualifications Tab**

**Profile, List, and Competency Tree** Add qualifications by clicking the appropriate button.

**Note:** The functionality of these buttons and their destination pages is the same as those that you use when adding customers to the system.

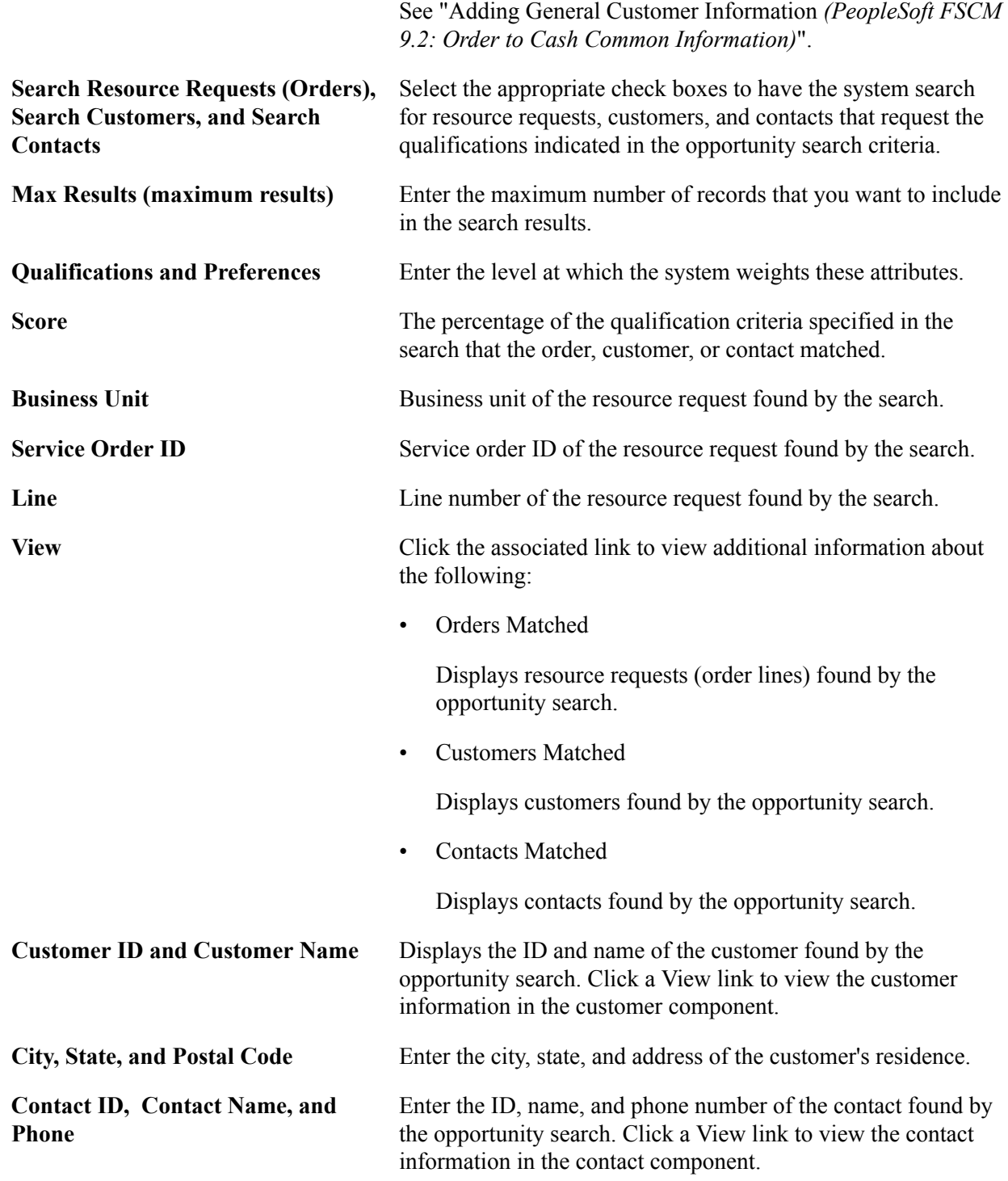

#### **Order Fields Tab**

The order fields are configurable and enable users to search on criteria other than qualifications. The criterion is defined through system configuration and can include fields such as business unit, service user, order status, and so on. For each field specified, indicate whether the criteria is Required or Desired.

#### **Customer Fields Tab**

The customer fields are configurable and enable users to search on criteria other than qualifications. The criterion is defined through system configuration and can include fields such as zip code, city, state, and so on. For each field specified, indicate whether the criteria is Required or Desired.

#### **Contact Fields Tab**

The contact fields are configurable and enable users to search on criteria other than qualifications. The criterion is defined through system configuration and can include fields such as phone number (for area code searches), contact owner, and so on. For each field specified, indicate whether the criteria is Required or Desired.

#### **Currently Selected Qualifications**

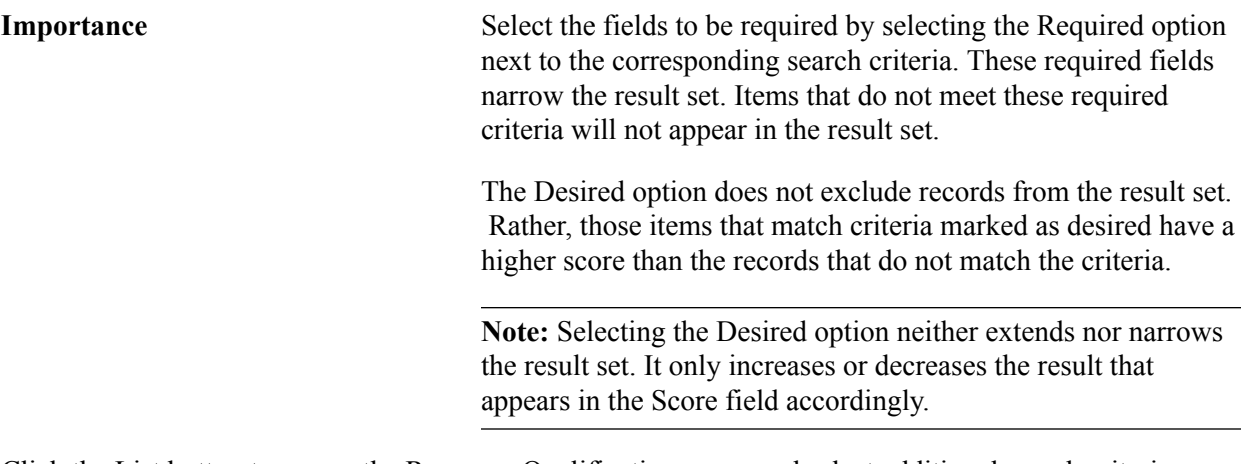

Click the List button to access the Resource Qualifications page and select additional search criteria.

Click the Competency Tree button to access the Resource Qualifications page for competency trees.

#### **Scoring Results**

The system calculates and returns results based on four scores: qualifications, preferences, resumes, and availability (the availability score can only be calculated for PeopleSearch and PeopleMatch).

In the search pages, the user can define the weight that qualifications, preferences, resumes, and availability have in the consolidated score. Additionally, when configuring the searches, you can associate each Qualification factor with a weight within its factor family.

The system calculates scores differently based on how a user enters their search criteria. A weighted average is calculated for each row in the result set.

If a user enters search criteria for four fields, the system assigns 25 percent of the total score to each field. If the user enters a list of key words connected by *AND* or *OR* in one of the fields, the system assigns the results a fraction of the 25 percent total for the field following these rules:

• If a user enters the *Desired* and *AND* conditions for a search field, the system calculates the score based on the number of values that match.

For example, if the user enters three values in the search criteria and the record matches only one value, then the record receives a score of 33 percent of the 25 percent associated with the search field.

- If a user enters the *Desired* and *OR* conditions for a search field using three values in the search criteria and the record matches only one value, then the record receives a score of 100 percent of the 25 percent associated with the search field.
- If a user enters the *Required* and *AND* conditions for a search field using three values in the search criteria, then the system returns only those rows that meet all values and scores the record 100 percent of the 25 percent associated with the search field.
- If a user enters the *Required* and *OR* conditions for a search field using three values in the search criteria, then the system returns all rows that meet at least one value and scores the record at 100 percent of the 25 percent associated with the search field.

### **Job Scorecard Page**

Use the Job Scorecard page (FO\_JOB\_SCRD) to view scoring information for a candidate.

#### **Navigation**

Click the score link for any candidate in the search results grid of the PeopleMatch or PeopleSearch pages.

The staffing job scorecard contains a grid, which provides a detailed breakdown of the list of values from the search criteria and the level to which the candidate's values match the search criteria. The grid captures each value that is entered in the search criteria from both the Qualifications and Other Search Criteria tabs.

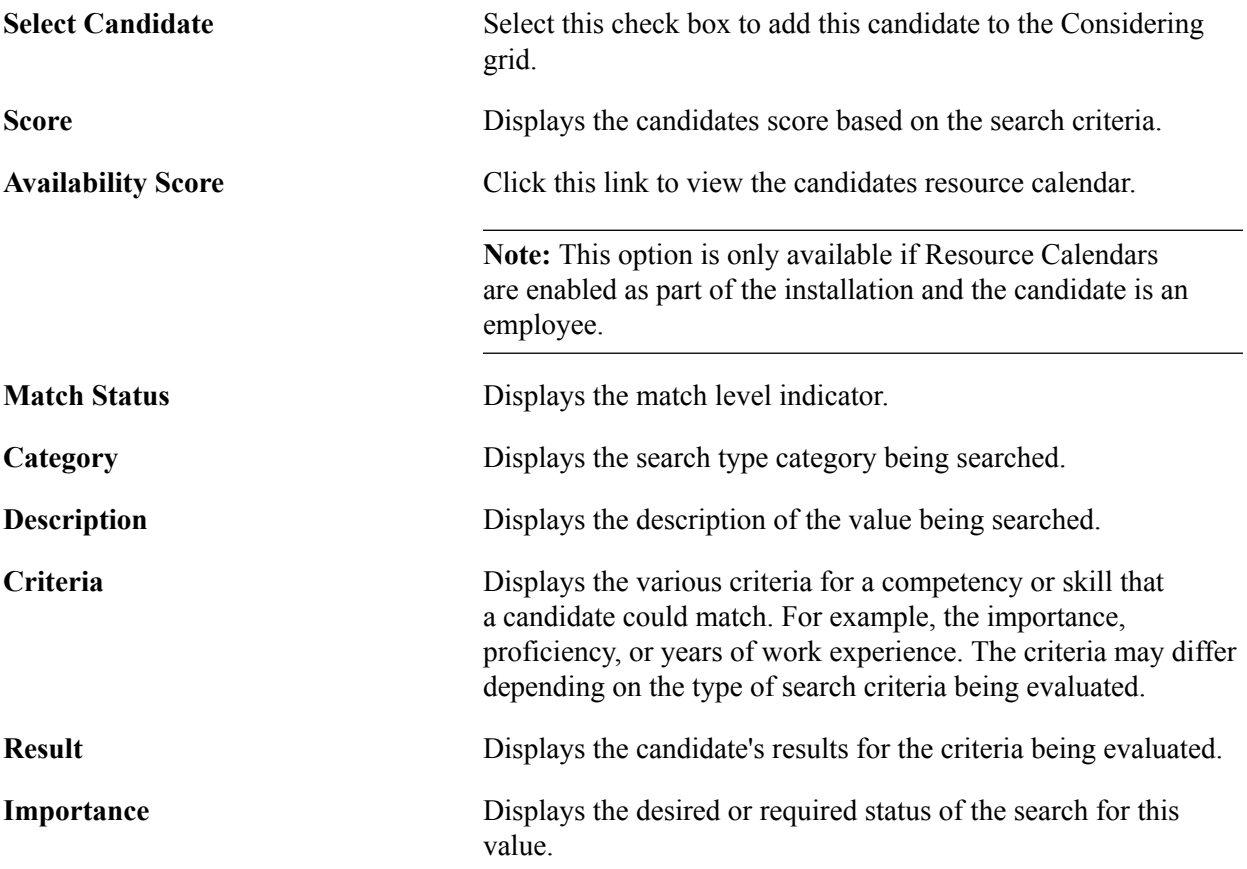

**Interest Level** Displays the candidate's interest level in the competency being evaluated.

#### **Job Score Search Results**

The search values specified on the Qualifications tab for PeopleSearch and PeopleMatch are derived from three sources: Qualification Profile, Qualifications List, and Competency Tree. On the Qualifications tab, the search fields are classified by the following six search type categories:

- Competencies
- Degrees
- Languages
- Licenses
- Memberships
- Other

**Note:** The Other category is only used when PeopleSoft Resource Management is installed.

#### **Competencies**

This table defines the possible values of the fields in the Competencies search type:

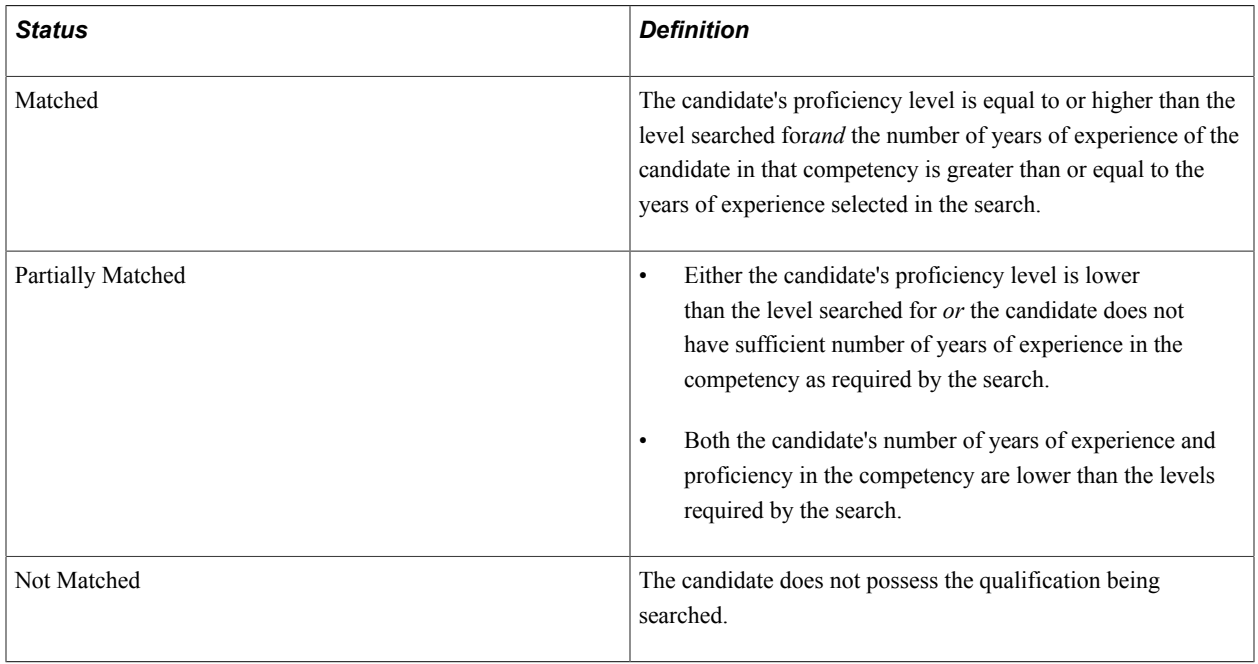

#### **Degrees**

This table defines the possible values of the fields in the Degrees search type:

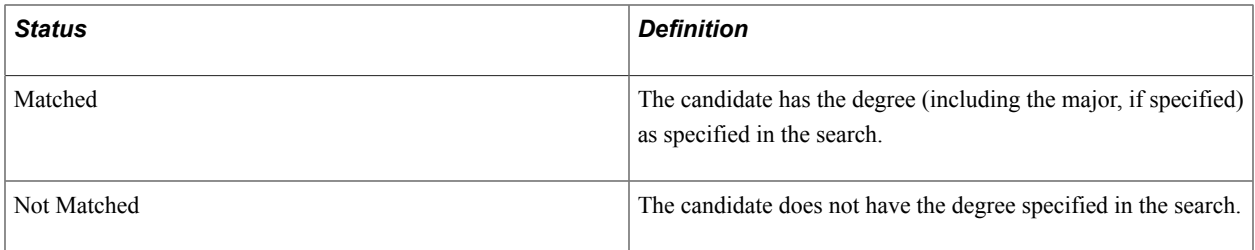

#### **Languages**

This table defines the possible values of the fields in the Languages search type:

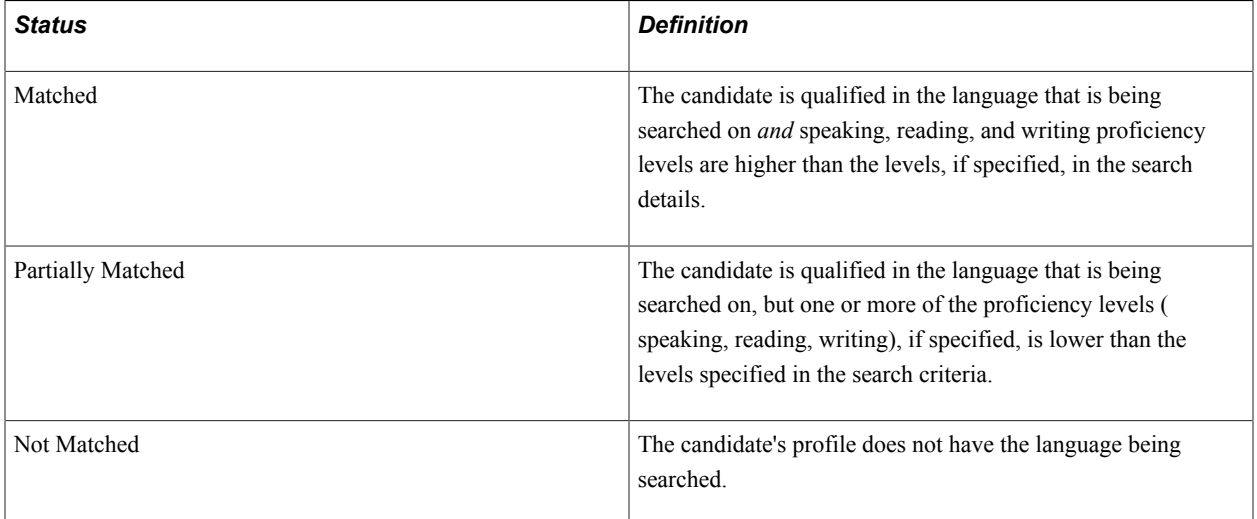

#### **Licenses**

This table defines the possible values of the fields in the Licenses search type:

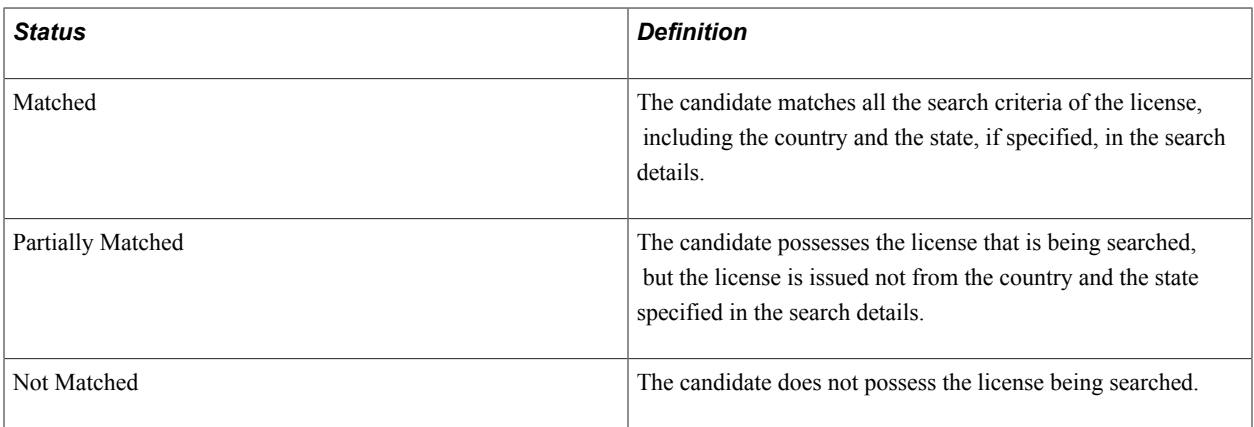

#### **Memberships**

This table defines the possible values of the fields in the Memberships search type:

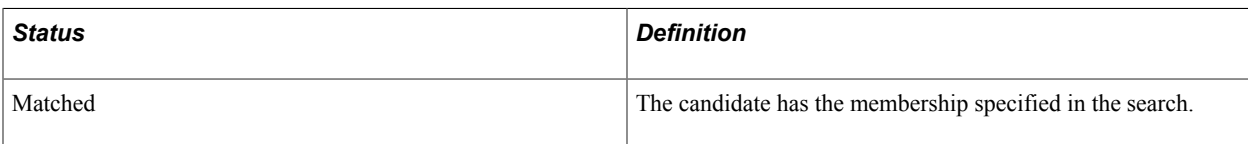

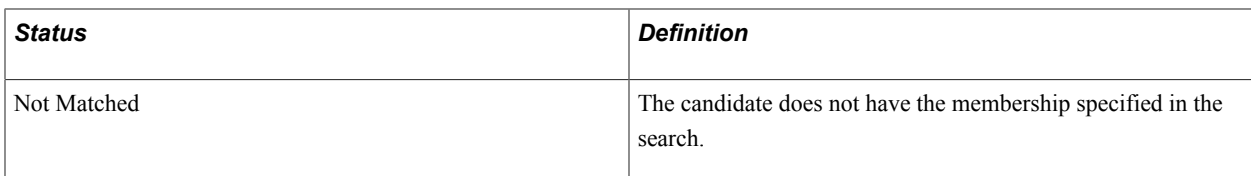

### **Understanding How to Use Free-Form Fields**

Free-form fields do not allow users to select a value from a prompt when entering search criteria. Examples of free-form fields include description, city, or keywords to search within resumes.

In the PeopleMatch and PeopleSearch search configuration, use the Keyword Search field to search keywords within resume documents.

When entering values in free-form fields, you can enter a value or a partial value.

#### **Partial Values**

To enter a partial value, use wildcards to define the value according to the following guidelines:

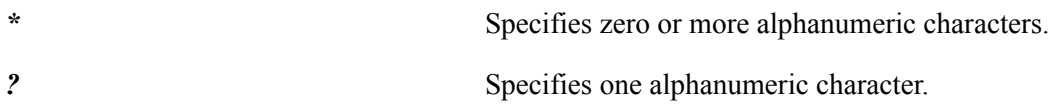

Here are three examples of wildcard usage:

• City: *New\**

In this example, the city must start with *New* (for example, *New York* or *New Orleans).*

• City: *\*Orleans\**

In this example, the city must contain *Orleans* (for example, *New Orleans).*

• Postal: *94???*

In this example, the postal code must start with *94* and continue with three more alphanumeric characters (for example, *94111).*

**Note:** SES does not support case sensitive searches. For example, whether you enter New York, new york, or NEW YORK in the field, the system will find the same results.

#### **Searching Using the Logical AND and OR Operators**

Within a particular search criterion, you can include multiple values and string them together with either an *OR* or an *AND* operator. If you string values together with an *AND* operator and you mark the criterion as required, then the system returns only search results that possess all of the criteria entered. No additional configuration is required to use this feature. You may not include *AND* and *OR* operators in the criteria for the same field. Also, the system does not support the use of parentheses.

**Note:** To search for the word *OR* or *AND* (for example, if you search for people living in *Oregon* and the state code is *OR),* enclose *OR* (which corresponds to the state abbreviation) within quotation marks to differentiate it from the logical *OR.* operator.

### **Comparative Search**

You can search for values that are greater than or less than the value entered. This type of search is useful when searching on dates (such as checking for availability) or numbers (for example, number of assignments). To use this feature, you must establish the field as available for a comparative search when setting up your search configuration.

**Note:** Searching on a field using a comparative search typically results in lower system performance.

#### **Combination Search for Test Scores**

Test scores are divided into two categories based on the type of values that can be entered:

• Range

The values are divided in ranges that are presented as options when searching. No comparison operator is provided, and a rating of *better than* is the only option.

• Pass/Fail

Options indicate whether the person passed or failed the test.

A few fields are available on the search pages where you might want to search for a combination of values. For example, when a user is searching for applicants that obtained a certain score in a particular test, the user needs to specify not only the score but also the test. This type of search is called a *combination search* because a relationship exists between the two fields involved in the search. If these fields are included in the search configuration, the system displays two fields on the search page (one next to the other and separated by a comparison operator). In this example, the fields are Test and Score.

### **Staffing Searches Pagelet**

Use the Staffing Searches Pagelet (FO\_MYSEARCH\_PGLT) to quickly perform a search for people or for opportunities. These searches utilize previously saved search criteria from the PeopleSearch or the Opportunity Search pages.

#### **Navigation**

Click the Personalize Content link on the PeopleSoft homepage and select Staffing Searches.

#### **Image: Staffing Searches Pagelet**

This example illustrates the fields and controls on the Staffing Searches Pagelet. You can find definitions for the fields and controls later on this page.

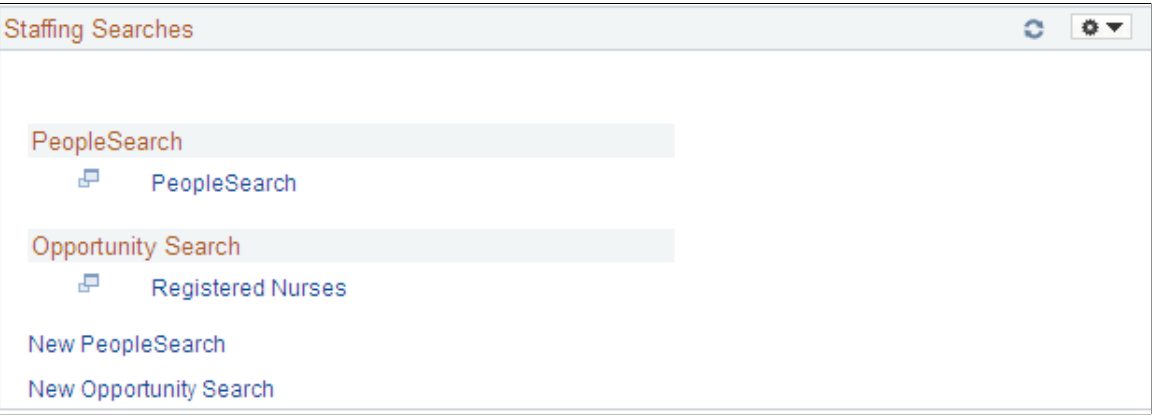

The names of the searches under the PeopleSearch and the Opportunity Search headings are quick access links to saved searches. Click the link of the search you want to launch. The system automatically executes the search and displays the results in a separate window.

The Staffing Searches pagelet can include user-specific, team, or public saved searches.

#### **Configuring a New PeopleSearch**

Use the PeopleSearch page to configure a new set of search criteria for people. For a detailed description of this page, see [PeopleSearch Page](#page-125-0).

#### **Navigation**

From the Staffing Searches Pagelet, click the New PeopleSearch link. Alternatively, you can click the Save Search button on the PeopleSearch page.

#### **Configuring a New Opportunity Search**

Use the Opportunity Search page to configure a new set of search criteria for opportunities, orders, customers, or contacts. For a detailed description of this page, see [Opportunity Search Page](#page-129-0).

#### **Navigation**

From the Staffing Searches Pagelet, click the New Opportunity link. Alternatively, you can click the Save Search button on the Opportunity Search page.

### **Save Search Parameters Page**

To utilize a search multiple times, you must save it. You can:

- Save searches for your own use.
- Save them for your group's use.

• Make the search public.

#### **Navigation**

Click the Save Search link on the PeopleSearch or the Opportunity Search pages.

#### **Image: Save Search Parameters Page**

This example illustrates the fields and controls on the Save Search Parameters Page. You can find definitions for the fields and controls later on this page.

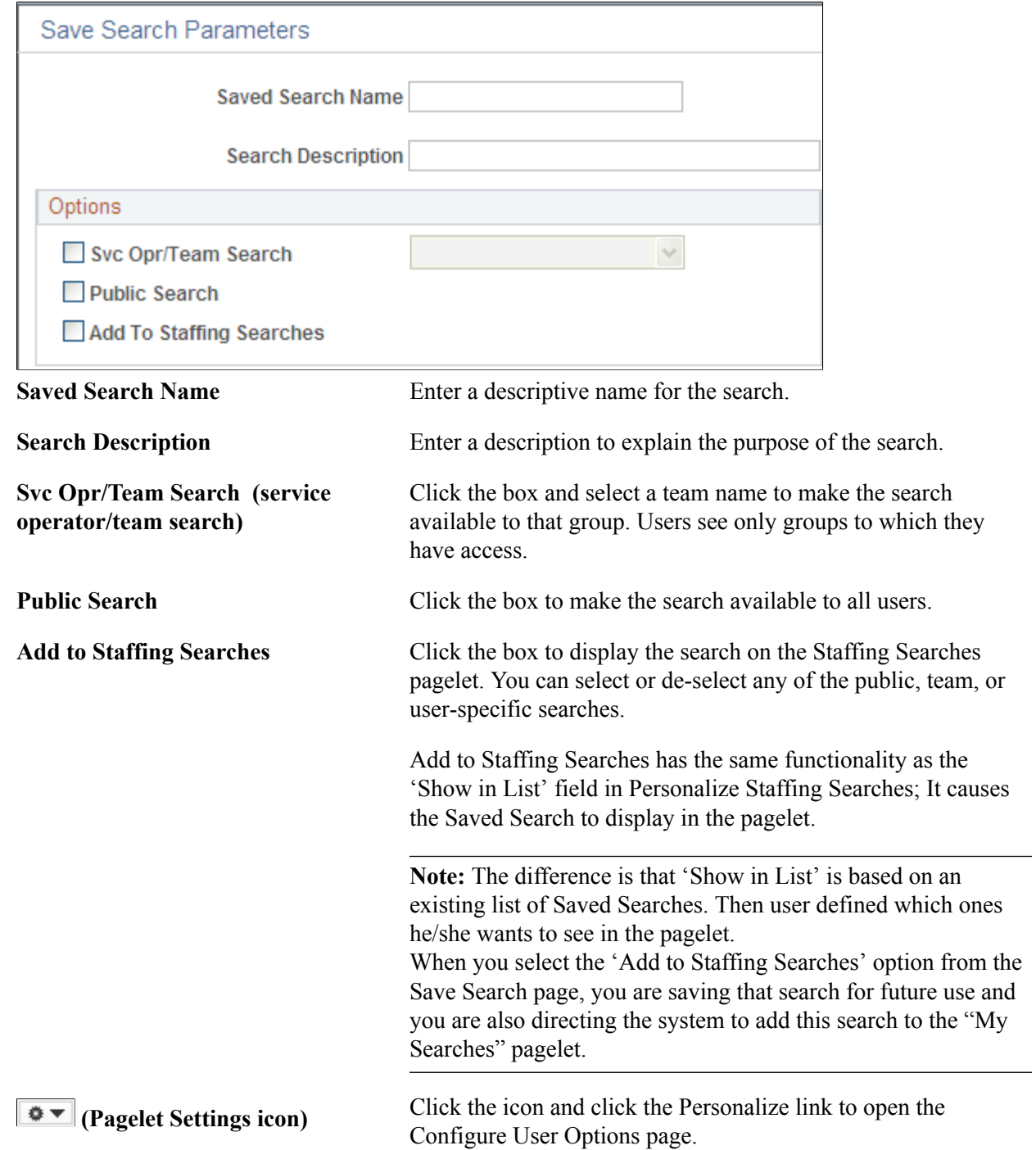

Search names must be unique and only the user who created the search may alter the name. This functionality is true particularly for public search names. If another user tries to create a new public search using an existing name, the system displays an error message. Multiple users may use the same search name as long as the searches are classified as user-specific.

### **Configure User Options Page**

Use the Configure User Options page (FO\_MYSRCH\_CFG\_PG) to enter user configurations for the Staffing Searches pagelet. You can define which Saved Searches will be displayed in the pagelet.

#### **Navigation**

Click the Pagelet Settings icon on the Staffing Searches pagelet.

#### **Image: Configure User Options Page**

This example illustrates the fields and controls on the Configure User Options Page. You can find definitions for the fields and controls later on this page.

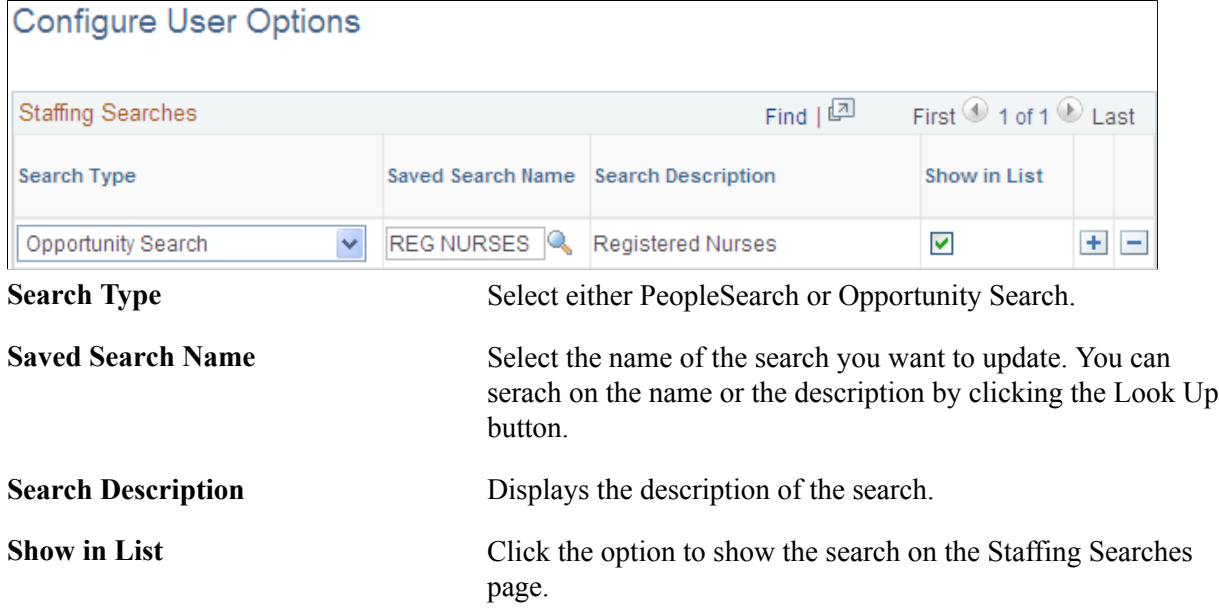

#### **Delete Saved Searches Page**

Use the Delete Saved Searches page (FO\_SRCH\_SVD\_DEL) to delete a previously saved PeopleSearch or Opportunity search.

#### **Navigation**

Click the Delete Search link on the PeopleSearch or Opportunity Search pages.

# **Creating Applicant and Employee Records**

## **Understanding Applicant and Employee Record Creation**

You should be aware of the following PeopleSoft Staffing Front Office processing rules for creating applicant and employee records:

- You can only enter individuals into PeopleSoft Staffing Front Office as applicants.
- After you enter individuals into the system, you can convert them to employees or contractors (nonemployees) using the Applicant pages.
- After you enter applicants into the system, you can search for candidates whose skills match open customer orders and place them on assignments.
- You cannot place an applicant on a temporary assignment, however, until the applicant goes through the hire process and is in the system as either an employee or a contractor.

**Note:** If you have PeopleSoft Pay/Bill Management installed without PeopleSoft Staffing Front Office, you still use the Applicant component to add employees to use in temporary orders. The individual (as a resource) must first be added as an applicant and then hired.

## **Common Elements Used in Creating Applicant and Employee Records**

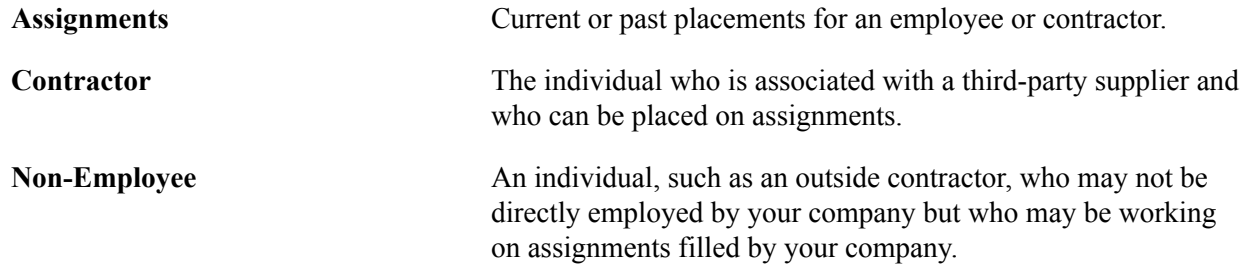

### **Entering Data to Create New Applicant Records**

This topic describes the data entry process for creating applicant records. A customer service representative completes the pages with information that is supplied by applicants. When it is complete, a recruiter or supervisor can add additional information, such as responses to interview questions, and move to other related pages from within the application by clicking the links on the various pages.

Applicants or customer service representatives, on behalf of the applicant, can use the pages in the selfservice component to apply to the organization. The self-service component can be configured to show or hide the applicable pages.

This topic discusses how to:

- Enter contact information.
- Enter personal information.
- Enter job information.
- Enter application information.
- Enter resume information.
- Enter qualifications information.
- Enter prior work experience information.
- Enter reference information.
- Enter recruiting source information.
- Collect additional information using forms.
- Reset applicant status.

### **Pages Used to Enter Data to Create New Applicant Records**

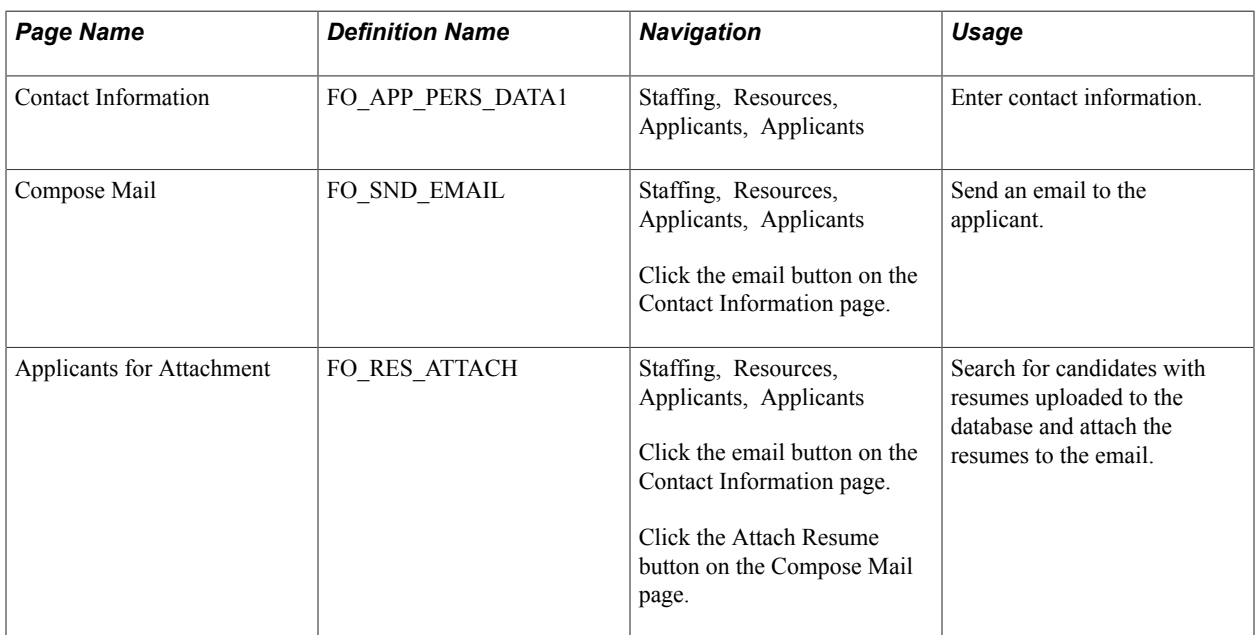
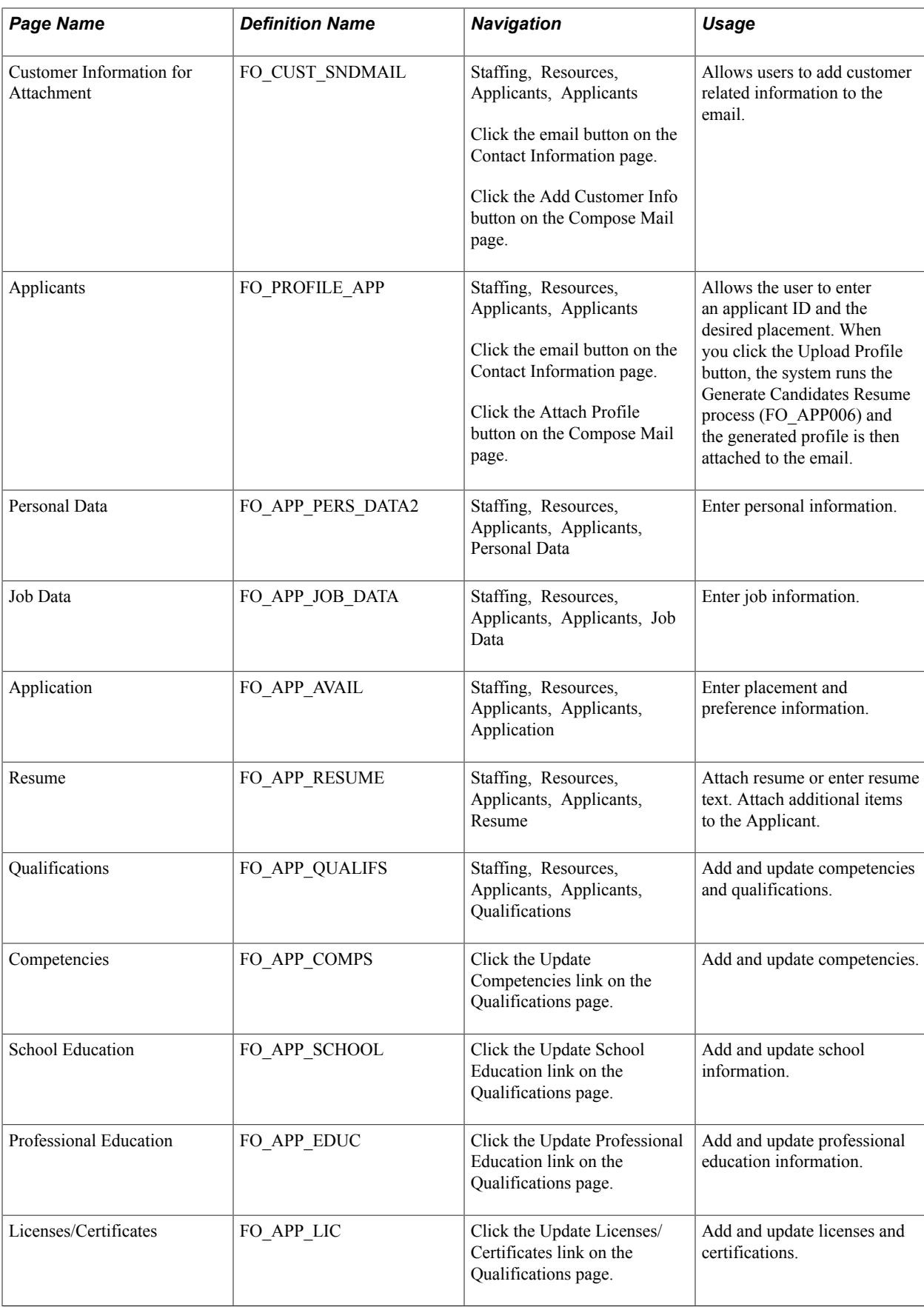

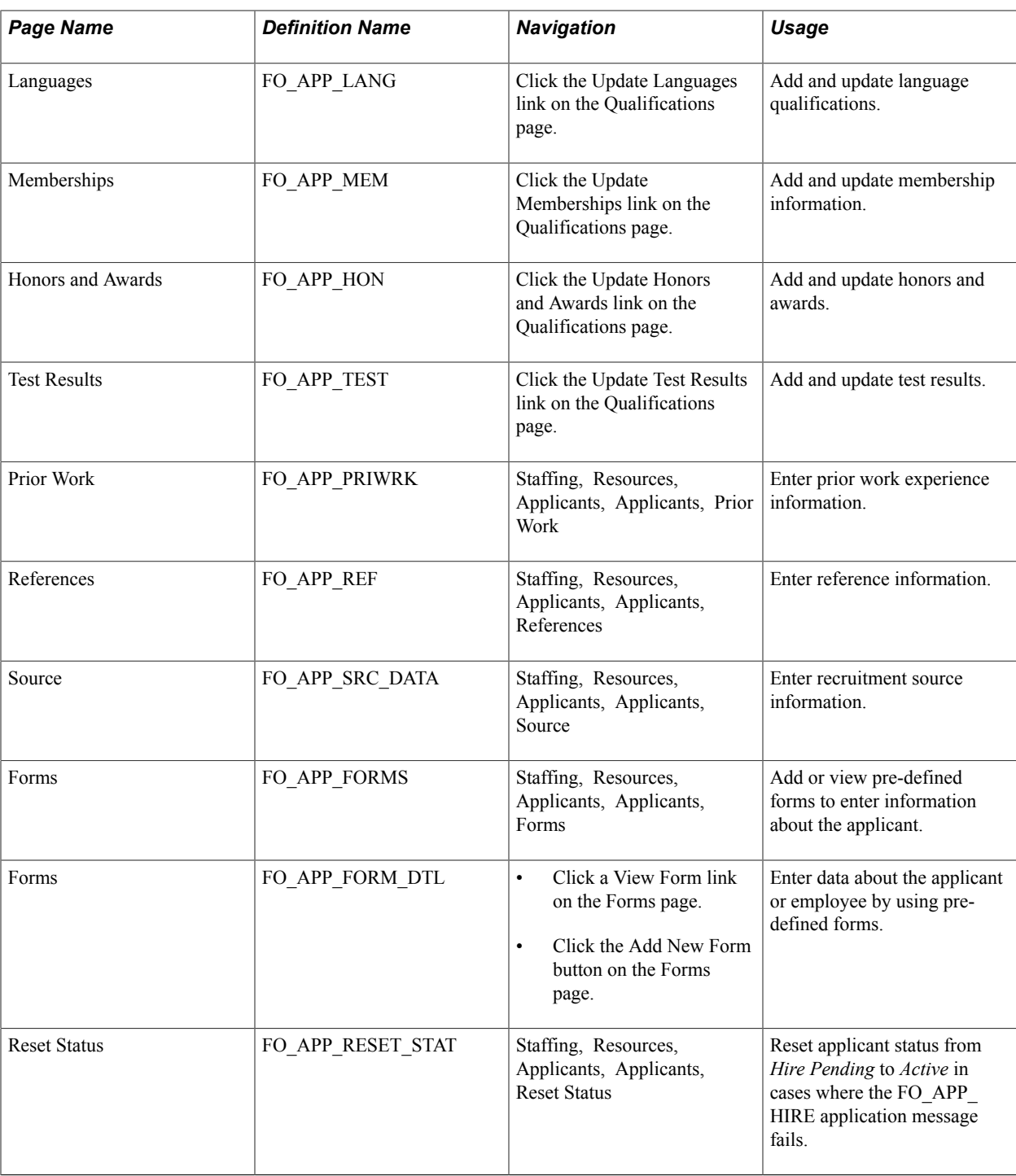

# **Contact Information Page**

Use the Contact Information page (FO\_APP\_PERS\_DATA1) to enter contact information.

Staffing, Resources, Applicants, Applicants

#### **Image: Contact Information page (1 of 2)**

This example illustrates the fields and controls on the Contact Information page (1 of 2). You can find definitions for the fields and controls later on this page.

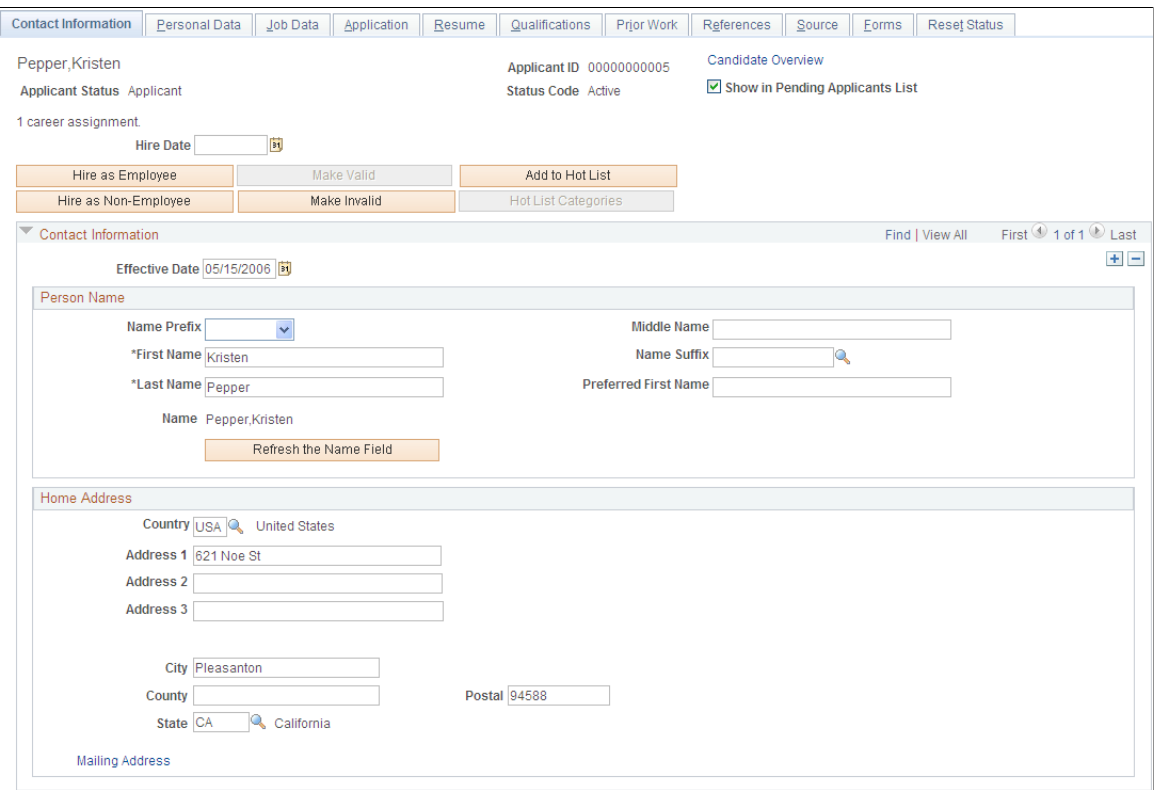

**Image: Contact Information page (2 of 2)**

This example illustrates the fields and controls on the Contact Information page (2 of 2). You can find definitions for the fields and controls later on this page.

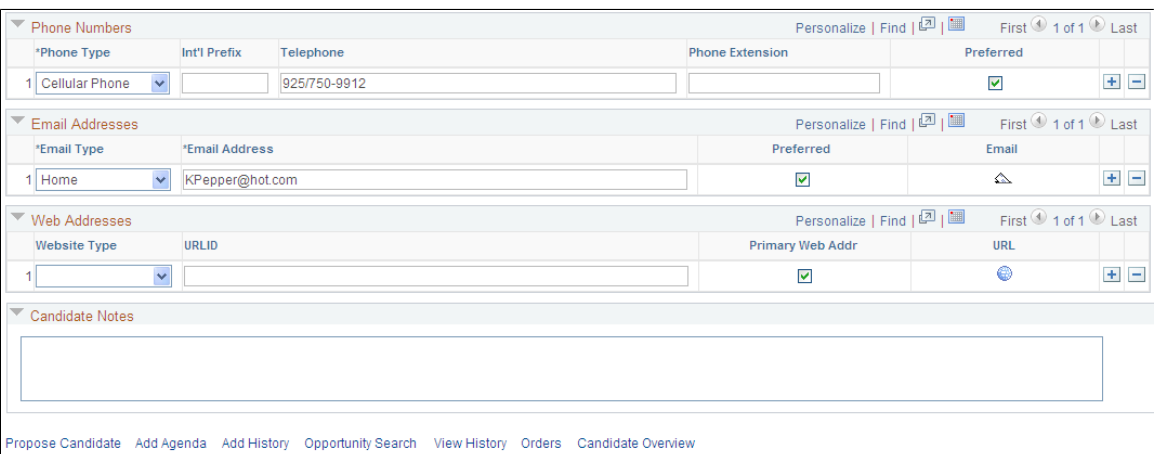

When you create and save the applicant record, the system automatically assigns the next applicant number in the sequence to the applicant. If the applicant becomes an employee, the system assigns an employee ID.

*Warning!* Although you can override the automatic numbering feature, we recommend that you either use the feature as designed or assign applicant ID numbers manually, but not both.

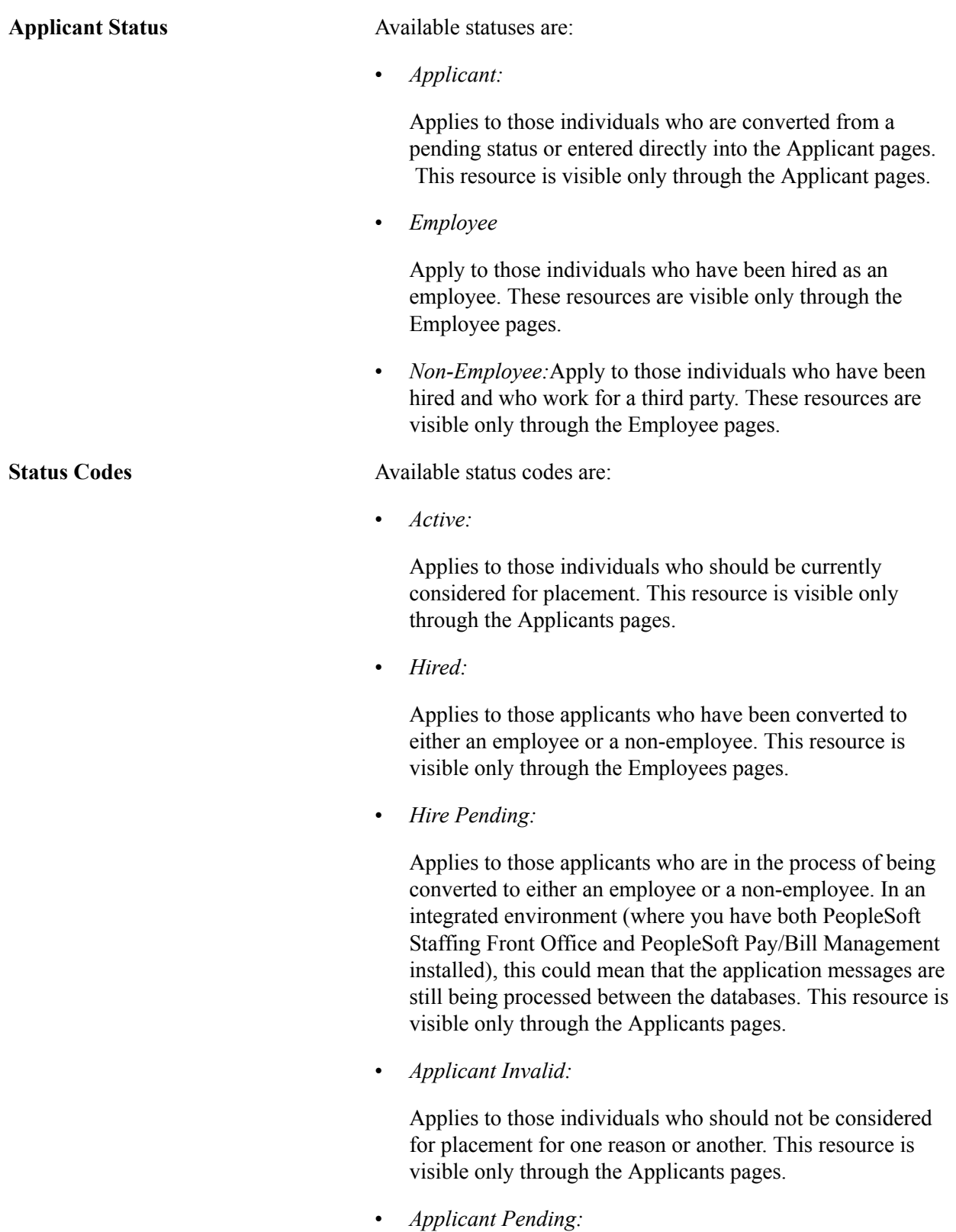

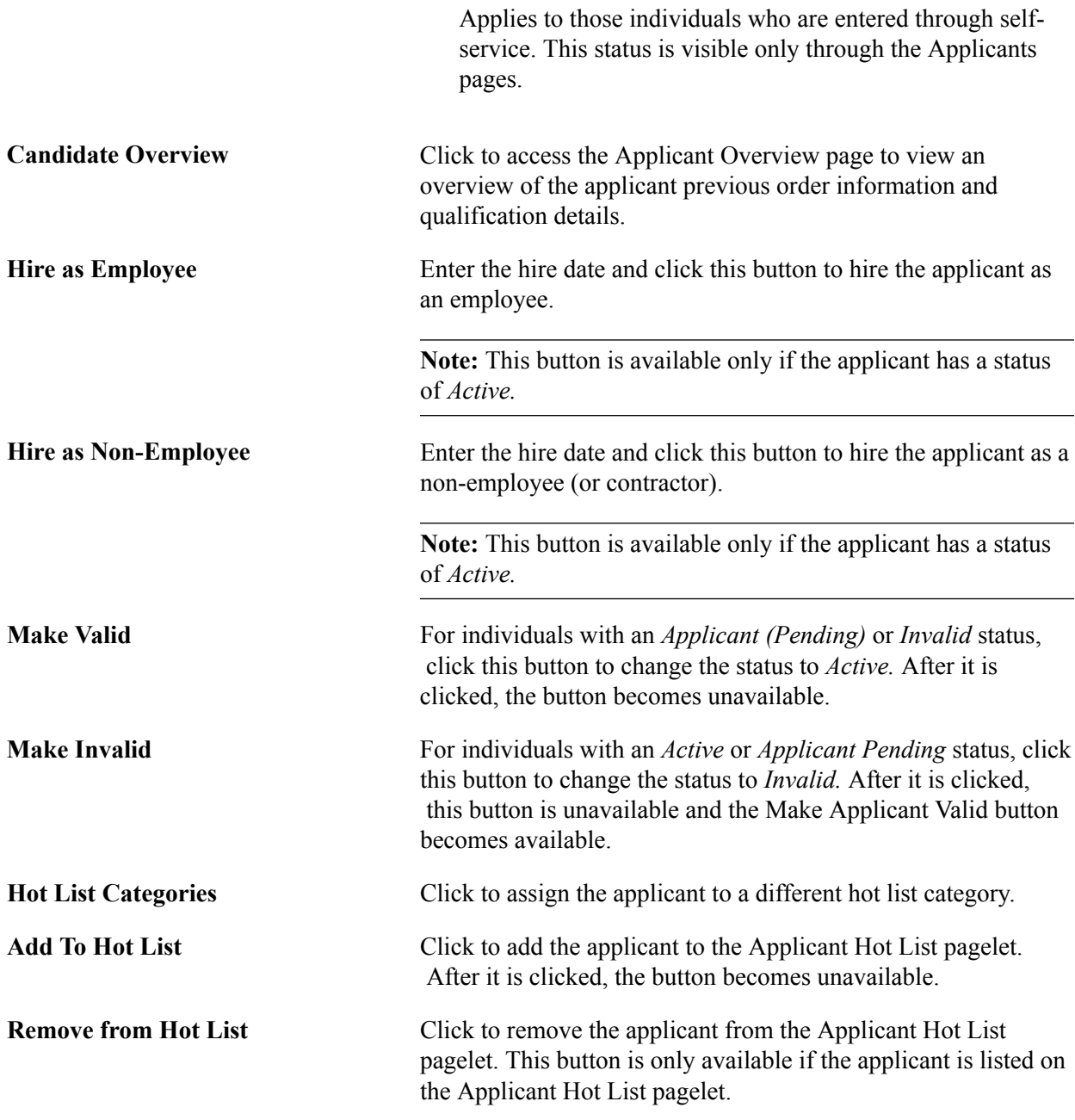

#### **Contact Information**

Enter the effective date for the person information. Complete all the Person Name fields for which you have information.

If the applicant has a mailing address that is different from his or her home address, click the Mailing Address link and then enter the mailing address.

**Note:** Because HRMS does not provide the *Use Home Address as Mailing* functionality, the system creates two addresses in HRMS during the hire process: one for home and one for mail. When the employee is hired, the system hides the Mailing Address link and the Use Home Address as Mailing field to avoid conflicts with data changes in PeopleSoft HRMS. Users must click the Edit Address button on the Employee page to view addresses in PeopleSoft HRMS.

The Country field is automatically populated from the user's personal preferences, but you can change it. Other address fields may change depending upon the country that is selected.

# **Phone Numbers, Email Addresses, and Web Addresses**

Complete the group box fields for which you have information. At least one phone number must be entered.

# **Compose Mail Page**

Use the Compose Mail page (FO\_SND\_EMAIL) to send an email to the applicant.

Staffing, Resources, Applicants, Applicants

Click the email icon on the Contact Information page.

#### **Image: Compose Mail Page**

This example illustrates the fields and controls on the Compose Mail Page. You can find definitions for the fields and controls later on this page.

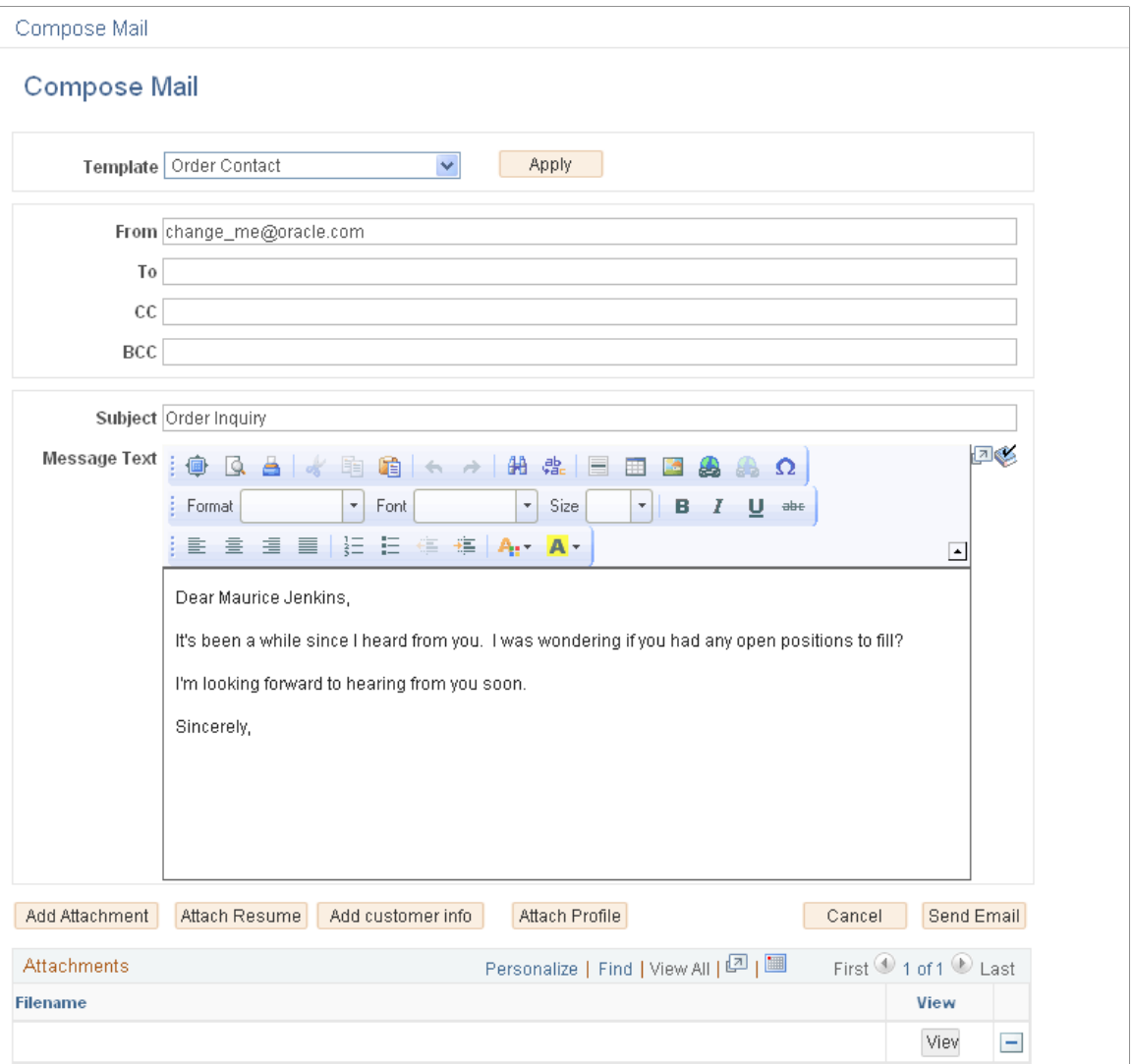

# **Applicants for Attachment Page**

Use the Applicants for Attachment page (FO\_RES\_ATTACH) to search for candidates with resumes uploaded to the database and attach the resumes to the email.

Staffing, Resources, Applicants, Applicants

Click the email button on the Contact Information page.

Click the Attach Resume button on the Compose Mail page.

#### **Image: Applicants for Attachment Page**

This example illustrates the fields and controls on the Applicants for Attachment Page. You can find definitions for the fields and controls later on this page.

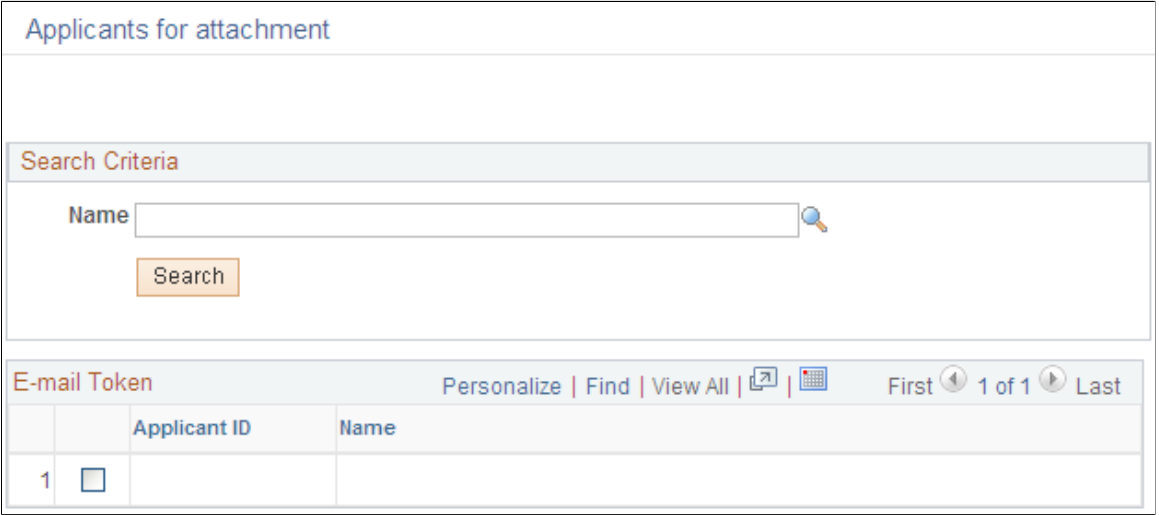

# **Customer Information for Attachment Page**

Use the Customer Information for Attachment page (FO\_CUST\_SNDMAIL) to allows users to add customer related information to the email.

Staffing, Resources, Applicants, Applicants

Click the email button on the Contact Information page.

Click the Add Customer Info button on the Compose Mail page.

#### **Image: Customer Information for Attachment Page**

This example illustrates the fields and controls on the Customer Information for Attachment Page. You can find definitions for the fields and controls later on this page.

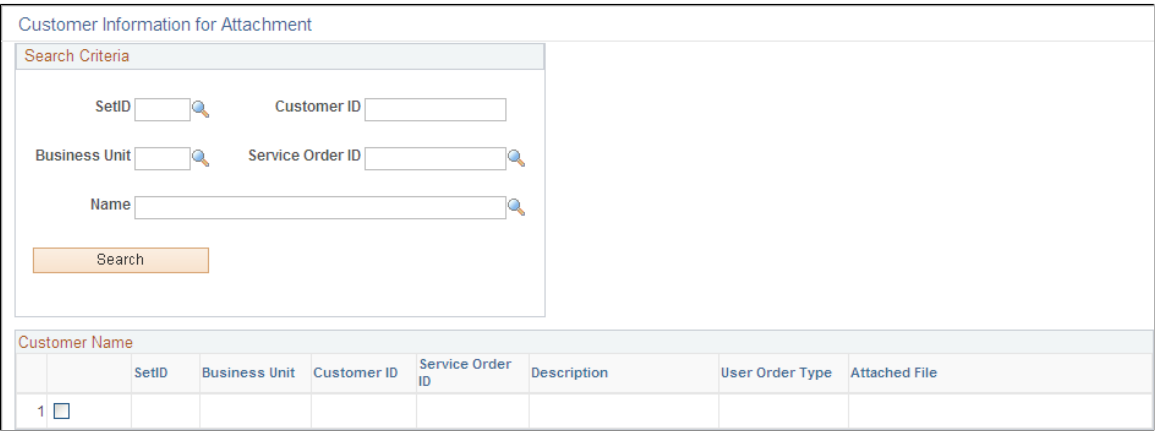

# **Applicants – Applicants Page**

Use the Applicants page (FO\_PROFILE\_APP) to allows the user to enter an applicant ID and the desired placement.

When you click the Upload Profile button, the system runs the Generate Candidates Resume process (FO\_APP006) and the generated profile is then attached to the email.

## **Navigation**

Staffing, Resources, Applicants, Applicants

Click the email button on the Contact Information page.

Click the Attach Profile button on the Compose Mail page.

# **Additional Links**

These links are accessible from all pages in the component.

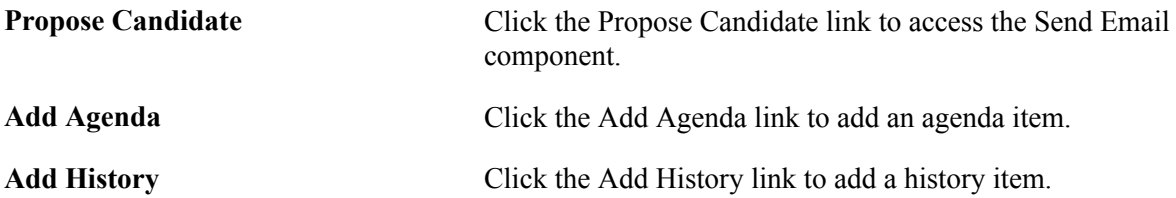

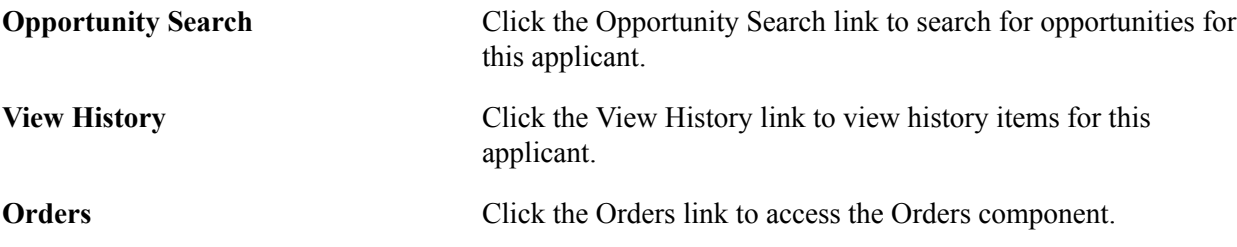

# **Personal Data Page**

Use the Personal Data page (FO\_APP\_PERS\_DATA2) to enter personal information.

## **Navigation**

Staffing, Resources, Applicants, Applicants, Personal Data

## **Image: Personal Data page**

This example illustrates the fields and controls on the Personal Data page. You can find definitions for the fields and controls later on this page.

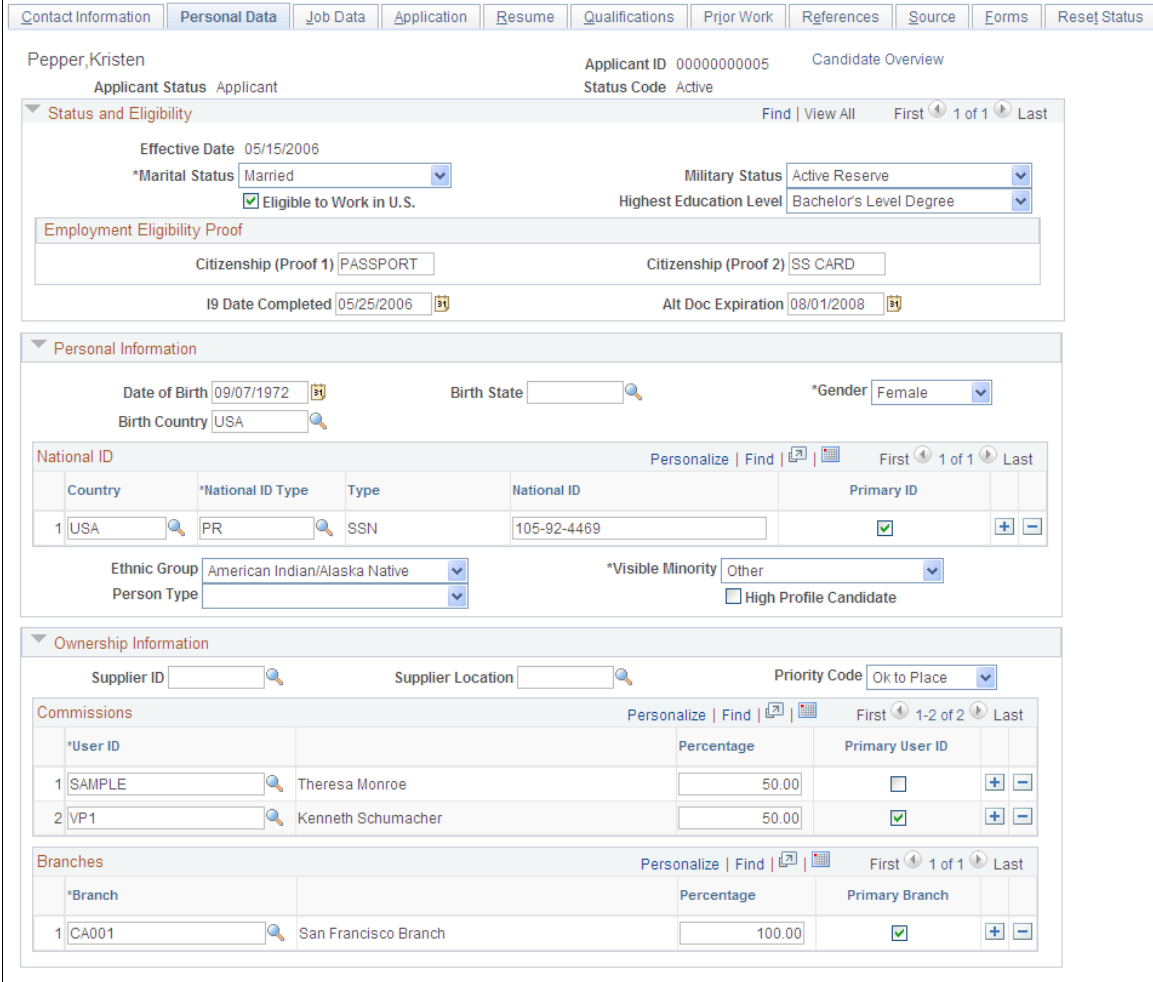

Propose Candidate Add Agenda Add History Opportunity Search View History Orders Candidate Overview

# **Status and Eligibility**

**Marital Status** Select a marital status for the applicant. Values are:

- *Common Law*
- *Divorced*
- *Hd Hsehld* (Head of Household)
- *Married*
- *Separated*
- *Single*
- *Unknown*
- *Widowed*

If your organization does VETS-100 reporting, enter a value in the Military Status field in the Status and Eligibility group box. Values are:

- *Actv Resv* (active reserve)
- *Inactv Resv* (inactive reserve)
- *No Mil Svc* (no military service)
- *Not Indic.* (not indicated)
- *Other Vet* (other protected veteran)
- *Retired* (retired military)
- *Viet Vet* (veteran of the Vietnam era)
- *Misc. Vet* (veteran (VA Ineligible))
- *Both Vet* (Vietnam & other protected vet)
- *Pre VEV* (pre-Vietnam-era veteran)
- *Not VEV* (not a Vietnam-era veteran
- *Post VEV* (post-Vietnam-era veteran)
- *Vietnm Vet* (Vietnam vet)
- *Non Vet* (not a veteran)

**Eligible to Work in U.S.** Select this check box if the applicant can prove that he or she is eligible to work in the United States. **Highest Education Level** Enter the level that is most closely associated with the highest educational level that the applicant has achieved.

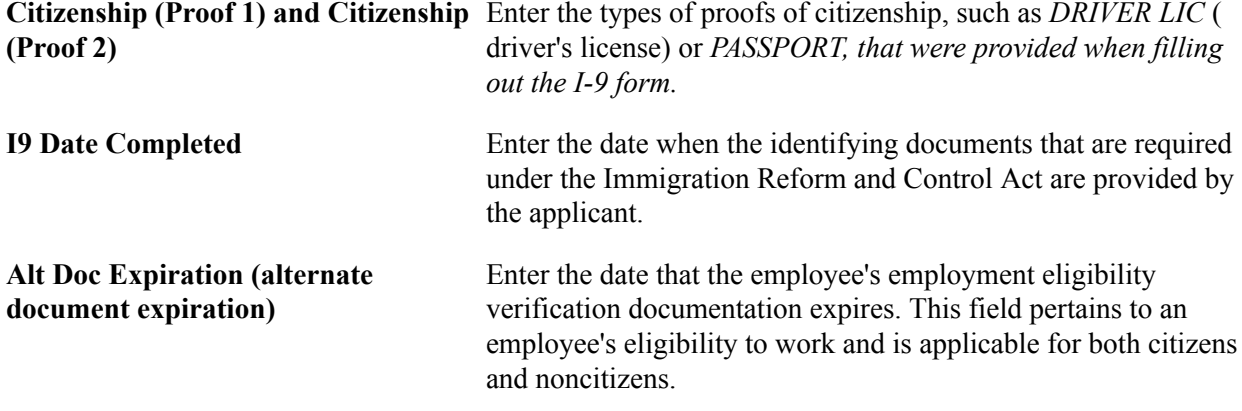

# **Personal Information**

Complete this section only if you are hiring the applicant and the person will be paid through the company payroll system. Complete all the payroll fields for which you have information.

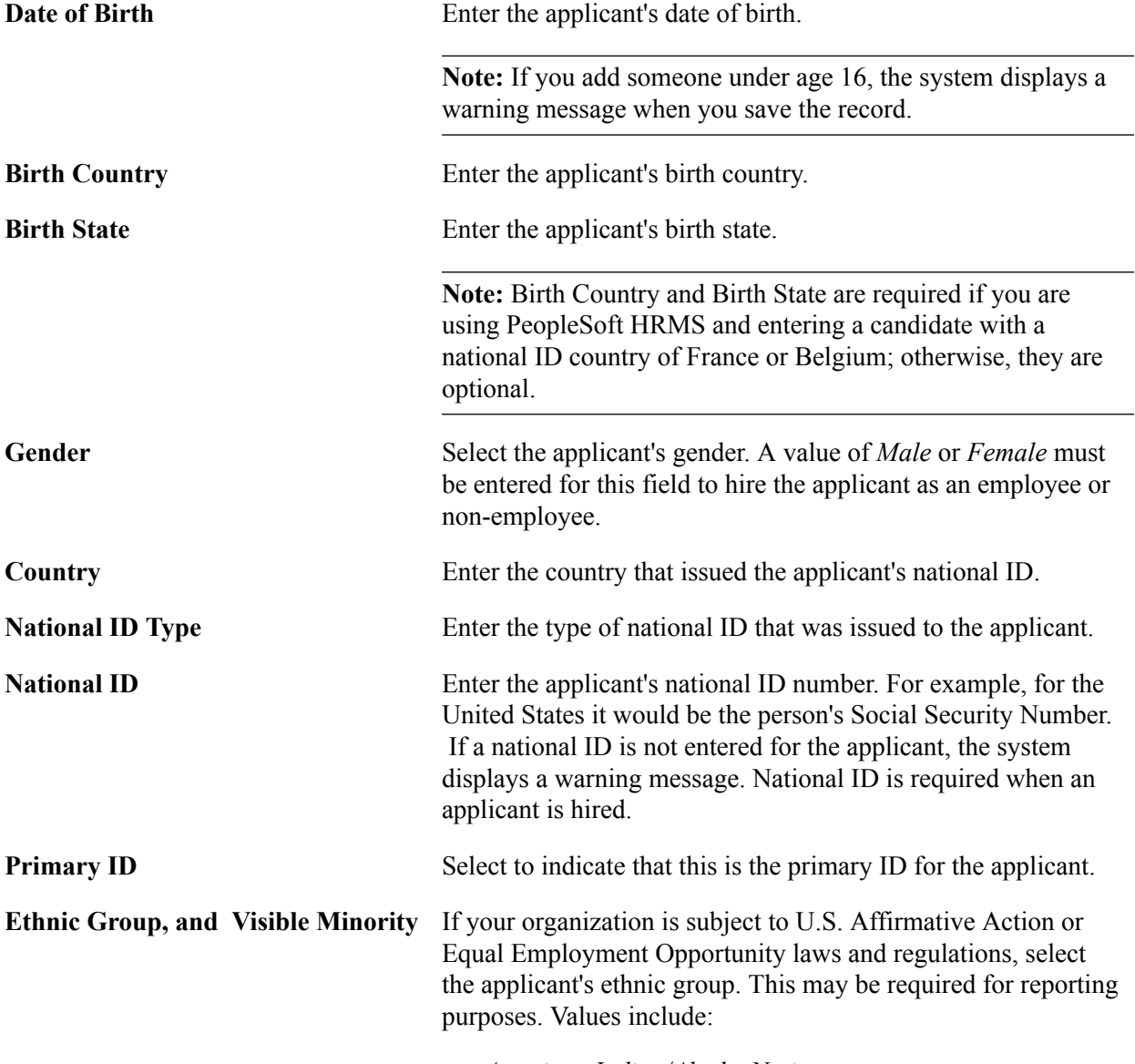

• *American Indian/Alaska Native*

- *Asian*
- *Black/African American*
- *Hispanic/Latino*
- *Native Hawaiian/Oth Pac Island* (native Hawaiian or other Pacific islander)
- *Not Specified*
- *White*

If the applicant's country (national ID country) is *CAN,* select a value in the Visible Minority field. Values include:

- *Black*
- *Chinese*
- *Filipino*
- *Indo-Pak* (Indonesian Pakistani)
- *Japanese*
- *Korean*
- *SE Asian* (southeast Asian)
- *W.Asn,Arab* (west Asian, Arab)
- *Other*
- *Not Visible*

**Person Type** This is used by the HRMS system to determine how to process the individual. This information is necessary only if the applicant is being converted to an employee in the HRMS system. Values include:

- *Applicant*
- *Cobra Part* (Cobra participant)
- *GP Dep/Ben* (global payroll dependent/beneficiary)
- *Independnt* (independent contractor)
- *Leased Wrk* (leased worker)
- *Non HR EE* (non-HR administered employee)
- *Other NEE* (other non-employee)
- *Pen Payee* (pension payee)
- *Stock NEE* (stock non-employee)

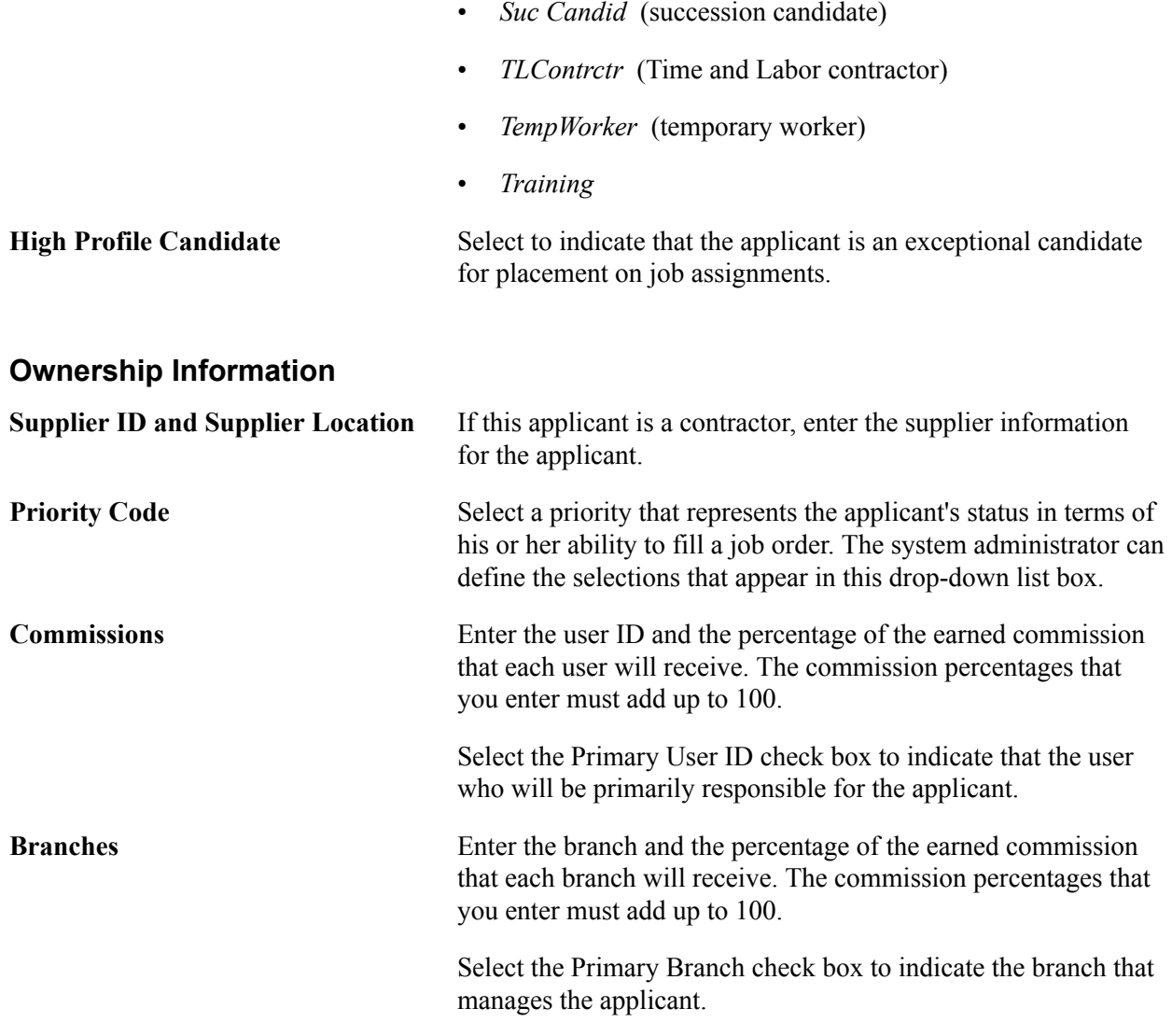

# **Job Data Page**

Use the Job Data page (FO\_APP\_JOB\_DATA) to enter job information.

Staffing, Resources, Applicants, Applicants, Job Data

#### **Image: Job Data page**

This example illustrates the fields and controls on the Job Data page. You can find definitions for the fields and controls later on this page.

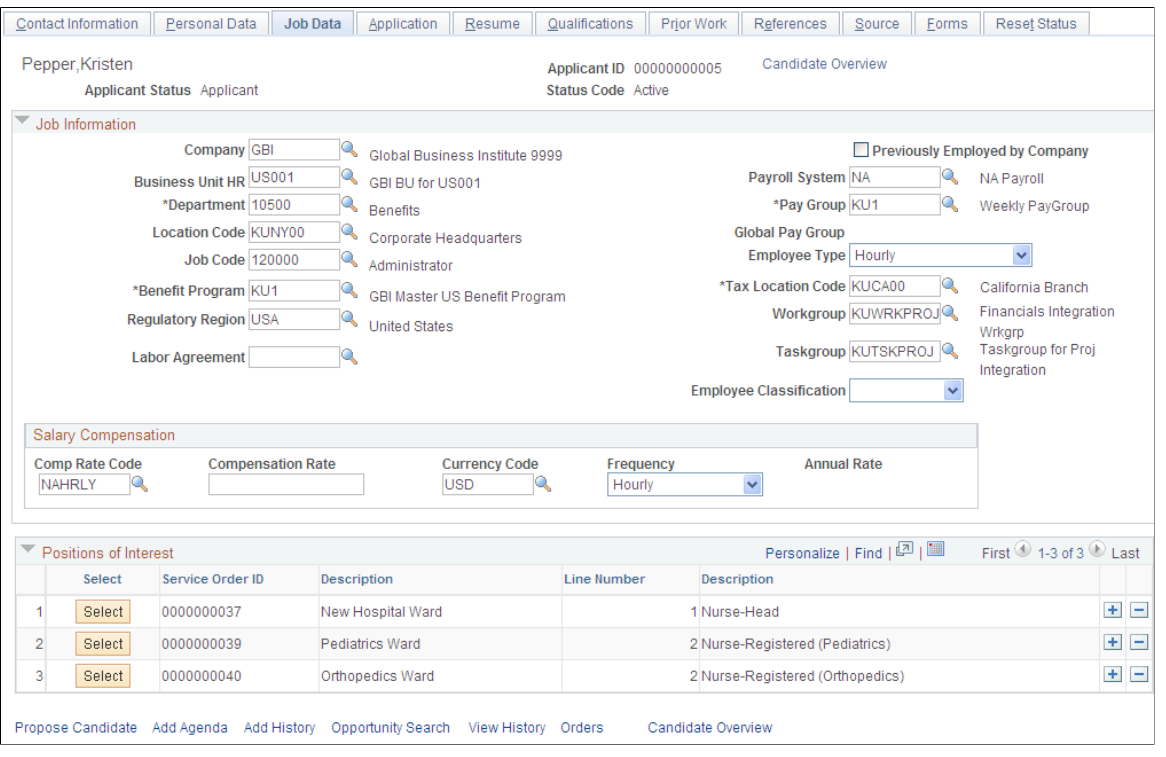

**Note:** You do not need to enter information in most of these fields until you are about to hire the applicant. Many of the values on this page can be supplied by default based upon user preferences. Your system administrator can set up the defaults.

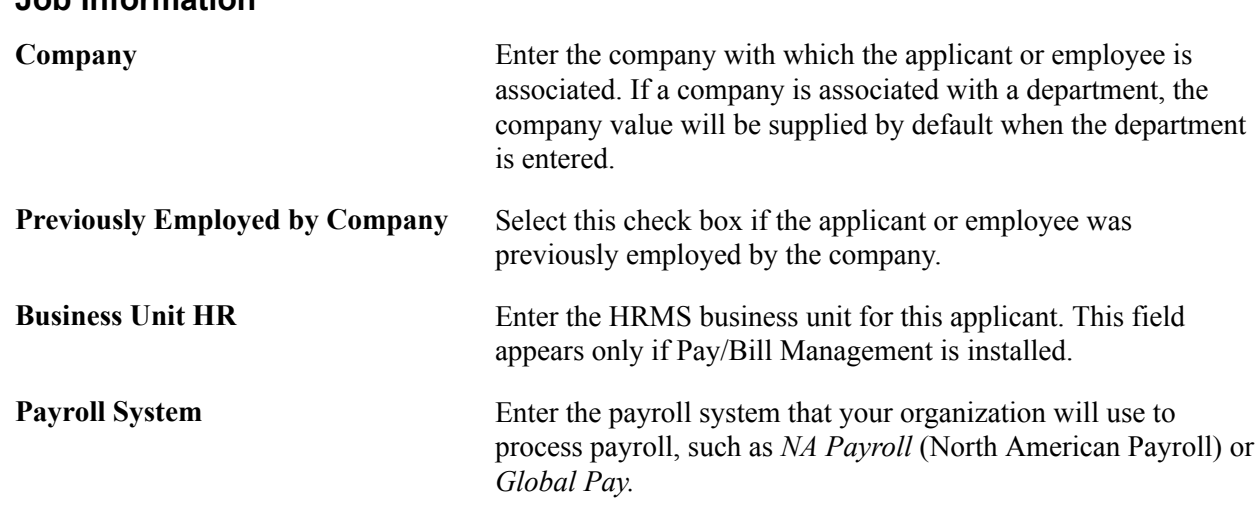

# **Job Information**

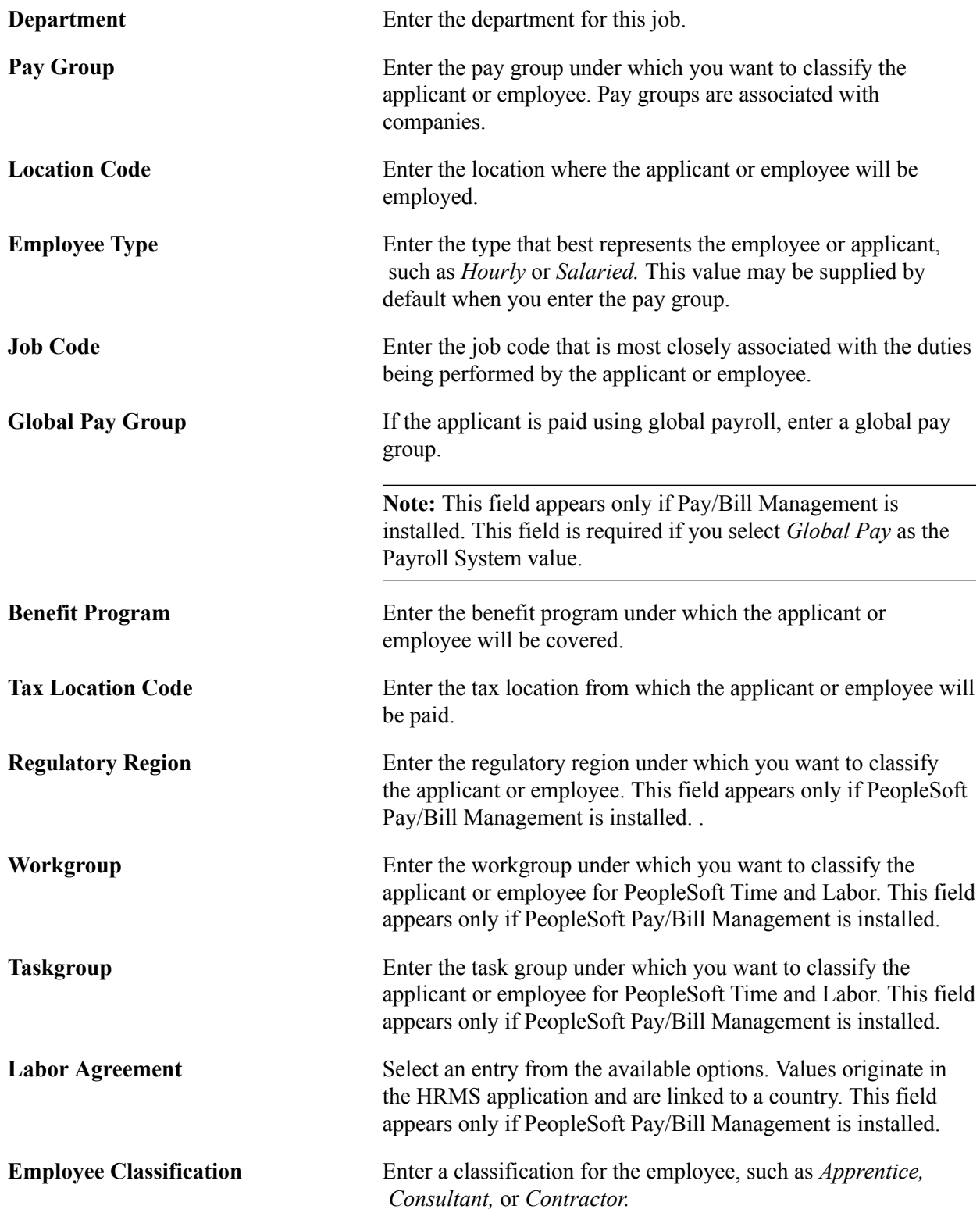

# **Salary Compensation**

This section appears only if Pay/Bill Management is installed.

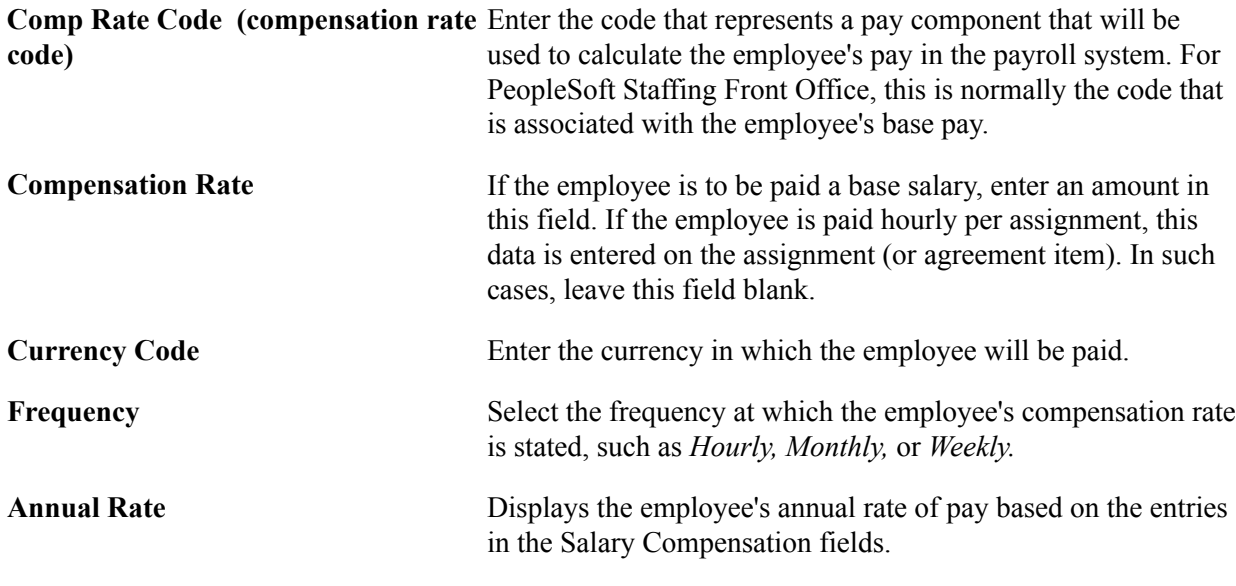

# **Positions of Interest**

Select service orders that are of interest for the applicant. When applicant status changes to *valid* the candidate is automatically added to the selected candidate grid for the service order.

# **Application Page**

Use the Application page (FO\_APP\_AVAIL) to enter placement and preference information.

Staffing, Resources, Applicants, Applicants, Application

## **Image: Application page**

This example illustrates the fields and controls on the Application page. You can find definitions for the fields and controls later on this page.

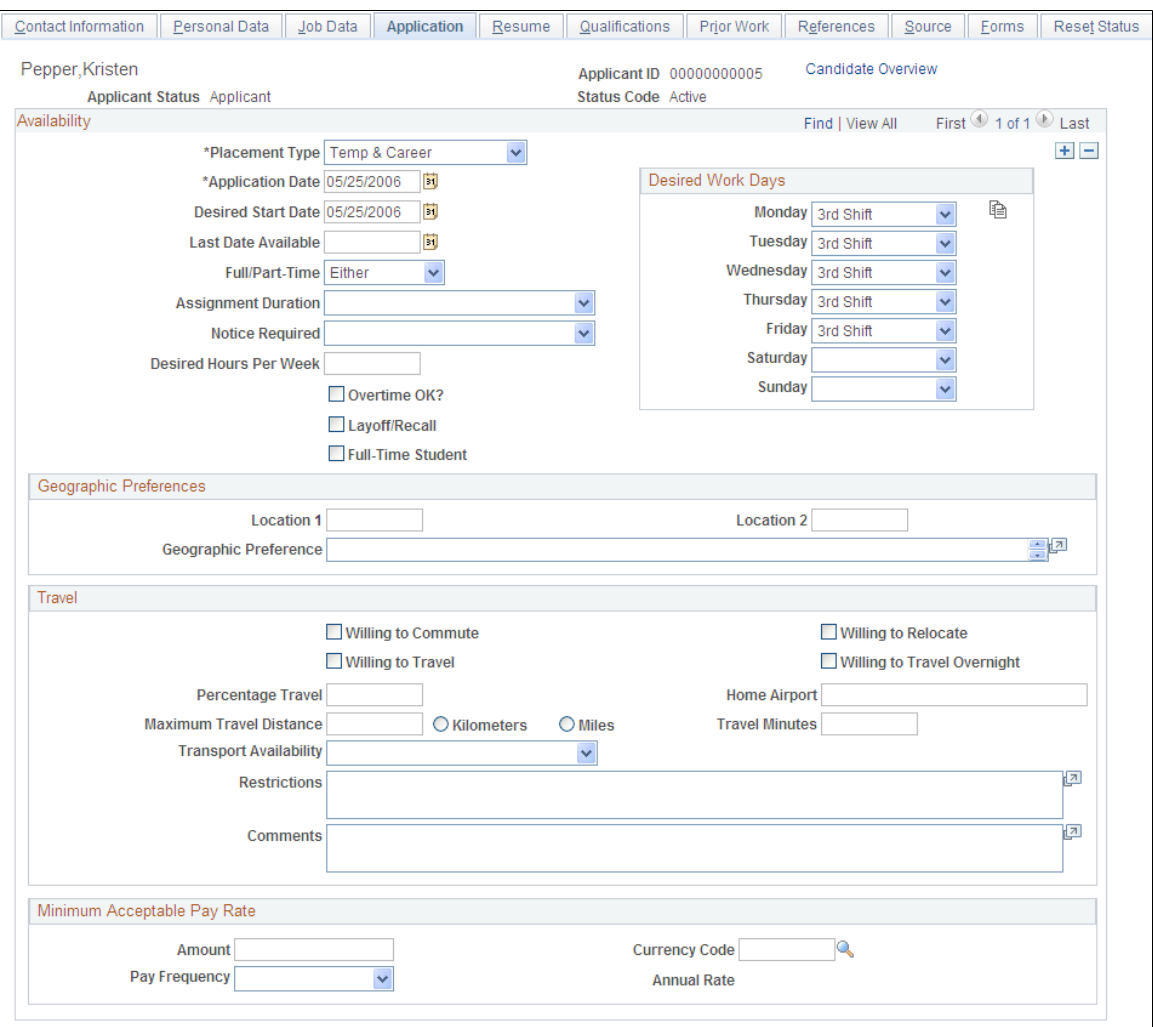

Propose Candidate Add Agenda Add History Opportunity Search View History Orders Candidate Overview

# **Availability**

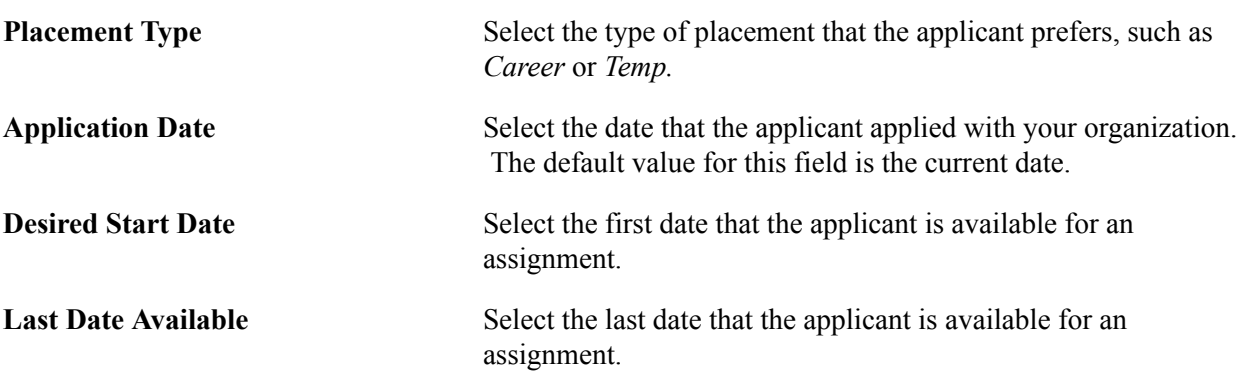

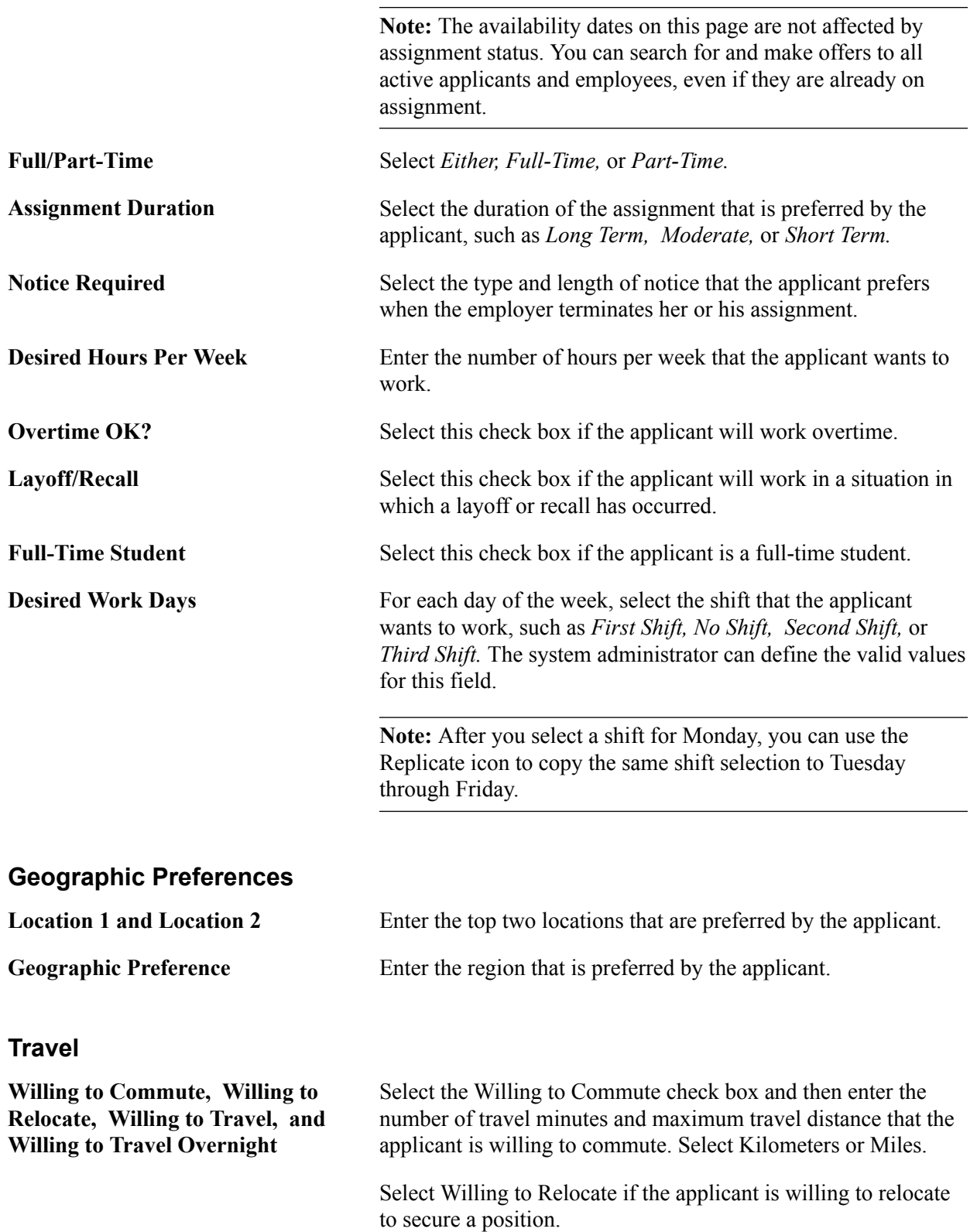

Select Willing to Travel if the applicant is willing to travel, and enter the maximum percentage travel to which the applicant is willing to commit.

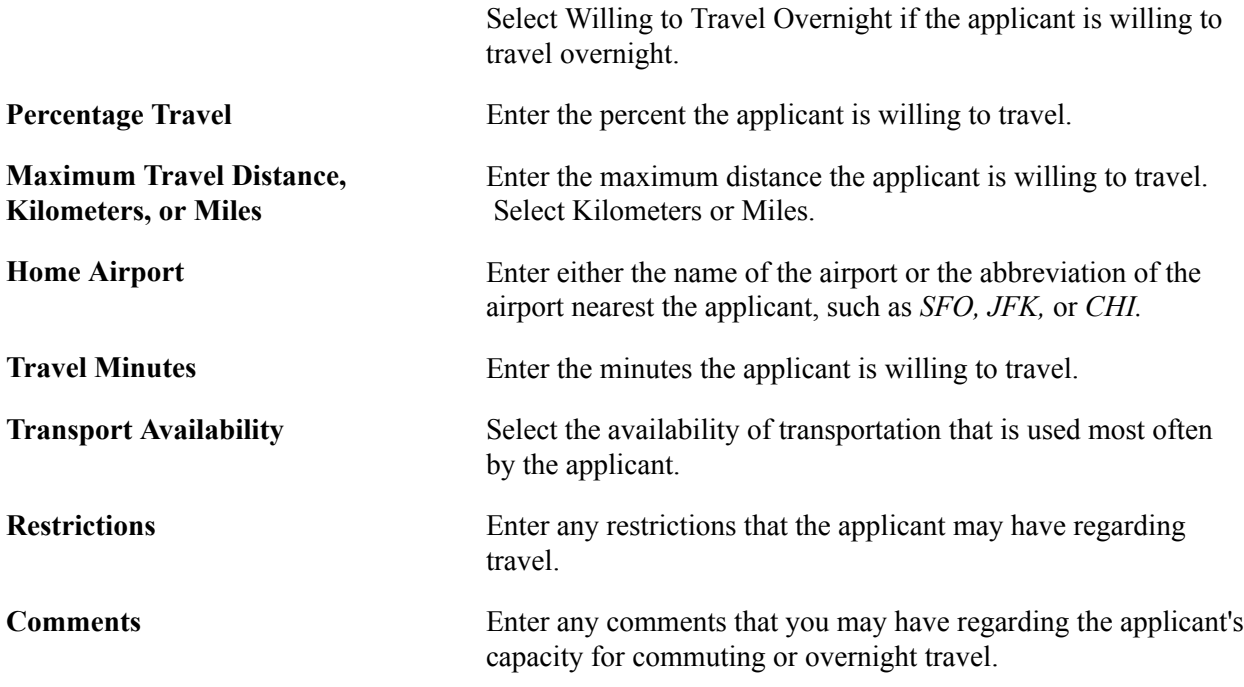

## **Minimum Acceptable Pay Rate**

Enter the minimum amount of pay for which the applicant is willing to work.

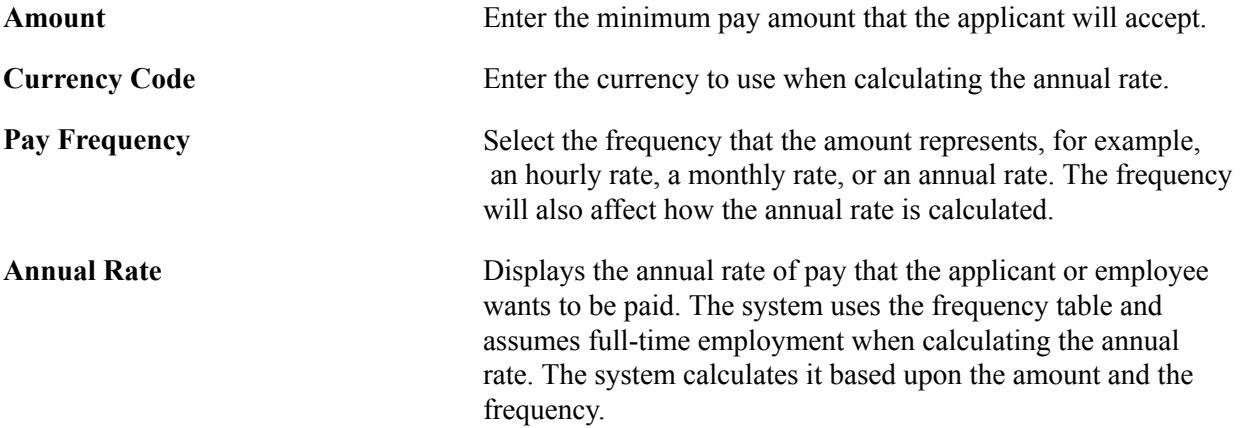

# **Resume Page**

Use the Resume page (FO\_APP\_RESUME) to attach resume or enter resume text.

Attach additional items to the Applicant.

## **Navigation**

Staffing, Resources, Applicants, Applicants, Resume

Applicants and employees can submit multiple resumes, each of which focuses on different skills and strengths. They can also include samples of their work, letters of reference, or documents explaining special circumstances, such as medical requirements. You associate multiple documents to one person, as

well as track multiple documents for individual applicants or employees, by assigning a unique file name to each resume.

**Note:** The search index creation occurs more rapidly when information has been pasted into the Resume Text field, as opposed to the information being in an electronic attachment.

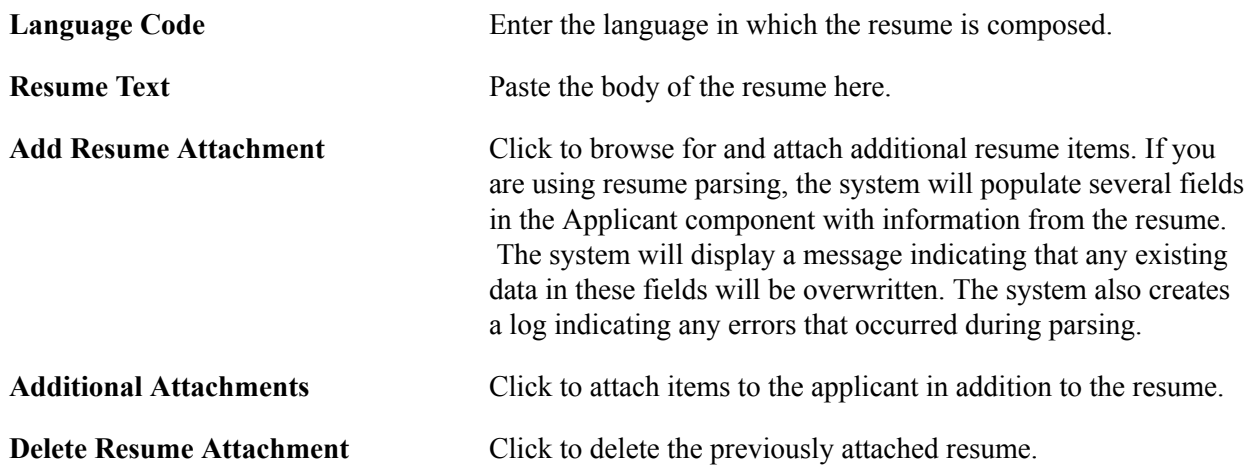

# **Qualifications Page**

Use the Qualifications page (FO\_APP\_QUALIFS) to add and update competencies and qualifications.

## **Navigation**

Staffing, Resources, Applicants, Applicants, Qualifications

This page displays a variety of qualification information about the applicant. You can add or update information for each of the categories in the first eight group boxes by clicking the respective update link and accessing specific update pages. For the last two categories, Job Titles and Lines of Business, you can look up and add the information directly from the Qualifications page.

# **Competencies Page**

Use the Competencies page (FO\_APP\_COMPS) to add and update competencies.

## **Navigation**

Click the Update Competencies link on the Qualifications page. From the Competencies page (FO\_APP\_COMPS), enter the competency description or a partial description, and click Search. Select the check box for the competency that you want to add, and then click the Select button to add it to the Competencies group box at the bottom of the page. Select Proficiency and Interest Level from the drop-down list boxes. Enter the applicant's relevant information in the Year Acquired, Year Last Used, and Years of Work Experience fields. Repeat these steps to add additional competencies. When all the competencies are listed, click the OK button to add the list to the Qualifications page.

# **School Education Page**

Use the School Education page (FO\_APP\_SCHOOL) to add and update school information.

Click the Update School Education link on the Qualifications page.

You can make multiple entries for each applicant, as well as add or delete a school. PeopleSoft Staffing Front Office does not deliver the entries for the School Code field. Your system administrator must provide these during implementation. Staffing Front Office does deliver the values for the School Type and Level Achieved fields. Your system administrator, however, can modify them during implementation to reflect your requirements.

From the update page, enter values for the Country, School Type, Date Acquired, Average Grade, School Code, School Name, State, Area of Study, and Grade fields, and then click the OK button to add the information to the Qualifications page.

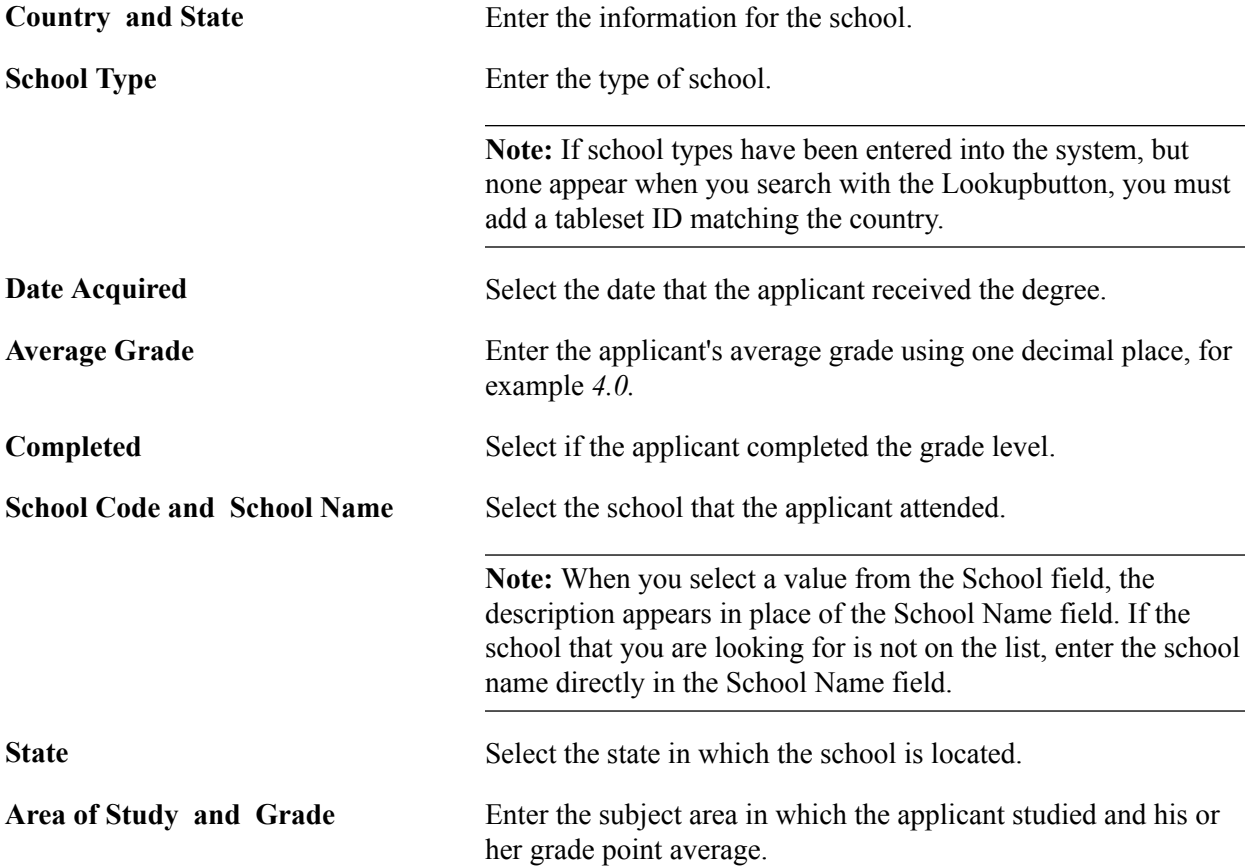

# **Professional Education Page**

Use the Professional Education page (FO\_APP\_EDUC) to add and update professional education information.

#### **Navigation**

Click the Update Professional Education link on the Qualifications page.

From the update page, enter degree, major, and school information, and then click the OK button to add the information to the Qualifications page.

**Degree** Enter the degree that the applicant earned.

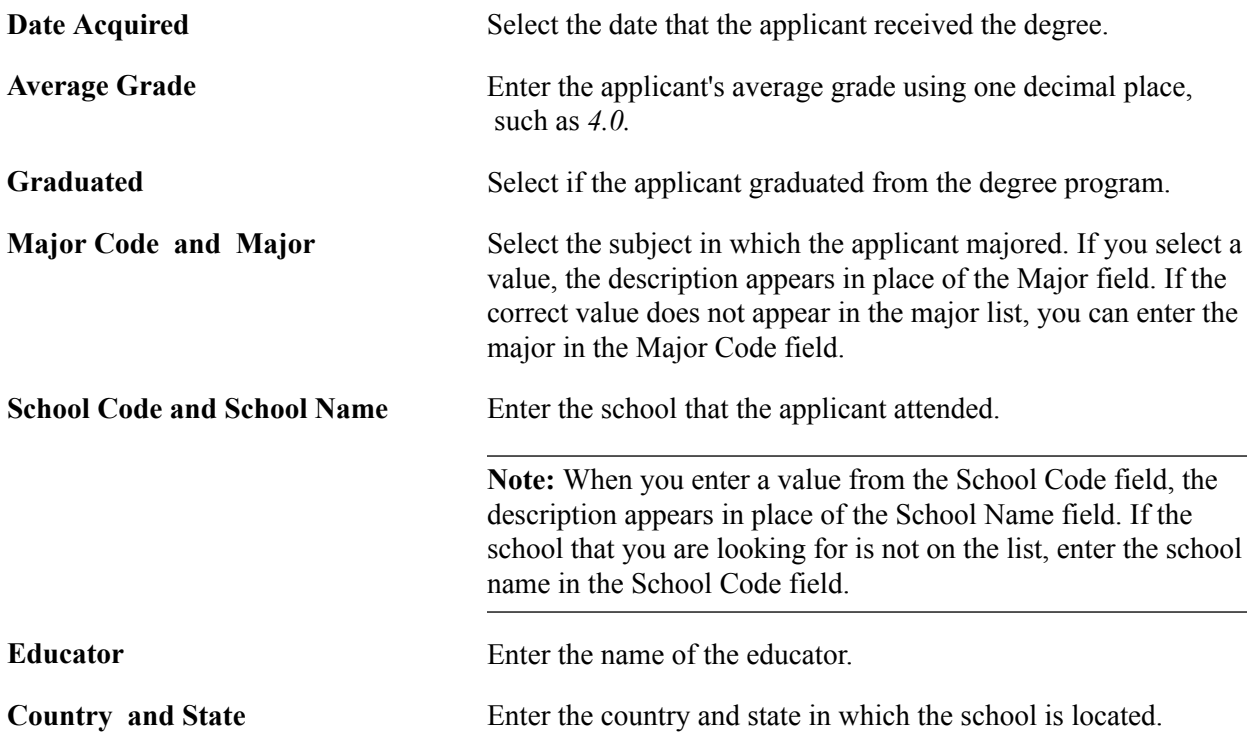

# **Licenses/Certificates Page**

Use the Licenses/Certificates page (FO\_APP\_LIC) to add and update licenses and certifications.

#### **Navigation**

Click the Update Licenses/Certificates link on the Qualifications page.

From the Licenses/Certificates update page, enter license, issue date, expiration date, and location information, and then click the OK button to add the information to the Qualifications page.

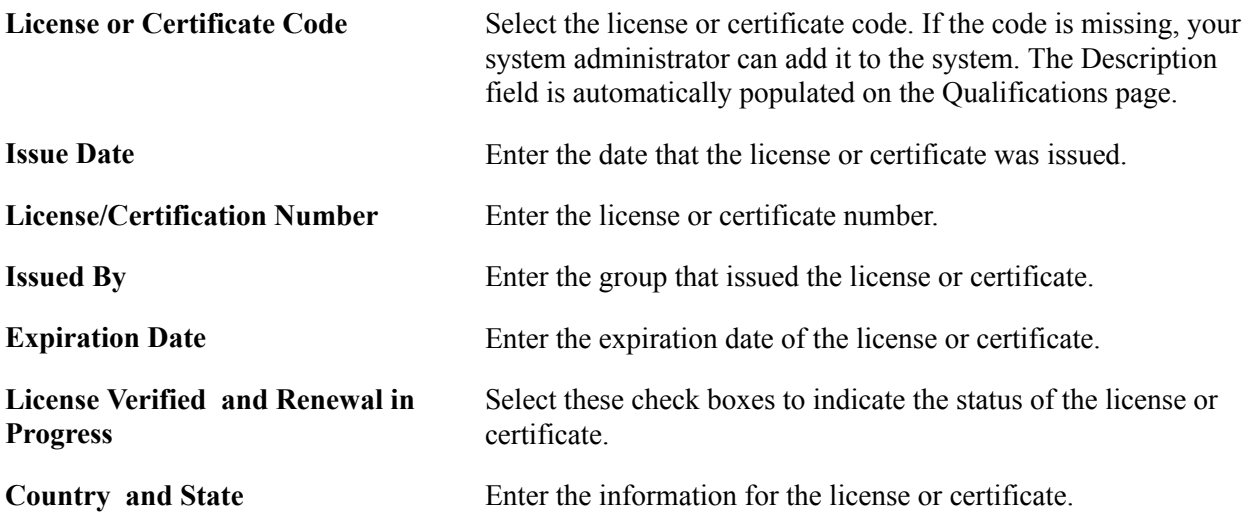

# **Languages Page**

Use the Languages page (FO\_APP\_LANG) to add and update language qualifications.

Click the Update Languages link on the Qualifications page.

From the update page, enter language and proficiency information, and then click the OK button to add the information to the Qualifications page.

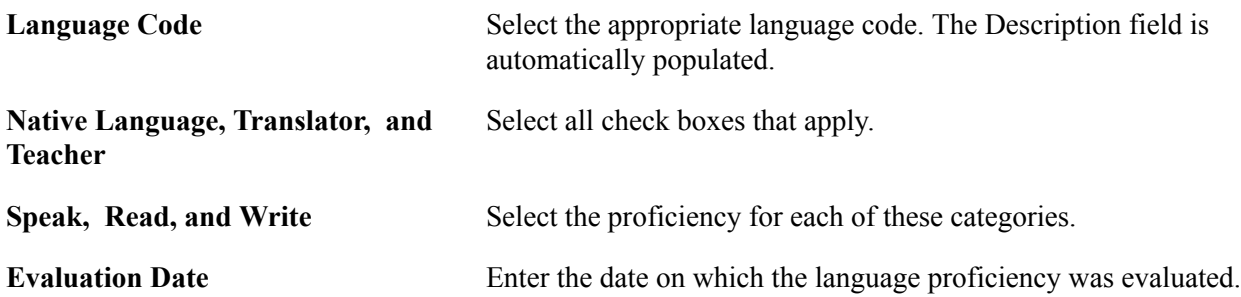

# **Memberships Page**

Use the Memberships page (FO\_APP\_MEM ) to add and update membership information.

#### **Navigation**

Click the Update Memberships link on the Qualifications page.

From the update page, enter organization and mandate information, and then click the OK button to add the information to the Qualifications page.

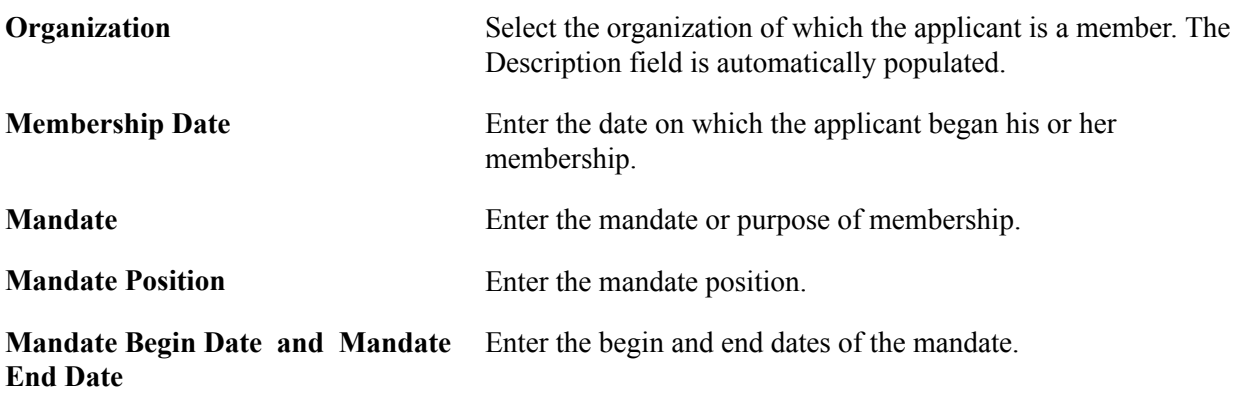

## **Honors and Awards Page**

Use the Honors and Awards page (FO\_APP\_HON) to add and update honors and awards.

#### **Navigation**

Click the Update Honors and Awards link on the Qualifications page.

From the update page, enter award and grantor information, and then click the OK button to add the information to the Qualifications page.

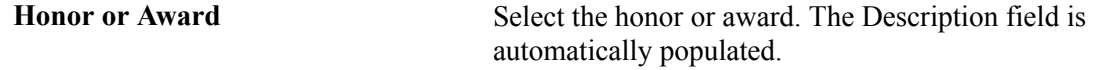

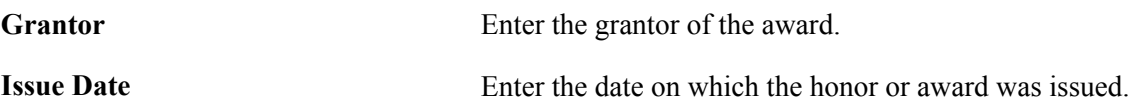

# **Test Results Page**

Use the Test Results page (FO\_APP\_TEST) to add and update test results.

## **Navigation**

Click the Update Test Results link on the Qualifications page.

From the update page, enter test and score information, and then click the OK button to add the information to the Qualifications page.

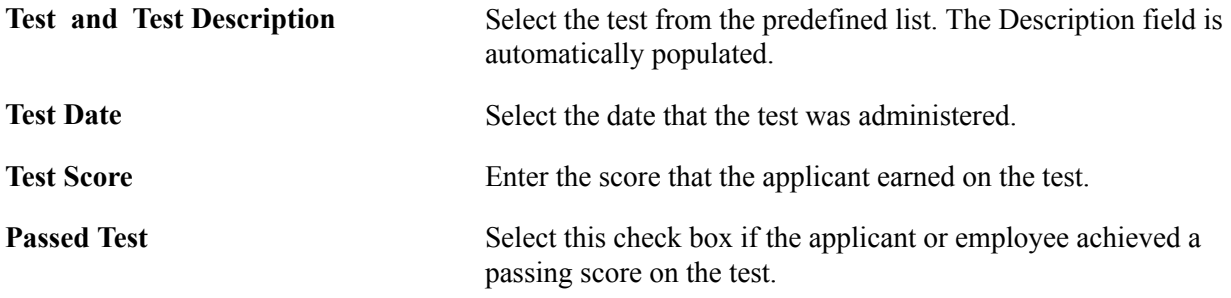

# **Job Titles**

For each Job Category entry that you add, enter a Job Title code.

**Note:** The PeopleSoft system delivers an index of job categories and job titles at the time of installation. You may want to delete this list from the database, in all or in part, and use a job title index that meets your unique business requirements. If you are not satisfied with the job titles and job categories that are available to you, consult with your system administrator.

## **Lines of Business**

Enter as many Lines of Business entries as appropriate.

# **Prior Work Page**

Use the Prior Work page (FO\_APP\_PRIWRK) to enter prior work experience information.

#### **Navigation**

Staffing, Resources, Applicants, Applicants, Prior Work

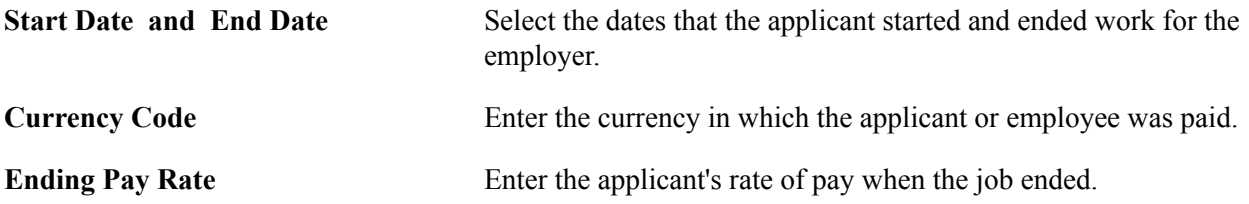

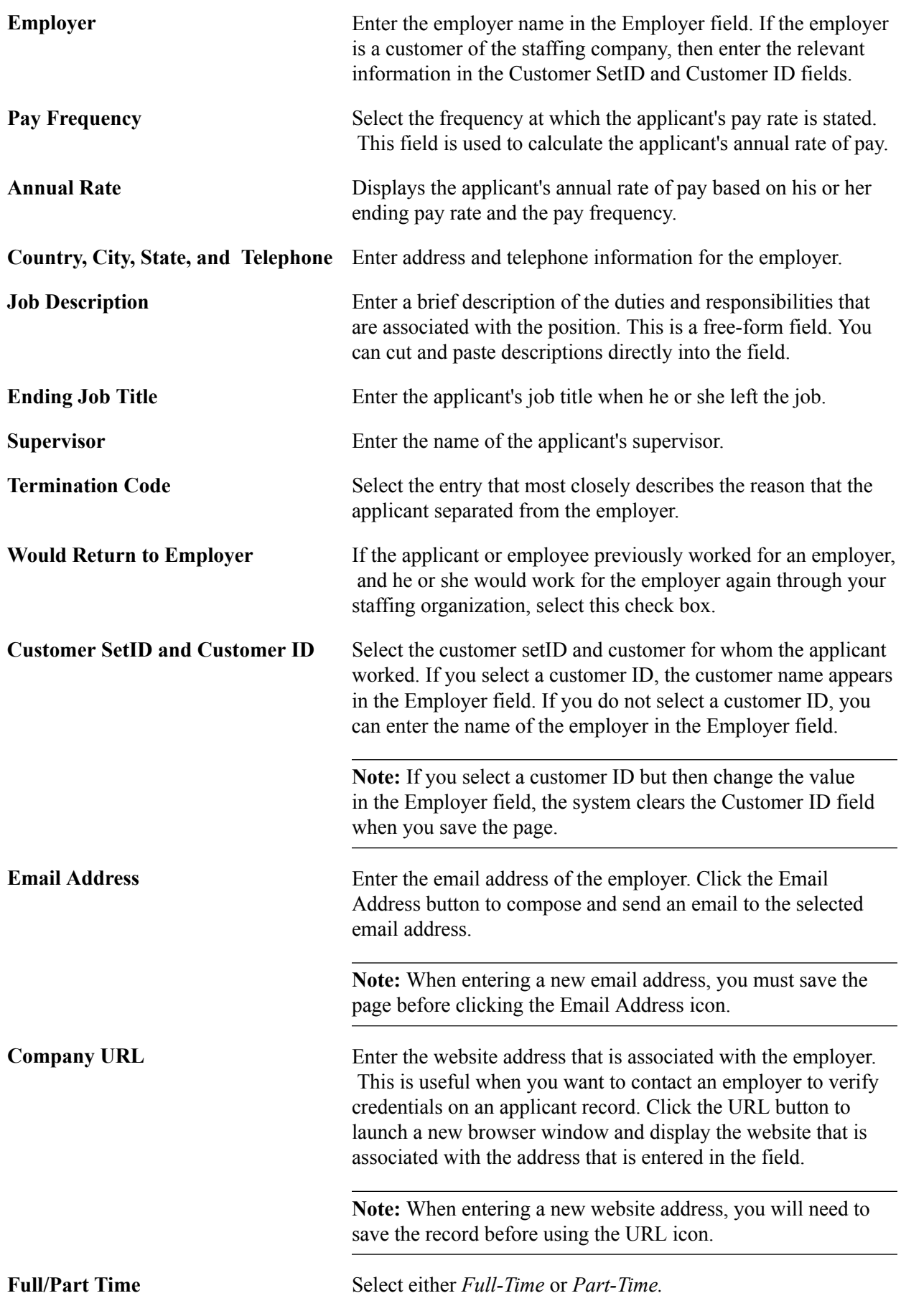

**Comments** Enter comments about the applicant's job at the listed employer.

# **References Page**

Use the References page (FO\_APP\_REF) to enter reference information.

#### **Navigation**

Staffing, Resources, Applicants, Applicants, References

#### **Image: References page**

This example illustrates the fields and controls on the References page. You can find definitions for the fields and controls later on this page.

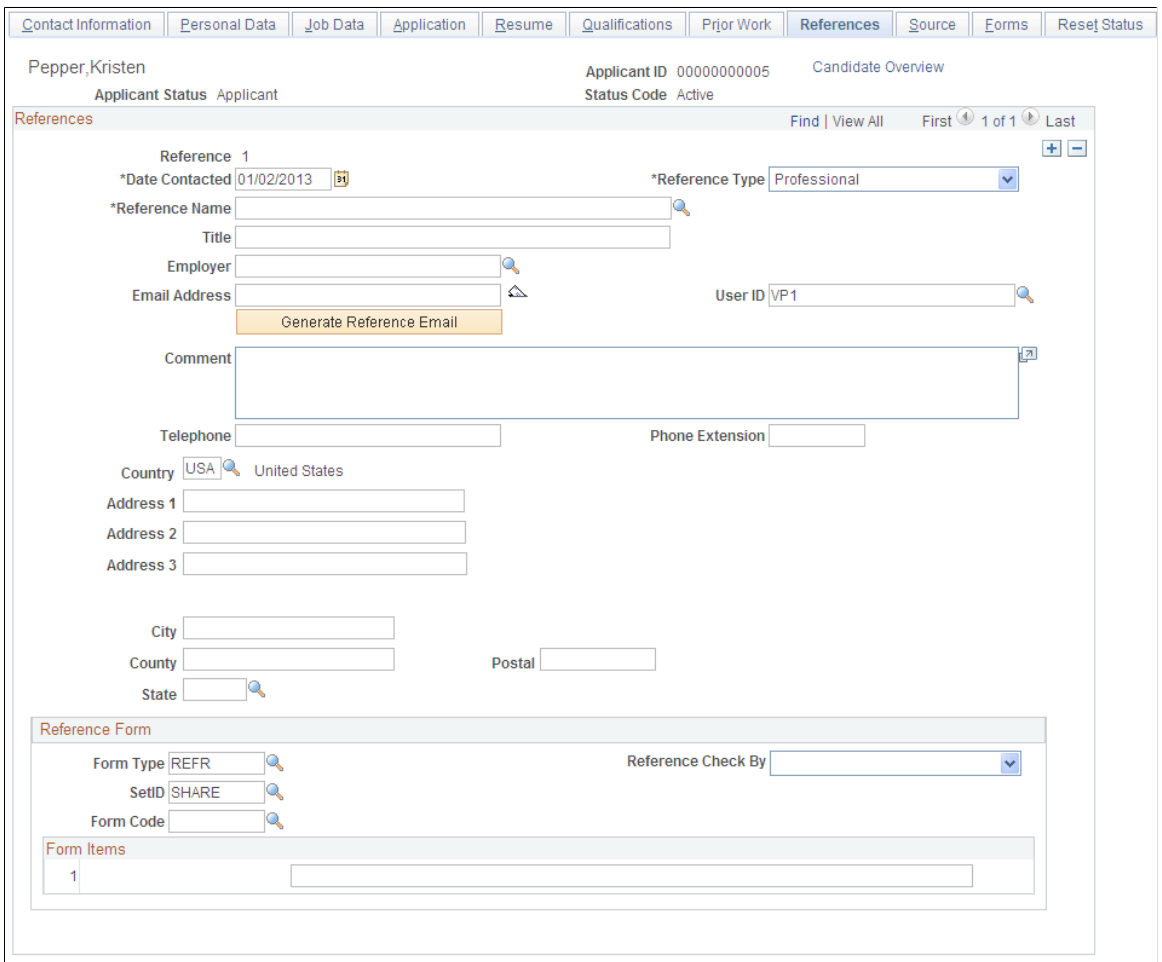

Propose Candidate Add Agenda Add History Opportunity Search View History Orders Candidate Overview

## **References**

**Reference Number** The system generates this number automatically. **Date Contacted and Reference Type** Enter the date on which you obtained the reference information and a reference type: *Personal, Professional,* or *Both.*

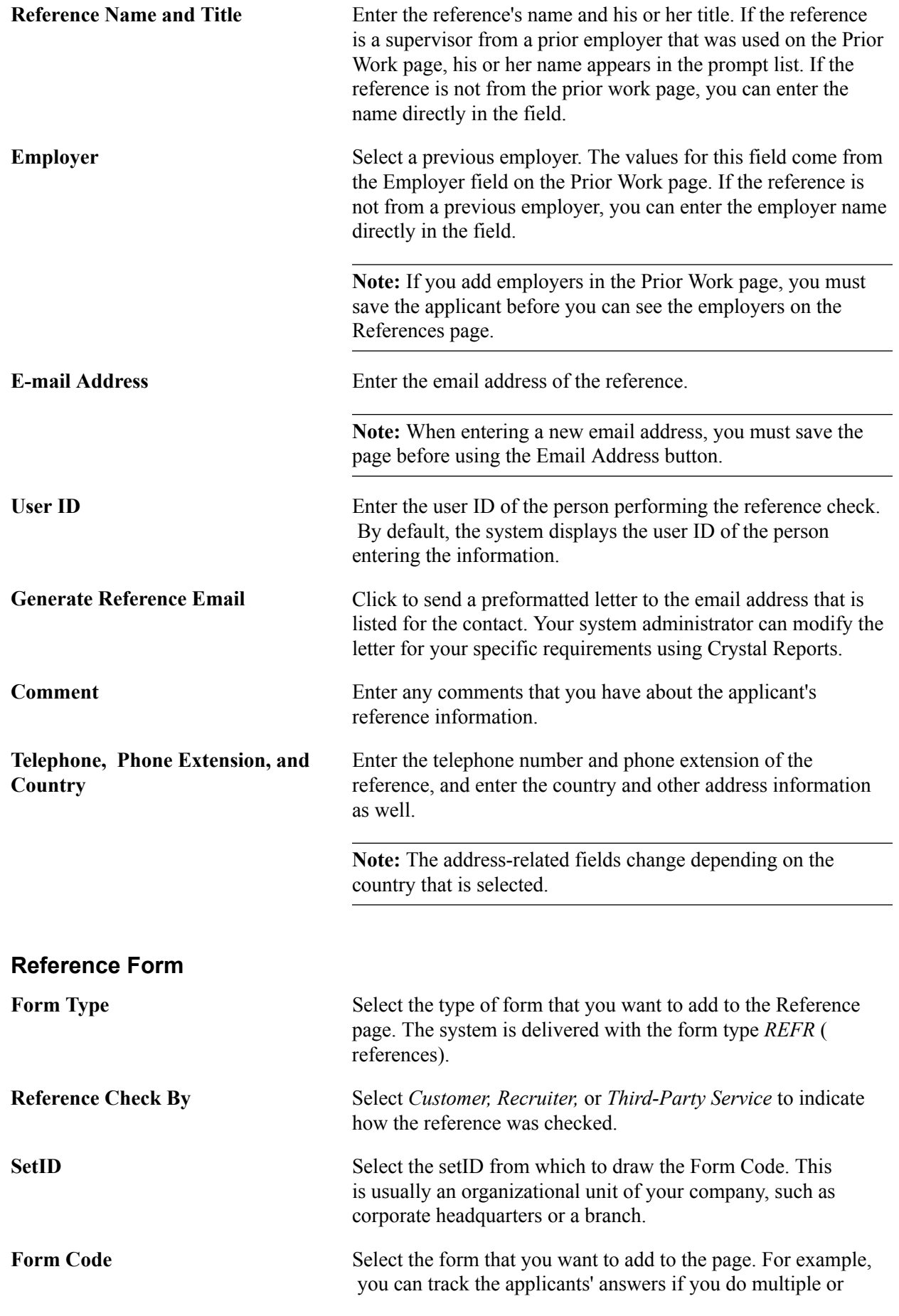

different kinds of interviews. Selecting a specific form code returns a specific set of questions.

Forms are defined by the system administrator. To make any changes to the list of available forms or to the content of the forms, consult with your system administrator.

# **Source Page**

Use the Source page (FO\_APP\_SRC\_DATA) to enter recruitment source information.

## **Navigation**

Staffing, Resources, Applicants, Applicants, Source

#### **Image: Source page**

This example illustrates the fields and controls on the Source page. You can find definitions for the fields and controls later on this page.

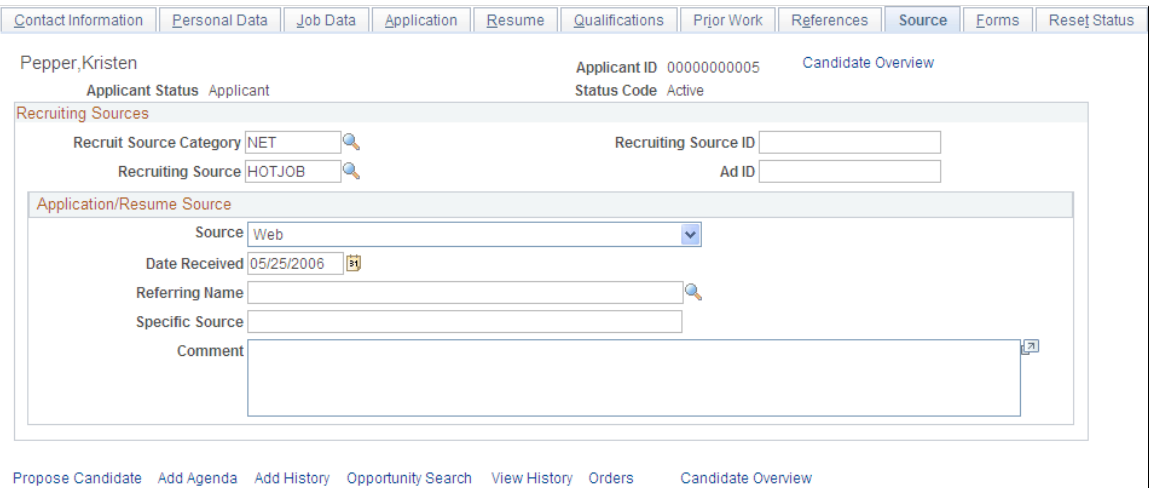

# **Recruiting Sources**

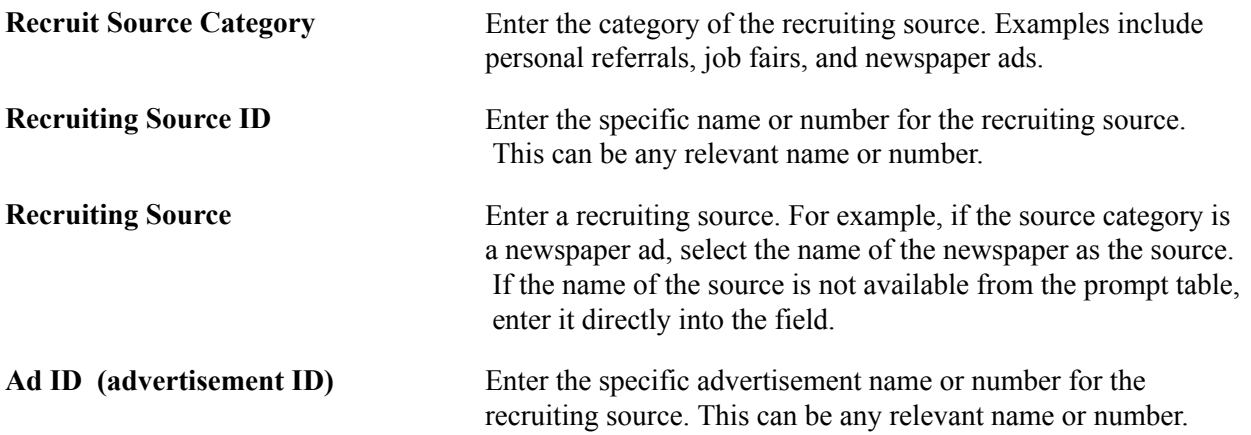

# **Application/Resume Source**

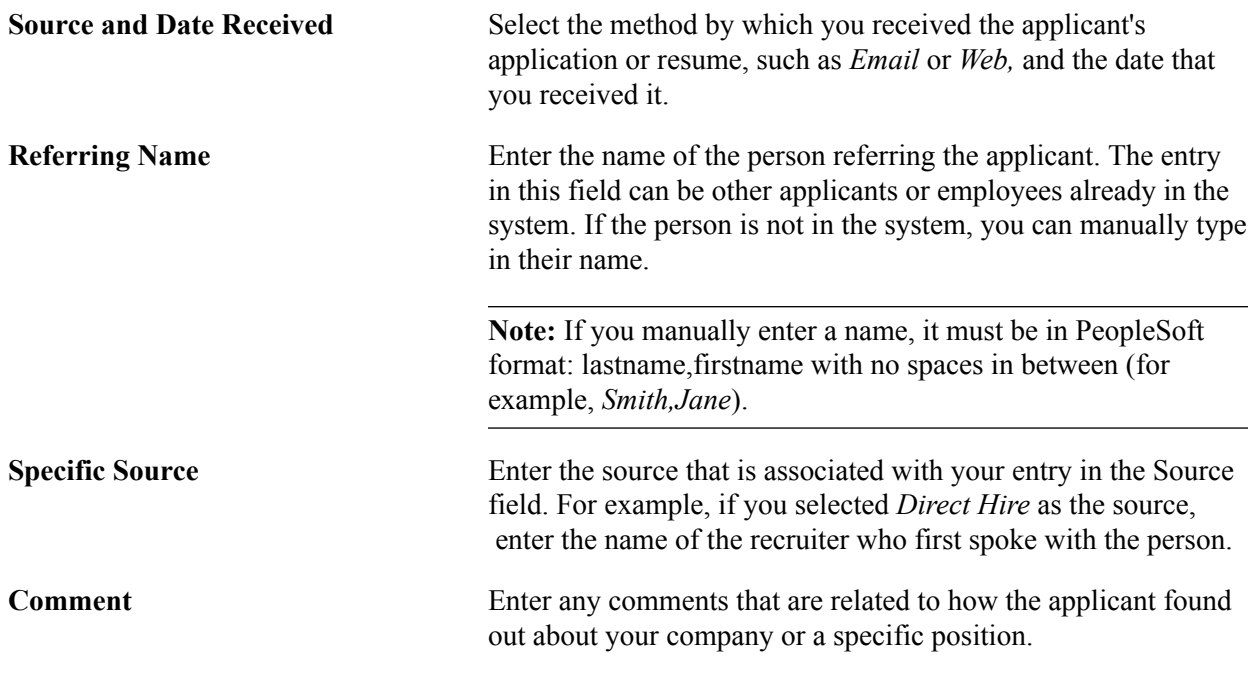

# **Forms Page**

Use the Forms page (FO\_APP\_FORMS) to add or view pre-defined forms to enter information about the applicant.

#### **Navigation**

Staffing, Resources, Applicants, Applicants, Forms

Most of the form setup activity occurs during implementation of the system. The PeopleSoft system delivers the following form types for the Applicant and Employee form pages: *Employee Credit Information, Employee General Information, Employee Interview Worksheet, Employee License Information,* and *Interview Summary General.*

You can select forms that include basic questions that are related to the application process. You can select multiple forms to track the employee's application process. You define the form codes for these form types during implementation. To make any changes to the list of available forms or to the content of the forms, consult with your system administrator.

Click a View Form link to view details of a particular form.

To collect additional information about the applicant:

Click the Add New Form button to enter a new Form type, setID, Form code, and date. Each form has a different set of questions or fields. It is up to your organization to decide what information should be contained in these forms. Complete all the fields for which you have information.

Click the Form Summary link to return to the forms summary display.

# **Forms – Forms Page**

Use the Forms page (FO\_APP\_FORM\_DTL) to enter data about the applicant or employee by using predefined forms.

#### **Navigation**

- Click a View Form link on the Forms page.
- Click the Add New Form button on the Forms page.

#### **Image: Forms – Forms Page**

This example illustrates the fields and controls on the Forms – Forms Page. You can find definitions for the fields and controls later on this page.

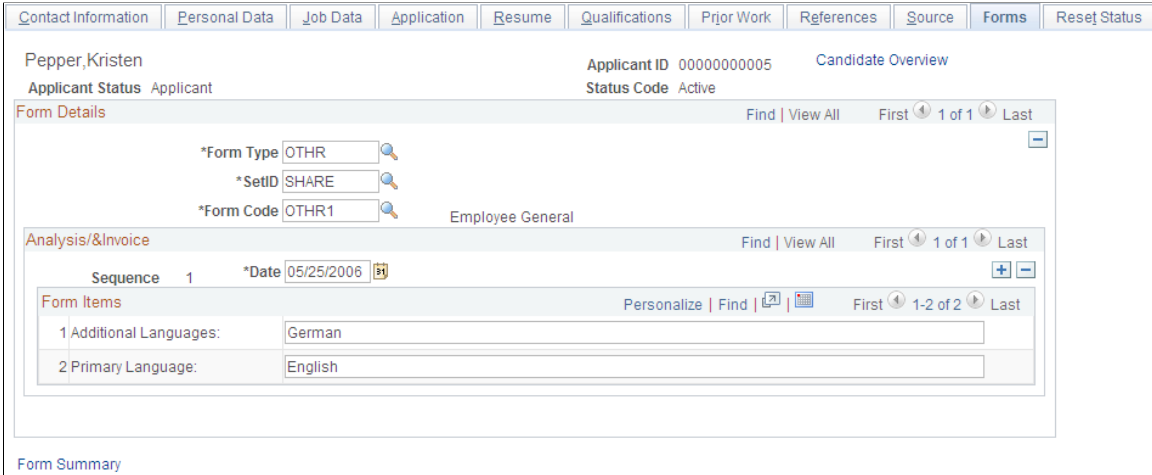

# **Reset Status Page**

Use the Reset Status page (FO\_APP\_RESET\_STAT) to reset applicant status from Hire Pending to Active in cases where the FO\_APP\_HIRE application message fails.

#### **Navigation**

Staffing, Resources, Applicants, Applicants, Reset Status

Click the Reset button to reset an applicant's status from *Hire Pending* back to *Active.* The button will be available only if the applicant's status is *Hire Pending.*

# **Loading Resume Data**

This topic discuses how to:

- Load resume data.
- View the integration log.
- View mapping errors.

**Note:** These pages are only applicable if you have defined integration to a resume parsing supplier.

# **Pages Used to Load Resume Data**

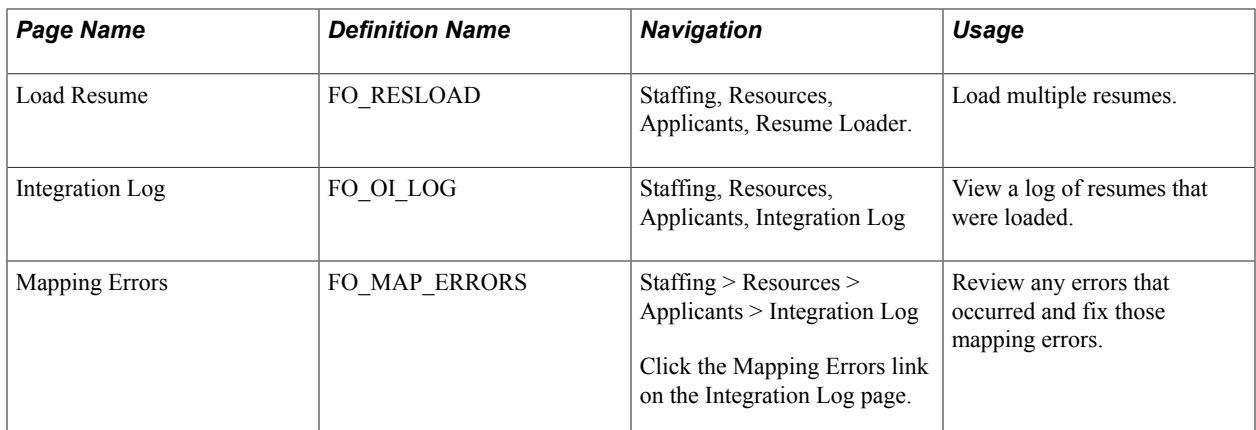

# **Related Links**

[Setting Up Third-party Integrations](#page-100-0)

# **Load Resume Page**

Use the Load Resume page (FO\_RESLOAD) to load multiple resumes.

## **Navigation**

Staffing, Resources, Applicants, Resume Loader.

Access the Load Resume page (Staffing, Resources, Applicants, Resume Loader).

The resume files can be added one by one or by uploading a single .ZIP file containing all the resume files.

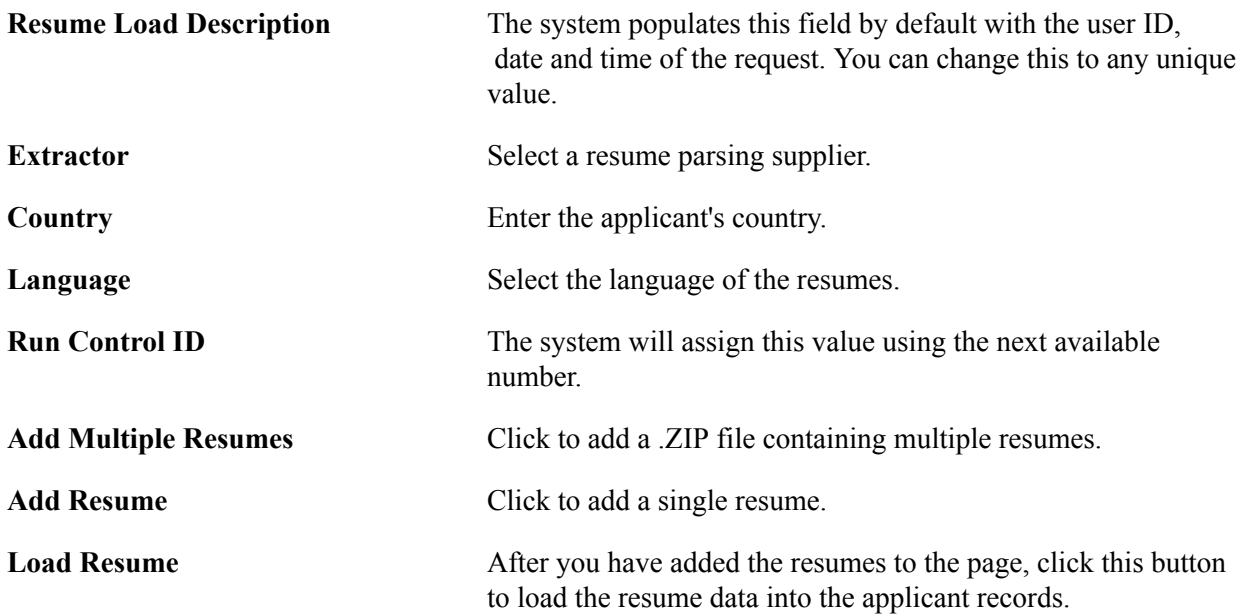

# **Integration Log Page**

Use the Integration Log page (FO\_OI\_LOG) to view a log of resumes that were loaded.

## **Navigation**

Staffing, Resources, Applicants, Integration Log.

#### **Image: Integration Log page**

This example illustrates the fields and controls on the Integration Log page. You can find definitions for the fields and controls later on this page.

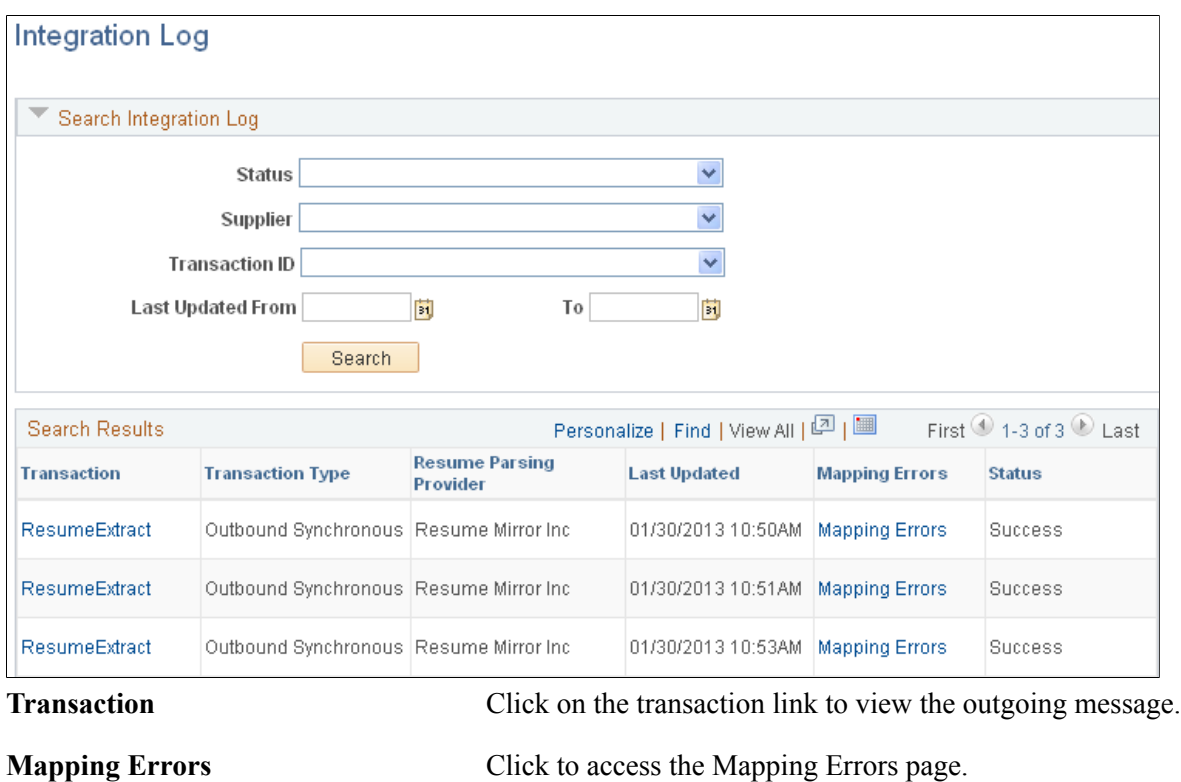

# **Mapping Errors Page**

Use the Mapping Errors page (FO\_MAP\_ERRORS) to review any errors that occurred and fix those mapping errors.

Staffing > Resources > Applicants > Integration Log.

Click the Mapping Errors link on the Integration Log page.

## **Image: Mapping Errors page**

This example illustrates the fields and controls on the Mapping Errors page. You can find definitions for the fields and controls later on this page.

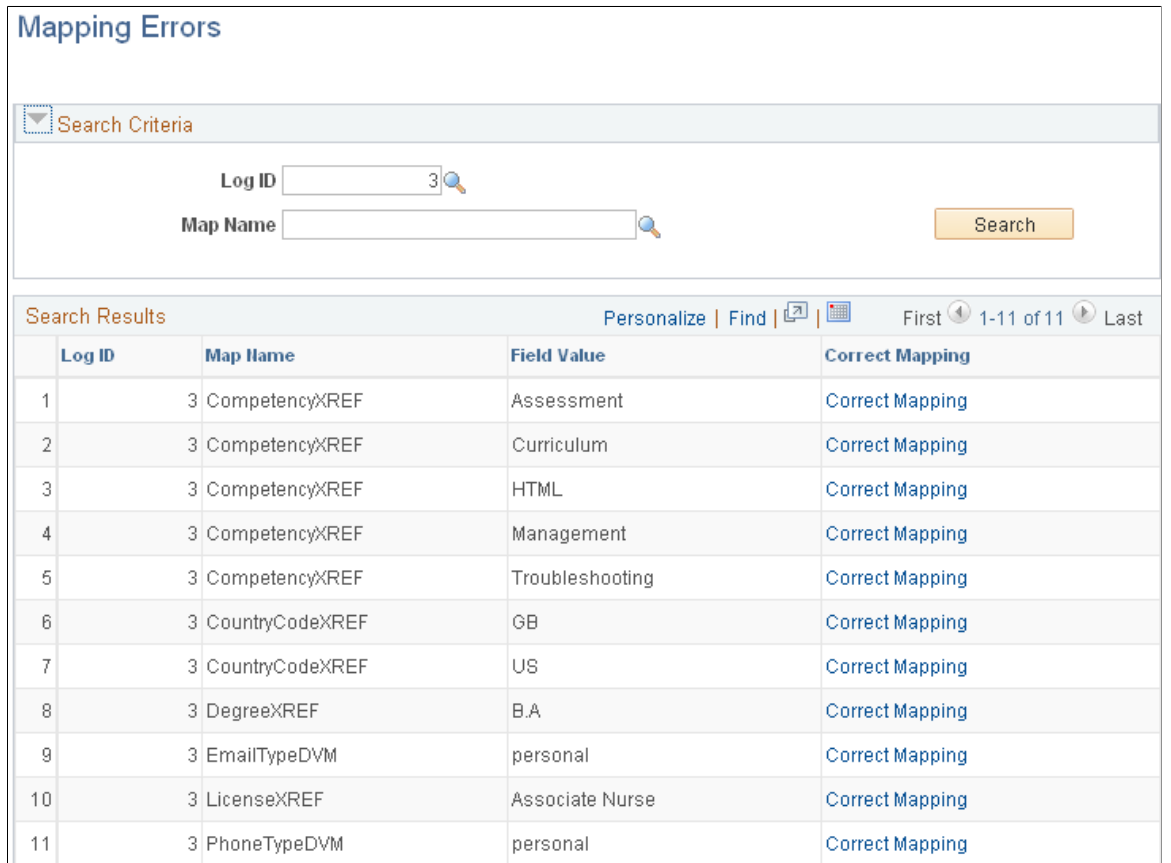

Click the Correct Mapping link to correct any mapping errors that occurred during the loading of resumes.

# **Matching Applicants and Employees to Customers and Job Orders**

The Opportunity Search feature enables you to search on orders, customers, and contacts.

After you establish applicants, employees, and customers in your database, you can match the skills and job titles of applicants and employees to the skills and job titles being requested by your customers and contacts.

This topic discusses how to view skills and job title matches of applicants and employees for customer, contact, and resource requests.

# **Page Used to Match Applicants and Employees to Customers and Job Orders**

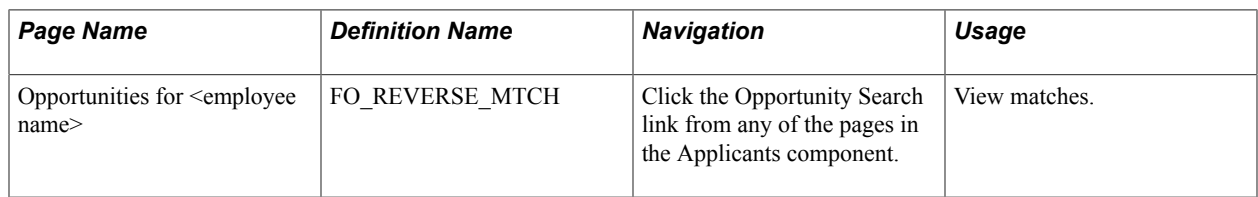

# **Opportunities for <employee name> Page**

Use the Opportunities for  $\leq$ employee name> page (FO\_REVERSE\_MTCH) to view matches.

# **Navigation**

Click the Opportunity Search link from any of the pages in the Applicants component.

After you display an applicant or an employee record and click the Opportunity Search link, the system attempts to match the skills and job titles of the candidate with the skills and job titles being requested by your contacts, by customers, or by orders that have been placed.

If a match occurs, the system displays the names of the contacts. You can then click the View link on the line for the match to access the contact's record, the customer's record, or the order record and learn more about the types of job titles and skills they are requesting.

# **Viewing Pending Applicants**

This topic discusses how to view pending applicants.

# **Pages Used to View Pending Applicants**

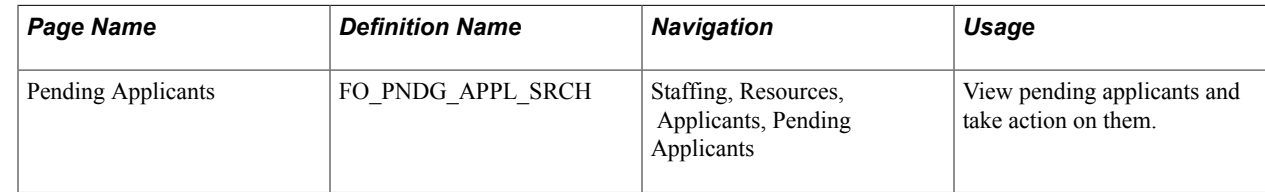

# **Pending Applicants Page**

Use the Pending Applicants page (FO\_PNDG\_APPL\_SRCH) to view pending applicants and take action on them.

Staffing, Resources, Applicants, Pending Applicants

#### **Image: Pending Applicants page**

This example illustrates the fields and controls on the Pending Applicants page. You can find definitions for the fields and controls later on this page.

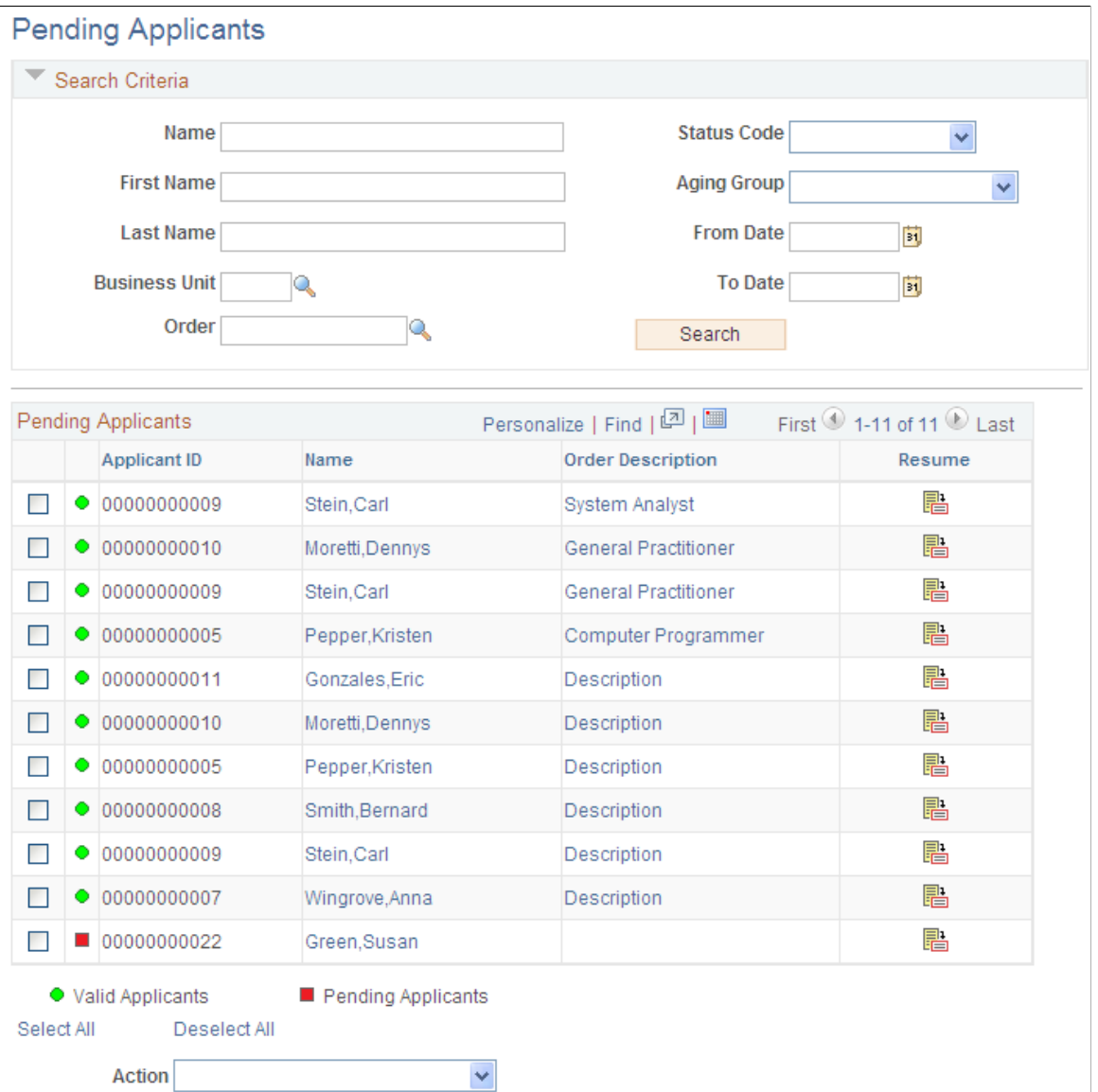

Use this page to view pending applicants and perform a specific action. You must select the check box next to the applicant ID, and then select an option in the Action drop-down.

**Note:** The pending applicants list can also be accessed using PeopleSoft pagelets (From the PeopleSoft home page, click the Personalize Content link and select Pending Applicants).

# **Search Criteria**

Use this section to limit the search results that are displayed in the Pending Applicants section.
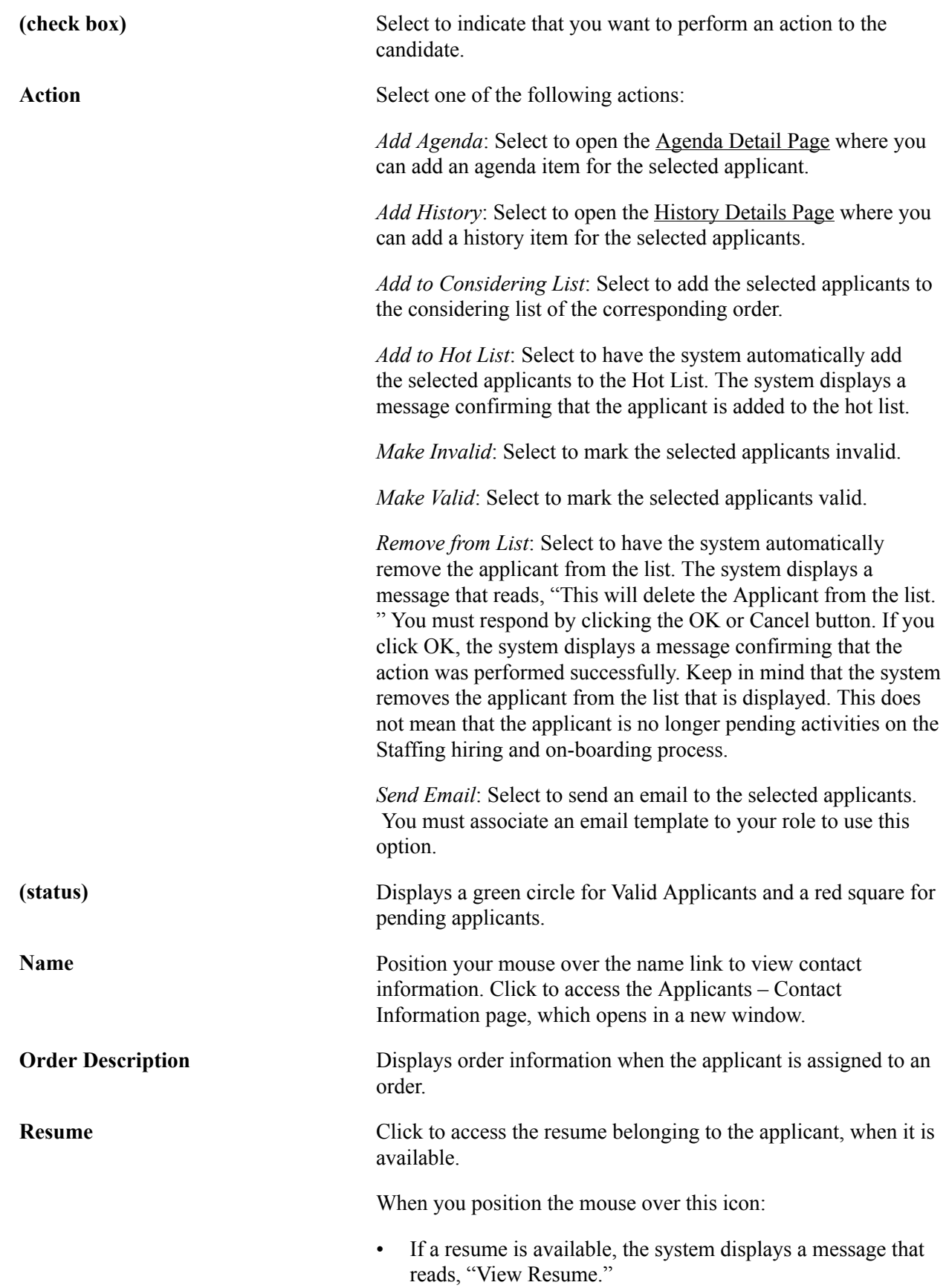

• If a resume is not available, the system displays a message indicating that a resume is not available for the related applicant.

# **Hiring Applicants**

After you decide to hire an applicant as an employee or contractor, you must obtain certain information before you can place that employee on an assignment.

This section discusses how to hire an applicant as an employee or a non-employee.

**Note:** If you integrate PeopleSoft HRMS and PeopleSoft Pay/Bill Management with your PeopleSoft Staffing Front Office application, employees are hired into your PeopleSoft HRMS system. You can continue to access employees from PeopleSoft Staffing Front Office, but the system will direct you to PeopleSoft HRMS when you need to update an employee's personal and job-related data.

If you have PeopleSoft Pay/Bill Management installed without PeopleSoft Staffing Front Office, you must use the Applicants component to add your staffing employees.

If you create a new employee in PeopleSoft HRMS through the Administer Workforce component and enter a national ID, the system also stores the national ID in PeopleSoft Staffing Front Office. If you attempt to hire that person through PeopleSoft Staffing Front Office, the system validates the uniqueness of the national ID and checks for duplicates.

Employees hired directly in the Administer Workforce component need to be made eligible for staffing before they can be used in PeopleSoft Staffing Front Office.

*Warning!* If you are using both the PeopleSoft Staffing Front Office Applicant component and the PeopleSoft HR Recruit Workforce component to hire employees, the applicant ID (APPLID) autonumbering ranges for both applications must not overlap.

# **Page Used to Hire Applicants**

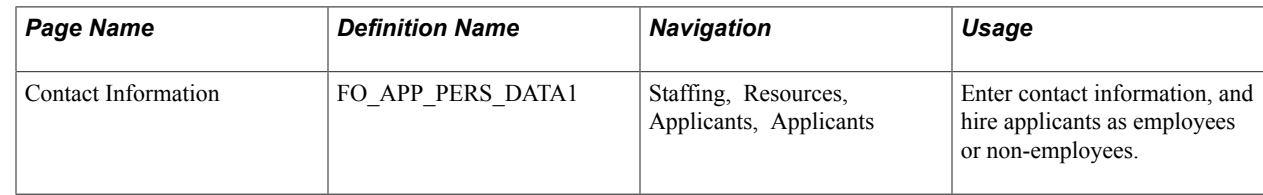

# **Contact Information Page**

Use the Contact Information page (FO\_APP\_PERS\_DATA1) to enter contact information, and hire applicants as employees or non-employees.

#### **Navigation**

Staffing, Resources, Applicants, Applicants

Enter the hire date.

Click the Hire Applicant as Employee button or the Hire Applicant as Non-Employee button.

**Note:** When you convert an applicant to an employee, the system assigns an employee ID number.

*Warning!* If you integrate PeopleSoft HRMS and PeopleSoft Pay/Bill Management with your PeopleSoft Staffing Front Office application, staffing non-employees should be added only through PeopleSoft Staffing Front Office, not from PeopleSoft HRMS.

# **Maintaining Employee and Contractor Records**

This topic provides an overview of maintaining employee and customer records and discusses how to:

- Update emergency contact information for active and inactive employees.
- Update tax information for active and inactive employees.

# **Pages Used to Maintain Employee and Contractor Records**

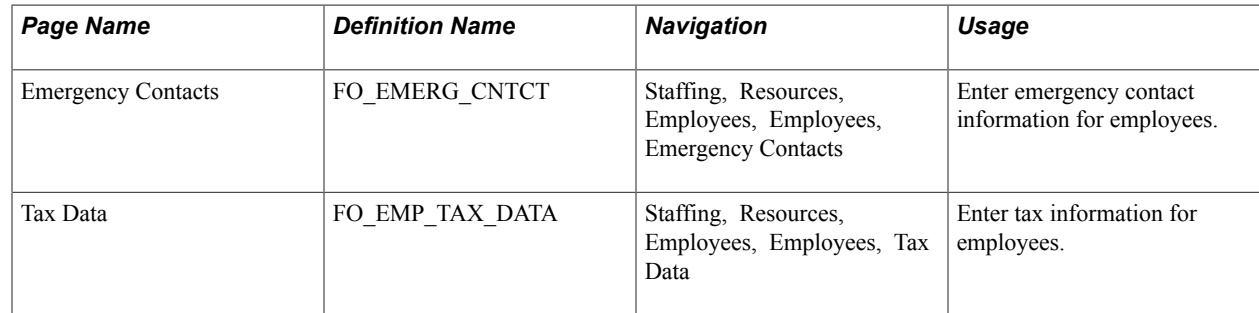

# **Understanding Employee and Contractor Record Updating**

If you are using both PeopleSoft Staffing Front Office and PeopleSoft Pay/Bill Management, you must enter candidates as applicants in PeopleSoft Staffing Front Office and then hire them into PeopleSoft HRMS as employees. Prior to being assigned to a temporary order, the applicant must have a valid employee ID, as determined by PeopleSoft HRMS.

When the applicant becomes an employee, you can access employee data in PeopleSoft HRMS from PeopleSoft Staffing Front Office. Use your HRMS application to update personal and job-related information. If you are using Staffing Front Office only, candidates are hired through the PeopleSoft Staffing Front Office system, and all updating is done within PeopleSoft Staffing Front Office.

After you establish an employee or contractor in the system, you can use the pages in this section to periodically update information as needed.

The pages in the Employee component are nearly identical to the pages in the Applicant component, except for the Emergency Contacts page and the Tax Data page, which do not appear in the Applicant component. For a description of the Emergency Contacts page and the Tax Data page, refer to the following section. For descriptions of the other pages in the Employee component, refer to the descriptions of the pages in the Applicant component.

**Note:** Any employee that you enter directly into your PeopleSoft HRMS application will not be available for assignment and update in PeopleSoft Staffing Front Office unless you have made them eligible for Staffing Front Office.

### **Emergency Contacts Page**

Use the Emergency Contacts page (FO\_EMERG\_CNTCT) to enter emergency contact information for employees.

#### **Navigation**

Staffing, Resources, Employees, Employees, Emergency Contacts

**Note:** This page is applicable to PeopleSoft Staffing Front Office standalone implementations only. If you have PeopleSoft Pay/Bill Management installed, this page is not visible.

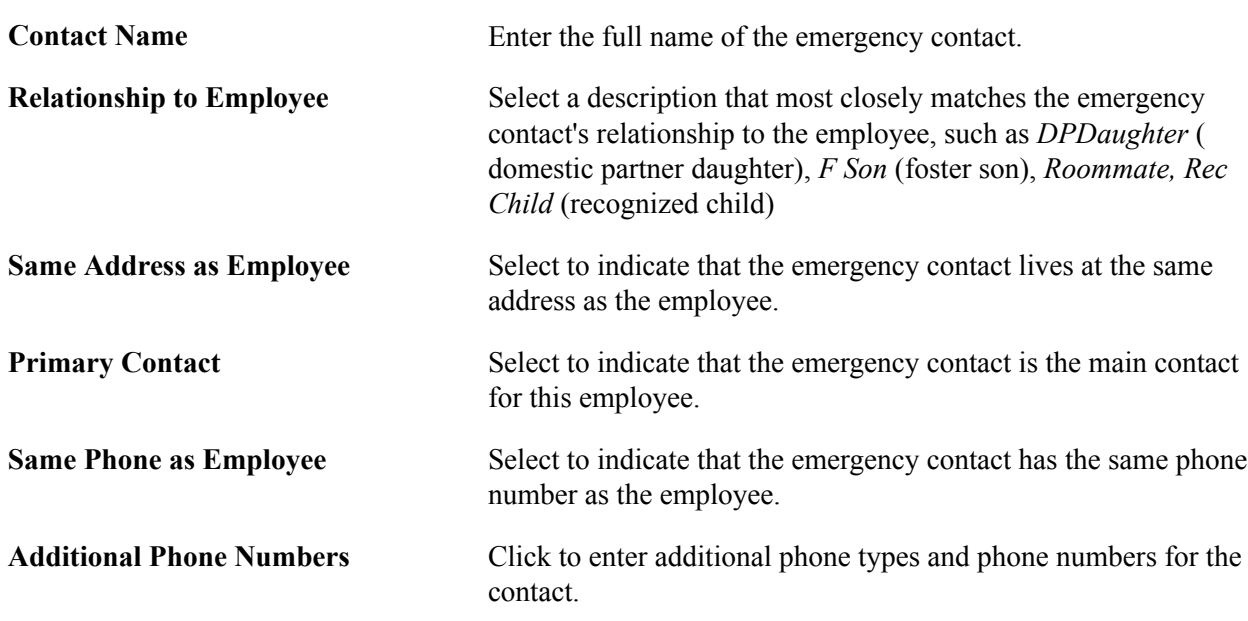

### **Tax Data Page**

Use the Tax Data page (FO\_EMP\_TAX\_DATA) to enter tax information for employees.

#### **Navigation**

Staffing, Resources, Employees, Employees, Tax Data

**Note:** This page is applicable to PeopleSoft Staffing Front Office standalone implementations only. This page is informational only. No processes use this data. Select the Distribution Mail Option that is used to distribute paychecks.

### **Federal Tax**

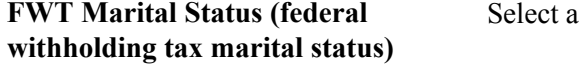

withholding tax status: *Married* or *Single*.

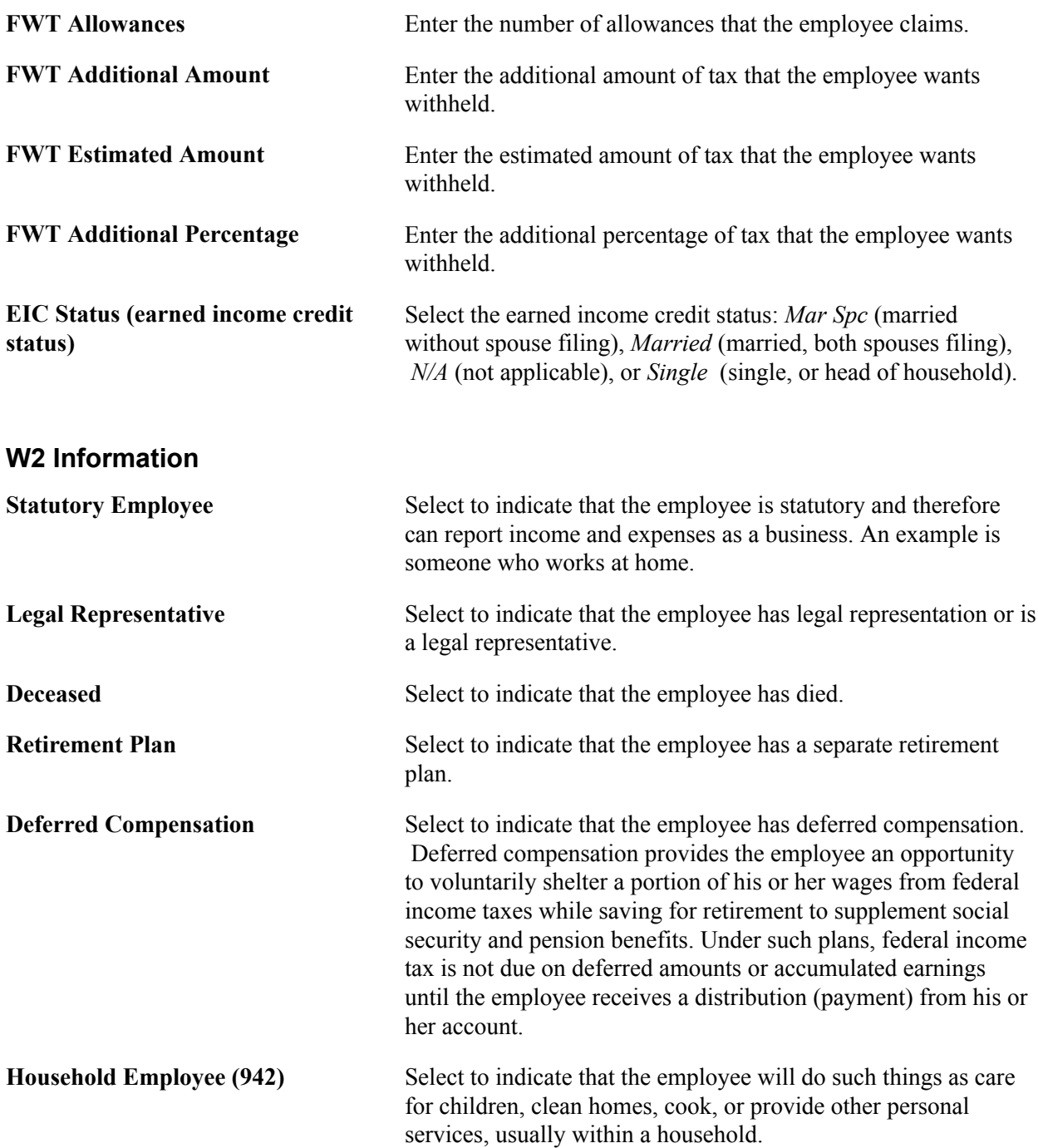

#### **Medicare Qualified Govt Emp**

Select the Medicare Qualified Gov't Emp (Medicare qualified government employee) check box if the employee qualifies for Medicare coverage.

### **State Tax**

Enter information similar to that which you entered for federal tax, including:

**SWT Marital/Tax Status (state withholding tax marital tax status)** Select *Married* or *Single.*

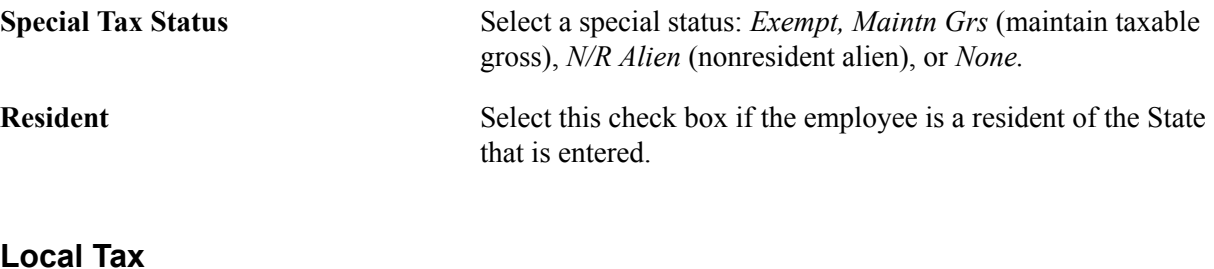

Enter information similar to that which you entered for federal and state tax, including:

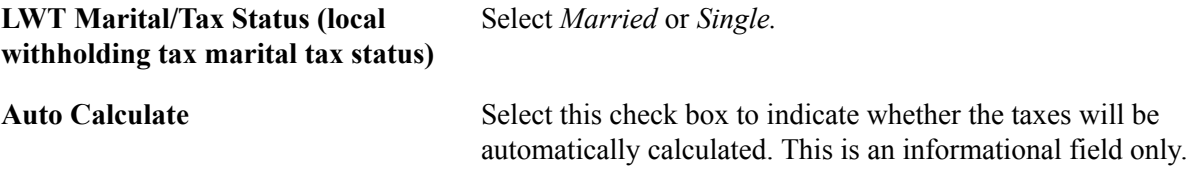

# **Collecting Employee Quality Feedback Information**

Use the Employee Feedback page to collect feedback from your employees about their employment experiences with your customers. This enables you to collect valuable information from employees that can be used by your staffing organization to improve the way business is conducted.

This topic discusses how to enter employee feedback information.

# **Page Used to Collect Employee Quality Feedback Information**

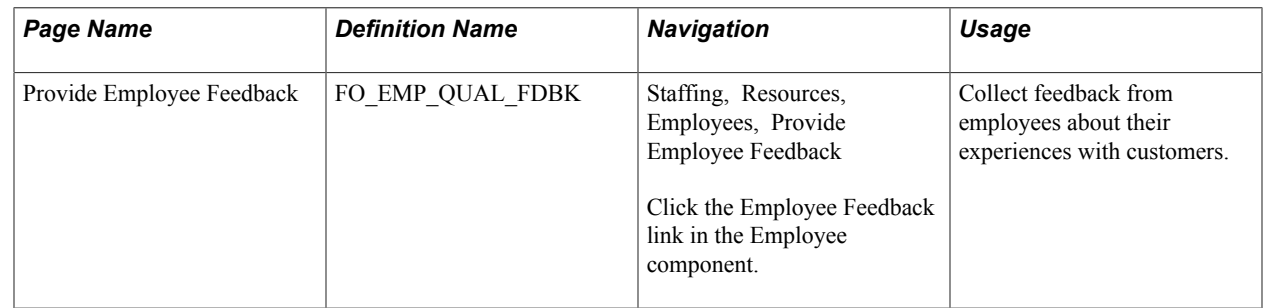

# **Provide Employee Feedback Page**

Use the Provide Employee Feedback page (FO\_EMP\_QUAL\_FDBK) to collect feedback from employees about their experiences with customers.

Staffing, Resources, Employees, Provide Employee Feedback

Click the Employee Feedback link in the Employee component.

#### **Image: Employee Feedback page**

This example illustrates the fields and controls on the Employee Feedback page. You can find definitions for the fields and controls later on this page.

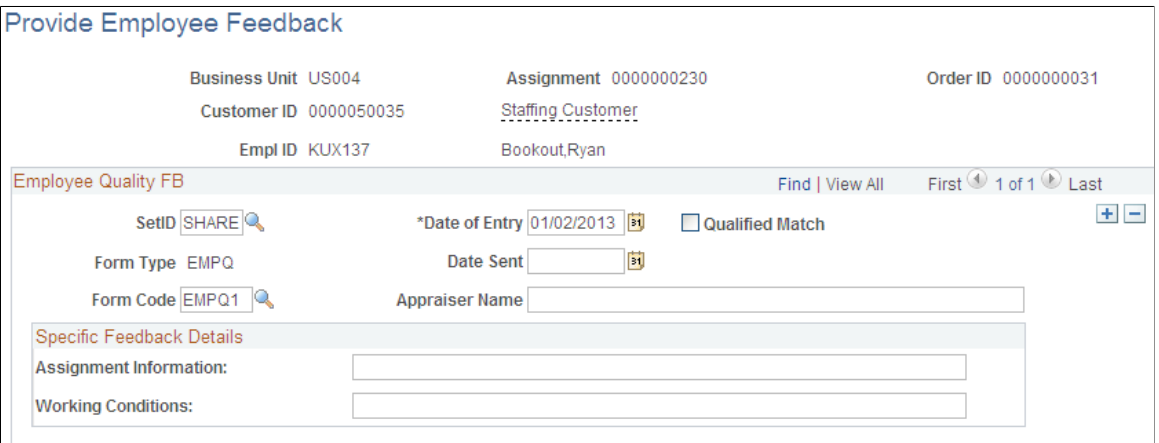

You can enter feedback for an employee anytime after they have been assigned to an assignment.

Complete all the fields for which you have information.

### **Employee Quality FB**

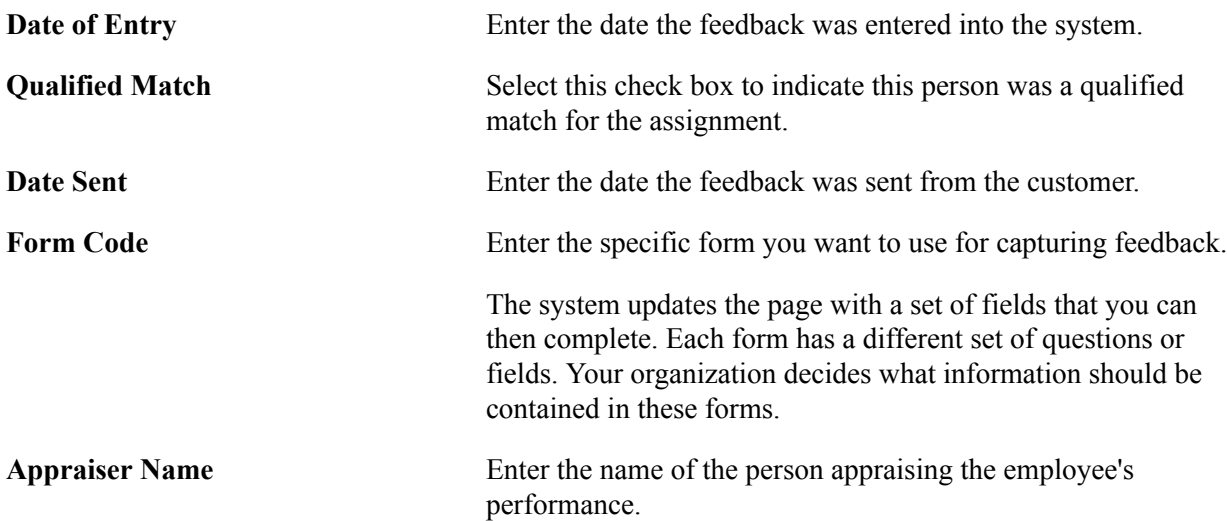

#### **Specific Feedback Details**

The fields that display in this group box depend on the Form Code selected.

# **Viewing Employee and Applicant History**

This topic provides an overview of employee history and discusses how to:

- View employee history.
- View employee history detail.
- View order and assignment history for an employee.
- View order and assignment history for an applicant.

# **Pages Used to View Employee and Applicant History**

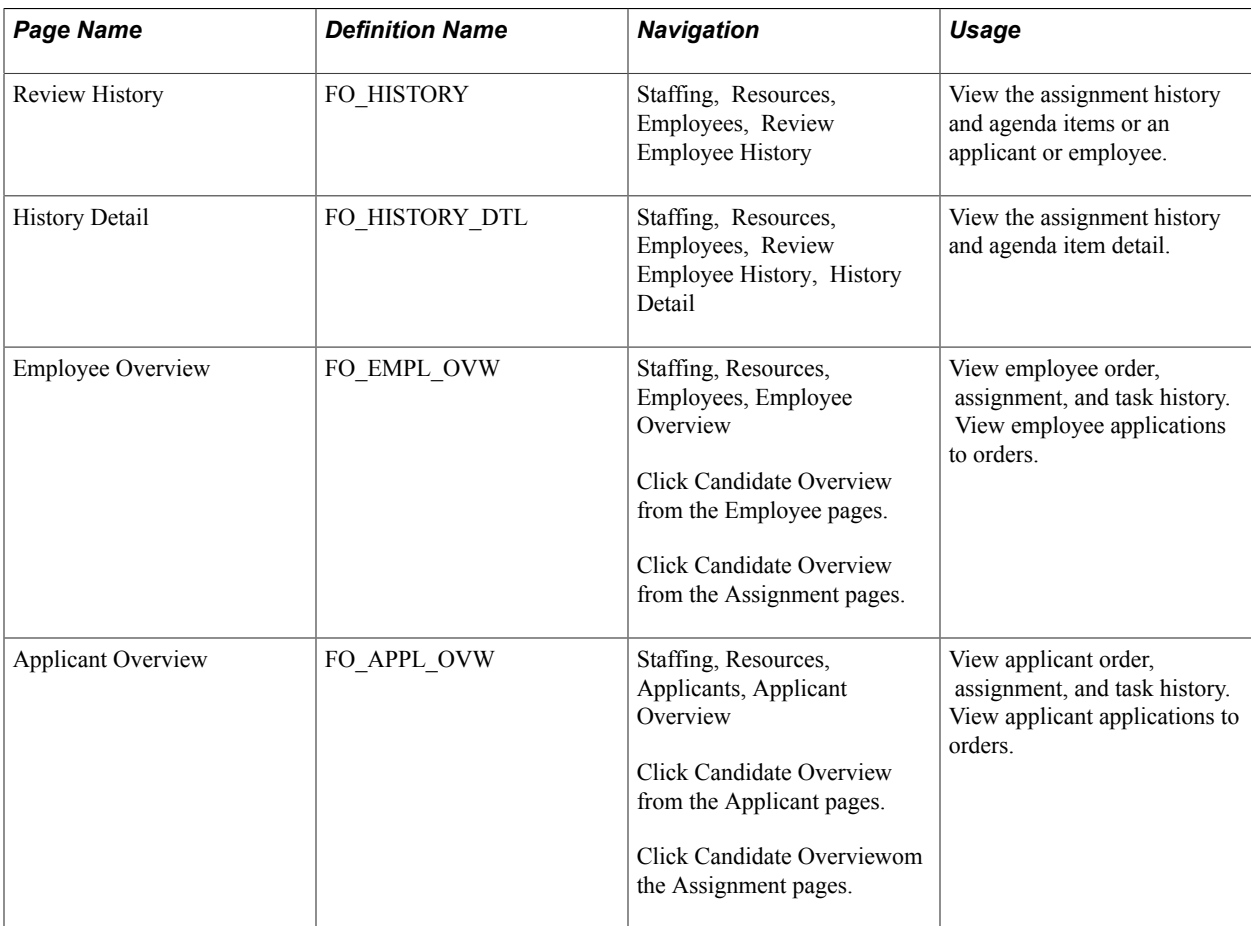

# **Understanding Employee History**

The Review History page contains a record of the critical transactions that have transpired between you and your customers with regard to a particular employee. It includes data primarily from the agenda and assignment pages, because these pages generate many transactions between your customers and your staffing service. You can, however, save many other types of records and events to the database and retrieve them through the normal search process.

The system generates a history item when a user completes an agenda item and clicks the Add History button. The system also generates a history item in real time after a user completes certain assignment functions, rather than generating the item when the user schedules it as an agenda item.

To view detailed employee or applicant order and assignment history, all on one page, use the Employee or Applicant Overview pages. These pages display employee or applicant order, assignment and existing task history information as well as any orders to which the employee or applicant has applied. The Employee and Applicant Overview pages allow you to view:

- Order history for a particular employee or applicant.
- Orders for which the employee or applicant is under consideration, but to which they are not yet assigned.
- All assignment history for a particular employee or applicant.
- All orders to which an employee or applicant has applied.
- Current order/status information.

### **Review History Page**

Use the Review History page (FO\_HISTORY) to view the assignment history for an applicant or employee.

#### **Navigation**

Staffing, Resources, Employees, Review Employee History

To view additional detail for a particular transaction, click its View History button.

### **History Detail Page**

Use the History Detail page (FO\_HISTORY\_DTL) to view the assignment history detail.

#### **Navigation**

Staffing, Resources, Employees, Review Employee History, History Detail

The layout of the history page is the same for all types of history records. Blank fields do not have any association with the history event.

#### **Related Links**

[Review Agenda/History - History Details Page](#page-283-0)

### <span id="page-188-0"></span>**Employee Overview Page**

Use the Employee Overview page (FO\_EMPL\_OVW) to view employee order, assignment, and task history. You can also view all orders to which an employee as applied, and view current order and status information.

Staffing, Resources, Employees, Employee Overview. Alternatively, click the Candidate Overview link from the Employees, Applicants, or Assignment pages.

#### **Image: Employee Overview Page (1 of 2)**

This example illustrates the fields and controls on the Employee Overview Page (1 of 2). You can find definitions for the fields and controls later on this page.

| <b>Employee Overview</b>                                                                                                    |                        |                       |                                    |                         |             |                                   |                   |                 |                   |
|----------------------------------------------------------------------------------------------------|------------------------|-----------------------|------------------------------------|-------------------------|-------------|-----------------------------------|-------------------|-----------------|-------------------|
| ▵<br>Name Gunter, Joanne<br>Employee ID 0000000002<br>Other Phone Numbers<br>Other E-mail Addresses<br>View Notes<br>Resume |                        |                       |                                    |                         |             |                                   |                   |                 |                   |
| ▼ Order Summary                                                                                                    |                        |                       |                                    |                         |             |                                   |                   |                 |                   |
| $\checkmark$<br>$\checkmark$<br><b>Filter Option</b><br>Filter Criteria                                                     |                        |                       |                                    |                         |             |                                   |                   |                 |                   |
| <b>Start Date</b><br><b>End Date</b>                                                                                        |                        |                       |                                    |                         |             |                                   |                   |                 |                   |
| <b>Status Information</b>                                                                                                   |                        |                       |                                    |                         |             |                                   |                   |                 |                   |
| ۰<br>$\bullet$<br>☆<br><b>COL</b><br>Under consideration<br>Assignment<br>Recently Applied<br>Current Status                |                        |                       |                                    |                         |             |                                   |                   |                 |                   |
| Personalize   Find   View All   2    <br>First $\bigcirc$ 1-2 of 3 $\bigcirc$ Last<br>▼ Order Details                       |                        |                       |                                    |                         |             |                                   |                   |                 |                   |
| $\boxed{\text{min}}$<br>$Q$ thers<br>Main                                                                                   |                        |                       |                                    |                         |             |                                   |                   |                 |                   |
| <b>Status</b>                                                                                                    | Order<br><b>Humber</b> | Line<br><b>Number</b> | <b>Customer Name</b>               | <b>Assignment ID</b>    | Job<br>Code | <b>Current Event</b>              | <b>Start Date</b> | <b>End Date</b> | <b>End Reason</b> |
| ш                                                                                                    | 0000000037             | 2                     | Mercy Medical Center of Pleasanton | No Assignment ID 660015 |             | Call                              | 12/01/2012        | 12/31/2013      |                   |
| ▬                                                                                                    | 0000000041             |                       | Delta Systems                      | No Assignment ID 140080 |             | Basic Background Check 05/05/2012 |                   | 08/30/2012      |                   |

**Image: Employee Overview Page (2 of 2)**

This example illustrates the fields and controls on the Employee Overview Page (2 of 2). You can find definitions for the fields and controls later on this page.

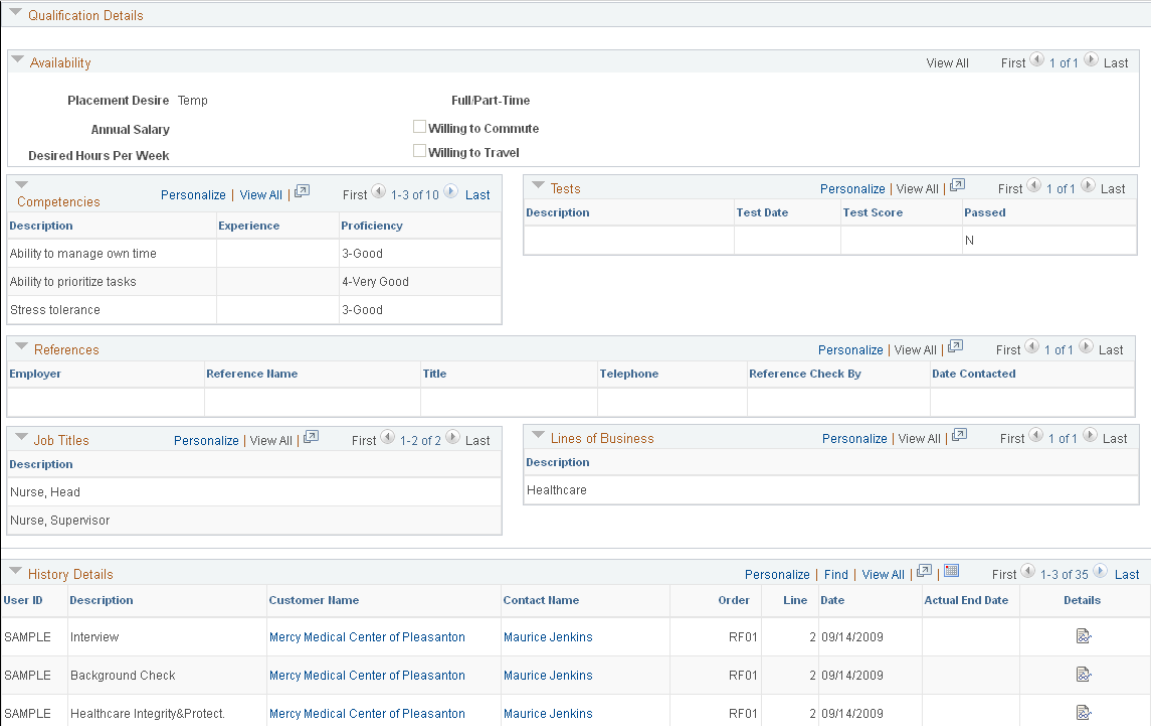

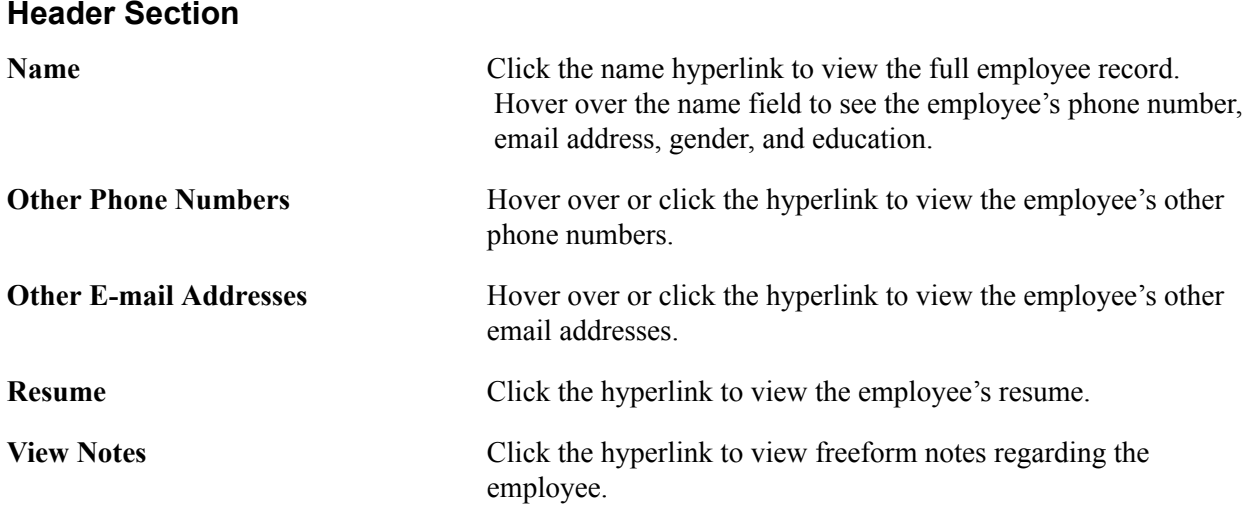

### **Order Summary**

To view specific records, you can filter the results by using the Filter Option field in the Order Summary section of the page.

#### **Image: Example: Employee Overview Page - Filter Option**

This example illustrates the fields and controls on the Example: Employee Overview Page - Filter Option. You can find definitions for the fields and controls later on this page.

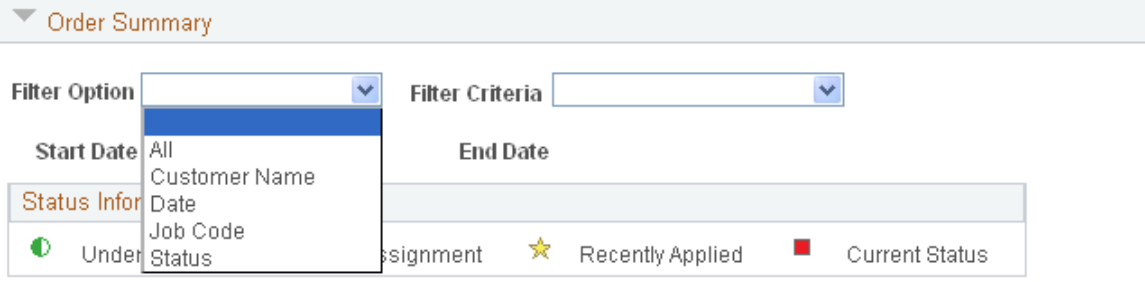

The filter option dropdown controls the available filter criteria:

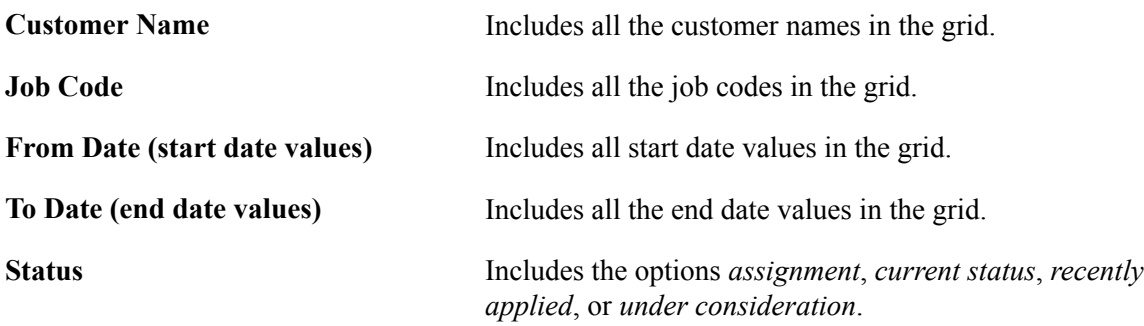

### **Order Details**

Click the title of any of the columns to sort by the values in that column.

**Order Number** Click to view the order.

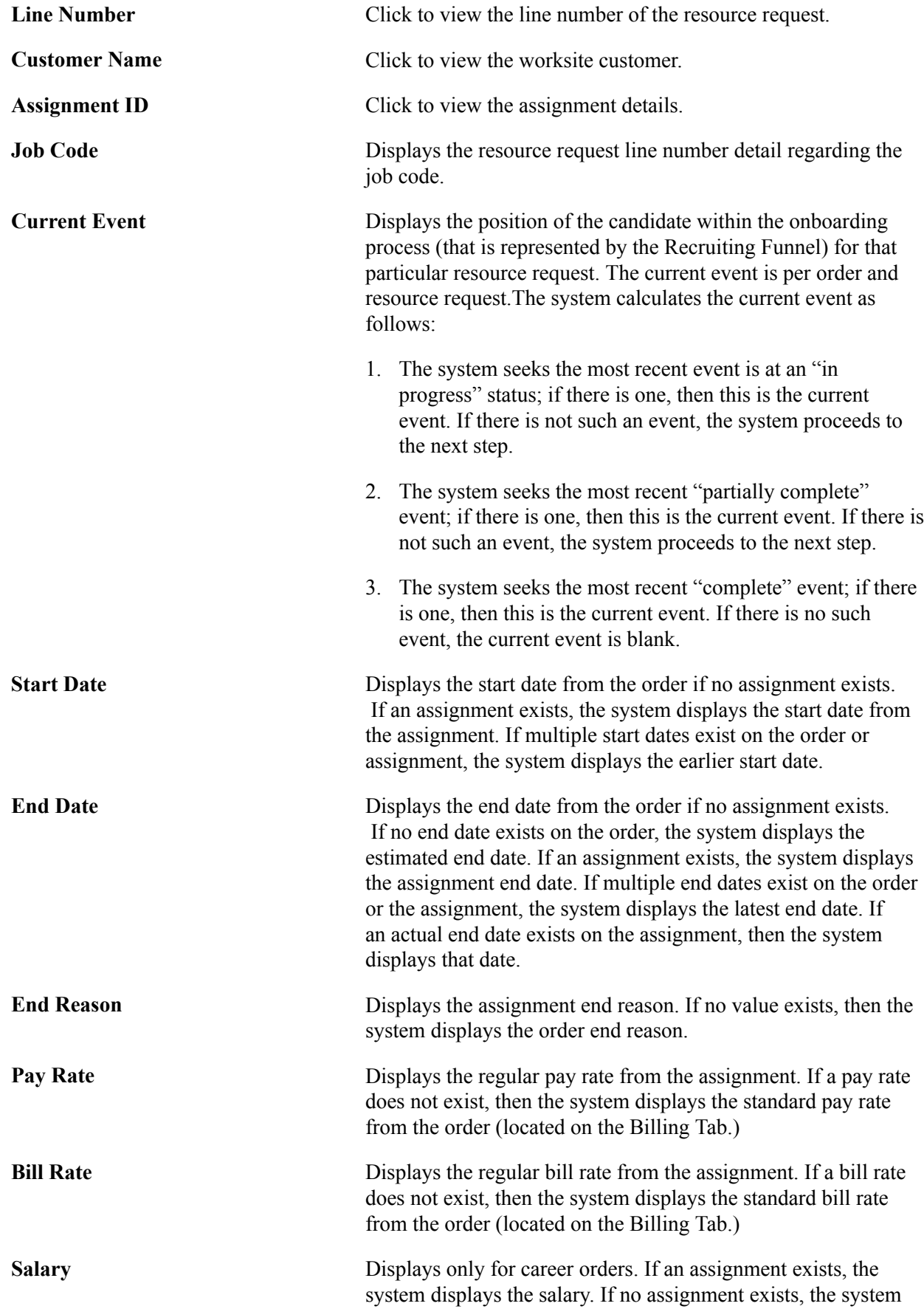

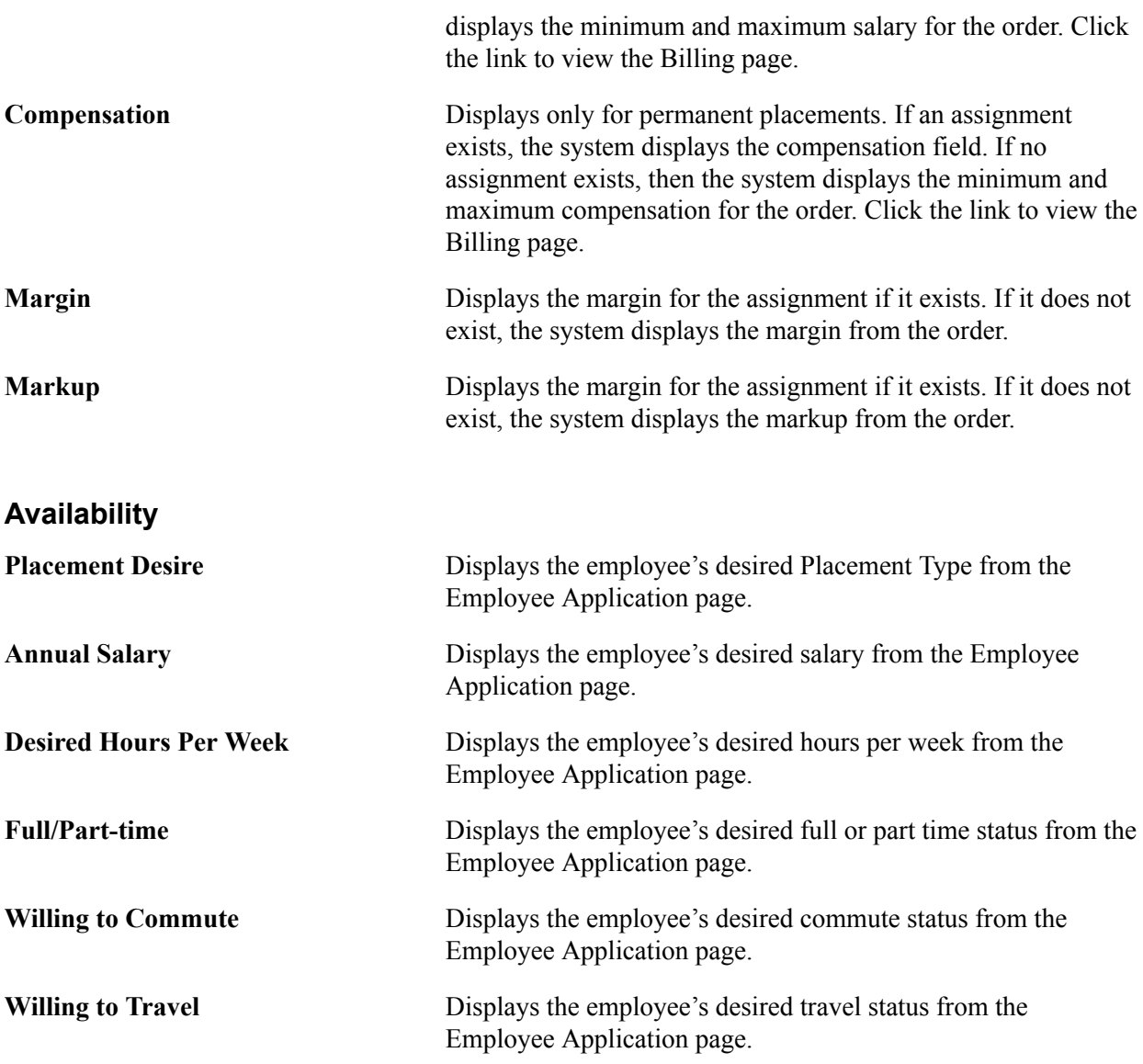

### **Competencies, Tests, Job Titles, and Lines of Business**

The system displays any competencies and tests from the employee's Employee Qualifications page.

#### **References**

The system displays any references from the employee's Employee References page.

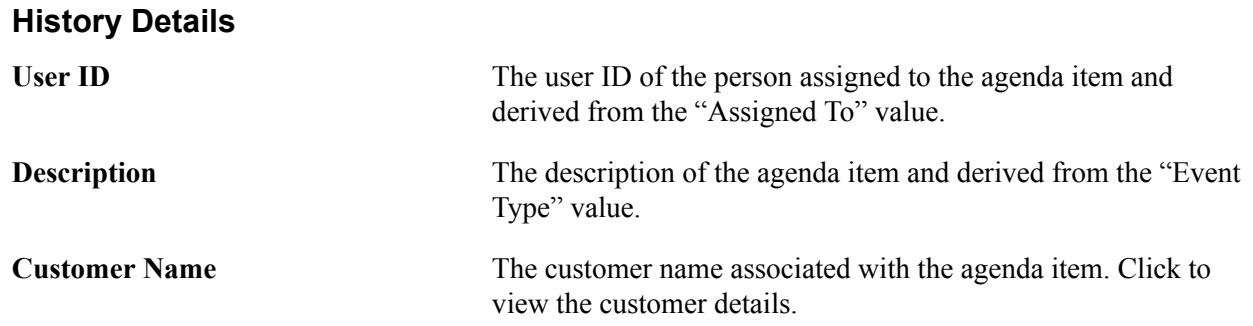

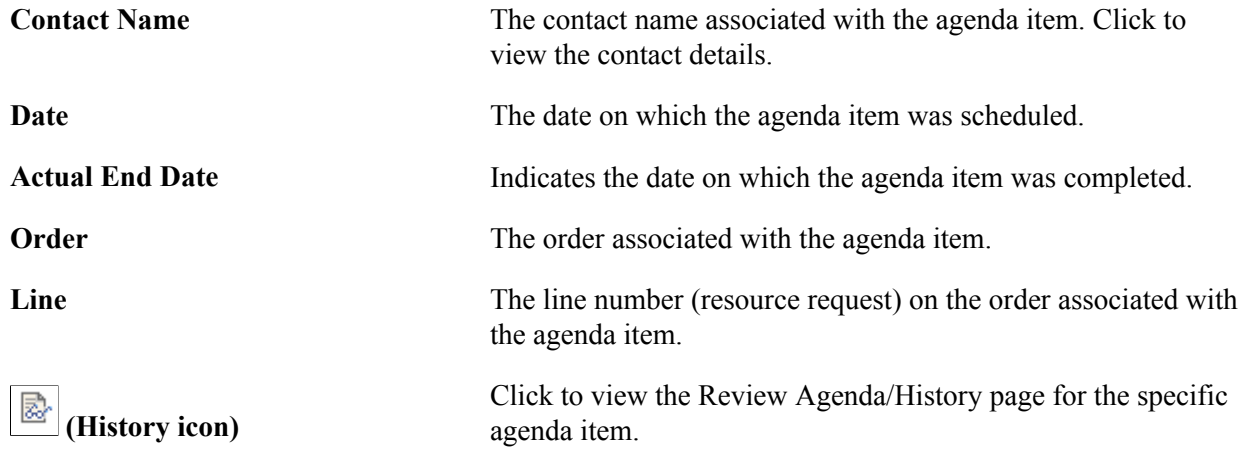

See also [Understanding the Agenda and History Functions in PeopleSoft Staffing Front Office](#page-278-0)

### **Applicant Overview Page**

Use the Applicant Overview page (FO\_APPL\_OVW) to view applicant order, assignment, and task history. You can also view all orders to which an applicant has applied and view current order and status information.

#### **Navigation**

Staffing, Resources, Applicants, Applicant Overview. Alternatively, click the Candidate Overview link from the Employees, Applicants, or Assignment pages.

The Applicant Overview page is an exact replica of the Employee Overview page including all fields and functions. For a description of these, see **Employee Overview Page**.

# **Chapter 7**

# **Creating Records for Customers and Contacts**

# **Understanding Customer and Contact Information**

Oracle's PeopleSoft Staffing Front Office enables you to retrieve and update customer and contact information. You set up customers and contacts using the customer and contact pages described in the *PeopleSoft Order to Cash Common Information*product documentation. You enter basic identifying information, such as the customer's name and address, as well as information about credit profiles and billing profiles.

Pages specific to PeopleSoft Staffing Front Office enable you to enter other important information, such as:

- Target qualifications that are most commonly sought after by your customers and contacts.
- Target job titles for which your customers and contacts typically need staffing help.
- Peak recruiting seasons and other sales data.

Use the data that you enter on these pages to match applicants and employees with customers and contacts.

### **Related Links**

"Adding General Customer Information *(PeopleSoft FSCM 9.2: Order to Cash Common Information)*"

# **Entering Customer Contact Information**

In PeopleSoft Staffing Front Office, contacts are the people with whom you maintain relationships. Depending on the size and locations of a customer, you may have one or dozens of people listed as your contacts.

You set up contacts using the Customers component, which is described in the "Maintaining Contacts" topic of the *Working with Customers and Orders* product documentation.

See "Setting Up Customer Support Personnel *(PeopleSoft FSCM 9.2: Order to Cash Common Information)*".

# **Entering Customer Feedback Information**

This topic provides an overview of customer feedback information and discusses how to enter customer feedback information.

# **Page Used to Enter Customer Feedback Information**

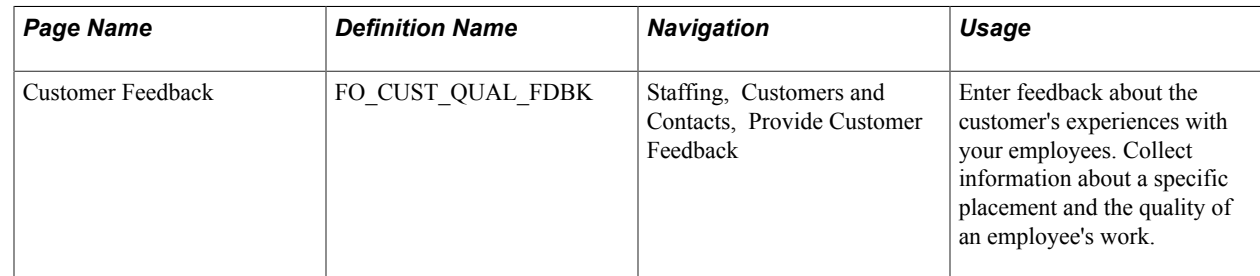

# **Understanding Customer Feedback Information**

Depending on your organization's business rules and preferences, you can use the Customer Feedback page to store information about the success of a placement and the quality of an employee's work.

Before you enter information on this page, your implementation team must set up a single form or a group of forms with specific questions that address the information that you want to collect.

For example, you might want to set up a form with the following questions:

- How satisfied were you with the placement?
- Did the employee meet your expectations?
- Did this assignment meet your expectations?

Before you can access this page, you must have assigned an employee to a job order with the customer.

Customers can provide feedback any time during the assignment, not just at the end. Because feedback can be provided many times during an assignment, you can add as many rows of data as needed for the same assignment record.

### **Customer Feedback Page**

Use the Customer Feedback page (FO\_CUST\_QUAL\_FDBK) to enter feedback about the customer's experiences with your employees.

Collect information about a specific placement and the quality of an employee's work.

#### **Navigation**

Staffing, Customers and Contacts, Provide Customer Feedback

To add feedback information, select an assignment from the search page and insert a new row. You can also delete rows.

To enter customer feedback information:

- 1. Select the setID from the list of available entries.
- 2. Select the date of entry on which you are entering the information.
- 3. Select the Qualified Match check box if the person who filled the order was qualified for the assignment.
- 4. Select the form type that you want to use to enter feedback information.
- 5. Select the specific form that you want to use from the Form Code field.

The system redisplays the page with a set of fields that you can then fill in. Each form has a different set of questions or fields. Your organization decides what information these forms contain.

6. Complete all the fields for which you have information and click Save.

# **Viewing Customer History**

This topic discusses how to:

- View customer history.
- View customer history details.

### **Pages Used to View Customer History**

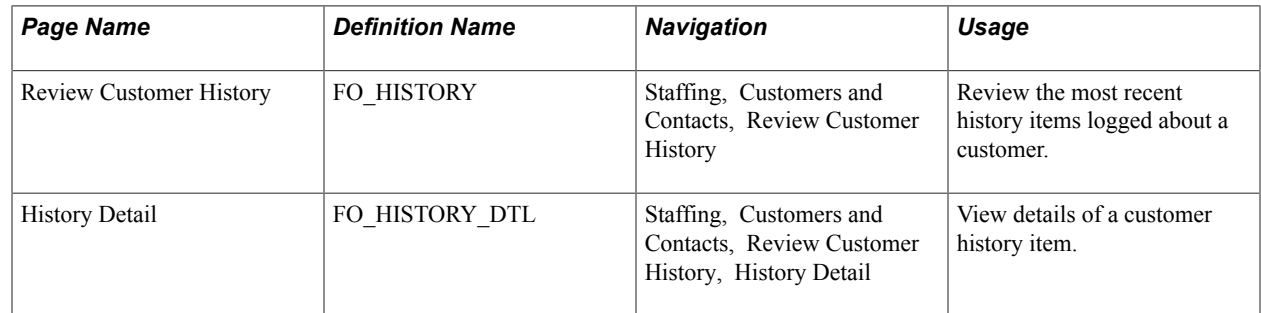

### **Review Customer History Page**

Use the Review History page (FO\_HISTORY) to review the most recent history items logged about a customer.

#### **Navigation**

Staffing, Customers and Contacts, Review Customer History

The Review Customer History page contains a record of the critical interactions that have transpired between you and your customers. It includes data primarily from the agenda and assignment pages because these pages generate the most transactions between your customers and your staffing service. However, you can save many other types of records and events to the database and retrieve them using the normal search process.

The system generates a history item when a user completes an agenda item or clicks the Add History button.

To access the History Detail page and view additional detail for a particular item, click the View History Detail link that is associated with the item.

# **History Detail Page**

Use the History Detail page (FO\_HISTORY\_DTL) to view details of a customer history item.

### **Navigation**

Staffing, Customers and Contacts, Review Customer History. Click the View History Detail icon.

The layout of the History Detail page is the same for all types of history records.

### **Related Links**

[Review Agenda/History - History Details Page](#page-283-0)

# **Viewing Contact History**

This topic discusses how to:

- View contact history.
- View contact history details.

# **Pages Used to View Contact History**

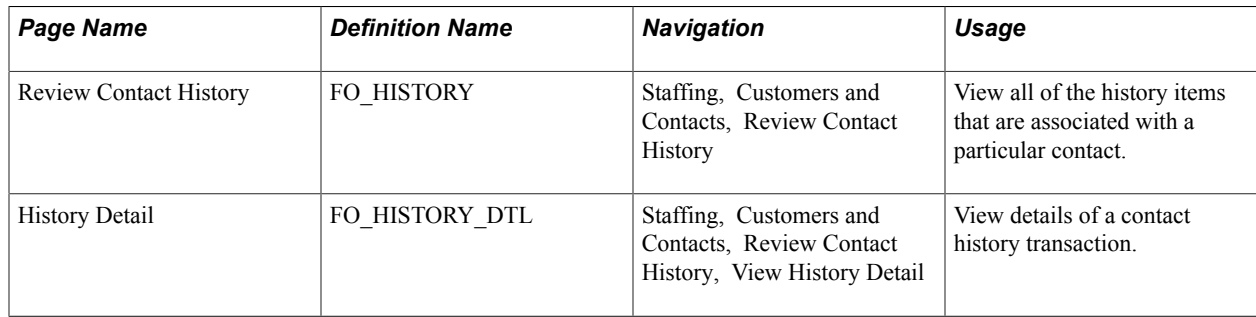

# **Review Contact History Page**

Use the Review Contact History page (FO\_HISTORY) to view all of the history items that are associated with a particular contact.

### **Navigation**

Staffing, Customers and Contacts, Review Contact History

The Review Contact History page contains a record of the critical interactions that have transpired between you and your contacts. It includes data primarily from the Agenda and Assignment pages, because these pages generate the most transactions between your contacts and your staffing service. However, you can save other types of records and events to the database and retrieve them using the normal search process.

The system generates history items when agenda items are completed or a user clicks the Add History button.

To access the History Detail page and view additional detail for a particular transaction, click the View History Detail link that is associated with the item.

# **Contact History Detail Page**

Use the Contact History Detail page (FO\_HISTORY\_DTL) to view details of a contact history transaction.

#### **Navigation**

Staffing, Customers and Contacts, Review Contact History, View History Detail

The layout of the history page is the same for all types of history records. Blank fields do not have any association to the history event.

#### **Related Links**

[Review Agenda/History - History Details Page](#page-283-0)

# **Reviewing Recent Calls**

This topic discusses how to review recent calls to customers and contacts.

### **Page Used to Review Recent Calls**

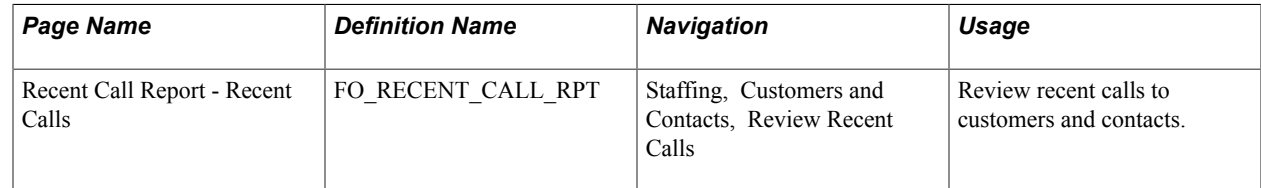

### **Recent Call Report - Recent Calls Page**

Use the Recent Call Report - Recent Calls page (FO\_RECENT\_CALL\_RPT) to review recent calls to customers and contacts.

#### **Navigation**

Staffing, Customers and Contacts, Review Recent Calls

Use this read-only page to review recent calls to customers and contacts.

# **Creating and Managing Orders and Assignments**

# **Understanding Orders**

An order is a request for temporary or permanent workers. The processing of orders for these two types of workers is similar.

Setup tables (which are configured during implementation) define the values for many of the fields on the order pages. In addition, the setup of customers, employees, and applicants is essential to the creation of orders.

To create an order, your implementation team must configure setup tables properly. Users then select the proper values when entering information in the prompt fields on the Order pages. If table setup is not correct, you cannot enter data in some required fields or save the information to your database.

Oracle's PeopleSoft Staffing Front Office shares the Order and Assignment tables with PeopleSoft Pay/ Bill Management, providing seamless integration between these two applications.

PeopleSoft Staffing Front Office also shares the Order, Assignment, and Resource Calendar tables with PeopleSoft Resource Management. Sharing information in these tables facilitates availability information exchange when a resource is assigned using either application. However, orders and assignments added in PeopleSoft Staffing Front Office are not visible in the PeopleSoft Resource Management components, and vice versa.

# **Common Elements Used in Creating and Managing Orders and Assignments**

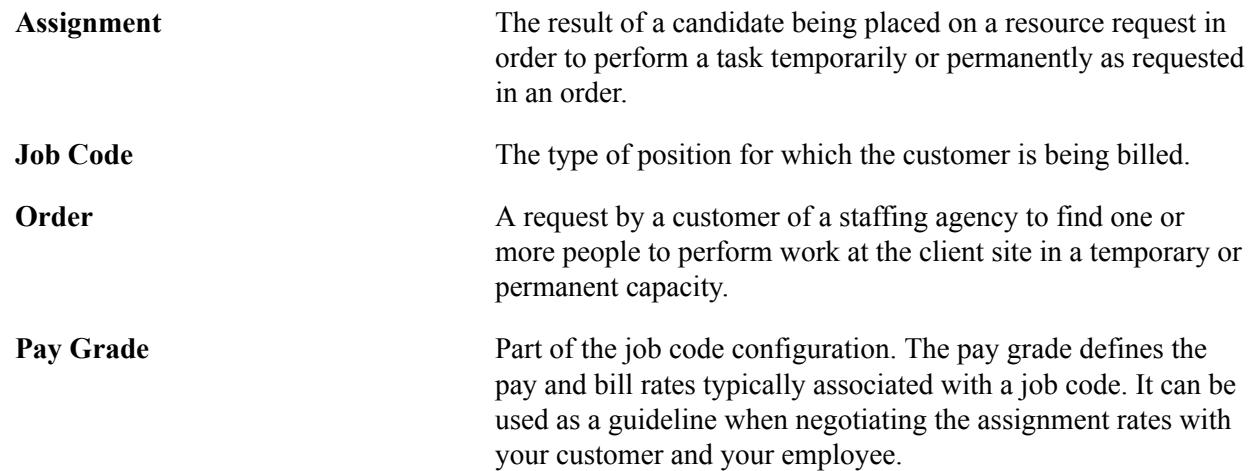

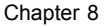

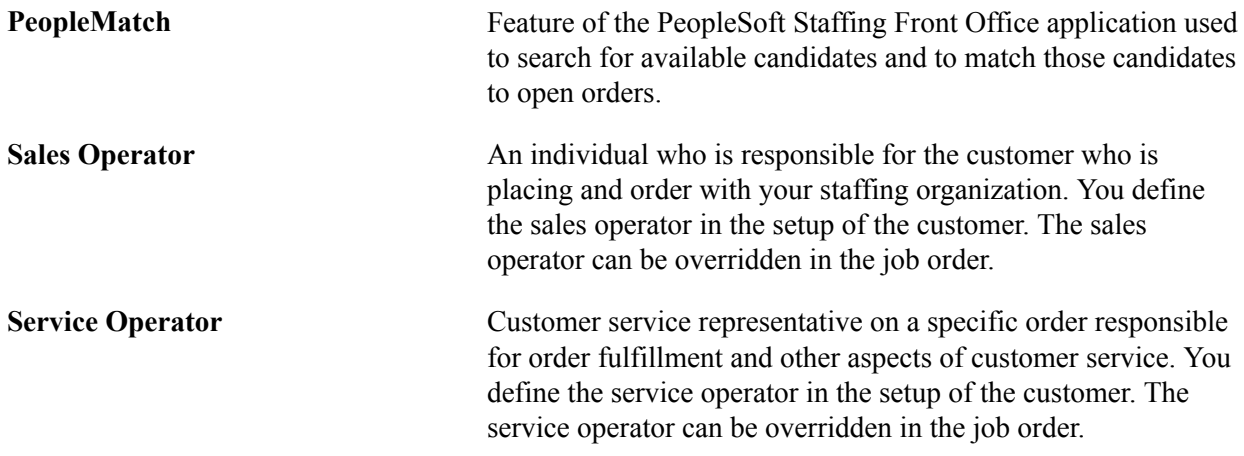

# **Creating Orders for Career and Temporary Placements**

This topic provides an overview of career and temporary orders and discusses how to:

- Record general information about a job order.
- Manage resource requests.
- Update resource requests.
- View replacement information.
- Enter tax information.
- Enter billing information.
- Enter salary and billing information.
- Enter PeopleMatch information.
- Add attachments.
- Add and view order history information.
- Collect additional information using forms.
- Post to Job Boards.

### **Pages Used to Create Orders**

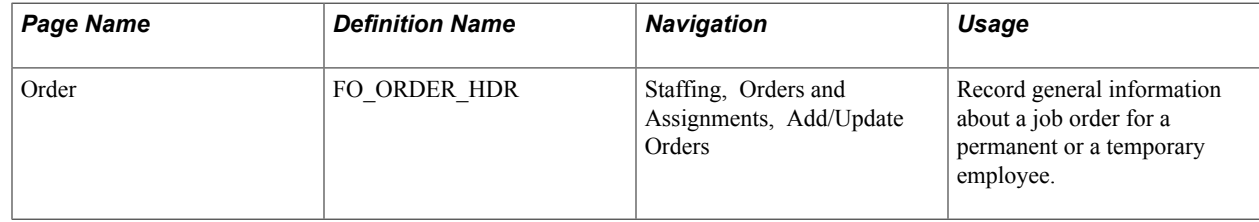

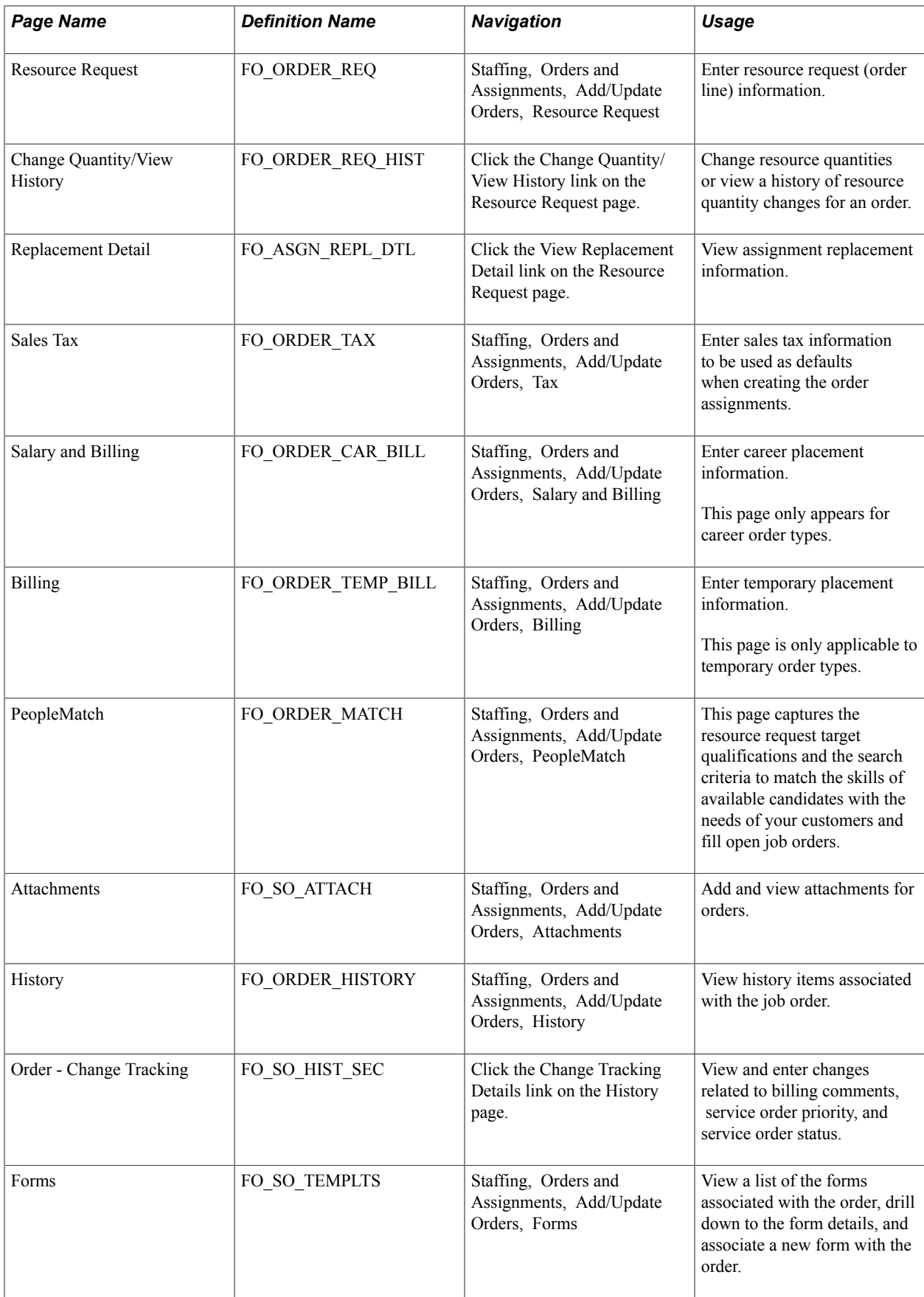

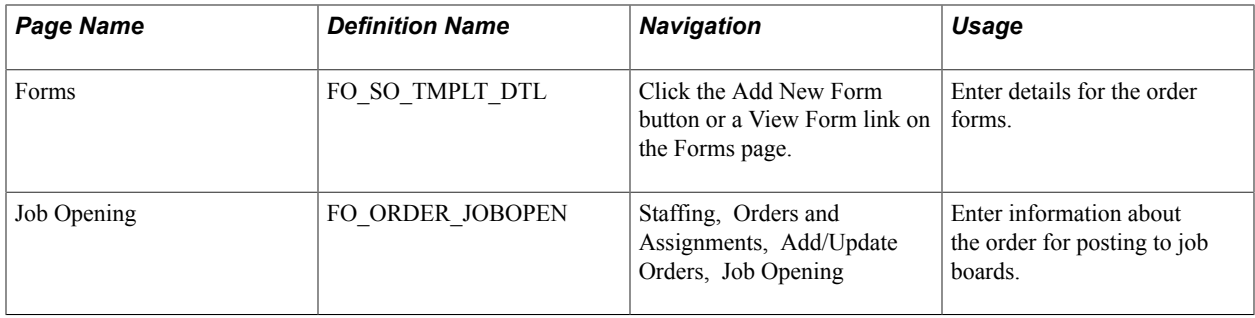

# **Understanding Career and Temporary Orders**

When you add an order in PeopleSoft Staffing Front Office, you must select the user-defined order type that describes the transaction. Because user-defined order types map to one of two system-defined order types, a temporary order is really a user-defined order type that's mapped to a *temporary* system order type, and a career order is a user-defined order type that's mapped to a *career* system order type.

Career orders are requests for one or more people to perform work in a permanent capacity at a client of the staffing organization as an employee of that organization. Creating a new career order is similar to creating a temporary order, except for specific fields that pertain to the career aspects of the position, such as salary and prospective fees.

Temporary orders are requests for contingent workers for whom the client has no need for permanent positions. The customer can request one or more resources on the same order. Creating a new temporary order is similar to creating a career order, except for specific fields that pertain to the billing and payroll aspects of the position.

Career placement information applies to career and converted temp-to-hire orders, but not to temporary orders.

The same order may include several resource requests (order lines) specifying a distinct set of qualifications for the different types of resources needed by the customer.

**Note:** Many fields on these pages appear by default from the Staffing - Job Data page (Set Up Financials/ Supply Chain, Common Definitions, User Preferences, Define User Preferences and click the Staffing - Job Data link).

# **Order Page**

Use the Order page (FO\_ORDER\_HDR) to record general information about a job order for a permanent or a temporary employee.

Staffing, Orders and Assignments, Add/Update Orders

#### **Image: Order page (1 of 2)**

This example illustrates the fields and controls on the Order page (1 of 2). You can find definitions for the fields and controls later on this page.

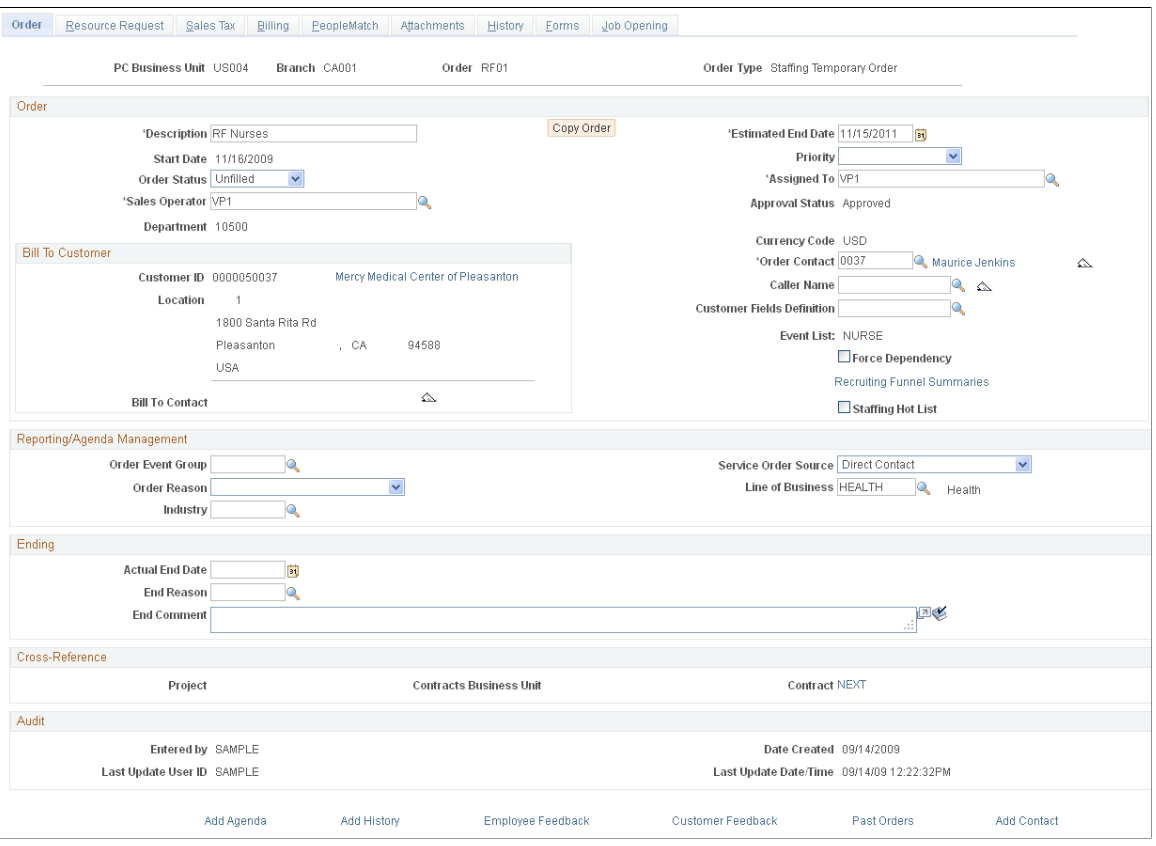

**Note:** When you add an order, the system provides the order status of *Draft* by default. Use this status while the contractual stipulations for the service have not yet been finalized with your customer. Most fields in the Order component can be changed when the order has this status. However, you cannot create assignments for draft orders. Once you confirm the contractual terms of the service with your customer, change the order status to *Unfilled.* If you have installed PeopleSoft Staffing Front Office with PeopleSoft Pay/Bill Management, once an order is saved with an *Unfilled* status, the system automatically creates a project and a contract and associates them with the order. At that point, several fields will no longer be enterable within the Order component. For example, note that you cannot change the Bill To Customer information after the status has changed to *Unfilled* and the order has been saved.

PC Business Unit (PeopleSoft Project Displays the PeopleSoft Project Costing (PC) business unit **Costing business unit)** associated with the order. Every PeopleSoft Staffing Front Office order must be associated with a PC business unit even when the PC module is not used. When you add an order, you must specify which staffing branch owns the transaction. PeopleSoft Staffing Front Office uses the staffing branch configuration to automatically determine the PC business unit

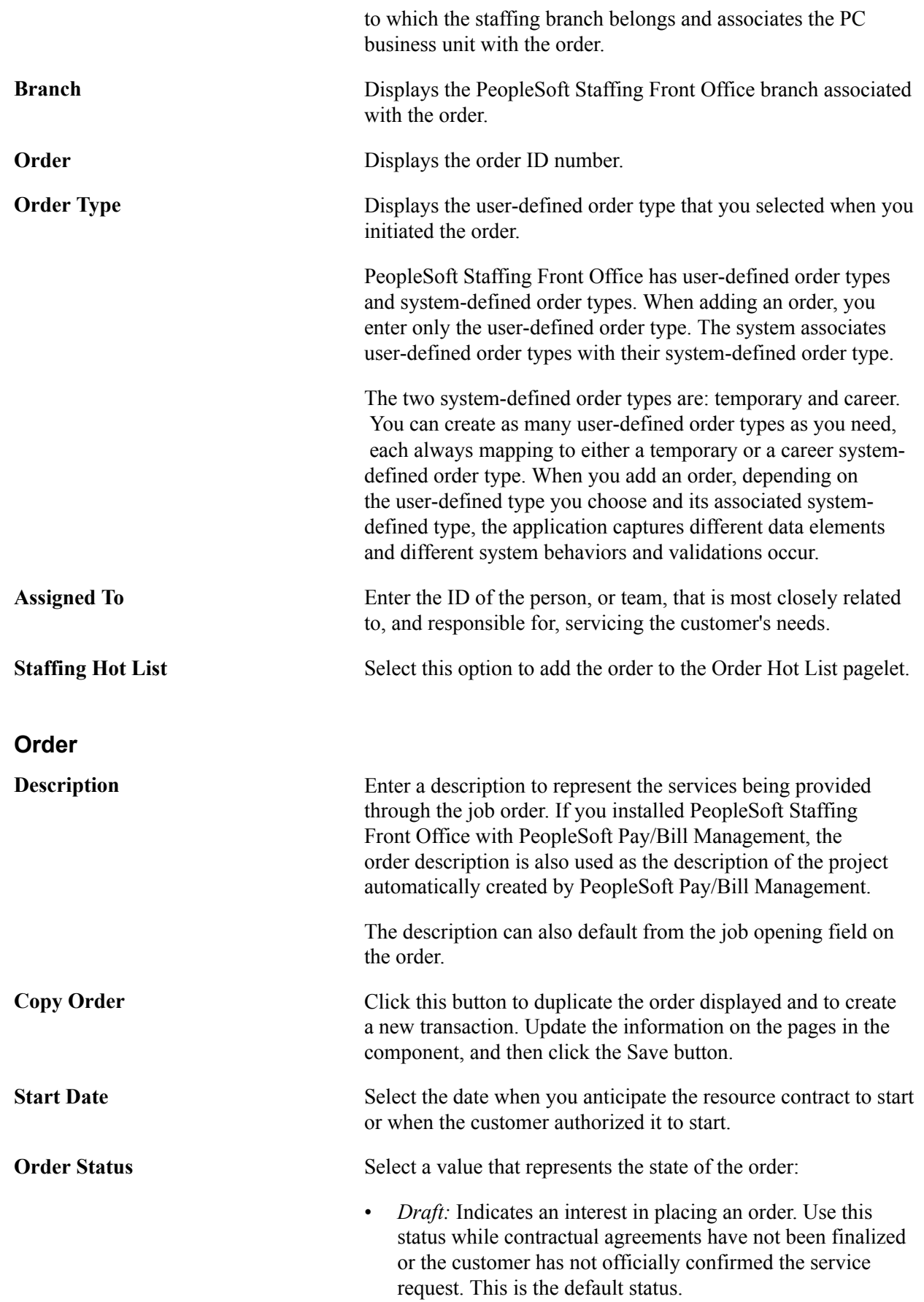

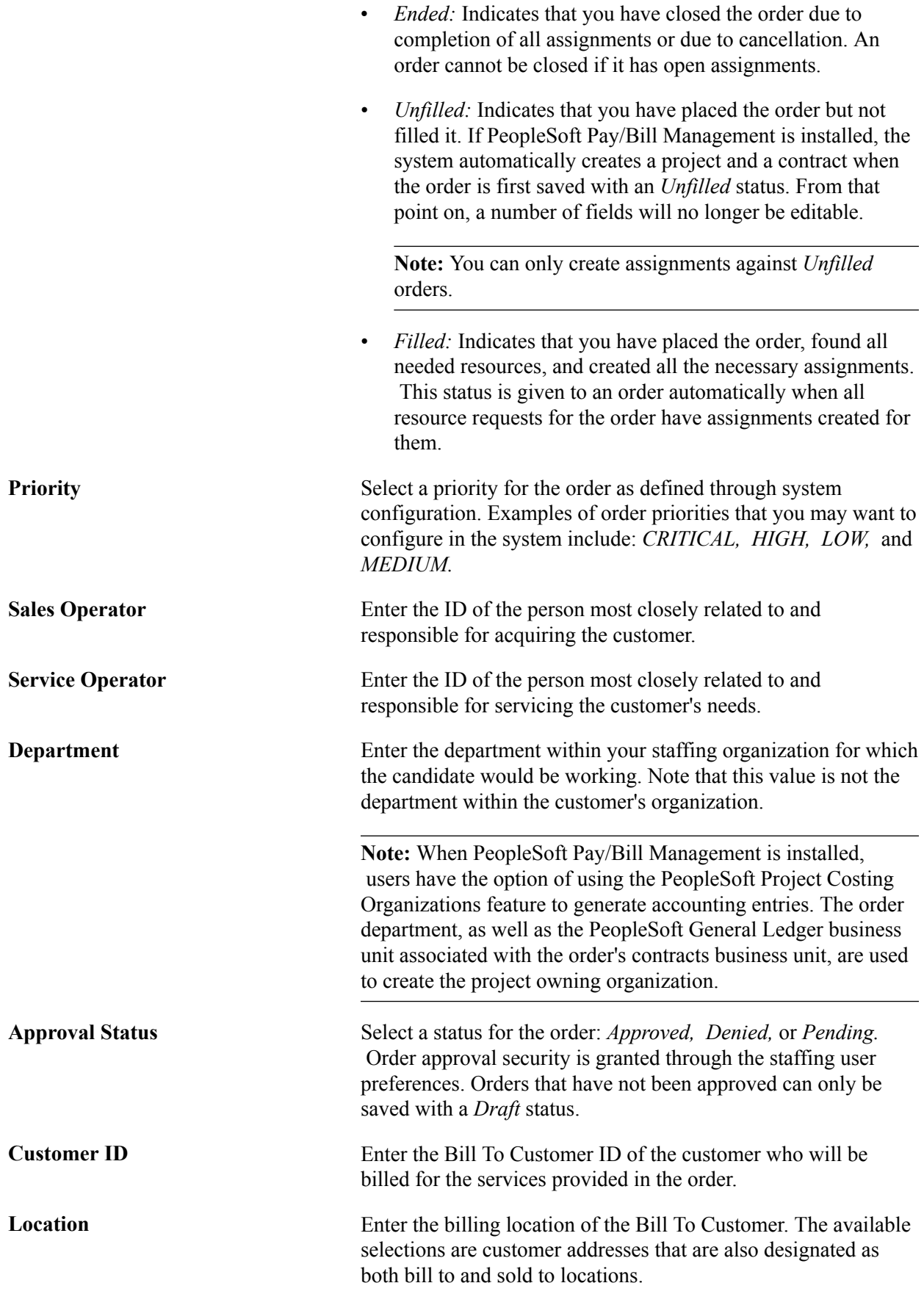

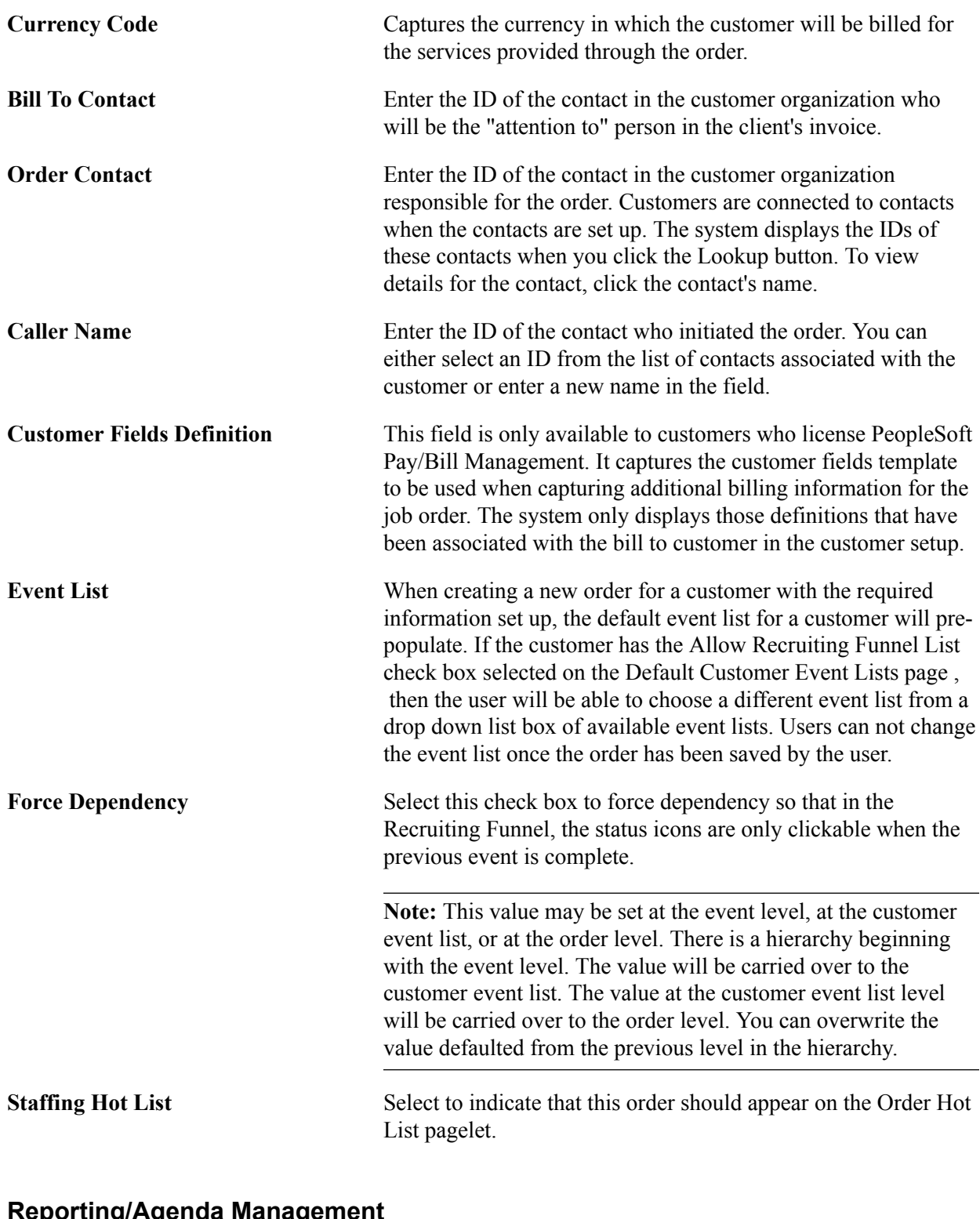

### **Reporting/Agenda Management**

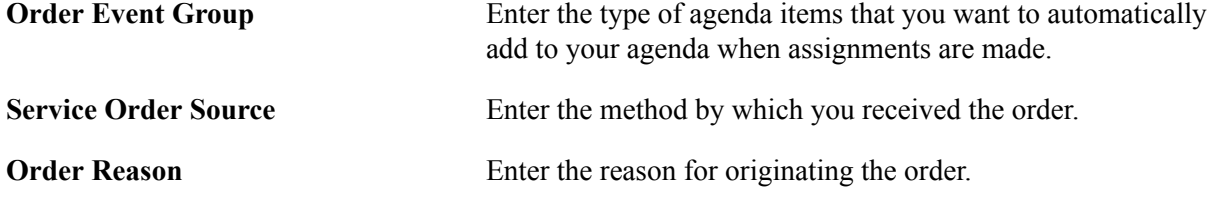

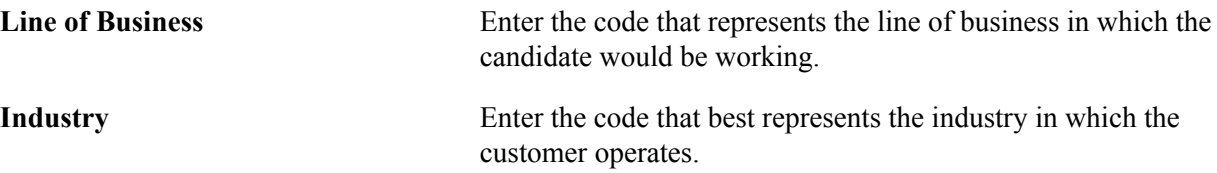

### **Ending**

Use this group box to enter information about the date an order ended, as well as the circumstance that led to the ending of the order.

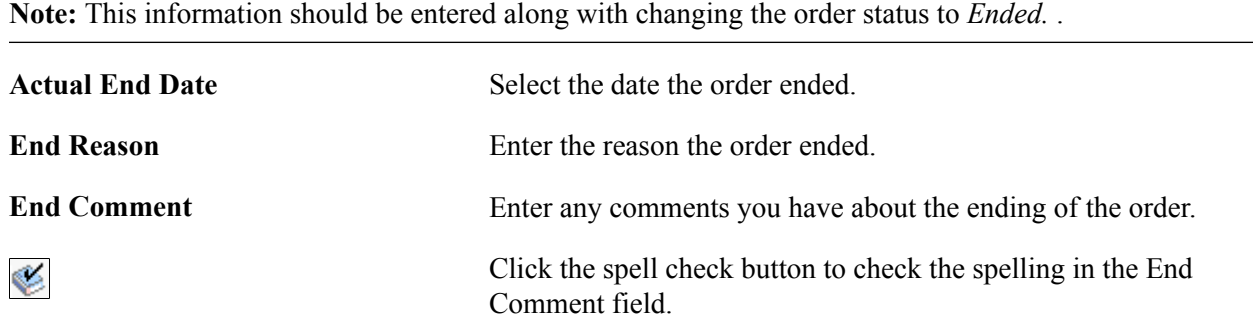

### **Cross-Reference**

These fields appear only when PeopleSoft Pay/Bill Management is installed. They display information about the project and contract automatically created by PeopleSoft Pay/Bill Management and associated with the order

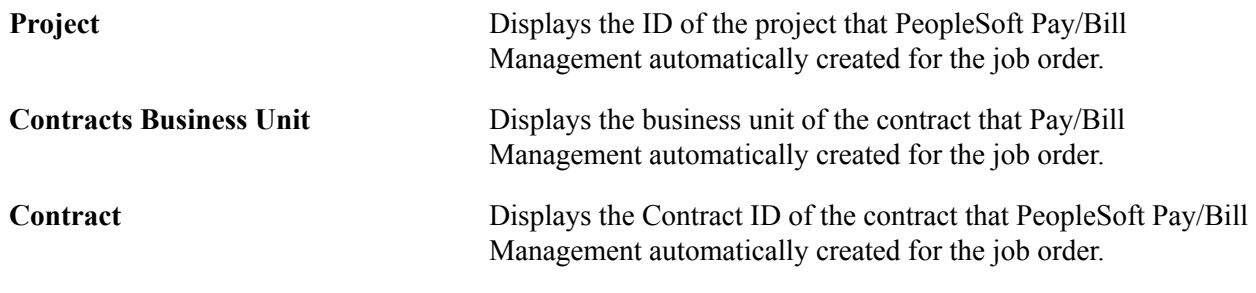

### **Audit**

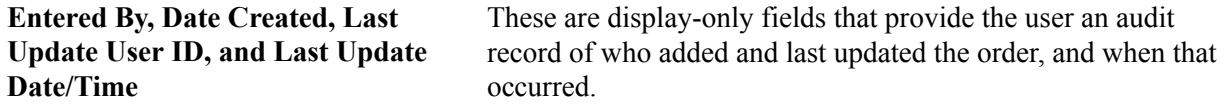

# **Resource Request Page**

Use the Resource Request page (FO\_ORDER\_REQ) to enter resource request (order line) information.

Staffing, Orders and Assignments, Add/Update Orders, Resource Request

#### **Image: Resource Request page**

This example illustrates the fields and controls on the Resource Request page. You can find definitions for the fields and controls later on this page.

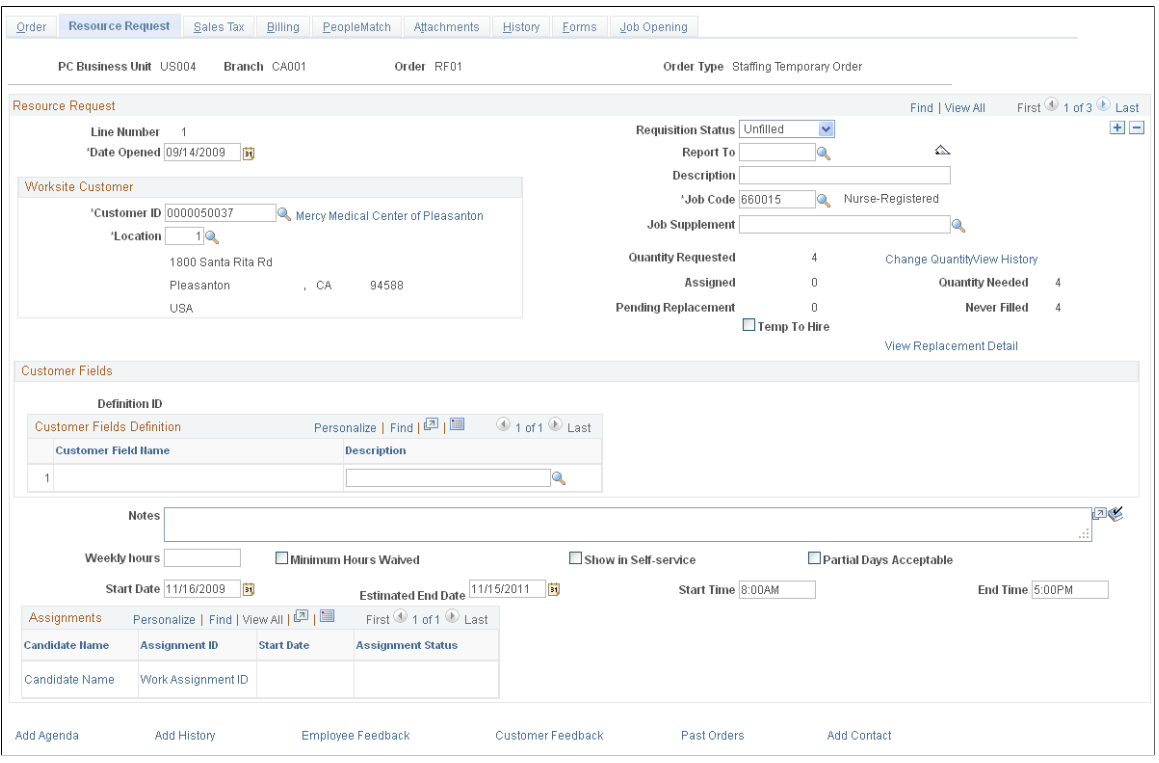

**Note:** An order may have multiple resource requests. Resource requests are the equivalent of order lines. Each may have its own stipulations in terms of resource qualifications, start and end dates, and work location. Some fields on this page appear conditionally, depending on the order type and whether you have PeopleSoft Staffing Front Office installed, PeopleSoft Pay/Bill Management installed, or both.

#### **Resource Request**

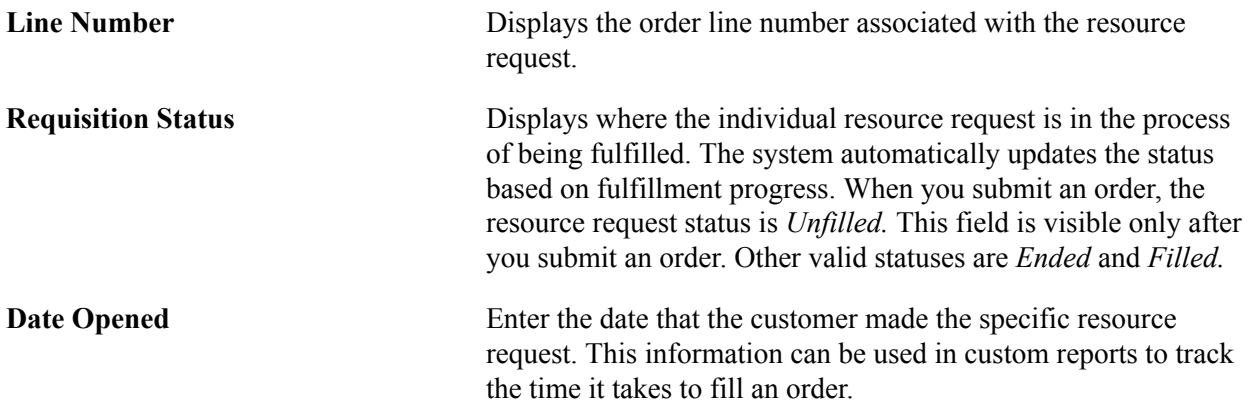

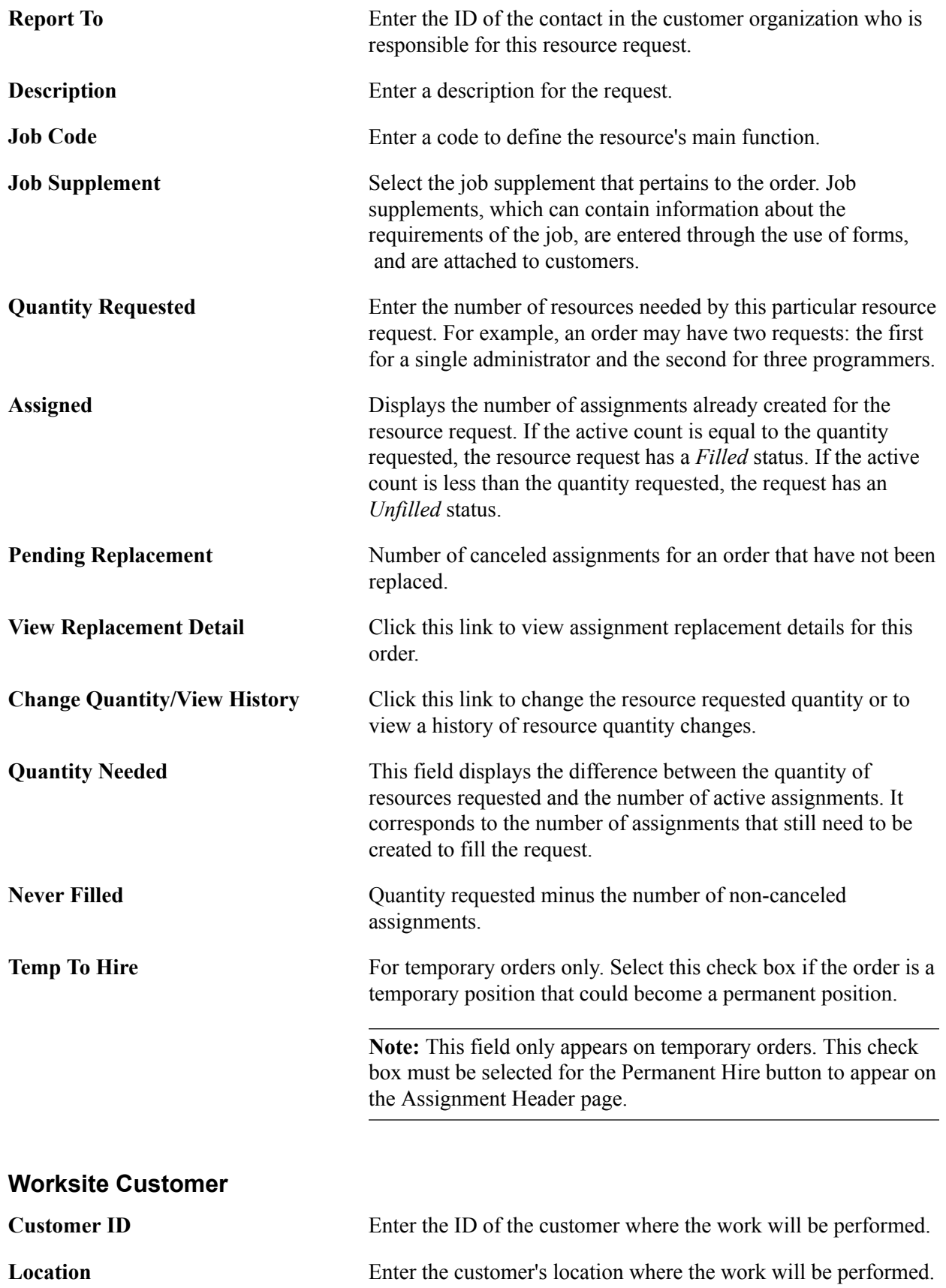

**Customer Fields**

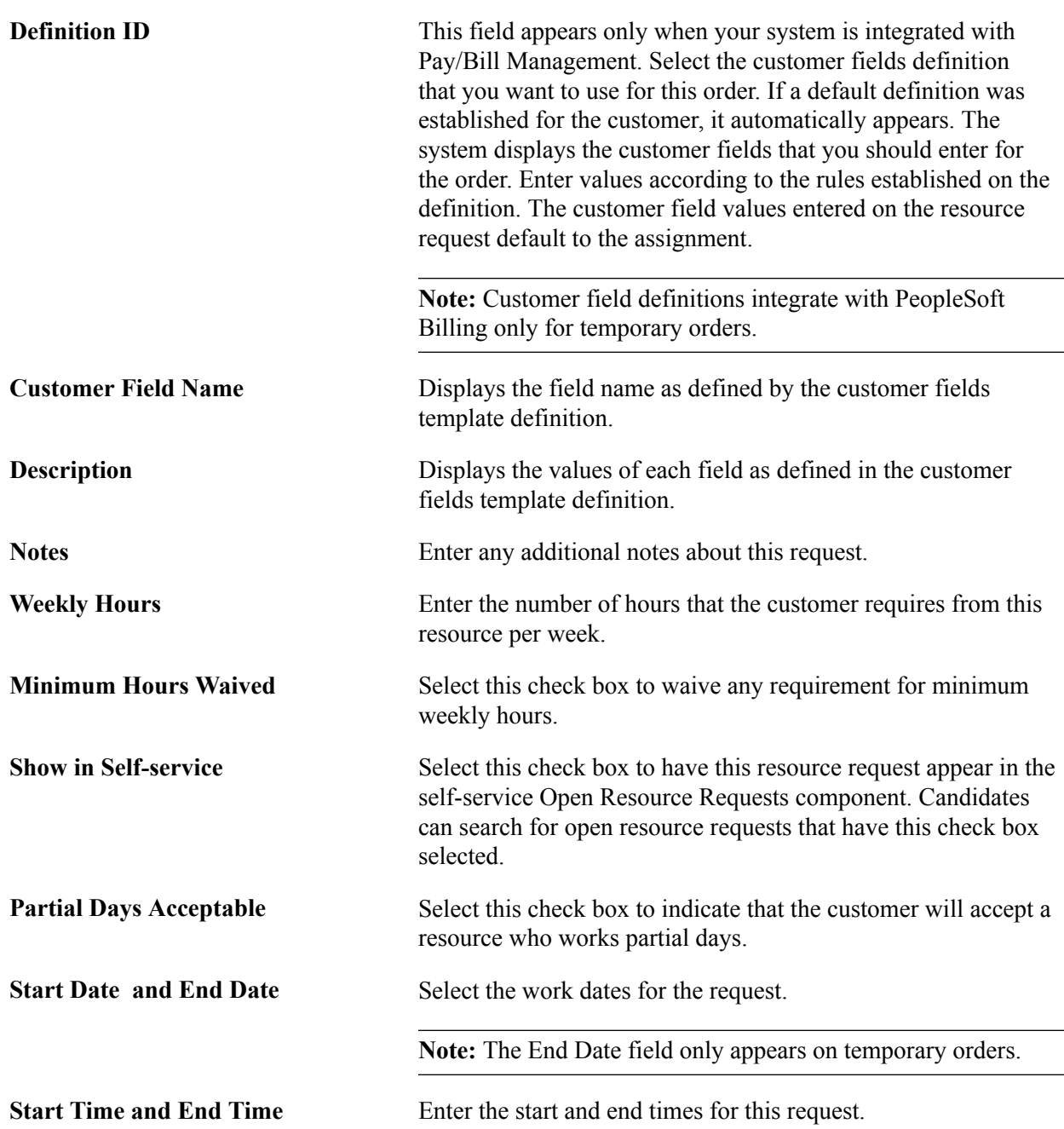

### **Assignments**

This group box displays all the assignments created for this resource request. If no assignments have been created, the group box is empty.

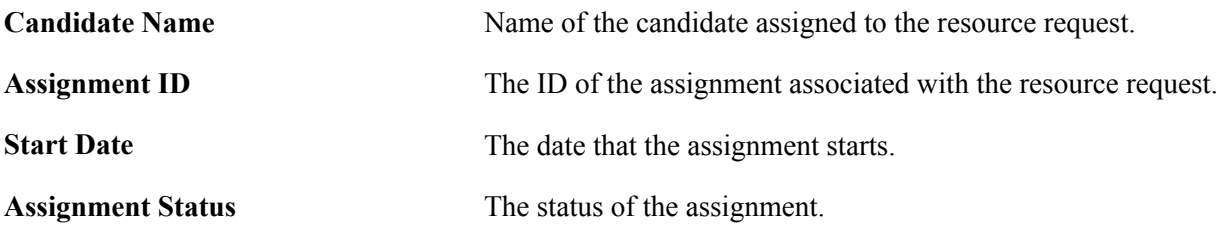

# **Change Quantity/View History Page**

Use the Change Quantity/View History page (FO\_ORDER\_REQ\_HIST) to change resource quantities or view a history of resource quantity changes for an order.

#### **Navigation**

Click the Change Quantity/View History link on the Resource Request page.

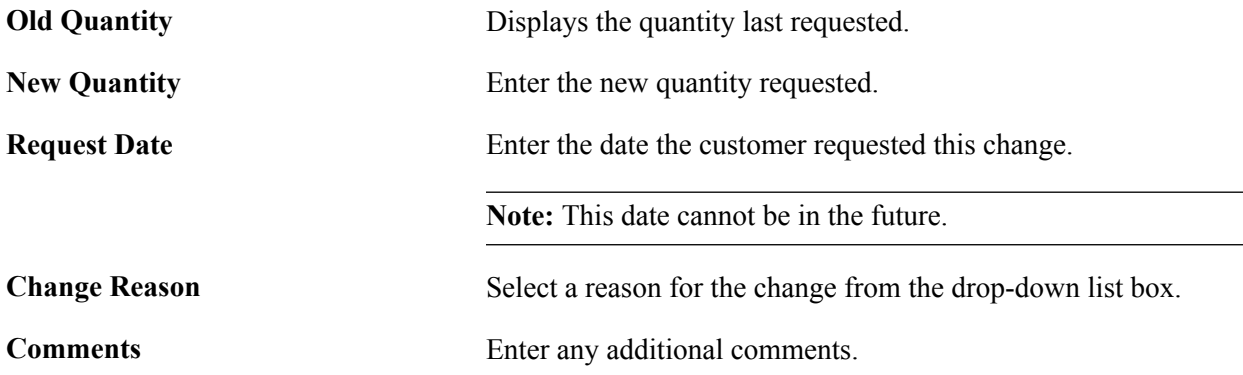

### **Quantity Change History**

This section displays a history of changes for this resource request.

# **Replacement Detail Page**

Use the Replacement Detail page (FO\_ASGN\_REPL\_DTL) to view assignment replacement information.

This page displays a history of assignment replacement information for this order.

#### **Navigation**

Click the View Replacement Detail link on the Resource Request page.

### **Sales Tax Page**

Use the Sales Tax page (FO\_ORDER\_TAX) to enter sales tax information to be used as defaults when creating the order assignments.

Staffing, Orders and Assignments, Add/Update Orders, Tax

#### **Image: Sales Tax page**

This example illustrates the fields and controls on the Sales Tax page. You can find definitions for the fields and controls later on this page.

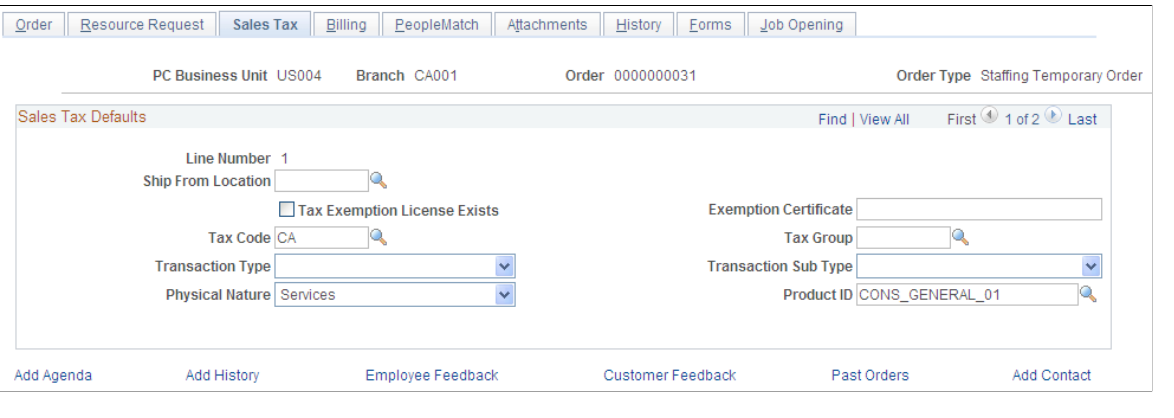

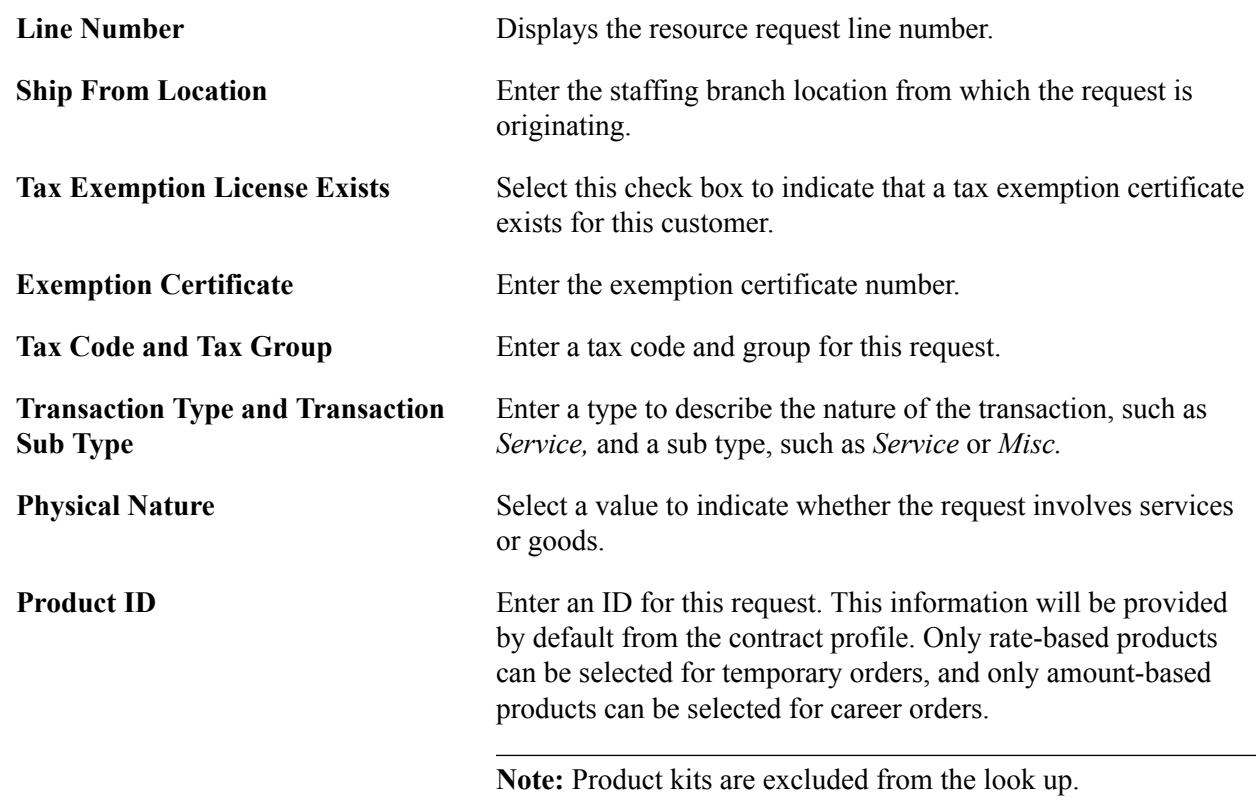

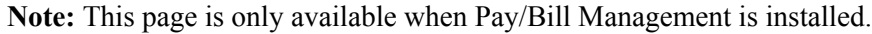

# **Billing Page**

Use the Billing page (FO\_ORDER\_TEMP\_BILL) to enter temporary placement information.

Staffing, Orders and Assignments, Add/Update Orders, Billing

#### **Image: Billing Page**

This example illustrates the fields and controls on the Billing Page. You can find definitions for the fields and controls later on this page.

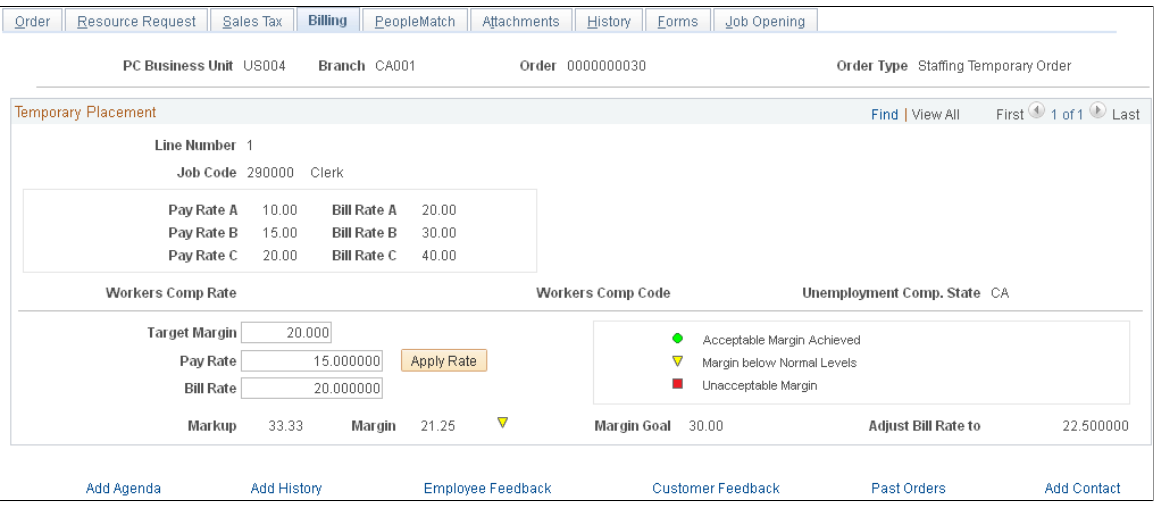

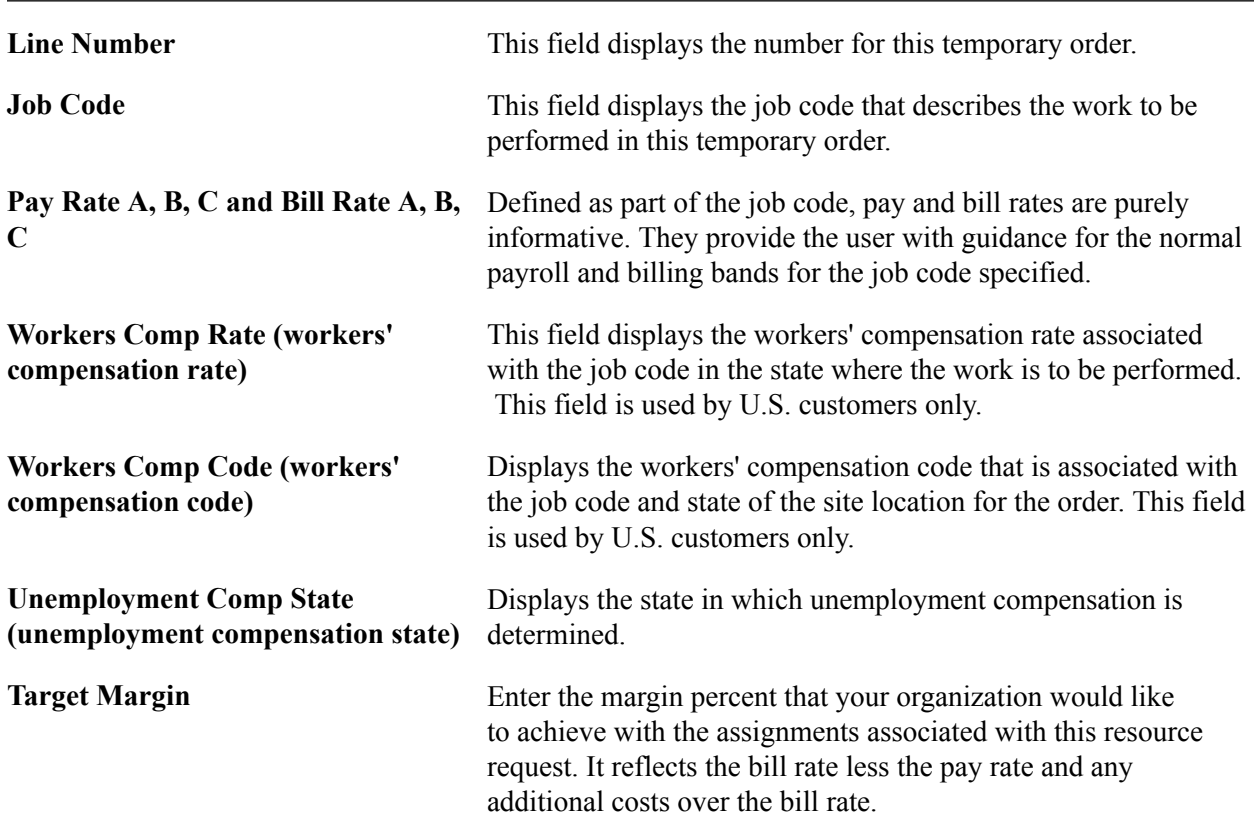

**Note:** This page is only available for temporary order types. For career orders, you enter billing information in the Salary and Billing page instead.

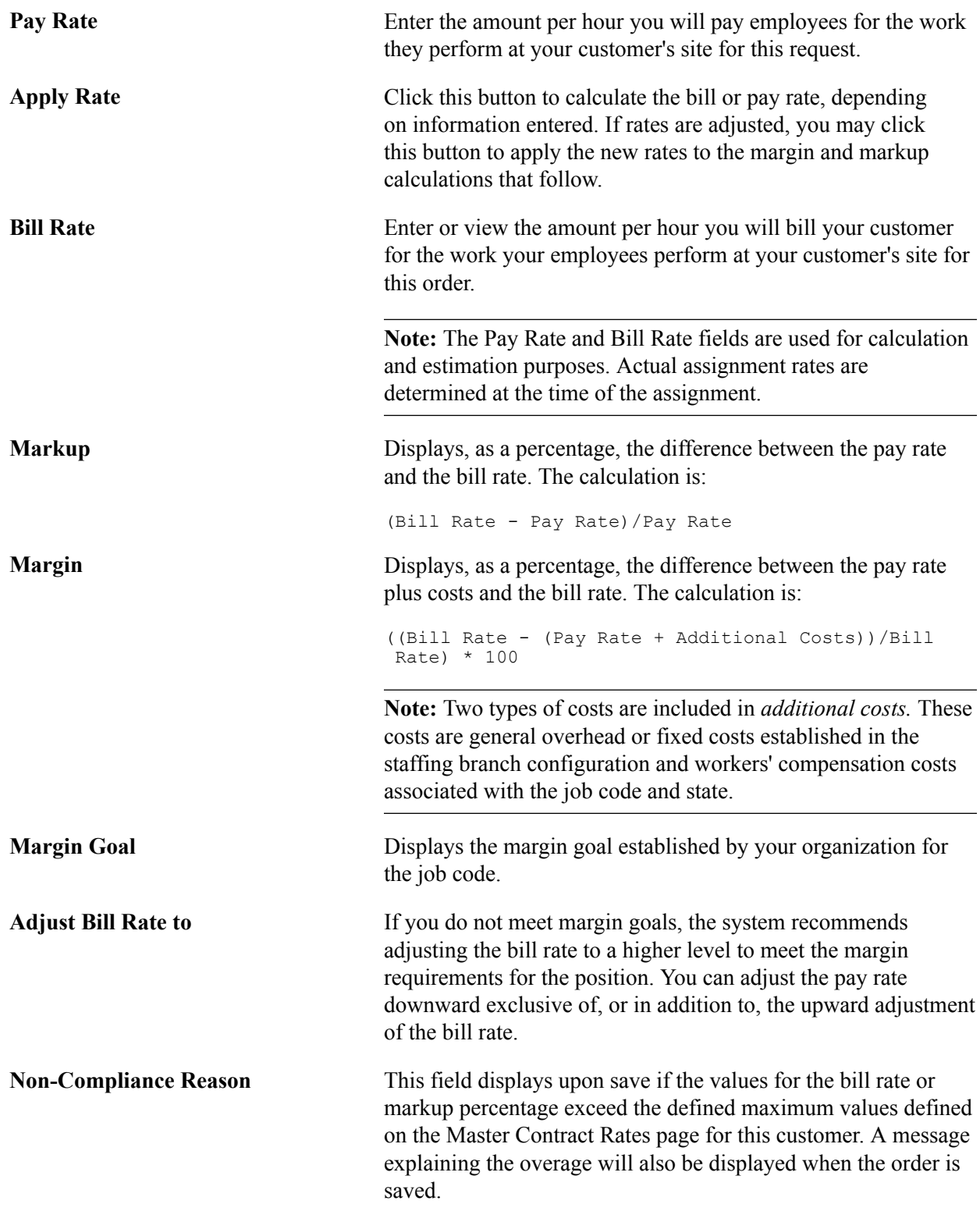

### **Related Links**

[Candidate Events Page](#page-244-0) "Setting Up Customer Field Definitions *(PeopleSoft 9.2: Pay/Bill Management)*"
## **Salary and Billing Page**

Use the Salary and Billing page (FO\_ORDER\_CAR\_BILL) to enter career placement information.

#### **Navigation**

Staffing, Orders and Assignments, Add/Update Orders, Salary and Billing

#### **Image: Salary and Billing page**

This example illustrates the fields and controls on the Salary and Billing page. You can find definitions for the fields and controls later on this page.

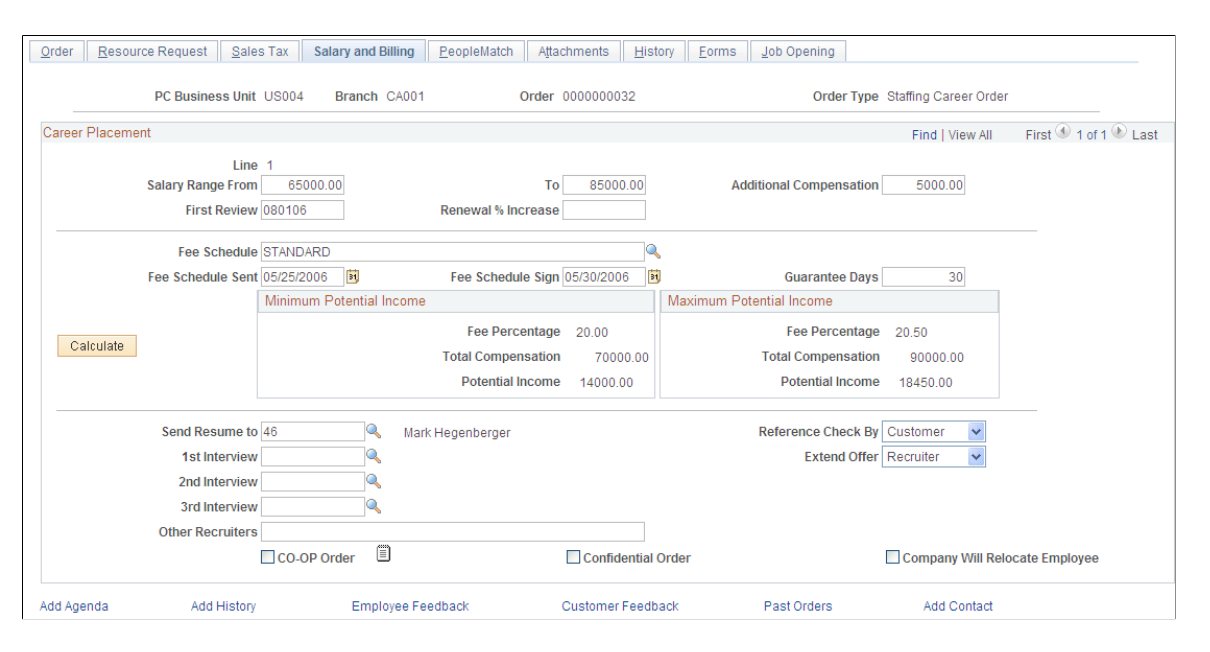

**Note:** You enter salary and billing information for career order types on this page rather than the Billing page.

### **Career Placement**

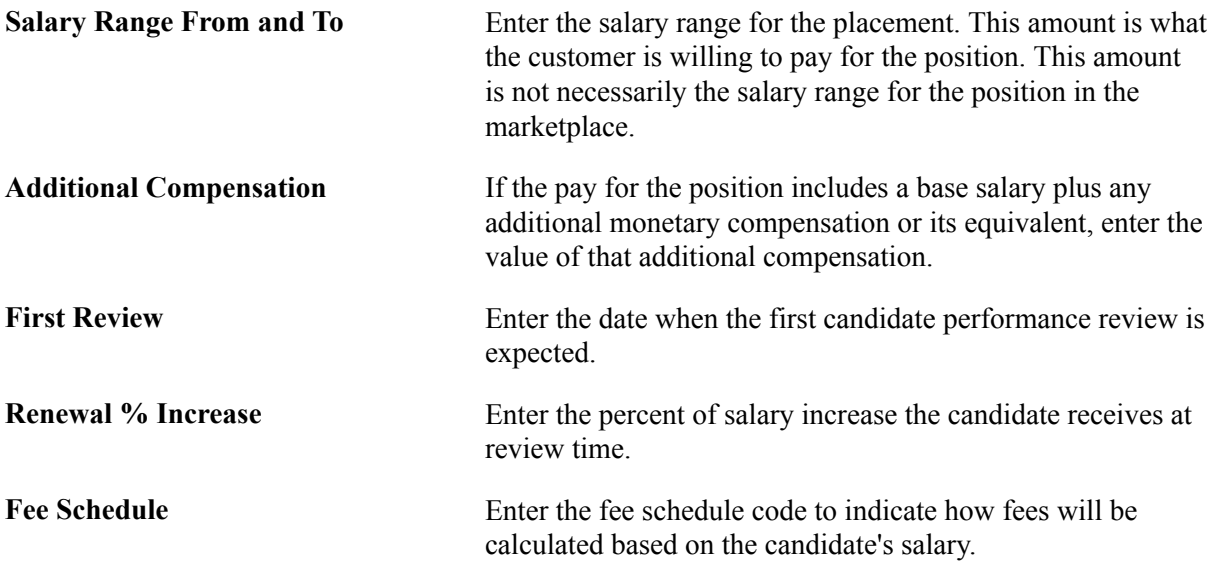

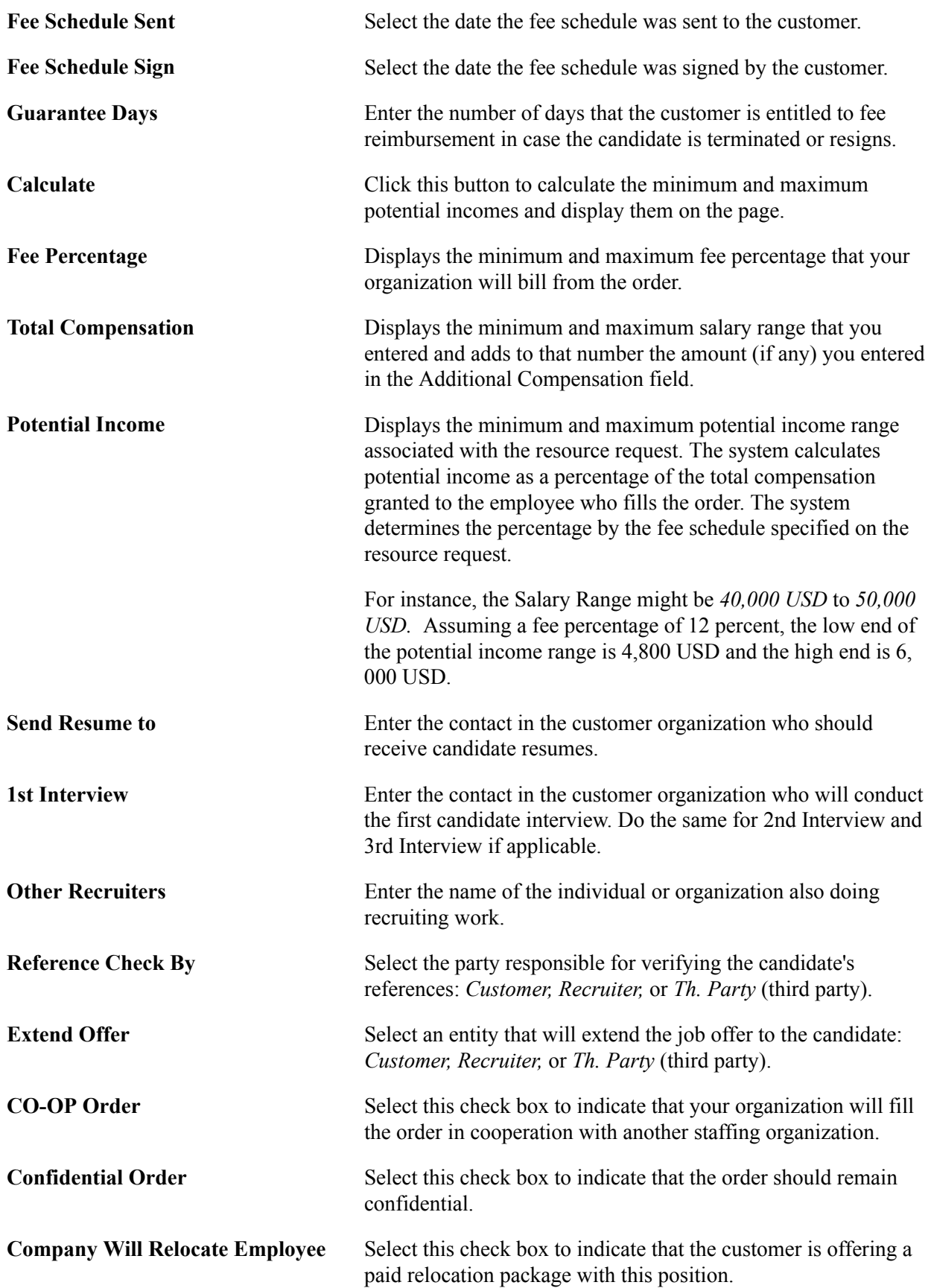

### <span id="page-218-0"></span>**PeopleMatch Page**

Use the PeopleMatch page (FO\_ORDER\_MATCH) to capture the resource request target qualifications and the search criteria to match the skills of available candidates with the needs of your customers and fill open job orders.

#### **Navigation**

Staffing, Orders and Assignments, Add/Update Orders, PeopleMatch

#### **Image: PeopleMatch page**

This example illustrates the fields and controls on the PeopleMatch page. You can find definitions for the fields and controls later on this page.

|                                                                                            | PC Business Unit US004                                                        | Branch CA001      |                         | Order 0000000031                                |                        |                         |                                   |                            | Order Type Staffing Temporary Order                                |                                  |              |
|--------------------------------------------------------------------------------------------|-------------------------------------------------------------------------------|-------------------|-------------------------|-------------------------------------------------|------------------------|-------------------------|-----------------------------------|----------------------------|--------------------------------------------------------------------|----------------------------------|--------------|
| PeopleMatch                                                                                |                                                                               |                   |                         |                                                 |                        |                         | Find   View All                   |                            | First 1 of 2 Last                                                  |                                  |              |
|                                                                                            | <b>Job Title</b>                                                              | Q                 |                         |                                                 | Knowledge Level        |                         | v                                 |                            | Line<br>$\mathbf{1}$                                               |                                  |              |
| <b>Qualifications</b>                                                                      | Other Search Criteria                                                         |                   |                         |                                                 |                        |                         |                                   |                            |                                                                    |                                  |              |
| Type                                                                                       | <b>Description</b>                                                            |                   | Importance              | <b>Years of Work</b>                            | Proficiency            |                         | View All   2<br>Major             |                            | First $\bigcirc$ 1-3 of 3 $\bigcirc$ Last<br>Search Also in Resume |                                  |              |
|                                                                                            |                                                                               |                   |                         |                                                 | $\checkmark$           |                         |                                   |                            |                                                                    |                                  |              |
| 1 Competency                                                                               | Analytical thinking                                                           |                   | $\checkmark$<br>Desired |                                                 | $\checkmark$<br>3-Good |                         |                                   |                            | $\blacktriangledown$                                               | $=$                              |              |
| 2 Competency                                                                               | Ability to manage own time                                                    |                   | $\checkmark$<br>Desired | v                                               | 3-Good                 | $\checkmark$            |                                   |                            | ⊽                                                                  | $\equiv$                         |              |
| 3 Competency                                                                               | Understands decison process                                                   |                   | $\checkmark$<br>Desired | $\checkmark$                                    | 3-Good                 | $\ddotmark$             |                                   |                            | $\overline{\mathbf{v}}$                                            | $\equiv$                         |              |
| <b>Add Qualifications from</b>                                                             |                                                                               | Profile<br>List   |                         | Competency Tree                                 |                        |                         |                                   |                            |                                                                    |                                  |              |
|                                                                                            | <b>Keyword Search</b>                                                         |                   |                         |                                                 |                        |                         |                                   |                            | H                                                                  | ◉                                |              |
|                                                                                            | <b>Resource Group ID</b>                                                      | $\checkmark$      | Add Resource Groups     |                                                 |                        |                         |                                   | <b>Candidates per Page</b> |                                                                    | 10 <sup>1</sup>                  |              |
|                                                                                            | Qualifications 3 - Important                                                  | Y                 |                         |                                                 |                        |                         |                                   |                            | Preferences 3 - Important                                          |                                  | ×            |
|                                                                                            | Availability   3 - Important                                                  | $\checkmark$      |                         |                                                 |                        |                         |                                   |                            | <b>Resume</b>                                                      |                                  | $\checkmark$ |
|                                                                                            |                                                                               |                   |                         |                                                 |                        |                         |                                   |                            |                                                                    |                                  |              |
|                                                                                            |                                                                               |                   |                         |                                                 |                        |                         |                                   |                            |                                                                    |                                  |              |
| Search                                                                                     |                                                                               |                   |                         |                                                 |                        |                         |                                   |                            |                                                                    |                                  |              |
|                                                                                            |                                                                               |                   |                         |                                                 |                        |                         |                                   |                            |                                                                    | Personalize   <mark>2</mark>   ■ |              |
| Avail.<br>Score                                                                            | Candidate                                                                     | Type<br>Name      | Per Status              | <b>Status</b><br>Phone                          | City                   | <b>State</b>            | <b>Distance</b>                   | Pay<br>Frequency           | <b>Branch</b>                                                      | User ID                          |              |
| Score<br>Avail.                                                                            |                                                                               | Name              |                         |                                                 |                        |                         |                                   |                            |                                                                    |                                  |              |
| Email Candidate                                                                            | ■ Select All ■ Deselect All <sup>&gt;</sup> Add Selected<br>Propose Candidate | Add Agenda        |                         | ■ from Search Results ■ from Candidate Overview |                        | ✔ from Job Scorecard    |                                   |                            |                                                                    |                                  |              |
|                                                                                            |                                                                               |                   |                         |                                                 |                        |                         | Personalize   Find   View All   2 |                            | First $\bigcirc$ 1-2 of 2 $\bigcirc$ Last                          |                                  |              |
| <b>Type</b>                                                                                | <b>Candidate ID</b>                                                           | Name              | <b>Status</b>           | <b>Offer Result Telephone</b>                   |                        | Order<br>Manager        | Assign                            |                            | Hire                                                               |                                  |              |
|                                                                                            | <b>KUX135</b>                                                                 | Davis.Steven      | Employee                | Assigned                                        |                        | 最                       | 畚                                 |                            | 鼎                                                                  | $\equiv$                         |              |
| <b>Search Results</b><br>$\Box$<br><b>Selected Candidates</b><br>Employee<br>Employee<br>П | <b>KUX137</b>                                                                 | Bookout, Ryan     | Employee                | Assigned                                        |                        | しょ                      | <b>fr</b>                         |                            | 鼎                                                                  | $\equiv$                         |              |
| Select All <b>Deselect All</b>                                                             |                                                                               |                   |                         |                                                 |                        |                         |                                   |                            |                                                                    |                                  |              |
| Add Candidate to List                                                                      | Email Candidate                                                               | Propose Candidate | Add Agenda              |                                                 |                        | Refresh Personal Status |                                   |                            |                                                                    |                                  |              |

PeopleMatch searches are identical for temporary and career orders.

**Note:** You can search for applicants but you cannot create temporary assignments until the applicant is hired as an employee or non-employee. If you installed PeopleSoft Pay/Bill Management, the system sends a message to PeopleSoft HRMS to retrieve an employee ID (EMPLID). Because a delay may occur in the time the databases receive and respond to the message, the employee record is set to pending within the PeopleMatch search results. Once you complete the hire process, the system changes the personnel status to *Employee* or *Non-Employee.* You can then complete the assignment process. Career assignments may be filled by either applicants or employees.

You must run the Index Creation process to incorporate any changes to employees and applicants that can affect matching.

#### **PeopleMatch**

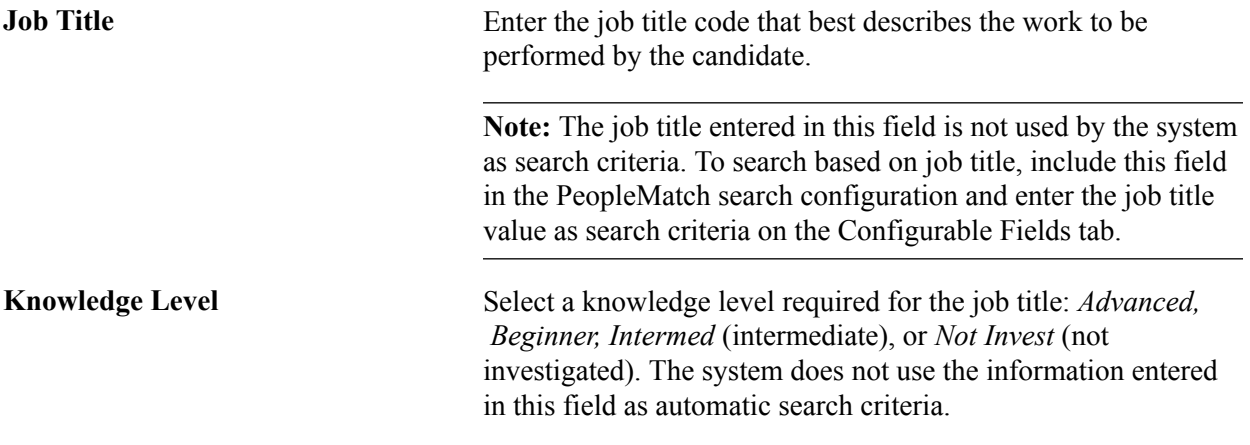

The functionality of the buttons, fields, and destination pages on the Qualifications and Other Search Criteria tabs and in the Search Results group box is the same as those you use when adding customers to the system and when searching for applicants, employees, and contractors who possess particular qualifications.

#### See [PeopleSearch Page.](#page-125-0)

See "Adding General Customer Information *(PeopleSoft FSCM 9.2: Order to Cash Common Information)*".

### **Selected Candidates**

This group box contains those candidates who are being considered for placement.

You can move resources to the Selected Candidates group box by:

- Selecting the check box to the left of the resource's name in the Search Results grid, and then clicking the Add Selected link.
- Adding an individual candidate who is not in the Search Results grid by inserting a row in the Selected Candidates group box using the Add Candidate to List button.
- Using the Job Scorecard page to view scoring information, selecting the candidate, selecting the From Scorecard check box, and then clicking the Add Selected link.
- Using the Candidate Overview page to view candidate information, selecting the candidate, selecting the From Candidate Overview check box, and then clicking the Add Selected link.

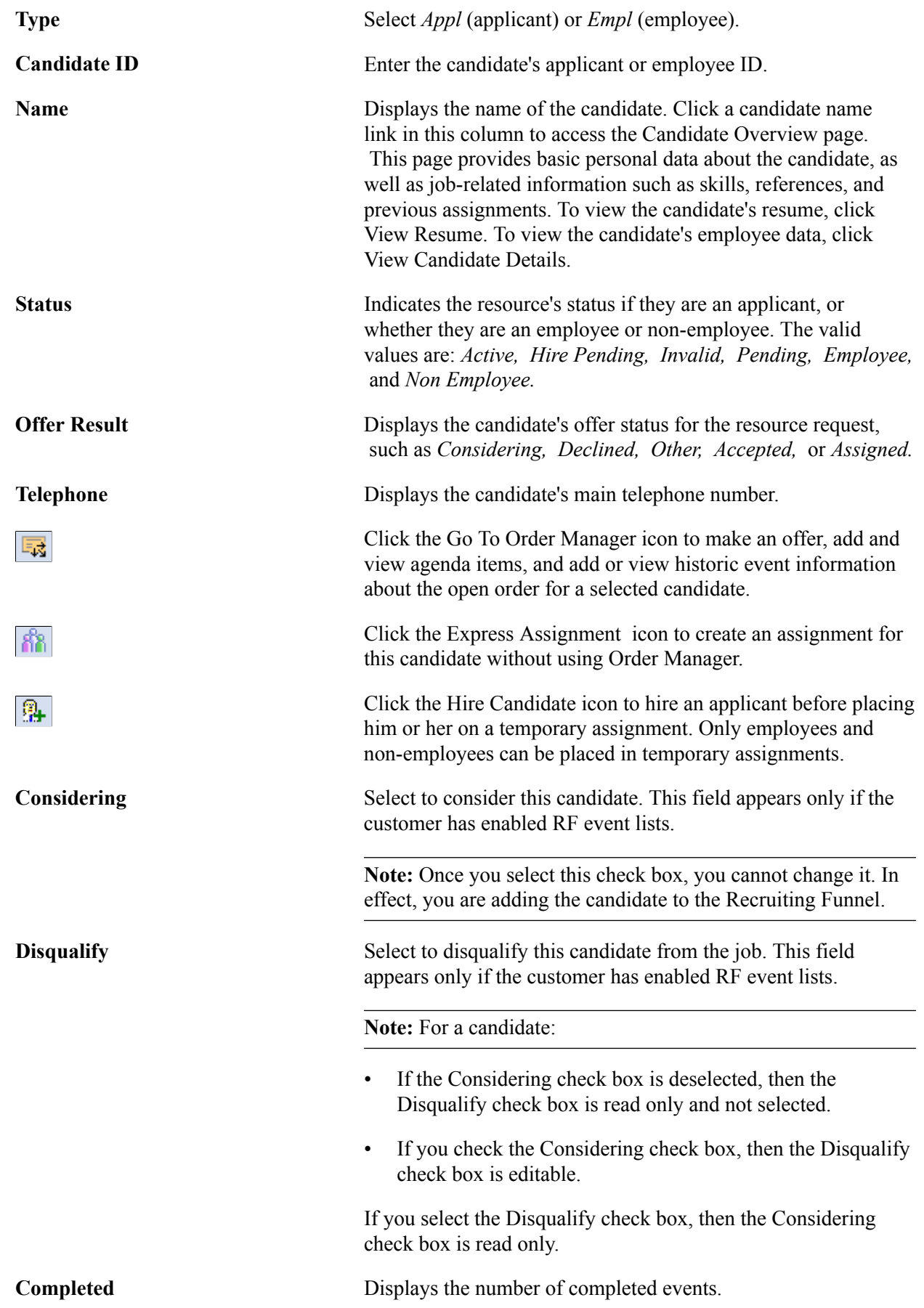

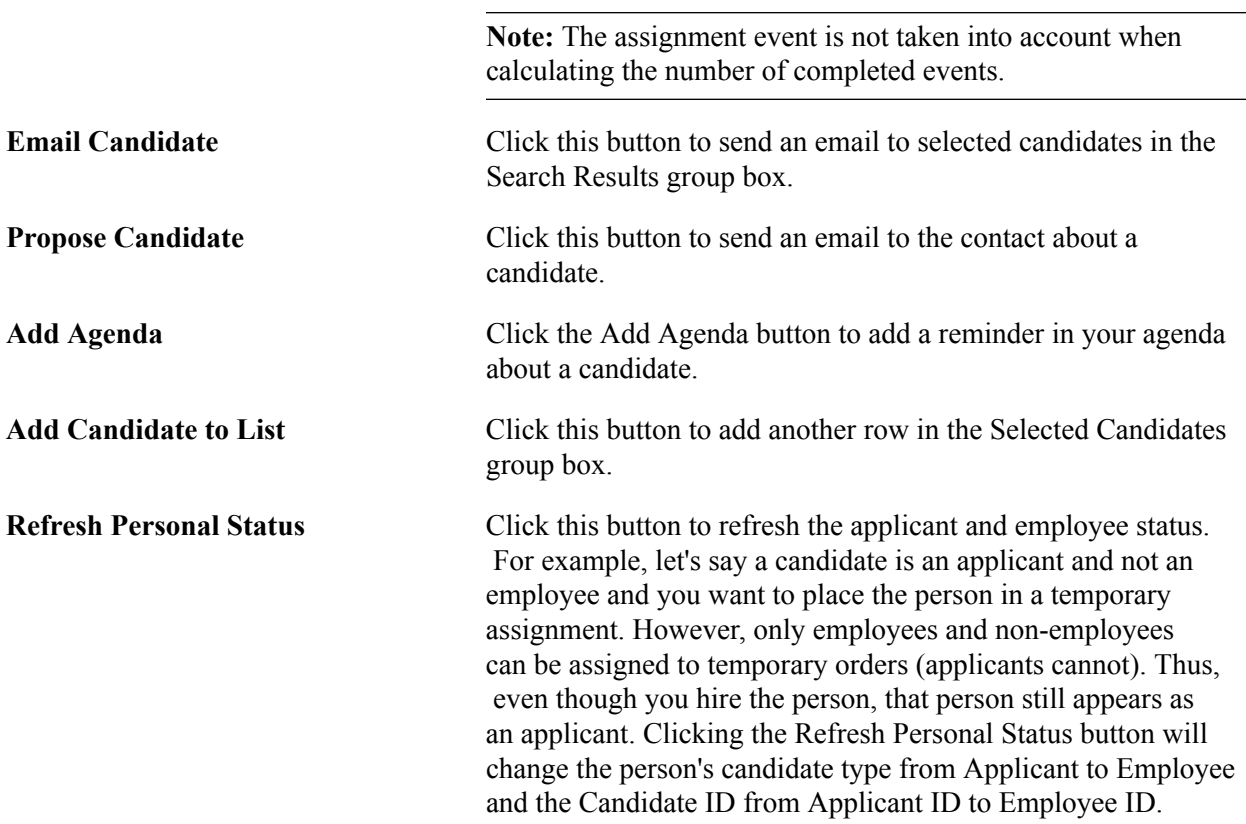

### **Related Links**

[Review Agenda/History Page](#page-279-0) [Understanding the SES Engine](#page-106-0)

### **Attachments Page**

Use the Attachments page (FO\_SO\_ATTACH) to add and view attachments for orders.

#### **Navigation**

Staffing, Orders and Assignments, Add/Update Orders, Attachments

#### **Image: Attachments page**

This example illustrates the fields and controls on the Attachments page. You can find definitions for the fields and controls later on this page.

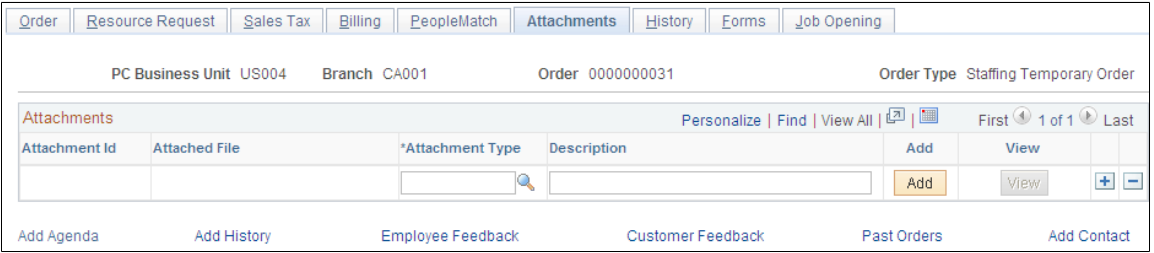

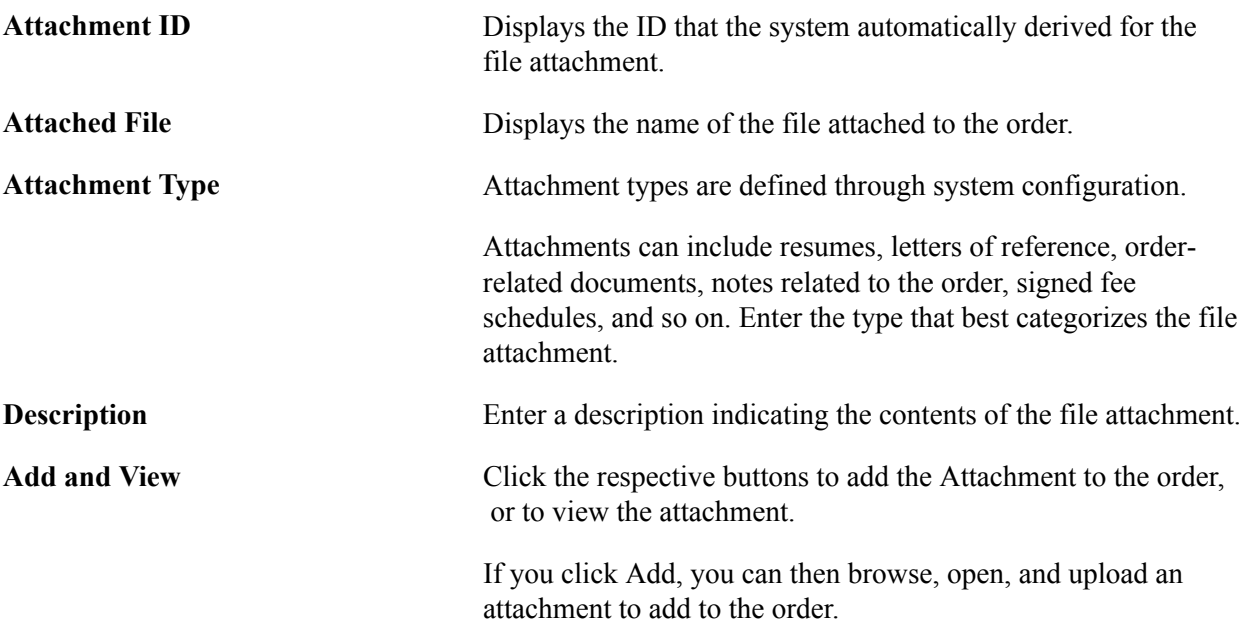

### **History Page**

Use the History page (FO\_ORDER\_HISTORY) to view history items associated with the job order.

#### **Navigation**

Staffing, Orders and Assignments, Add/Update Orders, History

**Note:** This page displays all history items that reference this job order. If no history items were added for the order, the History Transactions group box will not have data.

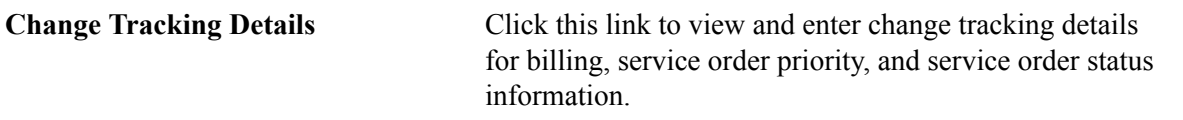

To access the Order History Detail page and view additional detail for a particular transaction, click the View History link associated with the item.

### **Order – Change Tracking Page**

Use the Order - Change Tracking page (FO\_SO\_HIST\_SEC ) to view and enter changes related to billing comments, service order priority, and service order status.

Click the Change Tracking Details link on the History page.

#### **Image: Order – Change Tracking Page**

This example illustrates the fields and controls on the Order – Change Tracking Page. You can find definitions for the fields and controls later on this page.

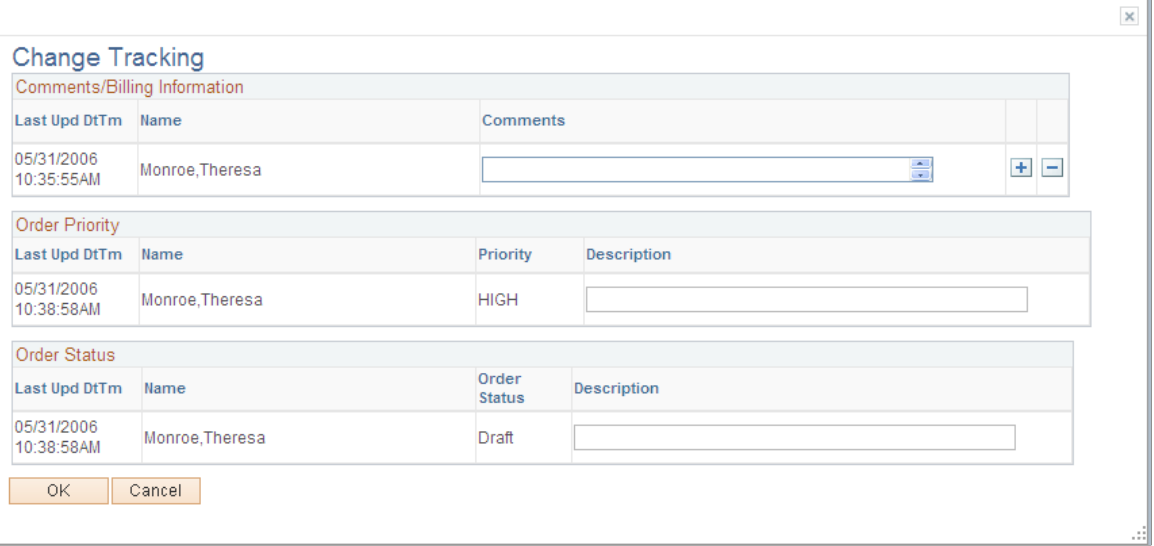

### **Forms Page**

Use the Forms page (FO\_SO\_TEMPLTS) to view a list of the forms associated with the order, drill down to the form details, and associate a new form with the order.

#### **Navigation**

Staffing, Orders and Assignments, Add/Update Orders, Forms

#### **Image: Forms page**

This example illustrates the fields and controls on the Forms page. You can find definitions for the fields and controls later on this page.

| A dd Naw Faum                       |                                        |                        |             |           |  | Cliegraphic putton to add a new form to the ender |             |                   |       |                                                     |             |                                     |             |  |
|-------------------------------------|----------------------------------------|------------------------|-------------|-----------|--|---------------------------------------------------|-------------|-------------------|-------|-----------------------------------------------------|-------------|-------------------------------------|-------------|--|
|                                     | Add Agenda                             |                        | Add History |           |  | <b>Employee Feedback</b>                          |             | Customer Feedback |       |                                                     | Past Orders |                                     | Add Contact |  |
|                                     |                                        | Add New Form           |             |           |  |                                                   |             |                   |       |                                                     |             |                                     |             |  |
|                                     |                                        |                        |             |           |  |                                                   |             |                   |       |                                                     |             | View Form                           |             |  |
|                                     | <b>Form Code</b><br><b>Description</b> |                        |             |           |  |                                                   |             |                   |       | <b>View Form</b>                                    |             |                                     |             |  |
| Personalize   Find   그   圖<br>Forms |                                        |                        |             |           |  |                                                   |             |                   |       | First $\textcircled{1}$ of 1 $\textcircled{1}$ Last |             |                                     |             |  |
|                                     |                                        | PC Business Unit US004 |             |           |  | Branch CA001<br>Order 0000000031                  |             |                   |       |                                                     |             | Order Type Staffing Temporary Order |             |  |
|                                     |                                        |                        |             |           |  |                                                   |             |                   |       |                                                     |             |                                     |             |  |
|                                     | Order                                  | Resource Request       |             | Sales Tax |  | Billing PeopleMatch                               | Attachments | History           | Forms | Job Opening                                         |             |                                     |             |  |

**Add New Form** Click this button to add a new form to the order.

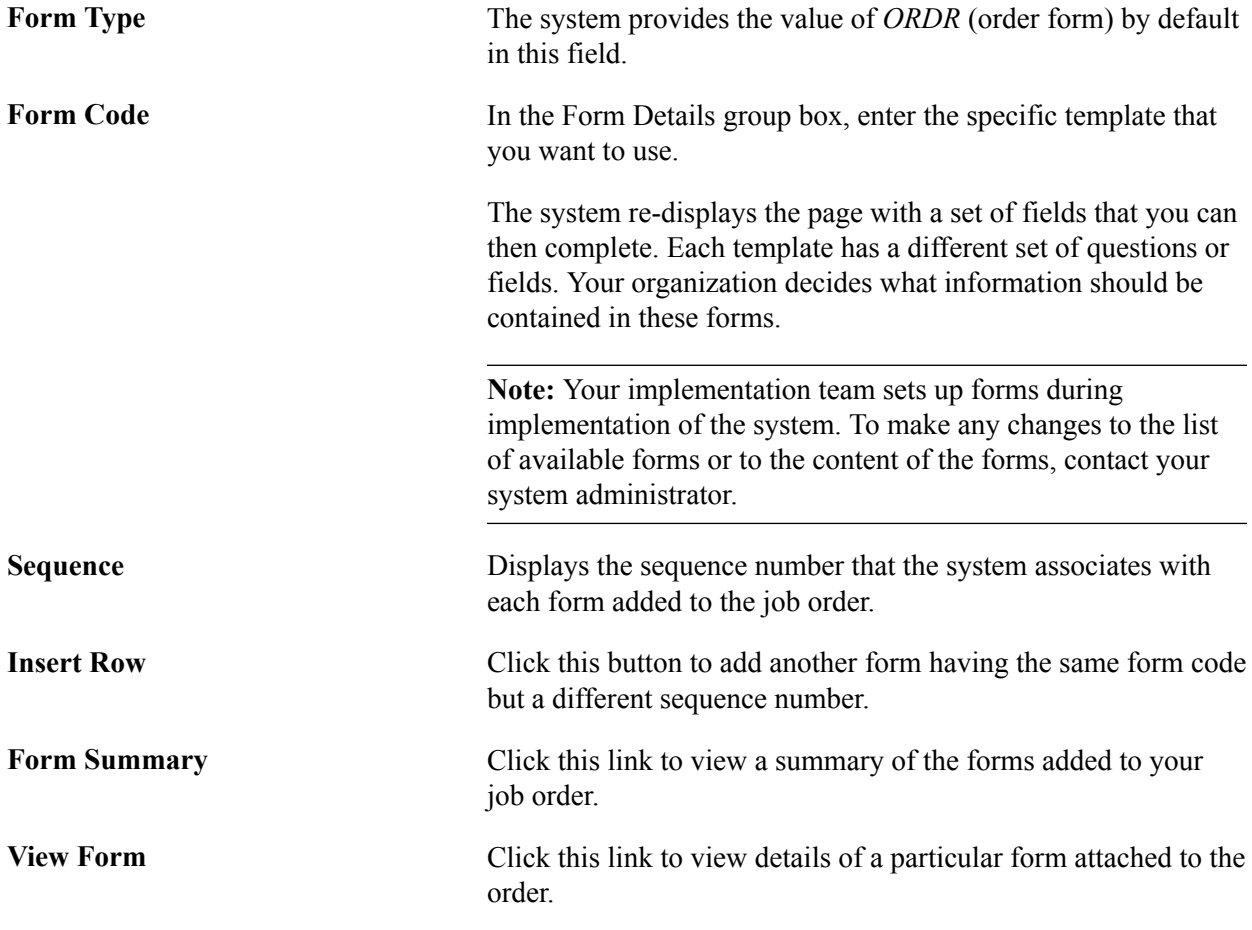

### **Form Details Page**

Use the Forms page (FO\_SO\_TMPLT\_DTL) to enter details for the order forms.

#### **Navigation**

Click the Add New Form button or a View Form link on the Forms page.

# **Job Opening Page**

Use the Job Opening page (FO\_ORDER\_JOBOPEN) to publish individual job postings to internal and external job boards. This page can be created from a resource request.

Staffing, Orders and Assignments, Add/Update Orders, Select the Job Openingtab.

#### **Image: Job Opening page**

This example illustrates the fields and controls on the Job Opening page. You can find definitions for the fields and controls later on this page.

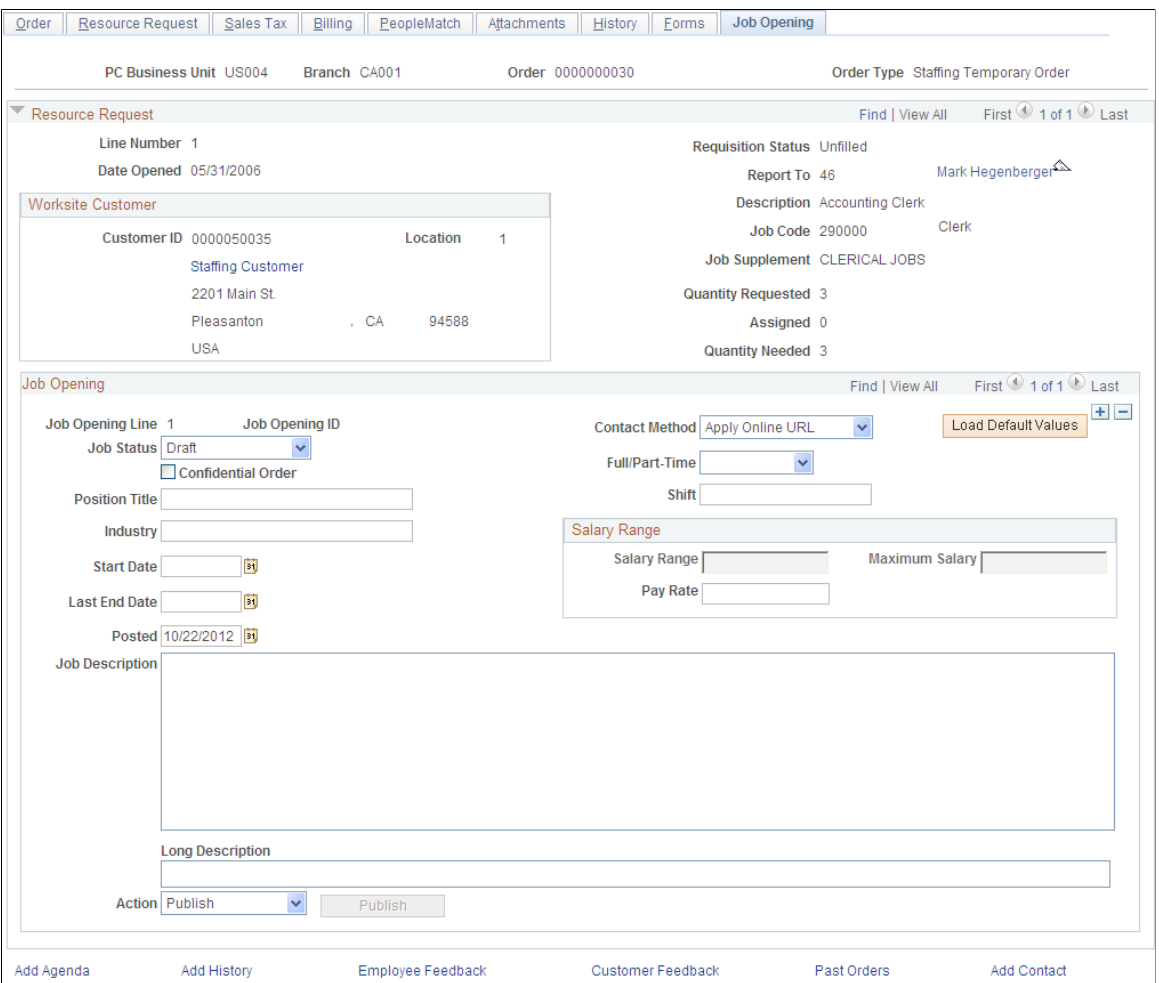

### **Job Opening**

The fields in this section reflect the fields that may appear on a job board. Multiple job openings can be created for the order using the *add a new row* icon.

**Job Status** Select an option that reflected where this job opening is in the posting process. Values include:

- *Draft*: Save action will only store the Job Posting.
- *Published*: Save action will publish the Job Posting to the internal and external job boards.
- *Removed*: Save action will remove the existing job posting from the internal and external job boards.

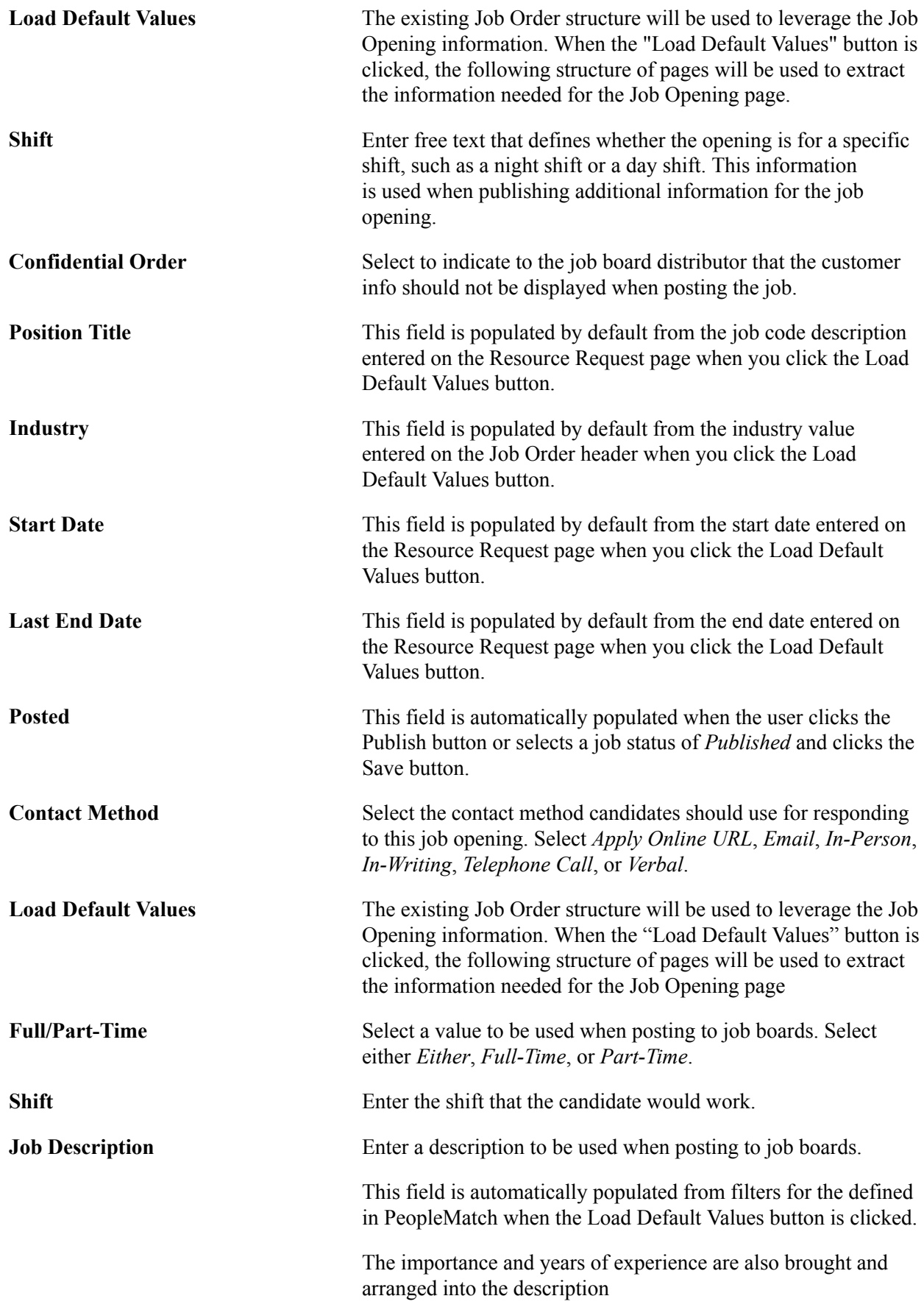

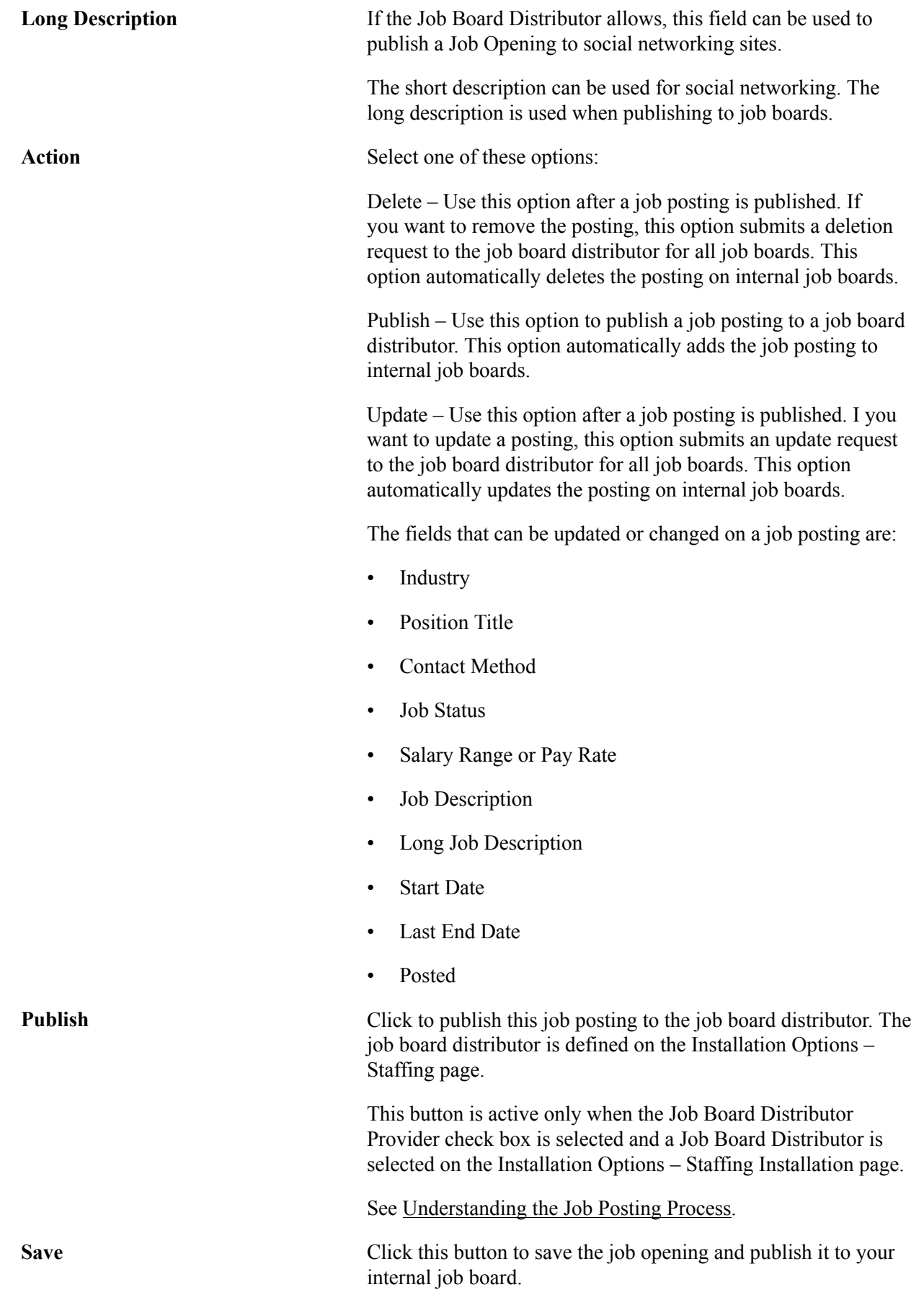

If the Job Board Distributor Provider check box is selected and a Job Board Distributor is selected on the Installation Options – Staffing Installation page, the system also publishes the job opening to the external distributor.

### **Salary Range**

Use this section to enter a salary range for career orders and enter a pay rate for temporary orders.

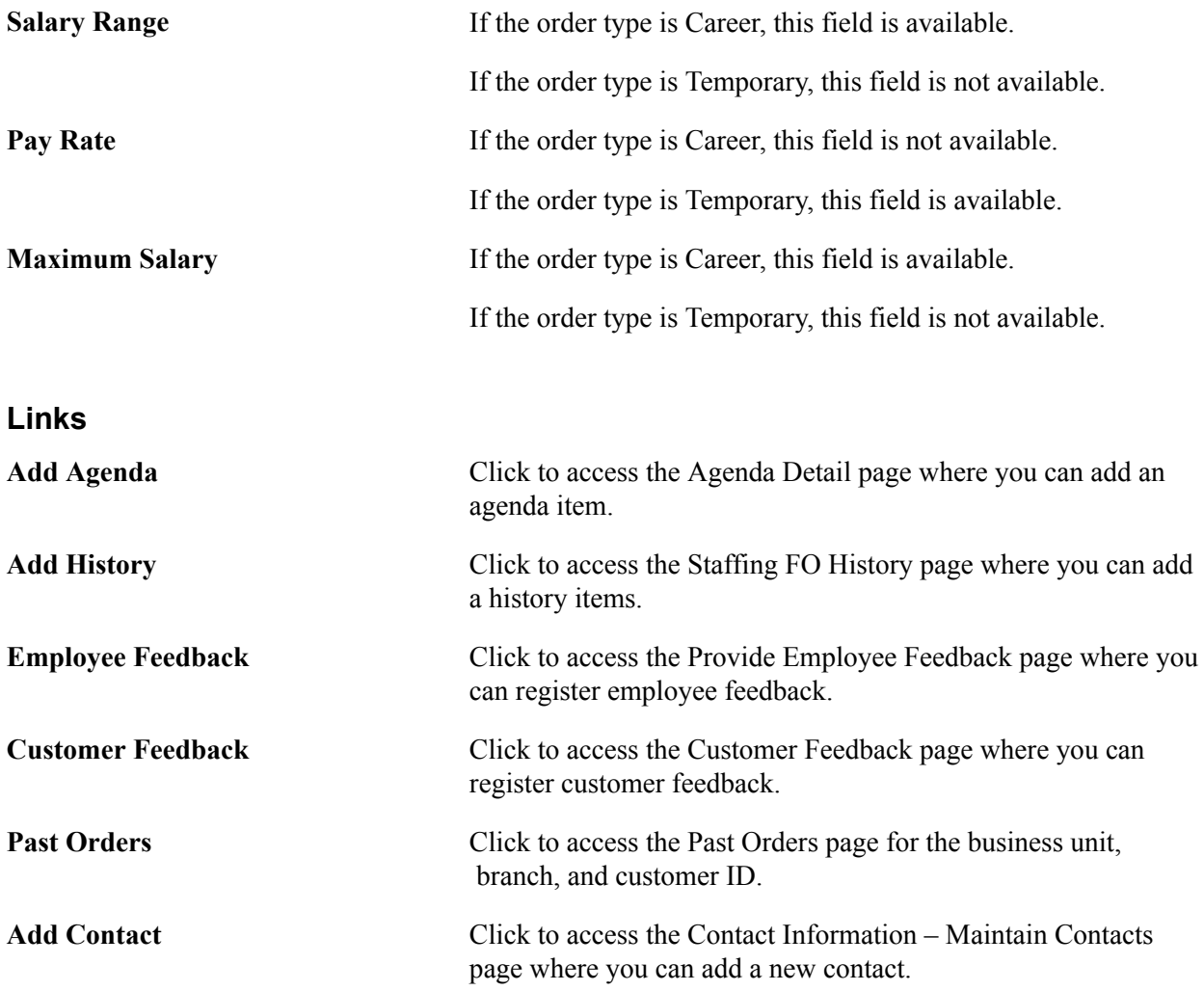

# **Viewing Recruiting Funnel Summaries**

This topic discusses how to:

- Set up the Recruiting Funnel.
- View the resource request.
- Viewing the event summary.
- Viewing the resource request summary.
- Viewing the candidate summary grid.
- Viewing applicant overviews.
- View employee overviews.
- View resource requests by customer.
- View resource requests by contact.

# **Pages used to View Recruiting Funnel Summaries**

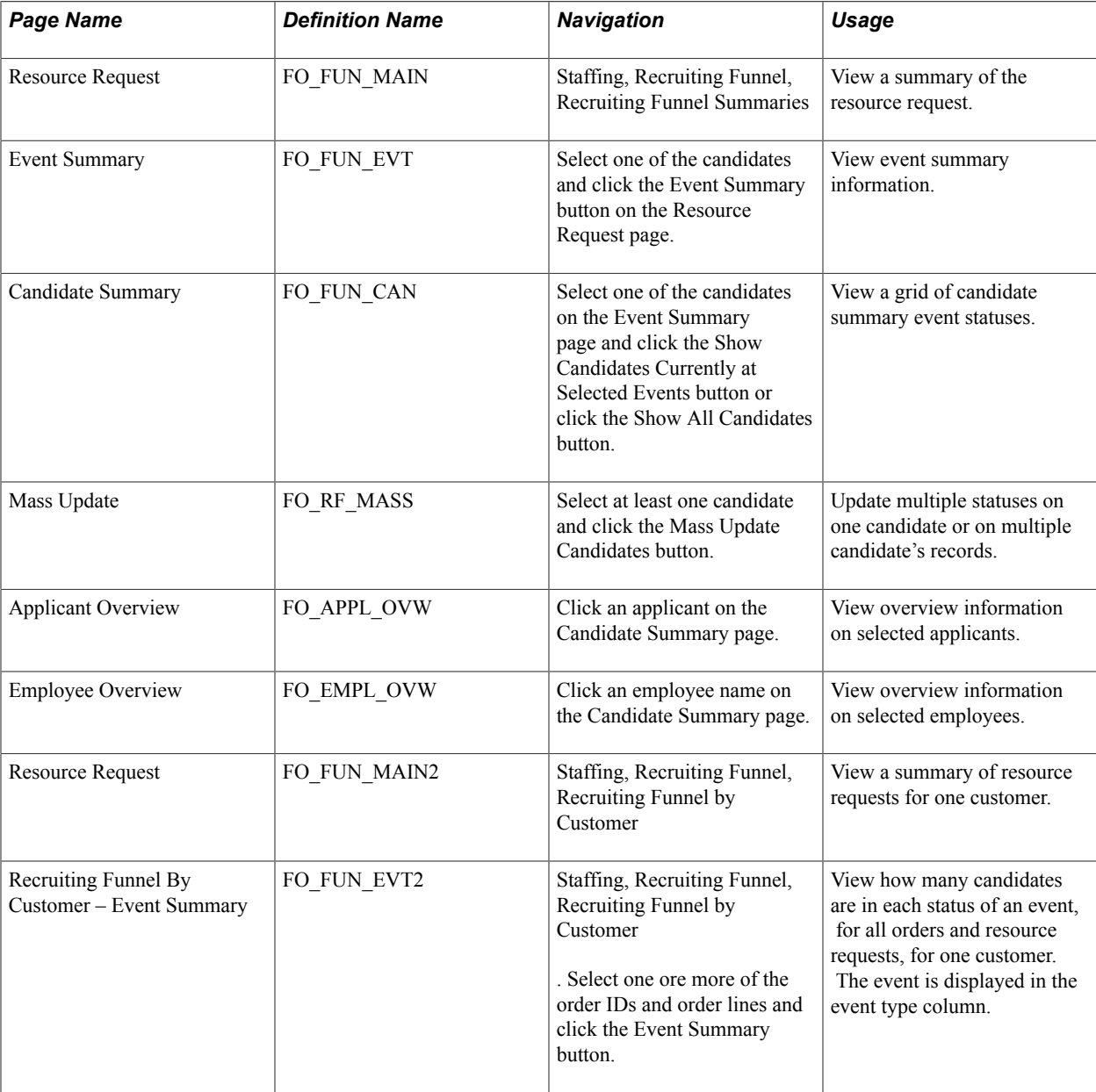

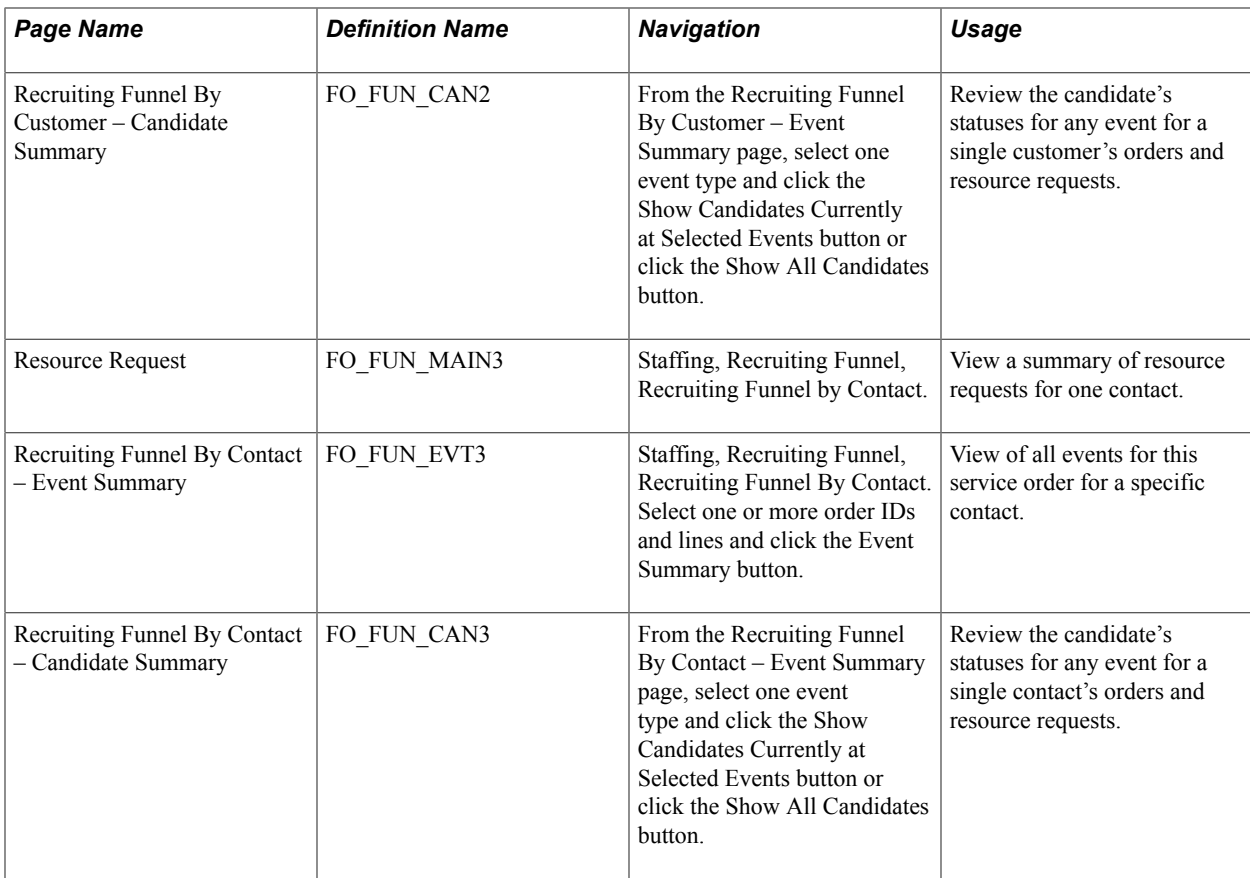

### **Understanding How to Set Up the Recruiting Funnel**

In order to use the Recruiting Funnel, you must set up the system to do so. These are the options that you must set up:

- Select at least one field to update on the Customer Event List page; doing so enables the Recruiting Funnel. See the "Default Customer Event Lists Page *(PeopleSoft FSCM 9.2: Order to Cash Common Information)*".
- (Optional) Select the check box "Allow Recruiting Funnel List" option on the Default Customer Event List page. See "Default Customer Event Lists Page *(PeopleSoft FSCM 9.2: Order to Cash Common Information)*" This option enables the user, when creating a new order, to select an event list that is not the default.
- Attach the appropriate event list to the order on the Order page. See [Order Page](#page-203-0).

**Note:** If the option "Allow Recruiting Funnel List" is not checked, then users will not be able to attach an event list to the order, they must accept the default event list. In this case the event list field in the order will be read only.

- Set the order status to "unfilled" on the Order page.
- Assign at least one candidate to the resource request and mark the candidate as "considering" on the PeopleMatch page. See [PeopleMatch Page.](#page-218-0)

### <span id="page-231-0"></span>**Resource Request Page**

Use the Resource Request Summary page (FO\_FUN\_MAIN) to view a summary of the resource request.

#### **Navigation**

Staffing, Recruiting Funnel, Recruiting Funnel Summaries.

If an order is eligible to use the Recruiting Funnel process, this page will be available.

#### **Image: Resource Request page - Resource Request Summary tab**

This example illustrates the fields and controls on the Resource Request page - Resource Request Summary tab. You can find definitions for the fields and controls later on this page.

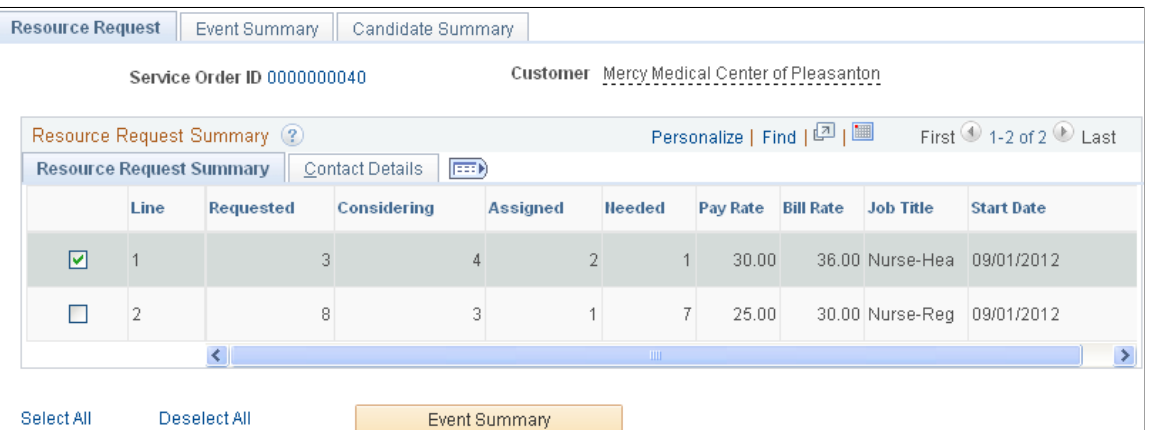

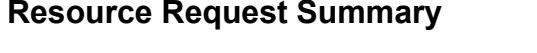

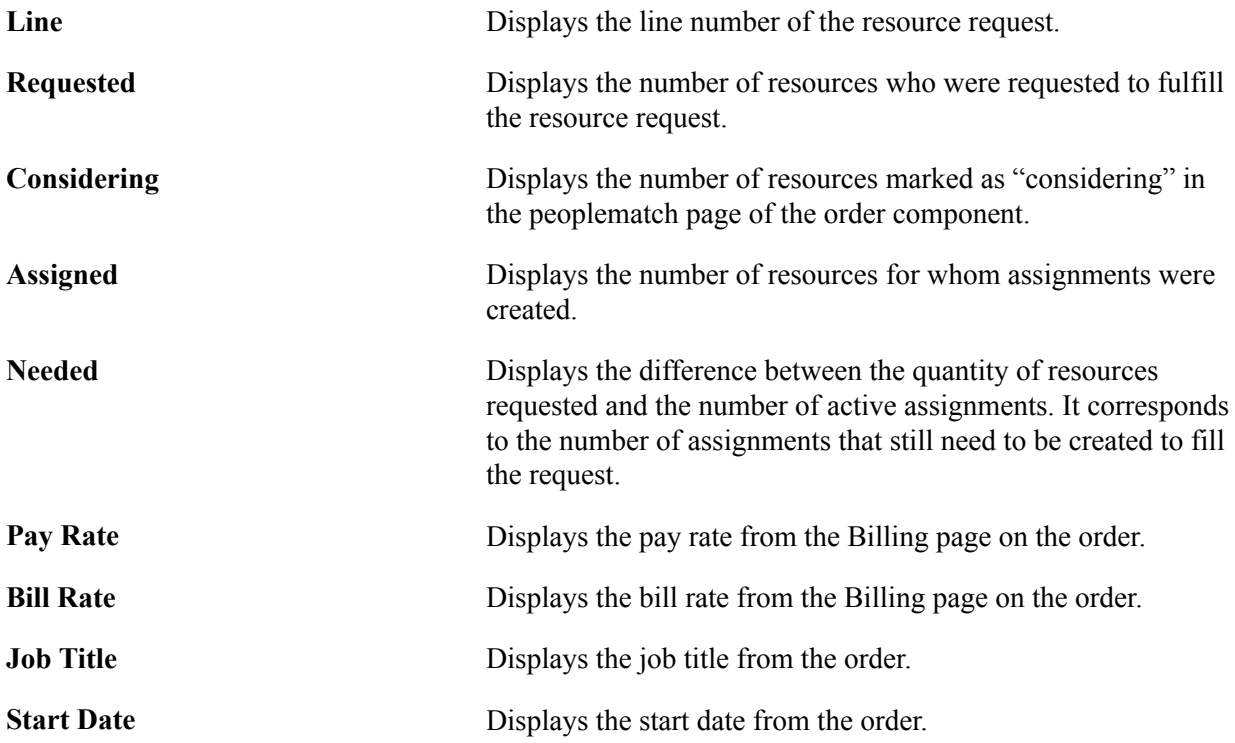

### **Contact Details**

#### **Image: Resource Request page - Contact Details tab**

This example illustrates the fields and controls on the Resource Request page - Contact Details tab. You can find definitions for the fields and controls later on this page.

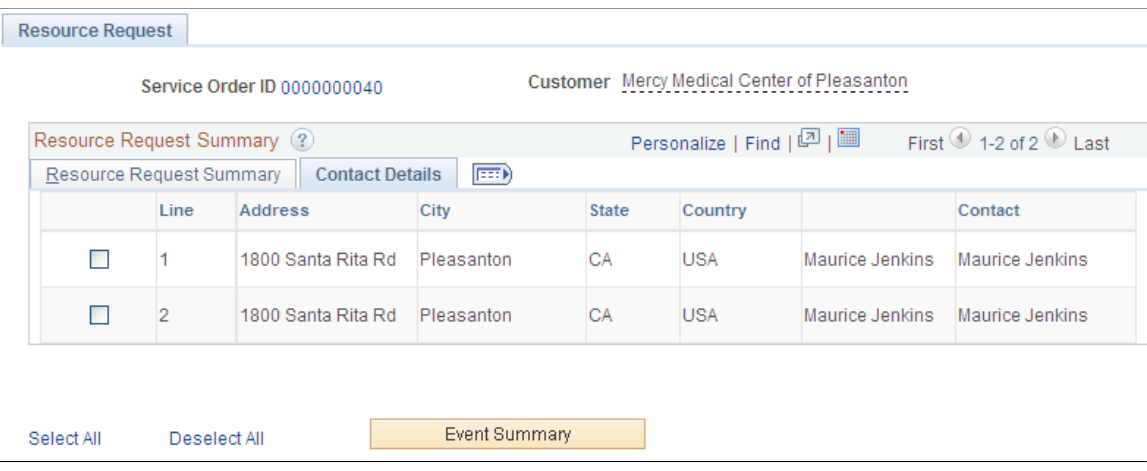

Address, City, State, and Country Displays the address information of the customer on the order. **Contact** Displays the contact information from the order.

### <span id="page-232-0"></span>**Event Summary Page**

Use the Event Summary page (FO\_FUN\_EVT) to view details about all of the events for this request.

#### **Navigation**

From the Resource Request page, select one of the candidates and click the Event Summary button.

#### **Image: Event Summary page**

This example illustrates the fields and controls on the Event Summary page. You can find definitions for the fields and controls later on this page.

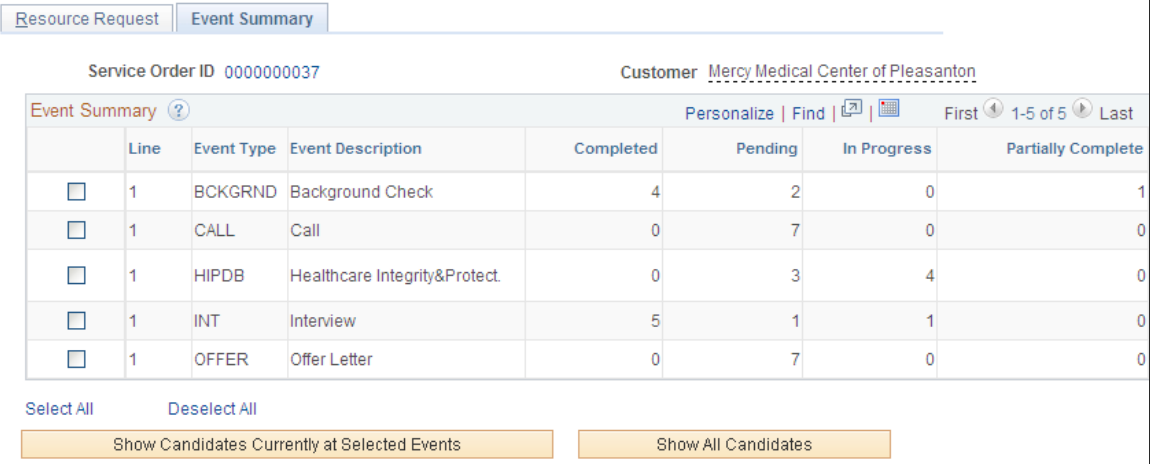

Only the selected order lines from the previous page will appear here.

The event summary only summarizes main events.

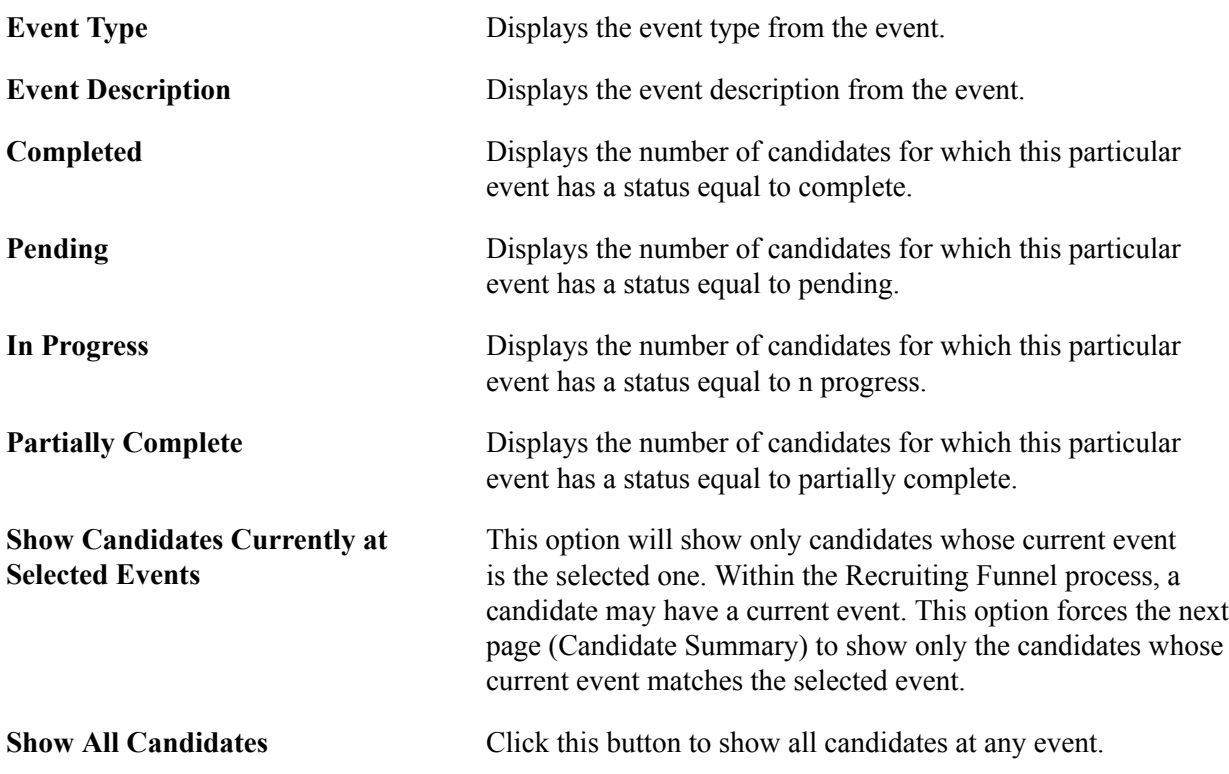

### **Candidate Summary Page**

Use the Candidate Summary page (FO\_FUN\_CAN) to view a grid of candidate summary event statuses.

#### **Navigation**

Select one of the candidates on the Event Summary page and click the Show Candidates Currently at Selected Events button or click the Show All Candidates button.

#### **Image: Candidate Summary page**

This example illustrates the fields and controls on the Candidate Summary page. You can find definitions for the fields and controls later on this page.

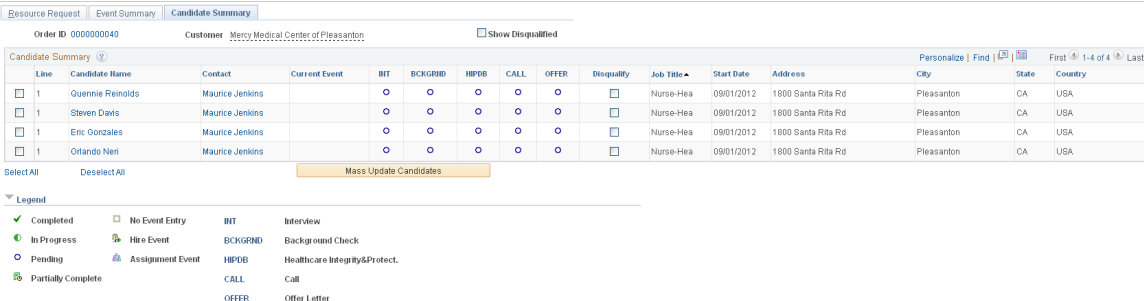

Once a candidate is assigned to the order they will no longer appear in this grid. Their count will display on the Resource Request Summary grid.

From this page, you can automatically create an assignment or hire an applicant by clicking the appropriate buttons (such as "ASGN" for an assignment or "HIRE" for a hire.)

**Note:** Users can setup a special event for hire and a special event for assignment (installation options), such as "ASGN" and "HIRE". Once users click an event that has been referenced via installation as a hire or as an assignment event, then the hire or assignment component is invoked. See "Installation Options - Staffing Installation Page *(PeopleSoft FSCM 9.2: Application Fundamentals)*"

**Note:** The event list determines which options you see on this screen such as "INT", "CALL", "ASGN", and "HIRE".

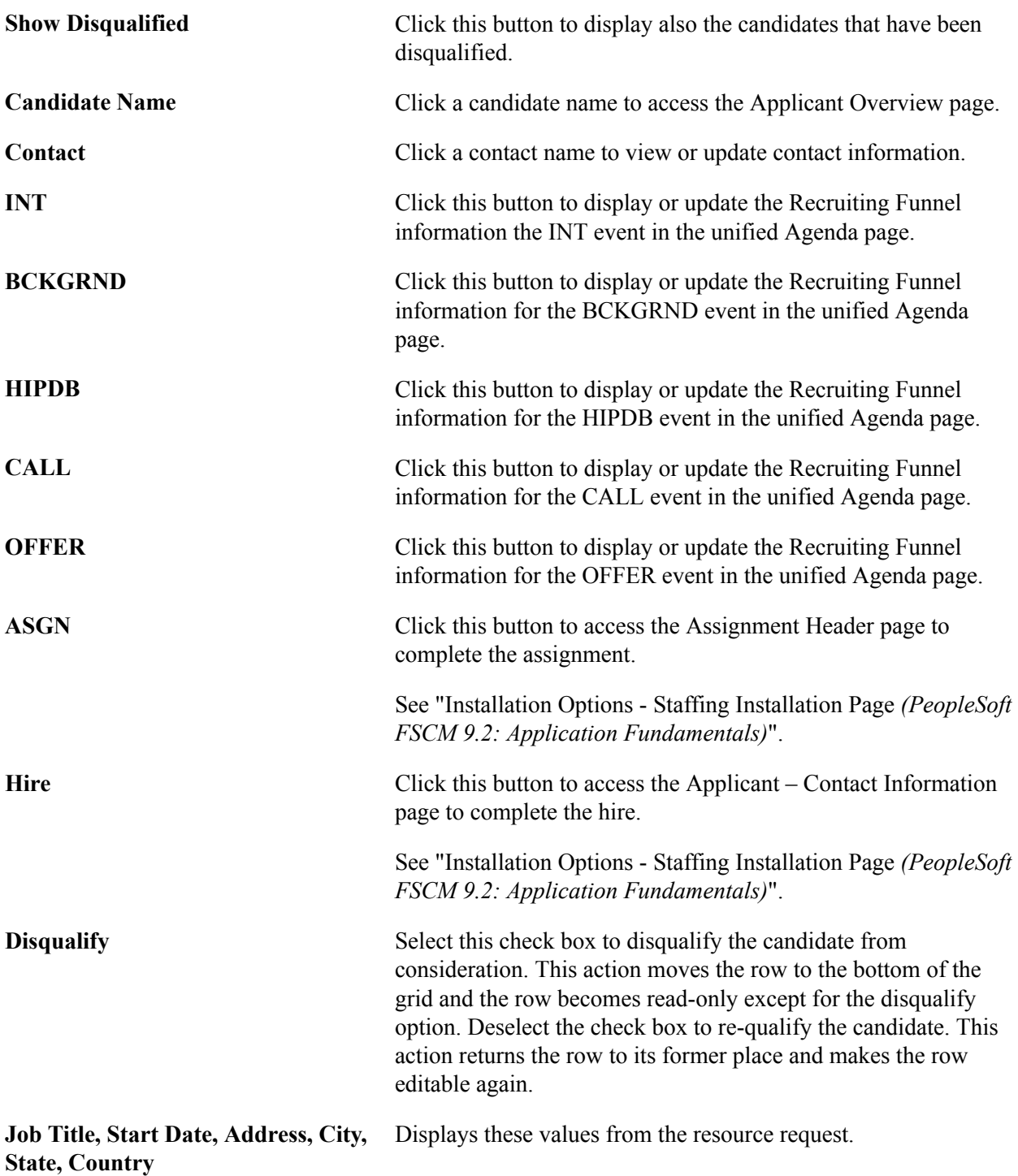

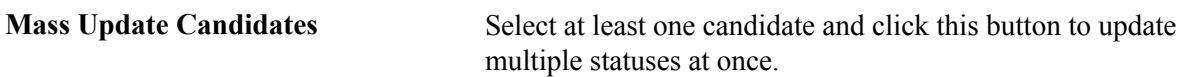

**Note:** The columns that represent events on this page differ depending upon the event being displayed.

**Note:** If force dependency is selected on the job order, the status icons are only clickable when the previous event is complete

### **Mass Update Page**

Use the Mass Update page (FO\_RF\_MASS) to update multiple statuses on one candidate's or on multiple candidates' records.

#### **Navigation**

Select one or more candidates and click the Mass Update Candidates button.

#### **Image: Mas Update Page**

This example illustrates the fields and controls on the Mas Update Page. You can find definitions for the fields and controls later on this page.

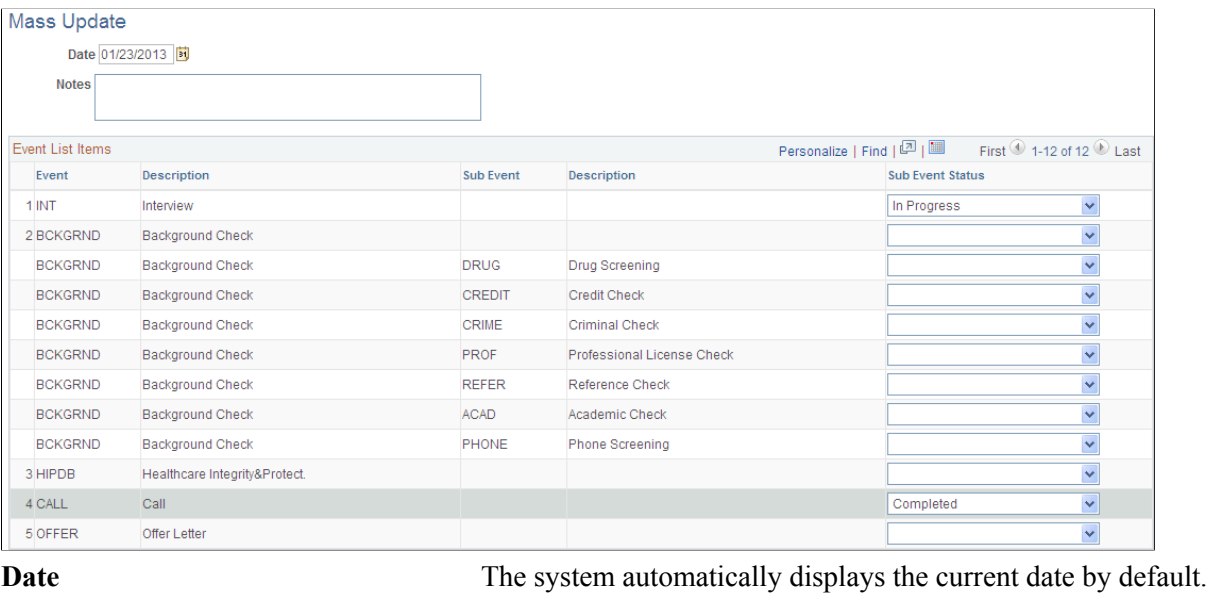

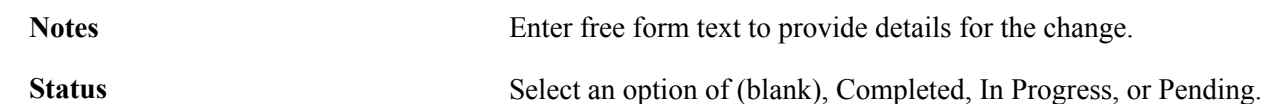

If you change a process event status, then the system also changes the related sub event statuses for all selected candidates. The system displays a warning message regarding this change.

**Note:** The system applies logic to the event statuses in this way if the updates are to sub events:

- If all sub events are at an "in progress" status, then the system sets the process event to "in progress".
- If all sub events are at a "completed" status, then the system sets the process event to "completed".
- If all sub events are at a "pending" status, then the system sets the process event to "pending".
- If at least one sub event is at an "in progress" status, then the system sets the process event to "in progress".

**Note:** If some subevents are complete, but not all, and if there is no "in progress" sub event, then the process event is "partially complete".

### **Applicant Overview Page**

Use the Applicant Overview page (FO\_APPL\_OVW) to review details about the applicant's statuses, orders, qualifications, availability, competencies, references, job titles, and history.

#### **Navigation**

From the Recruiting Funnel Summaries page, click the Candidate Name link.

**Note:** If the candidate is an applicant, the Applicant Overview page appears. If the candidate is an employee, the Employee Overview page appears.

See [Applicant Overview Page](#page-193-0).

#### **Image: Applicant Overview page (1 of 2)**

This example illustrates the fields and controls on the Applicant Overview page (1 of 2). You can find definitions for the fields and controls later on this page.

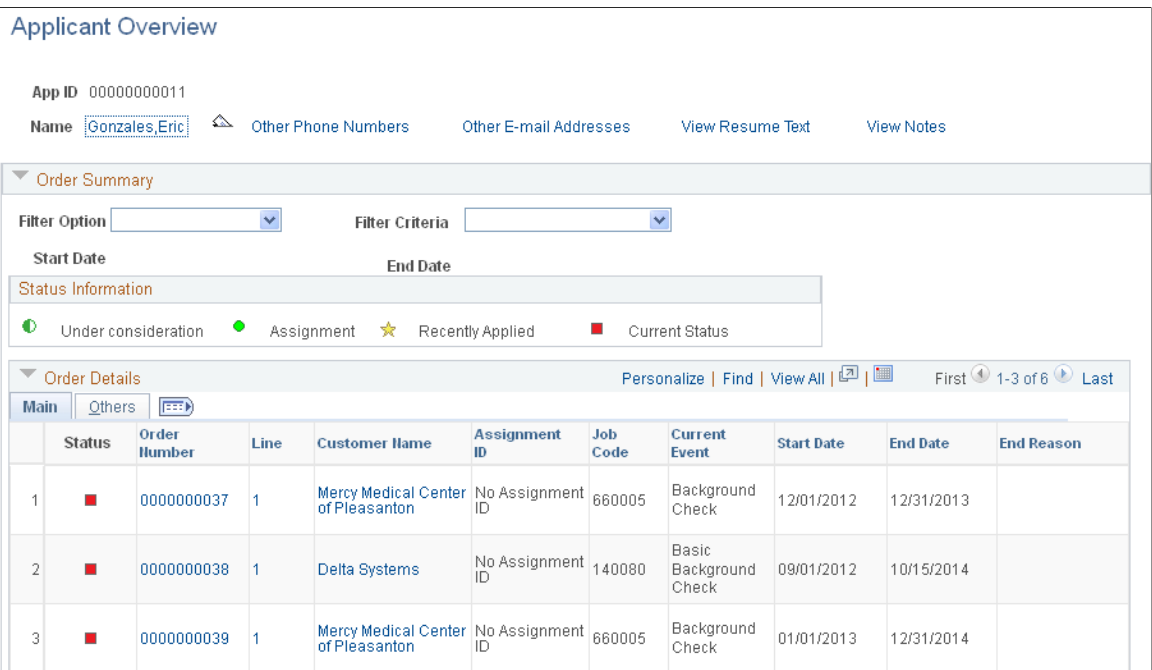

#### **Image: Applicant Overview page (2 of 2)**

This example illustrates the fields and controls on the Applicant Overview page (2 of 2). You can find definitions for the fields and controls later on this page.

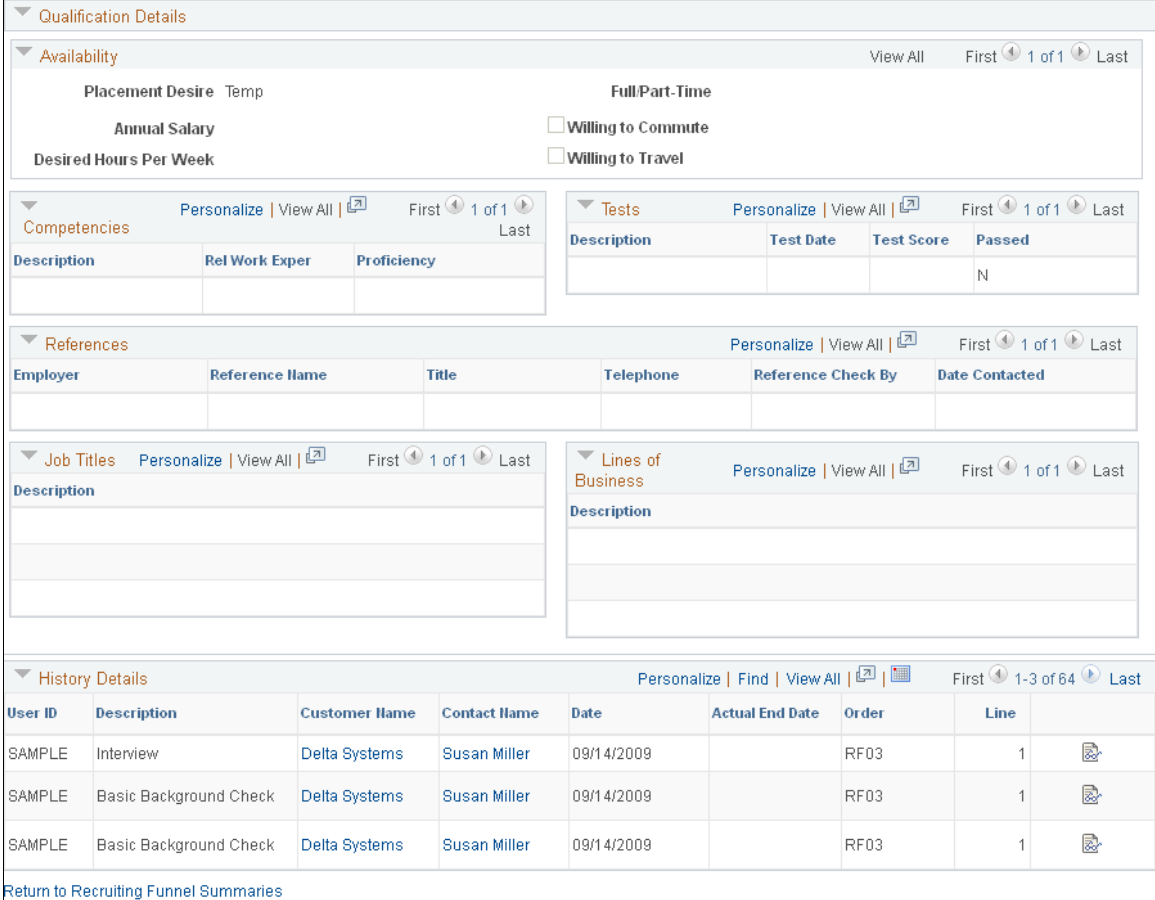

**Filter Option** Select a filter option to narrow the information displayed.

**Filter Criteria** Select a filter option first, then select a value to further narrow the information displayed.

### **Employee Overview Page**

Use the Employee Overview page (FO\_EMPL\_OVW) to review details about the employee's statuses, orders, qualifications, availability, competencies, references, job titles, and history.

#### **Navigation**

From the Recruiting Funnel Summaries page, click the Candidate Name link.

Note: If the candidate is an employee, the Employee Overview page appears. If the candidate is an applicant, the Applicant Overview page appears.

See [Employee Overview Page](#page-188-0).

### **Recruiting Funnel by Customer - Resource Request**

Use the Resource Request page (FO\_FUN\_MAIN2) to review all resource requests for a single customer on one page.

#### **Navigation**

Staffing, Recruiting Funnel, Recruiting Funnel by Customer.

#### **Image: Recruiting Funnel By Customer - Resource Request Page**

This example illustrates the fields and controls on the Recruiting Funnel By Customer - Resource Request Page. You can find definitions for the fields and controls later on this page.

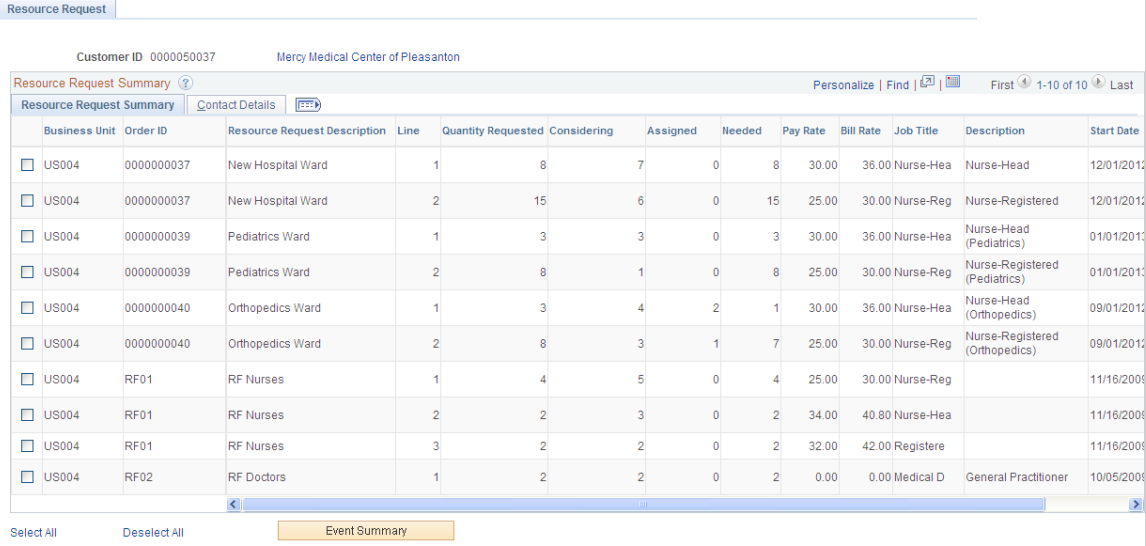

**Order ID** Displays the order identification for all orders pertaining to the customer.

For a description of the other fields, see [Resource Request Page](#page-231-0)

### **Recruiting Funnel By Customer - Event Summary Page**

Use the Recruiting Funnel By Customer - Event Summary Page (FO\_FUN\_EVT2) to display how many candidates are in each status of an event, for all orders and resource requests for one customer.

#### **Navigation**

Staffing, Recruiting Funnel, Recruiting Funnel By Customer.From the Resource Request page, select one or more of the orders and click the Event Summary button.

**Note:** The event is displayed in the event type column. Event types are grouped into event lists and event lists are attached to an order or resource request.

#### **Image: Recruiting Funnel By Customer - Event Summary Page**

This example illustrates the fields and controls on the Recruiting Funnel By Customer - Event Summary Page. You can find definitions for the fields and controls later on this page.

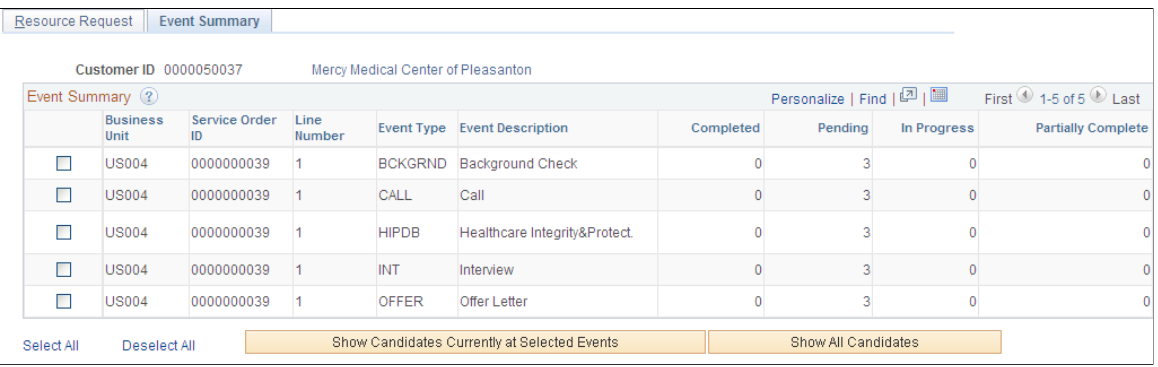

**Business Unit** Displays the business unit associated with the order.

**Service Order ID** Displays the order number.

For a list of field descriptions, see [Event Summary Page](#page-232-0)

### **Recruiting Funnel By Customer – Candidate Summary Page**

Use the Recruiting Funnel By Customer – Candidate Summary page (FO\_FUN\_CAN2) to review the candidate's statuses for any event for a single customer's orders and resource requests.

From the Event Summary page, select one or more of the events and click the Show Candidates at Selected Events button or click the Show All Candidates button.

#### **Image: Recruiting Funnel By Customer – Candidate Summary Page**

This example illustrates the fields and controls on the Recruiting Funnel By Customer – Candidate Summary Page. You can find definitions for the fields and controls later on this page.

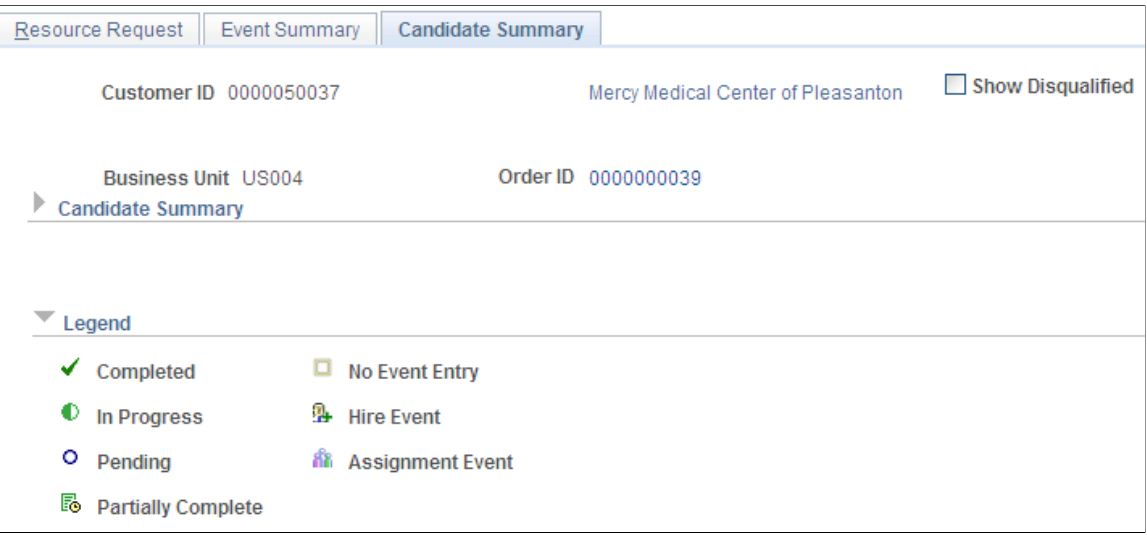

### **Recruiting Funnel by Contact - Resource Request**

Use the Resource Request page to review all resource requests for a single contact on one page.

Staffing, Recruiting Funnel, Recruiting Funnel by Contact.

#### **Image: Recruiting Funnel by Contact - Resource Request**

This example illustrates the fields and controls on the Recruiting Funnel by Contact - Resource Request. You can find definitions for the fields and controls later on this page.

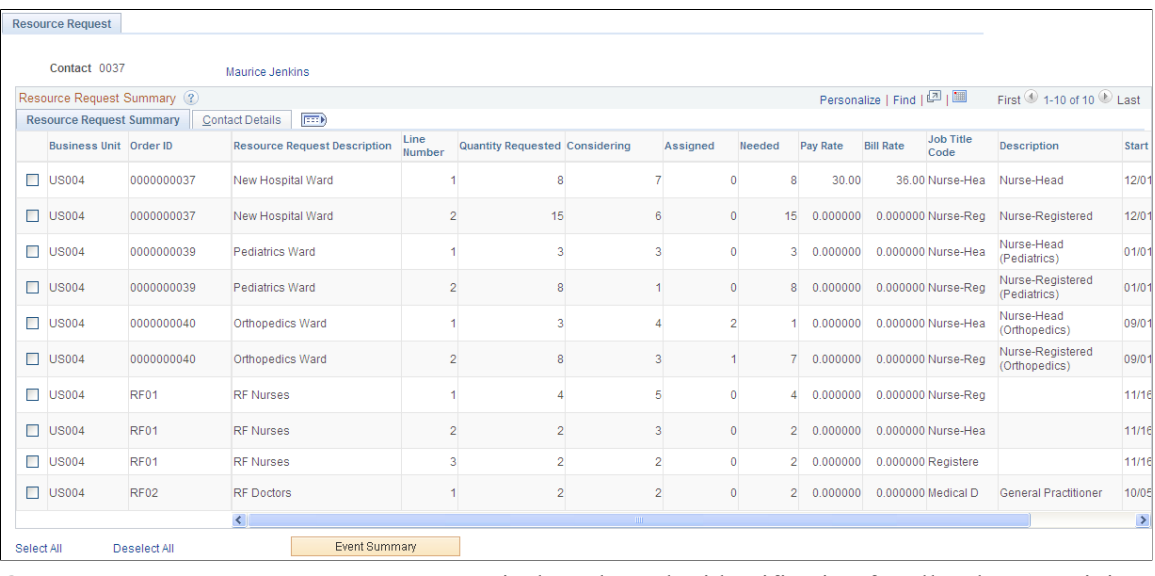

**Order ID** Displays the order identification for all orders pertaining to the customer.

For a description of the other fields, see [Resource Request Page](#page-231-0)

### **Recruiting Funnel By Contact – Event Summary Page**

Use the Recruiting Funnel By Contact – Event Summary page (FO\_FUN\_EVT3) to review all events for this service order for a specific contact. This page also provides a count of the tasks that have been, or need to be, completed.

Staffing, Recruiting Funnel, Recruiting Funnel By Contact. On the Resource Request page, select one or more of the orders and click the Event Summary button.

#### **Image: Recruiting Funnel By Contact – Event Summary Page**

This example illustrates the fields and controls on the Recruiting Funnel By Contact – Event Summary Page. You can find definitions for the fields and controls later on this page.

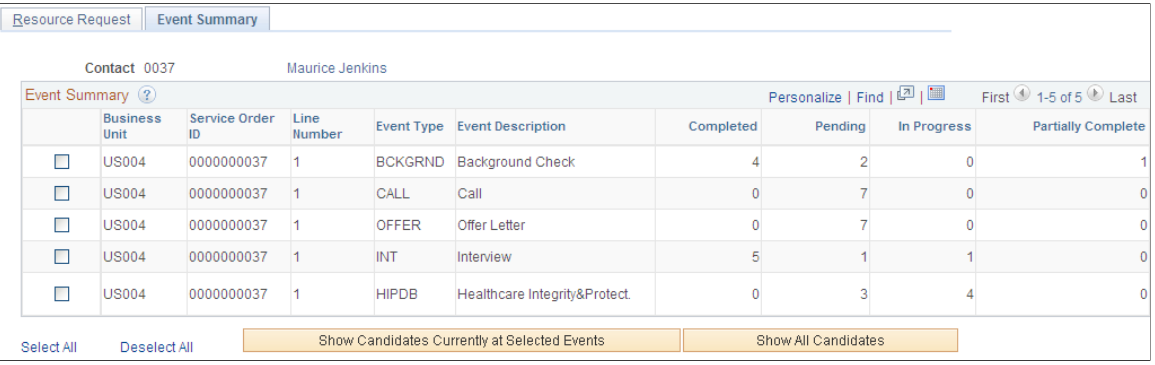

For a full list of field descriptions, see [Event Summary Page](#page-232-0)

### **Recruiting Funnel By Contact – Candidate Summary Page**

Use the Recruiting Funnel By Contact – Candidate Summary page to (FO\_FUN\_CAN3) to review the candidate's statuses for any event for a single contact's orders and resource requests.

#### **Navigation**

From the Event Summary page, select one or more of the events and click the Show Candidates at Selected Events button or click the Show All Candidates button.

#### **Image: Recruiting Funnel By Contact – Candidate Summary Page**

This example illustrates the fields and controls on the Recruiting Funnel By Contact – Candidate Summary Page. You can find definitions for the fields and controls later on this page.

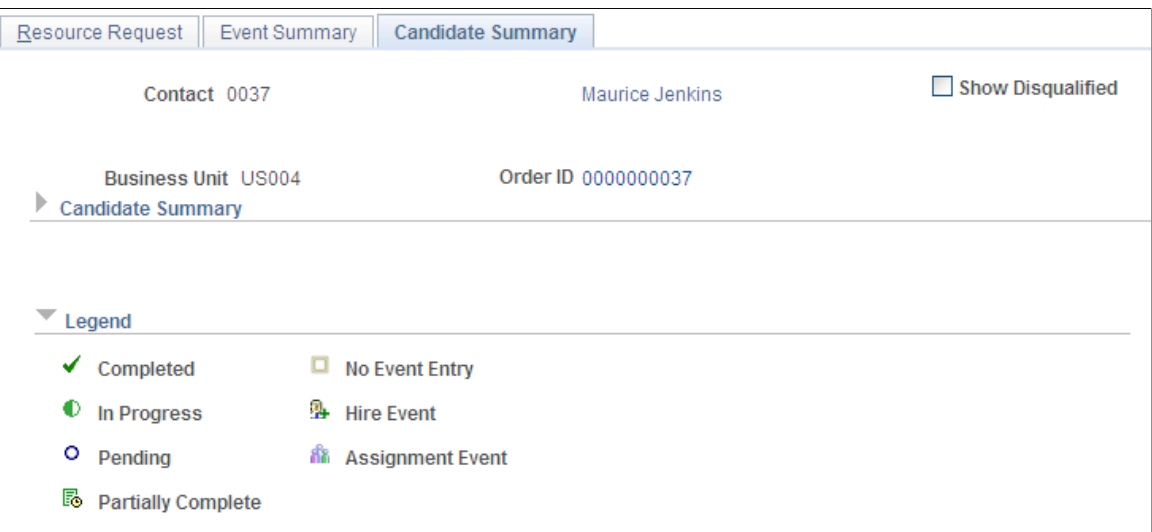

# **Making and Scheduling Offers to Candidates**

The assignment process involves selecting a candidate from your PeopleMatch results, offering him or her the position defined on the resource request, and the candidate accepting the offer. The Candidate Events page details the agenda items associated with the offer, including the date and time the offer was extended as well as when it was accepted or rejected. The Contact Events page details the agenda items associated with the acceptance as they relate to the order contact person. The information on this page is displayonly.

This section discusses how to:

- Enter candidate events.
- View candidate details.
- Make offers to candidates.
- Add agenda items.
- Add history items.
- View contact events.

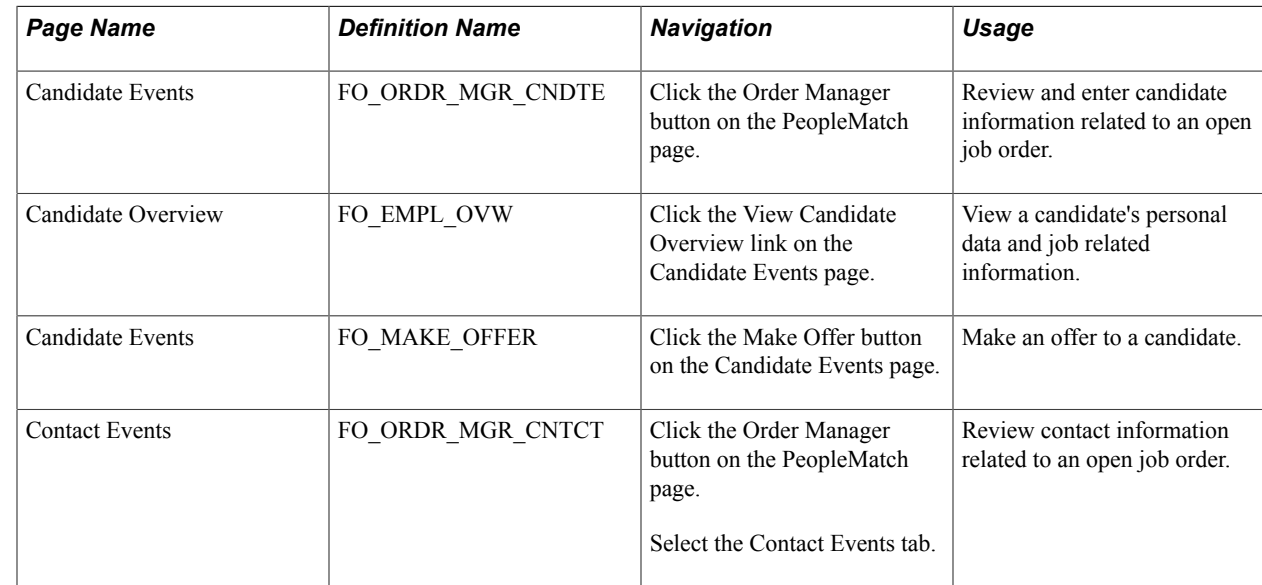

# **Pages Used to Enter Event Information and Make Offers**

### **Candidate Events Page**

Use the Candidate Events page (FO\_ORDR\_MGR\_CNDTE) to review and enter candidate information related to an open job order.

Click the Order Manager button on the PeopleMatch page.

#### **Image: Candidate Events Page**

This example illustrates the fields and controls on the Candidate Events page. You can find definitions for the fields and controls later on this page.

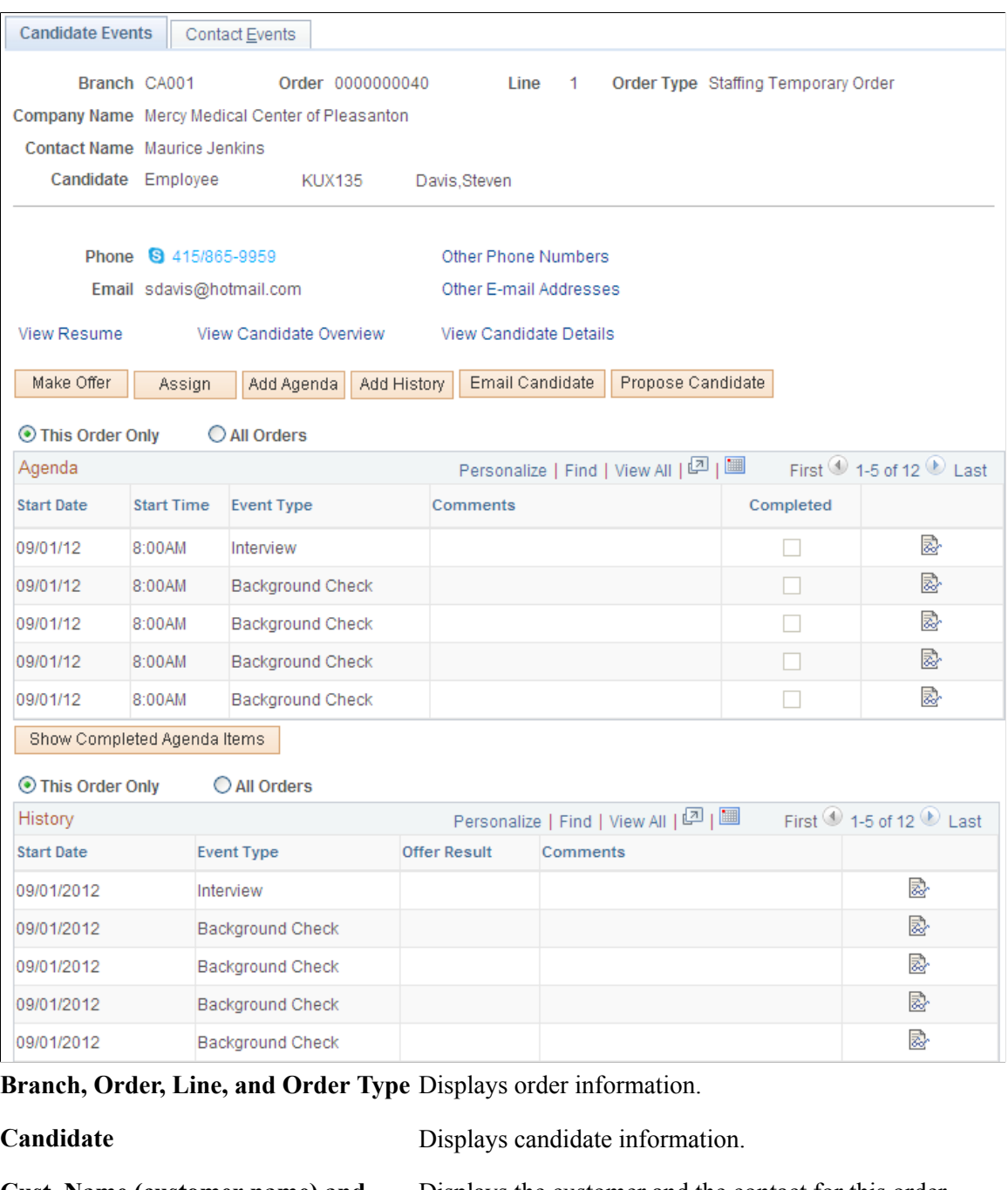

**Cust. Name (customer name) and Contact Name**

Displays the customer and the contact for this order.

**View Other Phone Numbers and View Other Email Addresses** Click these links to view the candidate's contact information.

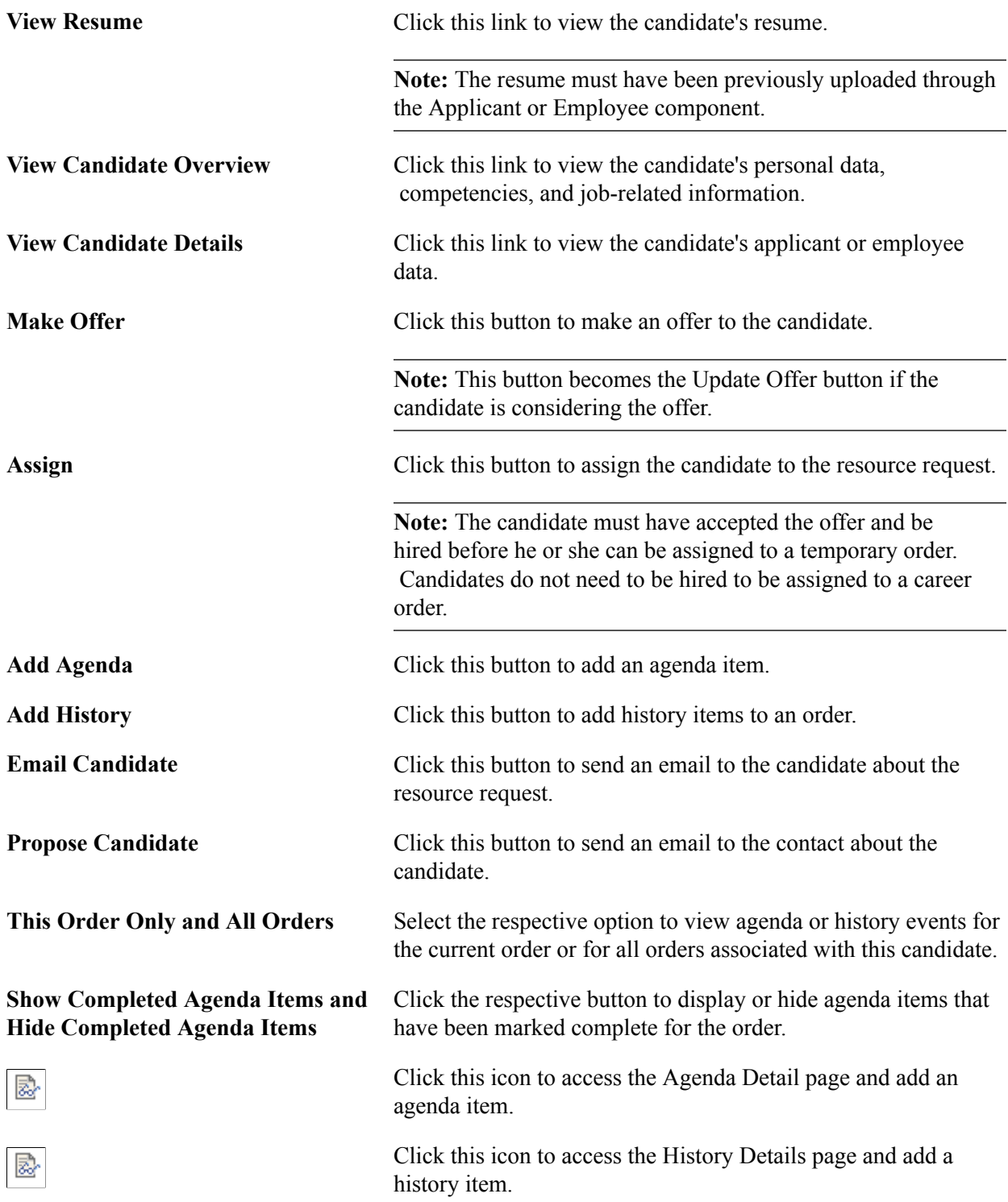

### **Candidate Overview Page**

Use the Candidate Overview page (FO\_EMPL\_OVW) to View a candidate's personal data and job related information.

### **Navigation**

Click the View Candidate Overview link on the Candidate Events page.

Here you can view details about the candidate's Availability, Competencies, Tests, References, Assignments, Job Titles, Lines of Business, and Recruiting Funnel Data.Each section is expandable.

### **Make Offer to Candidate Page**

Use the Make Offer to Candidate page (FO\_MAKE\_OFFER) to make an offer to a candidate.

#### **Navigation**

Click the Make Offer button on the Candidate Events page.

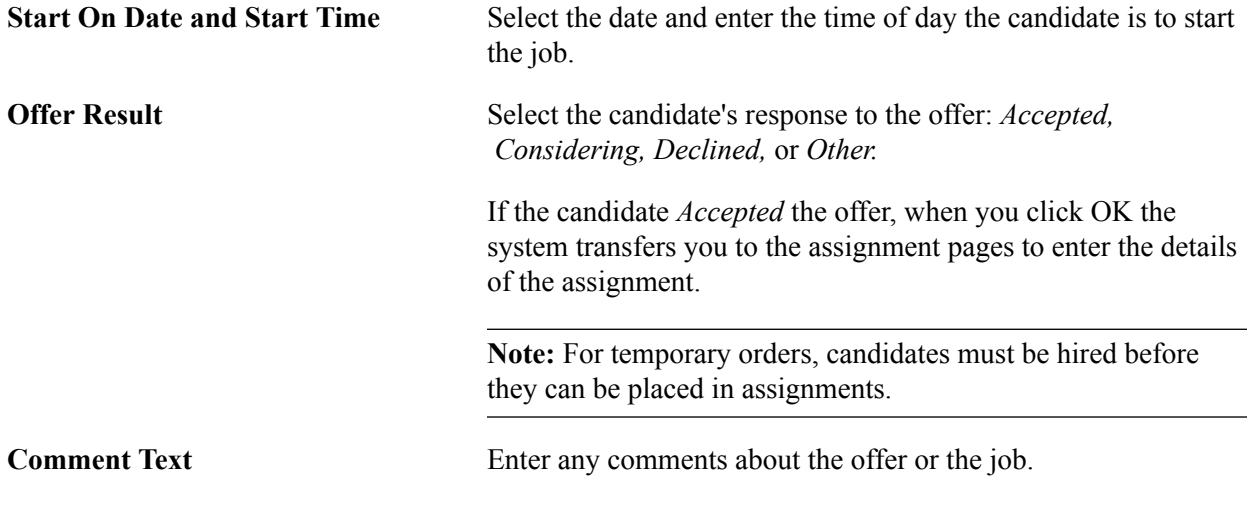

**Note:** You can also use the *Other* status when an offer is made to a candidate, but it is neither accepted nor declined. When you select the *Other* status, the system displays the Other Reason field. You can then select a reason such as *Phone Busy* or *No Answer.* The system records the *Other* status along with the reason as a history item.

### **Contact Events Page**

Use the Contact Events page (FO\_ORDR\_MGR\_CNTCT) to review contact information related to an open job order.

#### **Navigation**

Click the Order Manager button on the PeopleMatch page.

Select the Contact Events tab.

Use the Contact Events page to view history and agenda items associated with the acceptance or rejection of an assignment as they relate to the contact person on the order.

To view agenda or history events for all orders associated with the contact person, select the All Orders option in the appropriate section.

# **Approving Orders**

The Order Approval page lists all orders for a specific staffing branch that need approval. It gives managers the ability to approve multiple orders that users have entered into the system. Orders are visible on the Approve Orders page, ready to be approved or denied, when the approval status is *Pending.*

Order approval authority is granted through the user preferences configuration. Users who do not have order approval authority can only save orders with approval status of *Pending.* Orders with approval status of *Pending* can only be saved with *Draft* or *Ended* order status. Users who have order approval authority can approve orders in the Order component itself or in the Order Approval component.

This topic discusses how to approve orders.

### **Page Used to Approve Orders**

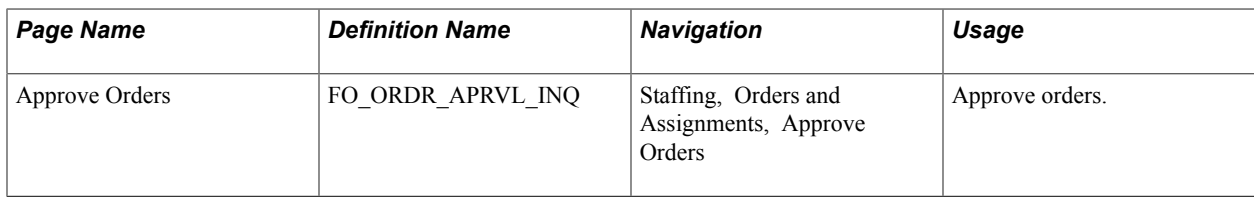

### **Approve Orders Page**

Use the Approve Orders page (FO\_ORDR\_APRVL\_INQ) to approve orders.

#### **Navigation**

Staffing, Orders and Assignments, Approve Orders

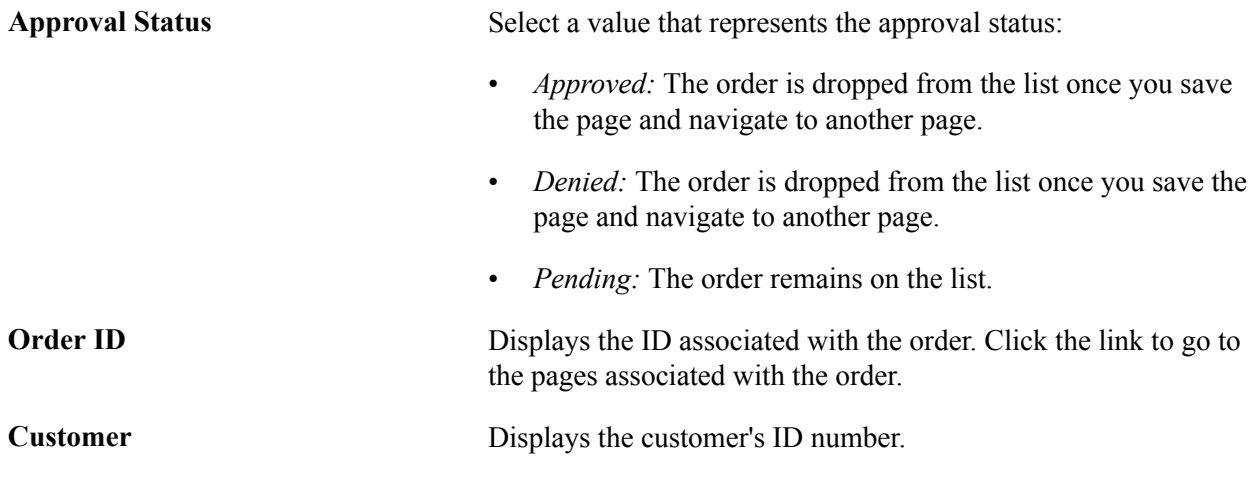

# **Viewing Order History**

The Order History page contains a record of the interactions that have occurred between you and your customers and that you have previously logged in the system. The system generates a history item when a user completes an agenda item and when the user clicks the Add History buttons and links throughout the application. Only the history items that reference the current order ID appear on this page.

This topic discusses how to:

- View order history information.
- View order history detail.

### **Pages Used to View Order History**

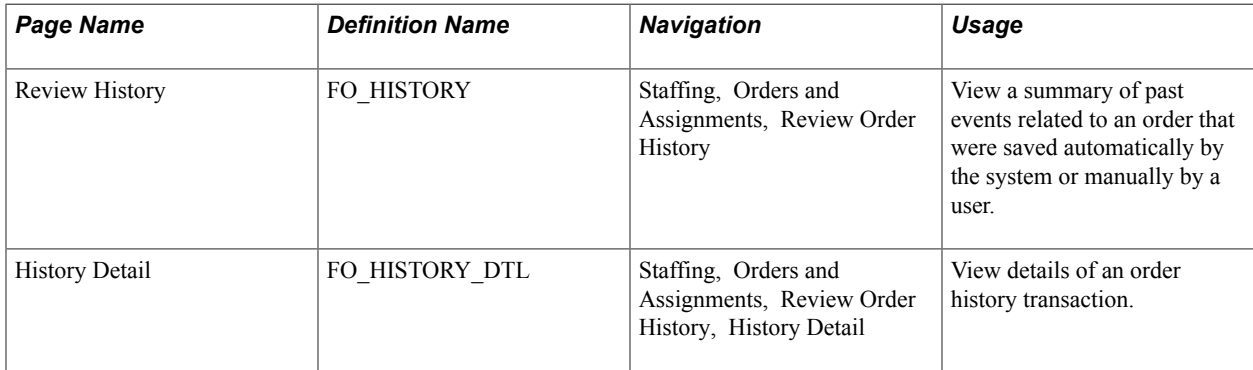

### **Review History Page**

Use the Review History page (FO\_HISTORY) to view a summary of past events related to an order that were saved automatically by the system or manually by a user.

#### **Navigation**

Staffing, Orders and Assignments, Review Order History

Use this page to view the transactions associated with a particular order.

Click the View History button at the end of a row to view history details for the item.

### **History Detail Page**

Use the History Detail page (FO\_HISTORY\_DTL) to view details of an order history transaction.

#### **Navigation**

Staffing, Orders and Assignments, Review Order History, History Detail

The layout of the history page is the same for all types of history records.

#### **Related Links**

[Review Agenda/History - History Details Page](#page-283-0)

# **Placing Candidates in Assignments**

Use the Assignment pages to capture the details required to place candidates in an assignment.

Staffing organizations often provide a number of guarantee days associated with career assignments. When the candidate resigns or is terminated within this guarantee period, the customer may be entitled to a credit or a refund due to what the industry calls a *fall off.*

The billing schedule is used with career assignments only. The total amount included in schedules must equal the placement fee agreed upon with the customer.

Having the system create additional jobs is applicable only when you have PeopleSoft Pay/Bill Management installed with PeopleSoft Staffing Front Office. If only PeopleSoft Staffing Front Office is installed, the concept of additional jobs is not used, and all assignments are created with EMPL\_RCD zero.

**Note:** To enable multiple jobs for PeopleSoft Staffing Front Office, select the Multiple Jobs Allowed check box on the PeopleTools Options page in the General Options group box. Refer to the Setting Installation Options for PeopleSoft Applications topic in the *PeopleSoft Application Fundamentals documentation.*

See "Setting Installation Options for PeopleSoft Applications *(PeopleSoft FSCM 9.2: Application Fundamentals)*".

To locate suitable candidates quickly and easily, use the Employee or Applicant Overview pages to review relevant history details on one page including current order status information, order history, assignment history, and application history.

#### See [Viewing Employee and Applicant History](#page-187-0)

This topic discusses how to:

- Enter assignment details.
- View date change history.
- Enter fall offs.
- Enter billing information.
- Enter initial payroll setup information.
- View cross-reference information.
- Enter commission information.
- Designate additional job record creation.
- Enter additional information with forms.
- Enter tax information.
- Attach files to the assignment.

# **Pages Used to Place Candidates on Assignments**

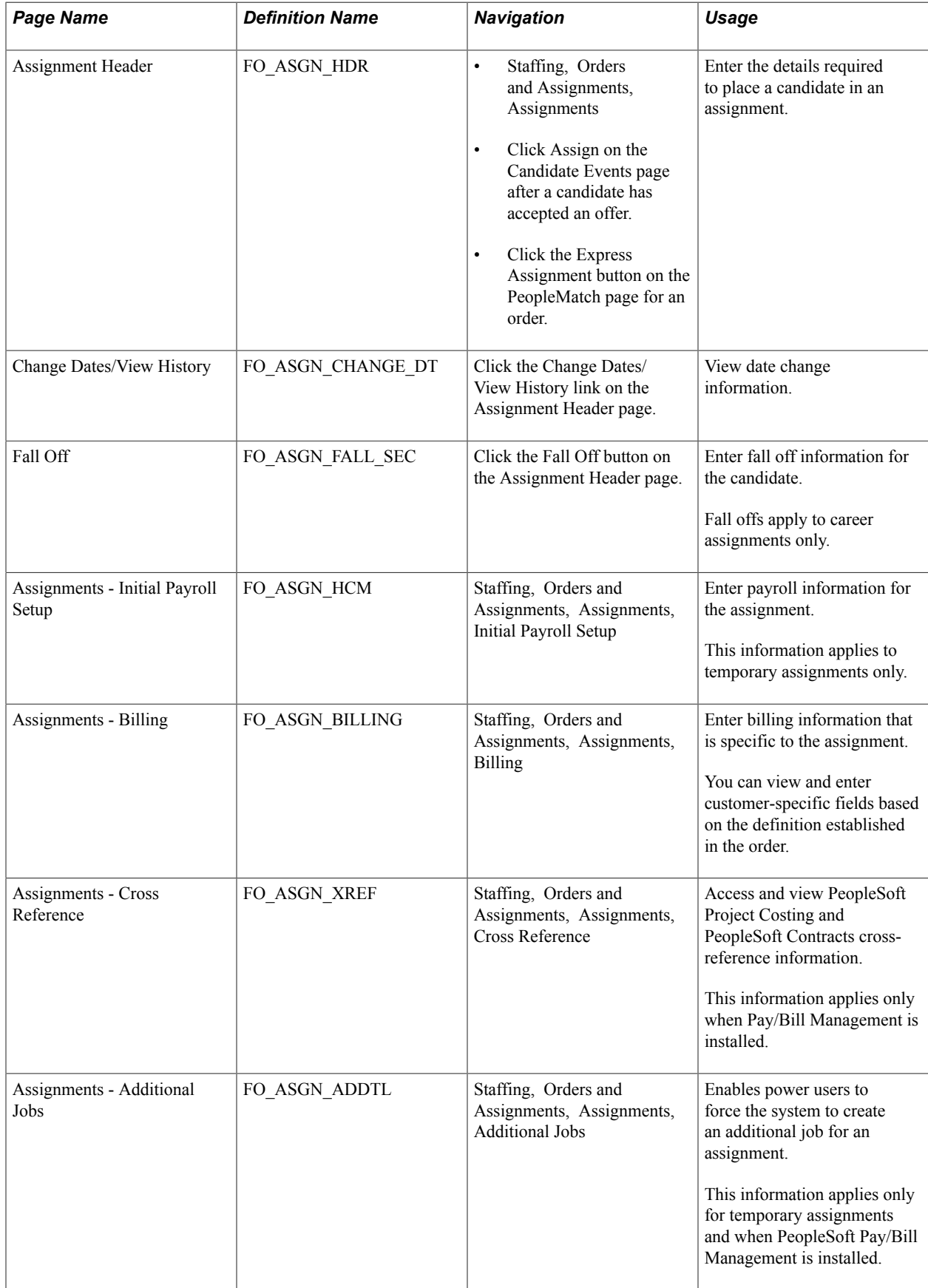
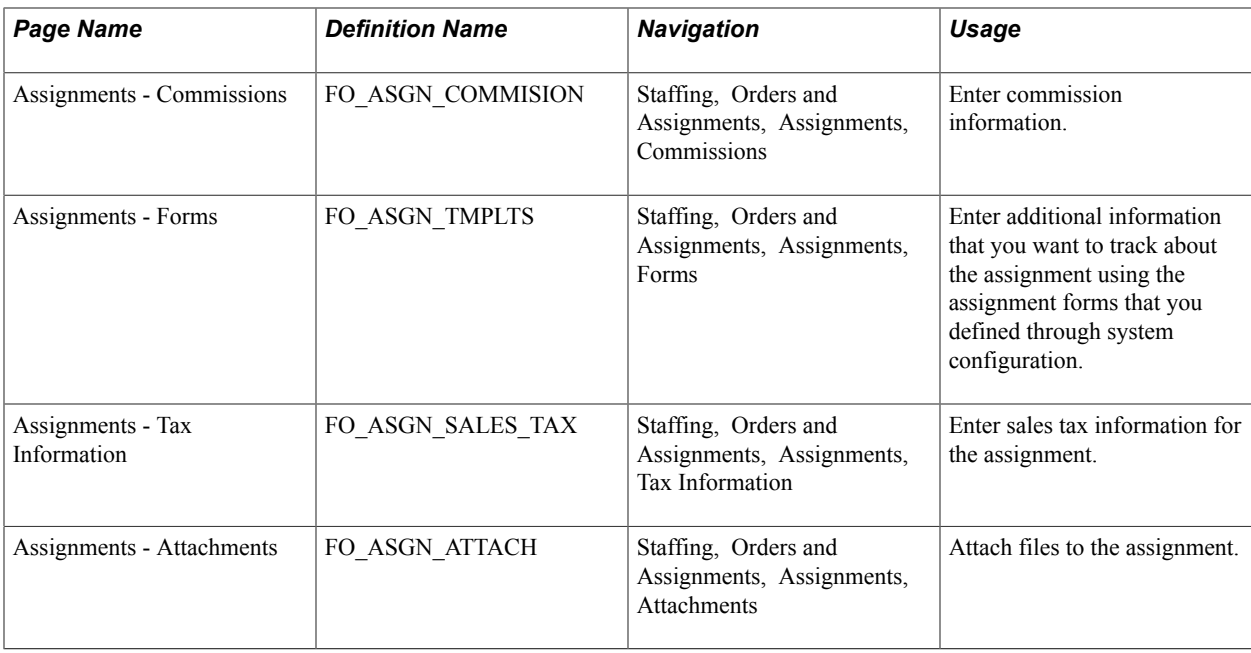

# **Assignment Header Page**

Use the Assignment Header page (FO\_ASGN\_HDR) to enter the details required to place a candidate in an assignment.

#### **Navigation**

- Staffing, Orders and Assignments, Assignments
- Click Assign on the Candidate Events page after a candidate has accepted an offer.
- Click the Express Assignment button on the PeopleMatch page for an order.

#### **Image: Assignment Header page (1 of 2)**

This example illustrates the fields and controls on the Assignment Header page (1 of 2). You can find definitions for the fields and controls later on this page.

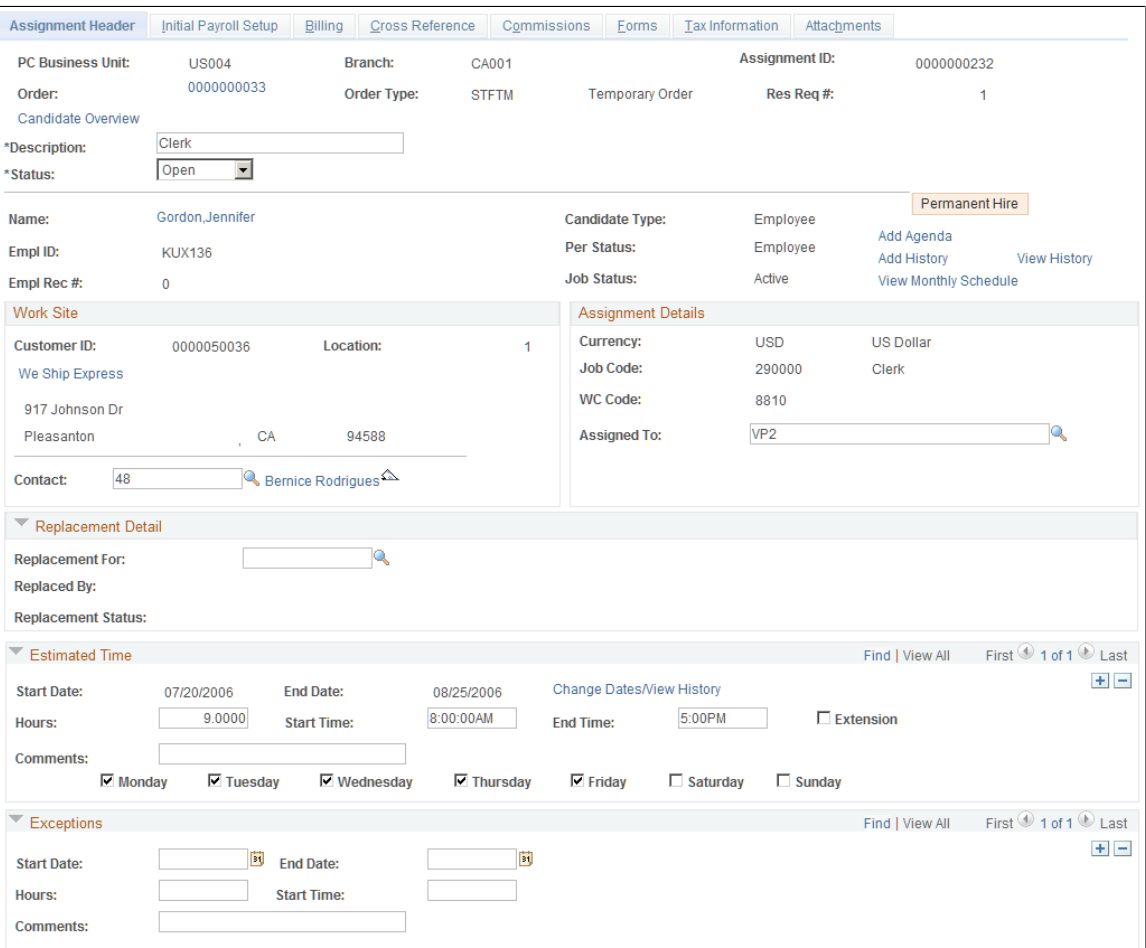

#### **Image: Assignment Header page (2 of 2)**

This example illustrates the fields and controls on the Assignment Header page (2 of 2).

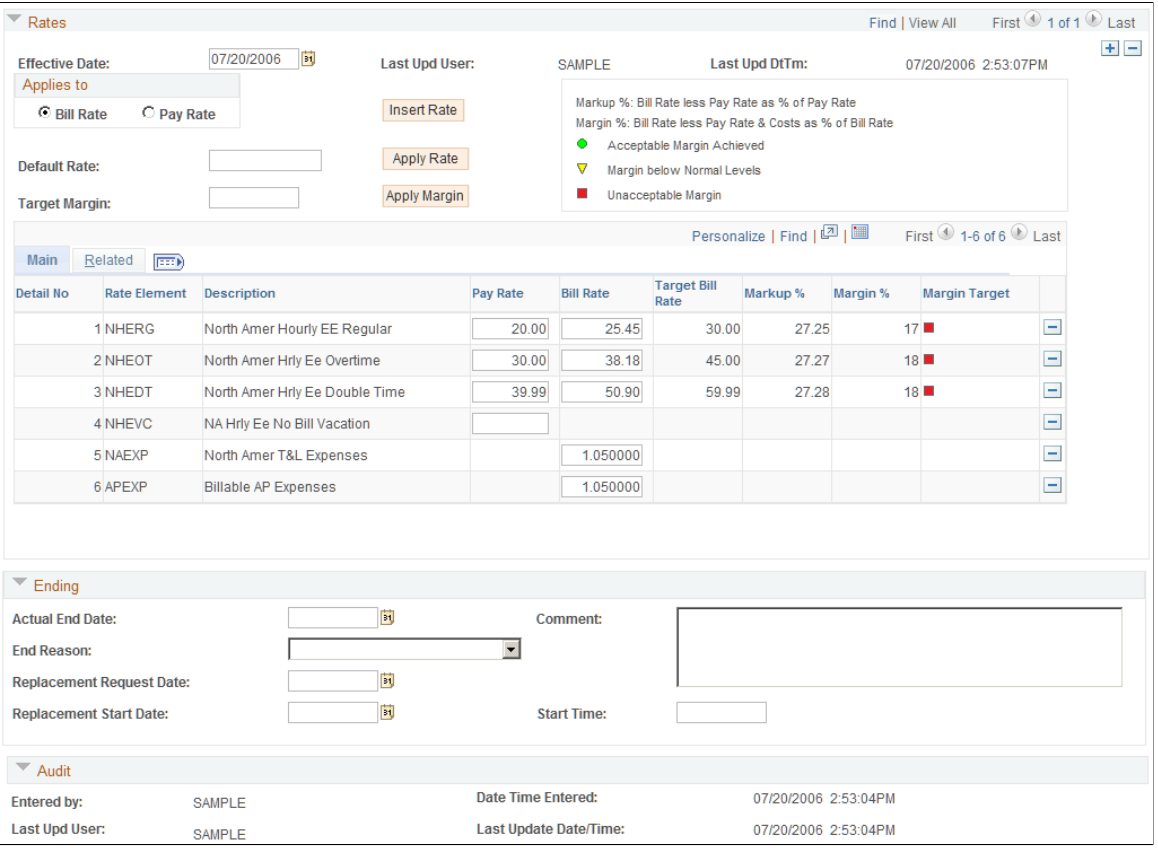

A majority of the information on this page is populated automatically from the order.

**Note:** The assignment start date is provided by default from the Start On Date field on the Make Offer to Candidate page.

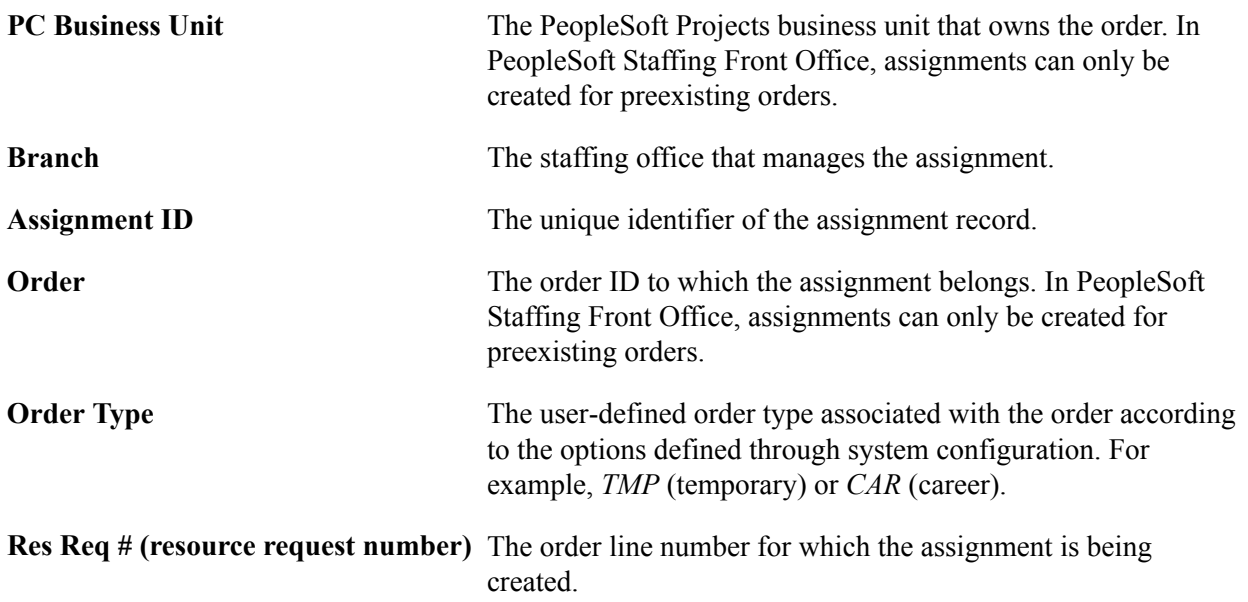

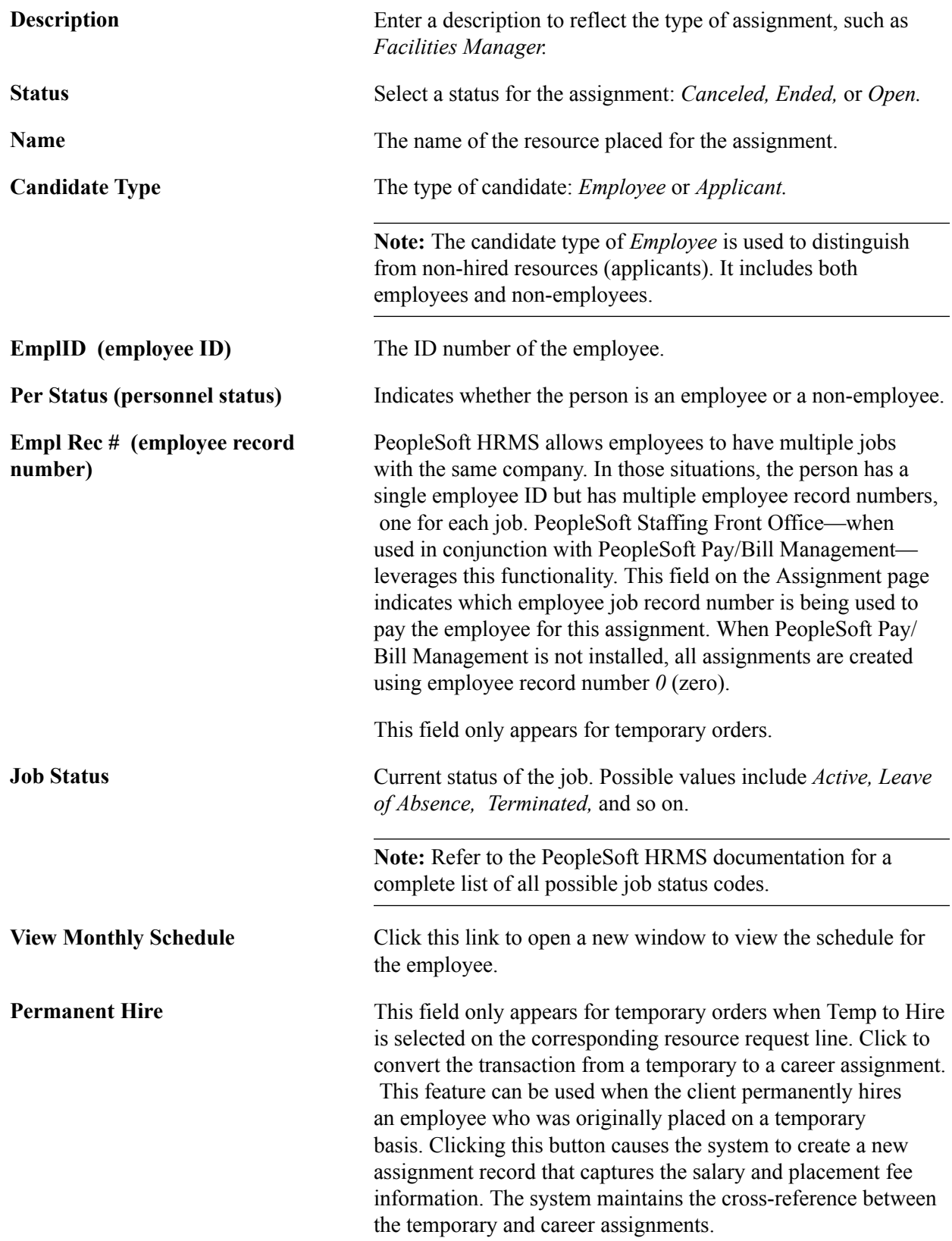

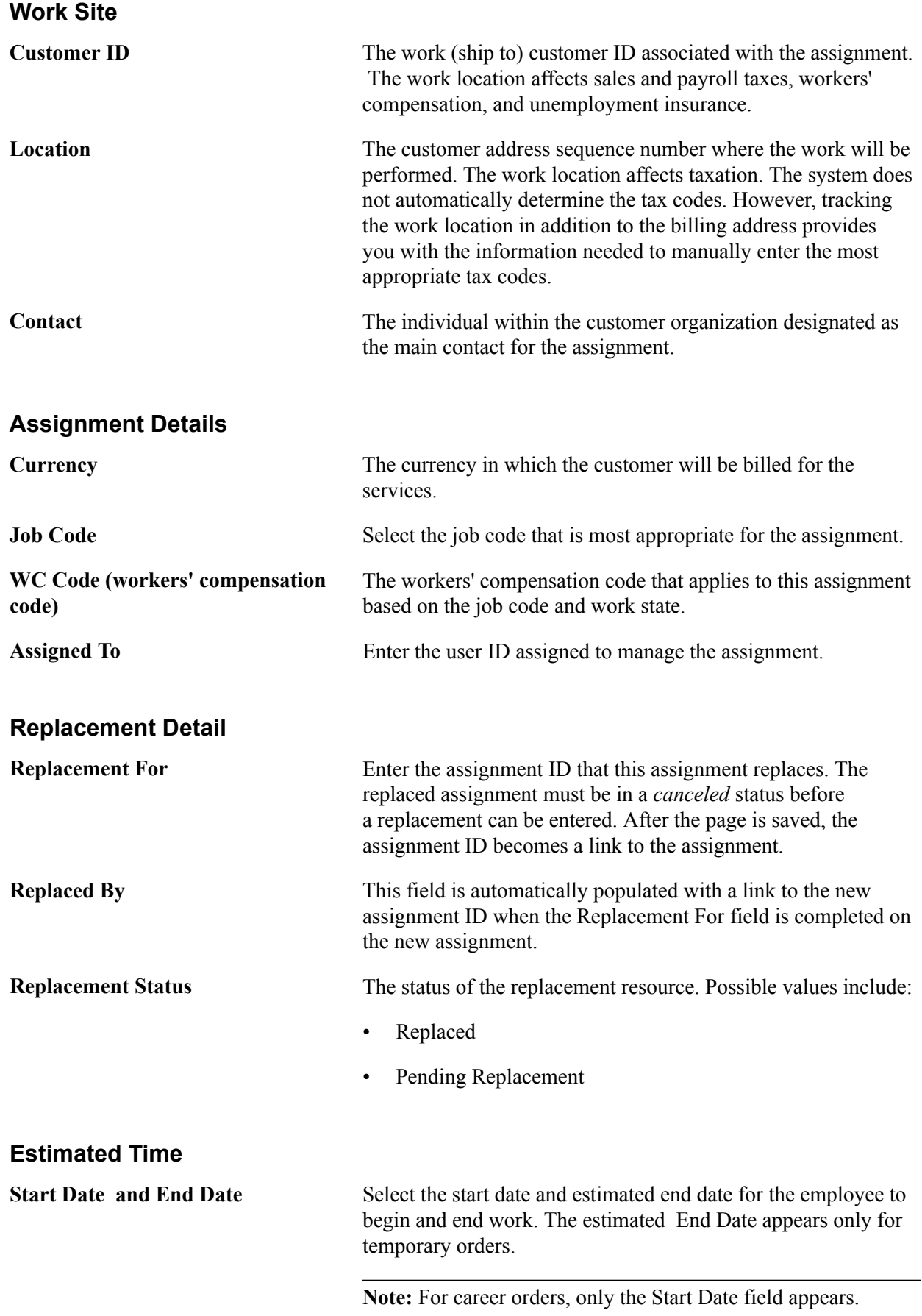

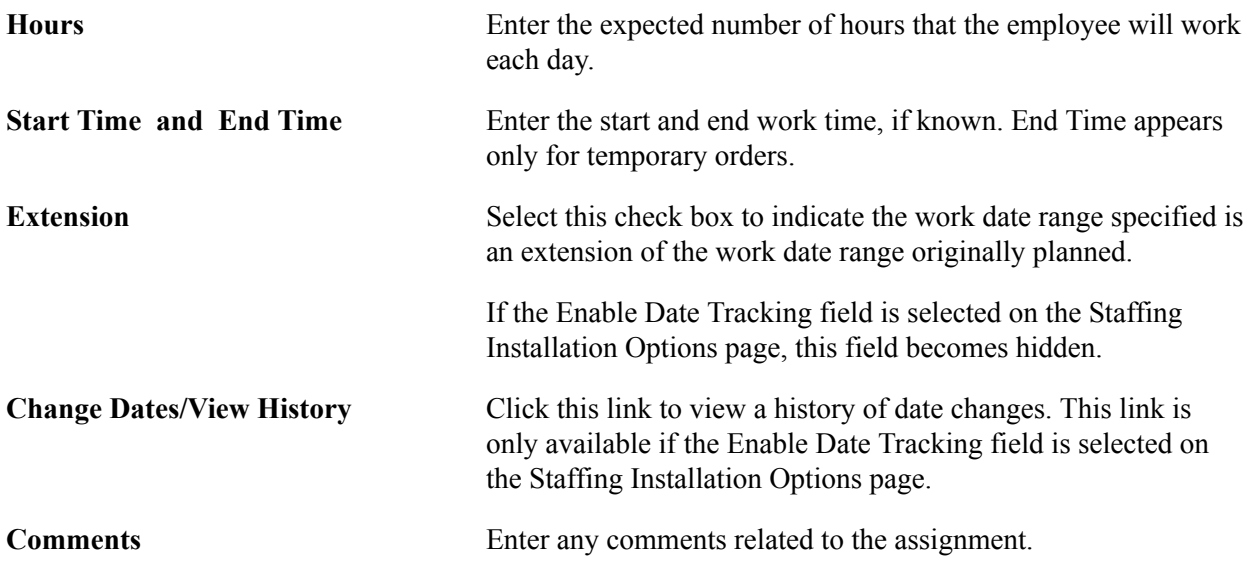

For each day of the week, select the respective check box to indicate that the employee will be working on the assignment that day.

### **Exceptions**

This group box displays the same information as the Estimated Time group box, but it applies only to date ranges within the assignment period when the resource will not be working.

**Note:** In the staffing installation options, you can specify whether or not to populate the resource calendar when assignments are created. If you choose this option, once the assignment is saved entries will be created for the date ranges specified and the week days selected. Entries will not be created for the date ranges specified in the Exceptions group box. Using the resource calendar will enable the system to compute resource availability scores in PeopleMatch and PeopleSearch.

#### **Rates**

The system displays this group box for temporary orders only.

After you enter the required pay and bill rates, the system displays your profitability or margin for the assignment.

**Note:** When creating an assignment the system provides the rate elements that appear here by default from the rate profile configuration. When PeopleSoft Pay/Bill Management is not installed, only four profiles can be configured in the system per setID depending on the type of employee being placed: North America Payroll Hourly Employee, North America Payroll Salaried Employee, Global Payroll Employee, or Non-Employee. Based on the person being assigned, the system retrieves the proper profile and displays its default rate elements on the page. When PeopleSoft Pay/Bill Management is installed, the system displays the default rate elements based on the rate profile specified in the Contract profile for the type of employee being placed.

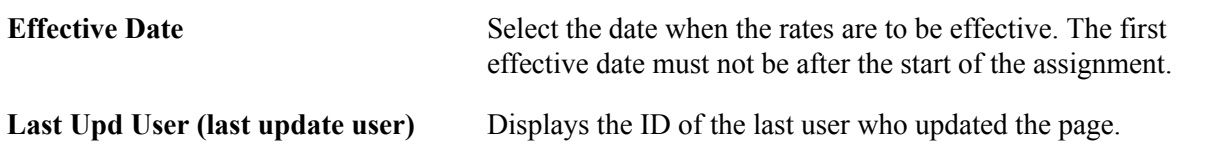

Last Upd DtTm (last update date and Displays the date and time the last user updated the page. **time)**

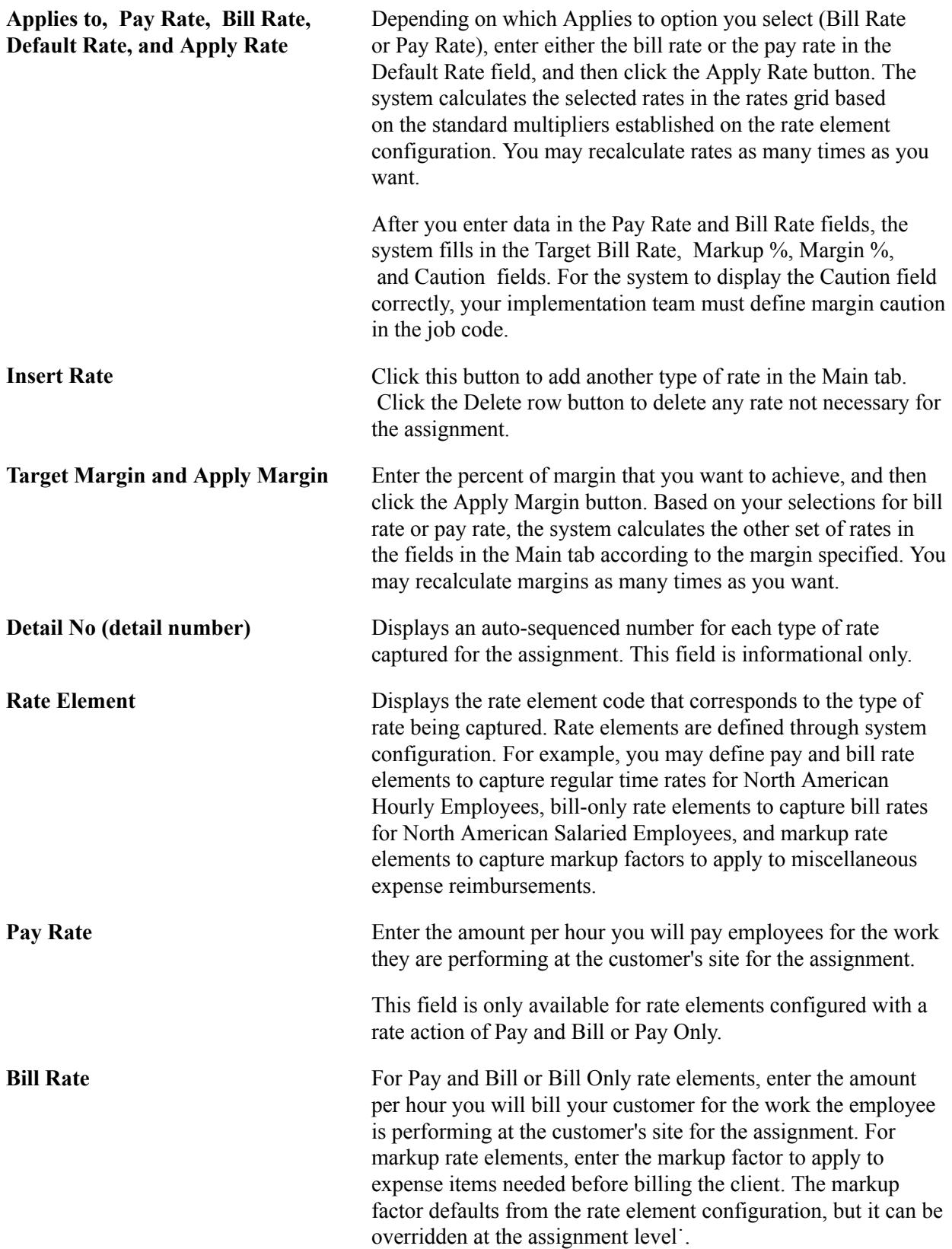

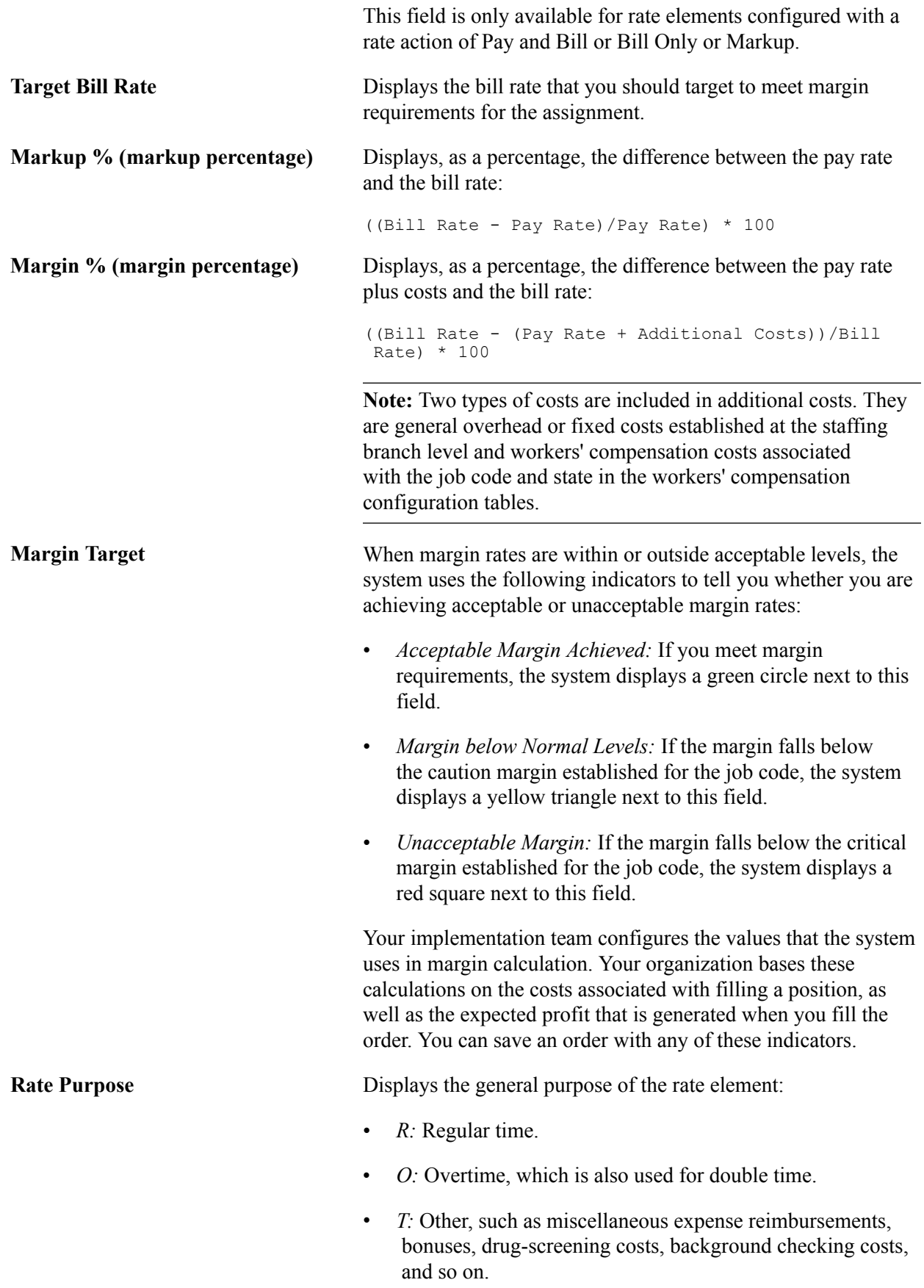

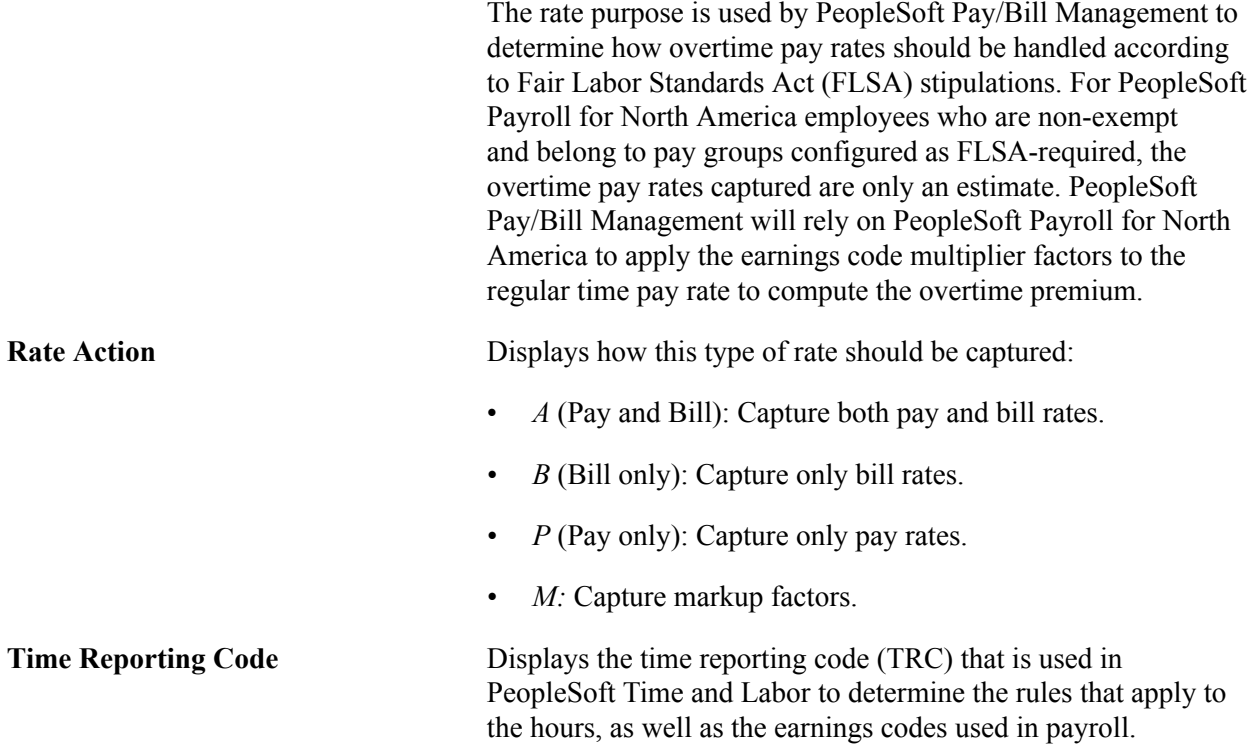

### **Salary**

The system displays this group box for career assignments only or for temp-to-hire assignments that have been converted.

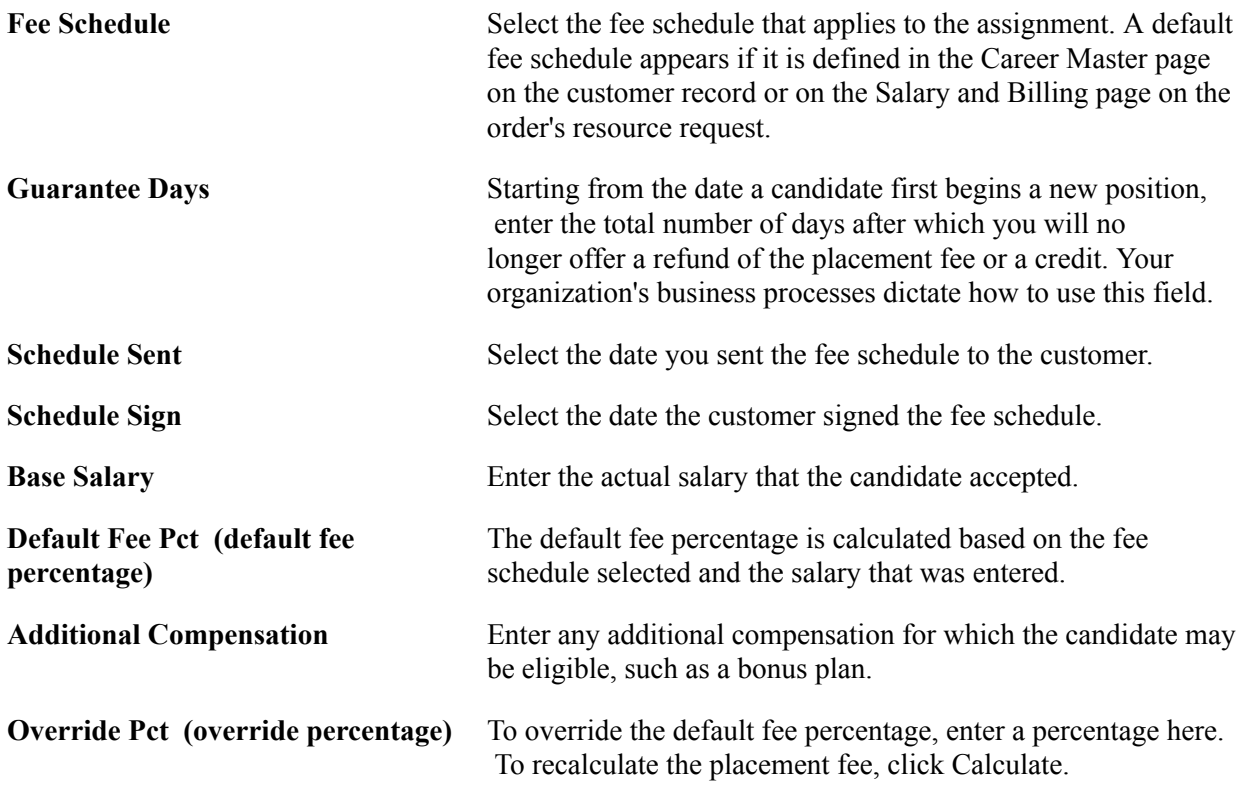

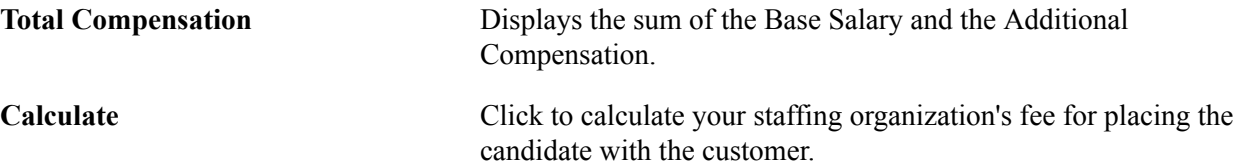

#### **Career Placement**

The system displays this group box for career orders only.

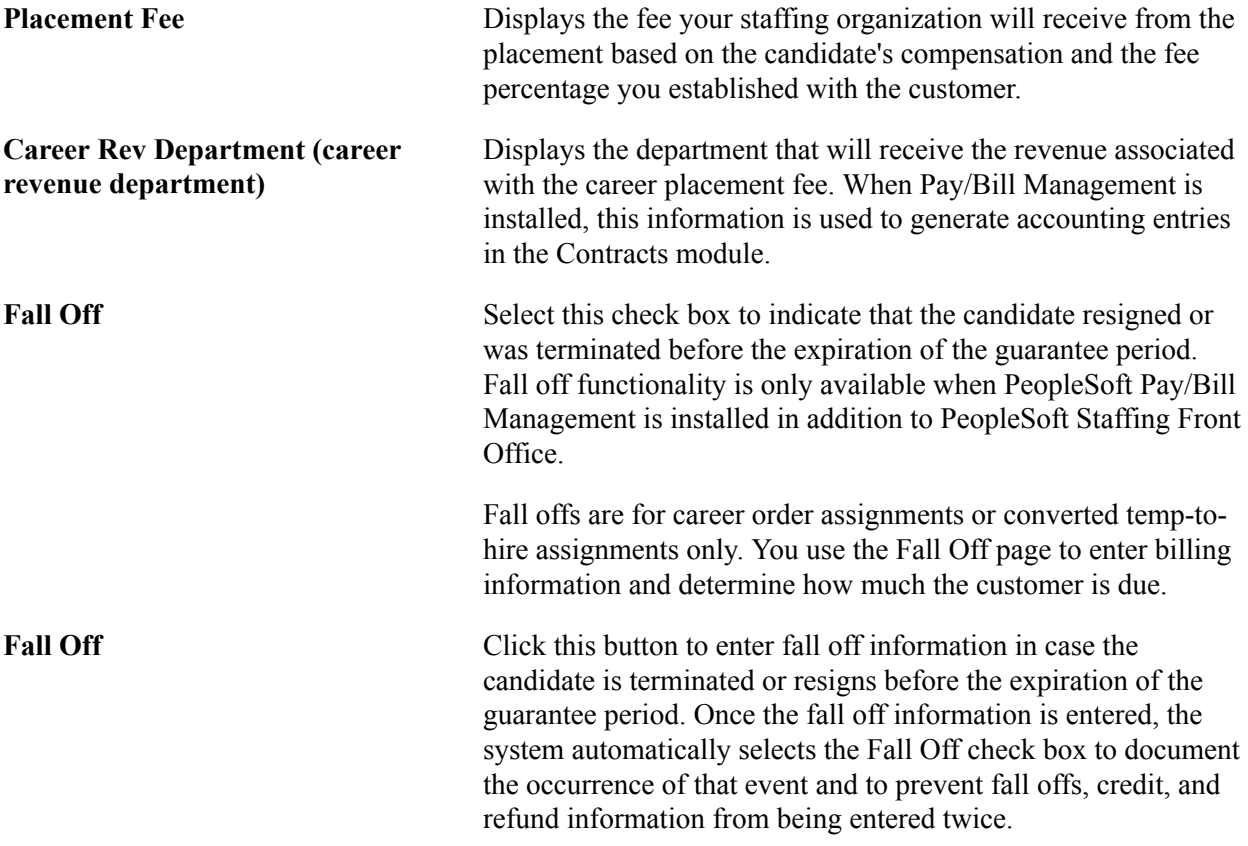

### **Ending**

Use this section to document when an assignment has ended. Set the Status field at the top of the page to *Ended* when an assignment has ended.

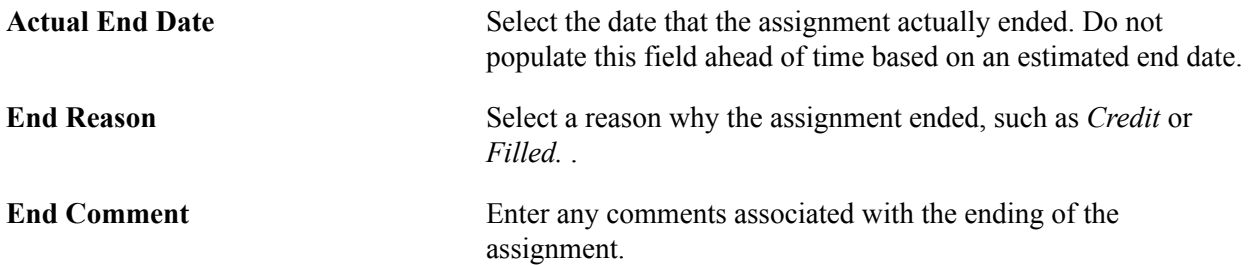

### **Audit**

Expand this section.

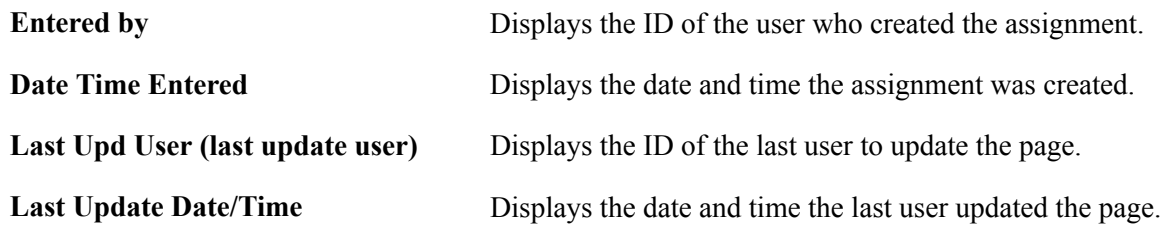

#### **Related Links**

"Setting Up Project Profiles *(PeopleSoft 9.2: Pay/Bill Management)*"

# **Change Dates/View History Page**

Use the Change Dates/View History page (FO\_ASGN\_CHANGE\_DT) to view date change information.

#### **Navigation**

Click the Change Dates/View History link on the Assignment Header page.

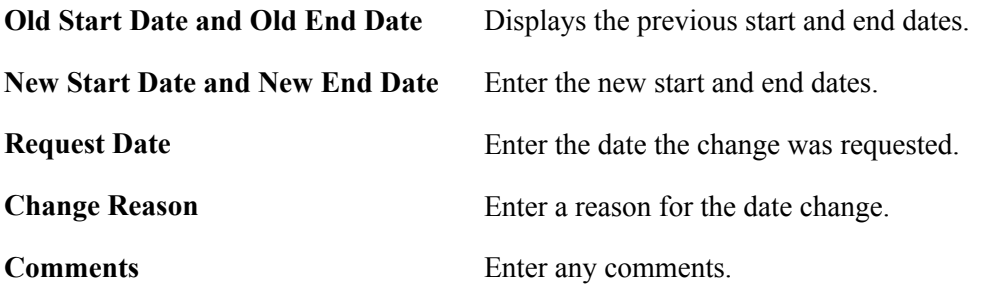

**Note:** The start date of the first range of dates cannot be changed, but the start date thereafter can.

### **Date Change History**

This section displays a history of date changes.

# **Fall Off Page**

Use the Fall Off page (FO\_ASGN\_FALL\_SEC) to enter fall off information for the candidate. This page is only available when PeopleSoft Pay/Bill Management is installed in addition to PeopleSoft Staffing Front Office.

#### **Navigation**

Click the Fall Off button on the Assignment Header page.

Fall Off Code Select the code that best describes the fall off reason, such as Q ( quit).

**Placement Fee** 

**Guarantee Days** 

**Days Worked** 

Pct (percent)

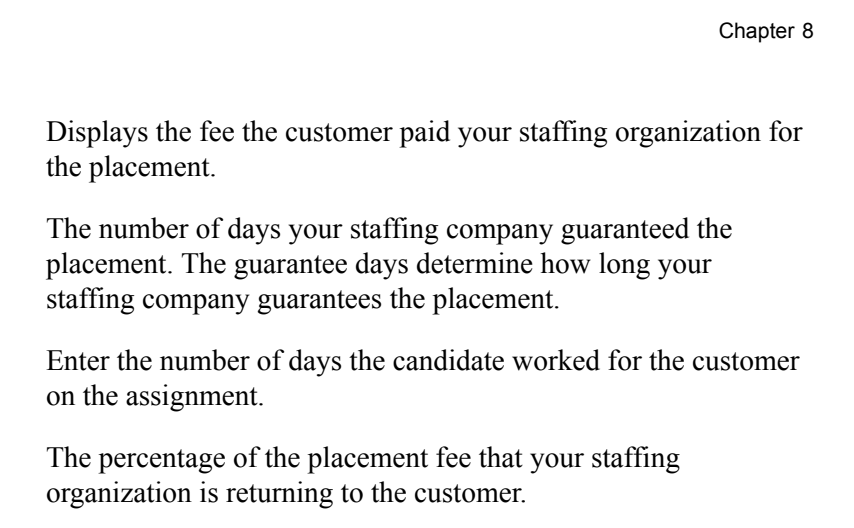

organization will refund the customer for the fall off. **Fall Off Amount** Displays the amount your staffing organization should return to the customer. For the system to calculate the return amount, you must enter values in the Fall Off Code, Guarantee Days, Placement Fee, and Days Worked fields. Guarantee days and placement fee are provided by default from the Assignment page. **Fall Off Credit Date** Enter the date to be used in the credit transaction being generated for the customer. Once you click the OK button, PeopleSoft Pay/Bill Management will automatically generate a

**Calculate** Click this button to calculate the amount your staffing

# **Assignments - Billing Page**

Use the Assignments - Billing page (FO\_ASGN\_BILLING) to enter billing information that is specific to the assignment.

#### **Navigation**

Staffing, Orders and Assignments, Assignments, Billing

### **Define Events By**

This group box appears for career assignments or converted temp-to-hire assignments only.

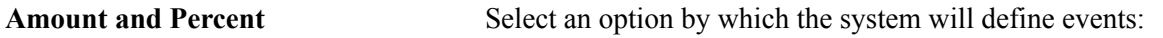

• Amount: If you select Amount, you will enter the amounts to be billed for each installment.

credit for the customer in the PeopleSoft Billing application.

• Percent: If you select Percent, the system will enable you to split the placement fee to be billed to the client in installments by entering the percentage of the total fee to be billed in each installment.

### **Billing Schedule**

This group box appears for career assignments or converted temp-to-hire assignments only.

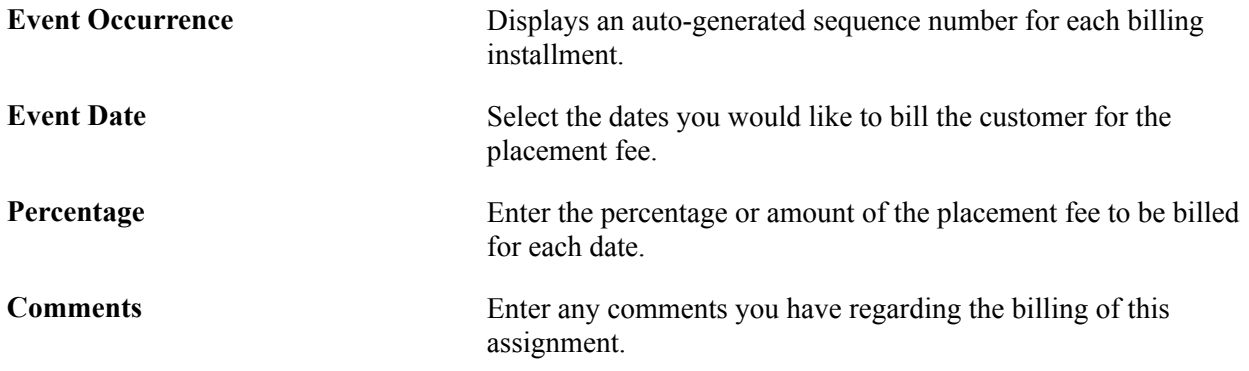

### **Purchase Order**

This group box appears for temporary orders only.

**Note:** This information is sent to PeopleSoft Pay/Bill Management for use with PeopleSoft Billing to expedite payment of your bills. The purchase order tracking feature is used with temporary orders only when PeopleSoft Pay/Bill Management is installed.

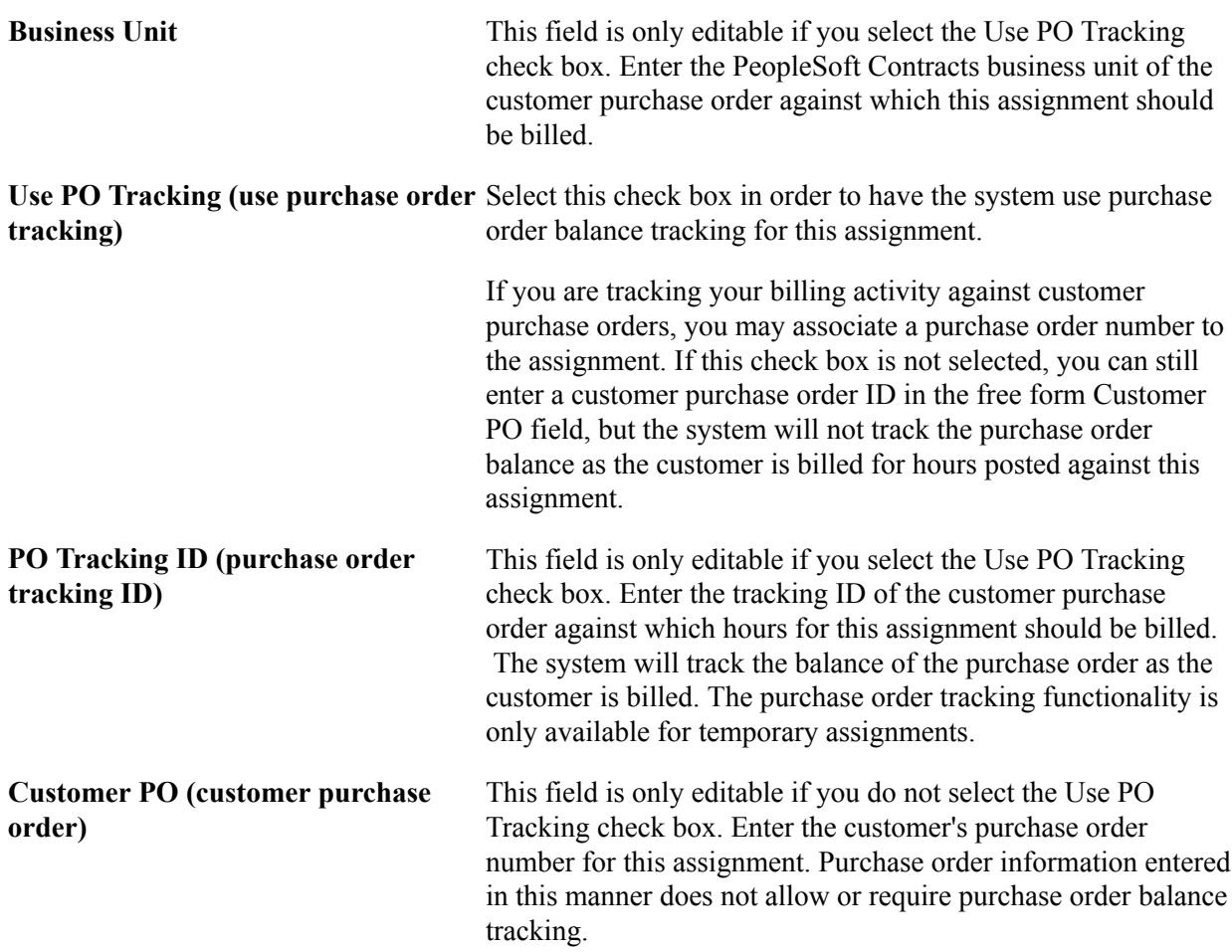

#### **Customer Fields**

This group box only appears when Pay/Bill Management is installed.

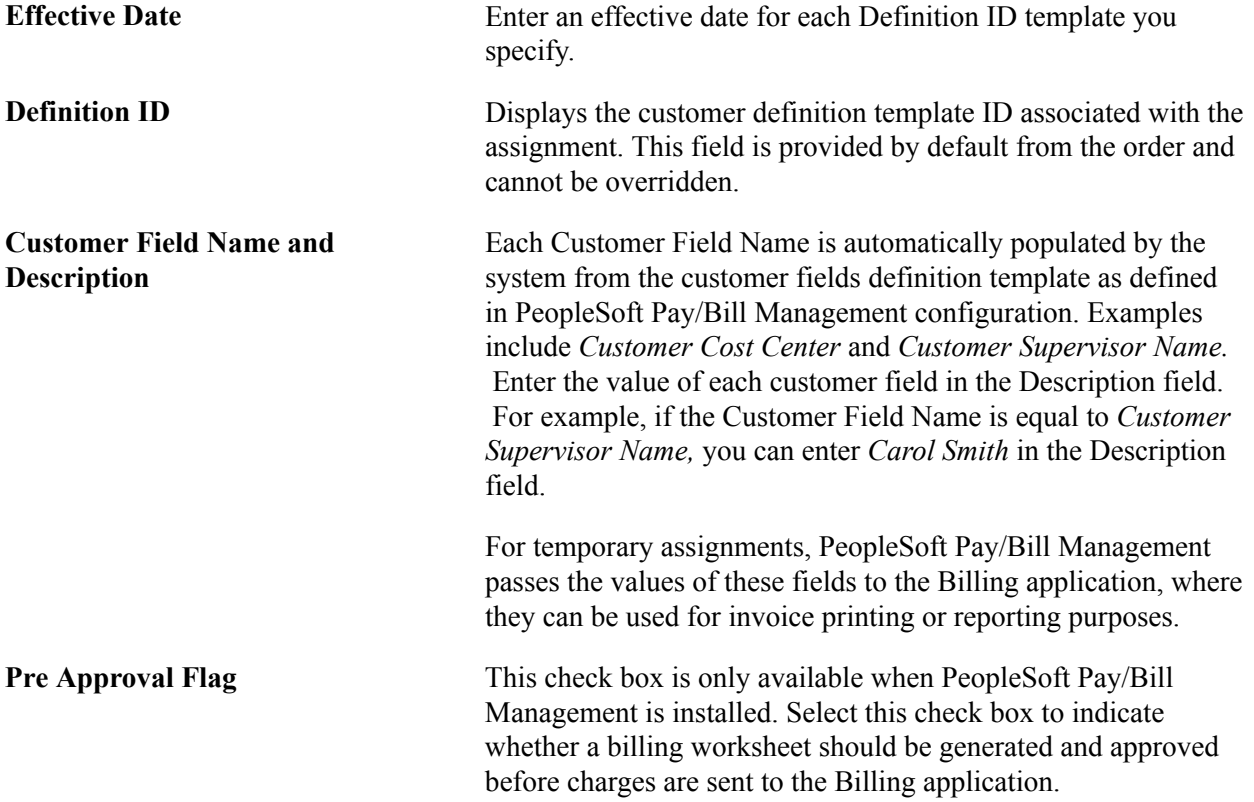

# **Assignments - Initial Payroll Setup Page**

Use the Assignments - Initial Payroll Setup page (FO\_ASGN\_HCM) to enter payroll information for the assignment.

#### **Navigation**

Staffing, Orders and Assignments, Assignments, Initial Payroll Setup

This page appears for temporary assignments only. It captures information specifying how an employee should be paid for this assignment. When PeopleSoft Pay/Bill Management is installed, the system uses this information to decide whether or not an additional job record should be created in PeopleSoft HRMS for this assignment.

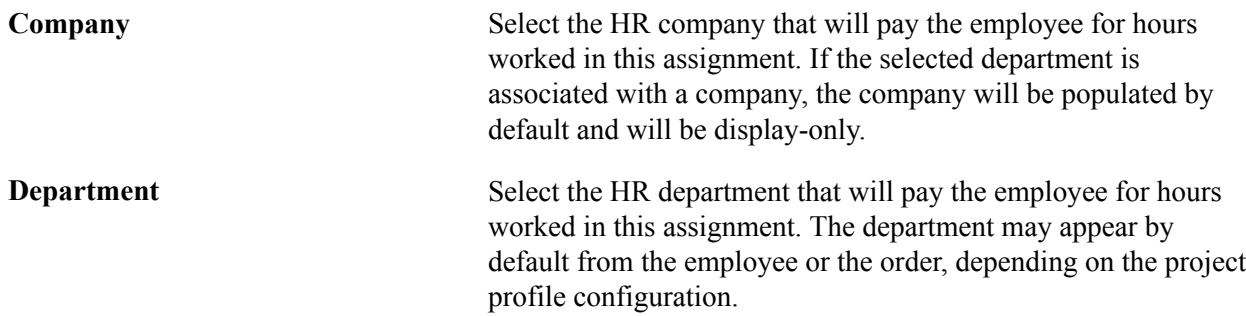

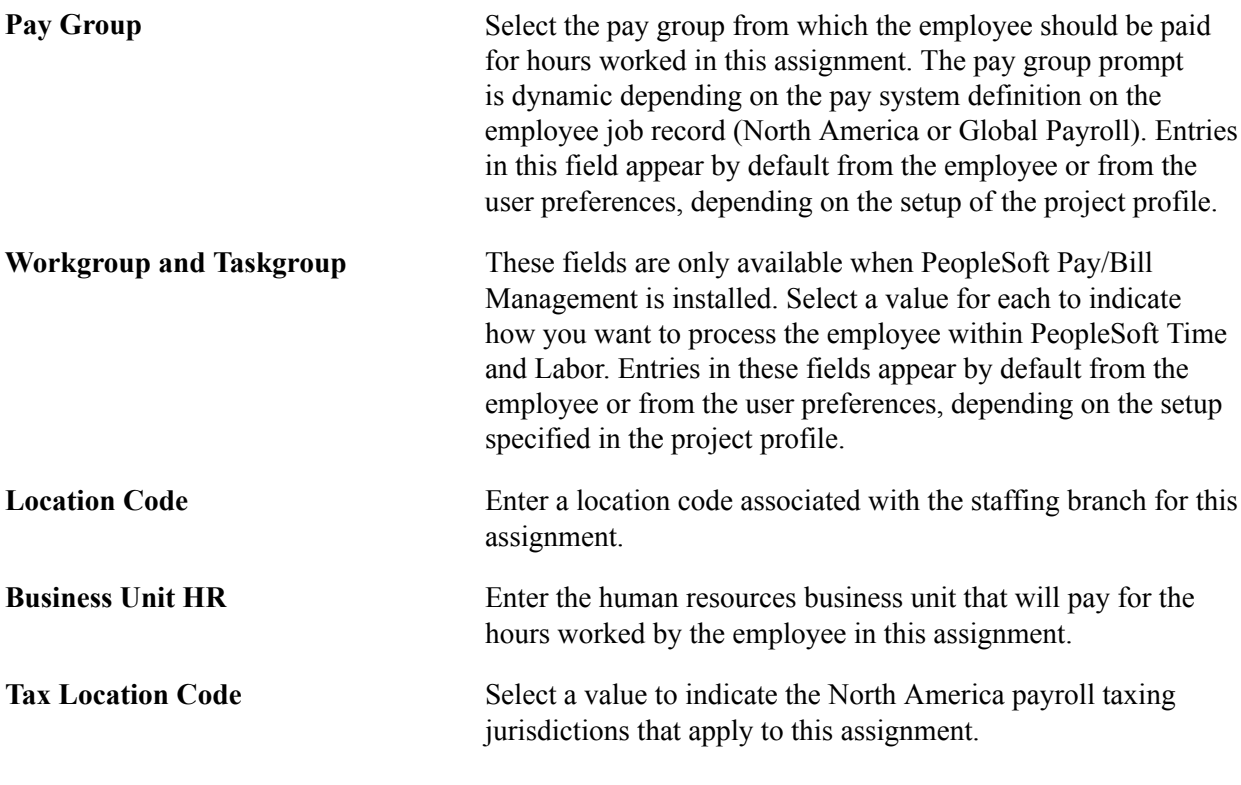

**Note:** You cannot change any of the fields on this page in PeopleSoft Pay/Bill Management after you create the assignment. However, you can change these fields directly in the PeopleSoft HRMS and PeopleSoft Time and Labor systems.

# **Assignments - Cross Reference Page**

Use the Assignments - Cross Reference page (FO\_ASGN\_XREF) to access and view PeopleSoft Project Costing and PeopleSoft Contracts cross-reference information.

#### **Navigation**

Staffing, Orders and Assignments, Assignments, Cross Reference

### **Cross-Reference**

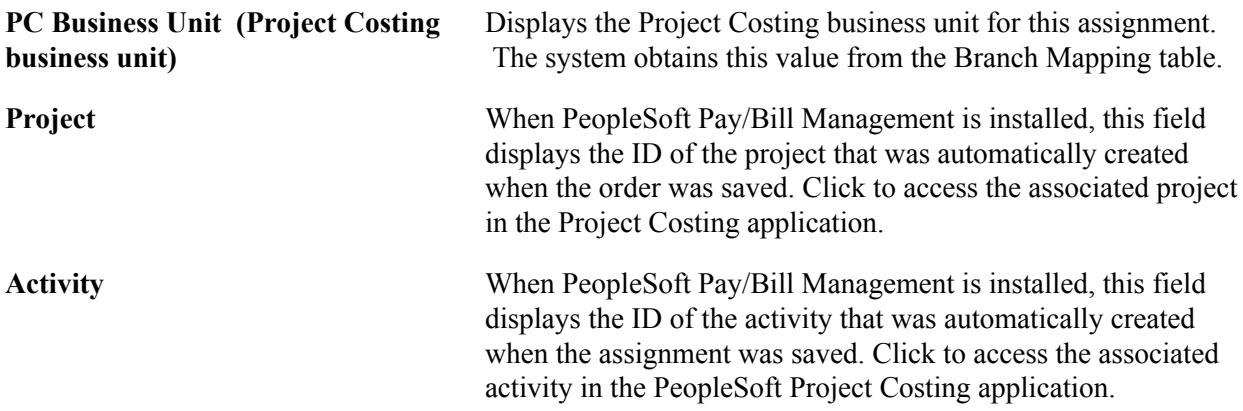

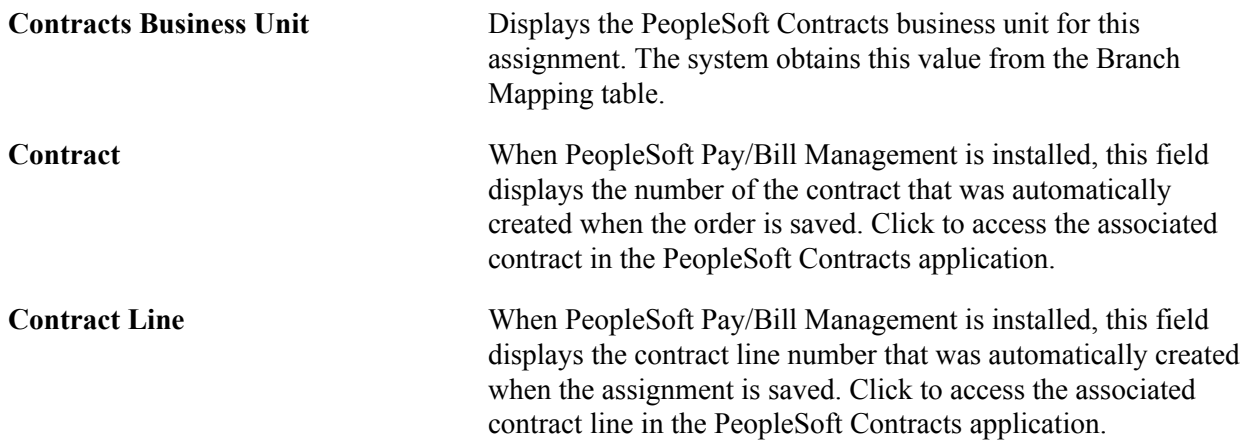

# **Assignments - Commissions Page**

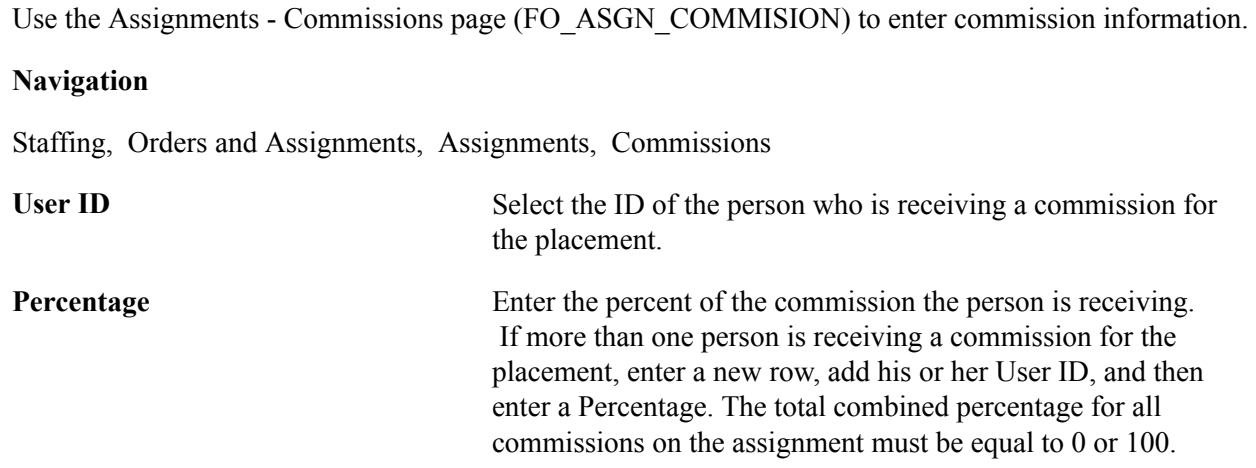

# **Assignments - Additional Jobs Page**

Use the Assignments - Additional Jobs page (FO\_ASGN\_ADDTL) to enables power users to force the system to create an additional job for an assignment.

#### **Navigation**

Staffing, Orders and Assignments, Assignments, Additional Jobs

This page appears for temporary orders only and is only available when PeopleSoft Pay/Bill Management is installed and the Allow forcing additional jobs check box is selected on the Staffing - Job Data page.

Select the Force Additional Job Creation check box to have the system always create an additional job record each time a new assignment is created. This selection will override the system logic that reuses job records across assignments.

# **Assignments - Forms Page**

Use the Assignments - Forms page (FO\_ASGN\_TMPLTS) to enter additional information that you want to track about the assignment using the assignment forms that you defined through system configuration.

#### **Navigation**

Staffing, Orders and Assignments, Assignments, Forms

The functionality of this page is identical to that of the Forms page in the Order component.

See , in this topic, Collecting Additional Information Using Forms.

# **Assignments - Tax Information Page**

Use the Assignments - Tax Information page (FO\_ASGN\_SALES\_TAX) to enter sales tax information for the assignment.

#### **Navigation**

Staffing, Orders and Assignments, Assignments, Tax Information

The functionality of this page is identical to that of the Tax page in the Order component.

See [Sales Tax Page.](#page-212-0)

### **Assignments - Attachments Page**

Use the Assignments - Attachments page (FO\_ASGN\_ATTACH) to attach files to the assignment.

#### **Navigation**

Staffing, Orders and Assignments, Assignments, Attachments

The functionality of this page is identical to that of the Attachments page in the Order component.

See [Attachments Page](#page-221-0).

# **Viewing Assignment History**

You can view records of the critical events that occurred and events that you logged in association with each assignment. The system generates a history item when a user completes an agenda item or when the user clicks the Add History button on several components throughout the application. Only the history items associated with this assignment show on this page.

This section lists the pages used to view assignment history.

# **Pages Used to View Assignment History**

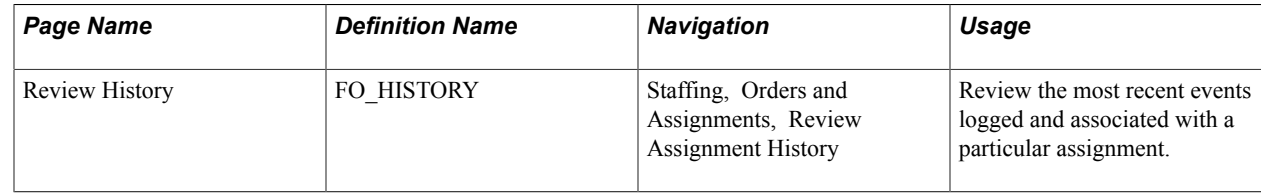

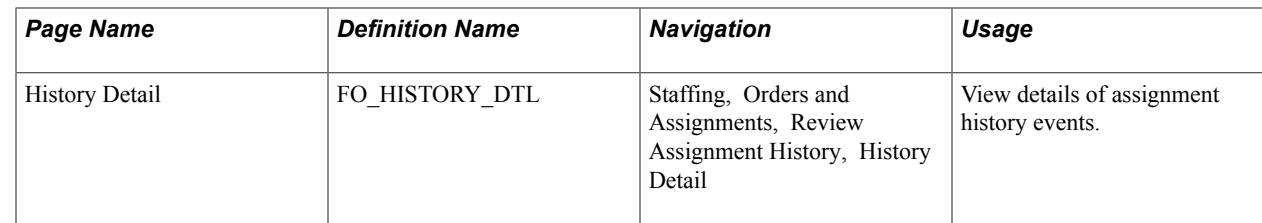

### **Related Links**

[Review Agenda/History - History Details Page](#page-283-0)

# **Viewing the Compliance and Exception Report**

A real-time audit report is required that identifies active assignments where the pay and bill rates are not in compliance with contract rates that have been negotiated. This report should easily and quickly identify any orders or assignments where the pay and/or bill rates fall outside the range as agreed upon with the customer, along with the reason entered by the Staffing Coordinator. This inquiry displays any order or assignment that has exceeded the maximum values defined in a Master Contract.

This topic lists the page used to view the Compliance and Exception report.

# **Page Used to View the Compliance and Exception Report**

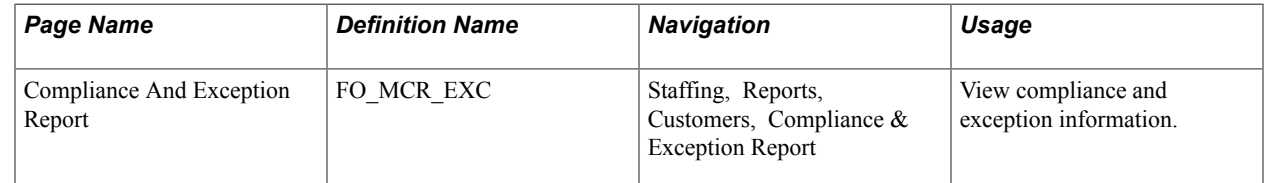

# **Chapter 9**

# **Understanding How to Load Job Opening Default Values**

# **Understanding How to Load Job Opening Default Values**

When accessing the Job Opening page, if you click the Load Default Values button, the system follows this page structure to extract information for the page:

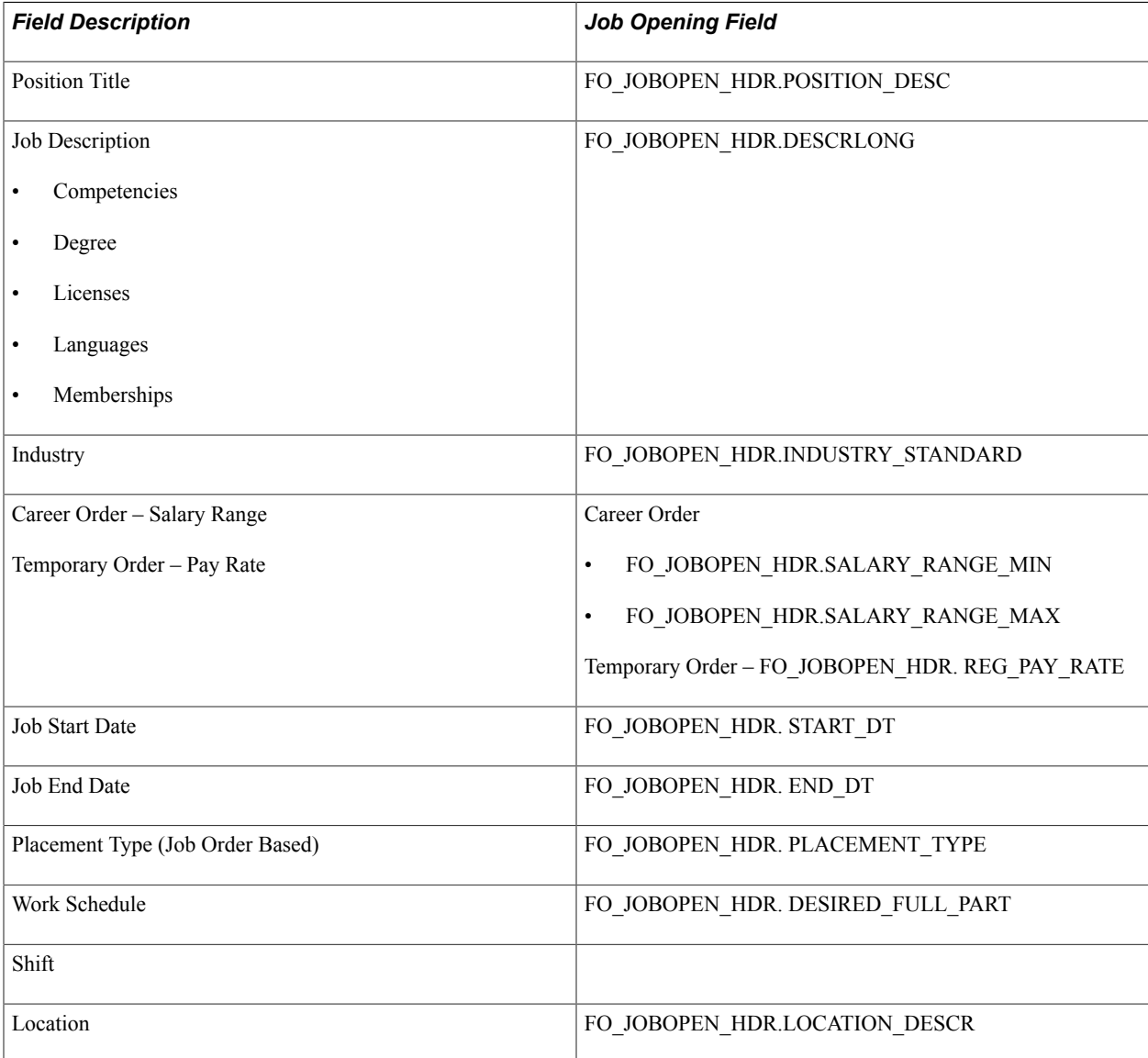

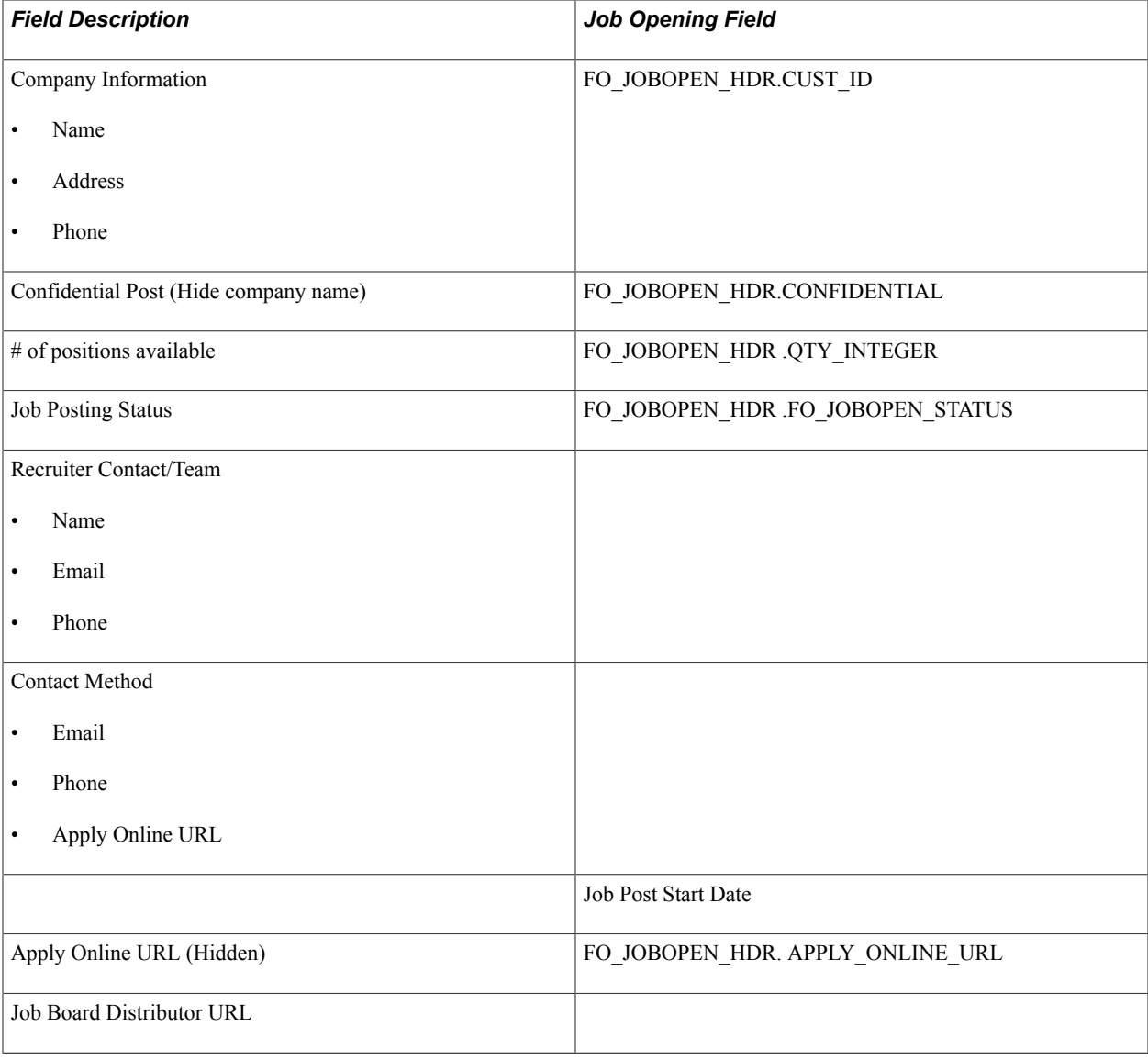

**Note:** Use caution when clicking the Load Default Values button. If you have updated any field, and then click the Load Default Values button, the system may override your changes. These default values can be changed as well.

# **Understanding the Job Posting Process**

Follow these steps when posting jobs to external job boards, before the posting is released and visible to candidates:

- 1. Create the job posting using the Job Opening page.
- 2. Submit the job posting to the job board distributor by selecting the *Publish* option in the Action field on the [Job Opening Page](#page-224-0)
- 3. Click the Publish button.
- 4. Review and update the job posting fields using the job board distributor site.
- 5. Select the job boards to which you want the job posting to appear using the job board distributor site.
- 6. Add job board-specific information using the job board distributor site.
- 7. Publish to the select job boards using the job board distributor site.

# **Understanding the Job Posting Publication Process**

This diagram illustrates the flow of the job posting publication process:

#### **Image: Diagram of the Job Posting Publication Process**

Diagram of the Job Posting Publication Process

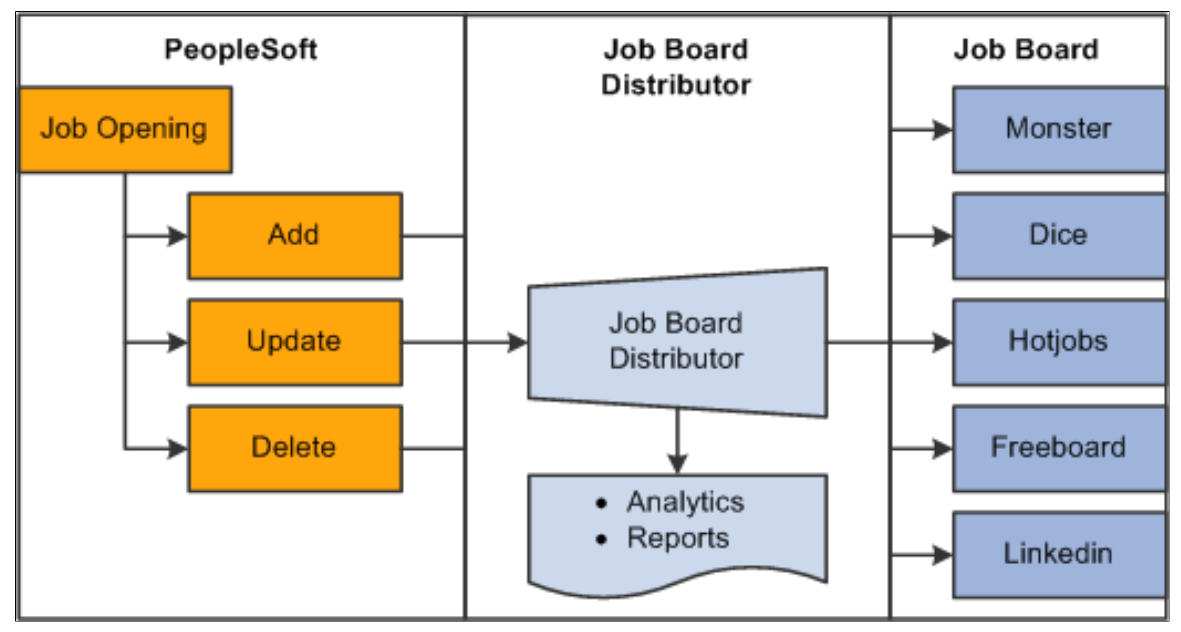

The steps to the job posting publication process flow are:

- 1. A recruiter creates a job opening, which is loaded to the Staffing Order: Job Opening page when you select the Load Default Values button.
- 2. When you click the Publish button, the xml file is sent to the Job Board Distributor.
- 3. The PeopleSoft user accesses the job board distributor interface and selects the job boards to which they want to post the job opening. The PeopleSoft user can also add or change information if needed depending on the job board distributor being used.
- 4. Some job boards may require additional information, therefore, the PeopleSoft user will have to access these pages, in the job board distributor interface, and complete these fields.
- 5. The job board distributor sends the job information to the job boards.

This information can be an Add, Update, or Delete message.

# **Understanding the Job Posting Status Retrieval Process**

When the job board distributor sends job board responses to PeopleSoft Staffing:

- Published jobs are performed using the GetJobList webservice and returns this information:
	- Job Board Name (ID)
	- Publication Date
	- Expiration Date
	- Removal Date
	- Publication Status
	- Job Posting URL
- If there are jobs received from the GetJobList webservice that need to be updated in the PeopleSoft system, then the UpdateJobStatus web service will update the job opening header record (FO\_JOBOPEN\_HDR) and insert rows in the job opening detail record (FO\_JOBOPEN\_DTL).

This only occurs when the job opening status is *Published* on the job opening header.

# **Understanding Job Board Integration Setup**

It is important to perform the high-level steps in this order:

- 1. Define recruiting sources.
- 2. Create a source category for recruiting.
- 3. Create a cross-reference.
- 4. Create setup values for mapping.

# **Defining Recruiting Sources**

To define recruiting sources:

1. Access the Recruiting Sources page

Set Up Financials/Supply Chain, Product Related, Staffing, Resources, Recruiting Sources

- 2. Select the Add a New Value tab.
- 3. Select *Job* in the Recruit Source Category field.
- 4. Enter the names of job boards to which you want to integrate.
- 5. Click the Savebutton.

# **Creating a Source Category for Recruiting**

To create a source category for recruiting:

- 1. Access the Recruiting Source Category page . Set Up Financials/Supply Chain, Product Related, Staffing, Resources, Recruiting Source Categories
- 2. Select the Add a New Value tab.
- 3. Enter *Job* in the Recruit Source Category field.
- 4. Enter a description and short description.
- 5. Click the Save button.

# **Creating a Cross-Reference**

To create a new cross-reference for job boards:

- 1. Access the Define Value Maps Elements page Enterprise Components, Integration Definitions, Transformation Framework, Define Value Maps.
- 2. Select the Add a New Value tab.
- 3. Enter *JOBBOARD\_XREF* in the Map Name field.

**Note:** *JOBBOARD\_XREF* is a suggested map name.

- 4. Select Cross-reference (dynamic) in the Map Type field.
- 5. Click the Add button.
- 6. On the Elements page, in the Assign Elements to Maps section, enter the element names from the source domain system (Job Board Distributor) and the Target domain System (PSFT
- 7. Select the Domains tab.
- 8. In the Assign Elements to the Domain section specify the element names under each domain name to map from the source domain to the target domain.
- 9. Click the Savebutton.

See additional documentation for: "Defining Value Maps *(PeopleSoft 9.2: Application Integration Framework)*"

# **Creating Setup Values for Mapping**

To create setup values for mapping:

- 1. Access the Open Integration Framework Mapping Setup Values page (Set Up Financials/Supply Chain, Product Related, Staffing, Integration Suppliers, Mapping Values).
- 2. Select the *JOBBOARD\_XREF* map in the search field.

3. In the Mapping Setup section enter these values:

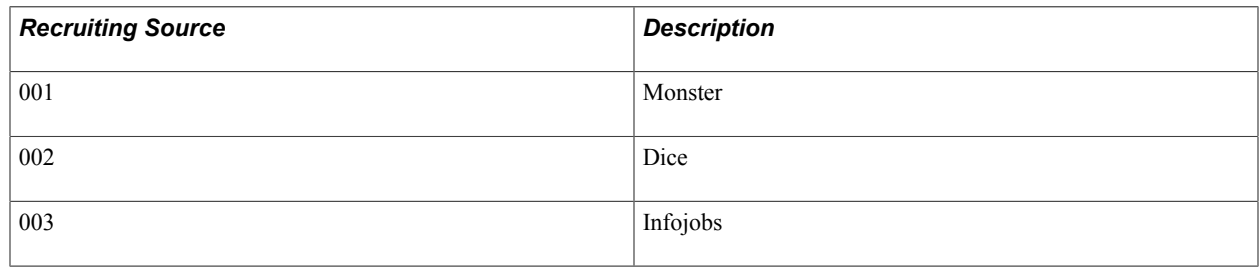

# **Managing External Job Postings**

# **Pages Used to Manage External Job Postings**

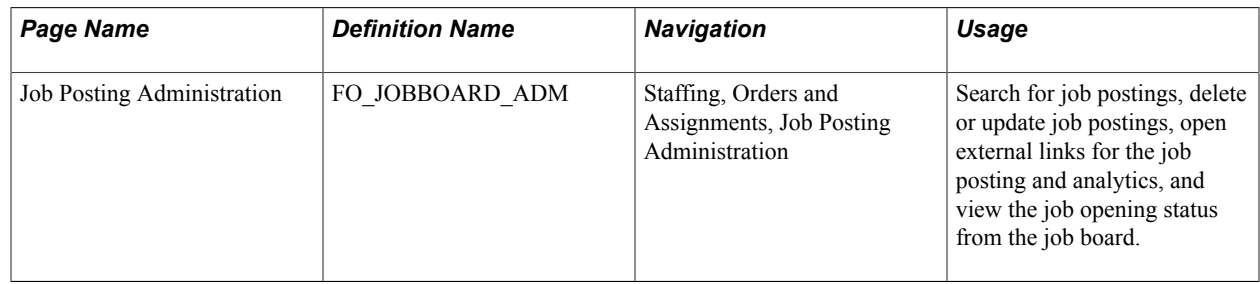

# **Job Posting Administration Page**

Use the Job Posting Administration page (FO\_JOBBOARD\_ADM) to search for job postings, delete or update job postings, open external links for the job posting and analytics, and view the job opening status from the job board.

#### **Navigation**

Staffing, Orders and Assignments, Job Posting Administration

#### **Image: Job Posting Administration Page**

This example illustrates the fields and controls on the Job Posting Administration Page. You can find definitions for the fields and controls later on this page.

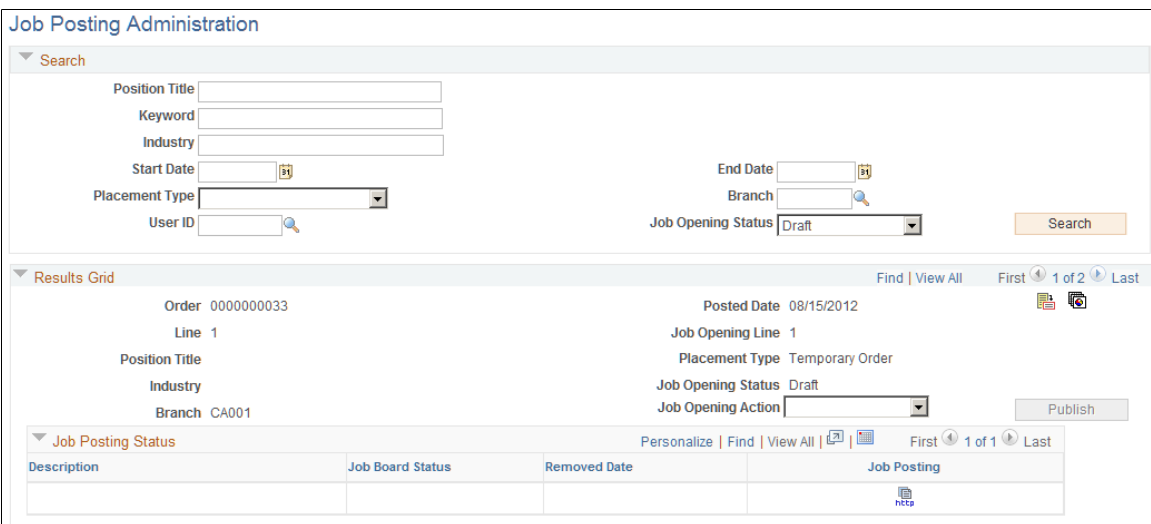

### **Results Grid**

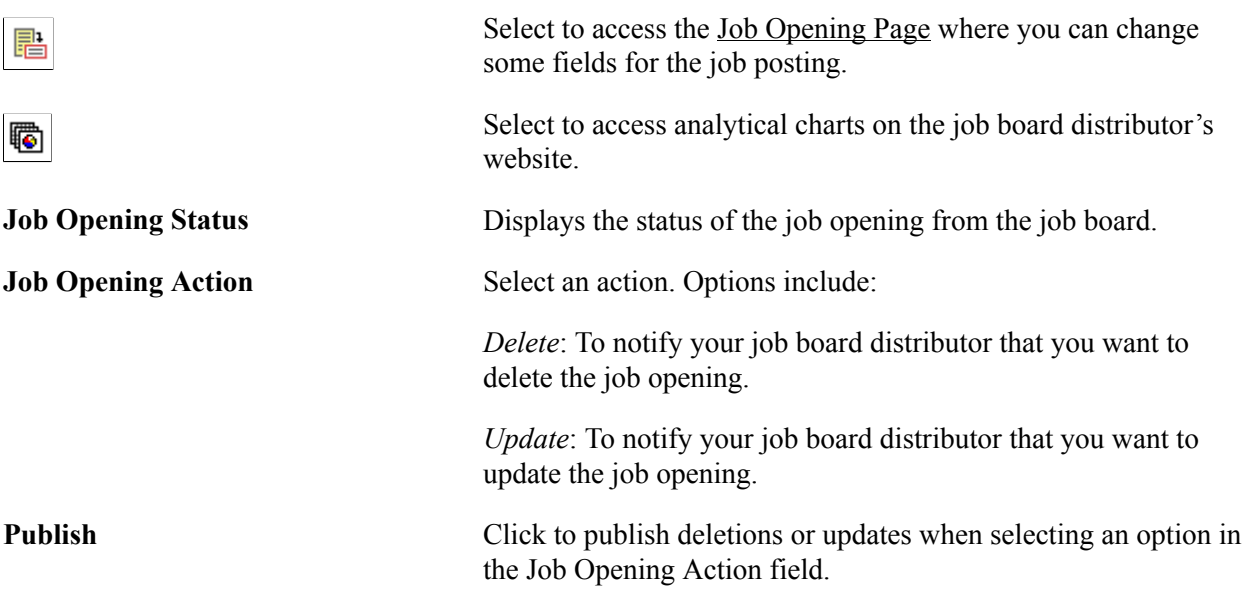

### **Job Posting Status**

The Job Posting Status is the status of a posting from each job board distributor. For example, job ID 001 was created on the Job Opening page and published to three job boards. When the job board sends an updated status, this section is updated.

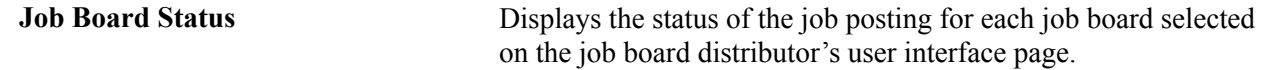

Valid statuses are:

- *In process*: The job posting is being processed from the job board distributor to the job boards.
- *Published*: The job posting has been published to the job boards.
- *Removed*: The job board distributor has successfully received the job opening information.

Select to view the job that is posted on a website.

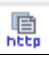

# **Chapter 10**

# **Using the Agenda and History Functions and Sending Emails**

# **Understanding the Agenda and History Functions in PeopleSoft Staffing Front Office**

Use the agenda to organize future tasks. In the course of a day, you are likely to access many different applicant, employee, customer, order, and assignment records. In doing so, you might have to contact several individuals. The agenda helps track what you need to do in the immediate and near future and helps you manage time, contacts, and future work.

The agenda is your personal to-do list. Agenda items can be added to your list a number of ways:

- You can manually place items on your agenda from many pages in the application by using the Add Agenda link.
- The system can automatically place items such as the confirmation call, arrival call, and follow-up call on the agenda when a candidate accepts an offer.

# **Working with Your Agenda and History**

This topic discusses:

- The Review Agenda/History page.
- The Review Agenda/History Details section for an agenda event.
- The Review Agenda/History Details section for a history event.
- The Agenda Detail page.
- The History Details page.

# **Pages Used to Work with Your Agenda and History**

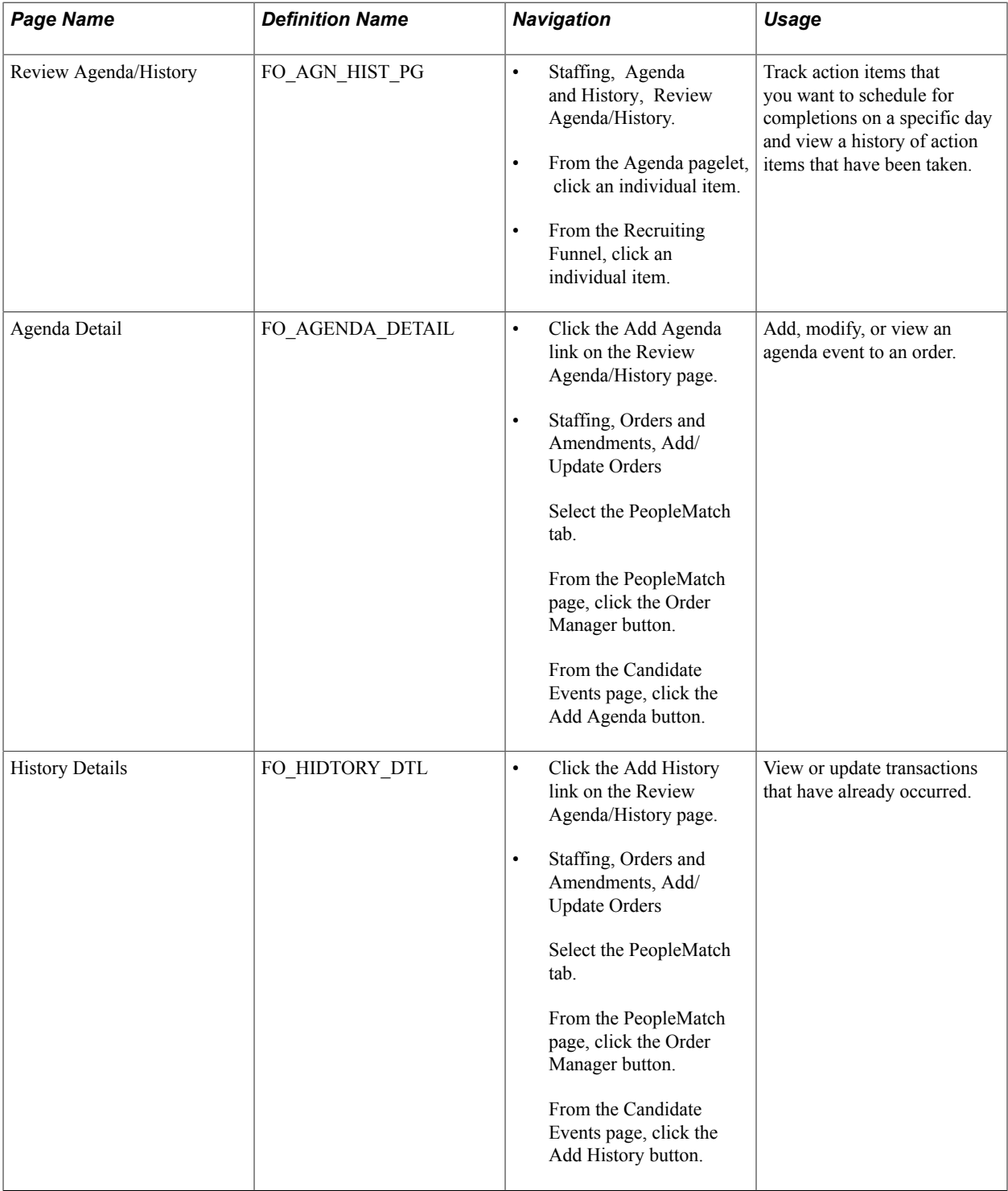

### **Review Agenda/History Page**

Use the Review Agenda/History page (FO\_AGN\_HIST\_CMP) to track action items to be scheduled and completed on a specific day, and to view a history of action items that have been taken..

You can access this page using multiple navigation paths. Depending on the path that you take, some sections may be expanded or collapsed.

#### **Navigation**

- Staffing, Agenda and History, Review Agenda/History.
- From the Agenda pagelet, click an individual item.
- From the Recruiting Funnel, click an individual item.

#### **Image: Review Agenda/History page**

This example illustrates the fields and controls on the Review Agenda/History page (1 of 2).

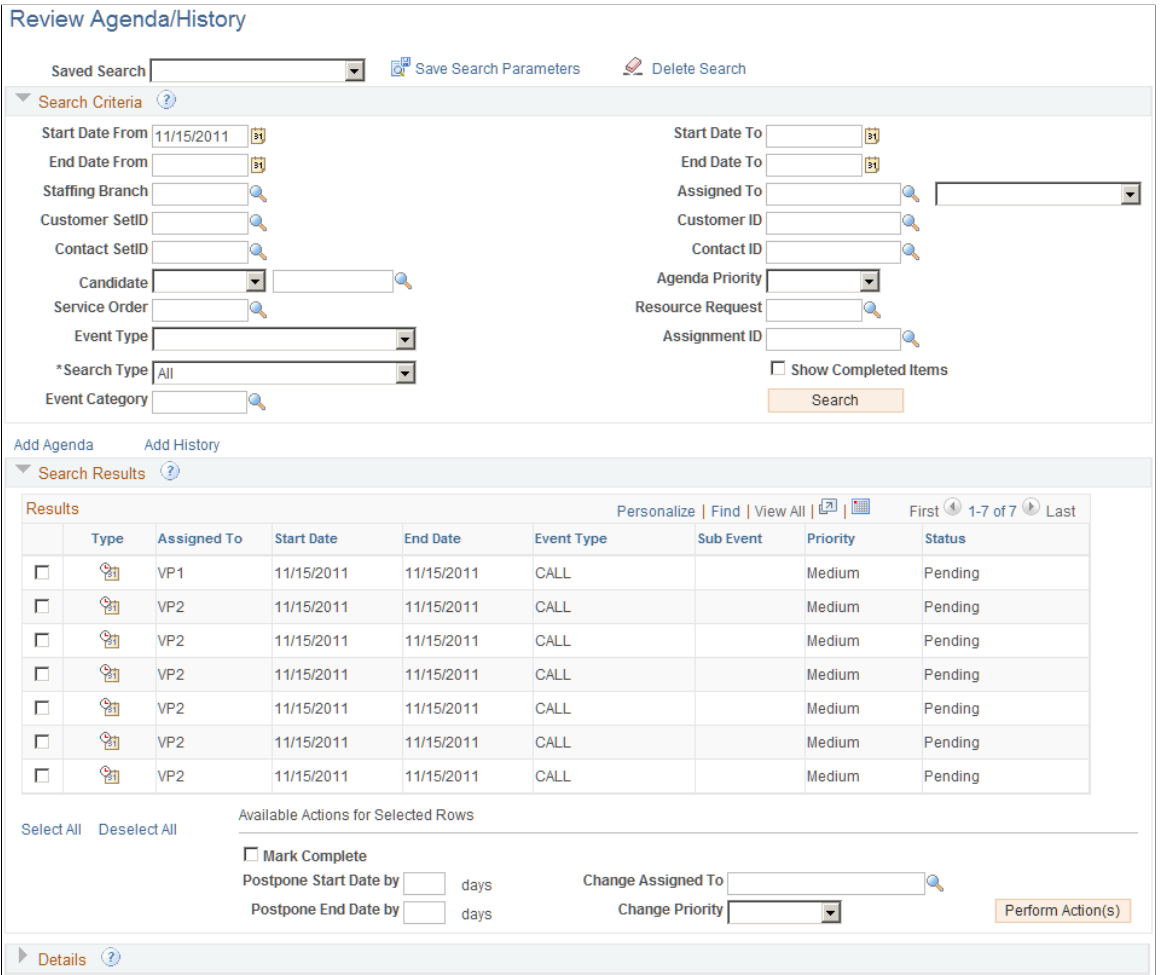

This page displays agenda items, recruiting funnel tasks and history item, and history items base on the search criteria.

**Saved Search** Select search parameters that you previously saved.

You can save each inquiry's criteria as a unique name to be accessed at a later time. For example, you can save an inquiry that you want to run each week.

### **Search Criteria**

To search for agenda or history items, on the top part of the page, enter the field values for which you want the system to search. The more information that you enter the more specific the search is. To view details for an item, click the detail icon at the end of the item's row.

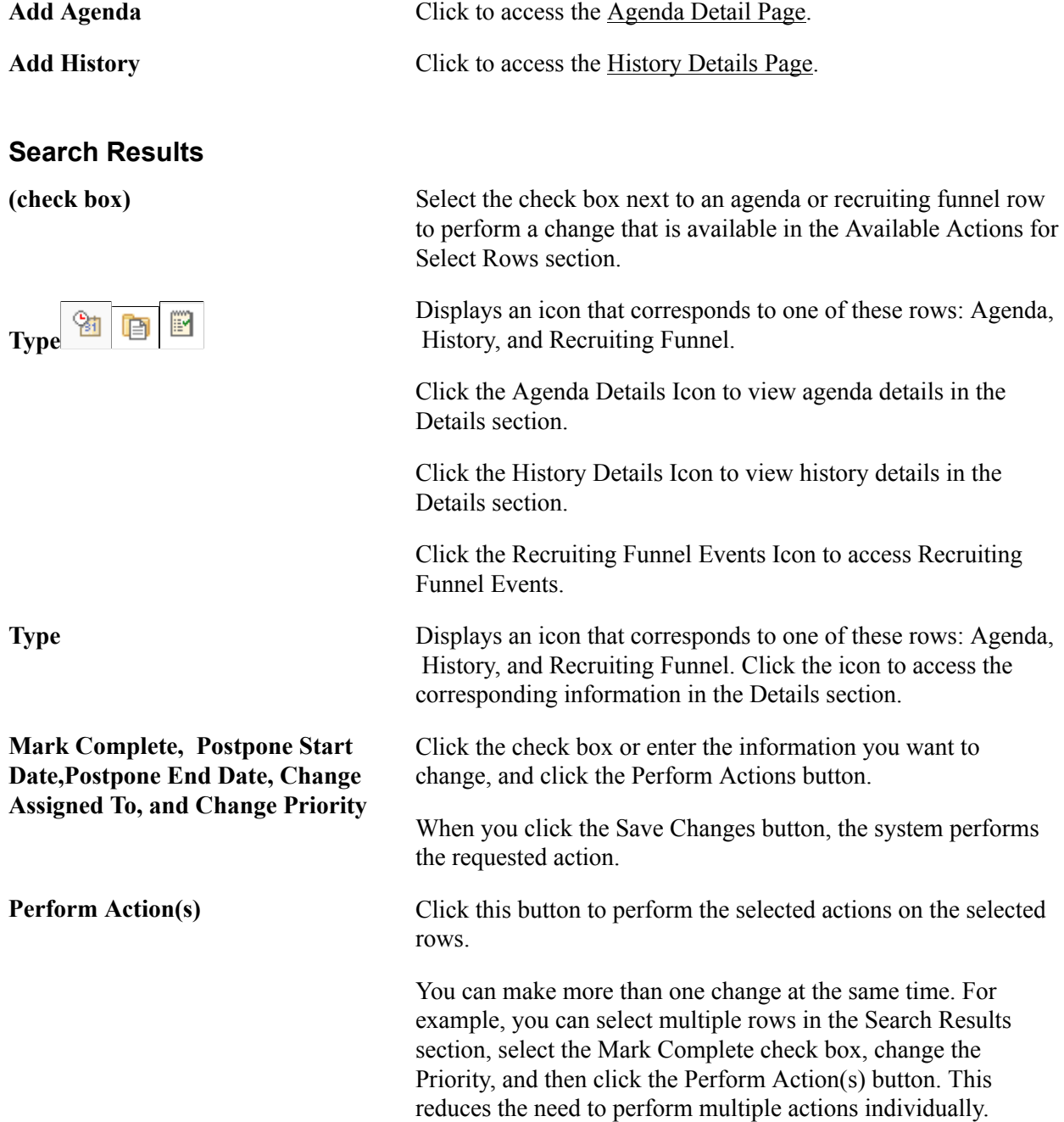

### **Details**

The Details section changes depending on whether you select the Agenda Events or the History Events icon in the Type column of the Search Results section. For more information about this section, see [Review Agenda/History - Details Page](#page-282-0)[Review Agenda/History - History Details Page.](#page-283-0)

# <span id="page-282-0"></span>**Review Agenda/History - Details Page**

Use the Review Agenda/History page (FO\_AGN\_HIST\_PG) to view or update additional information for an existing agenda event.

#### **Navigation**

Staffing, Agenda and History, Review Agenda/History. From the Review Agenda/History page, select the Agenda Events icon in the Search Results section.

#### **Image: Agenda/History Details - Details Page**

This example illustrates the fields and controls on the Review Agenda/History - Details Page.

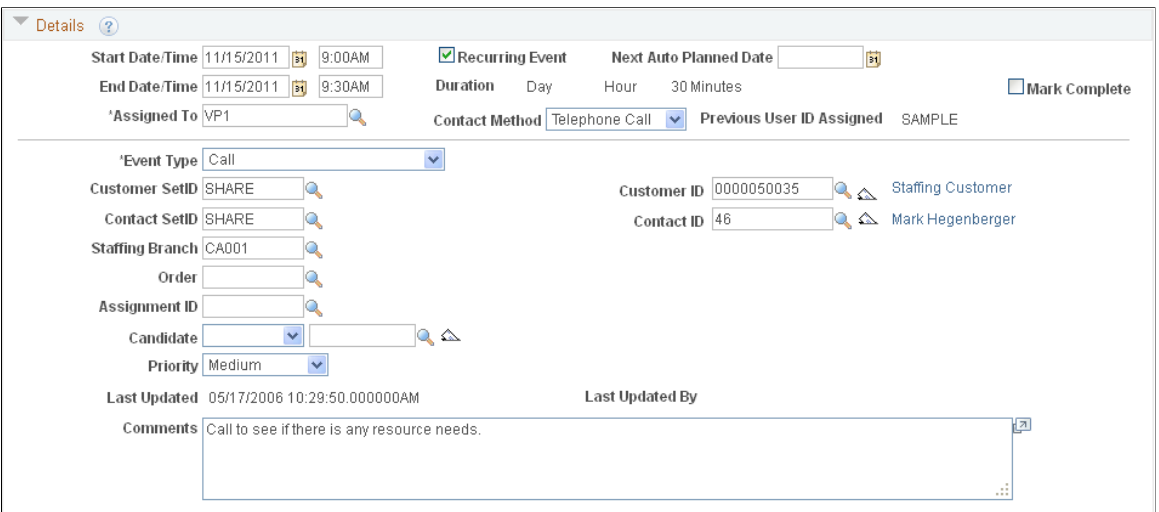

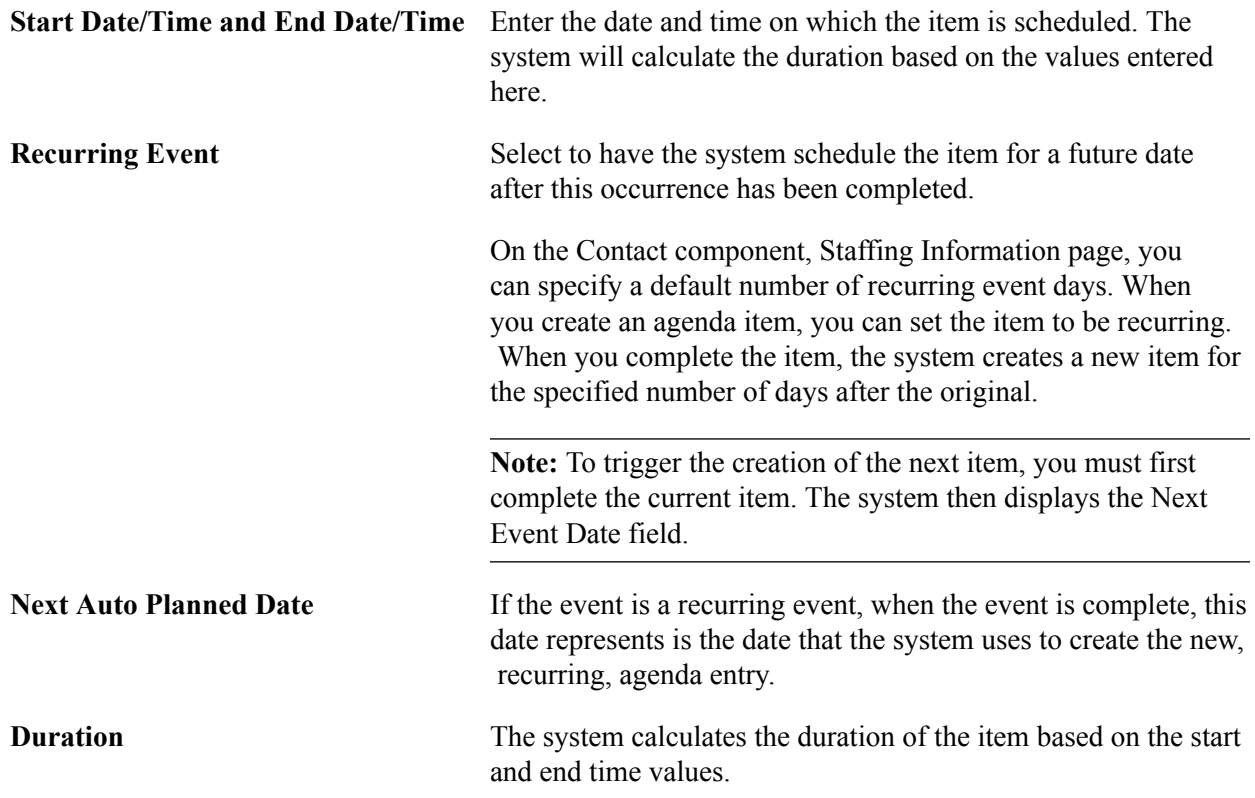

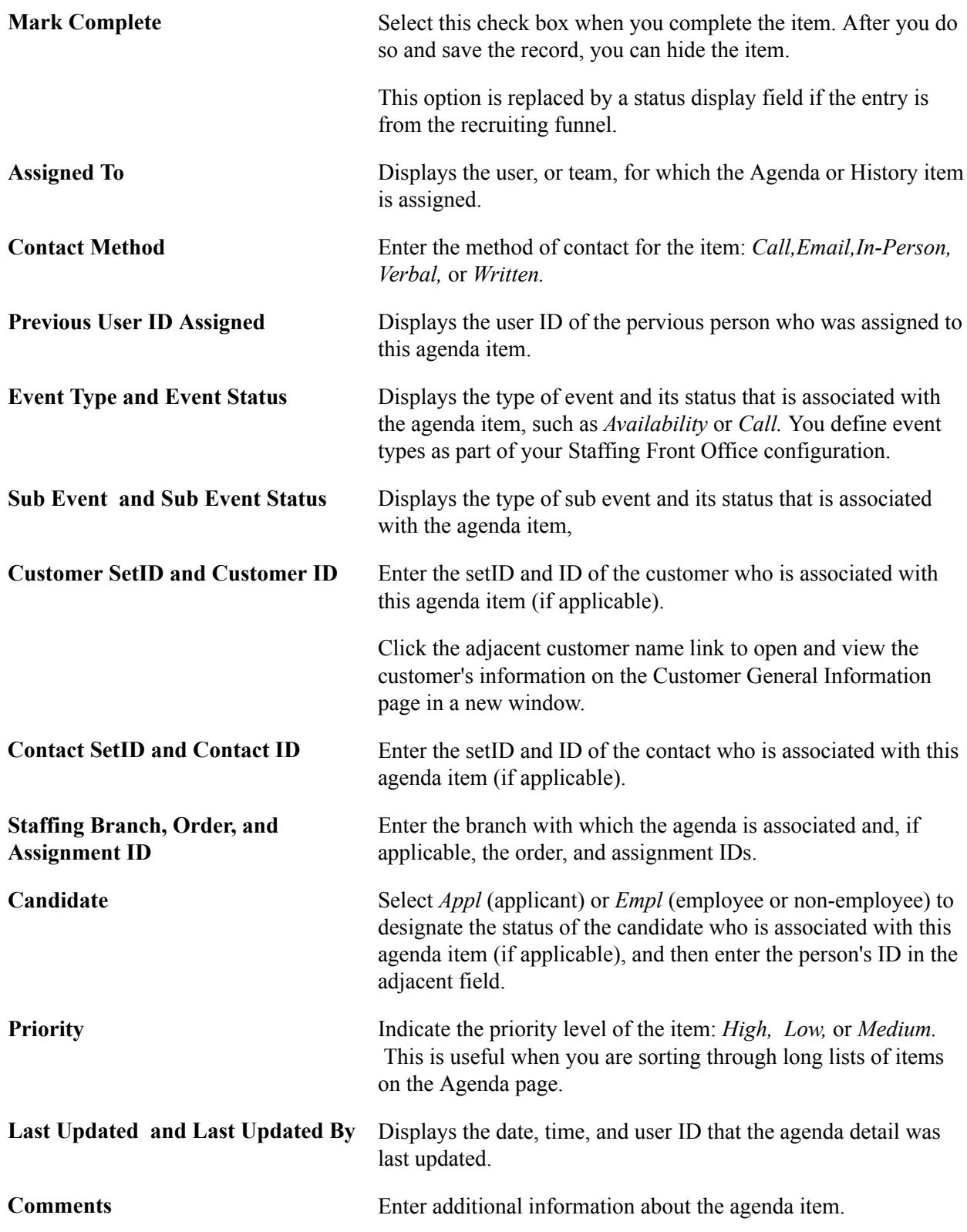

# <span id="page-283-0"></span>**Review Agenda/History - History Details Page**

Use the Review Agenda/History page (FO\_AGN\_HIST\_PG) to view or update transactions that have already occurred.

#### **Navigation**

Staffing, Agenda and History, Review Agenda/History. From the Review Agenda/History page, select the History Events icon in the Search Results section.

Use the history functions in PeopleSoft Staffing Front Office to help keep track of tasks that you completed in the past.

In PeopleSoft Staffing Front Office, you can view, update, and save information about transactions or conversations that have already occurred. These include many of the events in which an employee has been involved, such as past orders and assignments. The system automatically saves some events to history. However, you can add other items at your discretion.

To add history, use the Add History link that is found on many pages in the application. No limit exists to the number of history rows that you can add to a record. However, you may periodically have to purge history records to reduce volume, increase storage capacity, and improve your system performance.

#### **Image: Review Agenda/History History Details Page**

This example illustrates the fields and controls on the Review Agenda/History History Details Page.

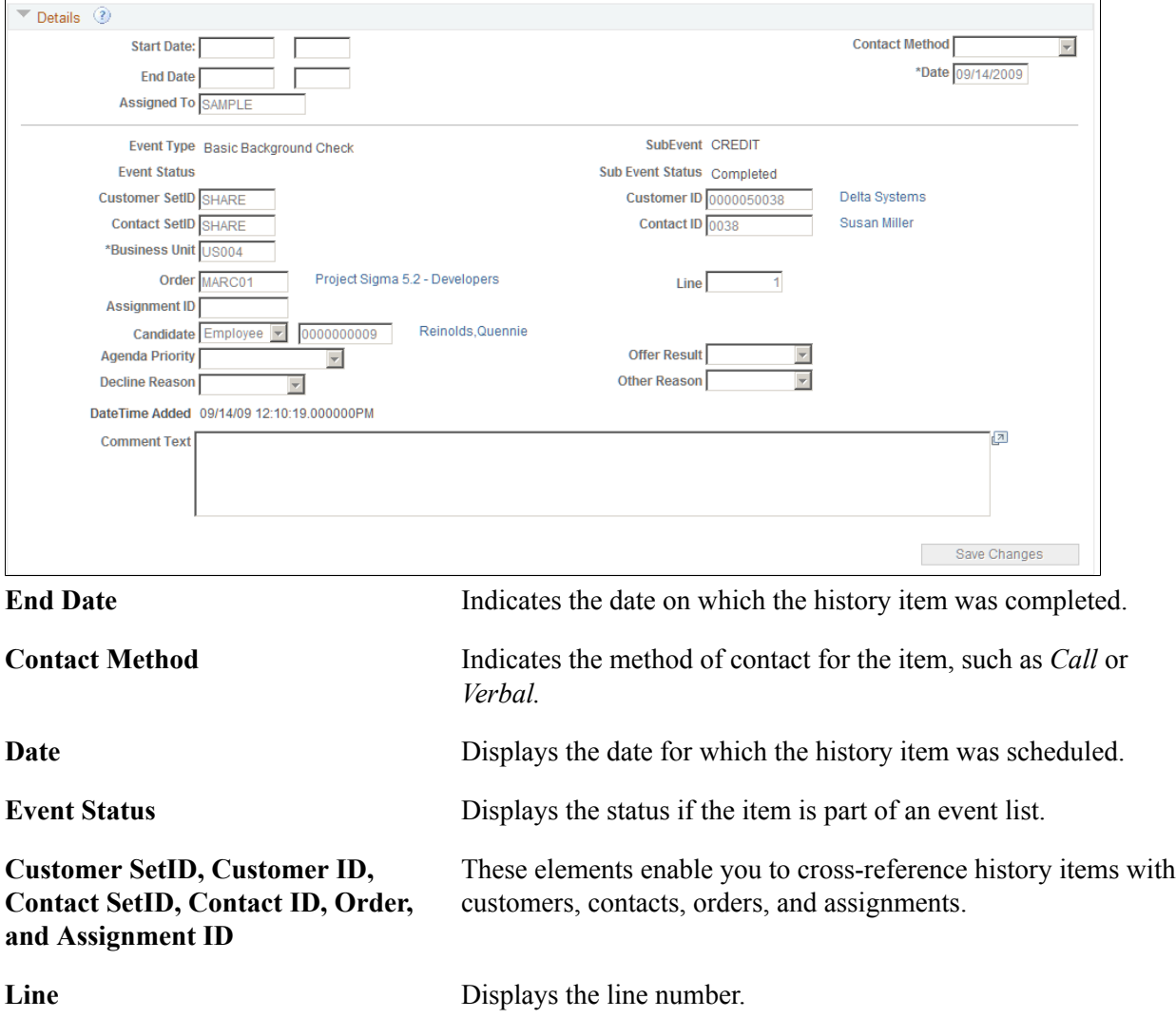

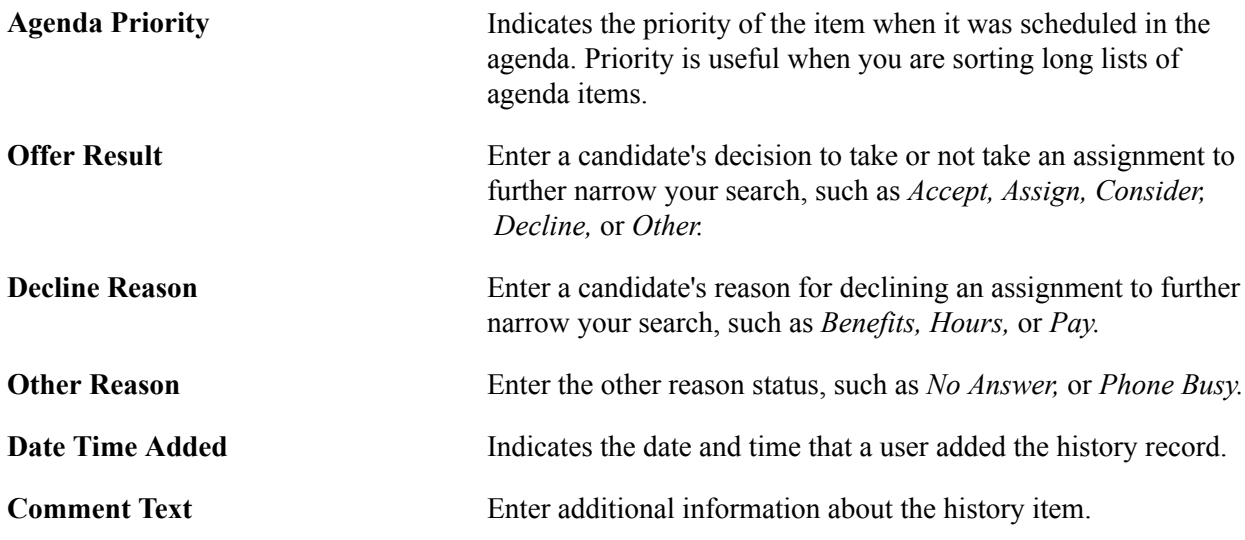

# <span id="page-285-0"></span>**Agenda Detail Page**

Use the Agenda Detail page (FO\_AGENDA\_DETAIL) to add agenda event to an order.

#### **Navigation**

- Staffing,, Orders and Assignments,, Add/Update Orders. Select the PeopleMatch tab. From the PeopleMatch page, click the Order Manager button. From the Candidate Events page, click the Add Agenda button.
- Click the Add Agenda link on the Review Agenda/History page.
- Click the Add Agenda icon on the Candidate Events page.

#### **Image: Agenda Detail Page**

This example illustrates the fields and controls on the Agenda Detail Page.

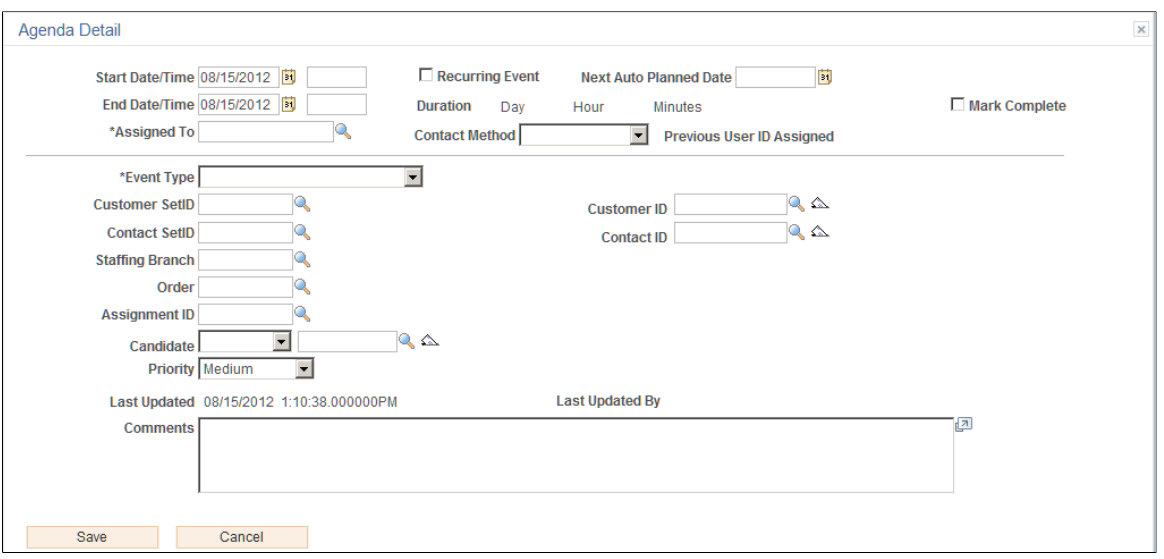

Fields and definitions are the same as those on the [Review Agenda/History - Details Page](#page-282-0)

Fill in all the fields that apply to the event you are adding. If an agenda item is completed, select the Mark Complete check box.

When you click the Save button, the system returns you to the previous page. If you are returning to the Candidate Events page, the system displays the agenda item in the Agenda group box.

When agenda items are created (manually or automatically), e-mail notifications are sent to team members if the Send Notifications check box is selected on the [Manage Teams Page](#page-65-0).

# <span id="page-286-0"></span>**History Details Page**

Use the History Details page (FO\_HISTORY\_DTL) to view, update, and save records of transactions that have already occurred.

#### **Navigation**

- Click the Add History link on the Review History page.
- Click the History icon on the Candidate Events page.

#### **Image: History Details Page**

This example illustrates the fields and controls on the History Details Page.

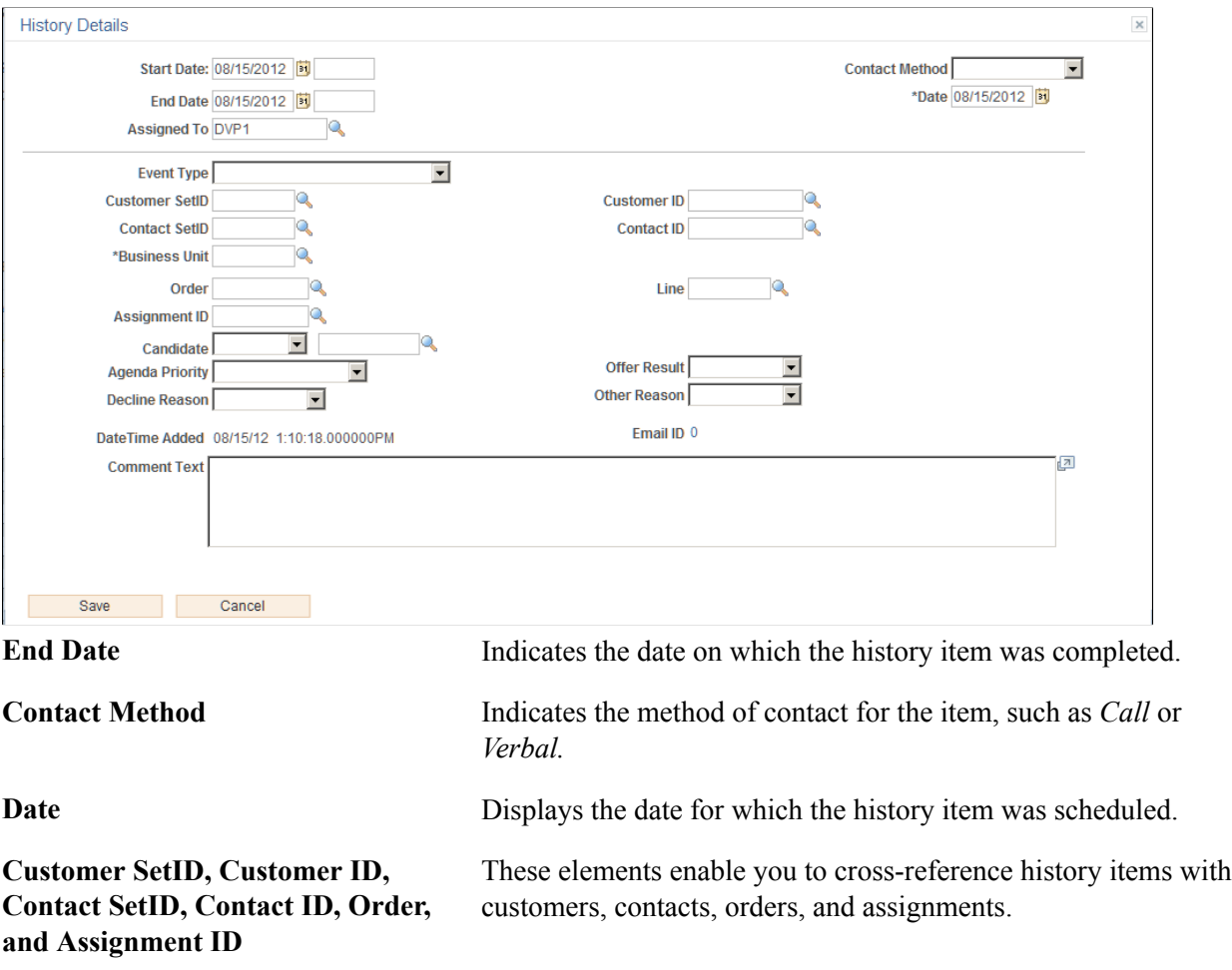

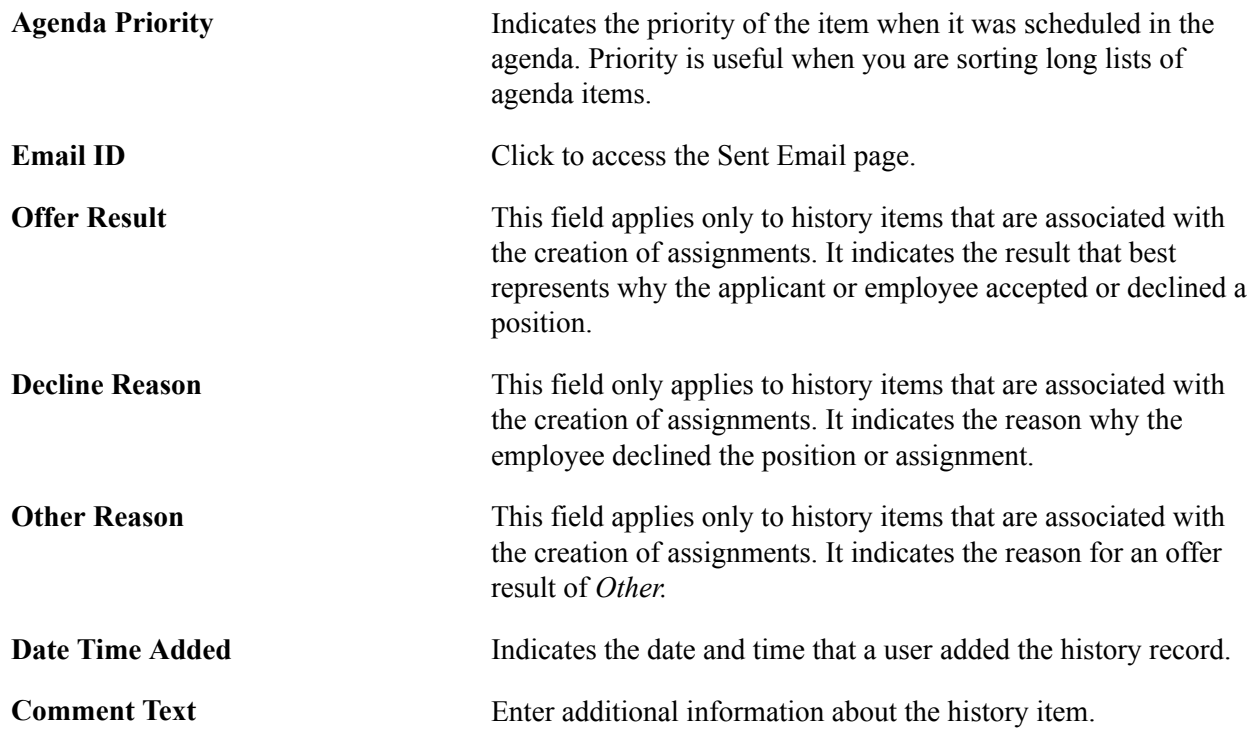

# **Sending and Reviewing Emails**

This topic describes how to:

- Send email
- Review sent email.
- Review sent email details.

# **Pages Used to Send and Review Emails**

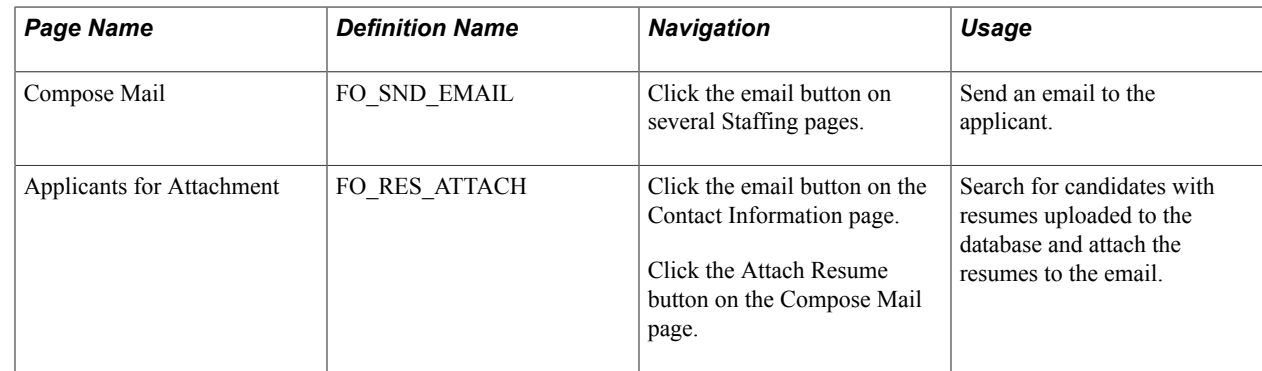
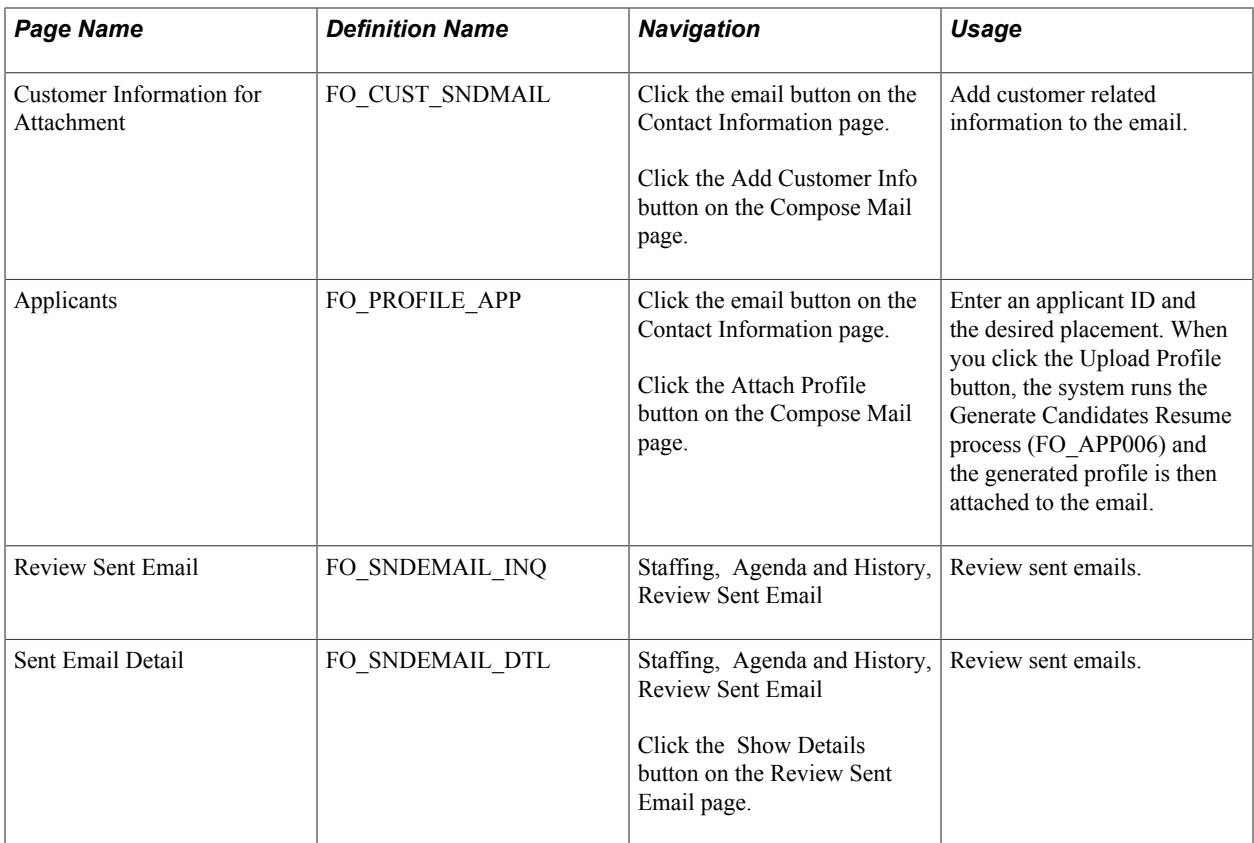

# <span id="page-288-0"></span>**Understanding Delivered Email Templates**

Oracle delivers several email templates that are available to different roles, based on the page used to access the Compose Mail page. There are several email icons available throughout the transaction pages. The templates available on the Compose Mail page depend on the user role and the place on the page where the Send Email button is clicked.

These tables provide templates that are based on these user roles or pages:

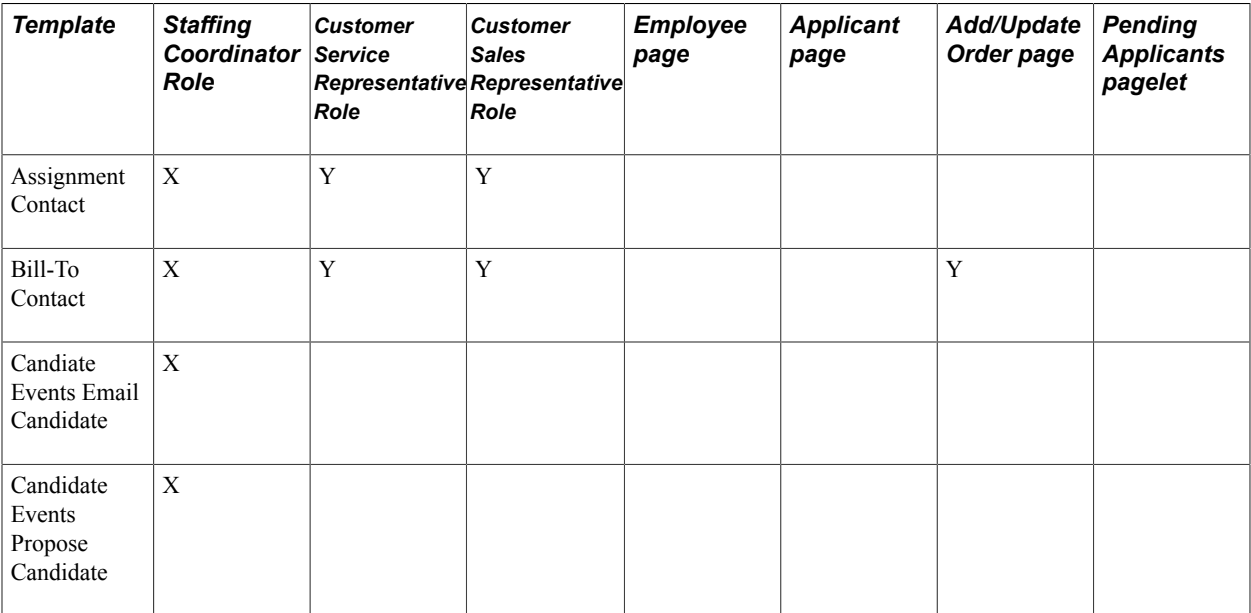

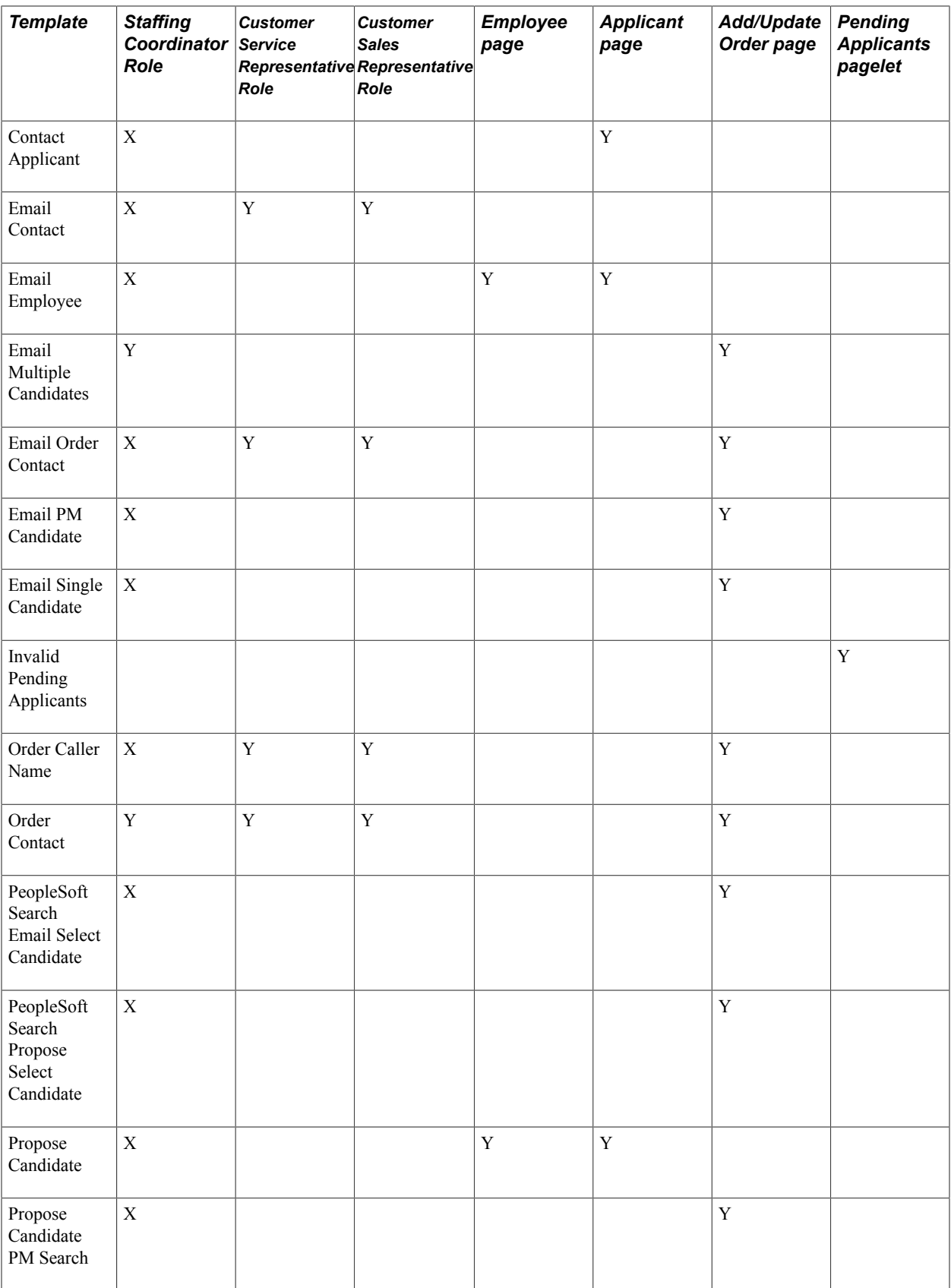

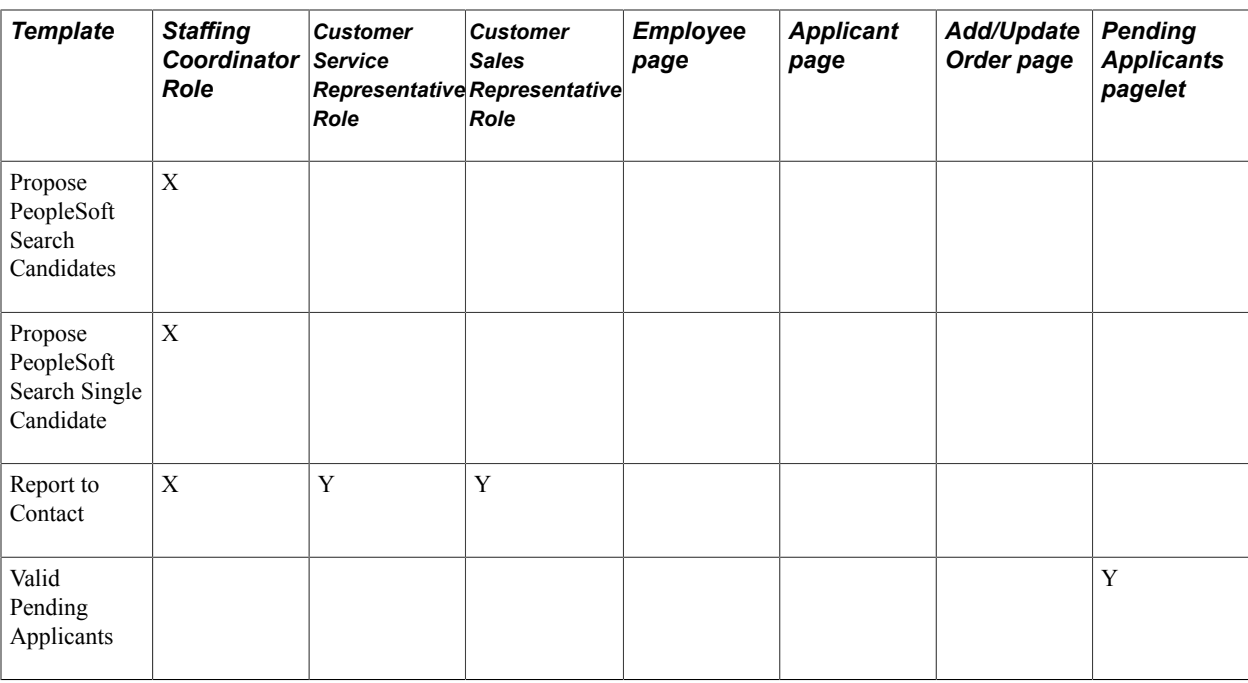

# **Compose Mail Page**

Use the Compose Mail page (FO\_SND\_EMAIL) to send an email to the applicant.

#### **Navigation**

Click the email button on several Staffing pages.

#### **Image: Compose Mail page**

This example illustrates the fields and controls on the Compose Mail page. You can find definitions for the fields and controls later on this page.

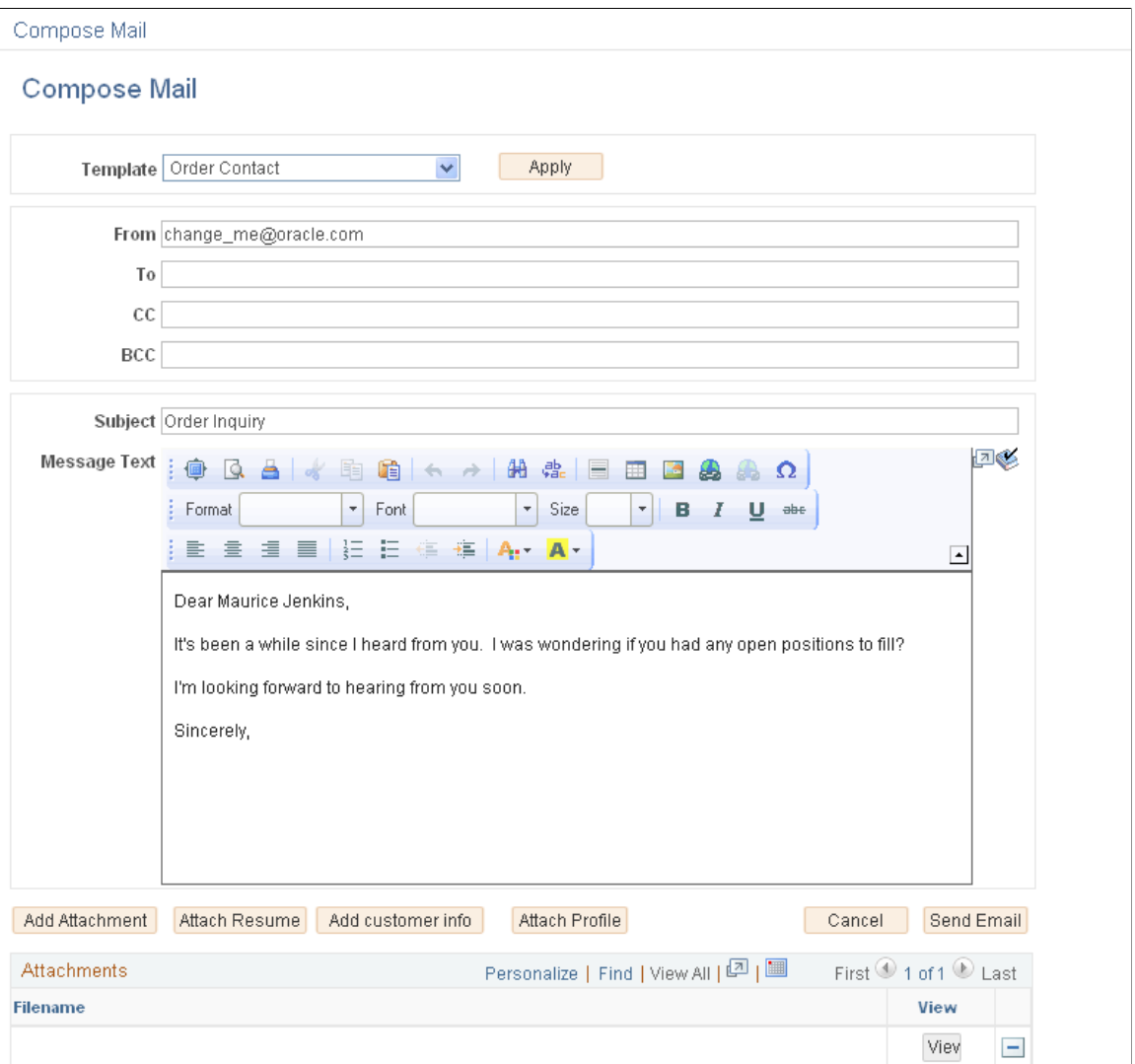

### [Understanding Delivered Email Templates](#page-288-0)

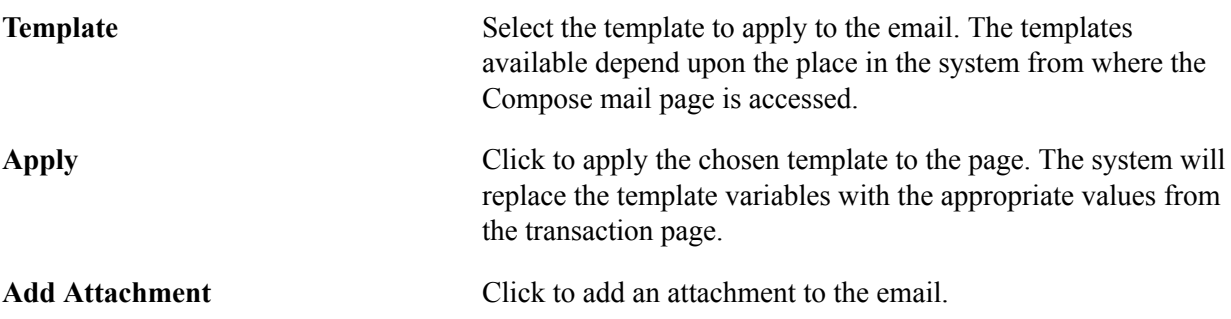

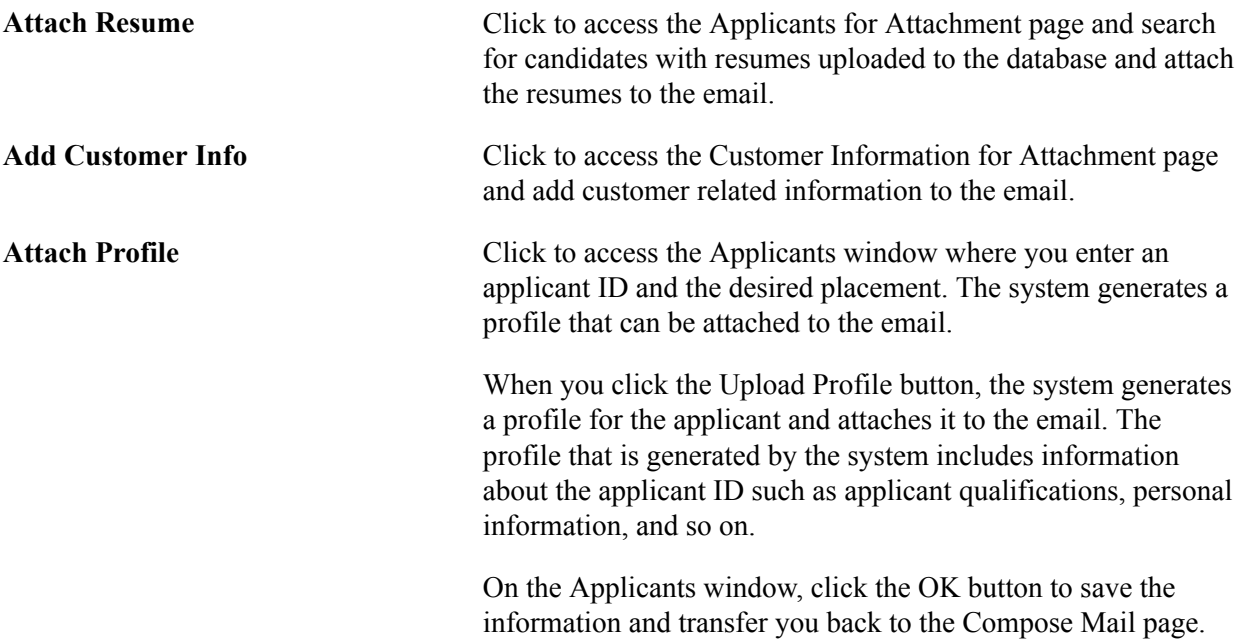

### **Review Sent Email Page**

Use the Review Sent Email page (FO\_SNDEMAIL\_INQ ) to review sent emails.

### **Navigation**

Staffing, Agenda and History, Review Sent Email

#### **Image: Review Sent Email page**

This example illustrates the fields and controls on the Review Sent Email page. You can find definitions for the fields and controls later on this page.

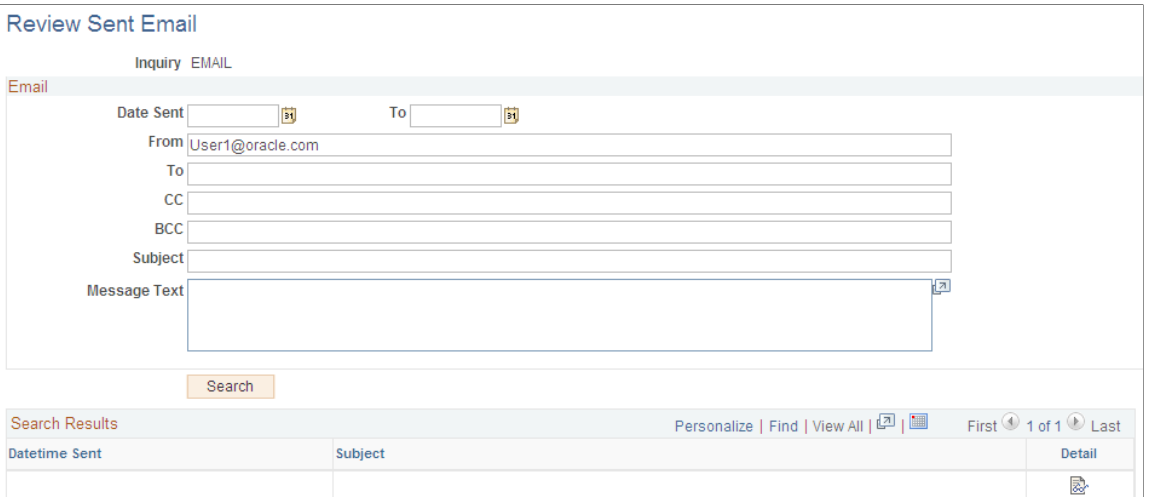

You can enter partial text (for example, %text%) for all fields except the Date Sent field, or leave all fields blank to return all values.

# **Sent Email Detail Page**

Use the Sent Email Detail page (FO\_SNDEMAIL\_DTL) to review sent emails.

#### **Navigation**

Staffing, Agenda and History, Review Sent Email

Click the Show Details button on the Review Sent Email page.

View sent email details, including text or attachments.

# **Working With Self-Service Functionality**

# **Understanding Self-Service Functionality**

Staffing Front Office gives you the ability to make the following self-service functions available to your customers, employees, and applicants:

- Open Resource Requests can be made available to both employees and applicants. These pages give internal employees and prospective applicants a view of currently available positions. Employees and applicants can then use the contact information listed on the page to learn more about positions from the recruiter assigned to the order.
- Apply Online pages in PeopleSoft Staffing Front Office can be made available to applicants over the internet. Authorized users at your staffing organization can then review the record and potentially turn the pending applicant into an active applicant or an employee. Records submitted by the applicant have a personnel status of *Applicant (Pending).* An authorized user can decide to change the status to *Active* after reviewing the pending record.
- Customer Self Service enables customers to view and create temporary or career orders using the self-service functionality built into PeopleSoft Staffing Front Office. After a customer submits a new order, an authorized user in your staffing organization can review it for missing data or to update existing data.

# **Searching for Open Resource Requests**

Your company can allow others to search for open resource requests and view contact information about how to apply for a job. After someone locates a job, that person can send an email message to the recruiter expressing interest in the job and supply the necessary contact information and resume.

This topic discusses how to:

- Search for open resource requests.
- Create a message to a recruiter.

# **Pages Used to Search for Open Resource Requests**

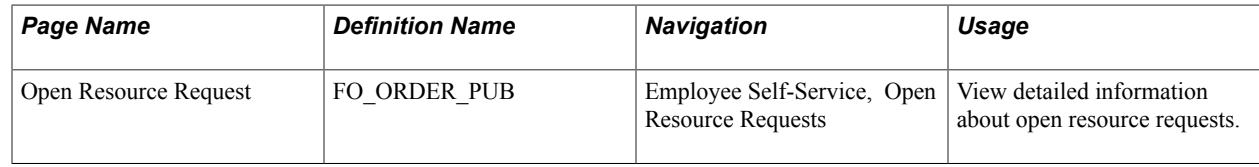

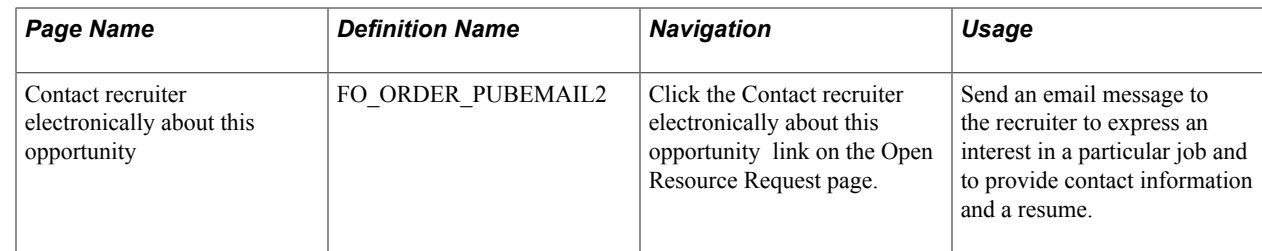

### **Open Resource Request Page**

Use the Open Resource Request page (FO\_ORDER\_PUB) to view detailed information about open resource requests.

### **Navigation**

Employee Self-Service, Open Resource Requests

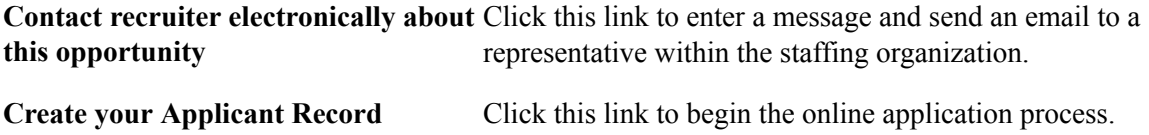

# **Contact Recruiter Electronically About This Opportunity Page**

Use the Contact recruiter electronically about this opportunity page (FO\_ORDER\_PUBEMAIL2) to send an email message to the recruiter to express an interest in a particular job and to provide contact information and a resume.

#### **Navigation**

Click the Contact recruiter electronically about this opportunity link on the Open Resource Request page.

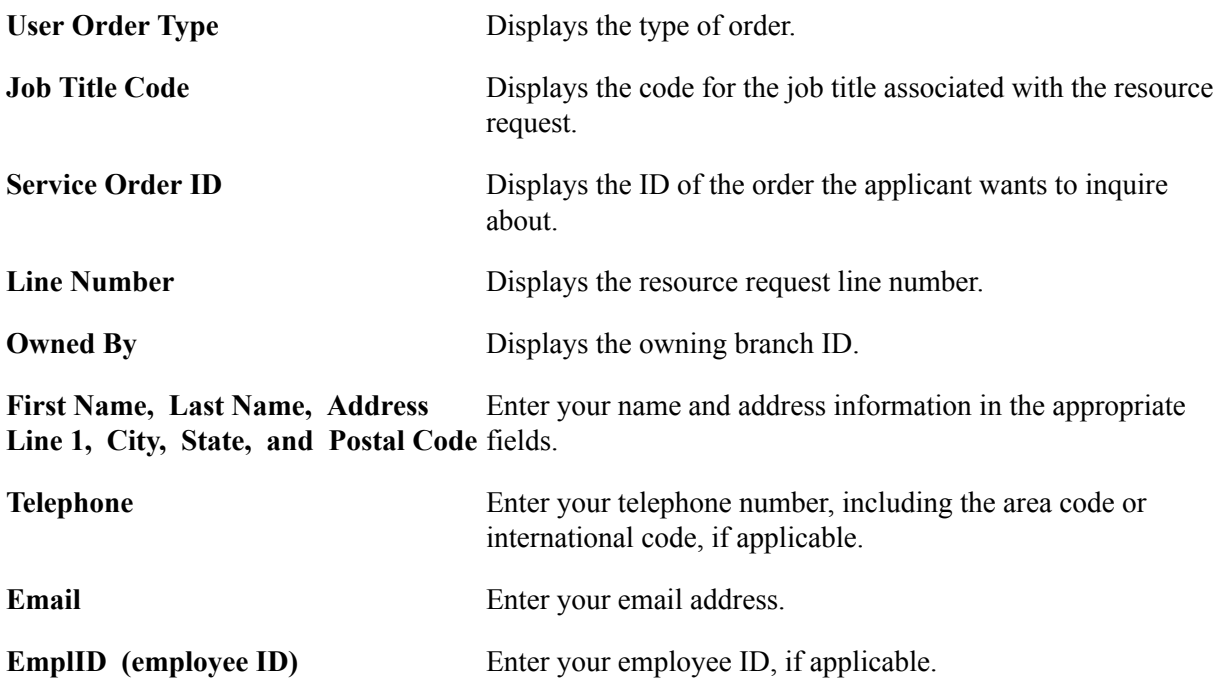

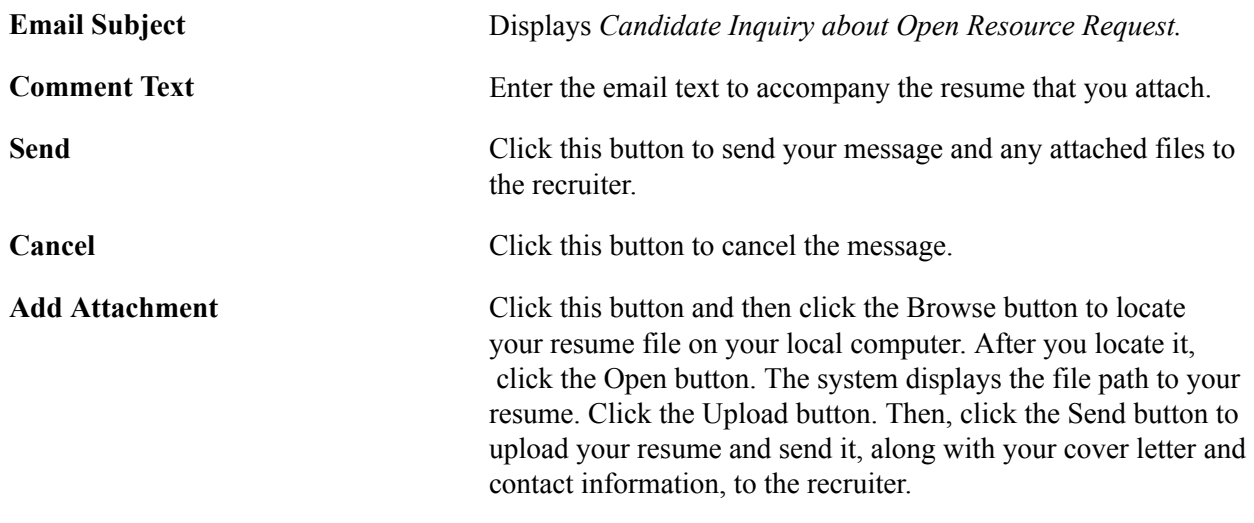

# **Creating Applicant Records Online**

Prospective applicants can log on to your designated staffing website and use the Online Application functionality to enter their personal information directly into the system. The system marks the record as *Applicant (Pending).* After a staffing representative reviews the record, he or she can change the status of the record from *Applicant (Pending)* to *Active.*

This topic discusses how to:

- Initiate the online application process.
- Add resumes and other files to the applicant record.
- Enter general information.
- View the temporary branch assignment.
- Enter contact information.
- Enter availability information.
- Enter education information.
- Enter competencies information.
- Enter job titles and lines of business information.
- Submit the application.

# **Pages Used to Create Applicant Records Online**

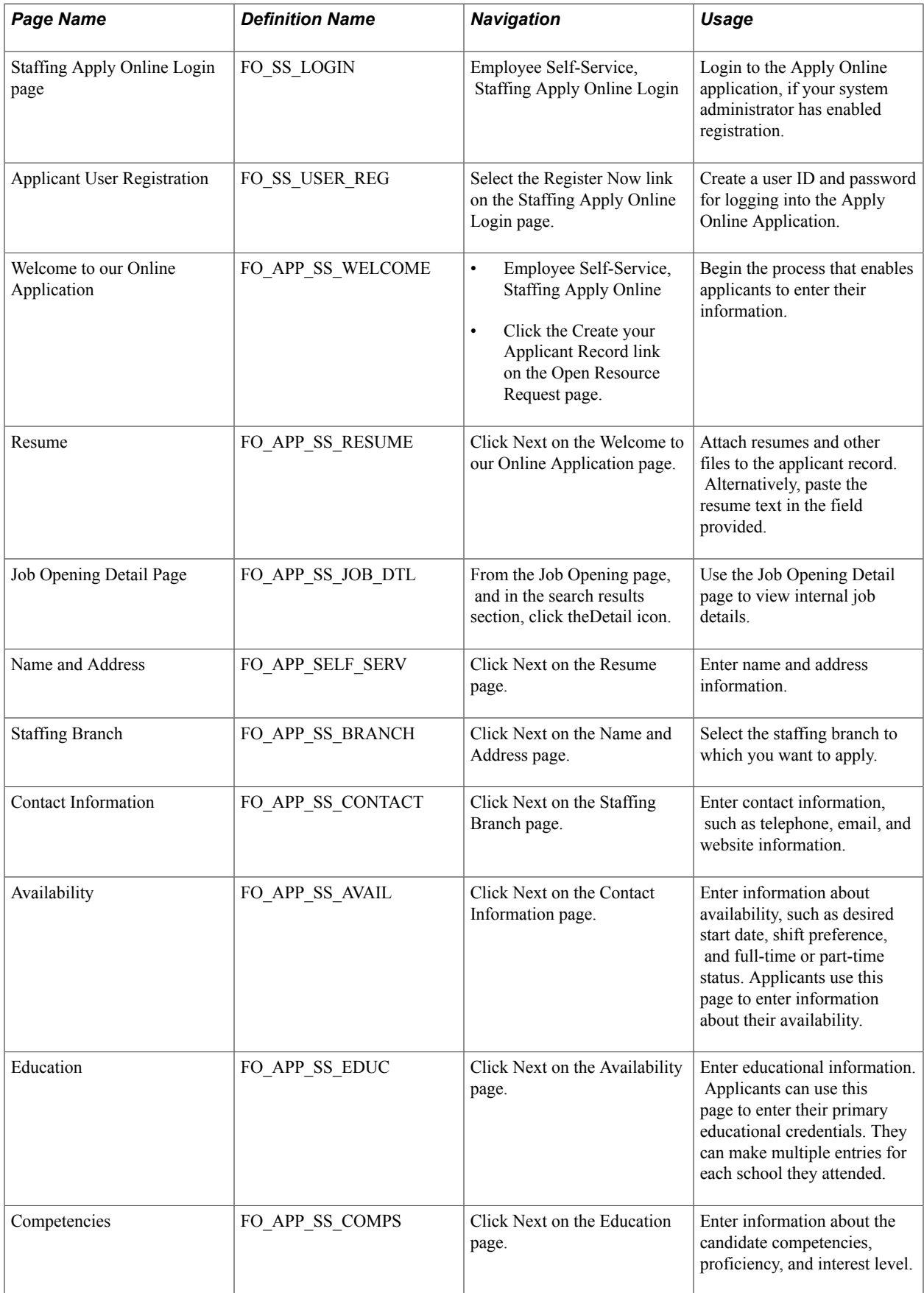

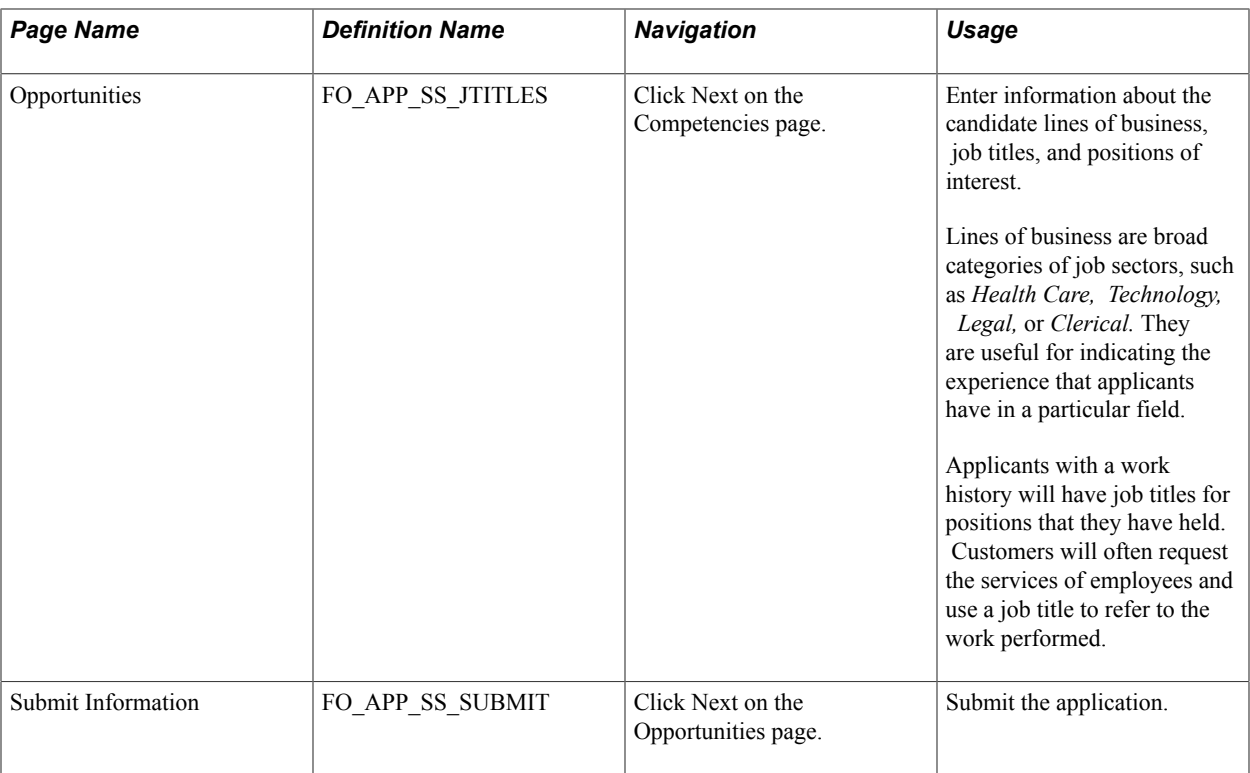

# **Staffing Apply Online Login Page**

Use the Staffing Apply Online Login page page (FO\_SS\_LOGIN) to login to the Apply Online application, if your system administrator has enabled registration.

### **Navigation**

Employee Self-Service, Staffing Apply Online Login.

If the system has been set up to use applicant registration, the Staffing Apply Online Login page will appear and require you to enter your user ID and password or register, before you will be able to access the Apply Online component.

**Note:** During implementation, you can modify this page to fit your needs. Applicants must view every page in the series. However, not all pages contain required fields.

Click Next to access the Name and Address page.

**Note:** No search page exists for this apply online section; only new records may be created. The system automatically generates an applicant ID number.

# **Applicant User Registration Page**

Use the Applicant User Registration page (FO\_SS\_USER\_REG) to create a user ID and password for logging into the Apply Online Application.

### **Navigation**

Select the Register Now link on the Staffing Apply Online Login page.

# **Welcome to our Online Application Page**

Use the Welcome to our Online Application page (FO\_APP\_SS\_WELCOME) to begin the process that enables applicants to enter their information.

### **Navigation**

- Employee Self-Service, Staffing Apply Online
- Click the Create your Applicant Record link on the Open Resource Request page.

### **Resume Page**

Use the Resume page (FO\_APP\_SS\_RESUME) to attach resumes and other files to the applicant record.

Alternatively, paste the resume text in the field provided.

### **Navigation**

Click Next on the Welcome to our Online Application page.

You can either copy and paste your resume text in the box provided, or click the Add Resume Attachment button to attach a copy of your resume. If you are using Resume Parsing, the system will automatically populate several fields in the applicant pages for you when you upload your resume.

# **Job Opening Detail Page**

Use the Job Opening Detail page (FO\_APP\_SS\_JOB\_DTL) to view internal job details.

### **Navigation**

From the Apply Online component, navigate through the train stops by clicking the Next button until the system takes you to the Job Opening page. In the Search Results section, click the Detail icon.

#### **Image: Job Opening Detail Page**

This example illustrates the fields and controls on the Job Opening Detail Page. You can find definitions for the fields and controls later on this page.

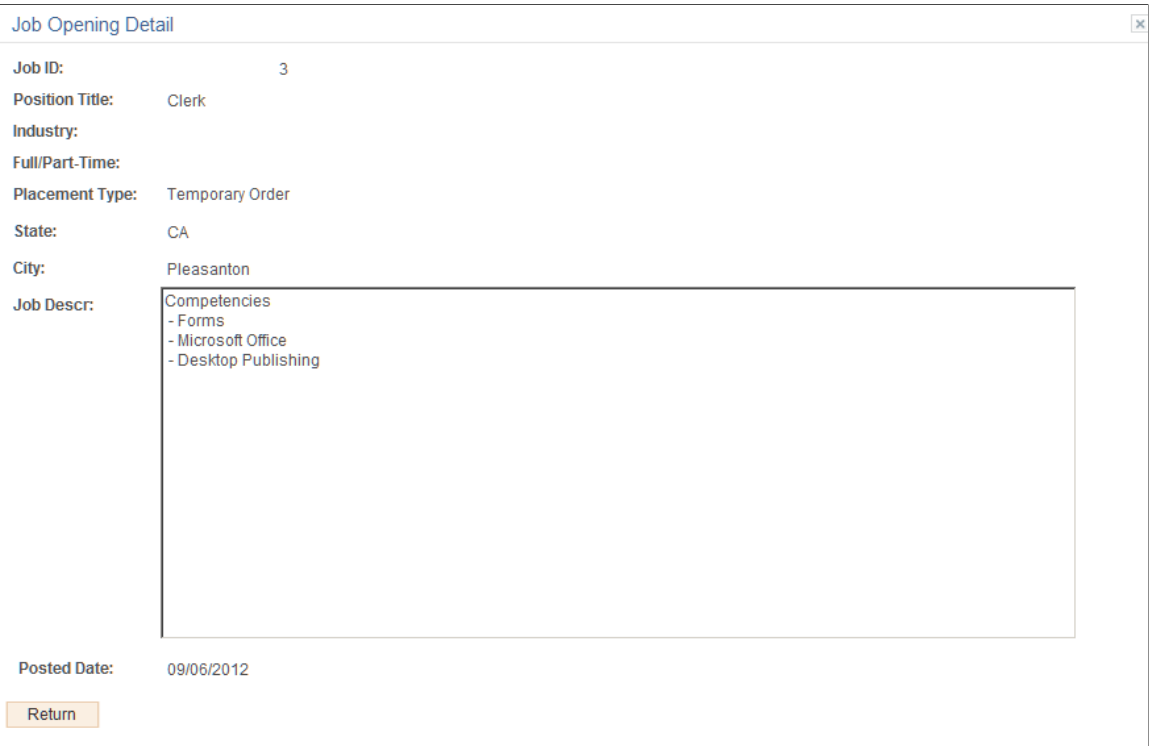

### **Name and Address Page**

Use the Name and Address page (FO\_APP\_SELF\_SERV) to enter name and address information.

#### **Navigation**

Click Next on the Resume page.

Enter your name and address information.

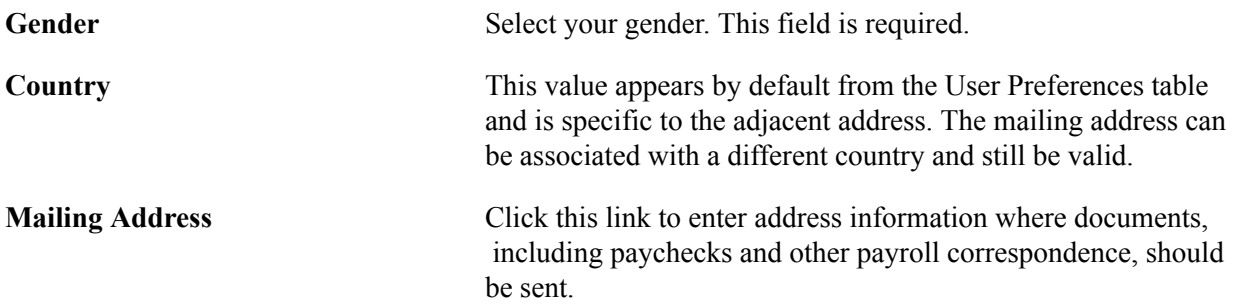

과

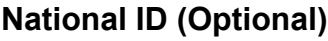

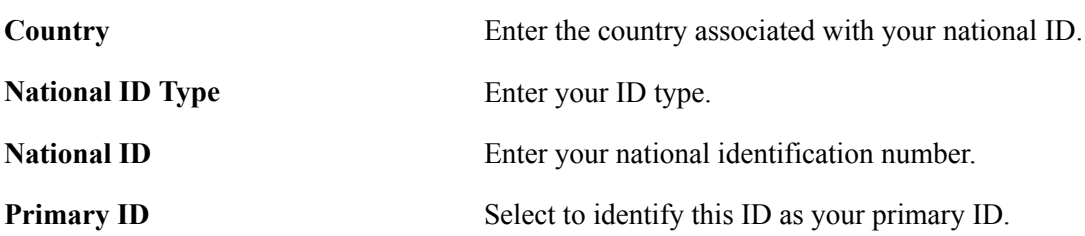

# **Staffing Branch Page**

Use the Staffing Branch page (FO\_APP\_SS\_BRANCH) to select the staffing branch to which you want to apply.

### **Navigation**

Click Next on the Name and Address page.

Select the staffing Branch to which you want to apply.

### **Contact Information Page**

Use the Contact Information page (FO\_APP\_SS\_CONTACT) to enter contact information, such as telephone, email, and website information.

### **Navigation**

Click Next on the Staffing Branch page.

### **Phone Numbers**

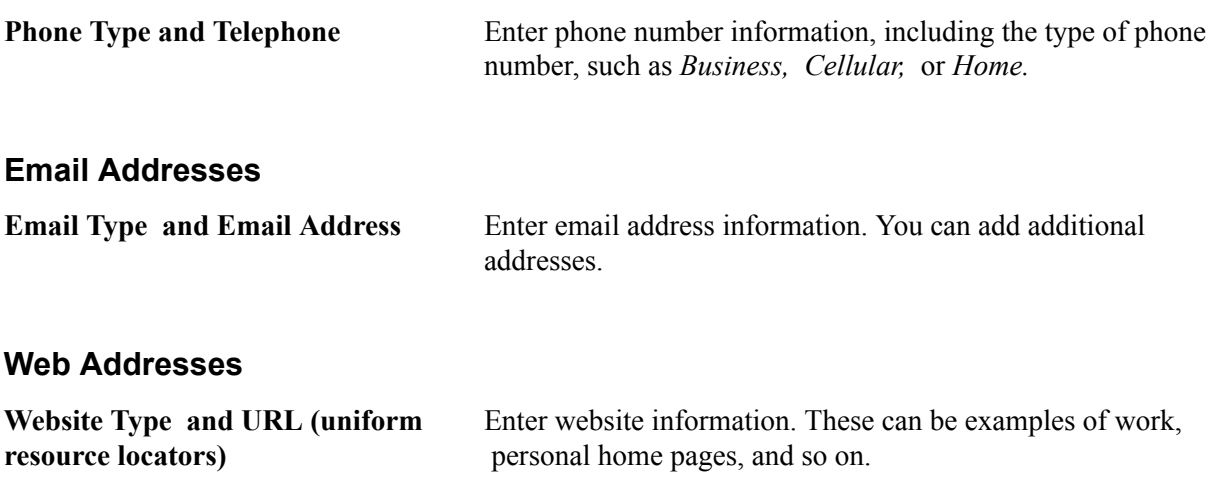

### **Availability Page**

Use the Availability page (FO\_APP\_SS\_AVAIL) to enter information about availability, such as desired start date, shift preference, and full-time or part-time status.

### **Navigation**

Click Next on the Contact Information page.

#### **Image: Availability page (1 of 2)**

This example illustrates the fields and controls on the Availability page (1 of 2). You can find definitions for the fields and controls later on this page.

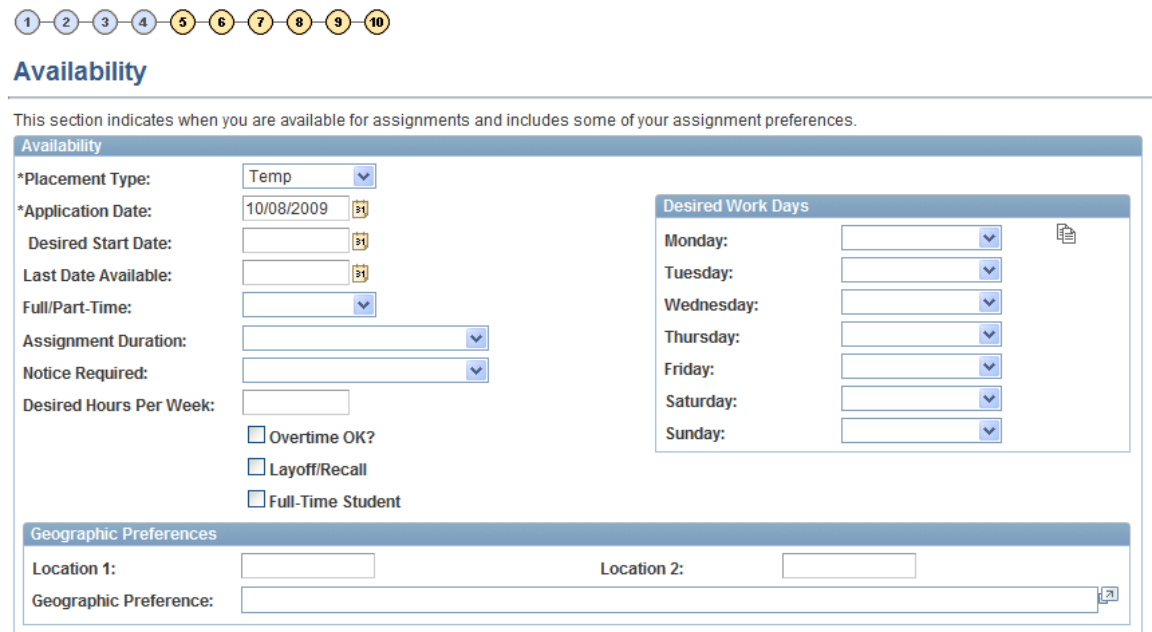

**Image: Availability page (2 of 2)**

This example illustrates the fields and controls on the Availability page (2 of 2). You can find definitions for the fields and controls later on this page.

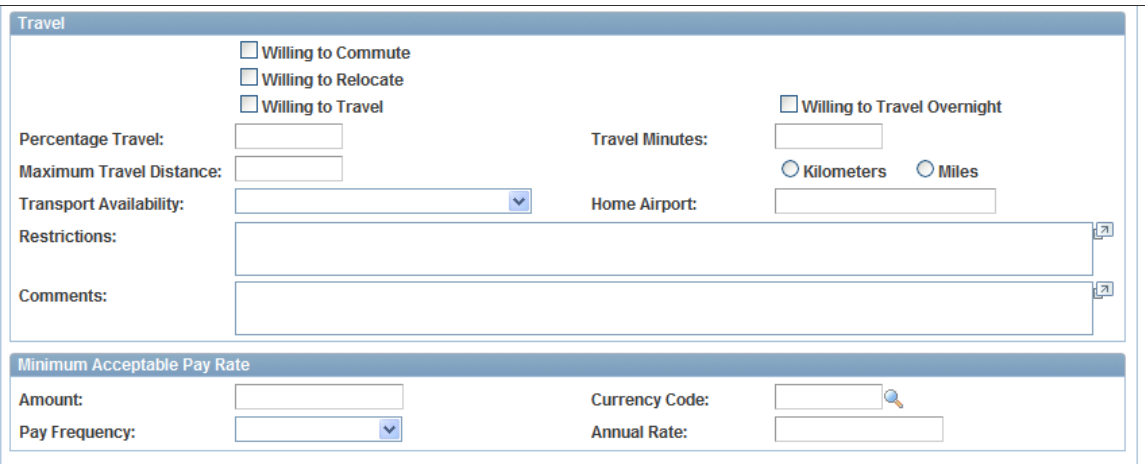

### **Availability**

**Placement Type** Select the placement type you prefer: *Temp & Career*, ( temporary and career) *Career, Contract, Leasing, Payrolling,* or *Temp* (temporary).

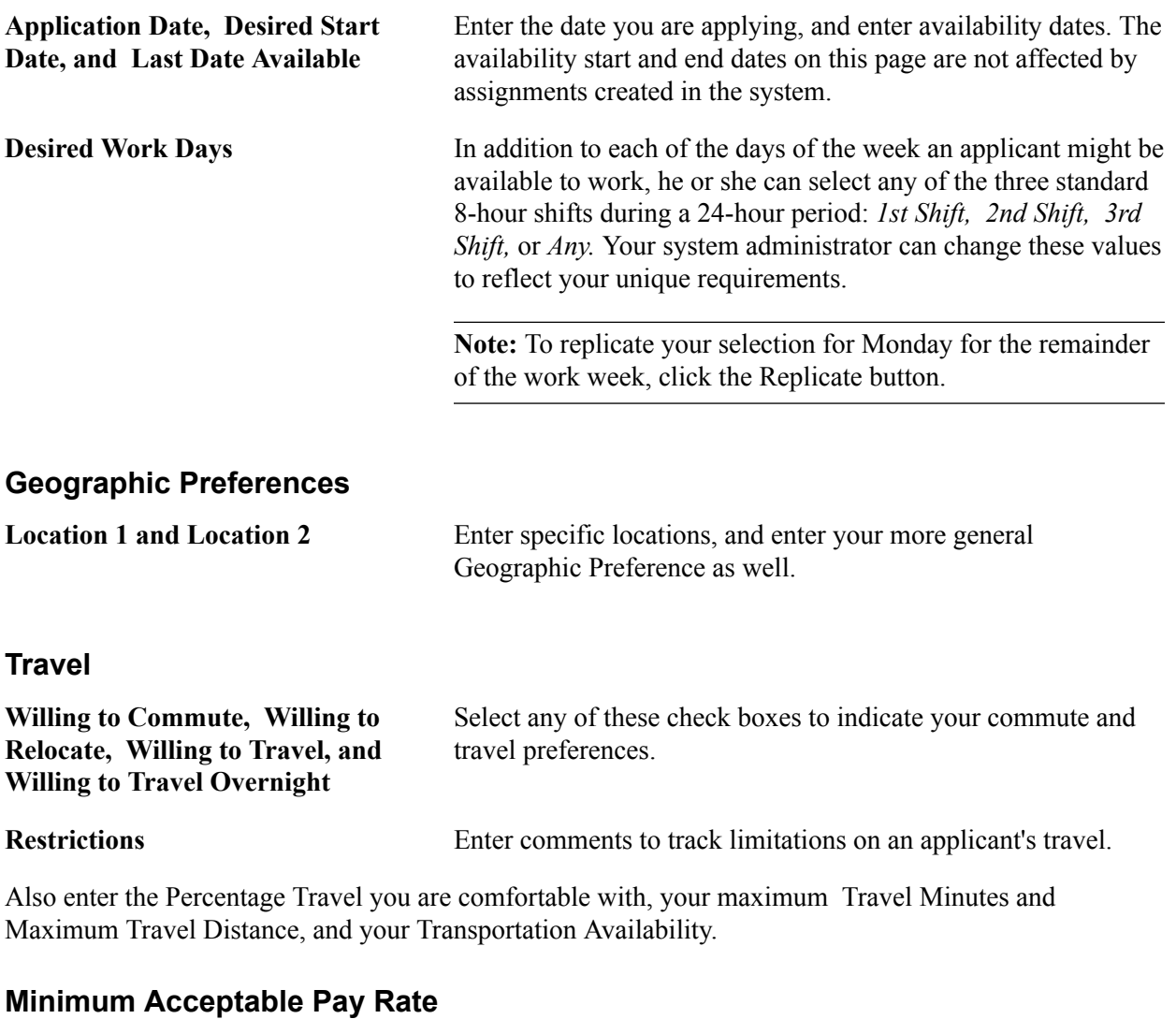

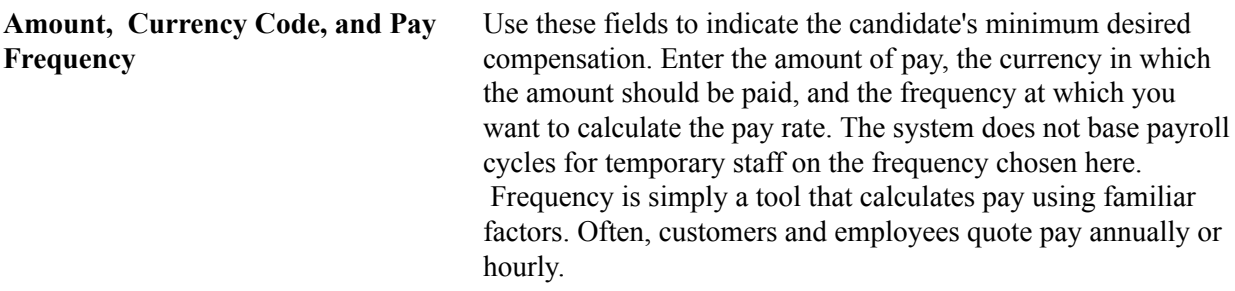

# **Education Page**

Use the Education page (FO\_APP\_SS\_EDUC) to enter educational information.

Applicants can use this page to enter their primary educational credentials. They can make multiple entries for each school they attended.

### **Navigation**

Click Next on the Availability page.

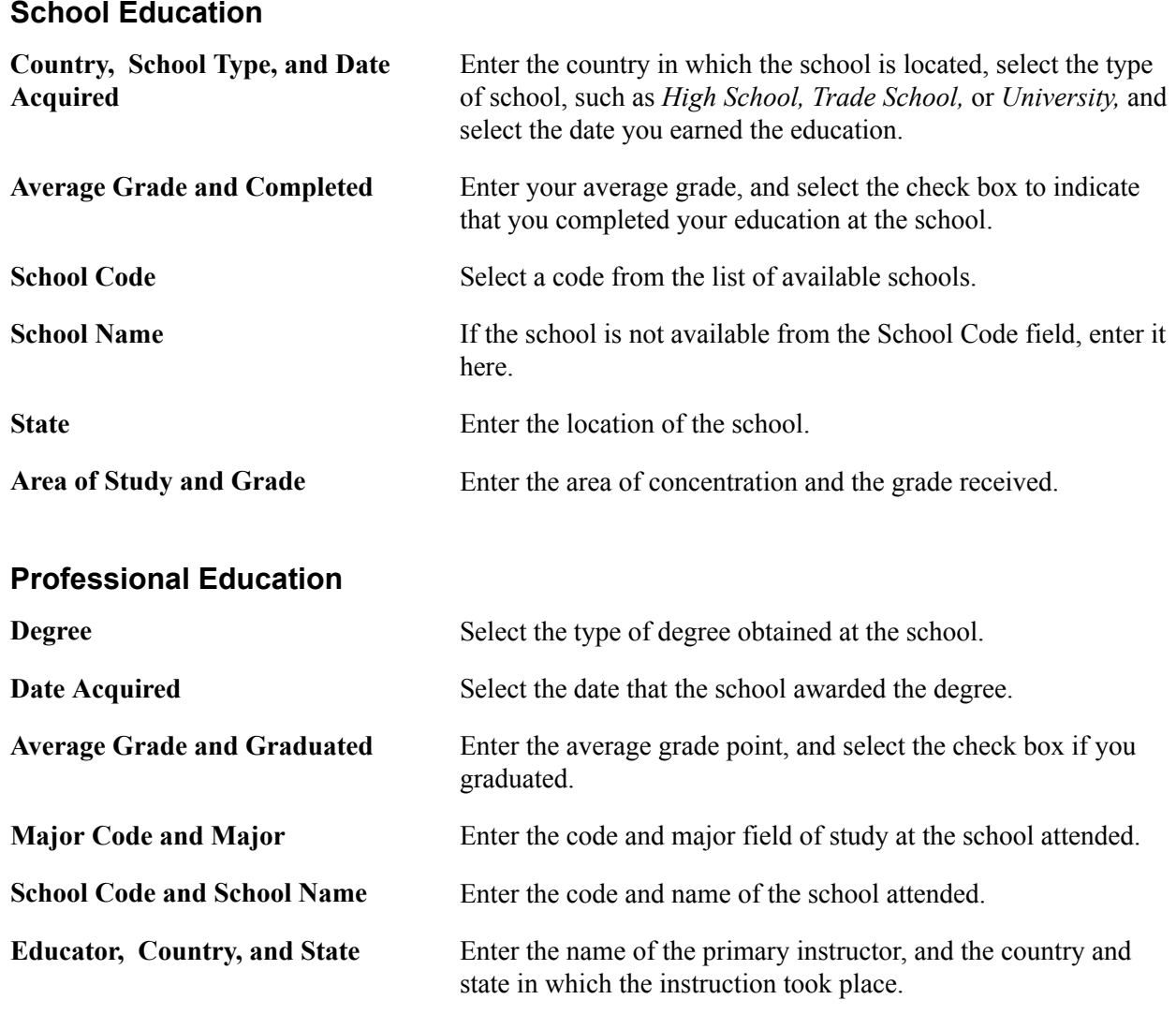

# **Competencies Page**

Use the Competencies page (FO\_APP\_SS\_COMPS) to enter information about the candidate competencies, proficiency, and interest level.

### **Navigation**

From the Apply Online component, navigate through the train stops by clicking the Next button until the system takes you to the Competencies page.

Enter information about the candidate competencies, proficiency, and interest level.

# **Opportunities Page**

Use the Opportunities page (FO\_APP\_SS\_JTITLES) to enter information about the candidate lines of business, job titles, and positions of interest.

Lines of business are broad categories of job sectors, such as Health Care, Technology, Legal, or Clerical. They are useful for indicating the experience that applicants have in a particular field.Applicants with

a work history will have job titles for positions that they have held. Customers will often request the services of employees and use a job title to refer to the work performed.

### **Navigation**

From the Apply Online component, navigate through the train stops by clicking the Next button until the system takes you to the Opportunities page.

#### **Image: Opportunities Page**

This example illustrates the fields and controls on the Opportunities Page. You can find definitions for the fields and controls later on this page.

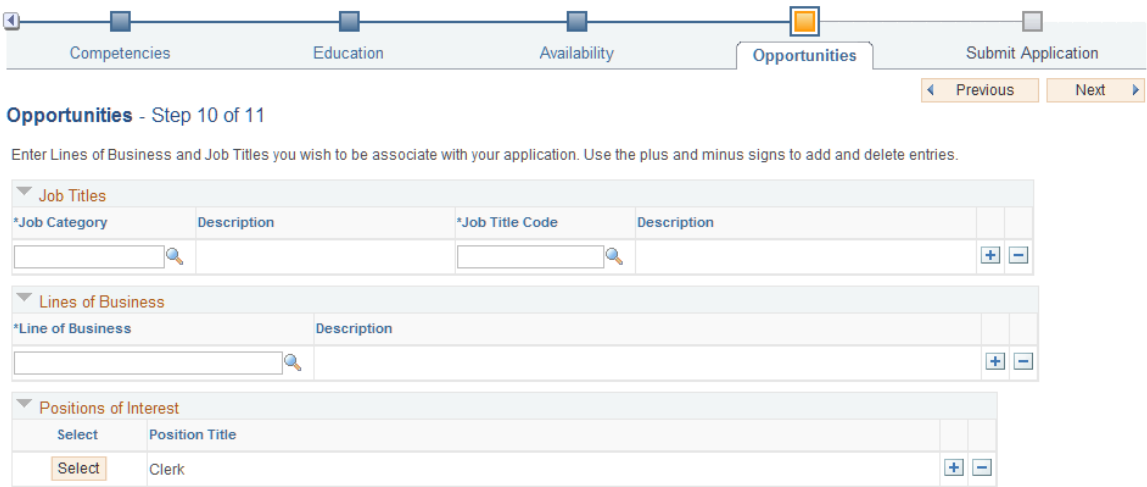

### **Job Titles**

Applicants that have a work history will have job titles for the positions for which they have held. Customers often request the services of employees by using a job title to refer to the work performed.

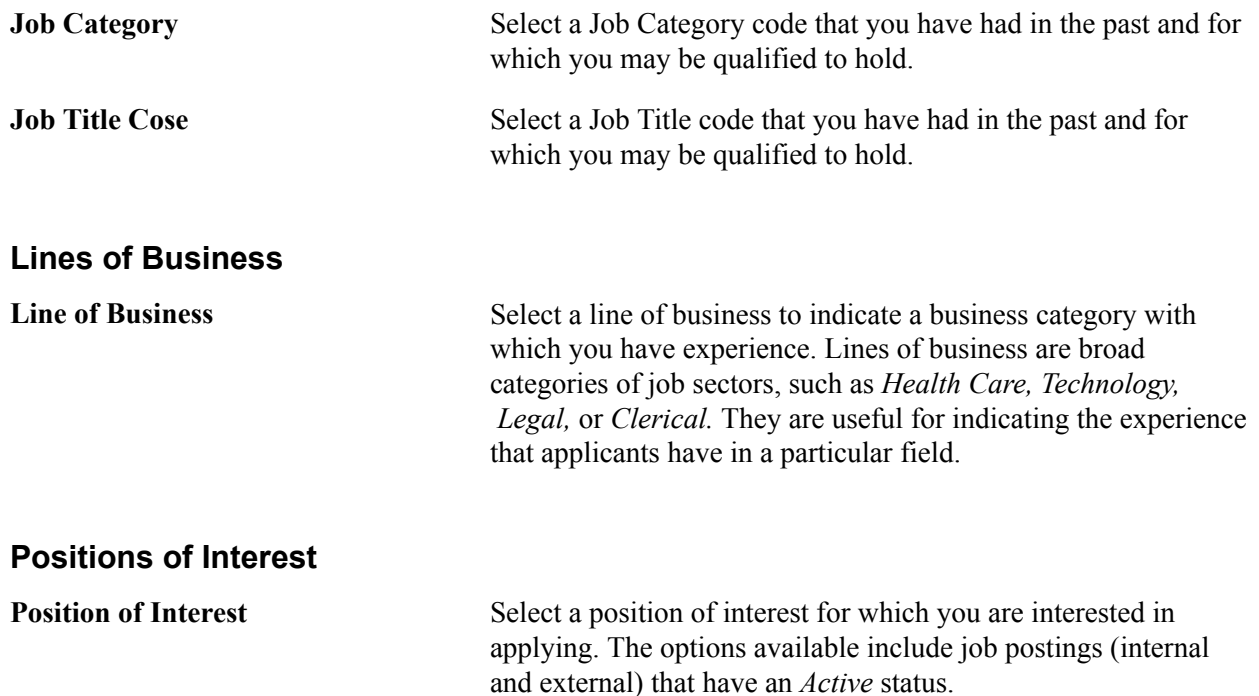

This section can be populated from the select positions on the internal [Apply Online: Job Opening Page](#page-308-0)

**Note:** This PeopleSoft application delivers an index of job titles at the time the system is installed. You can delete this list from the database in all or in part, and use a job title index that more closely matches your business requirements.

### **Submit Information Page**

Use the Submit Information page (FO\_APP\_SS\_SUBMIT) to submit the application.

#### **Navigation**

Click Next on the Job Titles and Lines of Business page.

Click the Submit button to submit your information and begin the application process.

The system assigns an identification number and displays the following message:

Your application has been submitted. Thank You!

# **Creating Temporary and Career Orders Online**

This section provides an overview of creating temporary and career orders online and lists the pages used to create temporary and career orders online.

# **Pages Used to Create Temporary and Career Orders Online**

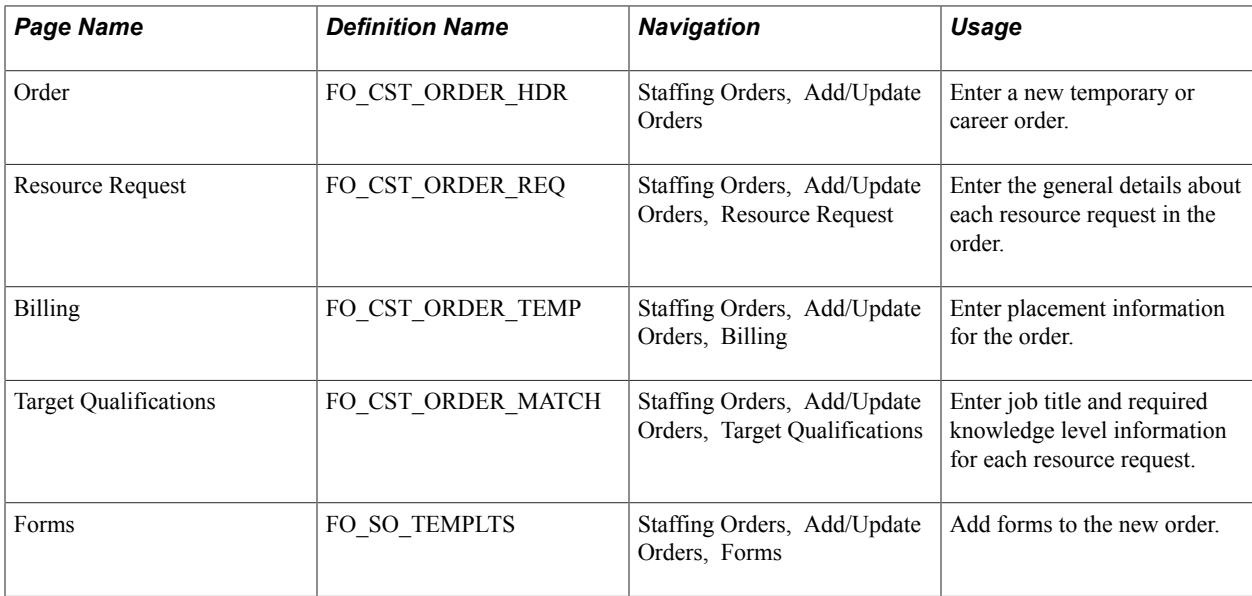

# **Understanding Creating Temporary and Career Orders Online**

Your customers can use the PeopleSoft Staffing Front Office self-service functionality to view and create orders for temporary and career assignments online. After a customer submits a new order, an authorized user at your staffing organization can review the pages and add any missing data or update the existing data.

**Note:** To access the Customer portal, you may need to first log in and immediately log out. Then, in the URL, replace the word *EMPLOYEE* with *CUSTOMER* and the word *LOGOUT* with *LOGIN.* Then click the Go button on your browser.

You should configure the customer self-service OPRID without order approval security so that selfservice individuals can only save orders with a status of *Draft* or *Pending Approval.* A staffing agent with order approval security can then review the order, change its status to *Approved* and from *Draft* to *Unfilled.*

The pages used by your customers to create these orders online in self-service mode are similar to those used to create regular orders.

Refer to the order pages for descriptions of the following pages.

**Note:** You must configure the default customer for each operator in the security setup. Select PeopleTools, Security, User Profiles, User Profiles. Enter the customer's user ID and then click Search. Select the ID tab. In the ID Type field, select *Customer* and then select values for the SetID and Customer ID fields. These values appear on the Order Self Service page in the customer portal. In addition, associate the SETID and CONTACT\_ID with the OPRID.

### **Related Links**

[Creating Orders for Career and Temporary Placements](#page-201-0)

# **Understanding the Internal Application Process**

This diagram illustrates how candidates apply to a job posting that is on a job board:

#### **Image: Apply to Internal Job Postings on a Job Board**

Apply to Internal Job Postings on a Job Board

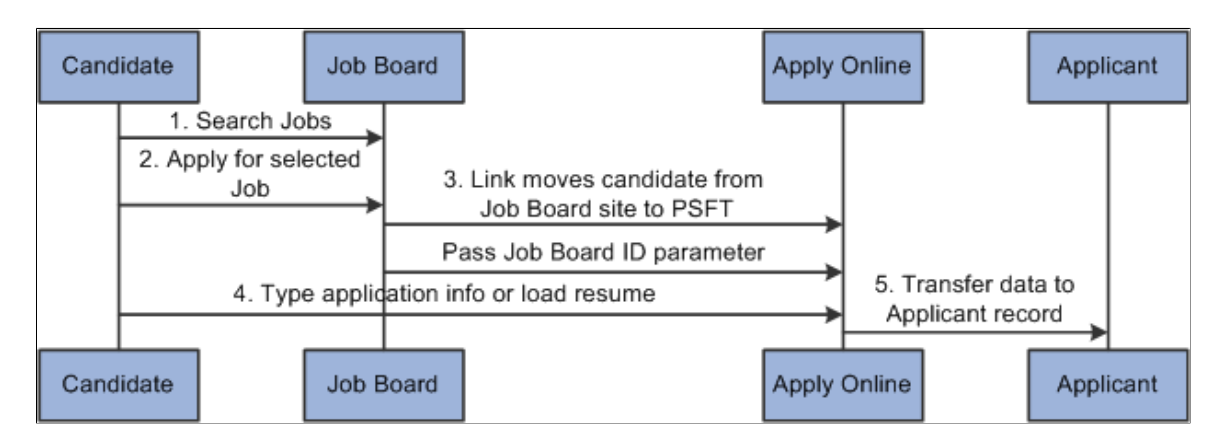

The steps to applying to a job posting that is on a job board are:

- 1. The candidate searches for jobs using an external job board page.
- 2. The candidate selects interested positions and clicks the Apply Now button using the Staffing Job Board page.
- 3. The system takes the candidate to the Apply Online component.

The system sends the job board ID and parameters to the Apply Online component.

- 4. The candidate enters or loads application information and resume.
- 5. The Apply Online component transfers the job and candidate information into PeopleSoft applicant records.

# **Applying to Internal Job Postings**

# <span id="page-308-0"></span>**Apply Online: Job Opening Page**

Use the Apply Online: Job Opening page (FO\_APP\_SS\_JOBBOARD) to search for and view a summary of job openings that are posted to the internal job board. This page is intended for internal employees who want to review job openings. Only job openings that have a status of *Active* are displayed. Users can select the job openings for which they want to apply and continue to the next page in the process.

The internal Staffing Job Opening page allows you to display your organizational job board over the internet so that internal candidates can access them.

#### **Navigation**

From the Job Board webpage. click the Apply Now button to access the Apply Online page.

From the Apply Online component, navigate through the train stops by clicking the Next button until the system takes you to the Job Openings page.

### **Image: Apply Online: Job Opening Page**

This example illustrates the fields and controls on the Apply Online: Job Opening Page. You can find definitions for the fields and controls later on this page.

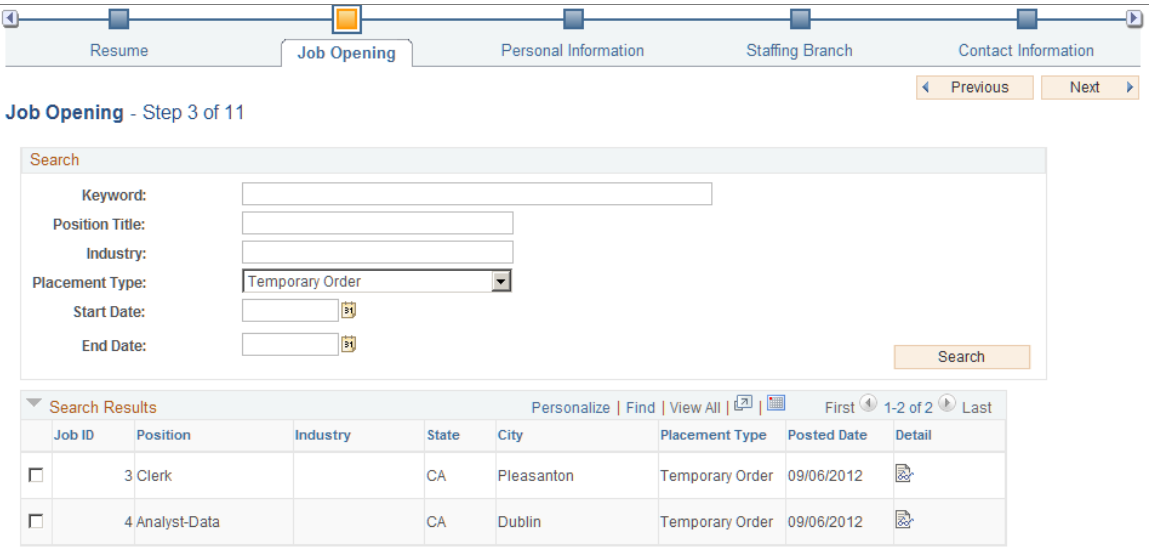

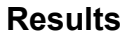

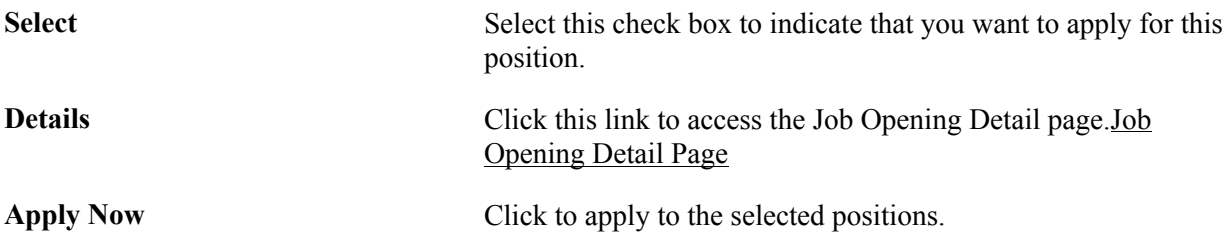

### <span id="page-309-0"></span>**Job Opening Detail Page**

Use the Job Opening Detail page (FO\_APP\_SS\_JOB\_DTL) to view internal job details.

### **Navigation**

From the Apply Online component, navigate through the train stops by clicking the Nextbutton until the system takes you to the Job Opening page. In the Search Results section, click the Detail icon.

### **Image: Job Opening Detail Page**

This example illustrates the fields and controls on the Job Opening Detail Page. You can find definitions for the fields and controls later on this page.

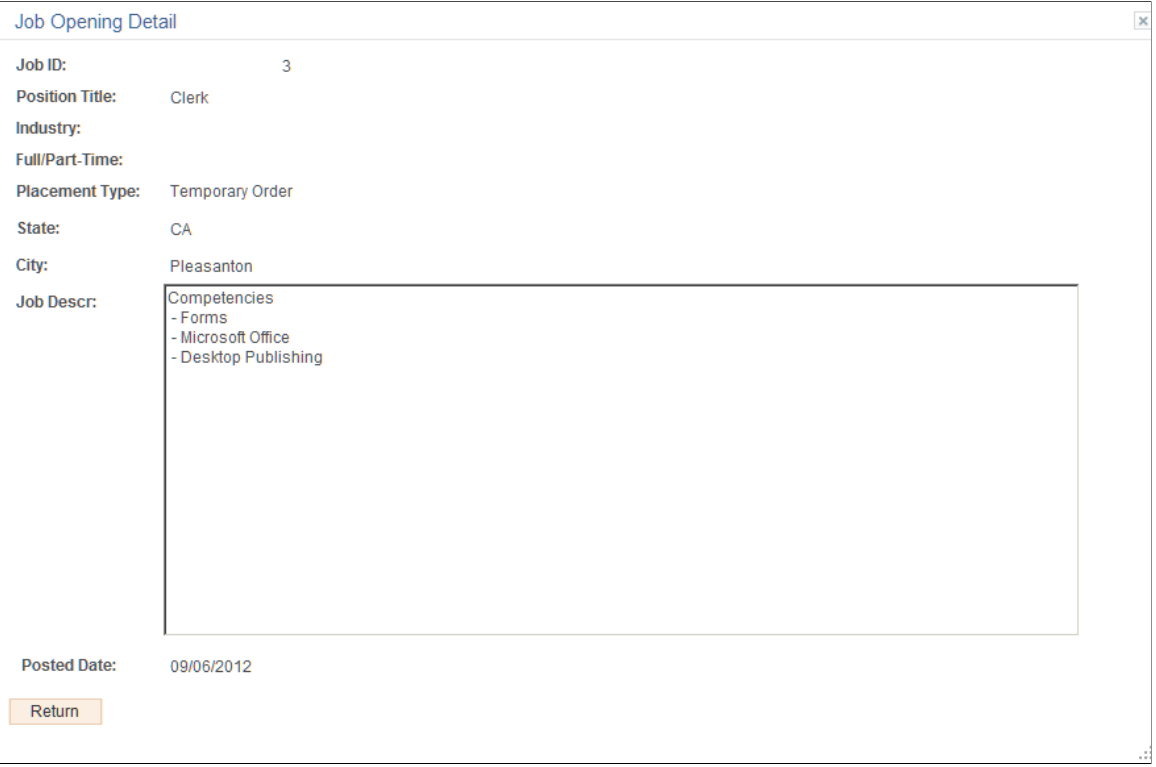

# **Chapter 12**

# **Using the Staffing WorkCenter and Dashboard**

# **Understanding the Staffing WorkCenter and Dashboard**

The Staffing WorkCenter is a central navigational component that is designed for the end user. The goal of the WorkCenter is to help an end user become more efficient by accessing frequently used pages and pagelets, and keep multiple windows open while performing daily tasks.

The Staffing WorkCenter is delivered with sample data. It is the responsibility of the system administrator from your organization, to design and create links so that users can view and access specific links, pages, and pagelets.

For information about setting up PeopleTools options for the WorkCenter, see *PeopleTools: Global Technology*

The Staffing WorkCenter can include these primary tabs and sections:

- Main tab:
	- My Work
	- Links
- Reports/Queries tab
	- **Oueries**
	- Reports and Processes

### **WorkCenters**

WorkCenters are designed for specific roles and provide a central area for users to access key components within Financial and Supply Chain applications. They enable users to access various pages and perform daily tasks without leaving the WorkCenter, which reduces the time used when navigating through menus.

WorkCenters are delivered as empty components. It is the responsibility of the system administrator from your organization, to design and create links so that users can view and access specific links and pages.

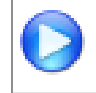

Click to watch a short video about [PeopleSoft WorkCenters](http://youtu.be/gA4leaeSodU).

For more information about setting up WorkCenters as a system administrator, see the documentation for "Setting Up Pagelets for WorkCenters and Dashboards as a System Administrator *(PeopleSoft 9.2: Enterprise Components)*".

For information about setting up PeopleTools options for the WorkCenter, see *PeopleTools: Portal Technology*.

### **Pagelets and Pagelet Setup, Maintenance, and Personalization**

This topic provides a general, high-level description of the four types of pagelets:

- My Work Pagelet
- Links Pagelet
- Queries Pagelet
- Reports and Processes Pagelet
- Pagelet setup, maintenance, and personalization

### **My Work Pagelet**

The My Work section of the Main tab includes links to pages that an end user would need to access on a daily basis. The My Work section can also include exceptions and alerts, where the user would need to take some type of action.

Some links that are set up for the My Work pagelet can be subject to filter criteria that limit the amount of data that is available to a user.

The My Work section can be personalized by end users by clicking on the Pagelet Settings icon and then selecting Personalize.

### **Links Pagelet**

The Links section of the Main tab includes additional links to pages or other areas of interest to the user role. A system administrator can determine a list of links that are available to end users, and the end user can personalize which links they want to appear on their WorkCenter.

Links to external pages can be placed in this section as well.

### **Queries Pagelet**

The Query section of the Reports/Queries tab includes links to Query Manager, public queries, private queries, and pivot grids. The system administrator can determine if an end user can add public or private queries. The end user can personalize their private queries.

When a link is selected, the query or pivot grid results are displayed in the right pane of the WorkCenter or in a new window. Query results can be saved to Microsoft Excel.

### **Reports and Processes Pagelet**

The Reports and Processes section of the Reports/Queries tab includes links to reports and processes. The links take you to the run control page for reports, processes, and the Reporting Console.

The system administrator can determine whether an end user can configure their pagelet.

### **Pagelet Setup, Maintenance, and Personalization**

When setting up and maintaining a WorkCenter, there are setup options that are defined at the system administrator level and personalization options that are defined at the user level.

The system administrator must perform their setup options first, using the Enterprise Components, WorkCenter/Dashboards component. The end user performs their personalization options second, using the Personalize and Configure options in the WorkCenter.

### **Example: Staffing WorkCenter**

This example illustrates how the Staffing WorkCenter can be set up:

#### **Image: Staffing WorkCenter Dashboard Page**

This example illustrates the fields and controls on the Staffing WorkCenter Dashboard Page. You can find definitions for the fields and controls later on this page.

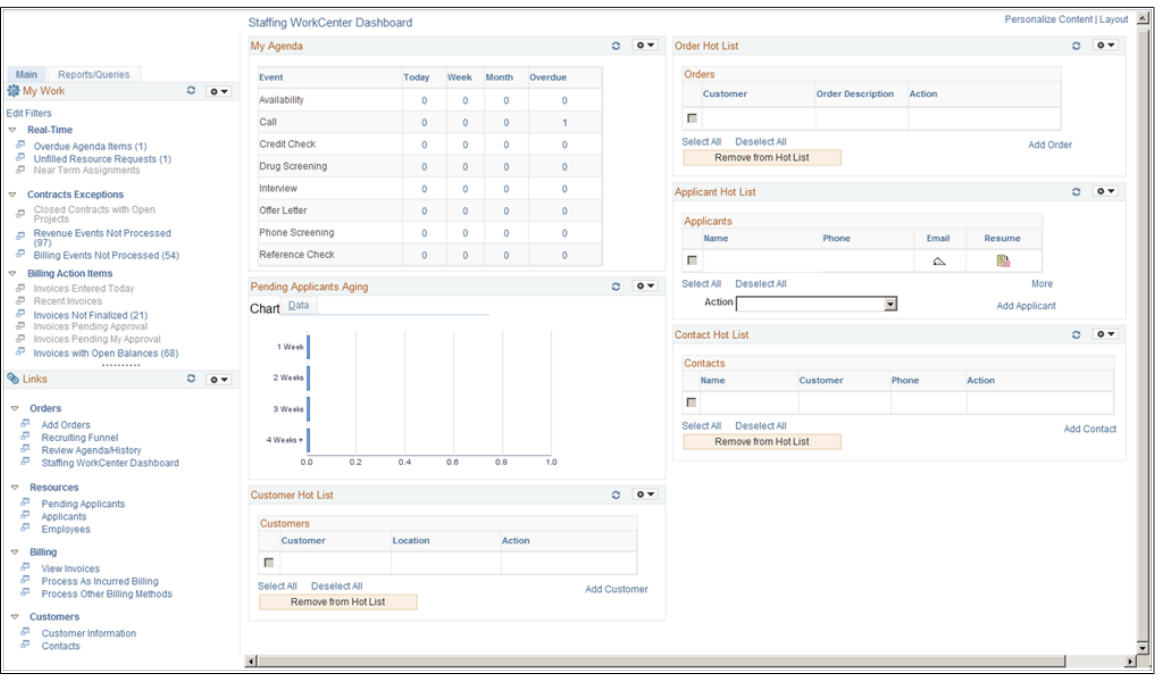

The WorkCenter navigation is located on the left side of the page and includes two main tabs: Main and Report/Queries. Some WorkCenter pagelets are common to multiple applications, and some pagelets are unique to individual applications.

The right side of the page has been configured as a Dashboard and displays specific pagelets that provide the user with specific information as soon as they access the WorkCenter.

To review more information about the links that appear in each pagelet, see [Understanding the Staffing](#page-316-0) [WorkCenter - My Work,](#page-316-0) [Understanding the Staffing WorkCenter - Links,](#page-321-0) [Understanding the Staffing](#page-322-0) [WorkCenter - Queries,](#page-322-0) and [Understanding the Staffing WorkCenter - Reports and Processes](#page-323-0).

For more information about setting up WorkCenters as a system administrator, see the "Setting Up Pagelets for WorkCenters and Dashboards as a System Administrator *(PeopleSoft 9.2: Enterprise Components)*", "Setting Up Pagelets for My Work as a System Administrator *(PeopleSoft 9.2: Enterprise*

*Components)*", "Setting Up the Links Pagelet as a System Administrator *(PeopleSoft 9.2: Enterprise Components)*", "Setting Up Pagelets for Queries as a System Administrator *(PeopleSoft 9.2: Enterprise Components)*", and "Setting Up Pagelets for Reports and Processes as a System Administrator *(PeopleSoft 9.2: Enterprise Components)*".

### **Understanding Dashboards and Pagelets**

Setting up PeopleSoft Dashboards is similar to setting up WorkCenters because you use the same pages in Enterprise Components. However, Dashboards can display pivot grids that can also be displayed on a users' Home page.

For more information about setting up pivot grids, see *PeopleTools: PeopleSoft Pivot Grid*

### **Related Links**

"Viewing My Agenda *(PeopleSoft FSCM 9.2: Financials, ESA, ALM, and SCM Portal Packs)*" "Viewing the Branch Agenda *(PeopleSoft FSCM 9.2: Financials, ESA, ALM, and SCM Portal Packs)*" "Viewing the Team Agenda *(PeopleSoft FSCM 9.2: Financials, ESA, ALM, and SCM Portal Packs)*"

"Analyzing Branch Agenda *(PeopleSoft FSCM 9.2: Financials, ESA, ALM, and SCM Portal Packs)*"

"Performing Staffing Searches *(PeopleSoft FSCM 9.2: Financials, ESA, ALM, and SCM Portal Packs)*"

"Applicant Hot List Pagelet *(PeopleSoft FSCM 9.2: Financials, ESA, ALM, and SCM Portal Packs)*" "Viewing Hot Customers, Contacts, and Orders Pagelets *(PeopleSoft FSCM 9.2: Financials, ESA, ALM, and SCM Portal Packs)*"

"Viewing Pending Applicants *(PeopleSoft FSCM 9.2: Financials, ESA, ALM, and SCM Portal Packs)*" "Viewing Pending Applicants Aging *(PeopleSoft FSCM 9.2: Financials, ESA, ALM, and SCM Portal Packs)*"

"Viewing Reports and Processes *(PeopleSoft FSCM 9.2: Financials, ESA, ALM, and SCM Portal Packs)*" "Viewing My Searches *(PeopleSoft FSCM 9.2: Financials, ESA, ALM, and SCM Portal Packs)*"

### **Dashboards and Pivot Grids**

Setting up PeopleSoft Dashboards is similar to setting up WorkCenters because you use the same pages in Enterprise Components. However, Dashboards can display pivot grids that can also be displayed on a users' Home page.

Pivots grids are based on PSQueries and can display the results in a grid format, a chart format, or both. You use the Pivot Grid Wizard (Reporting Tools, Pivot Grid, Pivot Grid Wizard) to design how the page is displayed to the user.

Pivot Grids can be added as pagelets (on a user's Home page) and to the Queries tab in a WorkCenter.

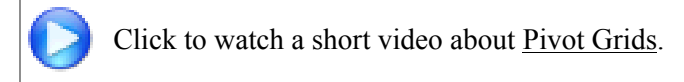

For more information about setting up WorkCenters as a system administrator, see the documentation for "Setting Up Pagelets for WorkCenters and Dashboards as a System Administrator *(PeopleSoft 9.2: Enterprise Components)*"..

For more information about setting up pivot grids, see *PeopleTools: PeopleSoft Pivot Grid*

# <span id="page-316-0"></span>**Understanding the Staffing WorkCenter - My Work**

This page shot provides an example of how the Staffing WorkCenter – Reports and Processes section can be set up:

### **Image: Staffing WorkCenter – My Work Page**

This example illustrates the fields and controls on the Staffing WorkCenter – My Work Page. You can find definitions for the fields and controls later on this page.

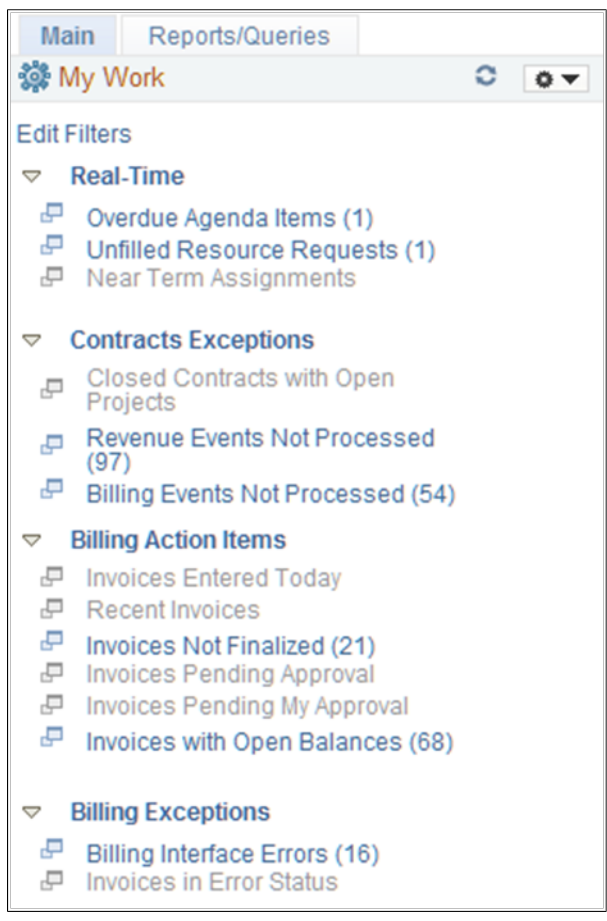

In this example, the My Work section in the Staffing WorkCenter is divided into these groups:

- Real-Time
- Staffing Exceptions
- Billing Action Items
- **Billing Exceptions**

# **Common Elements Used on the Staffing WorkCenter - My Work Pagelet**

This topic provides common elements used for action options.

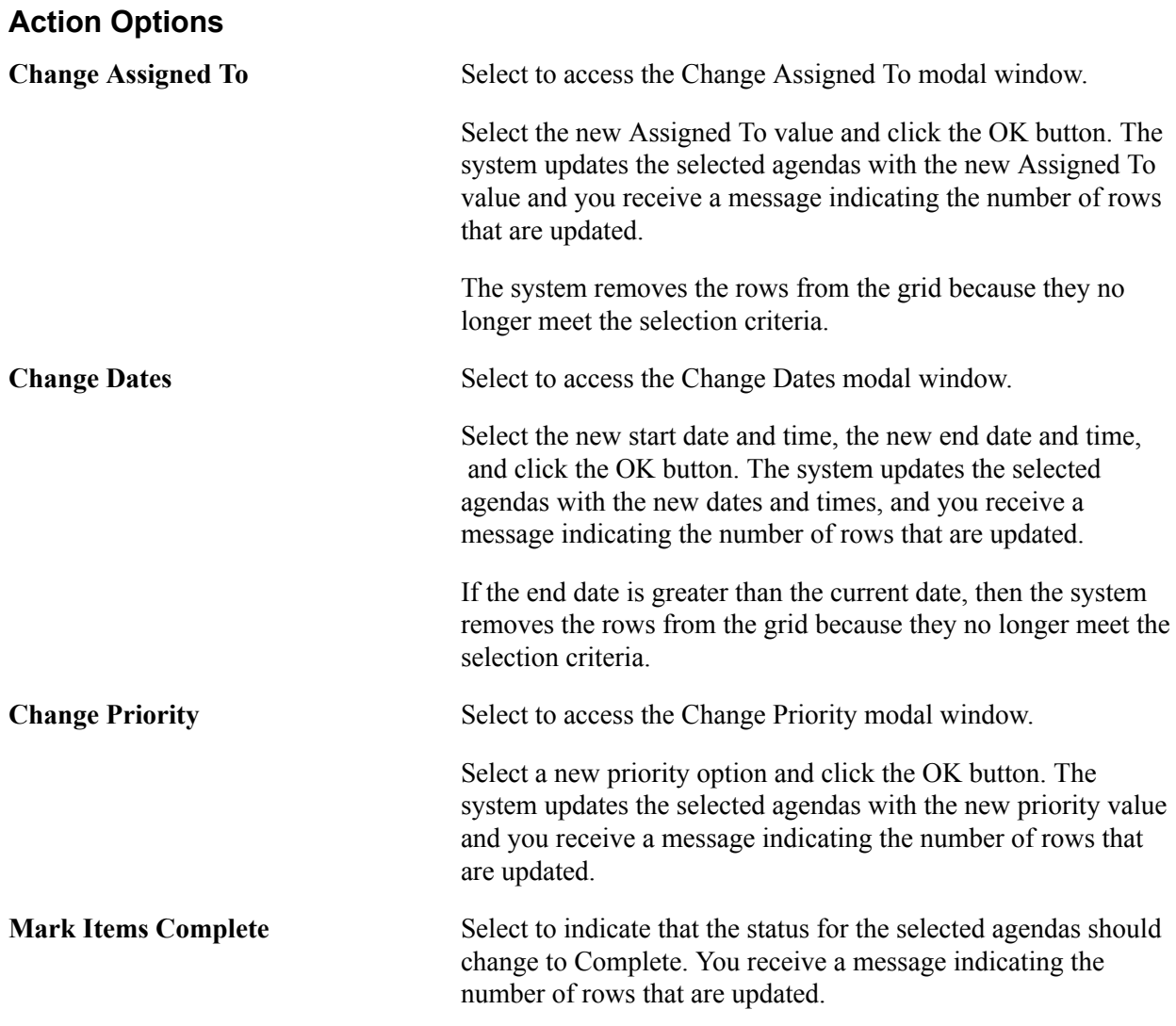

# **Real-Time**

This group contains these exceptions:

### **Overdue Agenda Items**

Use the Overdue Agenda Items pagelet (FO\_WC\_AGENDA) to view all incomplete agendas for the current user. Agenda items are displayed, where the end date is less than or equal to the current date.

Users can select a required agenda and perform one of these actions: Change Assigned To, Change Dates, Change Priority, and Mark Items Completed.

### **Image: Overdue Agenda Items Page**

This example illustrates the fields and controls on the Overdue Agenda Items Page.

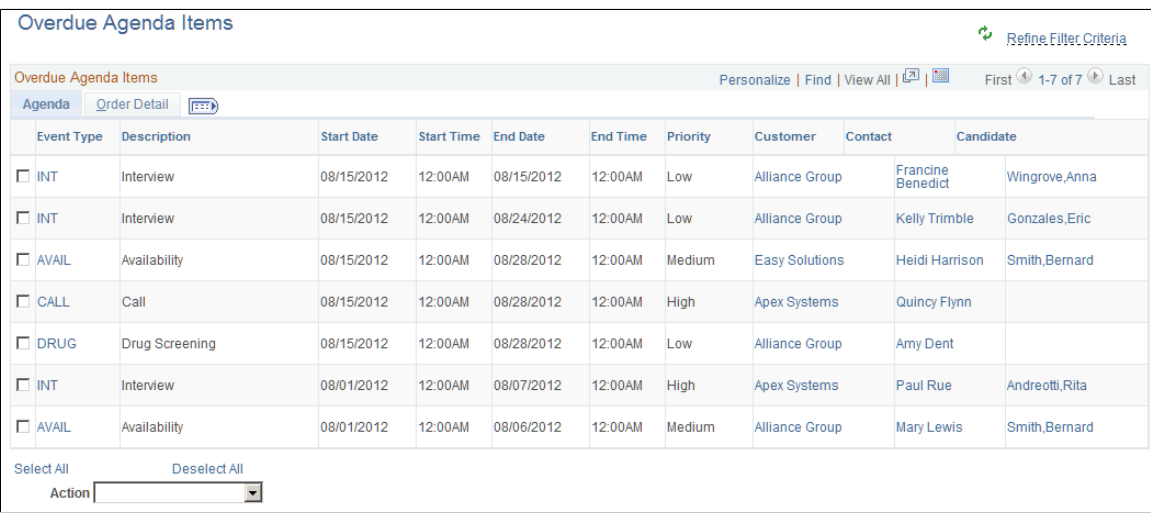

### **Unfilled Resource Requests**

Use the Unfilled Resource Requests pagelet (FO\_WC\_UNFILL) to view all unfilled resource requests and their respective margins based on certain criteria. An unfiled order is defined as an order or resource request that does not have an assignment, or that all requests do not have assignments.

The criteria is that the requisition status is unfiled on the Resource Request tab, the approval status for the order is approved, the order and resource request status is not Ended, the quantity requested is greater than the quantity assigned, and where the user is the Assigned To on the order, or where the user is the Primary Recruiter of the team, that is entered as the Assigned To.

The system lists the unfilled resource request by priority (high, medium, and low), and then by age (oldest to newest).

#### **Image: Unfilled Resource Requests – General Page**

This example illustrates the fields and controls on the Unfilled Resource Requests – General Page.

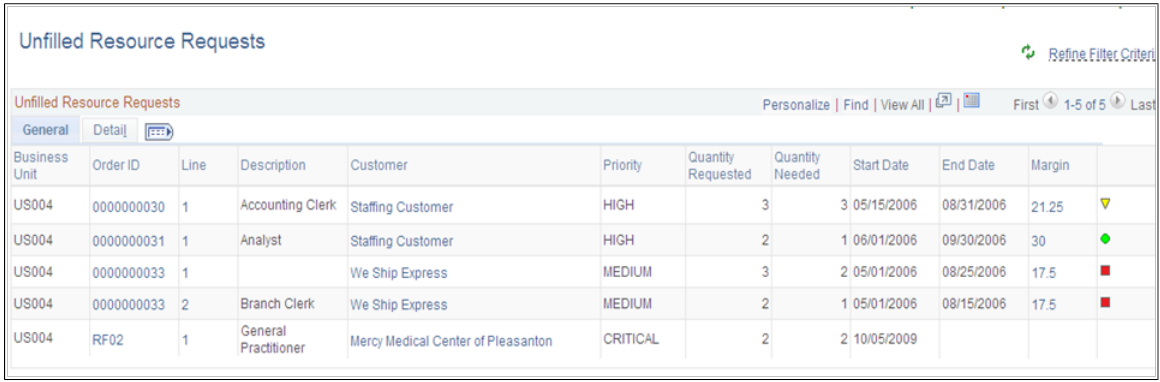

### **Near Term Assignments**

Use the Near Term Assignments pagelet (FO\_WC\_NASGN) to view all active and temporary assignments where the end date is greater than or equal to the current date. The criterion is all active and temporary assignments. It is possible to have more than one row per resource because you can enter multiple end dates. The end date is defined by the user in the search criteria. The system lists the near term assignments by end date so that the assignments that are due to end first are displayed first.

#### **Image: Near Term Assignments Page**

This example illustrates the fields and controls on the Near Term Assignments Page. You can find definitions for the fields and controls later on this page.

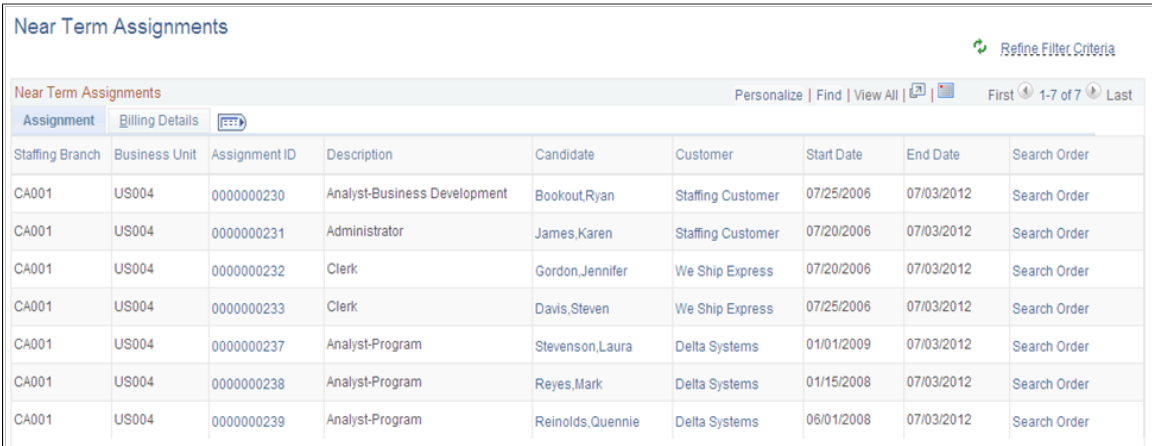

# **Contracts Exceptions**

This group contains these exceptions:

- Closed Contracts with Open Projects
- Revenue Events Not Processes
- Billing Events Not Processes

For more information about Contracts Exceptions, see "Using the Contracts WorkCenter *(PeopleSoft FSCM 9.2: Contracts)*".

### **Billing Action Items**

This group contains these exceptions:

- Invoices Entered Today
- Recent Invoices
- Invoices Not Finalized
- Invoices Pending Approval
- Invoices Pending My Approval

• Invoices with Open Balances

For more information about Billing Action Items, see "Understanding the Billing WorkCenter - My Work Pagelet *(PeopleSoft FSCM 9.2: Billing)*".

# **Billing Exceptions**

This group contains these exceptions:

- Billing Interface Errors
- Invoices in Error Status

For more information about Billing Exceptions, see "Understanding the Billing WorkCenter - My Work Pagelet *(PeopleSoft FSCM 9.2: Billing)*".

End users use the "Define User My Work Links – My Work Pagelet Personalization Page *(PeopleSoft FSCM 9.2: Application Fundamentals)*" to personalize the My Work pagelet for personal use.

System administrators use the "Configure Pagelets – My Work Page *(PeopleSoft 9.2: Enterprise Components)*"to set up the WorkCenter My Work pagelet for end users.

# <span id="page-321-0"></span>**Understanding the Staffing WorkCenter - Links**

Use the Staffing WorkCenter - Links pagelet (FSPC\_LINK\_PGLT) to view internal links and external links. The primary purpose of this pagelet is to minimize the number of clicks to access critical path components and pages.

### **Image: Staffing WorkCenter – Links Page**

This example illustrates how the Staffing WorkCenter – Links section can be set up.

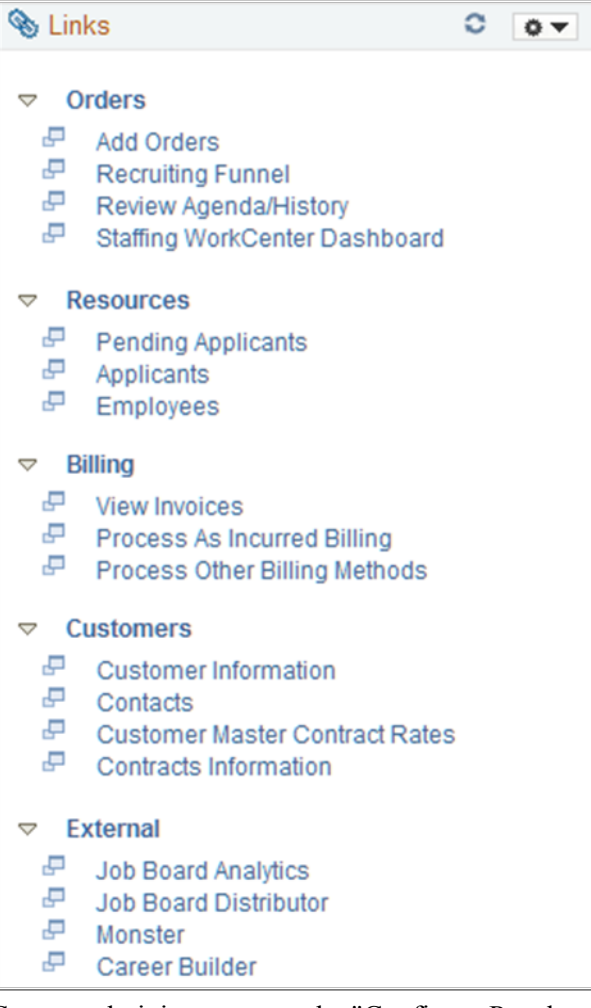

System administrators use the "Configure Pagelets – Links Page *(PeopleSoft 9.2: Enterprise Components)*" to set up the WorkCenter Links pagelet for end users.

End users use the "Define User "Links" Links – Links Pagelet Personalization Page *(PeopleSoft FSCM 9.2: Application Fundamentals)*" to personalize the Links pagelet for personal use.

# <span id="page-322-0"></span>**Understanding the Staffing WorkCenter - Queries**

This page shot provides an example of how the Staffing WorkCenter – Queries section can be set up:

### **Image: Staffing WorkCenter – Reports/Queries Page**

This example illustrates the fields and controls on the Staffing WorkCenter – Reports/Queries Page. You can find definitions for the fields and controls later on this page.

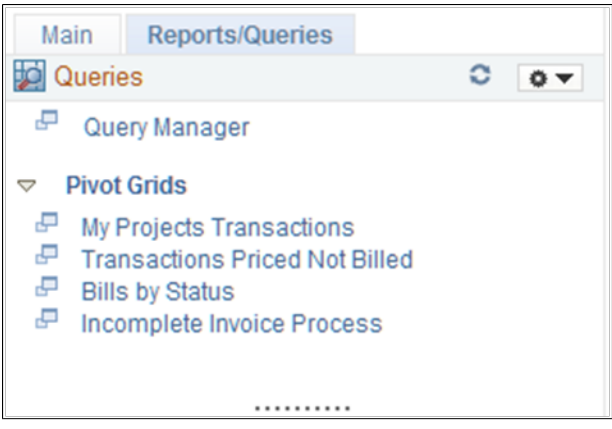

The Queries pagelet provides access to public queries, private queries, and Pivot Grids.

System administrators use the "Configure Pagelets – Queries Page *(PeopleSoft 9.2: Enterprise Components)*" to set up the WorkCenter Queries pagelet for end users.

End users use the "Define User Query Links – Queries Pagelet Personalization Page *(PeopleSoft FSCM 9.2: Application Fundamentals)*" to personalize the Queries pagelet for personal use.

# <span id="page-323-0"></span>**Understanding the Staffing WorkCenter - Reports and Processes**

This page shot provides an example of how the Staffing WorkCenter - Reports and Processes section can be set up:

### **Image: Staffing WorkCenter – Reports/Processes Page**

This example illustrates the fields and controls on the Staffing WorkCenter - Reports/Processes Page. You can find definitions for the fields and controls later on this page.

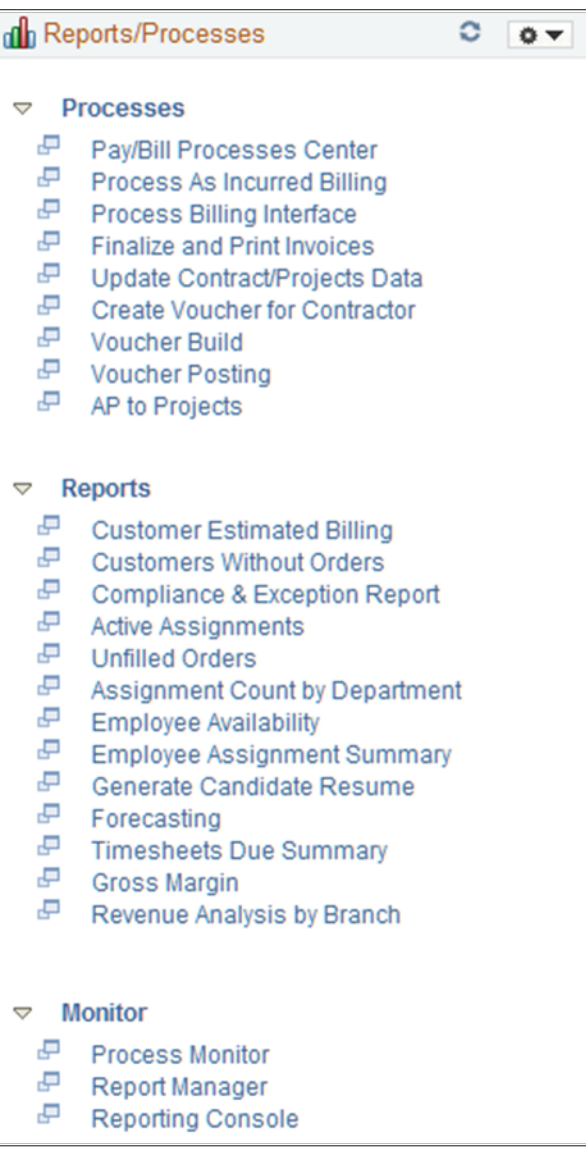

The Reports/Processes pagelet provides access to system defined reports and processes for which you have access.

System administrators use the "Configure Pagelets – Reports/Processes Page *(PeopleSoft 9.2: Enterprise Components)*" to set up the WorkCenter Reports/Processes pagelet for end users.
End users use the "Define User "Reports" Links – Reports/Processes Pagelet Personalization Page *(PeopleSoft FSCM 9.2: Application Fundamentals)*" to personalize the Reports/Processes pagelet for personal use.

## **Chapter 13**

# **Calculating Margin and Markup**

## **Understanding Margin and Markup**

This topic discusses:

- Margin statuses.
- How margin and markup are calculated.
- Determining related costs for margin markup calculations.

### **Margin Statuses**

The following lists the available statuses for margins. These statuses are listed for temporary orders on the Order - Billing page and the Assignment page.

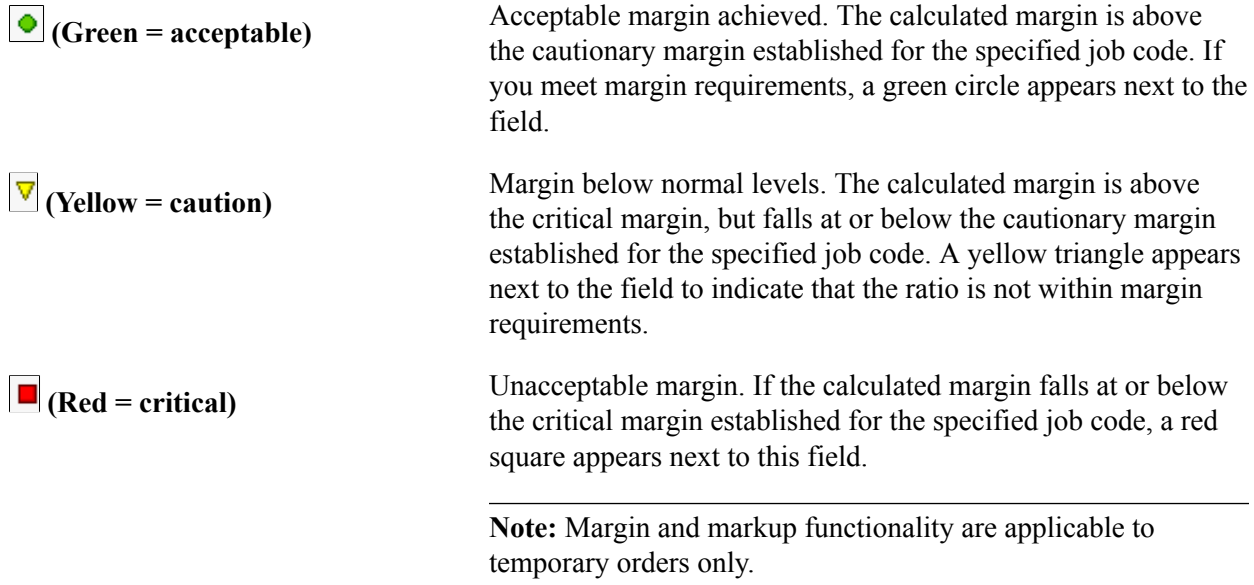

### **How Margin and Markup are Calculated**

When bill and pay rates are entered on the order, the margin and markup calculations are dependent upon your prior margin configuration. This topic discusses calculations for margin and markup.

#### **Calculating Margin**

The margin calculation on the Order - Billing page subtracts costs from the bill rate and then divides by the bill rate. The costs include the pay rate, overhead costs (fixed cost margin), and workers compensation premiums.

```
Margin = ((Bill Rate - Cost) / Bill Rate) * 100
```
#### **Calculating Markup**

The markup calculation on the Order - Billing page subtracts the pay rate from the bill rate and then divides by the pay rate.

Markup =  $($ Bill Rate - Pay Rate) / Pay Rate) \* 100

#### **Related Links**

"Setting Up Job Code Margin Indicators *(PeopleSoft 9.2: Pay/Bill Management)*" "Defining Assignments *(PeopleSoft 9.2: Pay/Bill Management)*"

### **Determining Related Costs for Margin Markup Calculations**

This topic discusses how to determine margin and markup calculations for:

- Fixed cost.
- Workers' compensation cost.
- Cost.

#### **Determining Fixed Cost**

The fixed cost depends on the fixed cost margin and pay rate. Fixed cost is the additional cost (overhead) that is incurred for every hour of employee pay, excluding workers' compensation.

Fixed cost = Pay Rate \* (Fixed Cost Margin / 100)

#### **Determining Workers' Compensation Cost**

The workers' compensation cost is calculated based on the rate type selected on the Workers' Comp Rates page.

If the workers' compensation rate type = *percentage,* then

Workers Compensation cost = Pay Rate  $*$  (Base Rate / 100)  $*$  Modifier

If the workers' compensation rate type = *per hour,* then

Workers Compensation cost = 1 hour \* (Base Rate)

#### **Determining Cost**

You must calculate the cost prior to determining the markup or margin.

Cost = Pay Rate + Fixed Cost + Workers Compensation Cost

#### **Related Links**

"Setting Up Workers' Compensation *(PeopleSoft 9.2: Pay/Bill Management)*"

# **Setting Up Margin Indicators**

This section discusses how to set up margin indicators.

## **Page Used to Establish Margin Indicators**

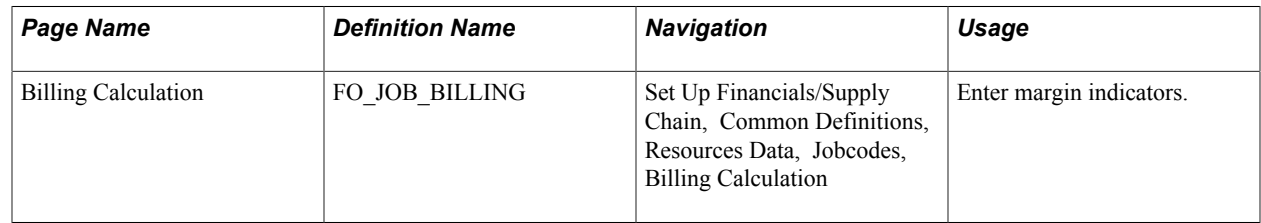

## **Billing Calculation Page**

Use the Billing Calculation page (FO\_JOB\_BILLING) to enter margin indicators.

#### **Navigation**

Set Up Financials/Supply Chain, Common Definitions, Resources Data, Jobcodes, Billing Calculation

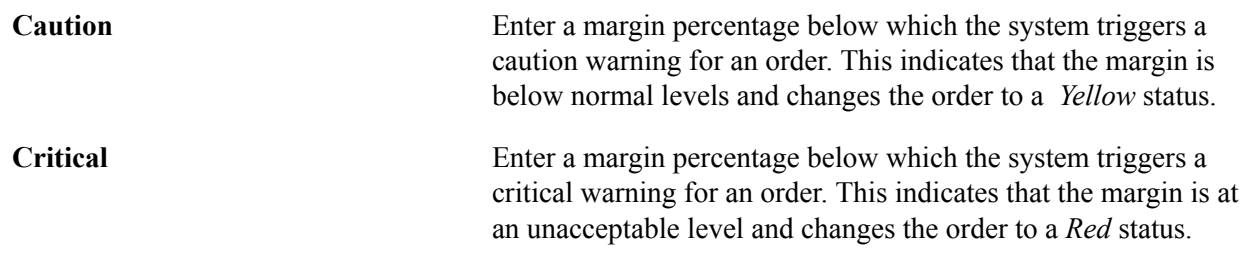

# **Configuring Margin**

The margin calculation requires configuration prior to entering orders and calculating margins based on pay and bill rates. Your implementation team configures the values that the system uses in the margin calculation. Your organization bases these calculations on the costs associated with filling a position as well as the expected profit that is generated when you fill the assignment.

This topic discusses how to configure margin.

## **Page Used to Configure Margin**

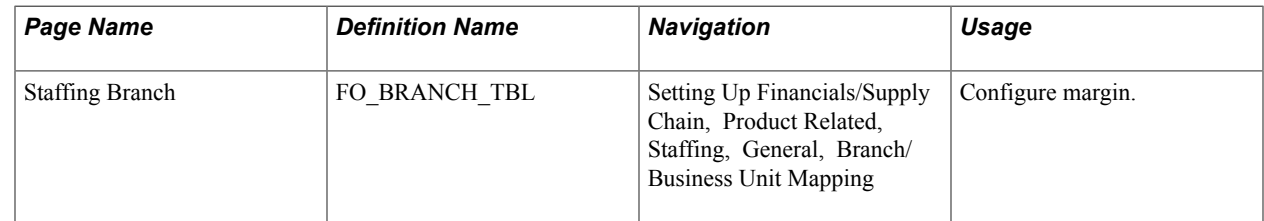

## **Staffing Branch Page**

Use the Staffing Branch page (FO\_BRANCH\_TBL) to configure margin.

#### **Navigation**

Setting Up Financials/Supply Chain, Product Related, Staffing, General, Branch/Business Unit Mapping

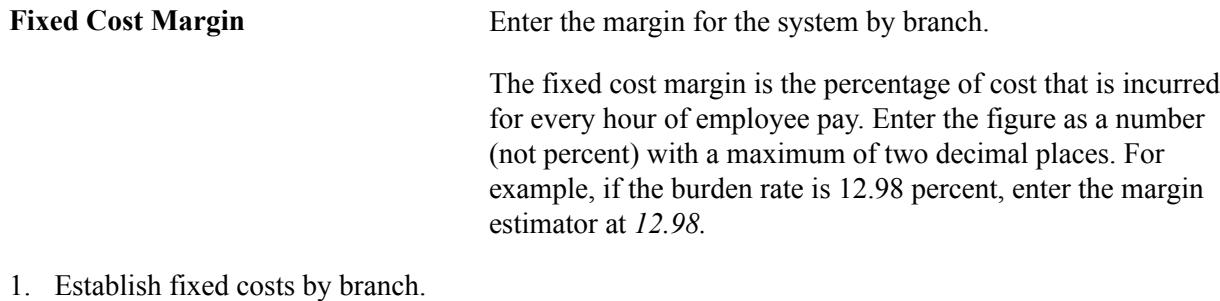

- 
- 2. Establish workers' compensation policy and rates.

For PeopleSoft Staffing Front Office standalone (PeopleSoft Pay/Bill Management not installed), select Set Up Financials/Supply Chain, Product Related, Staffing, Payroll. Select either Workers' Comp Company Setup, Workers' Comp State Codes, Workers' Comp State Rates, or Workers' Comp by Job Code.

**Note:** If you have PeopleSoft Pay/Bill Management installed, you establish workers' compensation policy and rates in PeopleSoft HRMS. The information is then synchronized with Financials using application messaging.

### **Related Links**

"Setting Up and Mapping Branches *(PeopleSoft 9.2: Pay/Bill Management)*" "Setting Up Workers' Compensation *(PeopleSoft 9.2: Pay/Bill Management)*"

## **Chapter 14**

# **PeopleSoft Staffing Front Office Web Libraries**

## **Understanding Web Libraries**

A web library is a derived or work record whose name starts with WEBLIB\_. PeopleSoft embeds all internet scripts (iScripts) in records of this type. An iScript is a specialized PeopleCode function that generates dynamic web content. Administrators must make sure that users have the proper access to web libraries. For example, the default navigation system for PeopleSoft Pure Internet Architecture users is implemented by using a web library. If users do not have the proper authorization to the web library and its associated scripts, then they won't have proper access to the system. If users are not authorized to a particular web library or iScript, then they can't invoke it. After you add a web library, you set the access for each script function individually. Invoking an iScript requires the assembly of a URL. Developers assemble the URL by using PeopleCode.

See the product documentation for:

*PeopleTools: PeopleCode API Reference PeopleTools: Security Administration PeopleTools: PeopleTools Portal Technologies*

## **Staffing Front Office Web Libraries**

This table lists the web libraries that are used and delivered with Staffing Front Office:

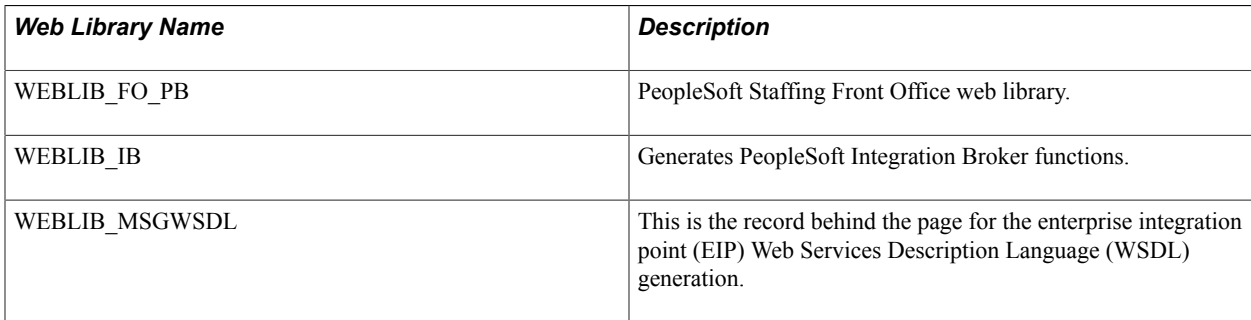

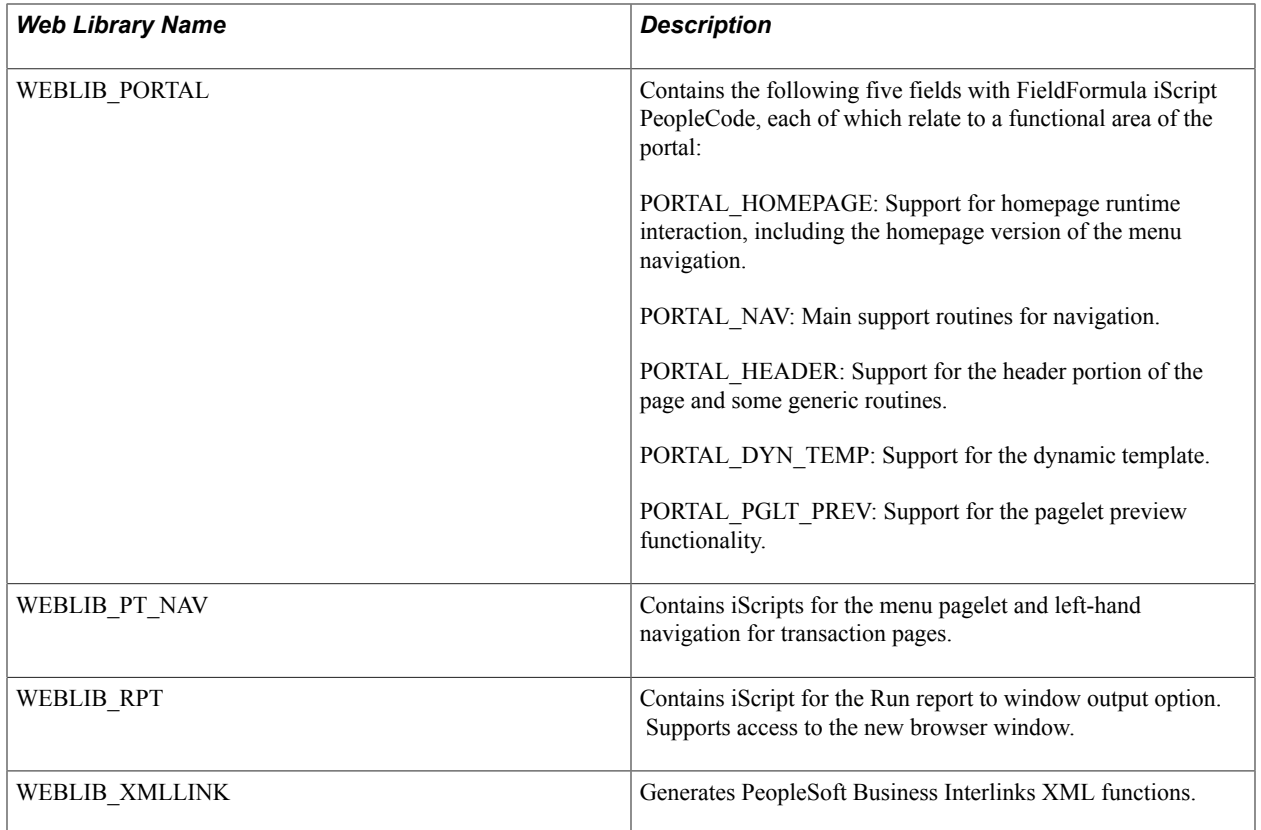

# **PeopleSoft Staffing Front Office Reports**

# **Staffing Front Office Reports: General Descriptions**

This table lists the PeopleSoft Staffing Front Office reports, sorted alphanumericly by report ID. The reports are all Crystal Reports. This section includes:

- Customer reports.
- Order reports.
- Assignment reports.
- Agenda reports.
- Employee reports.

See the product documentation for:

## **Customer Reports**

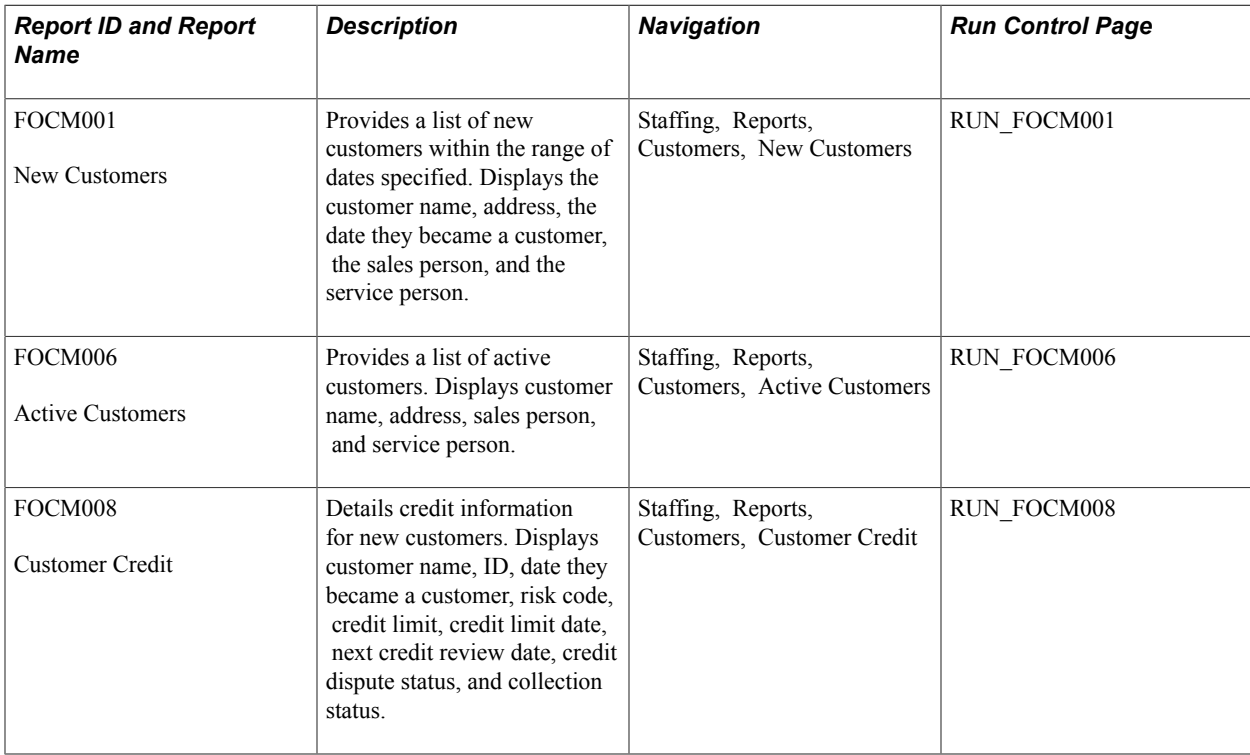

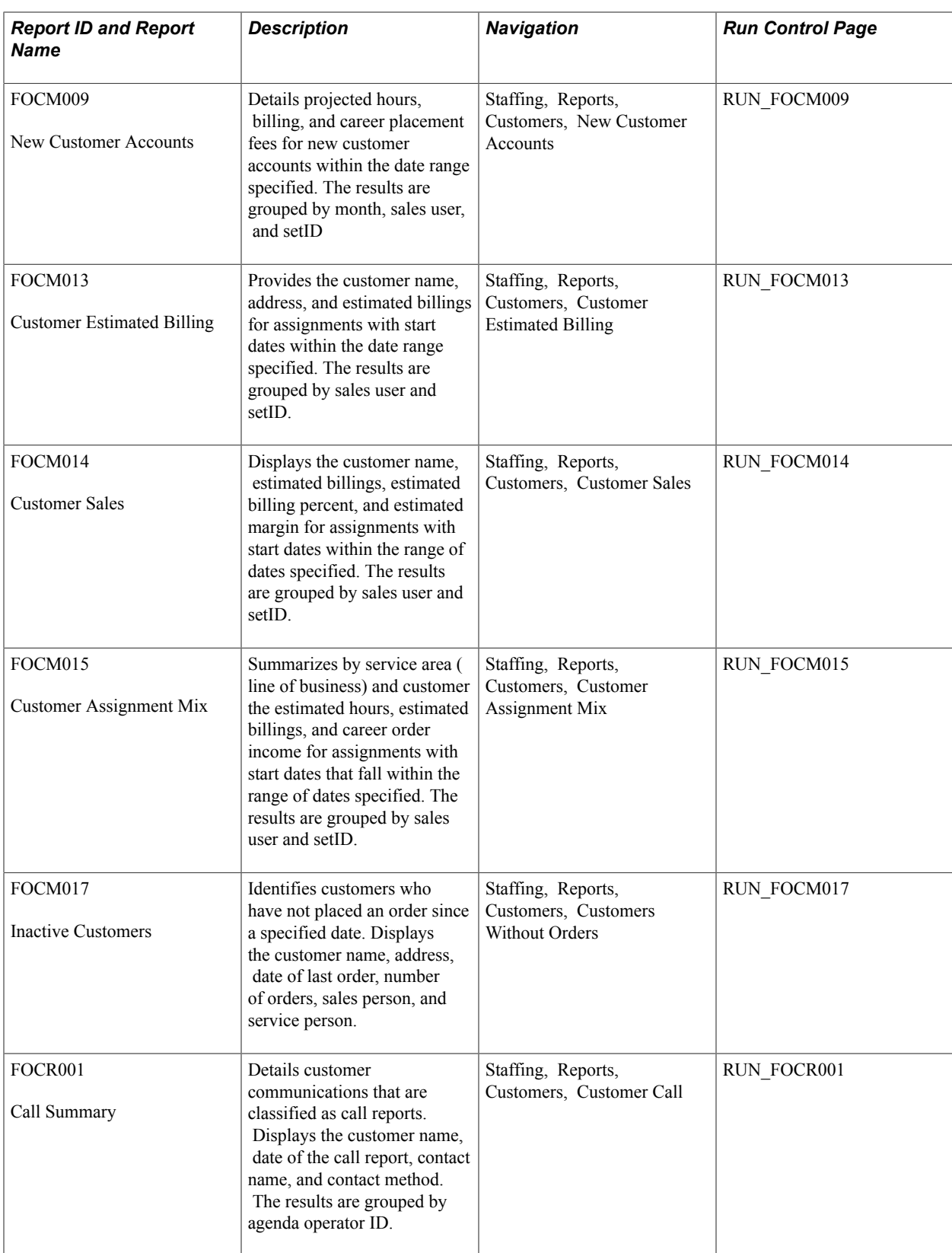

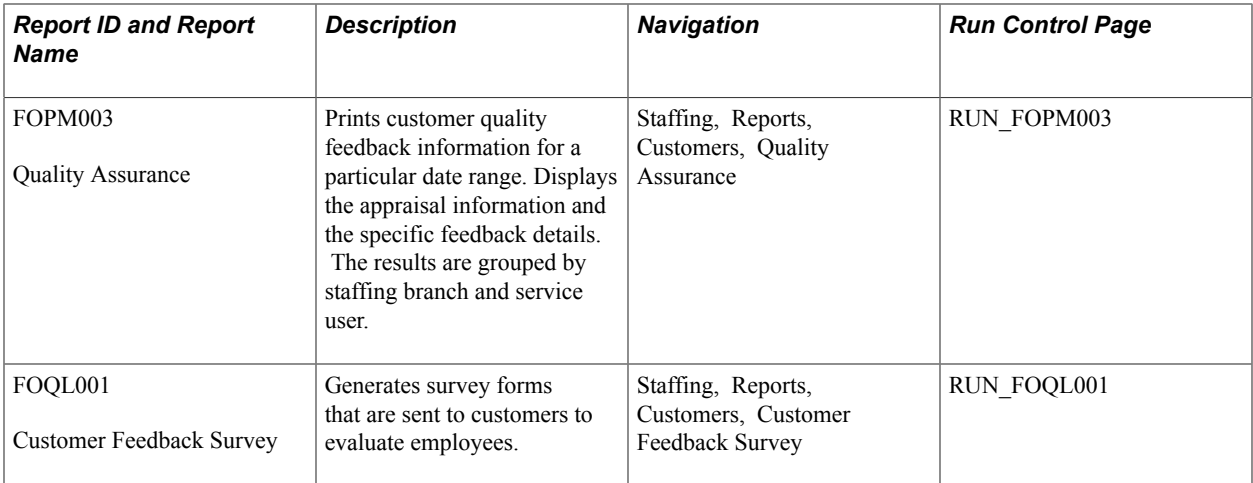

# **Order Reports**

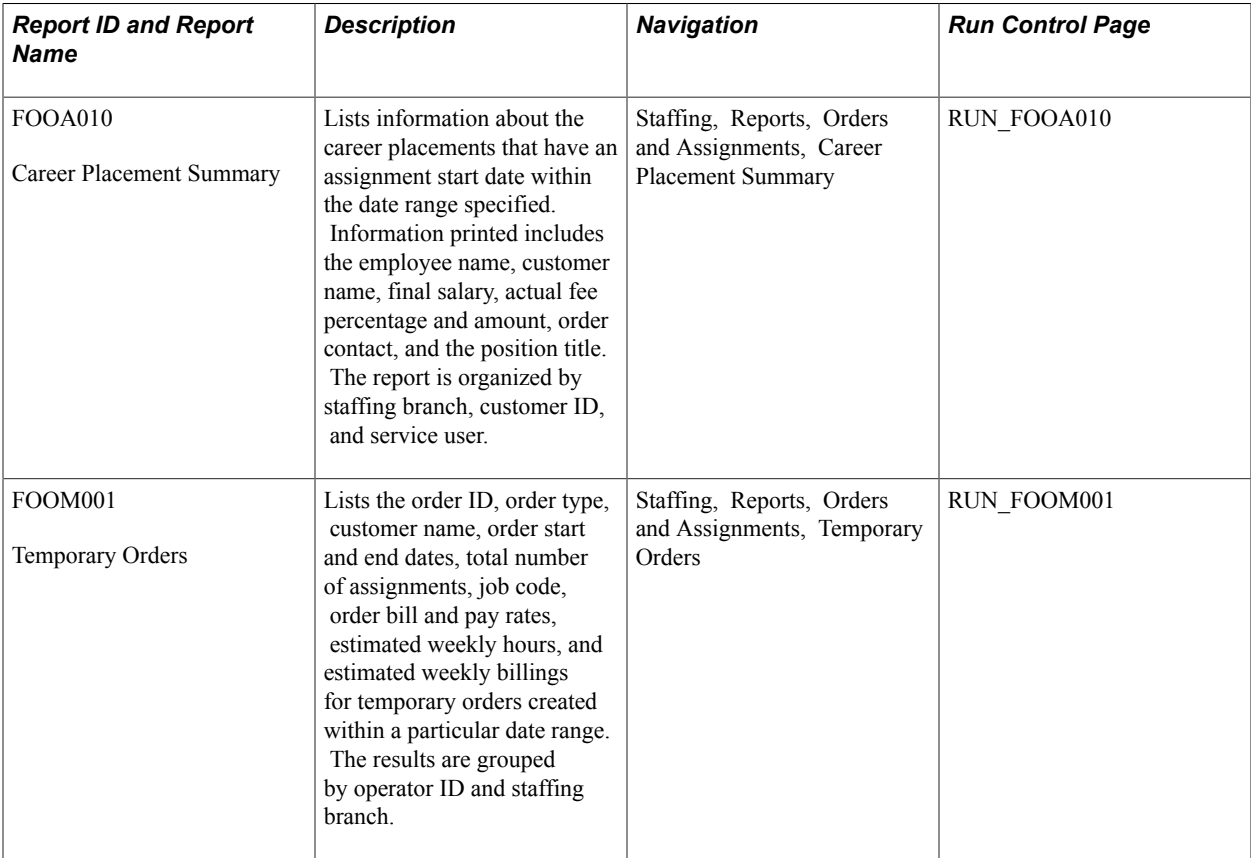

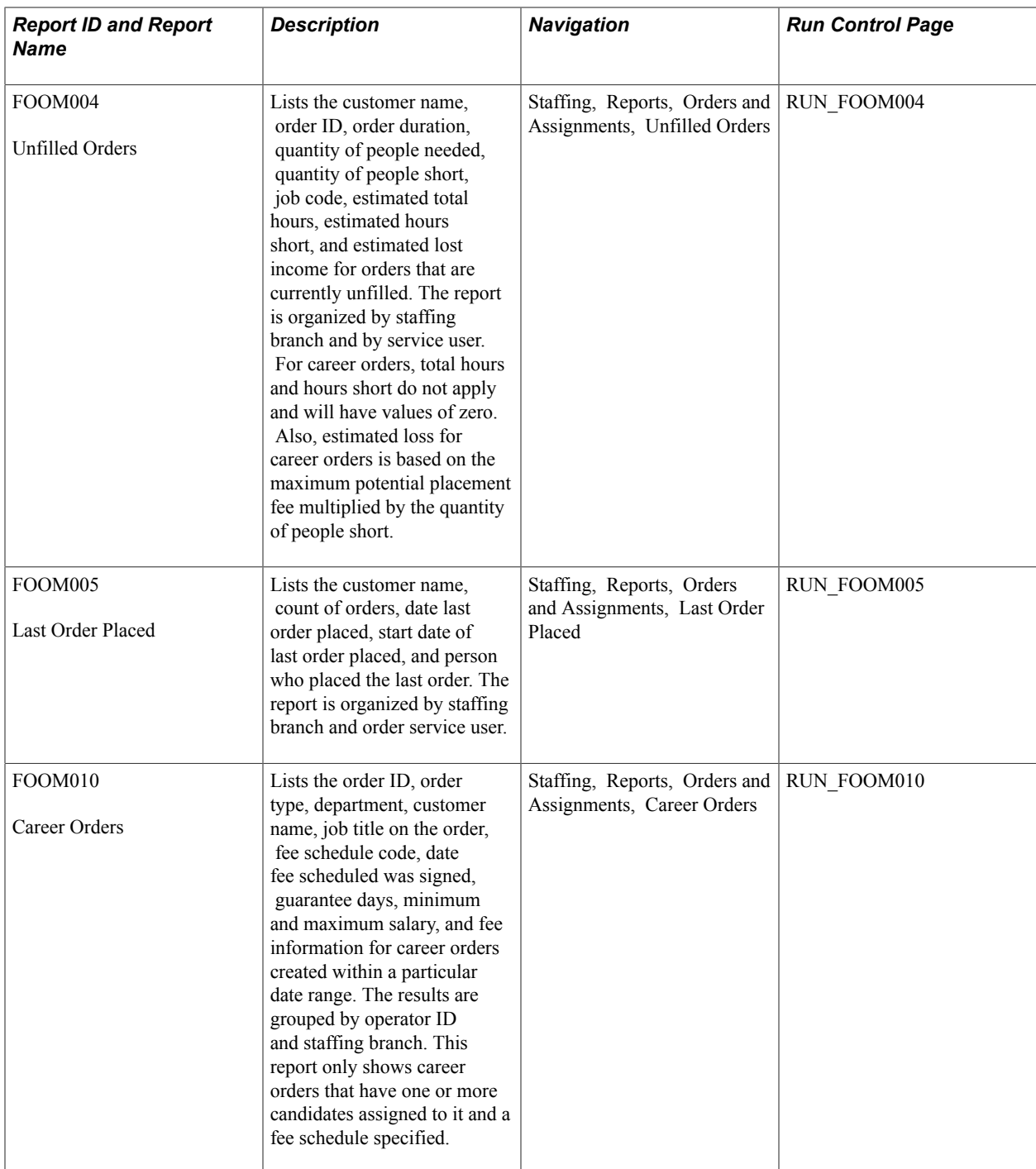

# **Assignment Reports**

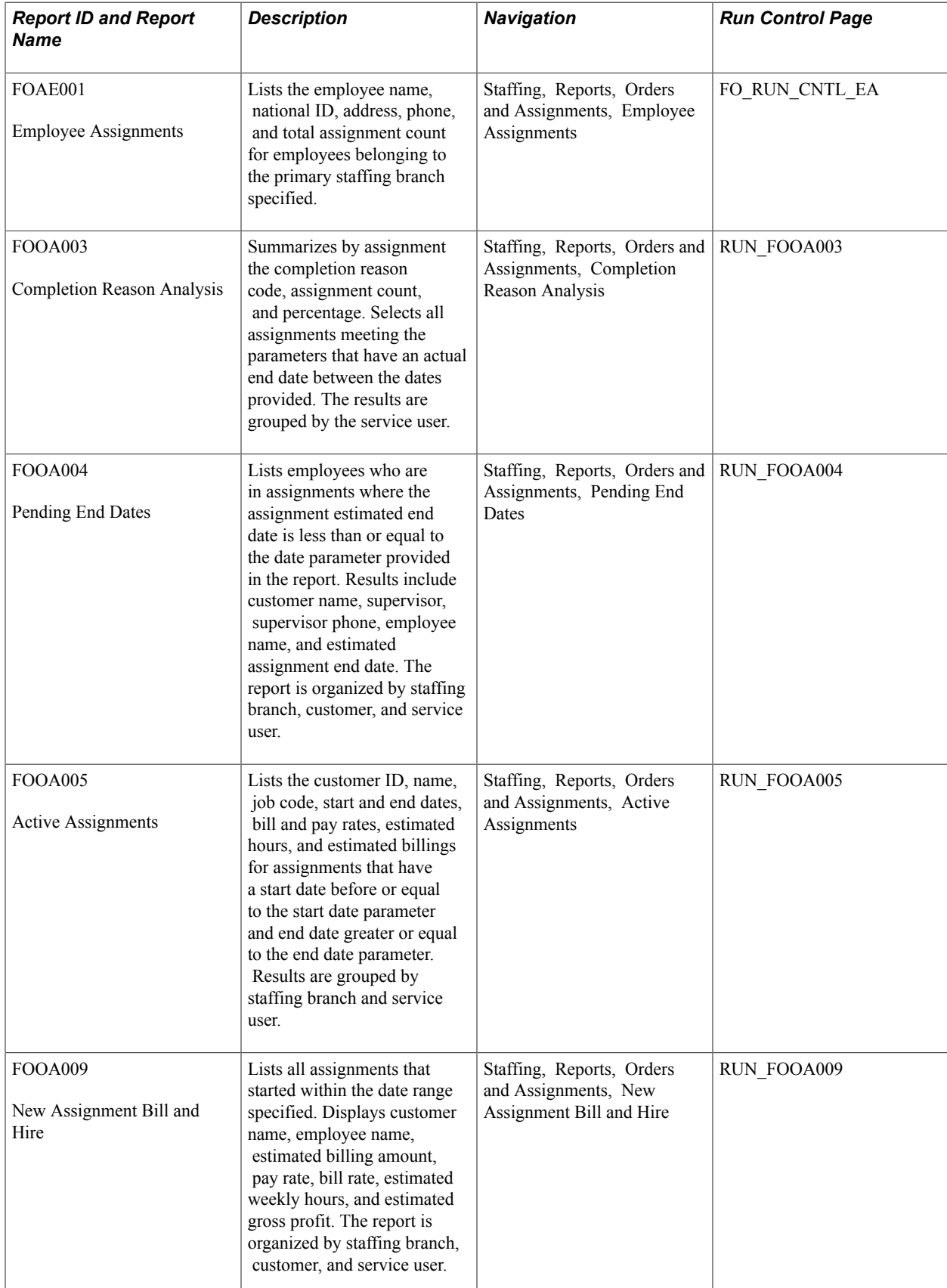

# **Agenda Reports**

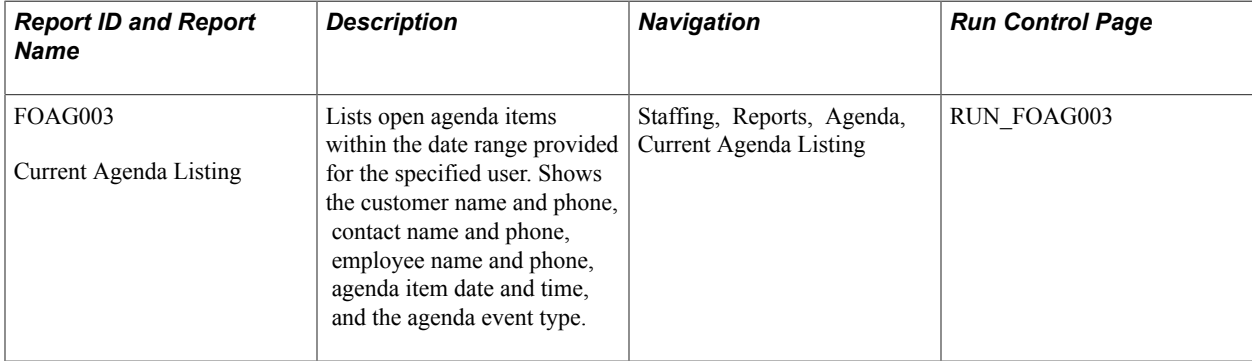

## **Employee Reports**

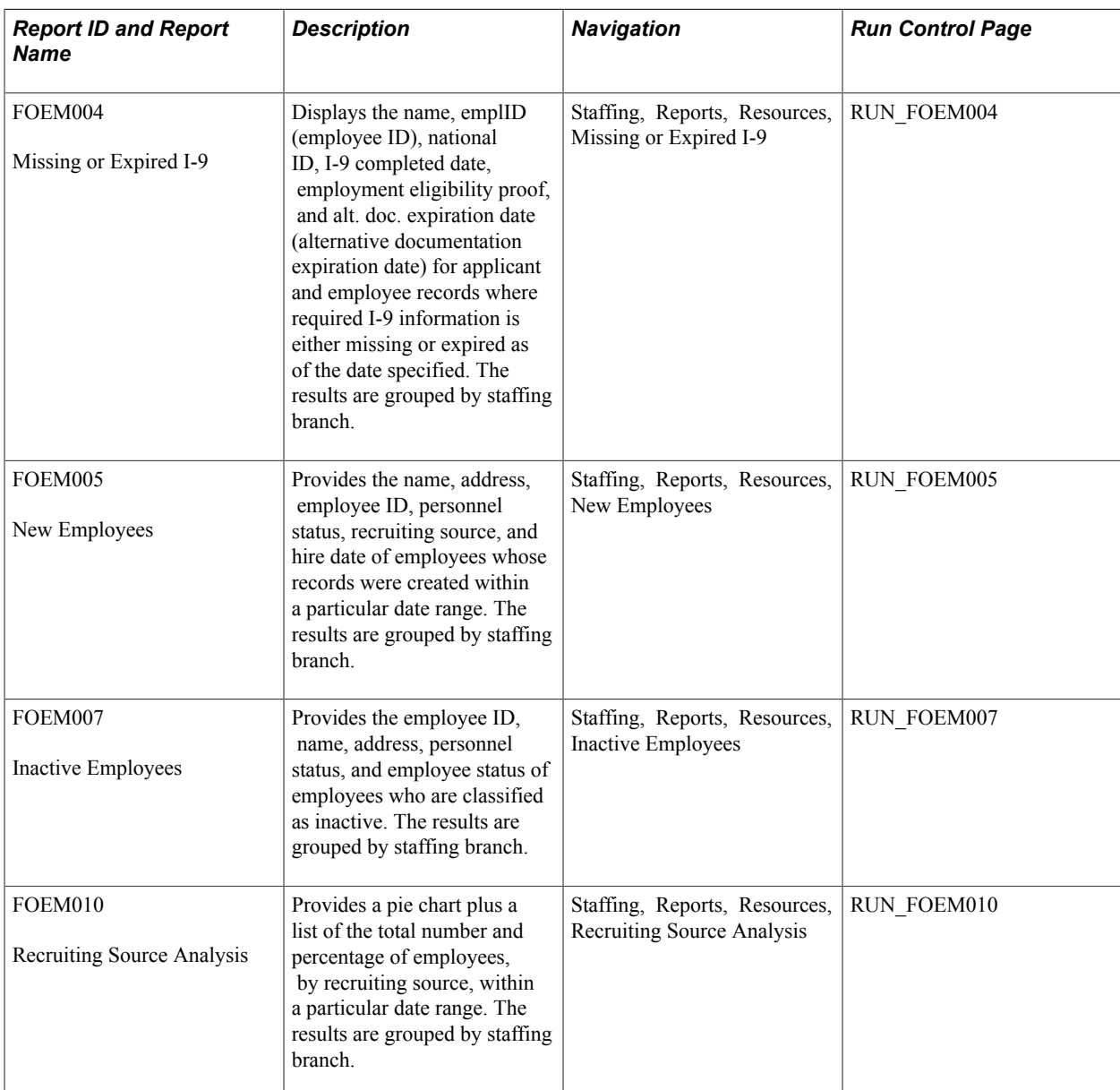

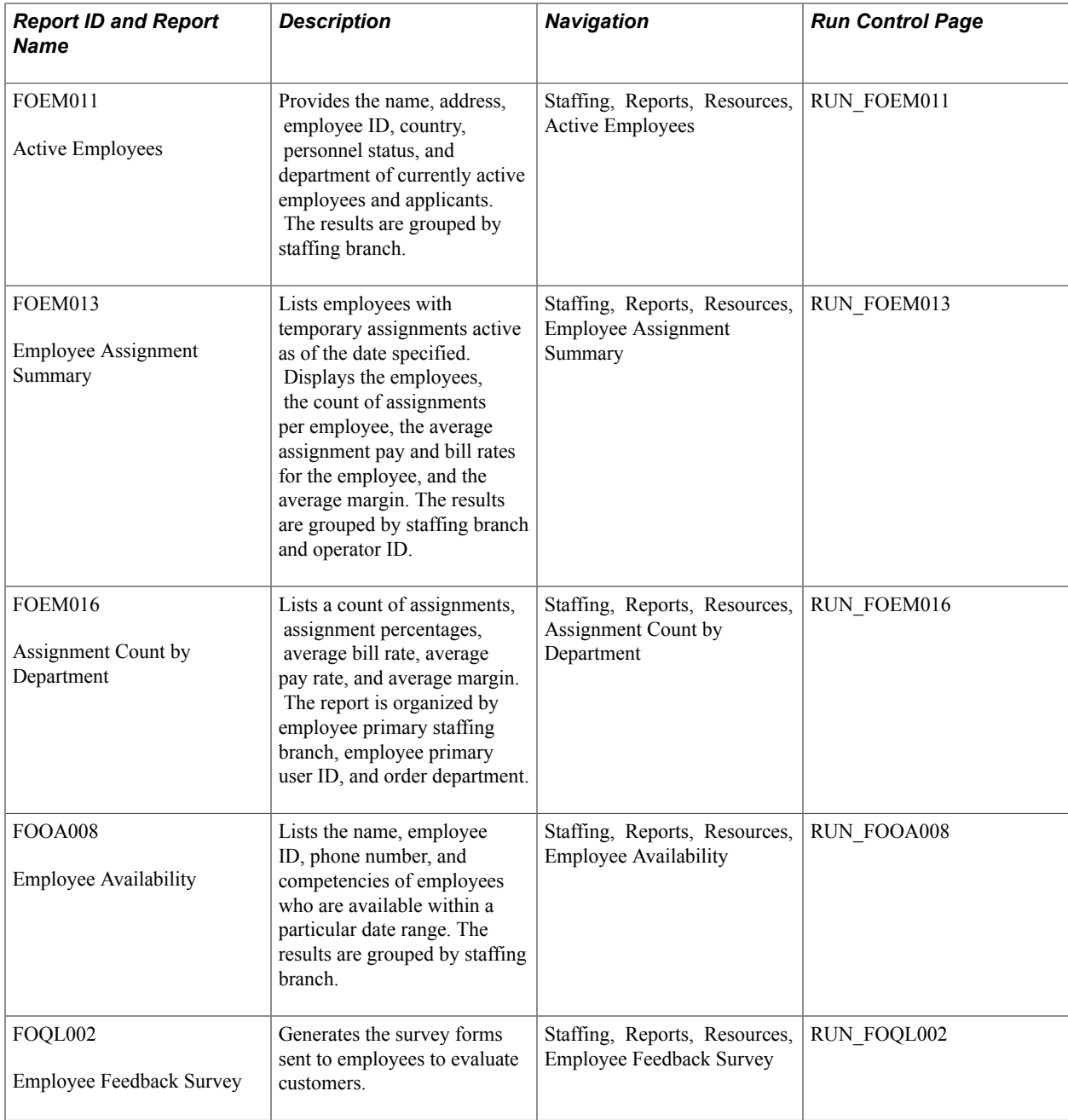